Projeto: Jornada de Carreiras Nome do Cliente: SEBRAE NA Data: 24 de Junho de 2019

### **Sumário**

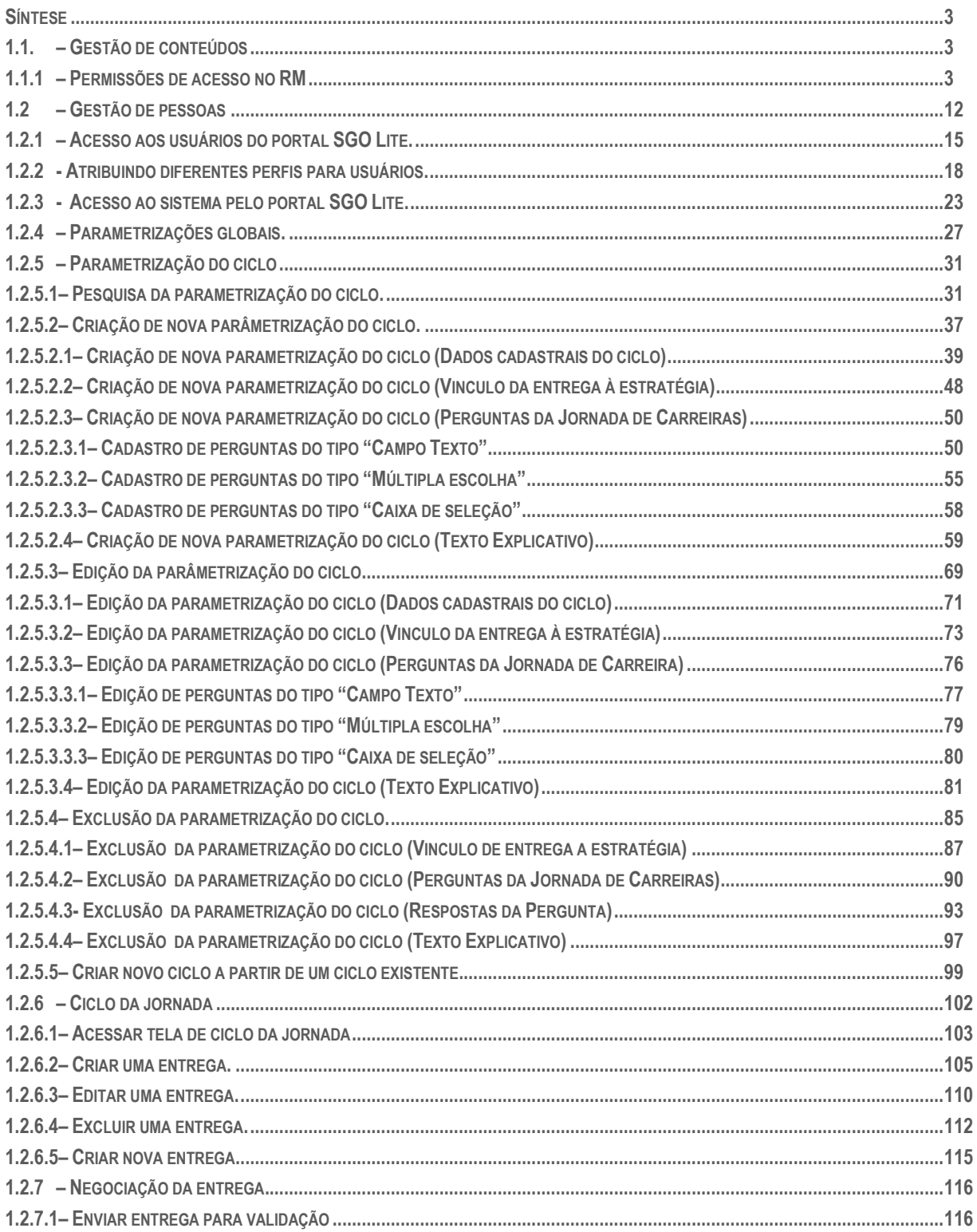

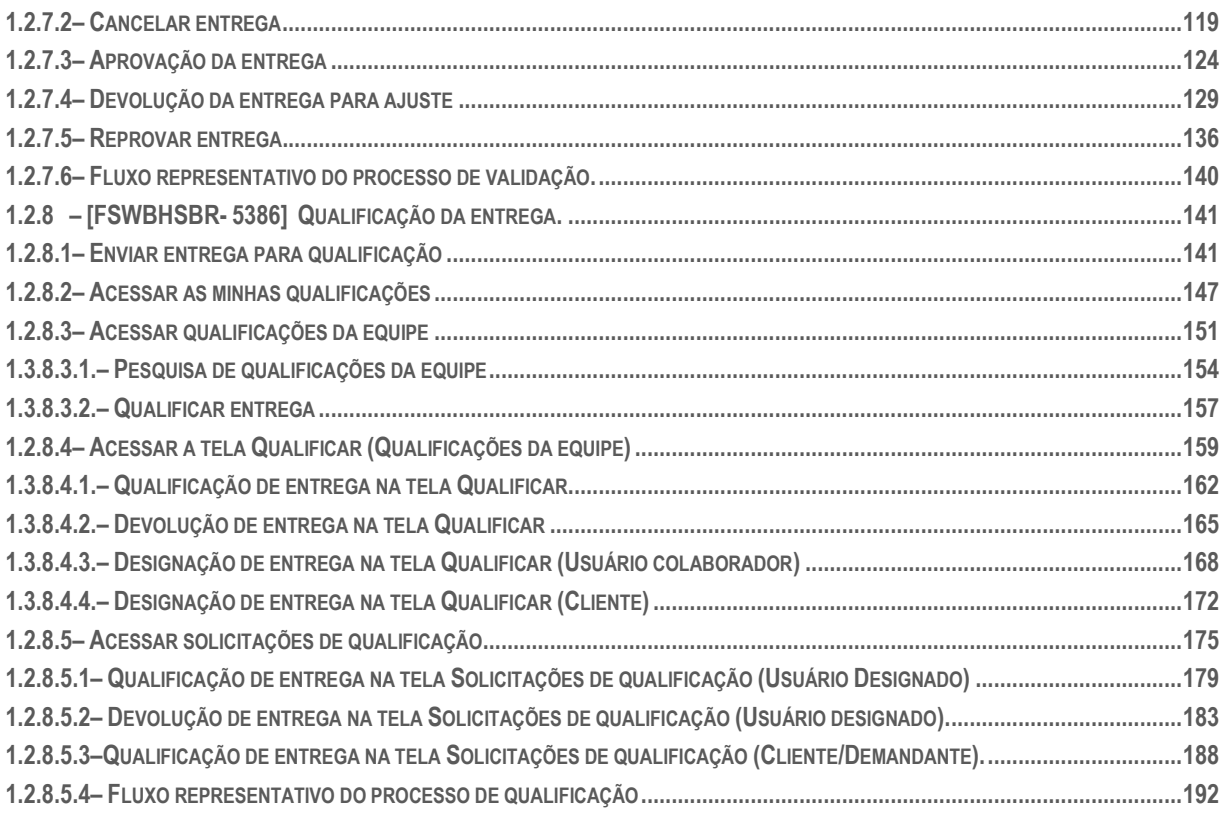

### <span id="page-2-0"></span>Síntese

Prezados Senhores,

O documento a seguir tem por objetivo orientar o usuário sobre a utilização e configurações das permissões de usuário referentes ao sistema **Jornada de Carreiras**. Todas as funcionalidades descritas neste manual têm como base do que está descrito no documento "**Especificação de Customização – Proposta nº FS007965**".

### <span id="page-2-2"></span><span id="page-2-1"></span>**1.1. – Gestão de conteúdos**

### **1.1.1 – Permissões de acesso no RM**

O processo customizado "**Permissões de acesso no RM – Gestão de conteúdos** " consiste na associação das permissões de acesso que serão obrigatórias para acesso ao sistema Jornada de Carreiras. Para efetuar essa associação é necessário realizar os seguintes passos:

- 1. Acesse ao sistema RM;
- 2. Acessar o painel lateral direito "**Executar**";
- 3. Na caixa de texto "**Localizar**", digite "**Perfil**";
- 4. Será exibido todos menus referentes ao "**Perfil**" ;
- 5. Selecione "**Cadastro de Perfis**" na aba "**Globais**";
- 6. Com a janela "**Perfil**" em aberto, selecione no menu *sistema* a opção "**Gestão de conteúdos**"; Selecione o perfil que será fornecido as permissões de acesso, neste exemplo utilizaremos o menu "**PerfilJornada**";
- 7. Dê um clique duplo sobre o perfil para seleciona-lo;
- 8. Com a janela de configurações do perfil aberta, selecione a aba "**Acesso a Menus**";
- 9. Será exibido todos os menus para que seja associado às permissões;
- 10. Selecione o item "[02.01.120] Jornada de carreira".
- 11. Selecione o item [02.01.120.03] e em seguida clique no botão permitir acesso V Pemmir Acesso ;
- 12. Em seguida clique em "**Salvar**" e por último em "**OK"** para confirmar.
- 13. Esta configuração permitirá aos usuários com o perfil "**PerfilJornada**" acessar apenas ao menu "**Parametrizar Ciclo**" no sistema Jornada de Carreiras.
- 14. Vamos agora configurar outro perfil utilizando de exemplo o "**PJornadaCompl**".
- 15. Siga os passos a partir do item 7 até o item 10.
- 16. Neste perfil, selecionaremos o item [02.01.120] e em seguida clicar no botão permitir acesso, como foi feito anteriormente.
- 17. Em seguida clique em "**Salvar**" e por último em "**OK"** para confirmar
- 18. Com isto configuramos os perfis "**PerfilJornada**" e "**PJornadaCompl**" para acessar seus respectivos menus.

Este documento é propriedade da TOTVS. Todos os direitos reservados

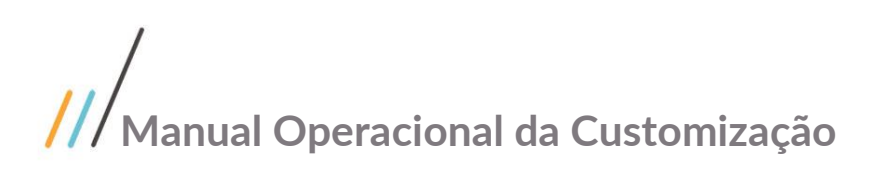

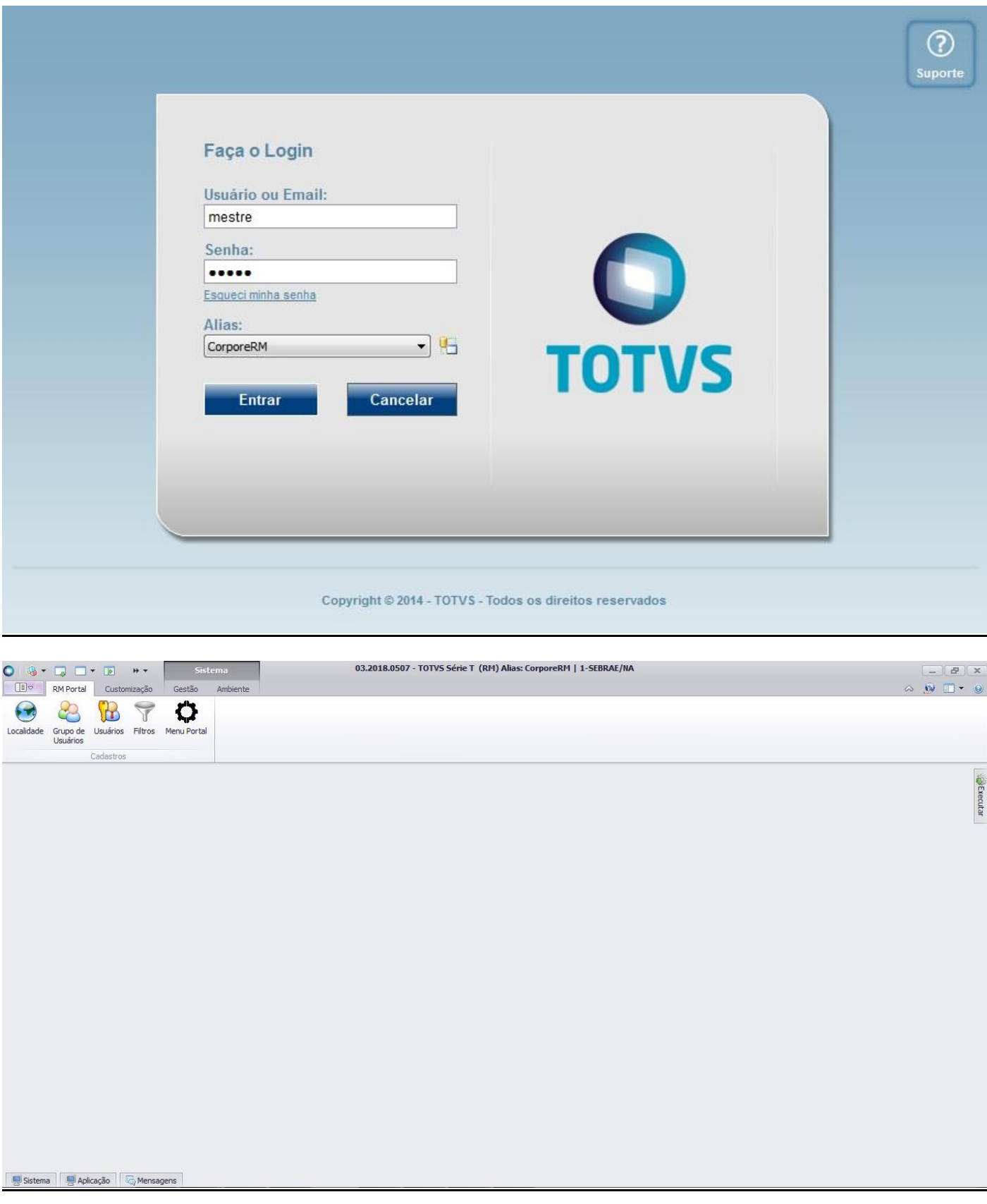

### **Figura – Acesso ao RM - Passo 1**

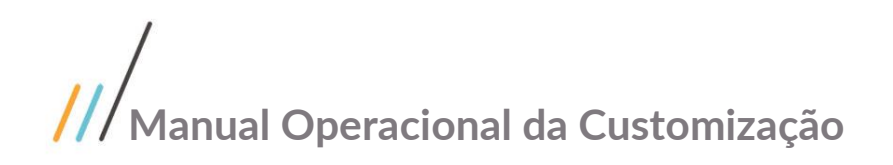

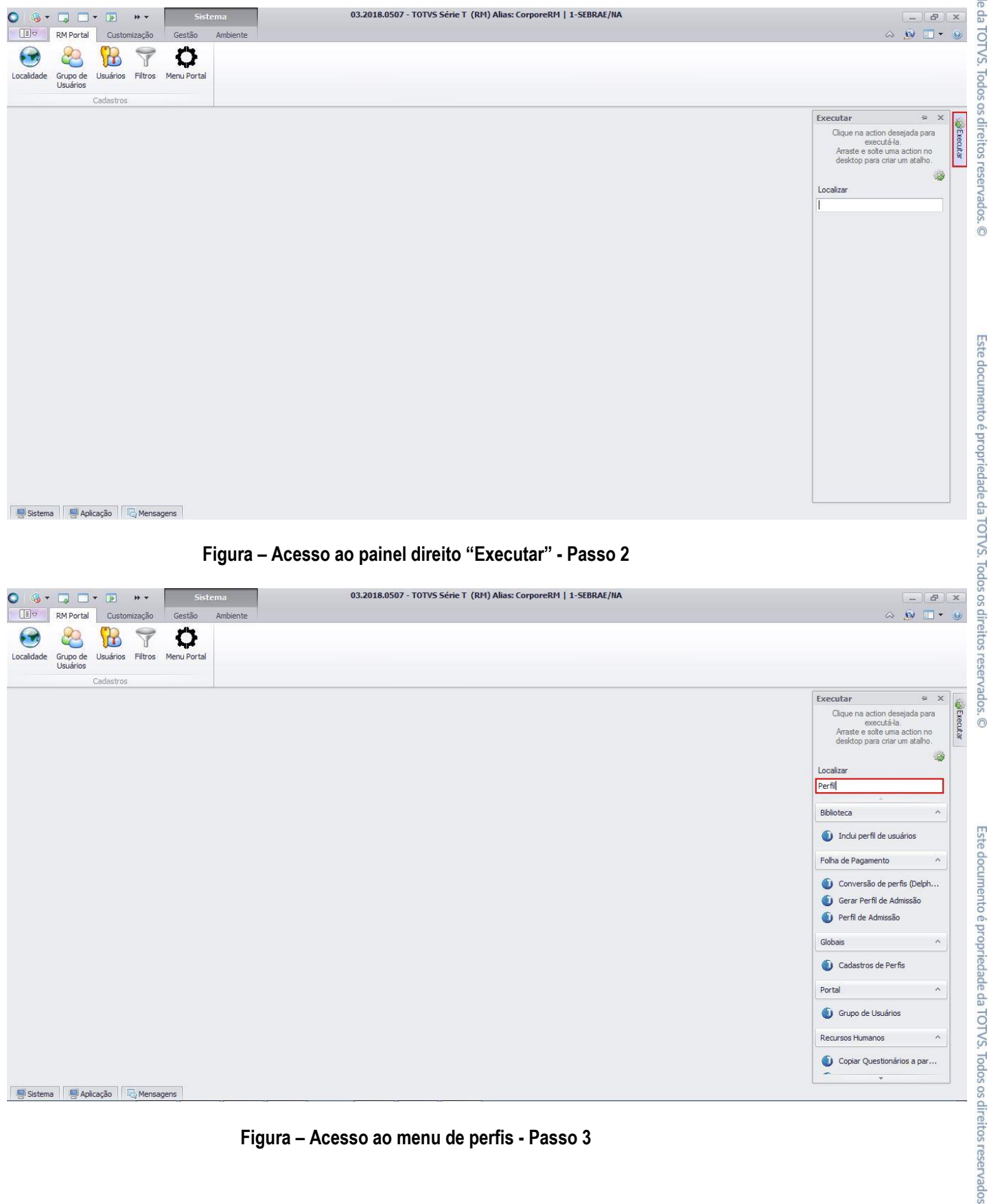

**Figura – Acesso ao menu de perfis - Passo 3**

 $\ddot{\odot}$ 

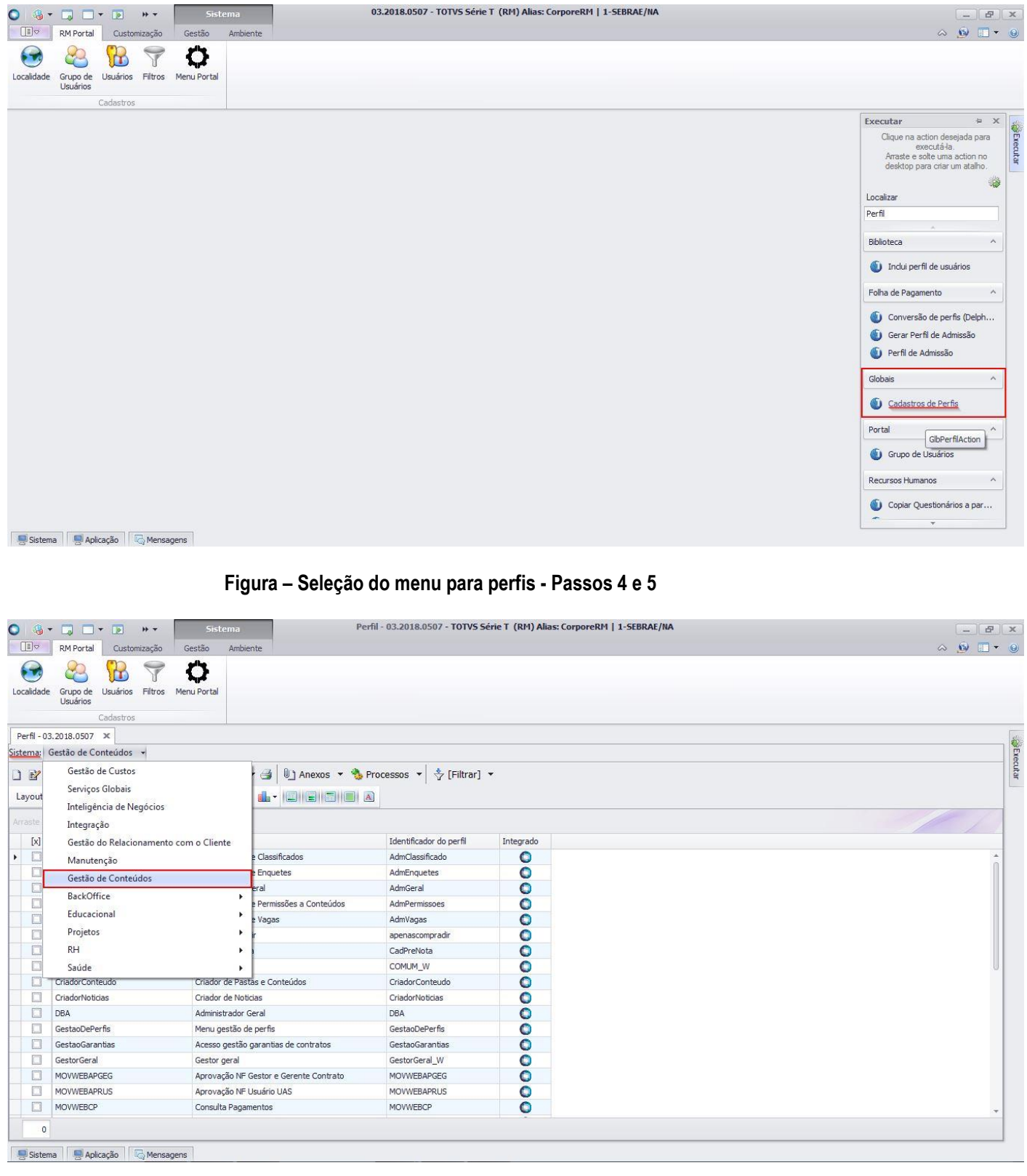

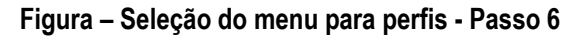

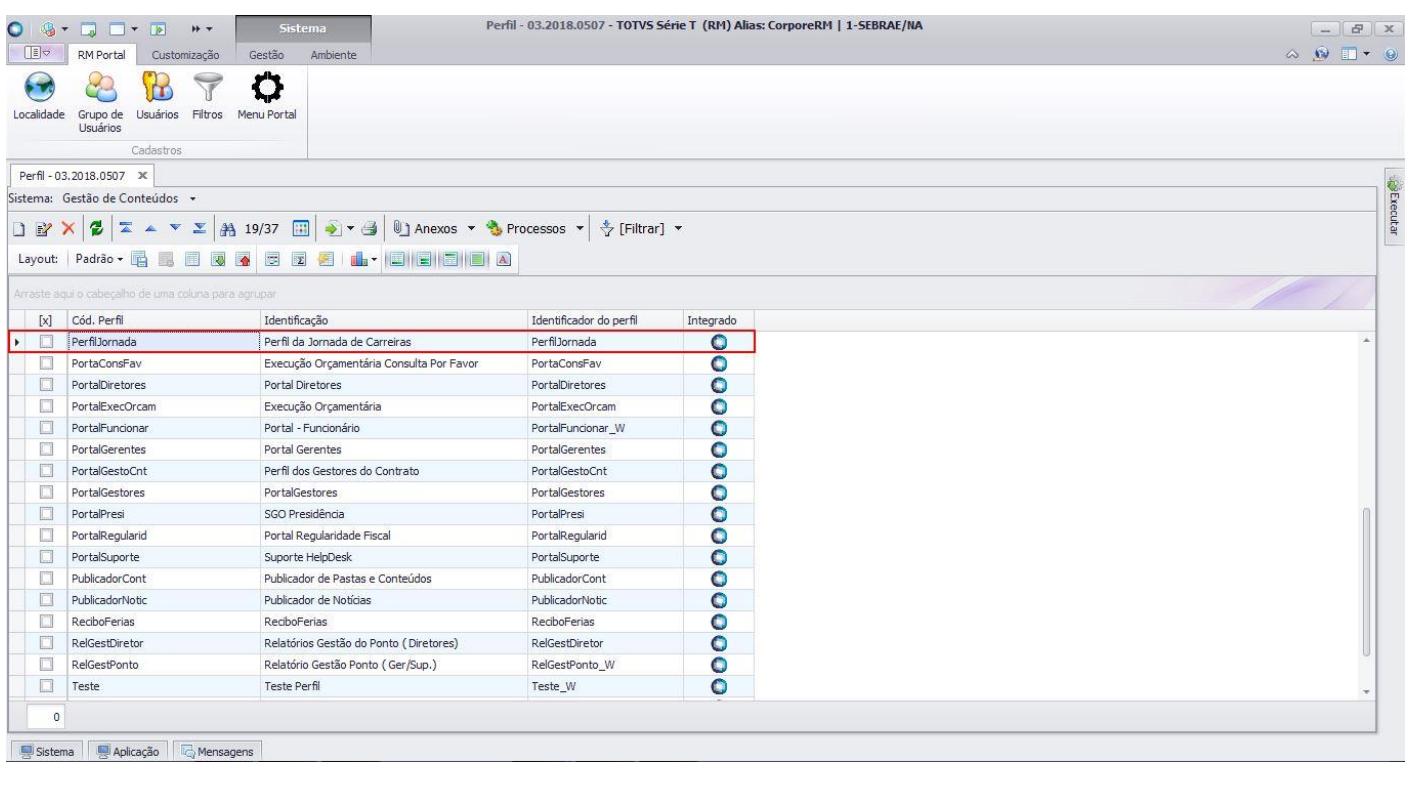

### **Figura – Perfil de exemplo que será utilizado - Passo 7**

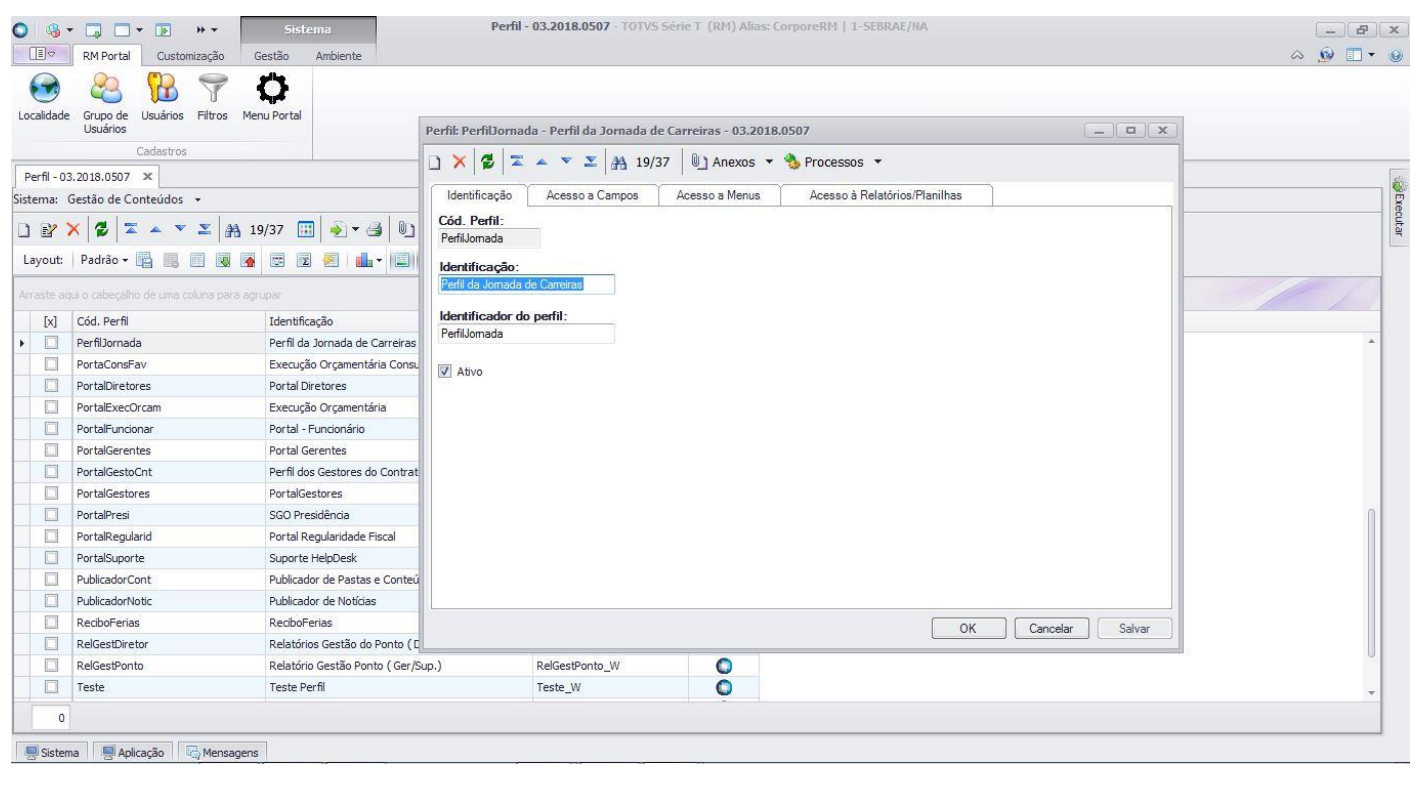

**Figura – Acesso a janela de configuração do perfil - Passo 8**

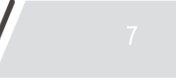

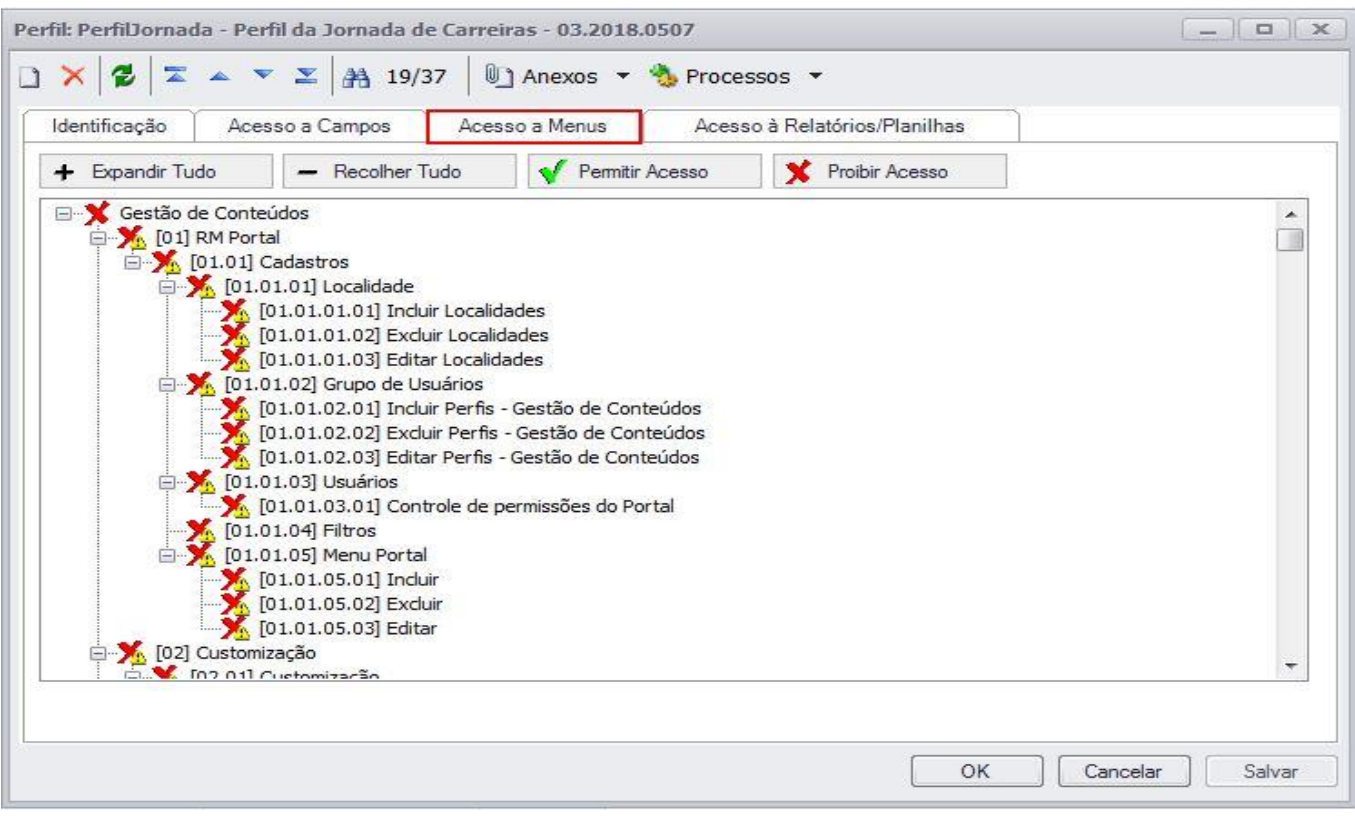

### **Figura – Acesso a menus - Passo 9**

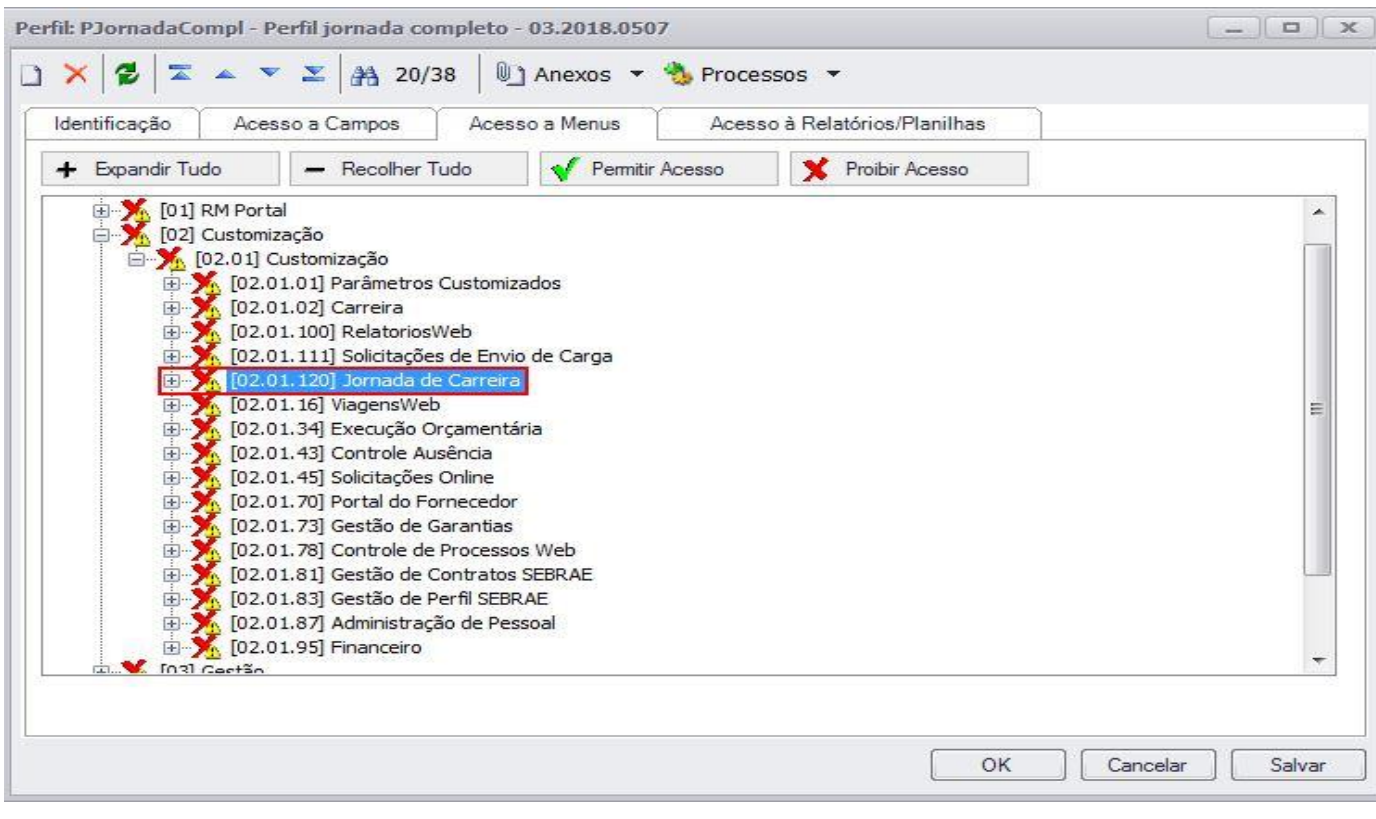

**Figura – Conceder permissão de acesso - Passo 10**

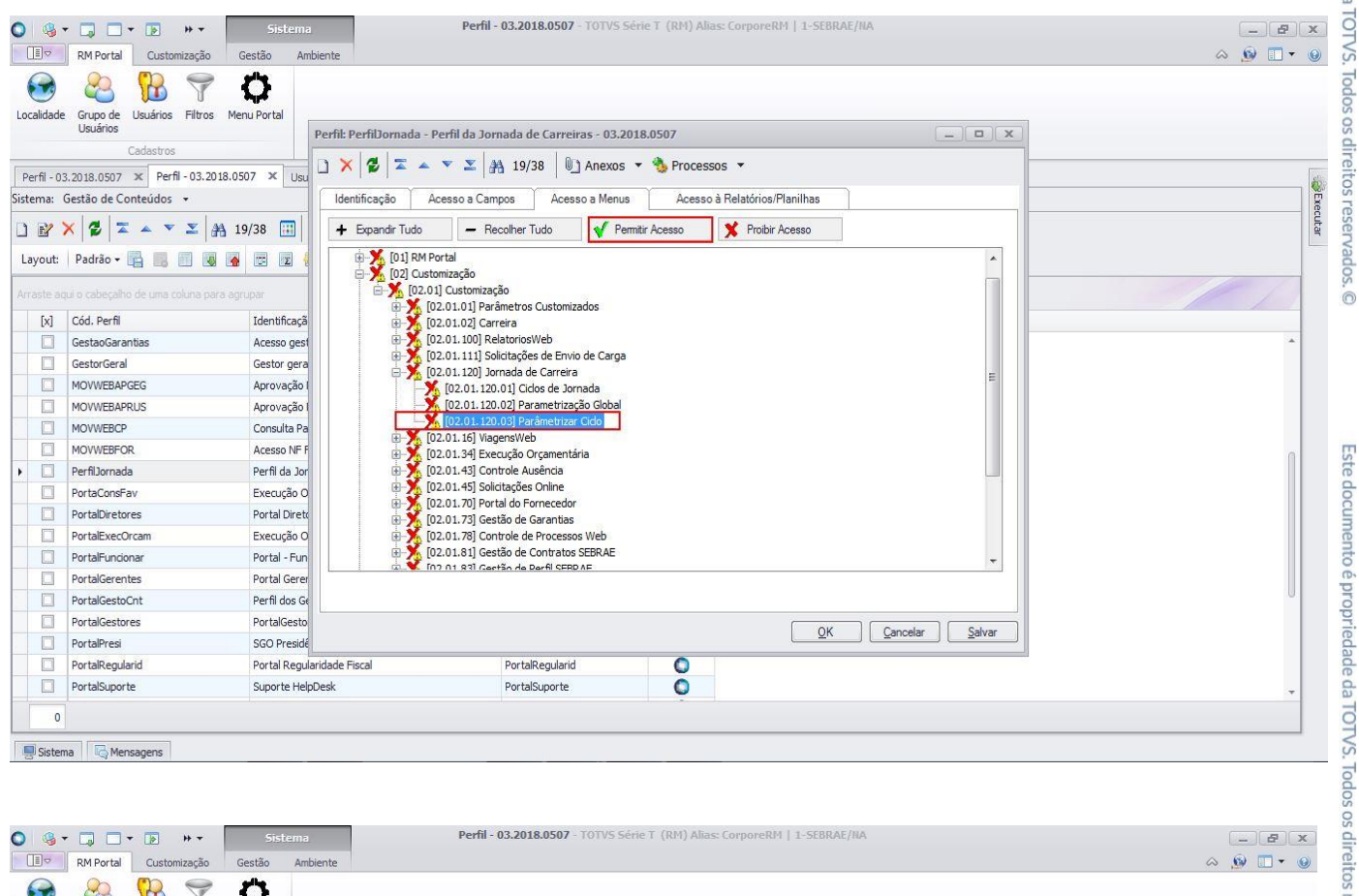

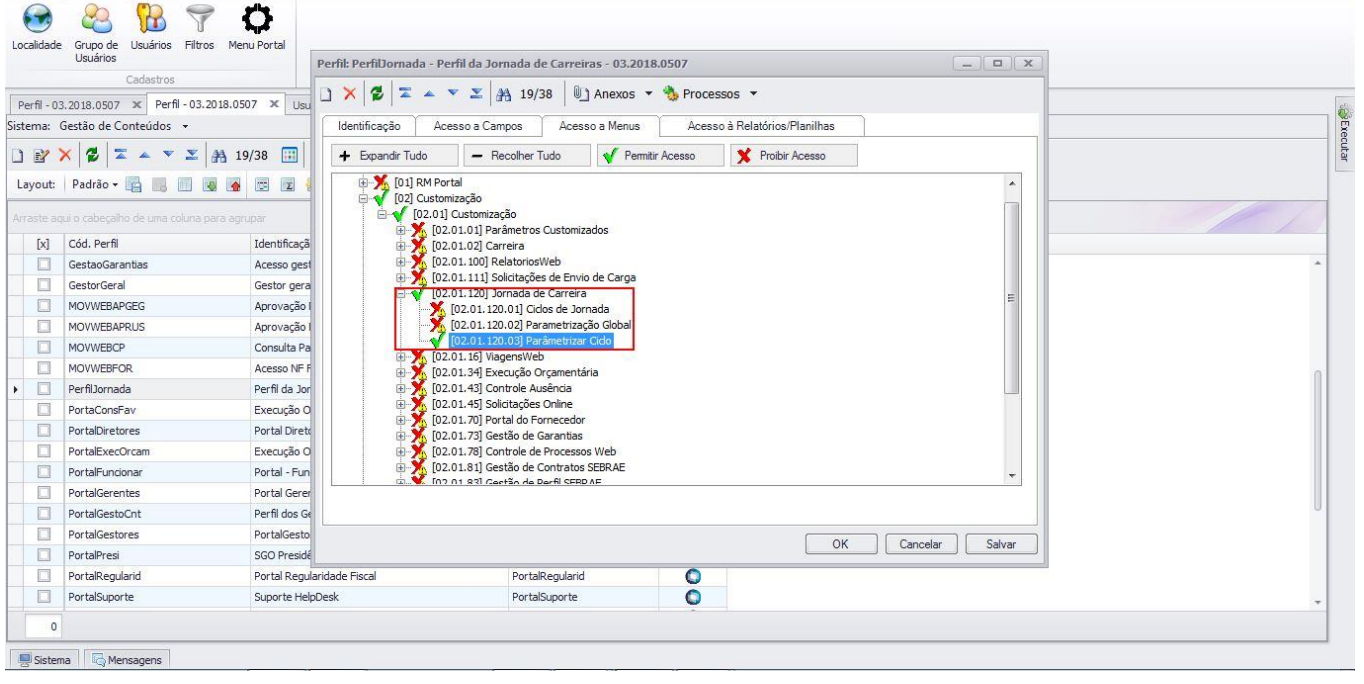

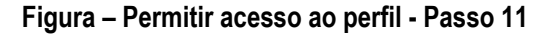

reservados

 $\overline{\odot}$ 

 $\odot$ 

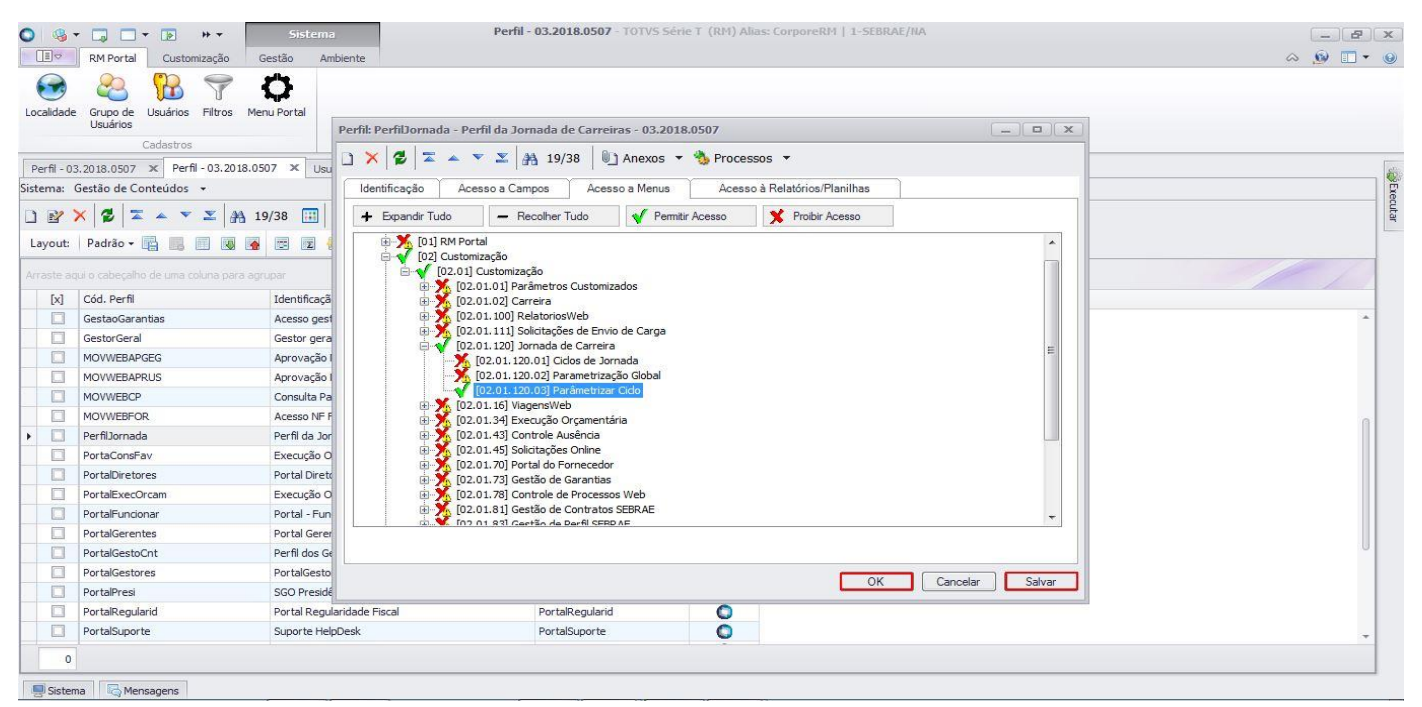

**Figura – Confirmar permissão - Passo 12**

| $\Box$               | O 168 - EJ EI 162 162<br>$H =$<br><b>RM Portal</b><br>Customização | <b>Sistema</b><br>Gestão<br>Ambiente                                                    |                         |           | Perfil - 03.2018.0507 - TOTVS Série T (RM) Alias: CorporeRM   1-SEBRAE/NA<br>$B \times$<br>$\sim$<br>$\begin{picture}(20,20) \put(0,0){\line(1,0){10}} \put(15,0){\line(1,0){10}} \put(15,0){\line(1,0){10}} \put(15,0){\line(1,0){10}} \put(15,0){\line(1,0){10}} \put(15,0){\line(1,0){10}} \put(15,0){\line(1,0){10}} \put(15,0){\line(1,0){10}} \put(15,0){\line(1,0){10}} \put(15,0){\line(1,0){10}} \put(15,0){\line(1,0){10}} \put(15,0){\line(1$ |
|----------------------|--------------------------------------------------------------------|-----------------------------------------------------------------------------------------|-------------------------|-----------|----------------------------------------------------------------------------------------------------|
|                      |                                                                    | Φ                                                                                       |                         |           |                                                                                                    |
| Localidade           | Usuários<br>Filtros<br>Grupo de                                    | Menu Portal                                                                             |                         |           |                                                                                                    |
|                      | <b>Usuários</b>                                                    |                                                                                         |                         |           |                                                                                                    |
|                      | Cadastros                                                          |                                                                                         |                         |           |                                                                                                    |
|                      | Perfil - 03.2018.0507 X                                            |                                                                                         |                         |           |                                                                                                    |
|                      | Sistema: Gestão de Conteúdos +                                     |                                                                                         |                         |           |                                                                                                    |
| $\Box$ $\mathbf{E}'$ | $\mathsf{x}$                                                       | 2   ∑ ▲ ヾ ∑   28, 20/38         ∑ ▼ →         ]) Anexos ヾ も Processos ヾ   う [Filtrar] ヾ |                         |           |                                                                                                    |
|                      |                                                                    |                                                                                         |                         |           |                                                                                                    |
|                      | Arraste agui o cabecalho de uma coluna para agrupar                |                                                                                         |                         |           |                                                                                                    |
| $[ \mathbf{x} ]$     | Cód. Perfil                                                        | Identificação                                                                           | Identificador do perfil | Integrado |                                                                                                    |
| □                    | <b>CriadorNoticias</b>                                             | Criador de Noticias                                                                     | CriadorNoticias         | ο         |                                                                                                    |
| □                    | <b>DBA</b>                                                         | <b>Administrador Geral</b>                                                              | <b>DBA</b>              | ο         |                                                                                                    |
|                      | <b>GestaoDePerfis</b>                                              | Menu gestão de perfis                                                                   | <b>GestaoDePerfis</b>   | ο         |                                                                                                    |
| □                    | GestaoGarantias                                                    | Acesso gestão garantias de contratos                                                    | GestaoGarantias         | ο         |                                                                                                    |
| □                    | GestorGeral                                                        | Gestor geral                                                                            | GestorGeral W           | O         |                                                                                                    |
| □                    | <b>MOVWEBAPGEG</b>                                                 | Aprovação NF Gestor e Gerente Contrato                                                  | <b>MOVWEBAPGEG</b>      | ۰         |                                                                                                    |
| о                    | <b>MOVWEBAPRUS</b>                                                 | Aprovação NF Usuário UAS                                                                | <b>MOVWEBAPRUS</b>      | ο         |                                                                                                    |
| $\Box$               | <b>MOVWEBCP</b>                                                    | Consulta Pagamentos                                                                     | <b>MOVWEBCP</b>         | ۰         |                                                                                                    |
| □                    | <b>MOVWEBFOR</b>                                                   | Acesso NE Eornecedor                                                                    | <b>MOVWEBFOR</b>        | O         |                                                                                                    |
| $\Box$               | PerfilJornada                                                      | Perfil da Jornada de Carreiras                                                          | PerfilJornada           | ο         |                                                                                                    |
|                      | PJornadaCompl                                                      | Perfil jornada completo                                                                 | PJornadaCompl           | ο         |                                                                                                    |
|                      | PortaConsFav                                                       | Execução Orçamentária Consulta Por Favor                                                | PortaConsFav            | ۰         |                                                                                                    |
| □                    | <b>PortalDiretores</b>                                             | <b>Portal Diretores</b>                                                                 | PortalDiretores         | ۰         |                                                                                                    |
| □                    | PortalExecOrcam                                                    | Execução Orçamentária                                                                   | PortalExecOrcam         | ۰         |                                                                                                    |
| □                    | PortalFuncionar                                                    | Portal - Funcionário                                                                    | PortalFuncionar_W       | ο         |                                                                                                    |
| $\Box$               | PortalGerentes                                                     | <b>Portal Gerentes</b>                                                                  | PortalGerentes          | ۰         |                                                                                                    |
| □                    | PortalGestoCnt                                                     | Perfil dos Gestores do Contrato                                                         | PortalGestoCnt          | ٥         |                                                                                                    |
| $\mathbf{0}$         |                                                                    |                                                                                         |                         |           |                                                                                                    |
|                      |                                                                    |                                                                                         |                         |           |                                                                                                    |
| <b>曼</b> Sistema     | Aplicação   G Mensagens                                            |                                                                                         |                         |           |                                                                                                    |

**Figura – Selecionar o perfil PJornadaCompl - Passo 13**

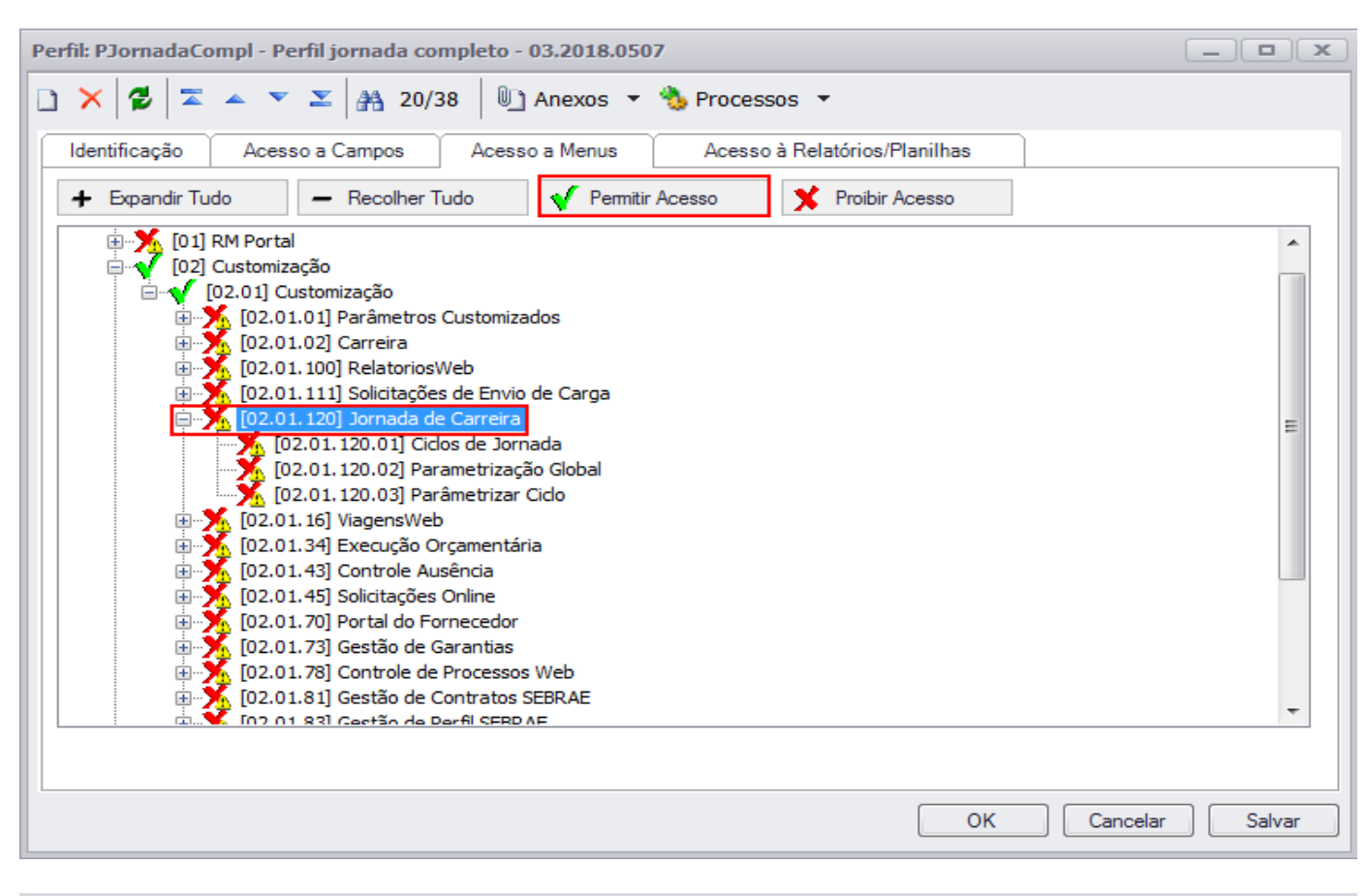

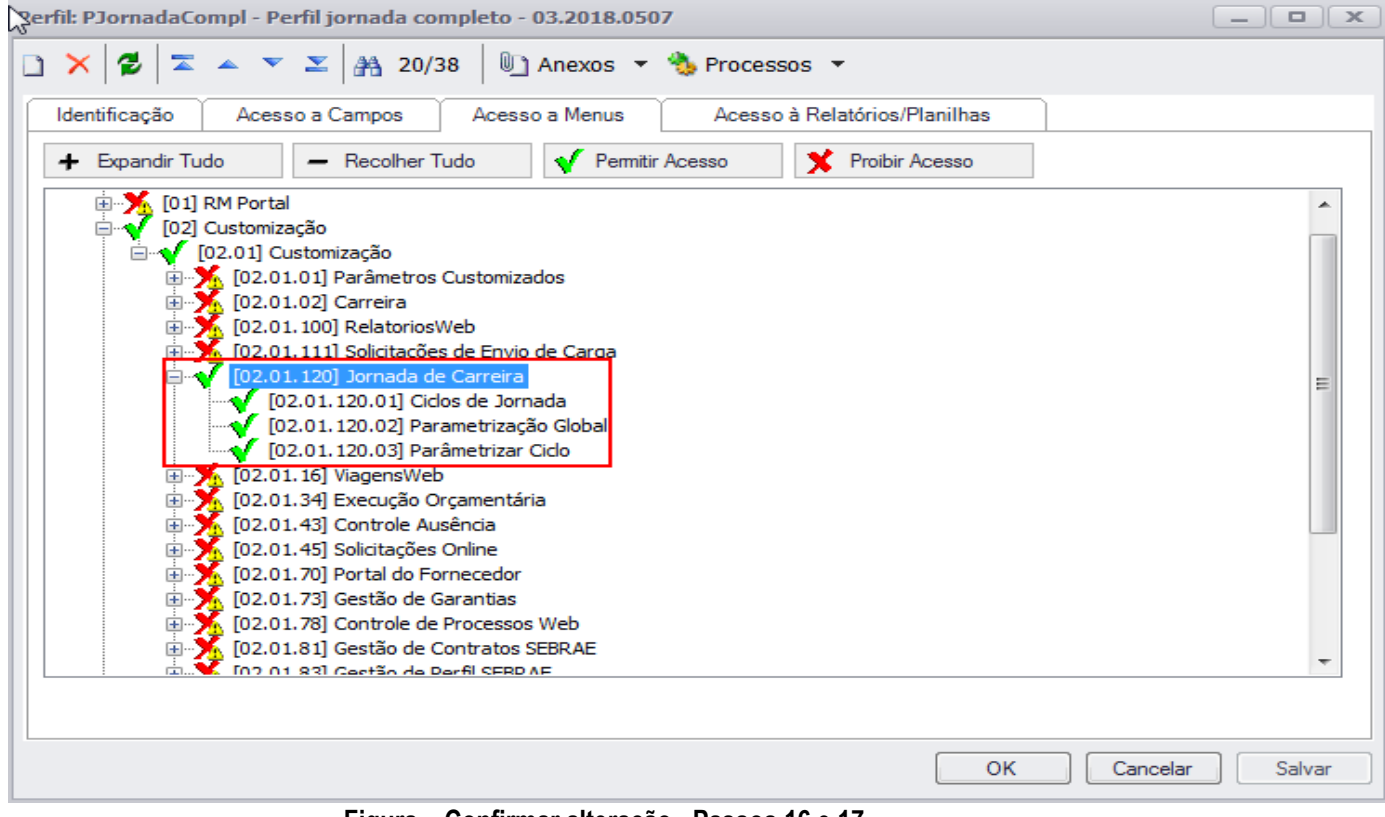

**Figura – Confirmar alteração - Passos 16 e 17**

Este documento é propriedade da TOTVS. Todos os direitos reservados

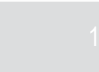

### <span id="page-11-0"></span>**1.2** – Gestão de pessoas

O processo customizado "**Permissões de acesso no RM – Gestão de Pessoas**" consiste na criação dos perfis que serão utilizados pelo sistema Jornada de Carreiras para atribuir as permissões referente ao usuário **Administração UGP** e ao usuário **Administração UCSebrae.**

- 1. Acesse ao RM e siga os passos de 1 ao 5 do requisito anterior para continuar este processo.
- 2. Com a janela de "**Perfil**" aberta, selecione no menu "*Sistema* " em seguida a opção "**RH**" e por último a opção "**Gestão de Pessoas**";
- 3. Para cadastrar um novo perfil que será utilizado pelo sistema jornada de carreiras, clique no botão "**Incluir"**.
- 4. Será aberta a janela para cadastro do novo perfil.
- 5. O usuário deverá informar o "**Código do Perfil"**, "**Identificação"** e o" **Identificador do perfil"**.
- 6. Após informar os campos citados anteriormente, clique em "**Salvar"** e por último em "**OK"**  para confirmar o cadastro.
- 7. Com isso o novo perfil está configurado e pronto para ser utilizado pelo sistema jornada de carreiras.

| $\bullet$<br>$\mathbb{Q}$                                                                                                    | $\blacksquare$ $\blacktriangleright$ $\blacksquare$<br>#<br>$\Box$ |                        | Perfil - 03.2018.0507 - TOTVS Série T (RM) Alias: CorporeRM   1-SEBRAE/NA |                                      |                         |                |  |                                                                                                    |
|----------------------------------------------------------------------------------------------------|--------------------------------------------------------------------|------------------------|---------------------------------------------------------------------------|--------------------------------------|-------------------------|----------------|--|----------------------------------------------------------------------------------------------------|
| $\Box$                                                                                                    | RM Portal<br>Customização                                          | Gestão<br>Ambiente     |                                                                           |                                      |                         |                |  | $\begin{picture}(16,15) \put(0,0){\line(1,0){10}} \put(15,0){\line(1,0){10}} \put(15,0){\line(1,0){10}} \put(15,0){\line(1,0){10}} \put(15,0){\line(1,0){10}} \put(15,0){\line(1,0){10}} \put(15,0){\line(1,0){10}} \put(15,0){\line(1,0){10}} \put(15,0){\line(1,0){10}} \put(15,0){\line(1,0){10}} \put(15,0){\line(1,0){10}} \put(15,0){\line(1$ |
| Localidade                                                                                                    | m<br>Usuários Filtros<br>Grupo de<br>Usuários<br>Cadastros         | O<br>Menu Portal       |                                                                           |                                      |                         |                |  |                                                                                                    |
|                                                                                                    | Perfil - 03.2018.0507 X                                            |                        |                                                                           |                                      |                         |                |  |                                                                                                    |
|                                                                                                    | Sistema: Gestão de Pessoas +                                       |                        |                                                                           |                                      |                         |                |  |                                                                                                    |
| 口腔                                                                                                    | Gestão de Custos                                                   |                        | → U Anexos ▼ Se Processos ▼ → Filtrar] ▼                                  |                                      |                         |                |  | SExecutar                                                                                                    |
|                                                                                                    | Serviços Globais                                                   |                        |                                                                           |                                      |                         |                |  |                                                                                                    |
| Layout                                                                                                    | Inteligência de Negócios                                           |                        | <b>d. DEE A</b>                                                           |                                      |                         |                |  |                                                                                                    |
| Arraste                                                                                                    | Integração                                                         |                        |                                                                           |                                      |                         |                |  |                                                                                                    |
| $[x] % \begin{center} % \includegraphics[width=\linewidth]{imagesSupplemental_3.png} % \end{center} % \caption { % \textit{DefNet} and { % \textit{DefNet}~\textit{DefNet}~\textit{DefNet$ | Gestão do Relacionamento com o Cliente                             |                        |                                                                           |                                      | Identificador do perfil | Integrado      |  |                                                                                                    |
|                                                                                                    | Manutenção                                                         |                        |                                                                           | Assist-SGP                           |                         | O              |  |                                                                                                    |
| OOOOOOO                                                                                                    | Gestão de Conteúdos                                                |                        | dos                                                                       | Atestados                            |                         | $\bullet$      |  |                                                                                                    |
|                                                                                                    | <b>BackOffice</b>                                                  | ×                      | tagiários                                                                 | AVDESEMP                             |                         | $\bullet$      |  |                                                                                                    |
|                                                                                                    |                                                                    |                        | <b>bs RM</b>                                                              | BancoTalentos                        |                         | O              |  |                                                                                                    |
|                                                                                                    | Educacional<br>Projetos<br>▸<br><b>RH</b><br>¥<br>Saúde<br>¥.      |                        | os - Diretor                                                              | BCDiretor                            |                         | $\bullet$      |  |                                                                                                    |
|                                                                                                    |                                                                    |                        | <b>NTOS FUNC</b>                                                          | <b>BCTALENTOS</b>                    |                         | O              |  |                                                                                                    |
|                                                                                                    |                                                                    |                        | Automação de Ponto                                                        | <b>lessoas</b><br>Folha de Pagamento |                         | O              |  |                                                                                                    |
| $\Box$                                                                                                    |                                                                    |                        |                                                                           |                                      |                         | O              |  |                                                                                                    |
| $\Box$                                                                                                    | Cargosesalarios                                                    | Acesso restritos       | Segurança e Saúde Ocupacional                                             |                                      | <b>alarios</b>          | $\bullet$      |  |                                                                                                    |
| □                                                                                                    | CID                                                                | CID                    | Gestão de Pessoas                                                         |                                      |                         | $\bullet$      |  |                                                                                                    |
| $\Box$                                                                                                    | Consulta UGP                                                       | Consulta E.O e         |                                                                           |                                      | <b>IGP</b>              | Ó              |  |                                                                                                    |
| o                                                                                                    | <b>CUBOSSO</b>                                                     | Cubo SSO               |                                                                           |                                      | CUBOSSO                 |                |  |                                                                                                    |
| □                                                                                                    | CUBOUGP                                                            | CuboUGP - Vitae        |                                                                           | <b>CUBOUGP</b>                       |                         | $\bullet$      |  |                                                                                                    |
| □                                                                                                    | CubPessoal                                                         | Cubo Quadro de Pessoal |                                                                           | CubPessoal                           |                         | O              |  |                                                                                                    |
| O                                                                                                    | <b>DPVitae</b>                                                     |                        | Perfil para o Departamento Pessoal                                        |                                      | <b>DPVitae</b>          |                |  |                                                                                                    |
| ▣                                                                                                    | FGV                                                                | Usuário FGV            |                                                                           | <b>FGV</b>                           |                         | $\bullet$<br>۰ |  |                                                                                                    |
| $\Box$                                                                                                    | Form. Acad.                                                        |                        | Cadastro Formação Acadêmica                                               | Form. Acad.                          |                         | $\bullet$      |  |                                                                                                    |
| $\overline{0}$                                                                                                    |                                                                    |                        |                                                                           |                                      |                         |                |  |                                                                                                    |

Sistema Maplicação GMensagens

**Figura – Acesso ao menu gestão de pessoas - Passo 2**

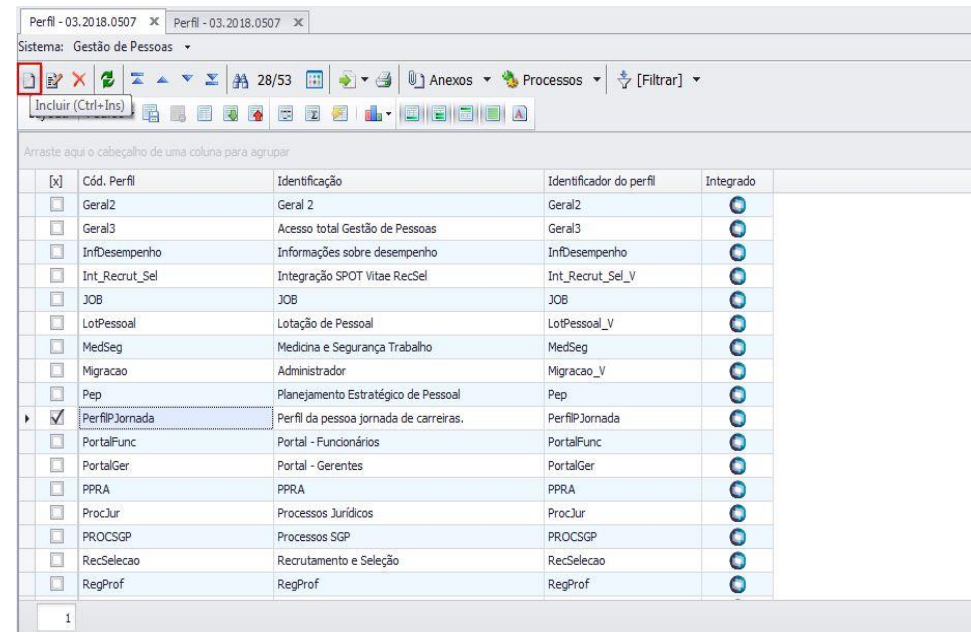

#### **Figura – Incluir novo perfil - Passo 3**

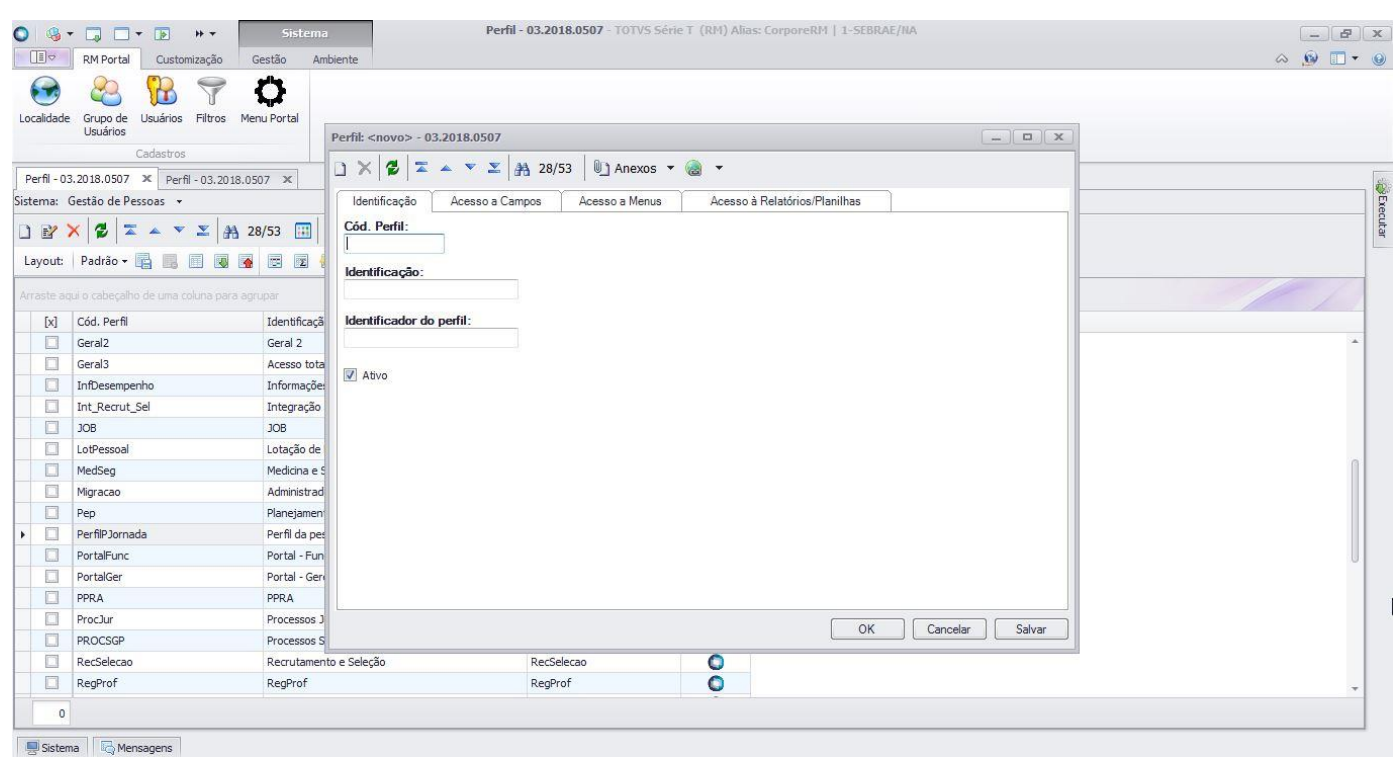

### **Figura – Acesso a janela de inclusão - Passo 4**

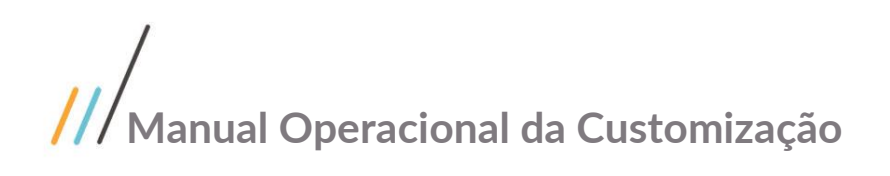

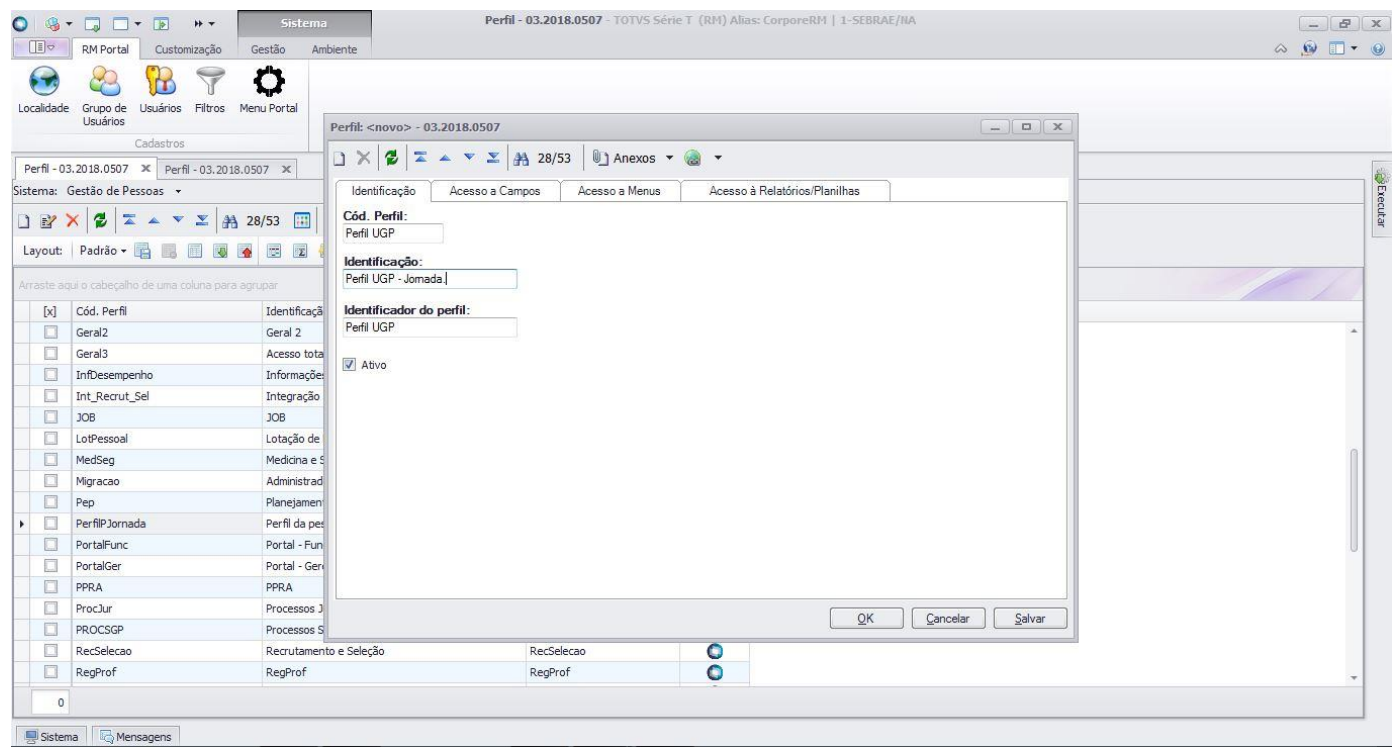

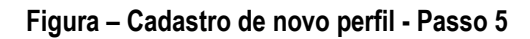

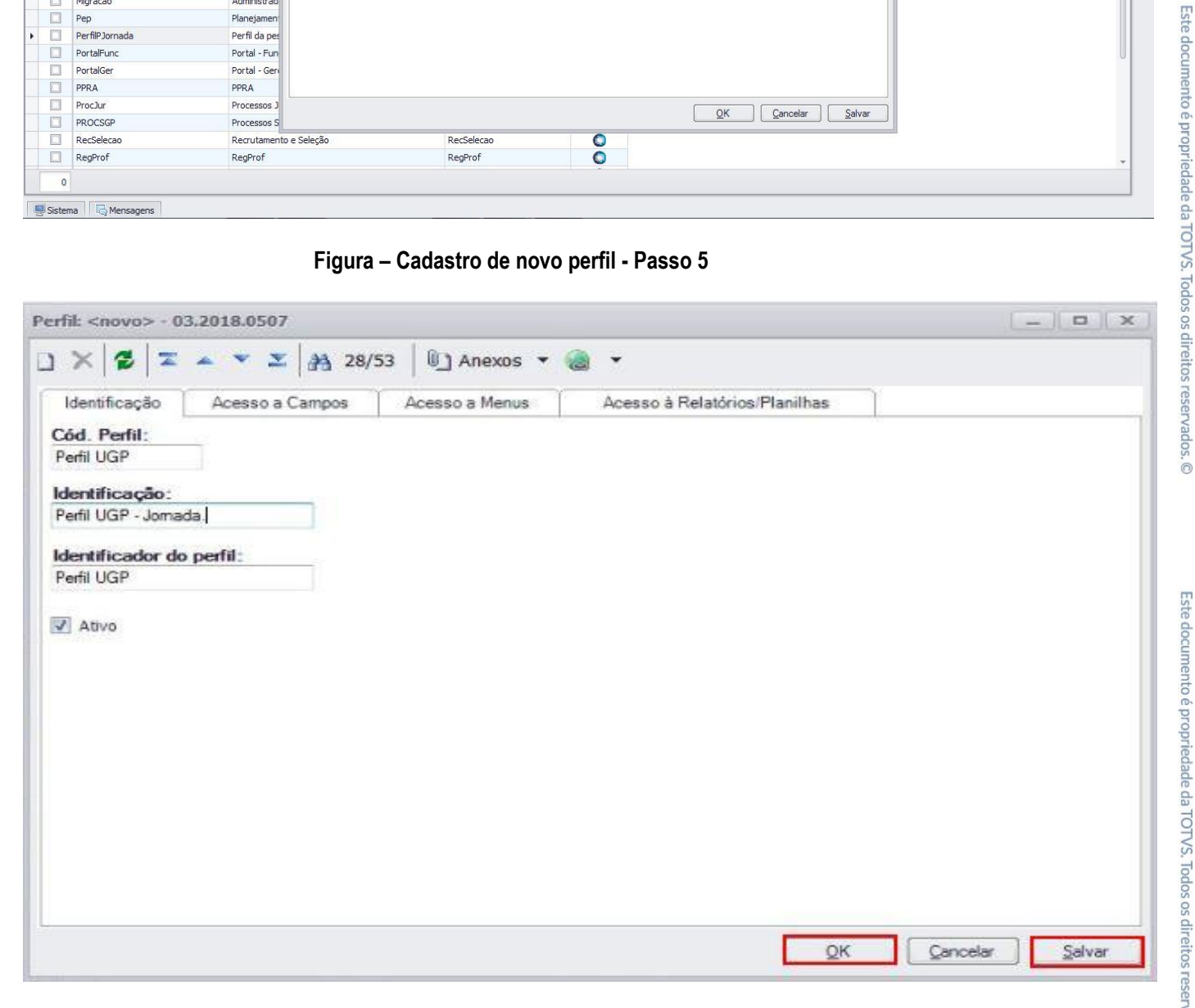

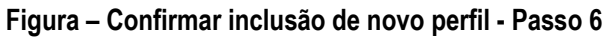

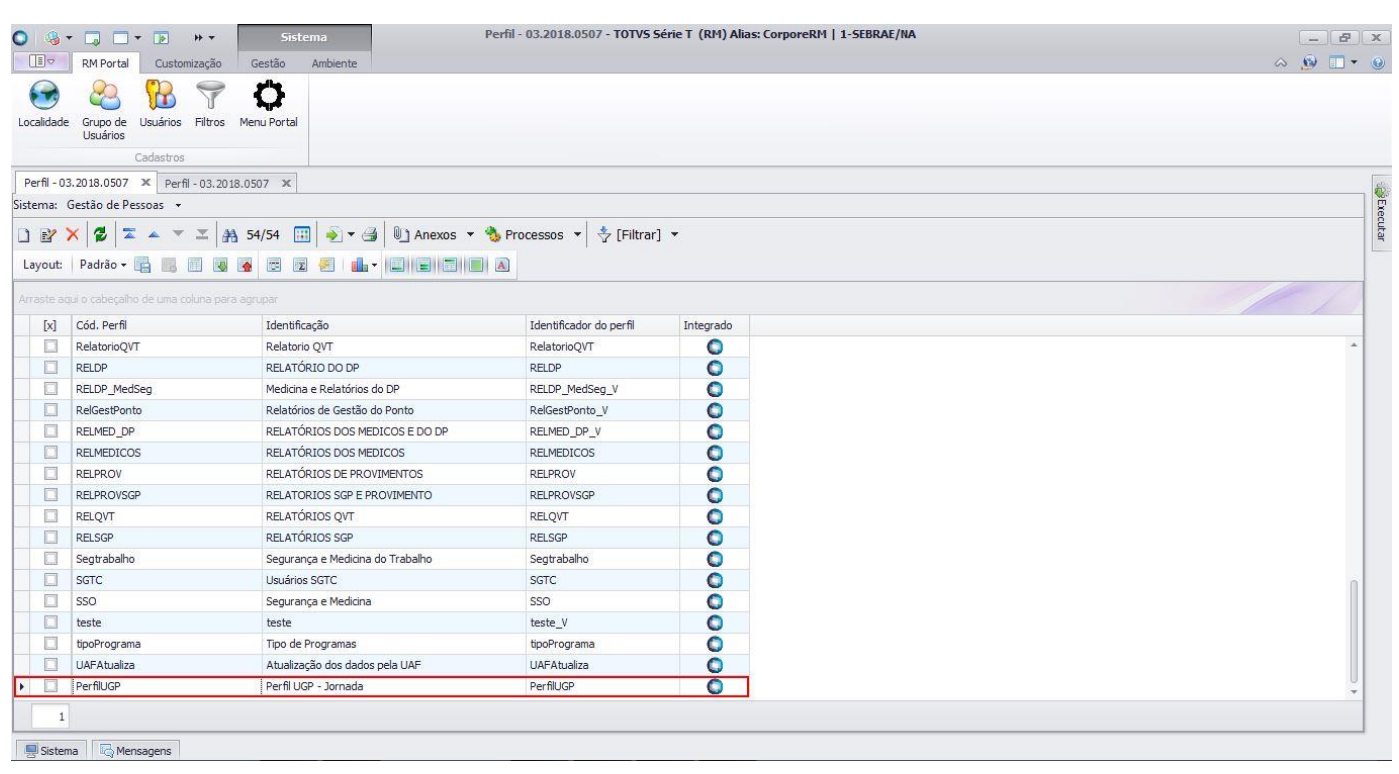

#### **Figura – Perfil cadastrado com êxito - Passo 7**

### <span id="page-14-0"></span>**1.2.1 – Acesso aos usuários do portal SGO Lite.**

O processo customizado "**Acesso aos usuários do portal SGO Lite**" consiste na associação dos usuários as permissões do sistema. Para efetuar esse cadastro é necessário realizar os seguintes passos :

- 1. O usuário deverá acessar ao sistema RM);
- 2. Acesse ao painel lateral direito "**Executar**" (Consulte o item [1.2.1](#page-2-2) em caso de dificuldades);
- 3. Clique na caixa de texto "**Localizar**" e em seguida digite "**Usuário**";
- 4. Será exibido todos menus referentes ao texto digitado;
- 5. Selecione o menu "**Usuários**" que se encontra no item "**Globais**";
- 6. Será exibido uma nova janela de filtros.
- 7. Com a janela de filtros aberta, selecione a opção "**Todos**" e em seguida clique em "**Executar**" para exibir todos os usuários cadastrados no sistema.
- 8. Após confirmar o filtro, todos os usuários cadastrados no portal SGO Lite serão exibidos.

 $\ddot{\circ}$ 

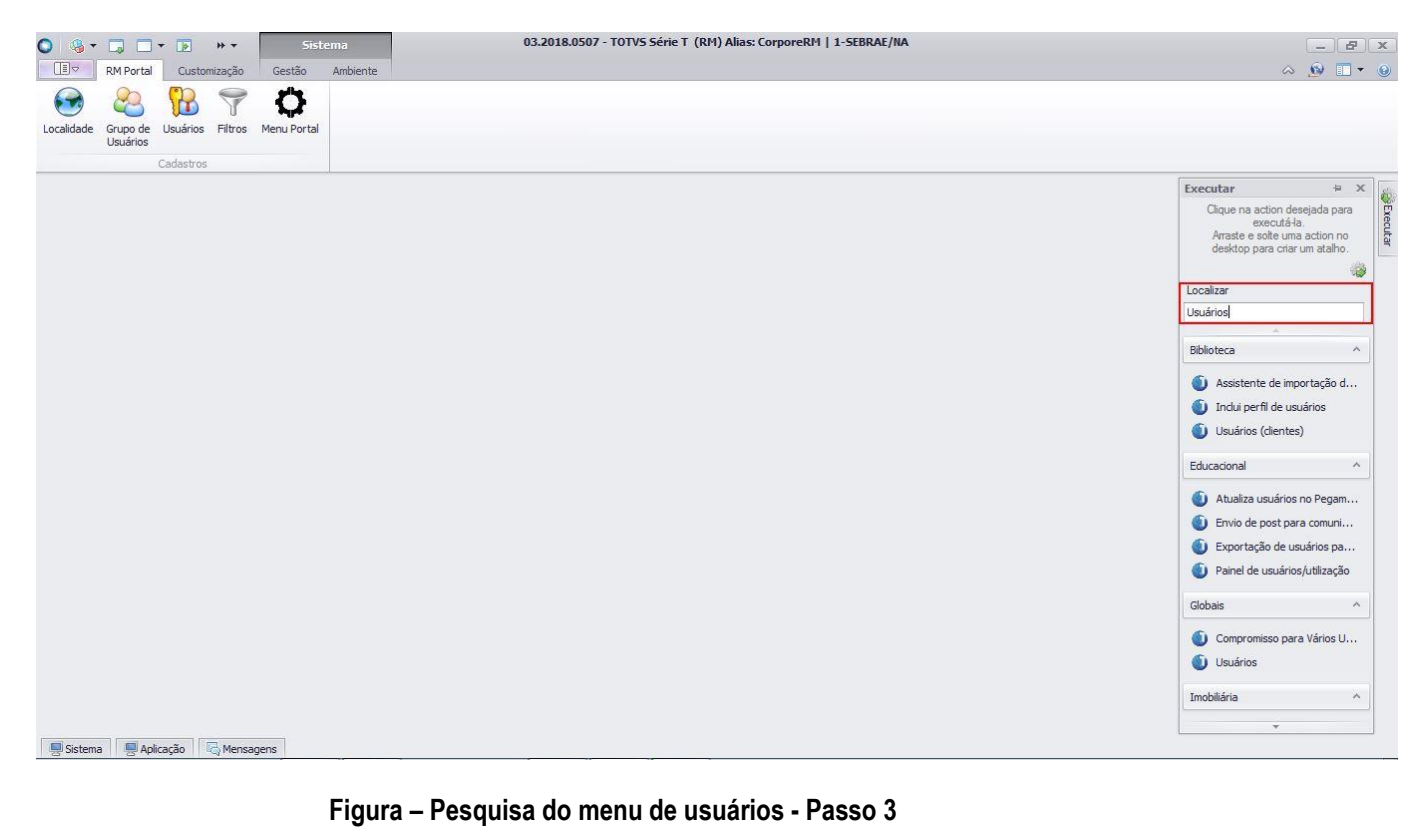

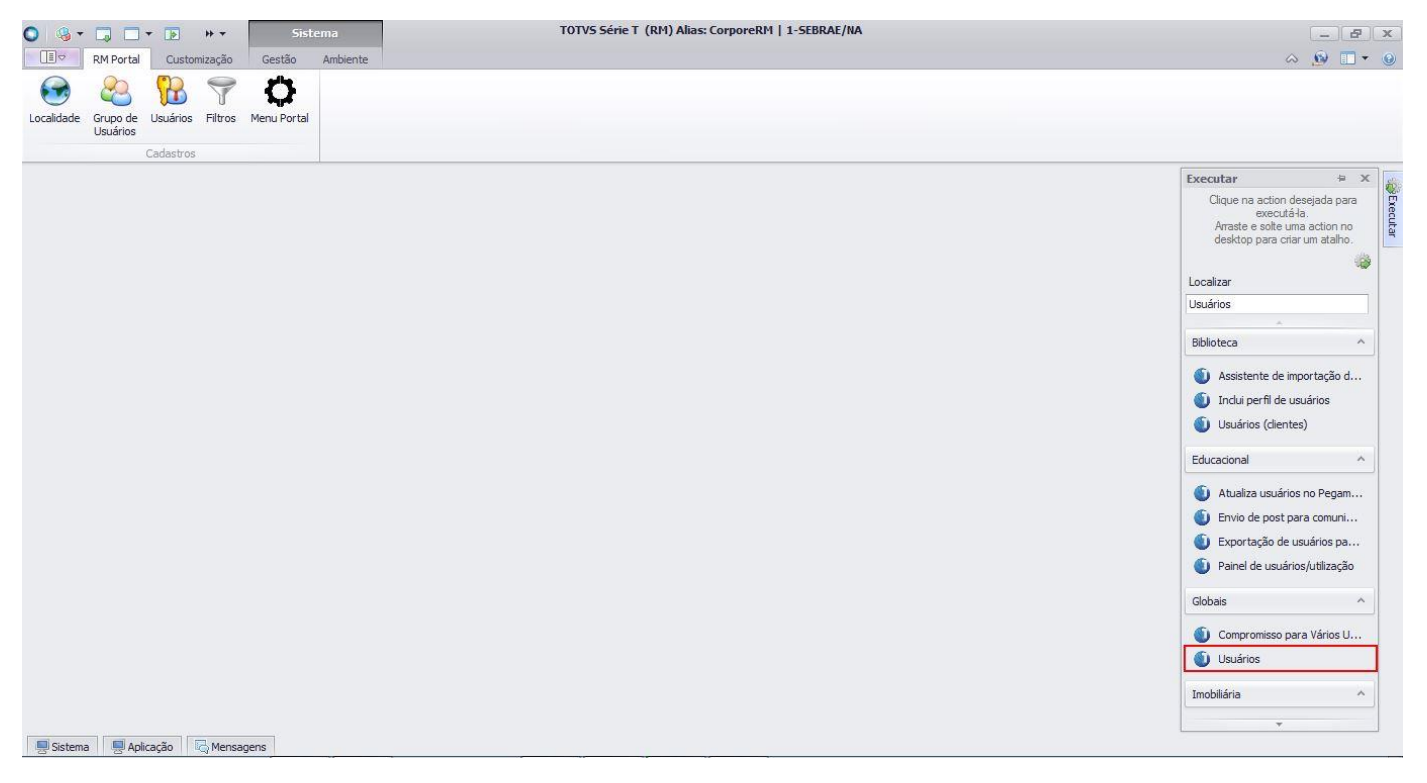

 $\ddot{\odot}$ 

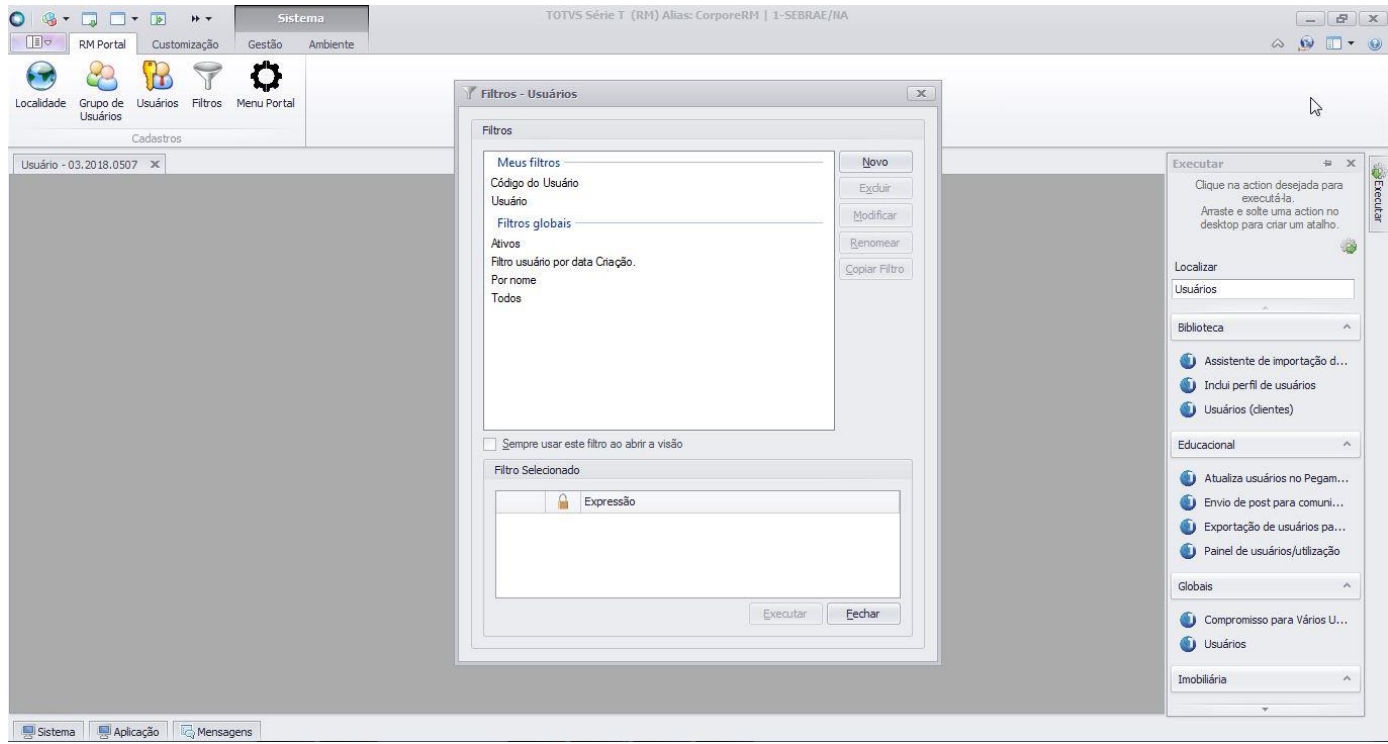

#### **Figura – Janela de filtros - Passo 6**

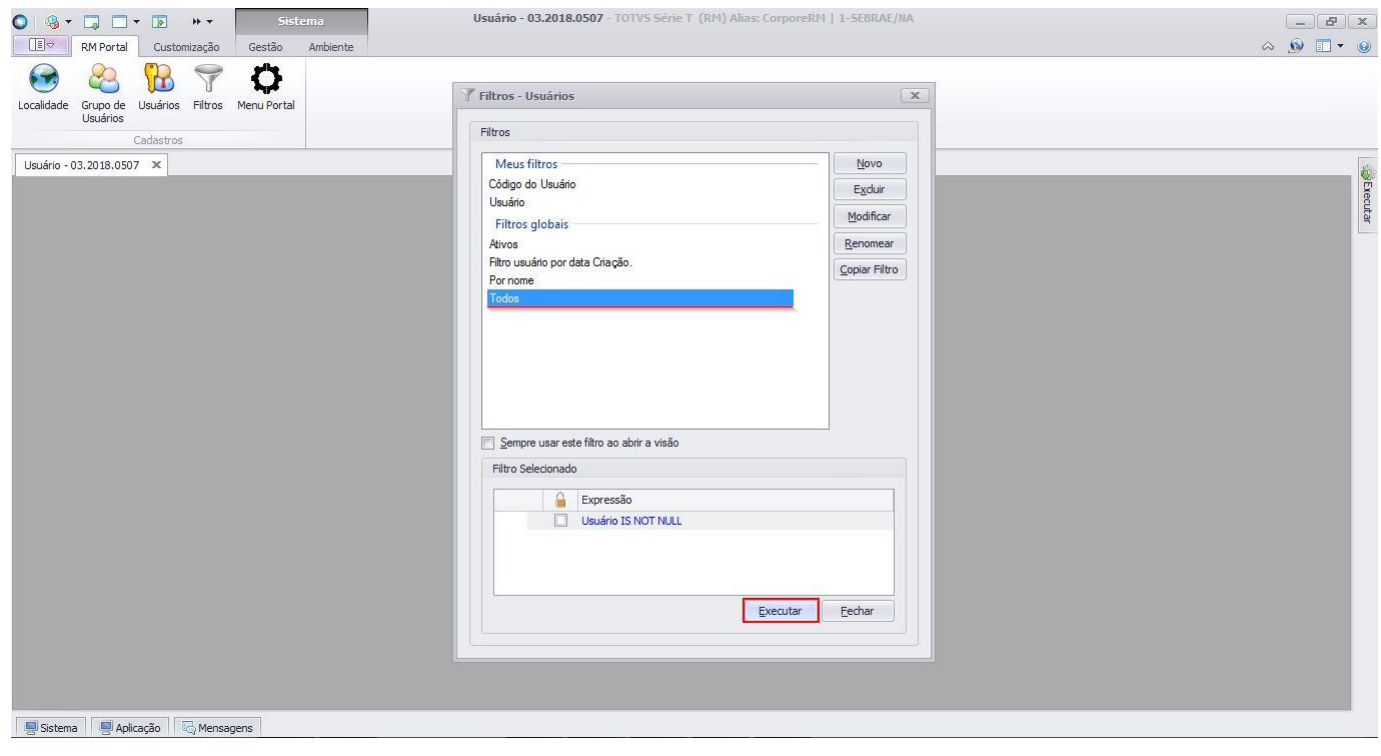

**Figura – Pesquisa do menu de usuários - Passo 7**

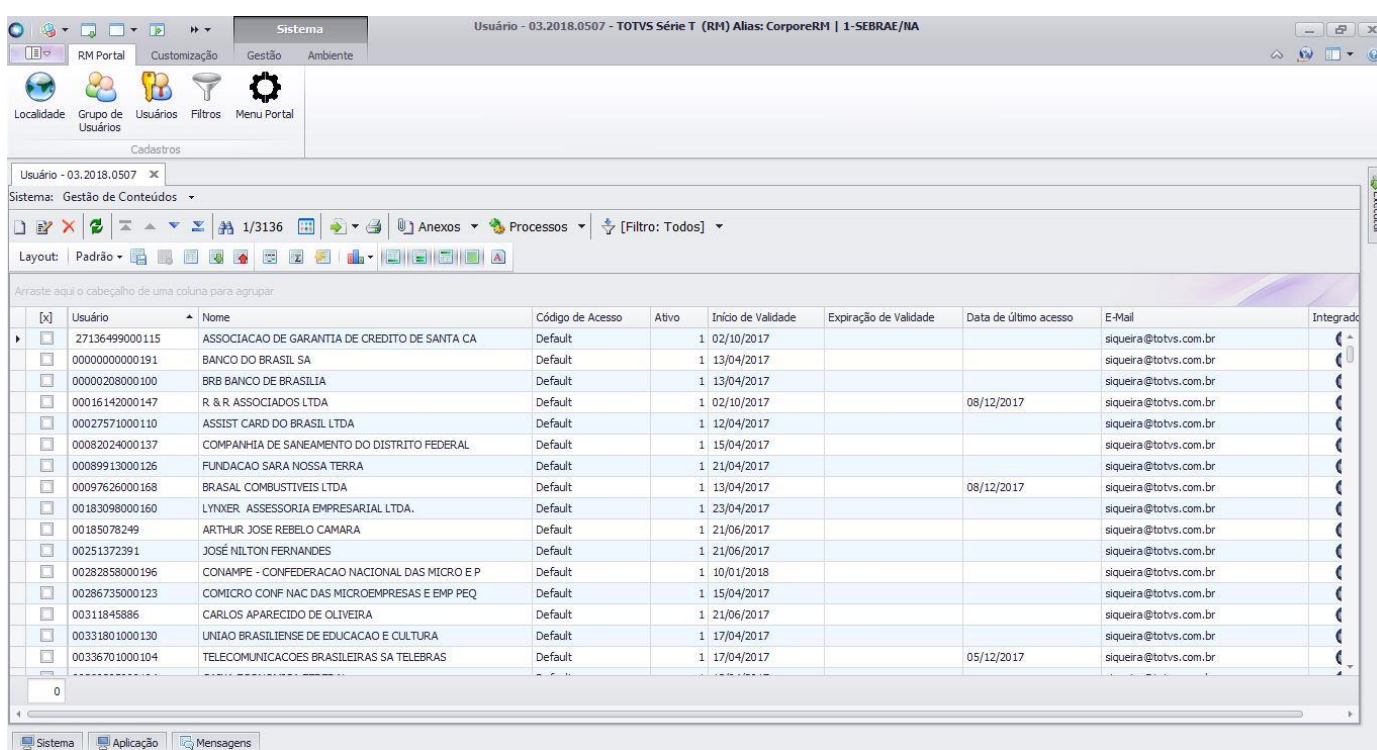

#### **Figura – Conclusão da pesquisa dos usuários - Passo 8**

### <span id="page-17-1"></span><span id="page-17-0"></span>**1.2.2 - Atribuindo diferentes perfis para usuários.**

O processo de configuração "**Atribuindo diferentes perfis para usuários**" consiste na associação dos **usuários** aos respectivos menus de um sistema. Para efetuar essa associação é necessário realizar os seguintes passos:

- 1. Siga o passo a passo do requisito  $1.2.1$ .
- 2. Verifique se o sistema selecionado é o sistema "**Gestão de conteúdos**".
- 3. Após estar com a janela de usuários visível, vamos iniciar a associação do perfil à um usuário selecionado.
- 4. Vamos selecionar a usuária "**soraya.santos**" efetuando um clique duplo, iremos atribuir a esta usuária todas as permissões de visualização do sistema.
- 5. Ao selecionar o usuário, uma nova tela irá surgir com suas respectivas configurações. Selecione a aba "**Segurança**".
- 6. No campo "**Filtrar por**" pesquise pelo perfil criado no ite[m 1.3](#page-11-0) e que possui permissão de acesso a todos os menus do sistema Jornada de Carreiras.
- 7. Após selecionar o perfil, clique em **"Salvar"** e por último em "**OK"** para confirmar.
- 8. Com isso atribuímos a usuária "**soraya.santos"** o perfil responsável por acessar a todas as telas do sistema Jornada de Carreiras. Vamos repetir o processo, mas desta vez utilizaremos a usuária "**karina.lima**".
- 9. Repita os passos 2, 3, 4 e 5 deste requisito utilizando a usuária "**karina.lima**".
- 10. No campo "**Filtrar por"** pesquise pelo perfil utilizado no requisito [1.3.2](#page-17-1) item 2.
- 11. Após selecionar o perfil, clique em "**Salvar**" e por último em "**OK**" para confirmar.
- 12. Com isso, teremos a usuária "**soraya.santos**" configurada para acessar a todas as telas do sistema Jornada de Carreiras, enquanto a usuária "**karina.lima**" terá permissão apenas a tela de "**Parametrização do ciclo".**

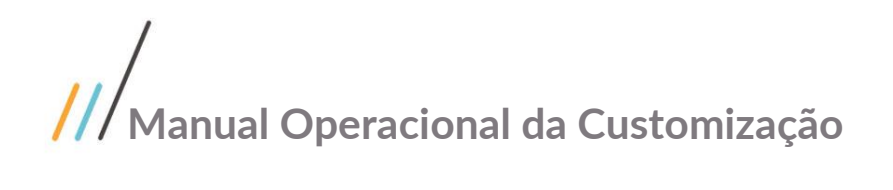

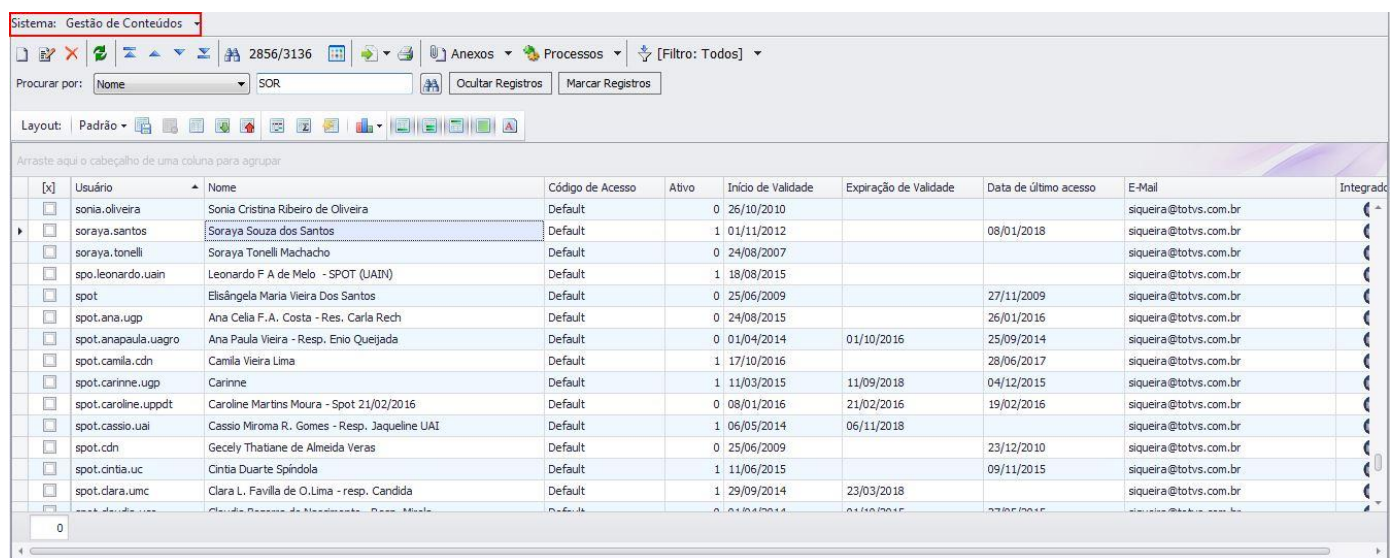

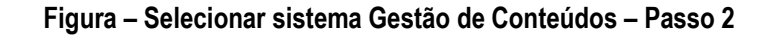

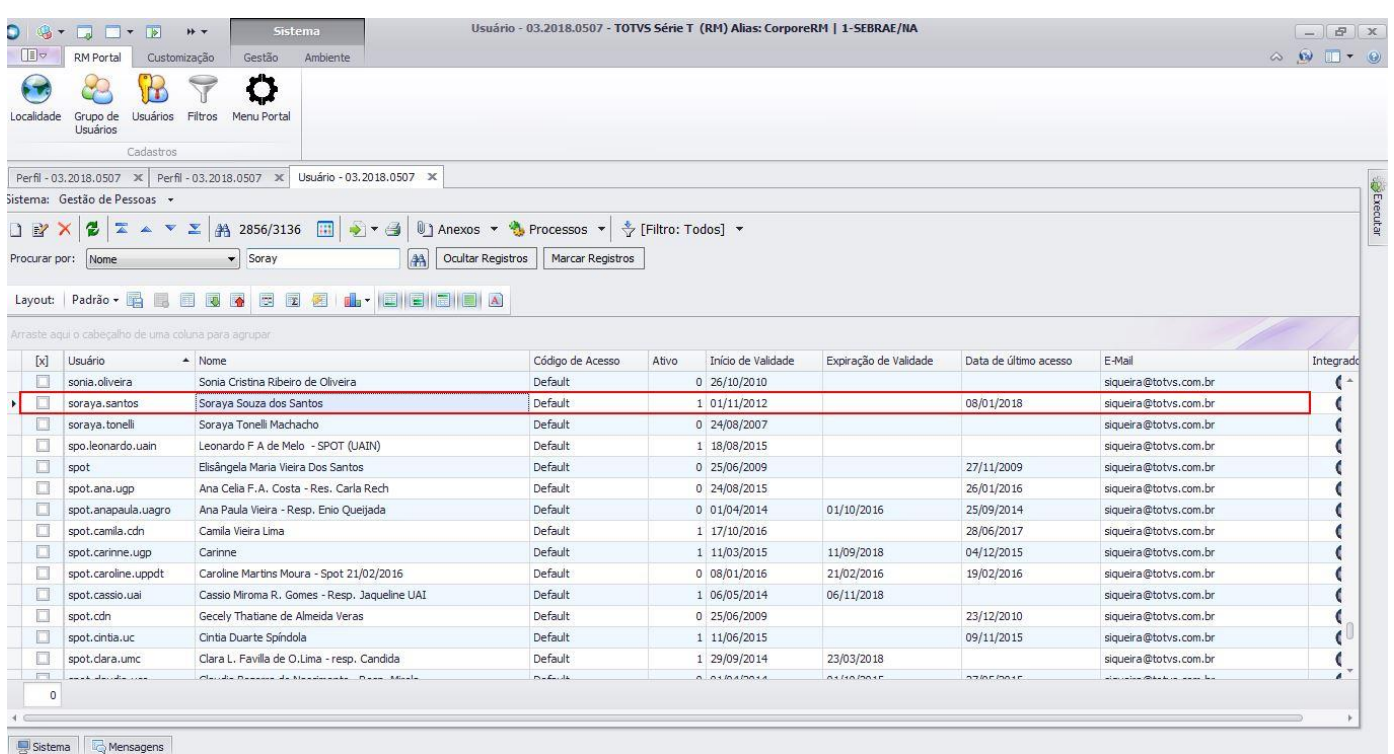

**Figura – Selecionar usuária "Soraya" na janela de usuários – Passos 2 e 3**

Este documento é propriedade da TOTVS. Todos os direitos reservados. ©

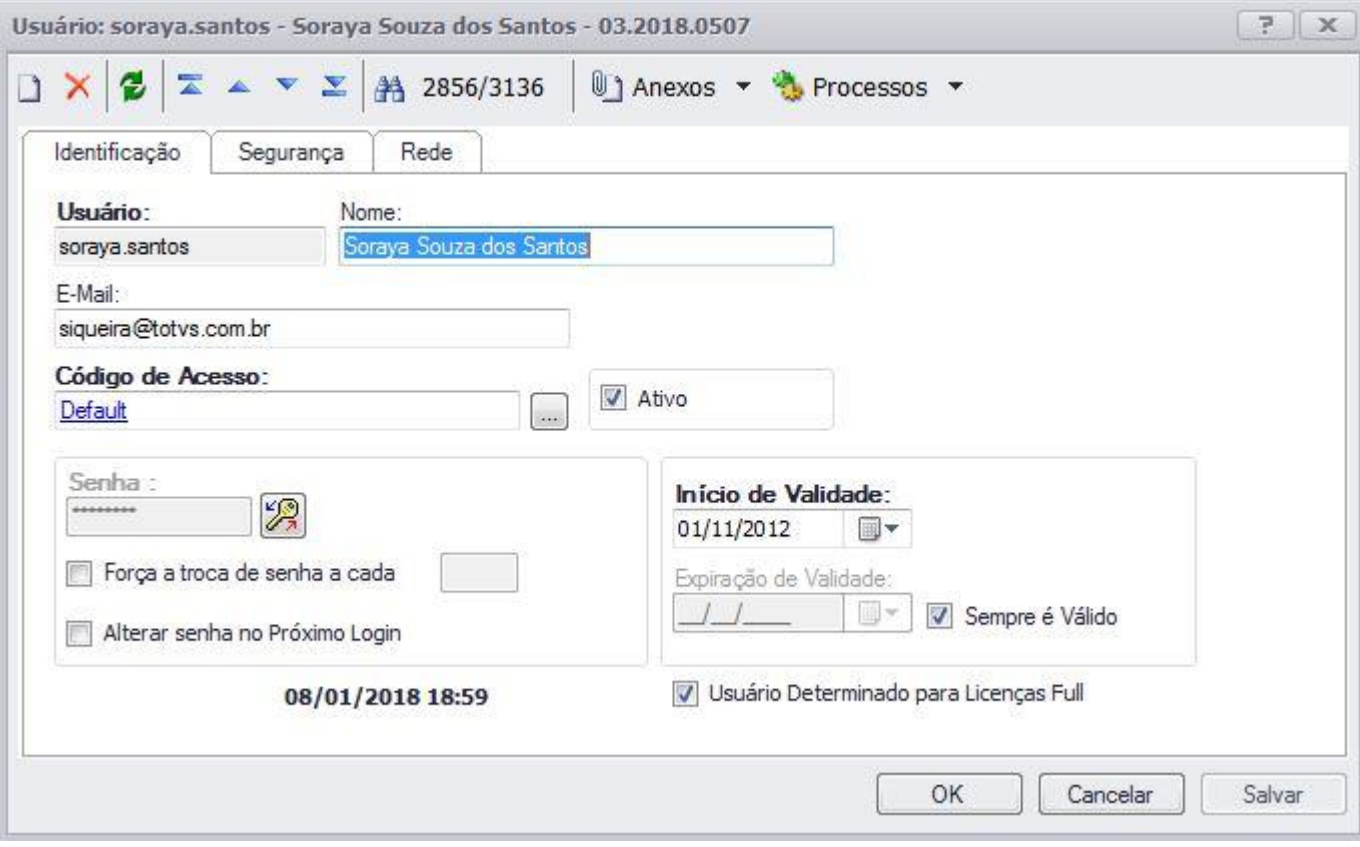

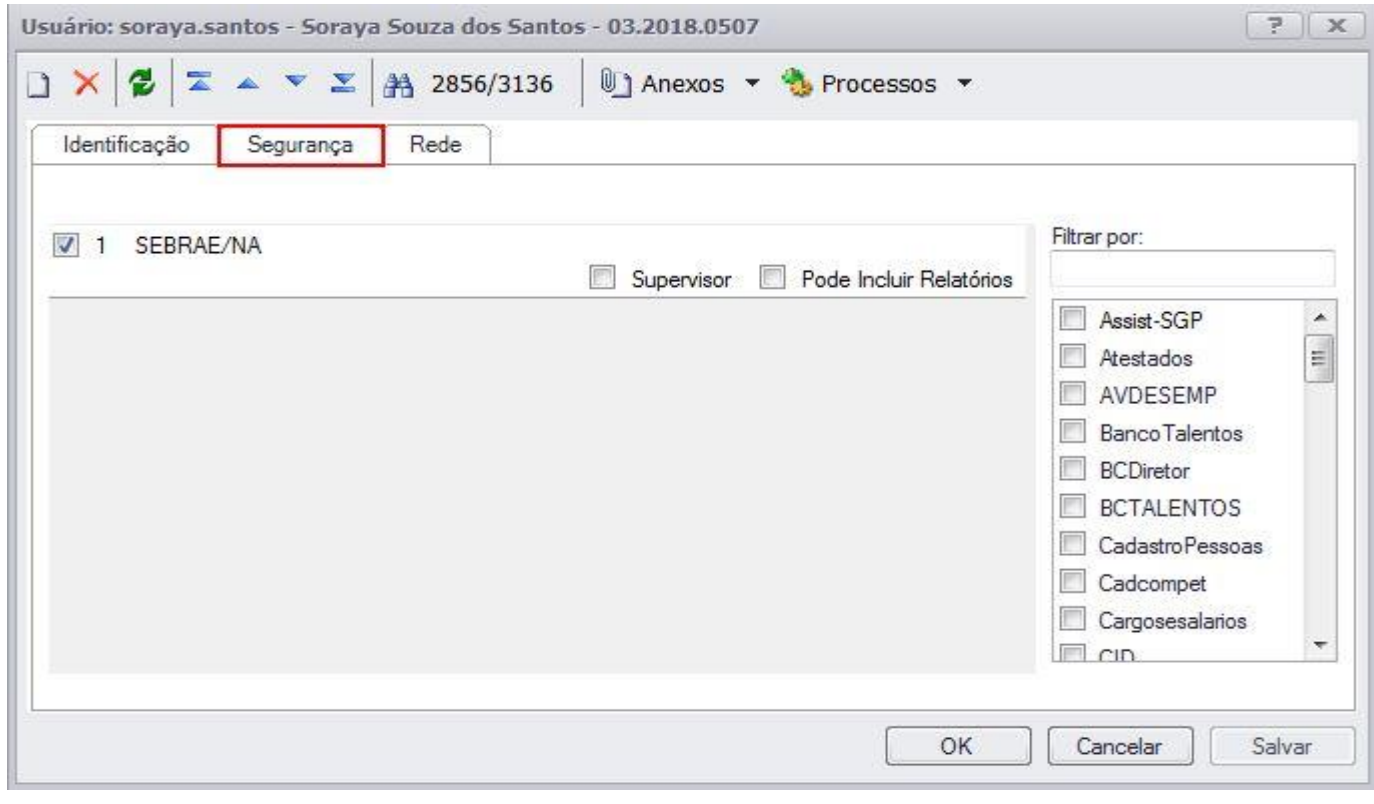

**Figura – Selecionar o menu segurança – Passo 5**

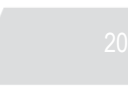

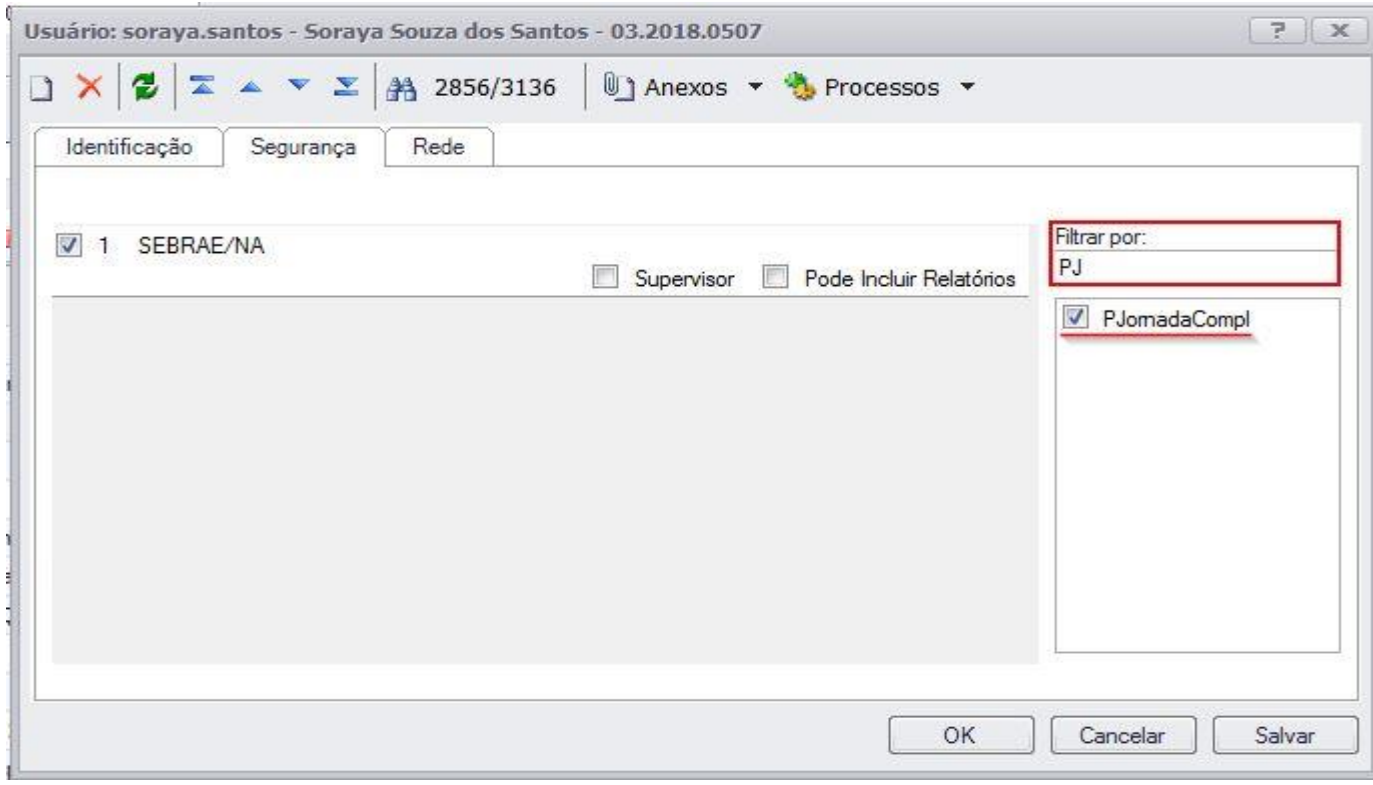

### **Figura – Selecionar o perfil que será associado ao usuário – Passo 6**

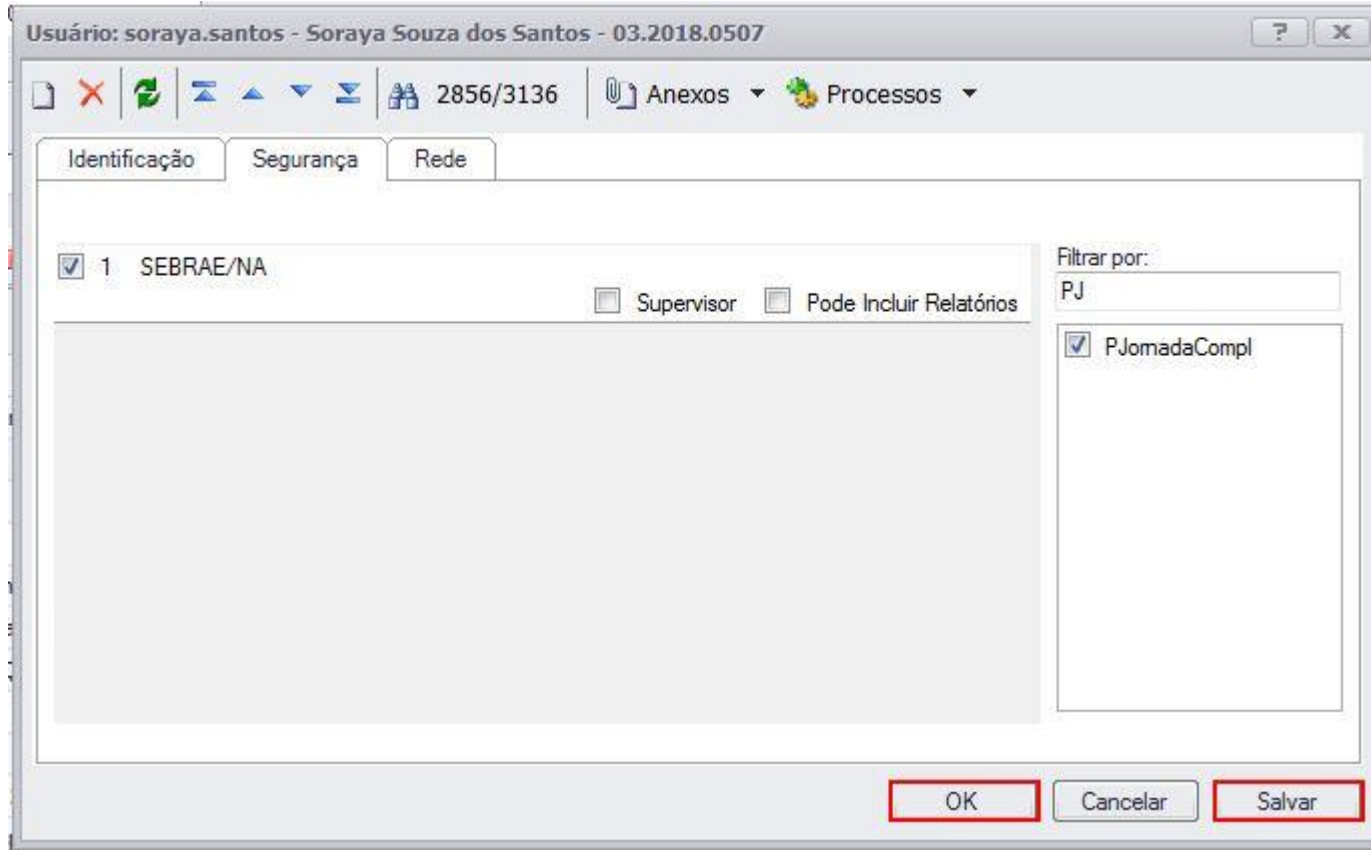

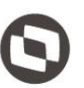

### **Figura – Confirmar associação do perfil ao usuário – Passo 7**

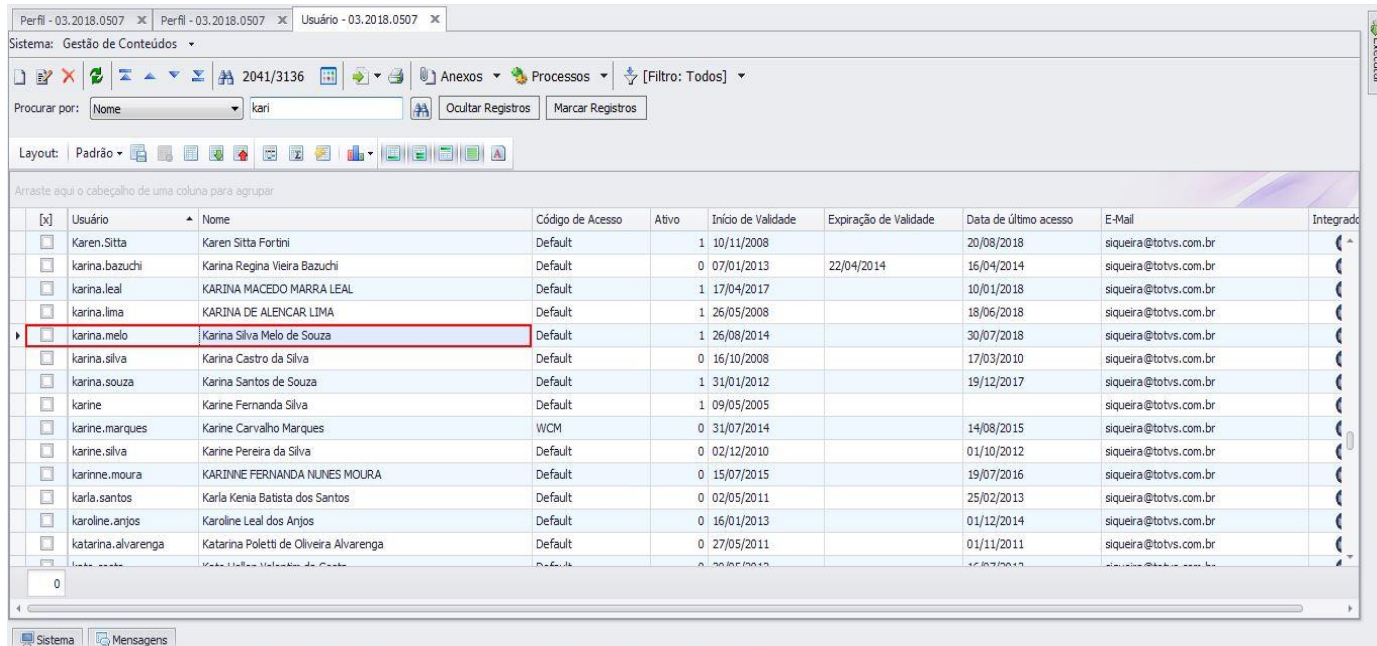

### **Figura – Selecionar usuária "Karina" – Passo 8**

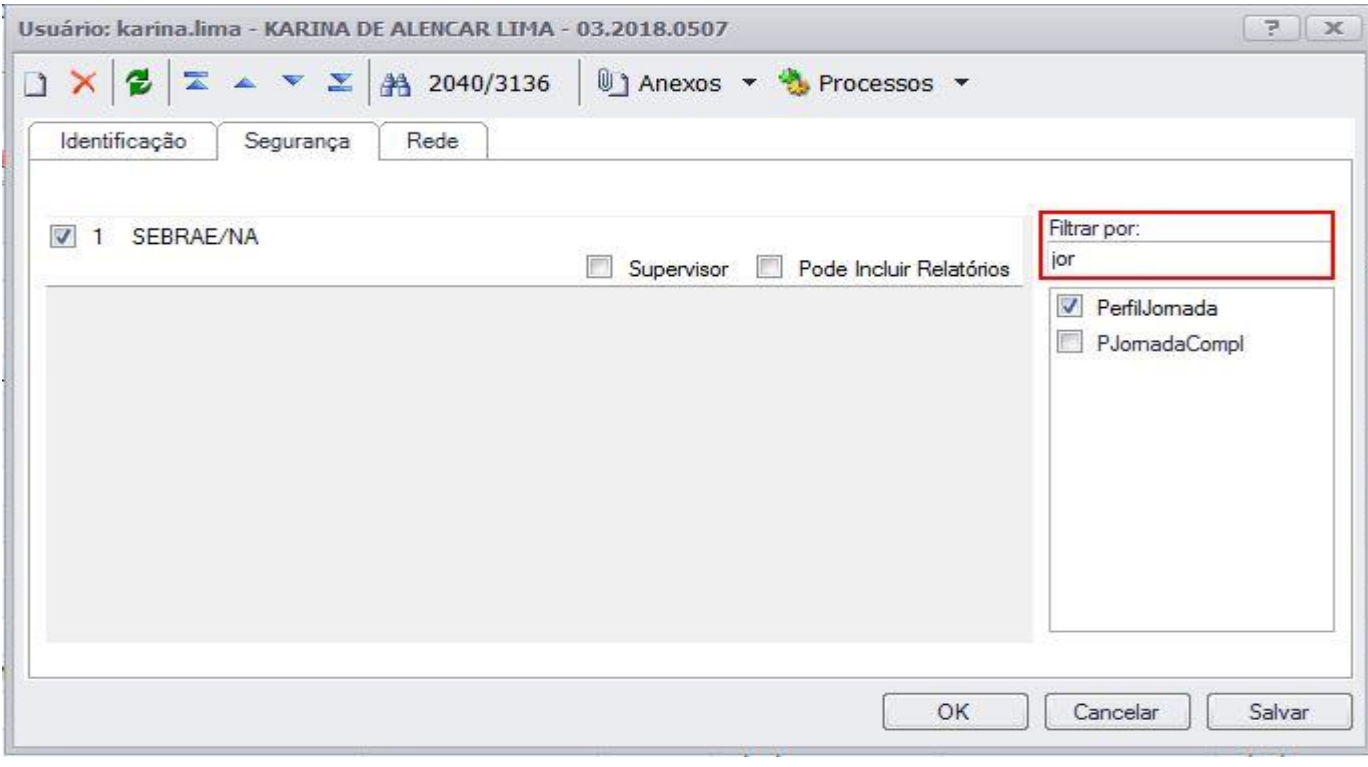

#### **Figura – Selecionar perfil para a usuária "Karina" – Passo 10**

**Fábrica de Software – Unidade Belo Horizonte**

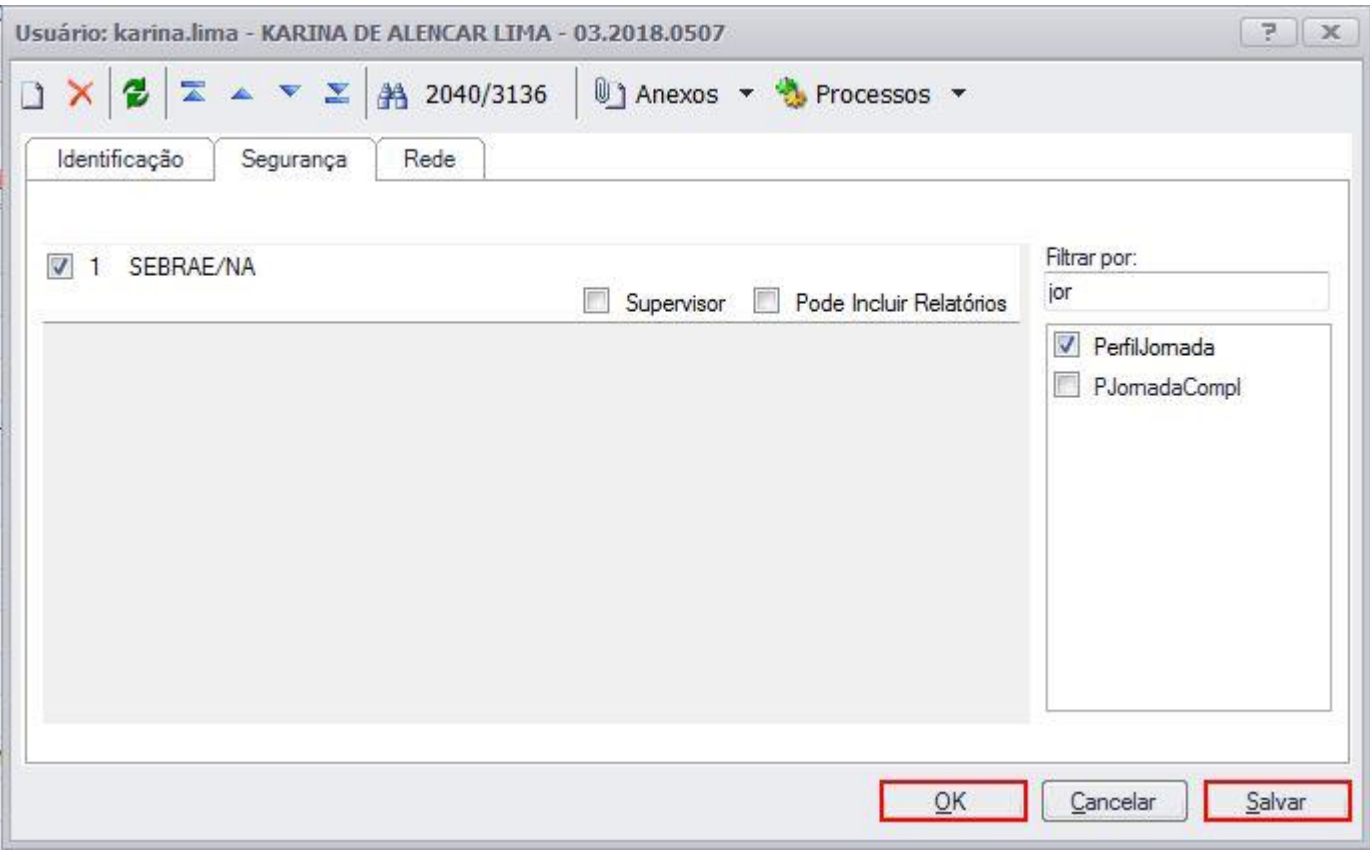

**Figura – Confirmar associação do perfil ao usuário – Passo 11**

### <span id="page-22-0"></span>**1.2.3 - Acesso ao sistema pelo portal SGO Lite.**

O processo de acesso "**Acesso ao portal SGO Lite**" orienta ao usuário como localizar e acessar ao sistema Jornada de Carreiras no portal SGO Lite:

- 1. Acesse ao portal SGO Lite.
- 2. Informe o usuário e a senha, em seguida clique no botão "**Acessar**".
- 3. Você será redirecionado para a dashboard de acesso aos sites cadastrados no portal, role a barra de rolagem até encontrar o sistema **"Jornada de Carreiras"** .
- 4. Em seguida clique no título "**Jornada de Carreiras**" para ser redirecionado para o sistema.
- 5. Outra maneira de acessar ao sistema é utilizando o menu lateral esquerdo.
- 6. Clique no botão de expansão do menu no canto superior esquerdo.
- 7. Ao expandir o menu lateral, clique no botão referente ao sistema "**Jornada de Carreiras"** para ser redirecionado para o mesmo.

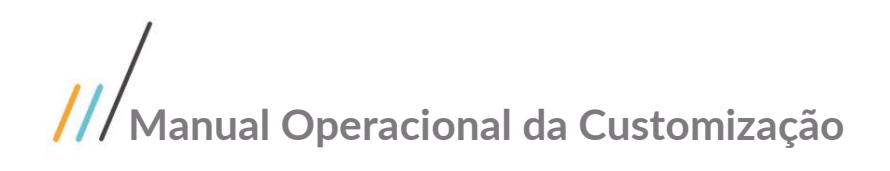

Este documento é propriedade da TOTVS. Todos os direitos reservados. ©

Este docum

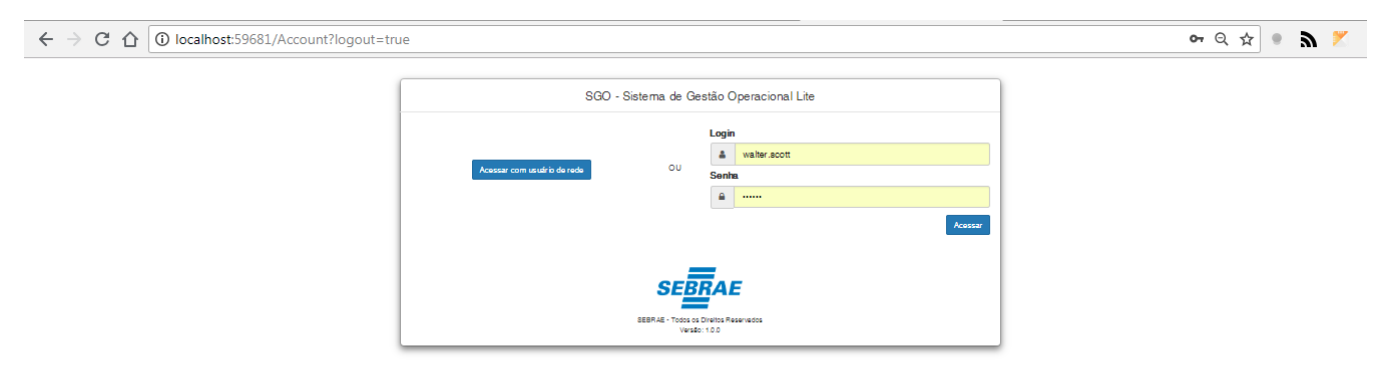

**Figura – Acesso ao portal SGO Lite – Passo 1**

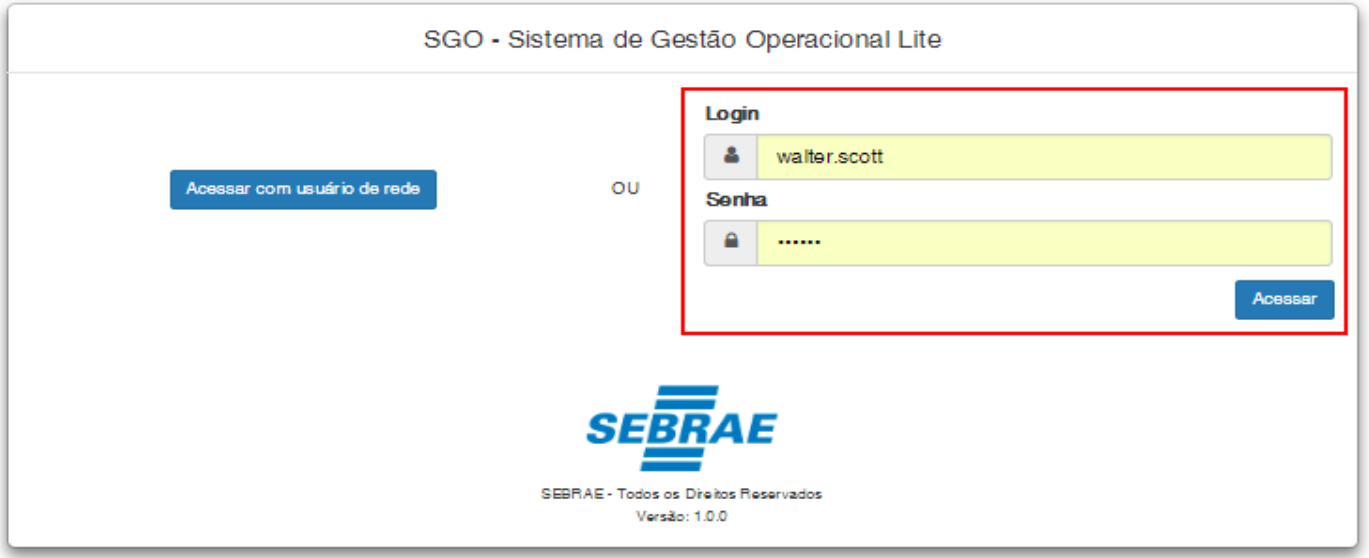

**Figura – Acesso ao portal SGO Lite – Passo 2**

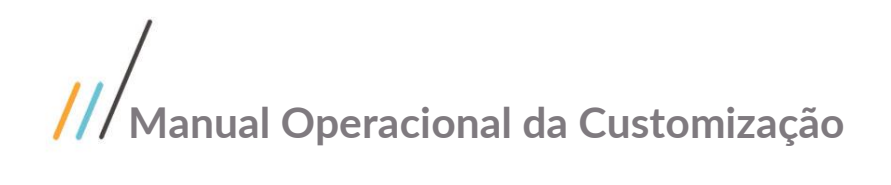

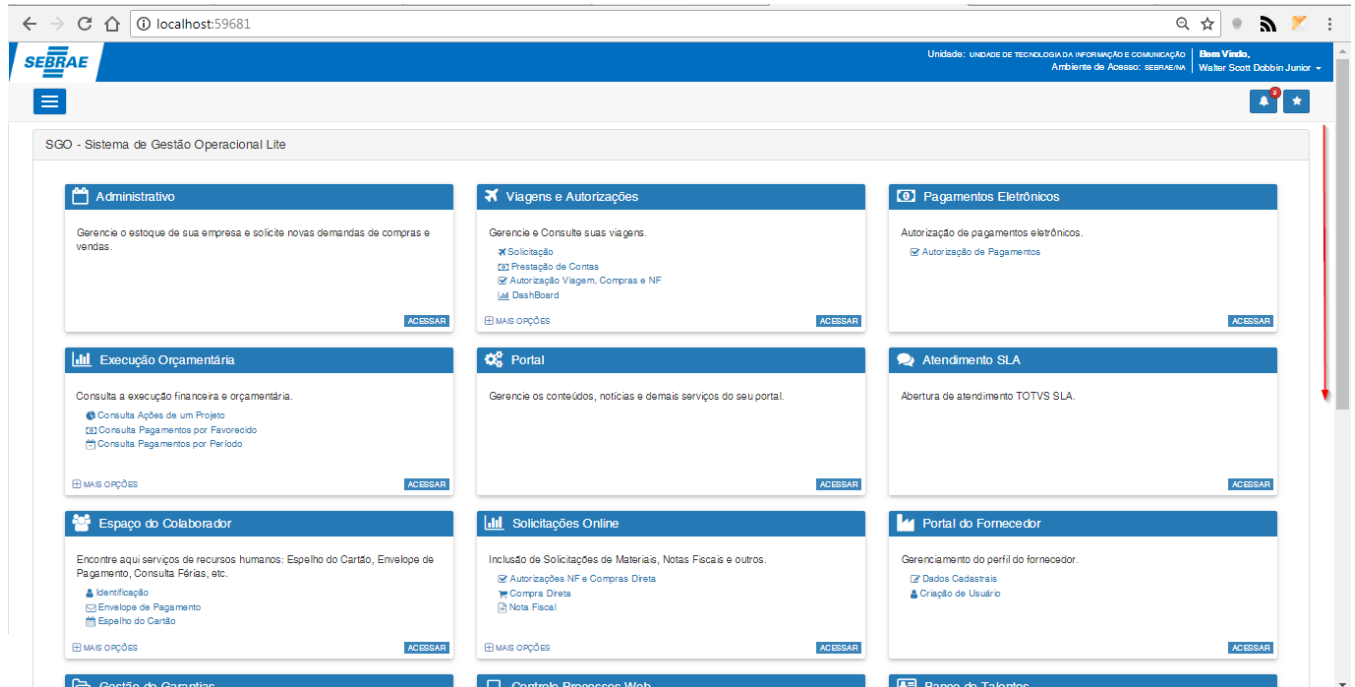

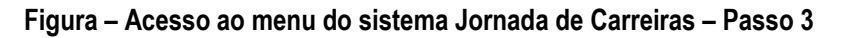

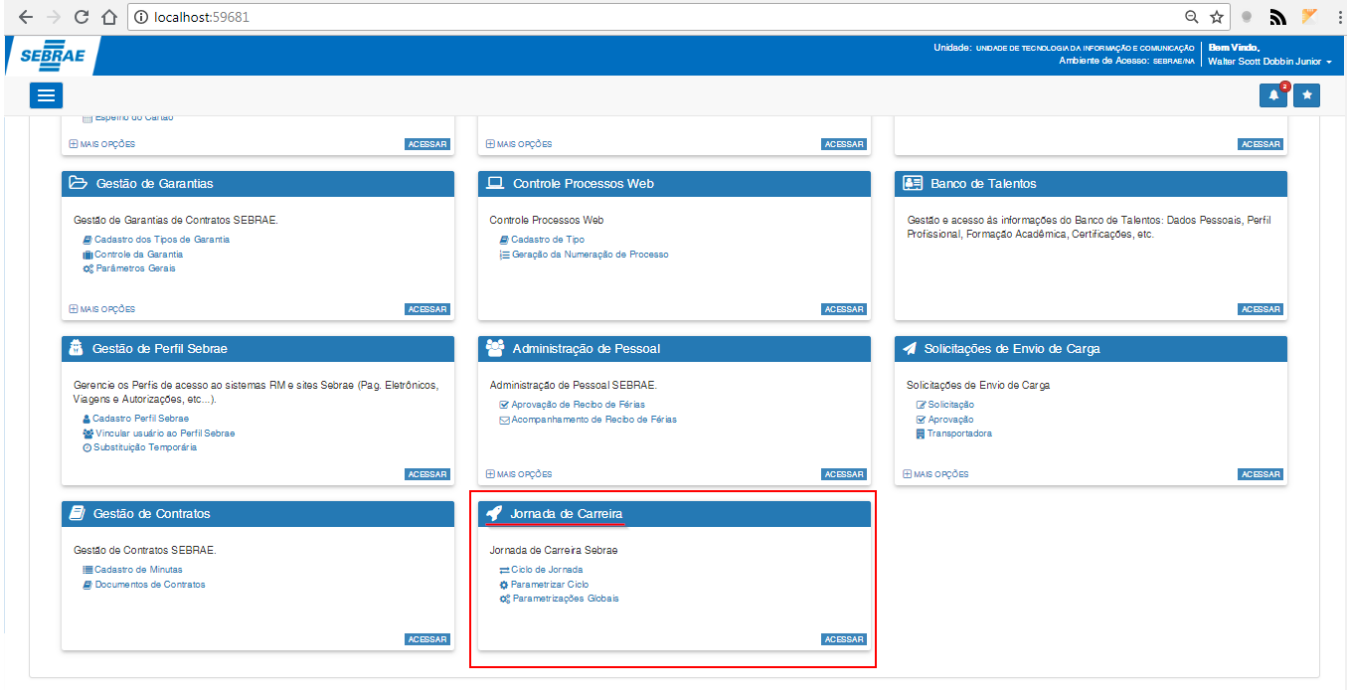

**Figura – Acesso ao menu do sistema Jornada de Carreiras – Passo 4**

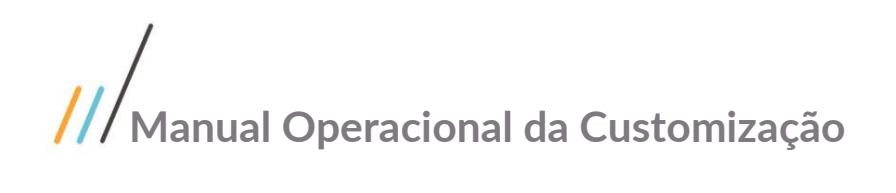

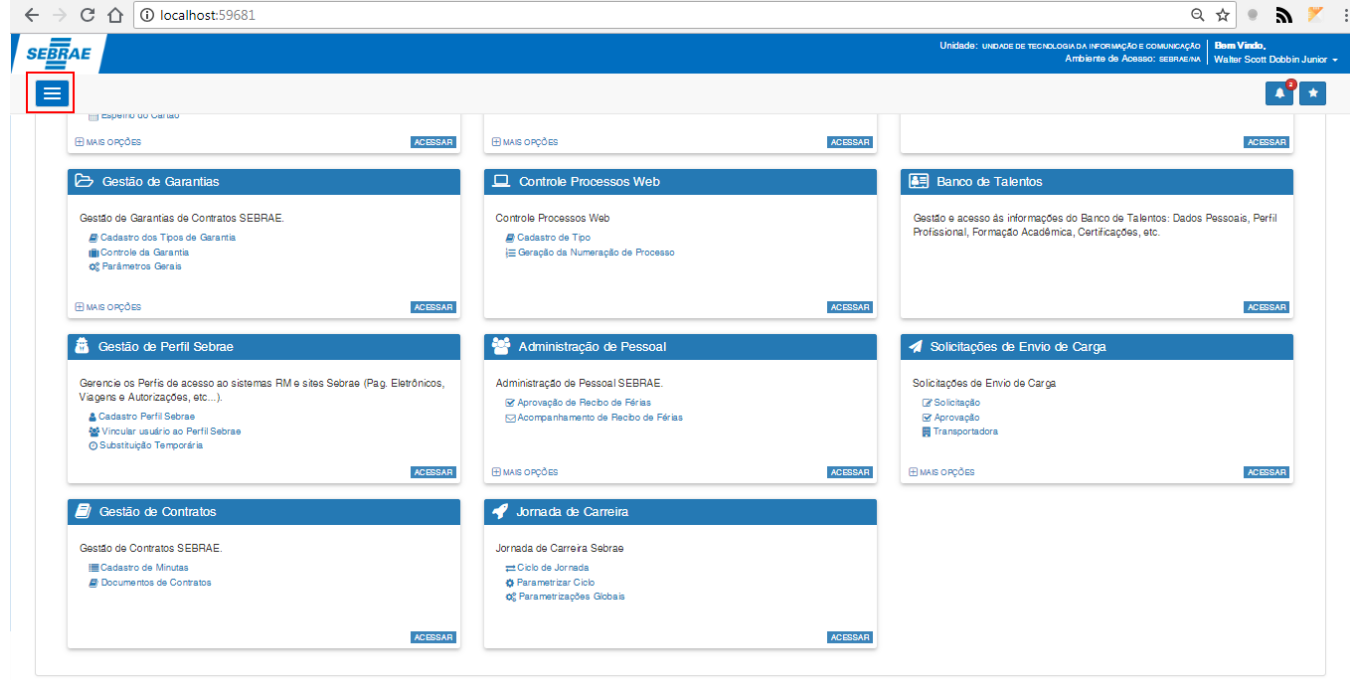

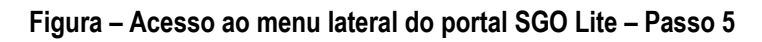

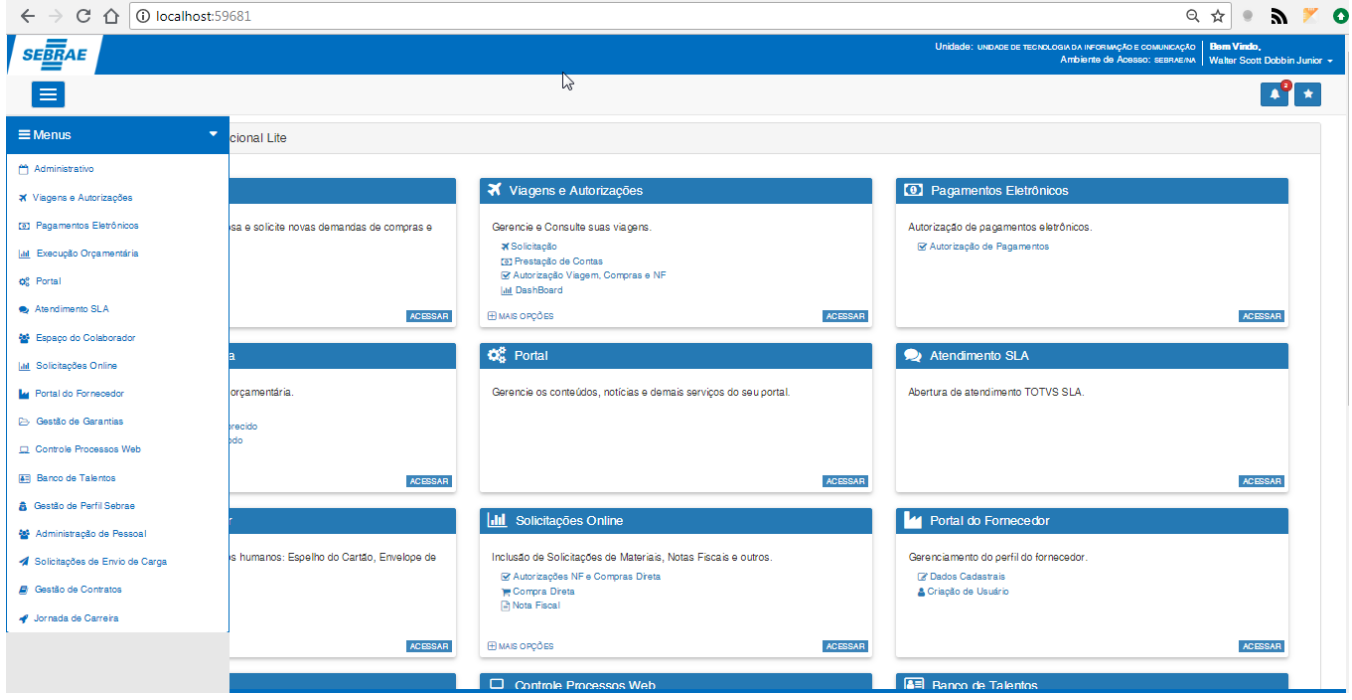

**Figura – Acesso ao menu lateral do portal SGO Lite – Passo 6**

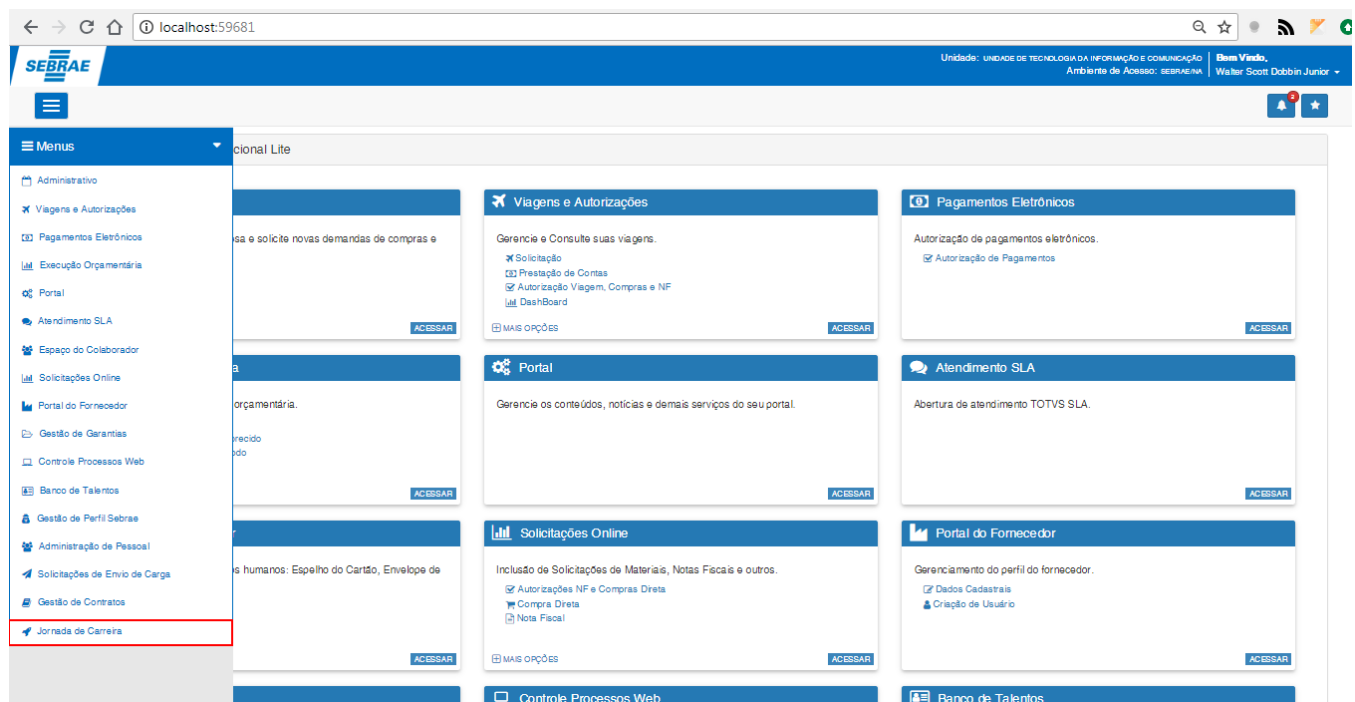

#### **Figura – Acesso ao Jornada de Carreiras pelo menu lateral do portal SGO Lite – Passo 7**

### <span id="page-26-0"></span>**1.2.4 – Parametrizações globais.**

O processo de configuração "**Parametrizações globais**" define quais perfis serão definidos como "Administração da UGP" e "Administração UCSebrae" os perfis que serão listados neste item são refentes aos perfis do requisito [1.3.2:](#page-17-1)

- 1. Siga o passo a passo do requisito [1.3.3](#page-22-0) para acesso ao sistema "**Jornada de Carreiras**".
- 2. Acesse o menu "**Parametrizações globais**" clicando em seu card ou no menu lateral esquerdo. 3. Para configurar o "**Perfil do sistema de gestão de pessoas considerado Administração UGP**",
- clique na lista abaixo do campo para expandi-lá.
- 4. Selecione o perfil desejado.
- 5. Clique no botão "**Salvar**" no canto superior direito.
- 6. Para configurar o "**Perfil do sistema de gestão de pessoas considerado Administração UCSebrae**" clique na lista abaixo do campo para expandi-lá.
- 7. Repita os passos 4 e 5 para concluir.

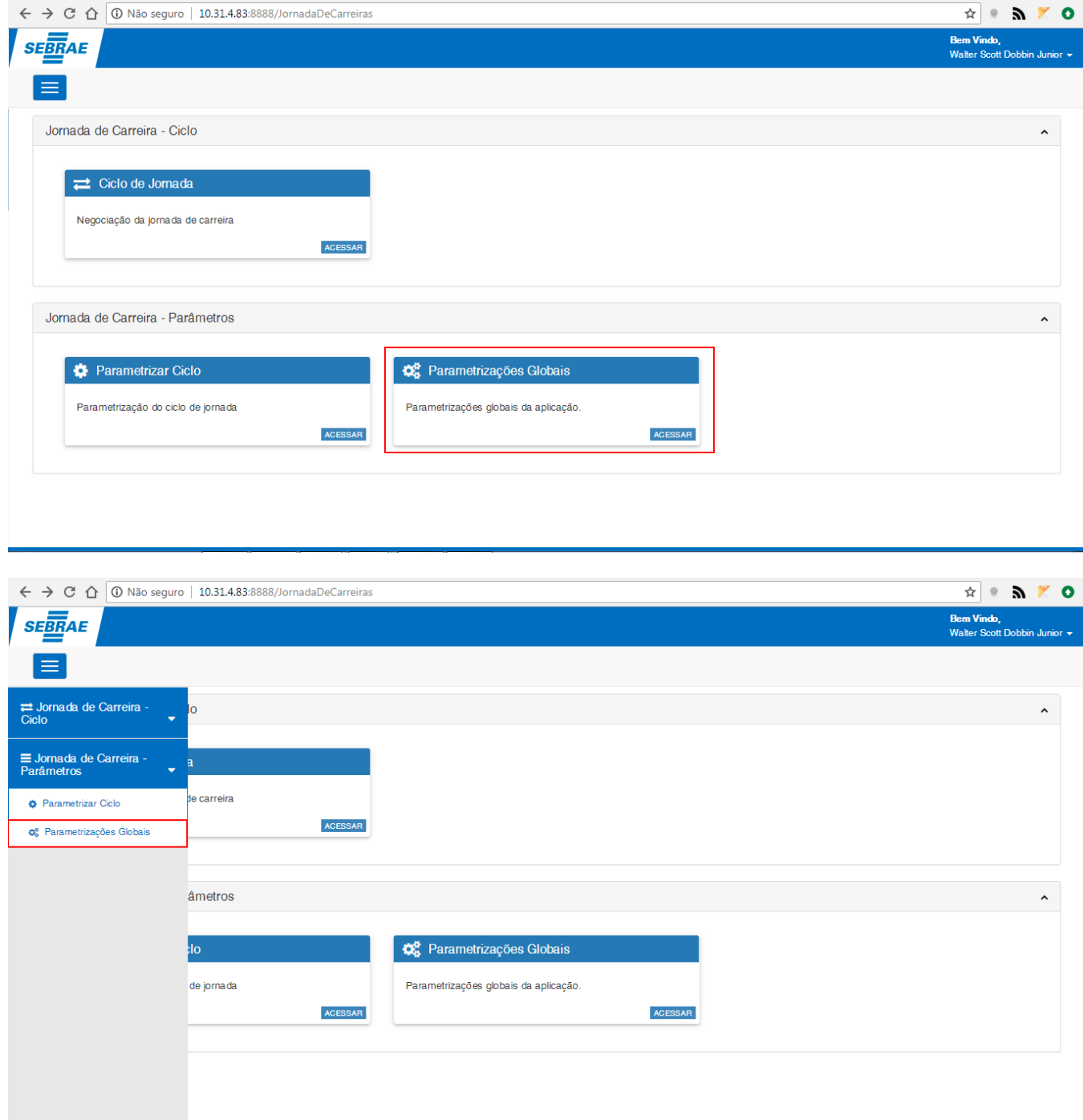

### **Figura – Acesso a Parametrizações Globais – Passo 2**

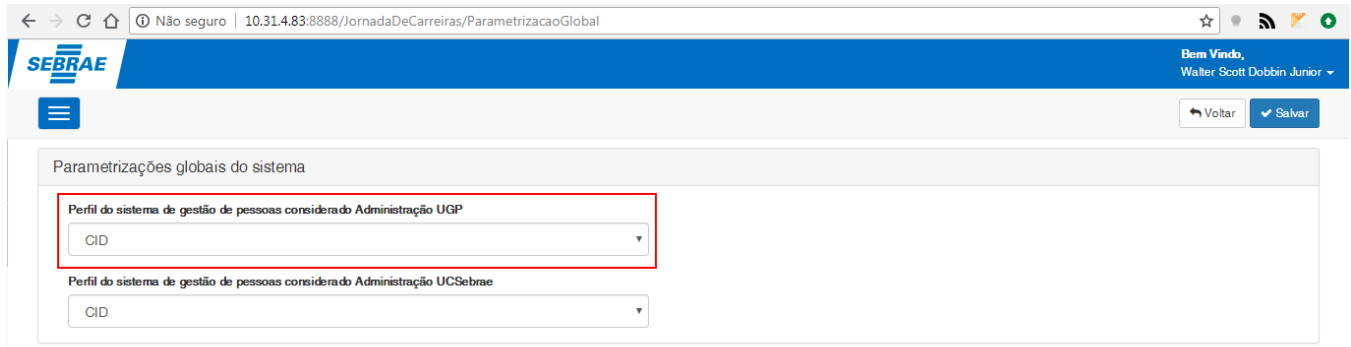

**Figura – Selecionar perfil Administração UGP – Passo 3**

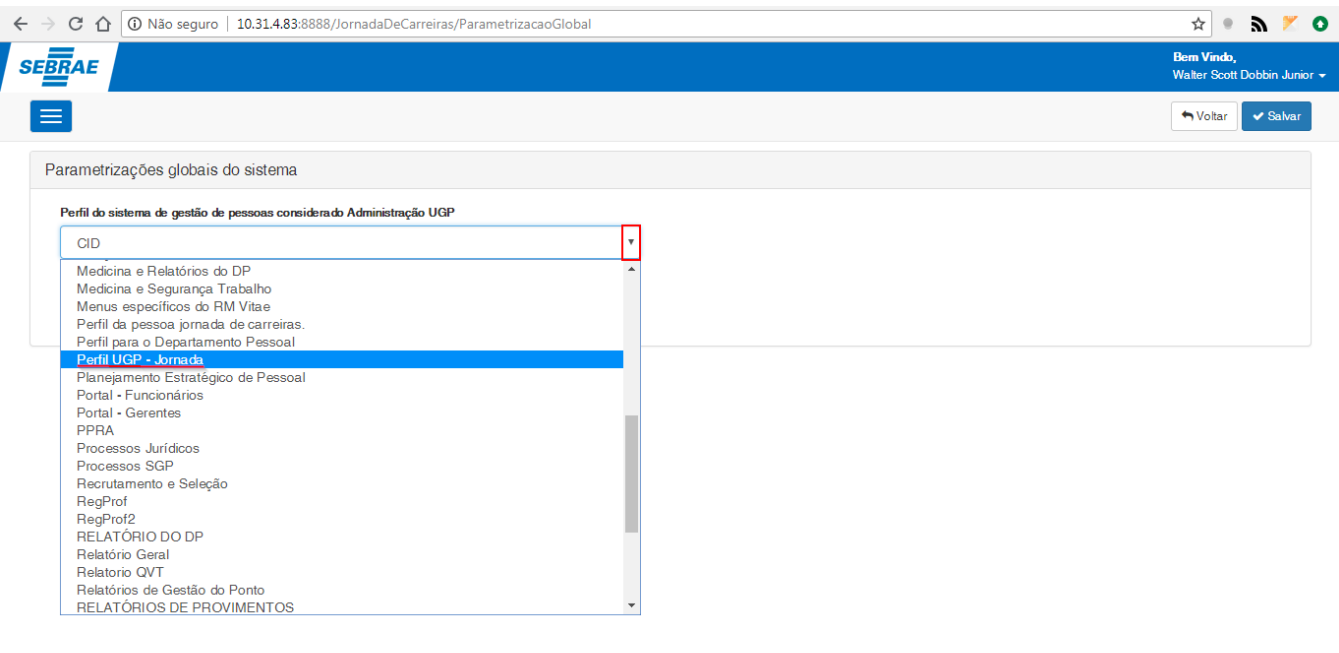

**Figura – Selecionar perfil Administração UGP – Passo 4**

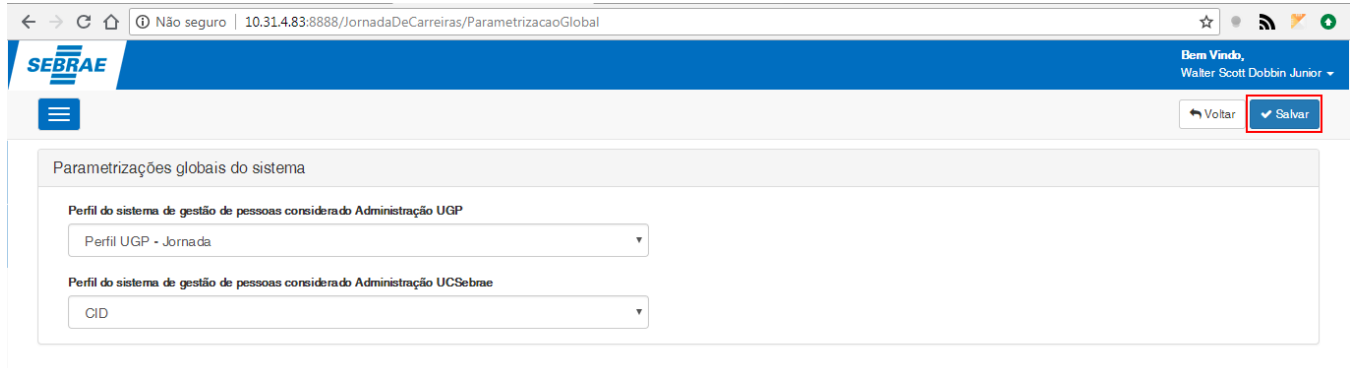

**Figura – Salvar perfil Administracão UGP – Passo 5**

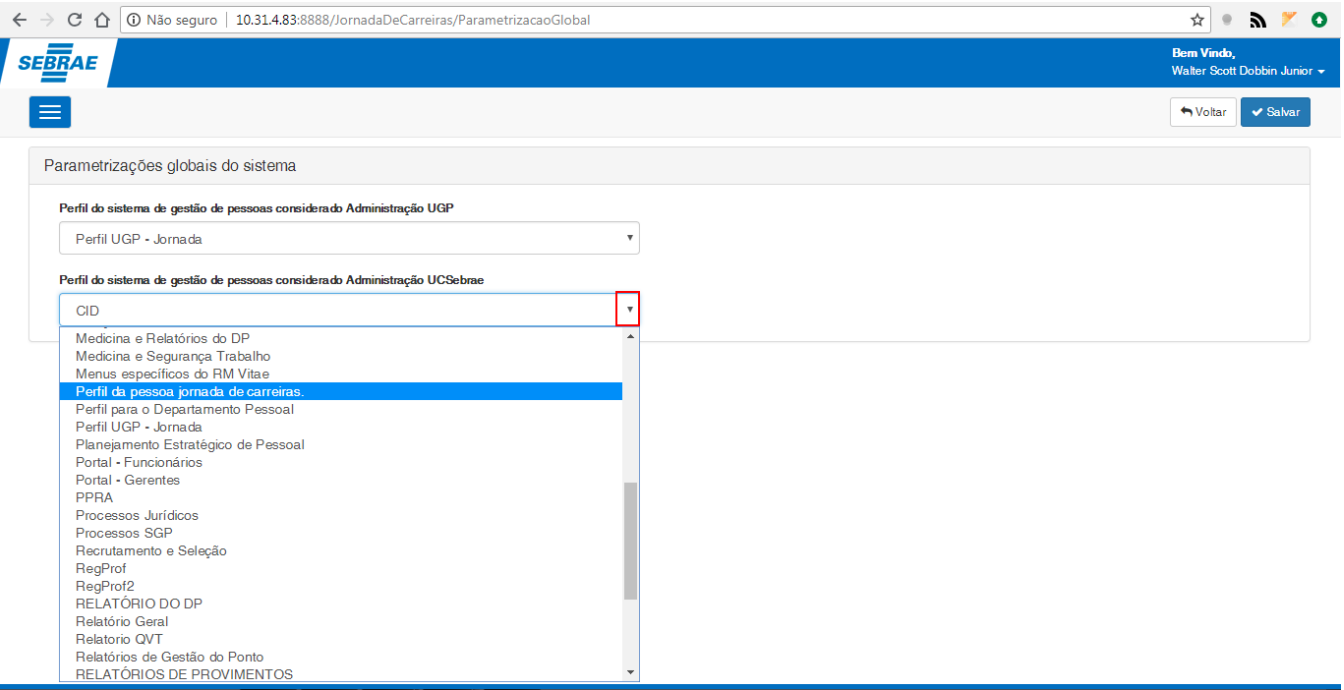

**Figura – Selecionando perfil para Administração UCSebrae – Passo 6**

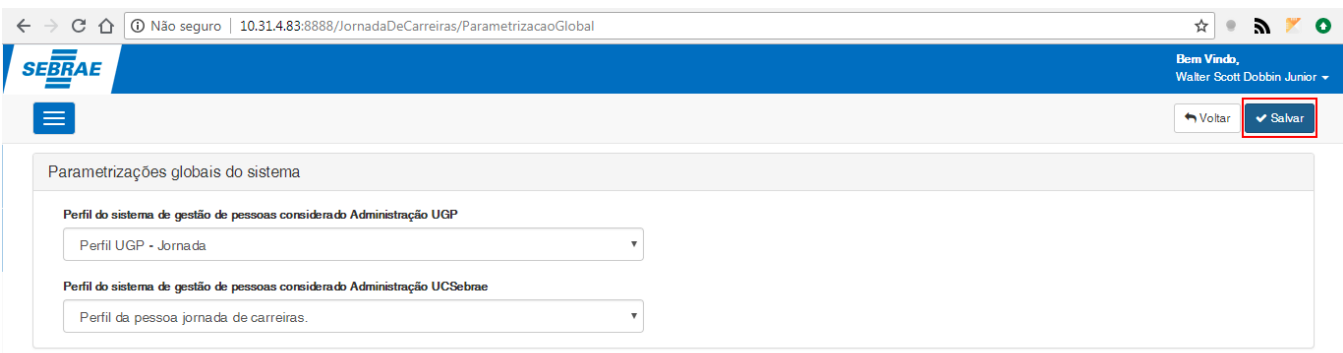

**Figura – Salvando o perfil Administração UCSebrae – Passo 7**

### <span id="page-30-0"></span>**1.2.5 – Parametrização do ciclo**

O processo de configuração "**Parametrizar ciclo**" define quais serão os parâmetros que determinado ciclo utilizará durante a negociação da jornada.

### <span id="page-30-1"></span>**1.2.5.1– Pesquisa da parametrização do ciclo.**

O processo de configuração "**Pesquisa da parametrização do ciclo**" pesquisa determinado parâmetro de acordo com seu nome, código ou nome e código:

- 1. Siga o passo a passo do requisito [1.3.3](#page-22-0) para acesso ao sistema "**Jornada de Carreiras**".
- 2. Acesse o menu "**Parâmetrizar ciclo**" pelo seu card ou pelo menu lateral esquerdo.
- 3. O usuário será redirecionado para a tela de **"Parâmetrização do ciclo".**
- 4. Nesta tela o usuário poderá pesquisar os parametros do ciclo de acordo com seu nome, código
- ou nome e código, a grid presente na tela será responsável por exibir o resultado desta pesquisa. 5. Por padrão ao acessar a tela pela primeira vez, o sistema irá buscar todos os parâmetros registrados.
- 6. A tela é separada por duas sessões, sendo a primeira a "**Pesquisa da parâmetrização do ciclo**" e a segunda a "**Grid de pesquisa da parâmetrização do ciclo**".
- 7. Para buscar o ciclo pelo nome o usuário deverá selecionar o campo "**Nome do ciclo**" e informar o nome do ciclo desejado, e em seguida clicar no botão "**Pesquisar**". Caso o usuário não saiba o

nome do parâmetro do ciclo que deseja pesquisa o mesmo pode clicar no ícone da lupa  $\left. \frac{q}{q} \right|$  (ou digitar %%%) para buscar todos os parâmetros registrados .

8. Será exibido na grid abaixo todos os resultados correspondentes a esta pesquisa.

9. Para buscar o ciclo pelo código o usuário deverá selecionar o campo "**Código do ciclo**" e informar o código do ciclo desejado, e em seguida clicar no botão "**Pesquisar**"**.**

10. Será exibido na grid abaixo todos os resultados correspondentes a esta pesquisa.

 $\epsilon$   $\rightarrow$  C  $\hat{0}$   $\hat{0}$  localhost:64281

**SEBRAE** 

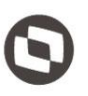

 $\overline{\mathbf{R} \times \mathbf{R}} = \mathbf{R} \times \mathbf{R}$ 

Bem Vindo,

11. Para buscar um ciclo pelo código e pelo nome basta informar o nome e código do ciclo desejado e em seguida clicar no botão"**Pesquisar**".

12. Será exibido na grid abaixo todos os resultados correspondentes a esta pesquisa.

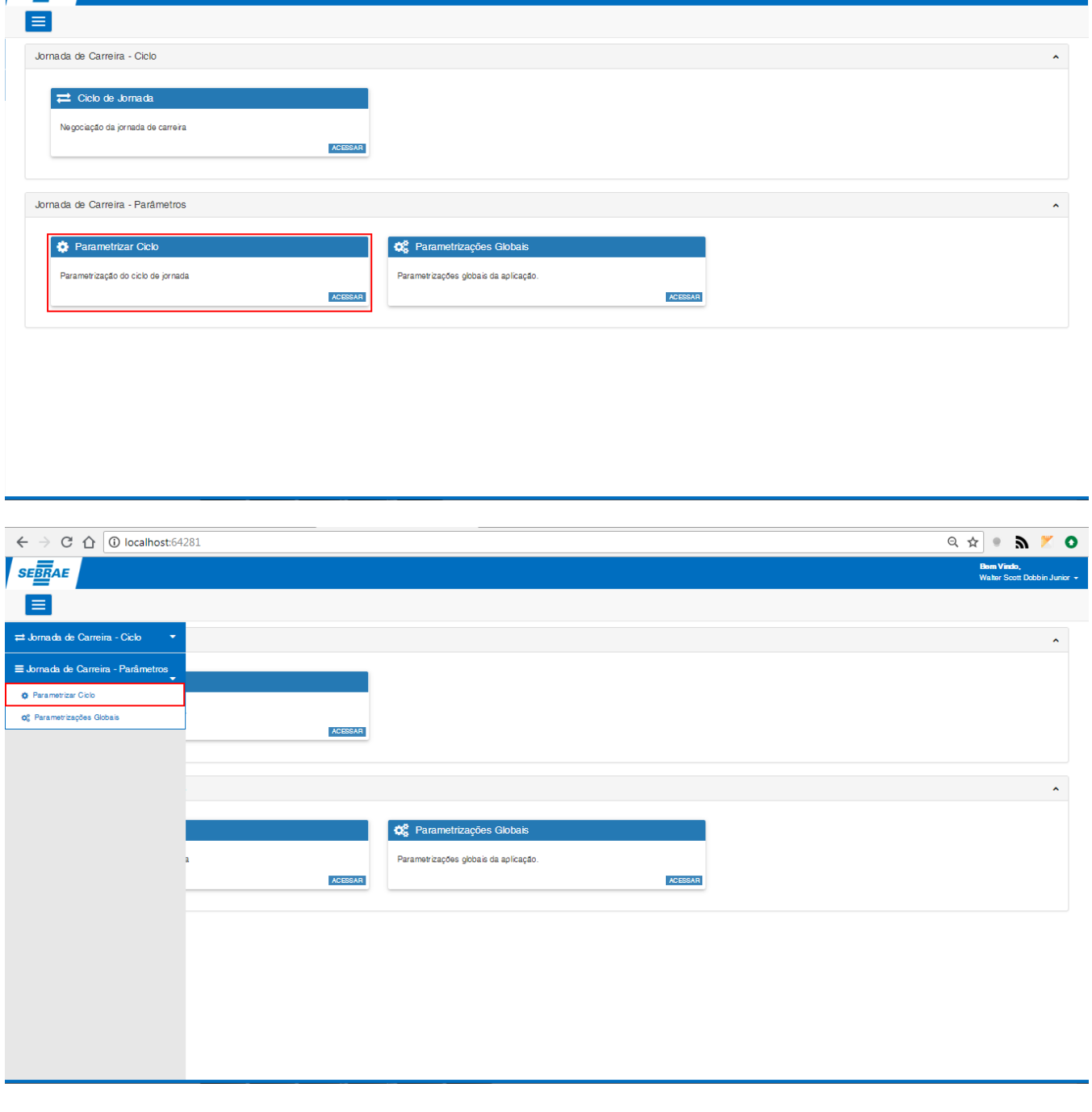

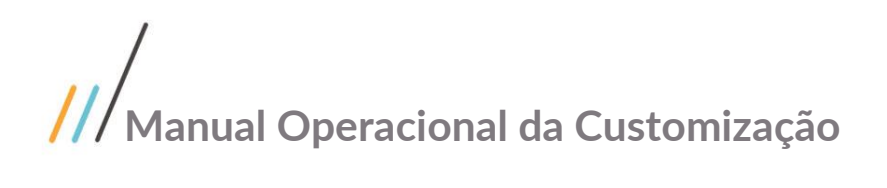

#### **Figura – Acesso a parâmetrização do ciclo através dos menus – Passo 2**

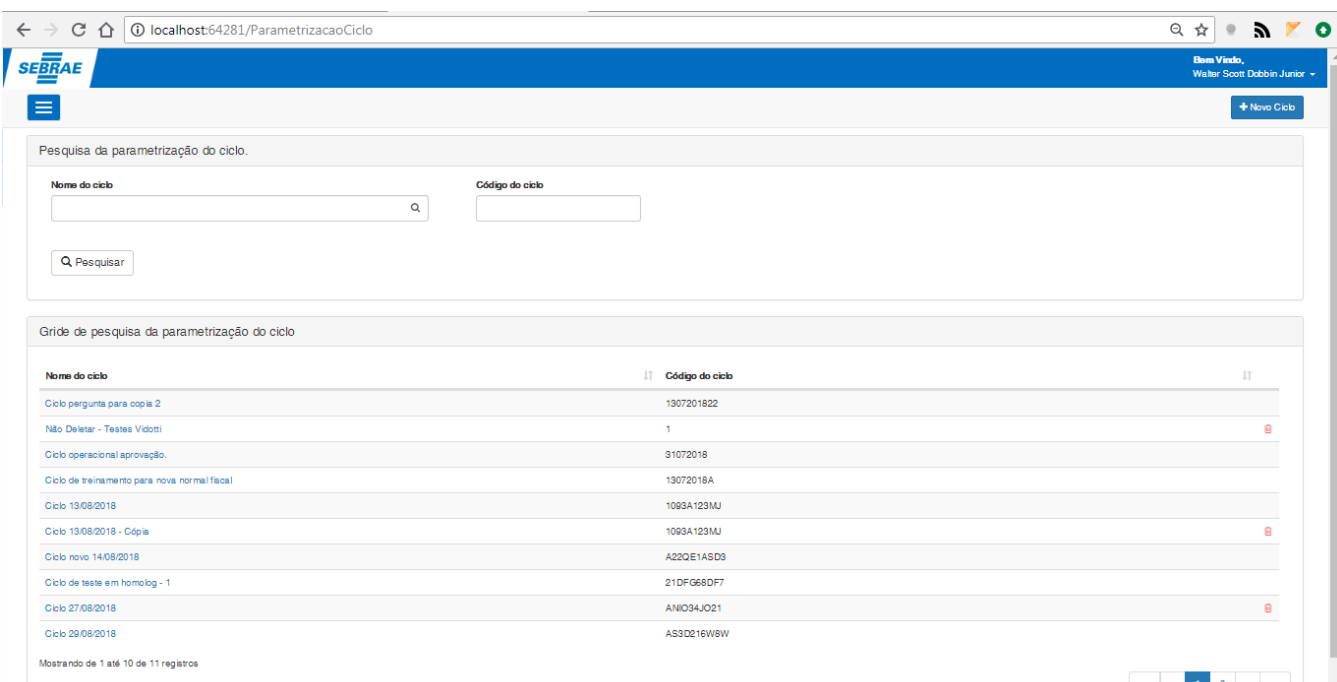

### **Figura – Tela de parâmetrização do ciclo – Passo 3**

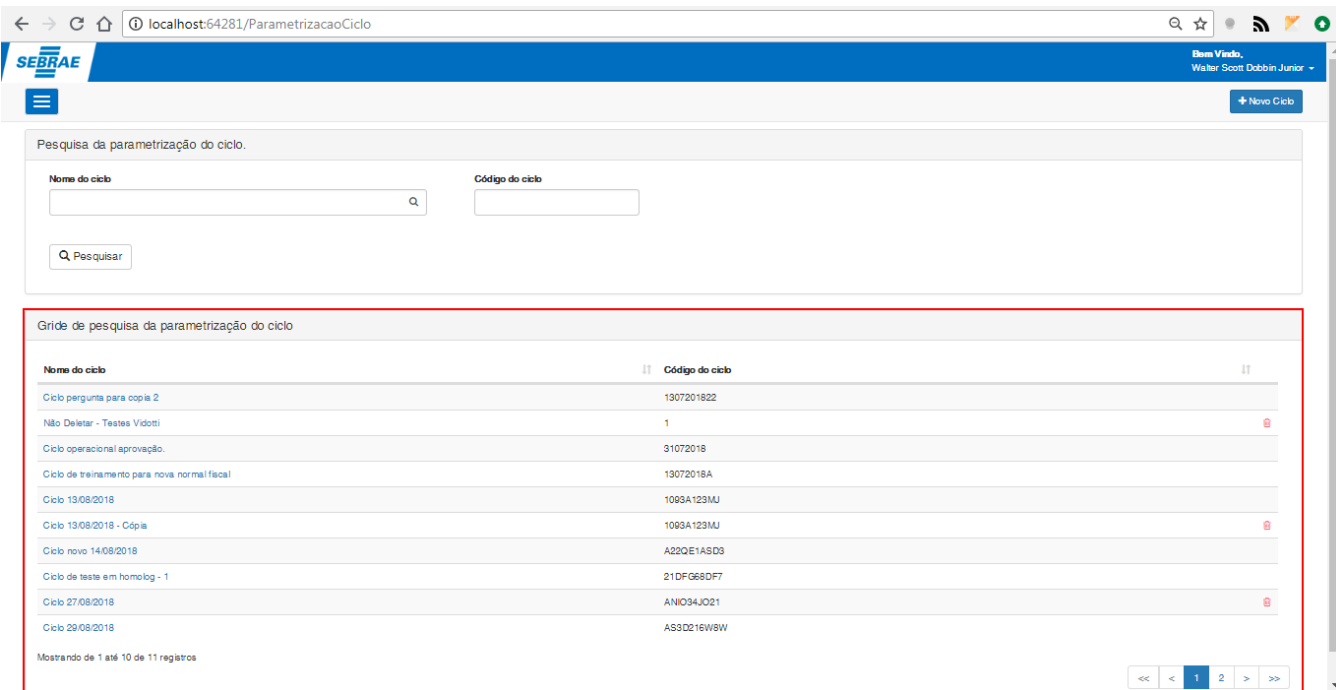

**Figura – Pesquisa de todos as parâmetrizações dos ciclos registrados no sistema – Passo 5**

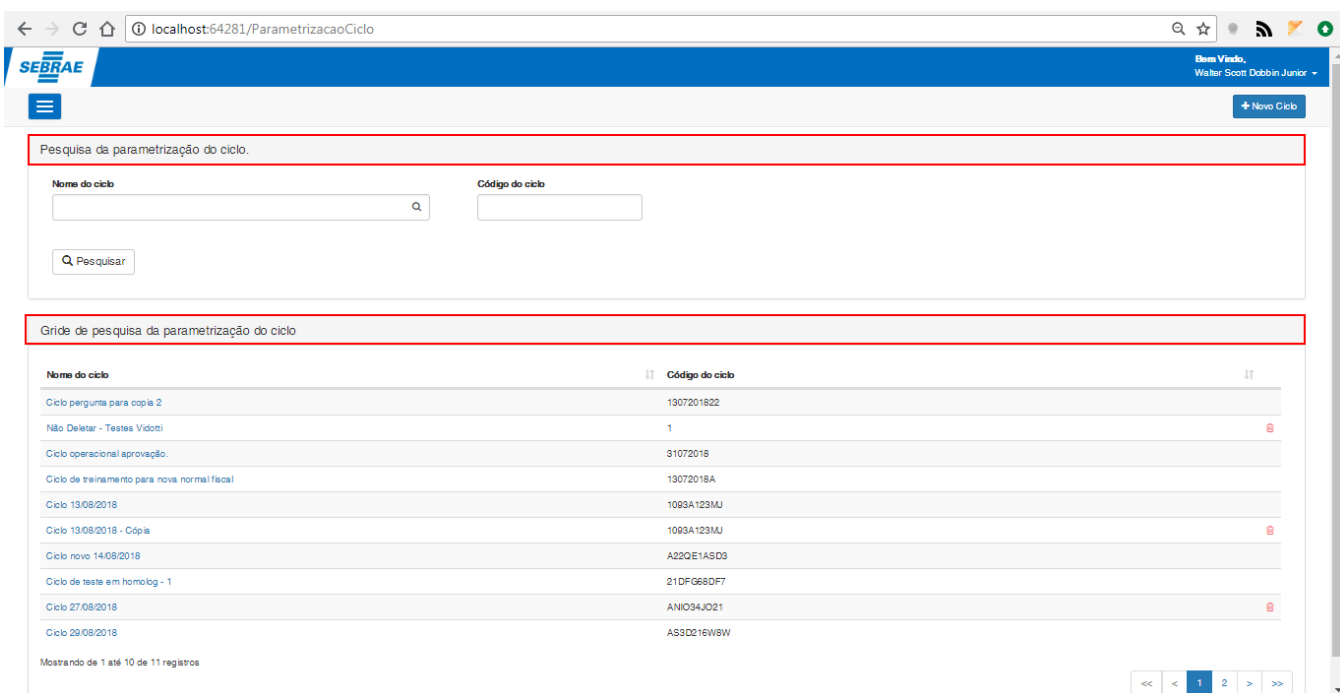

### **Figura – Sessões referentes a tela de pesquisa de parâmetrização do ciclo – Passo 6**

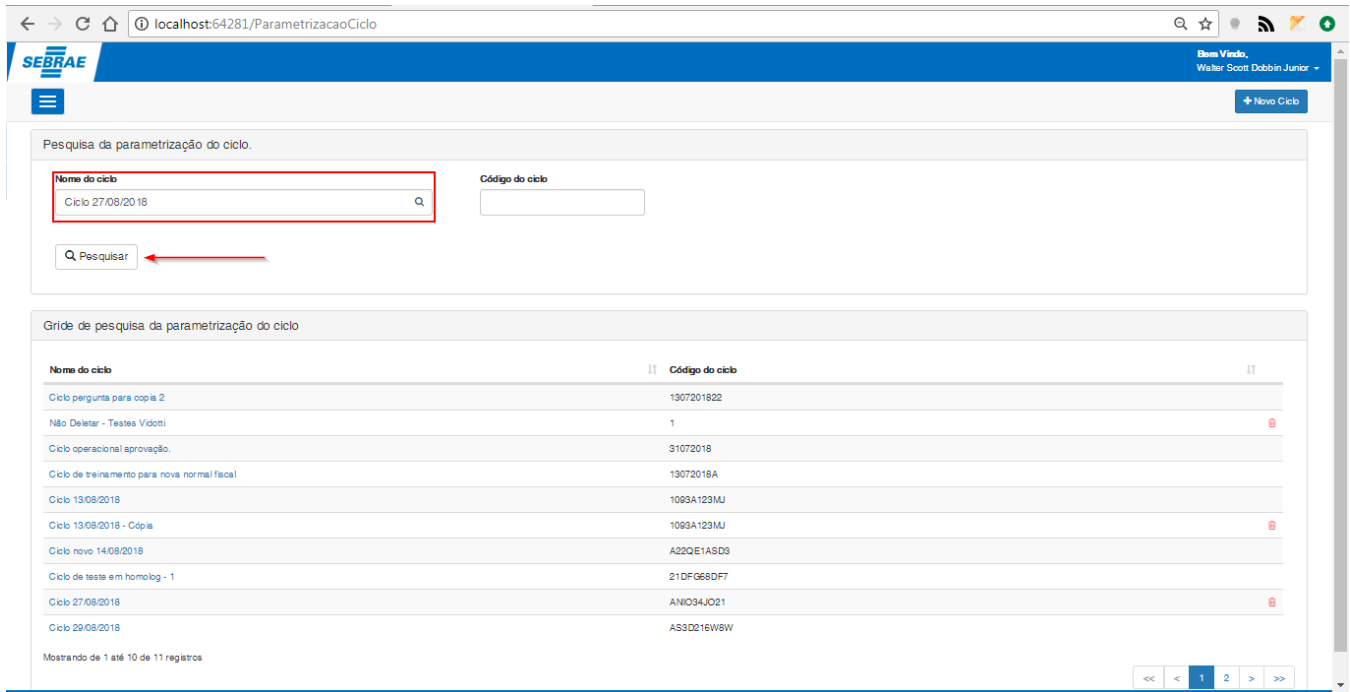

#### **Figura – Pesquisa de parâmetro do ciclo por nome – Passo 7**

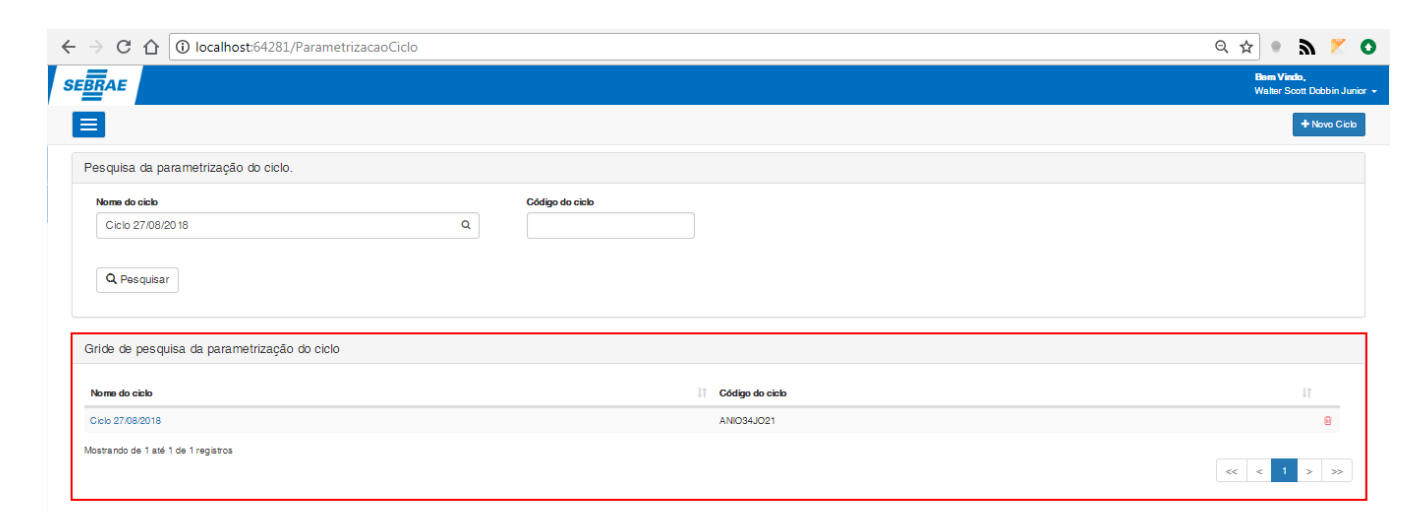

### **Figura – Resultado da pesquisa – Passo 8**

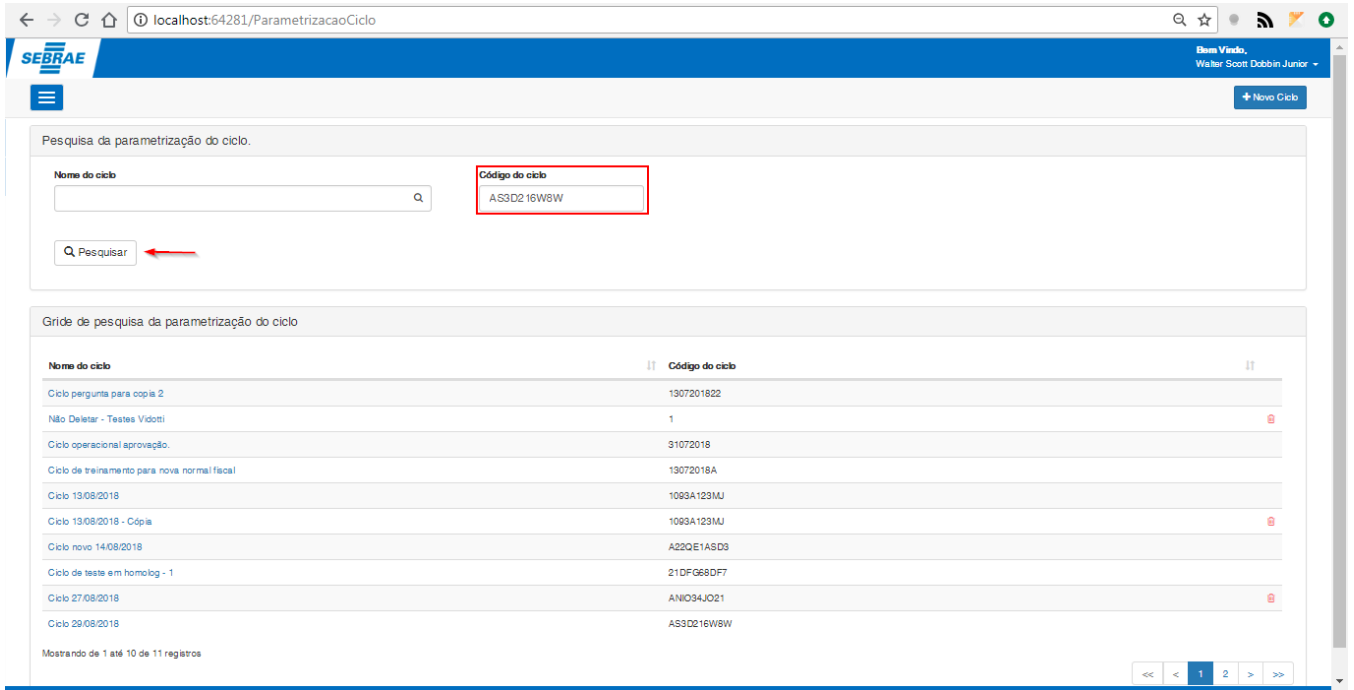

**Figura – Pesquisa de parâmetro do ciclo por código do ciclo – Passo 9**

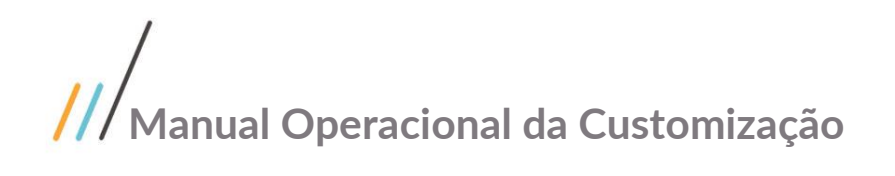

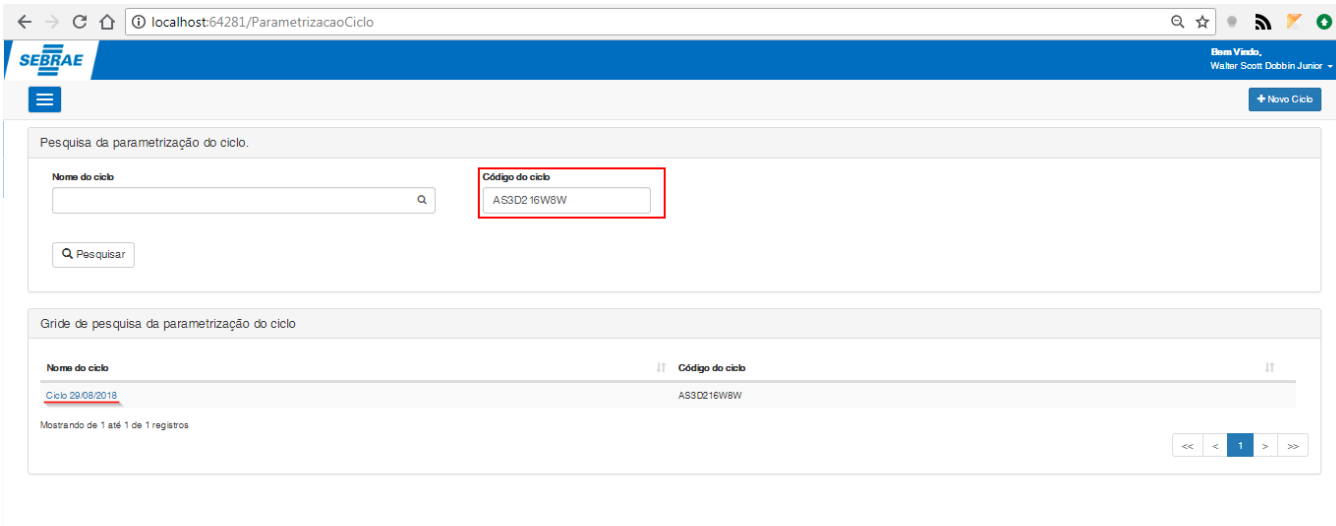

**Figura – Resultado da pesquisa – Passo 10**

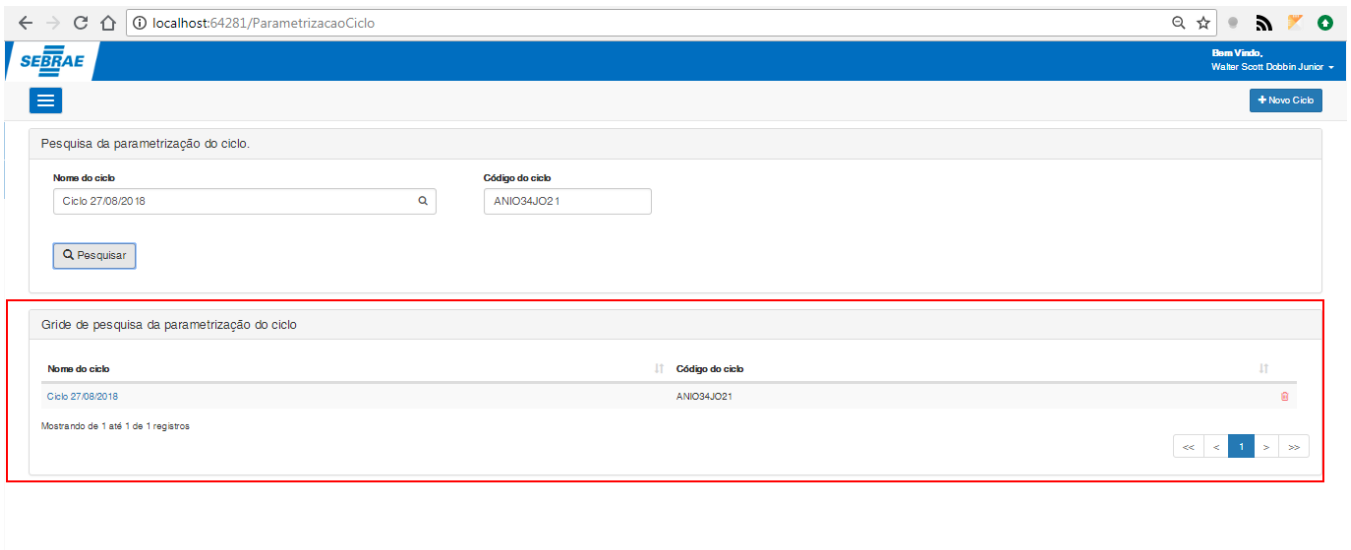

### **Figura – Pesquisa por código e nome da parâmetrização do ciclo – Passo 11**
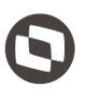

### <span id="page-36-0"></span>**1.2.5.2 – Criação de nova parâmetrização do ciclo.**

O processo de criação "**Criação de nova parametrização do ciclo**" consiste na criação de um novo parâmetro do ciclo sem informações previamente cadastradas:

- 1. Siga o passo a passo do requisito [1.3.3](#page-22-0) para acesso ao sistema "**Jornada de Carreiras**".
- 2. Acesse o menu "**Parâmetrizar ciclo**" pelo seu card ou pelo menu lateral esquerdo.
- 3. O usuário será redirecionado para a tela de **"Parâmetrização do ciclo".**
- 4. No canto superior direito, clique no botão "**Novo ciclo**".
- 5. Após clicar neste botão o usuário será redirecionado para a tela de cadastro de uma nova parametrização do ciclo.

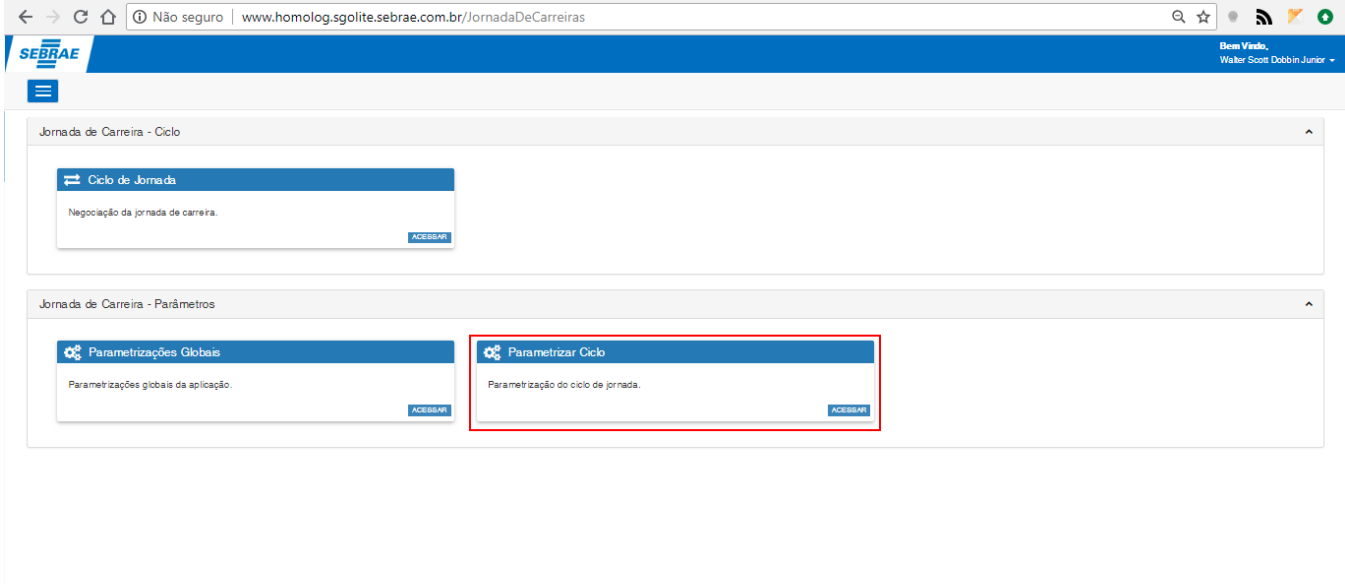

**Figura – Acesso a parametrização do ciclo – Passo 2**

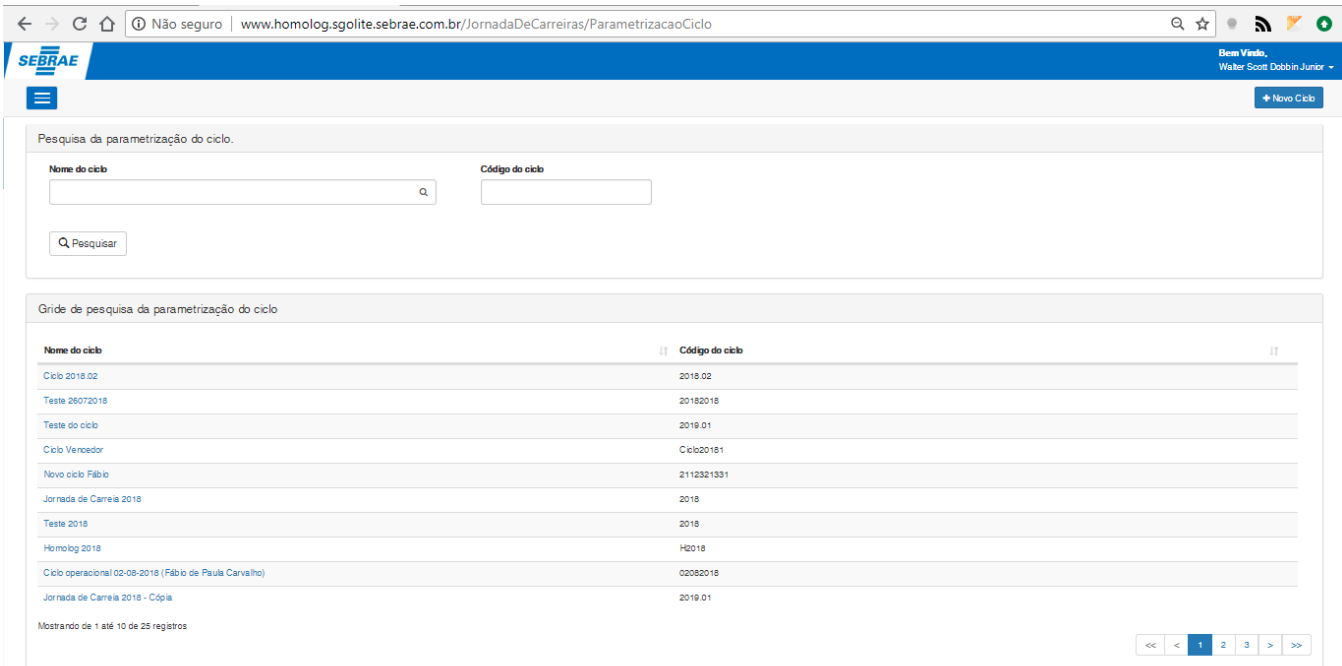

**Figura – Tela de parametrização do ciclo – Passo 3**

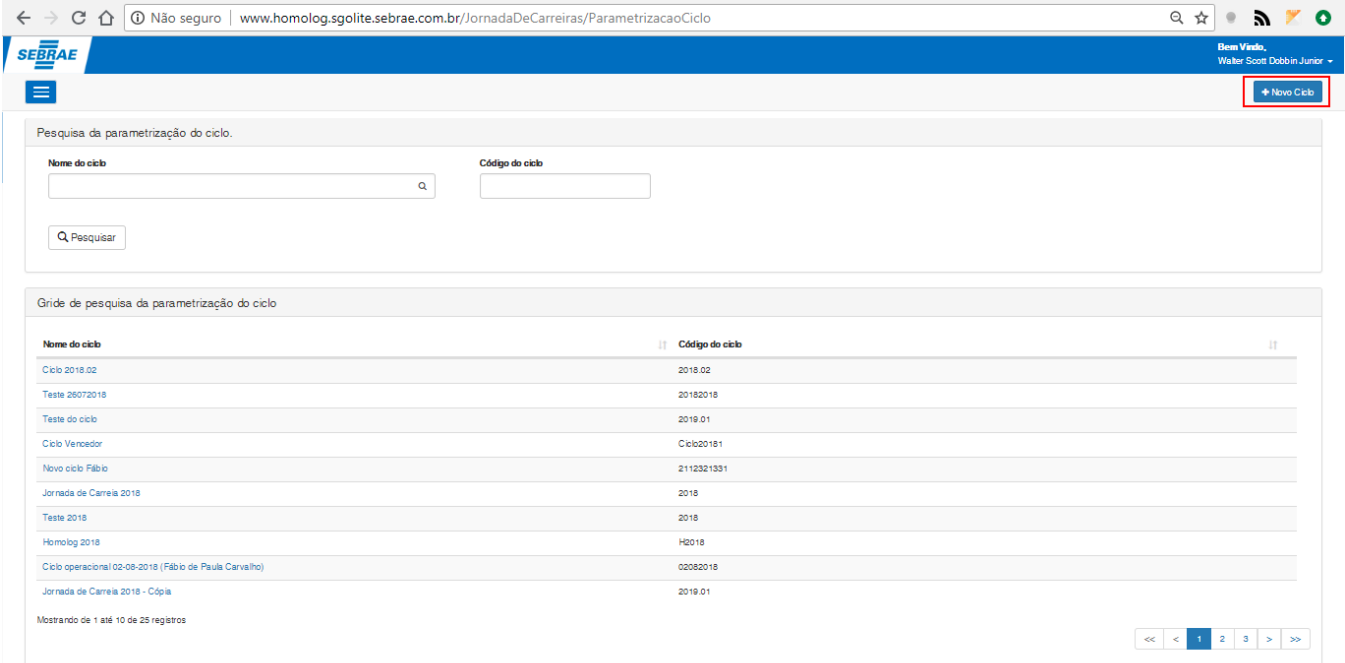

**Figura – Botão para criar novo ciclo – Passo 5**

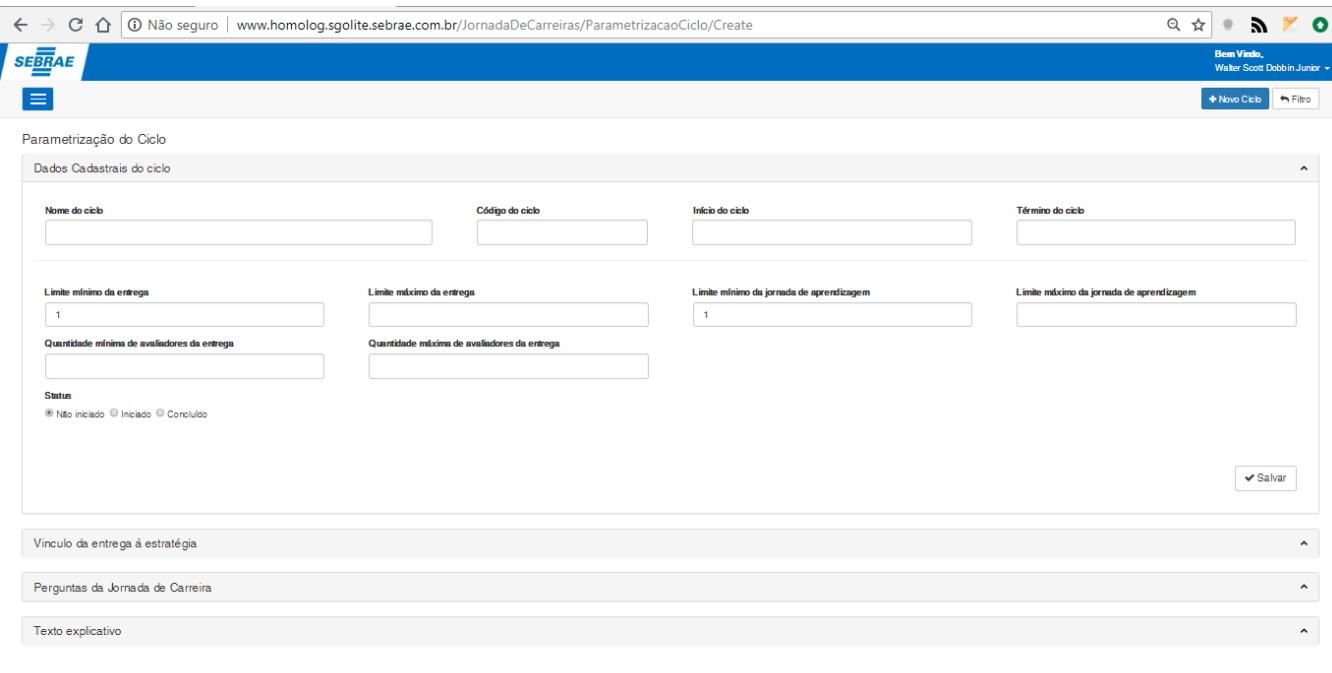

**Figura – Tela de parametrização do ciclo – Passo 6**

### <span id="page-38-0"></span>1.2.5.2.1 *–* **Criação de nova parametrização do ciclo (Dados cadastrais do ciclo)**

O processo de criação "**Criação de nova parametrização do ciclo (Dados cadastrais do ciclo)**" consiste na criação de um novo ciclo sem informações previamente cadastradas:

- 1. Siga o passo a passo do requisito 1.2.6.2 para acesso a tela de cadastro do novo parâmetro do ciclo.
- 2. Ao acessar a tela de criação do novo parâmetro do ciclo serão exibidos nos respectivos formulários de cadastro "**Dados cadastrais do ciclo**", "**Vinculo da entrega à estratégia**", "**Perguntas da Jornada de Carreiras**", "**Texto Explicativo**" e "**Superiores Ciclo**".
- 3. Neste exemplo cadastraremos apenas os "**Dados cadastrais do ciclo**", para isto, expanda o formulário clicando em seu título.
- 4. Informe o "**Nome do ciclo**", clique no campo de mesmo nome e insira as informações de acordo com o esperado (Campo **obrigatório** do tipo alfanumérico com o tamanho máximo de 250 caracteres).
- 5. Informe o "**Código do ciclo**", clique no campo de mesmo nome e insira as informações de acordo com o esperado (Campo **obrigatório** do tipo alfanumérico com o tamanho máximo de 10 caracteres).
- 6. Informe o "**Ínicio do ciclo**" , clique no campo de mesmo nome e insira as informações de acordo com o esperado (Campo **obrigatório** do tipo data, sendo a data mínima 01/01/2000 e a data máxima 30/12/2040, o "**Inicio do ciclo"** não pode possuir uma data superior ao "**Término do ciclo"**).
- 7. Informe o "**Término do ciclo**", clique no campo de mesmo nome e insira as informações de acordo com o esperado (Campo **obrigatório** do tipo data, sendo a data mínima 01/01/2000 e a data máxima 30/12/2040, o "**Término do ciclo"** não pode possuir uma data inferior ao "**Inicio do ciclo"**).
- 8. Informe o "**Limite mínimo de desafio**", clique no campo de mesmo nome e insira as informações de acordo com o esperado (Campo **obrigatório** do tipo numérico sendo o valor mínimo 1 e o valor máximo 999).

- 9. Informe o "**Limite máximo de desafio**", clique no campo de mesmo nome e insira as informações de acordo com o esperado (Campo **opcional** do tipo numérico sendo o valor mínimo 1 e o valor máximo 999).
- 10.Informe o "**Limite mínimo da jornada de aprendizagem**", clique no campo de mesmo nome e insira as informações de acordo com o esperado (Campo **obrigatório** do tipo numérico sendo o valor mínimo 1 e o valor máximo 999).
- 11.Informe o "**Limite máximo da jornada de aprendizagem**", clique no campo de mesmo nome e insira as informações de acordo com o esperado (Campo **opcional** do tipo numérico sendo o valor mínimo 1 e o valor máximo 999).
- 12.Informe o "**Limite mínimo de avaliadores da entrega**", clique no campo de mesmo nome e insira as informações de acordo com o esperado (Campo **opcional** do tipo numérico sendo o valor mínimo 0 e o valor máximo 999).
- 13. Informe o "**Limite máximo de avaliadores da entrega**", clique no campo de mesmo nome e insira as informações de acordo com o esperado (Campo **opcional** do tipo numérico sendo o valor mínimo 1 e o valor máximo 999).
- 14. Selecione o "**Status**" do parâmetro clicando em uma das três opções "**Não iniciado**", "**Iniciado**", "**Concluído**"(Campo **obrigatório** do tipo múltipla escolha).
- 15. Após preencher todos os campos conforme o esperado, clique no botão "**Salvar**", que se encontra no canto inferior direito do formulário de cadastro "**Dados Cadastrais do Ciclo**".
- 16. Ao concluir, uma mensagem de sucesso será exibida confirmando o cadastro.

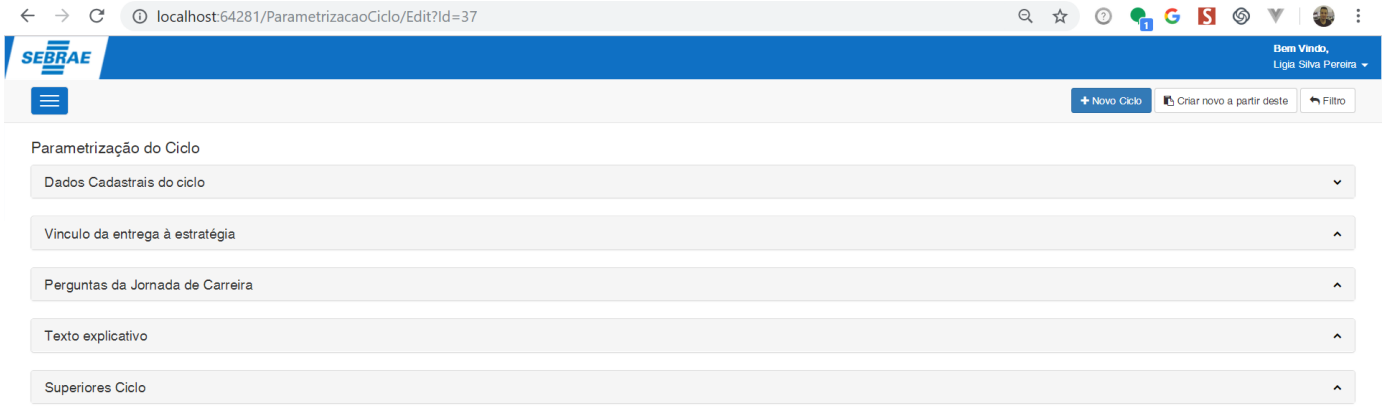

### **Figura – Tela de parametrização do ciclo – Passo 2**

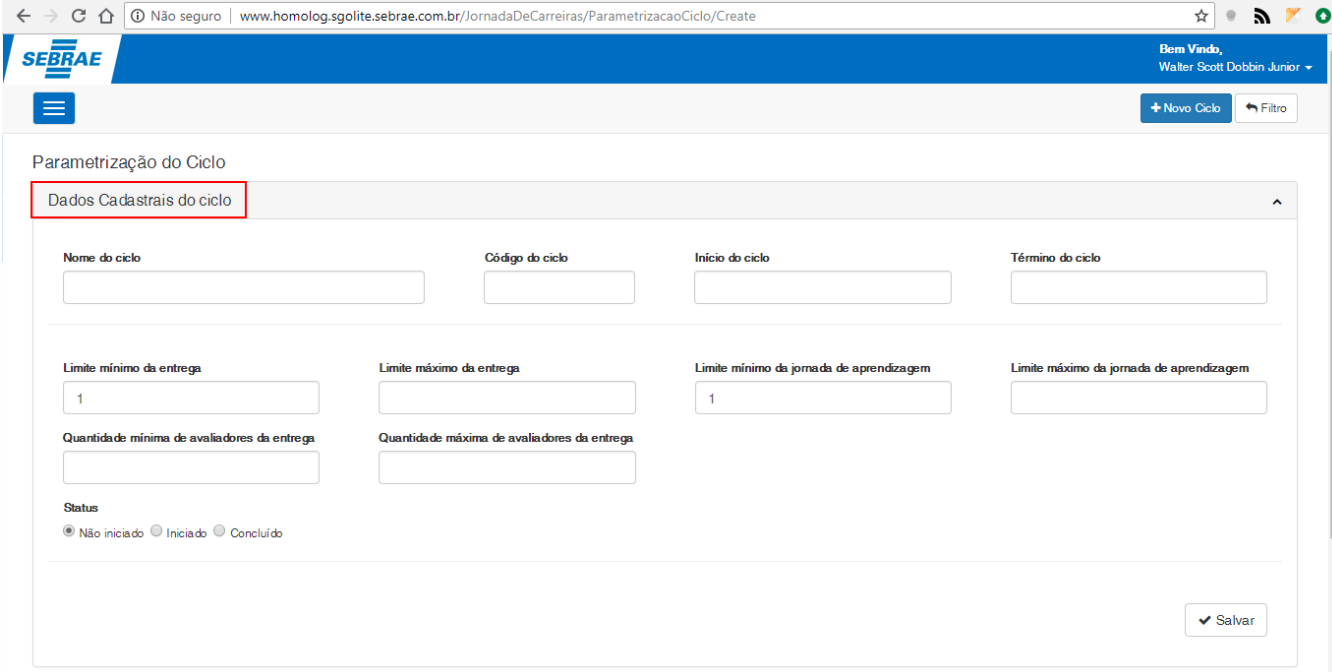

**Figura – Acesso ao formulário de dados cadastrais do ciclo – Passo 3**

### Parametrização do Ciclo

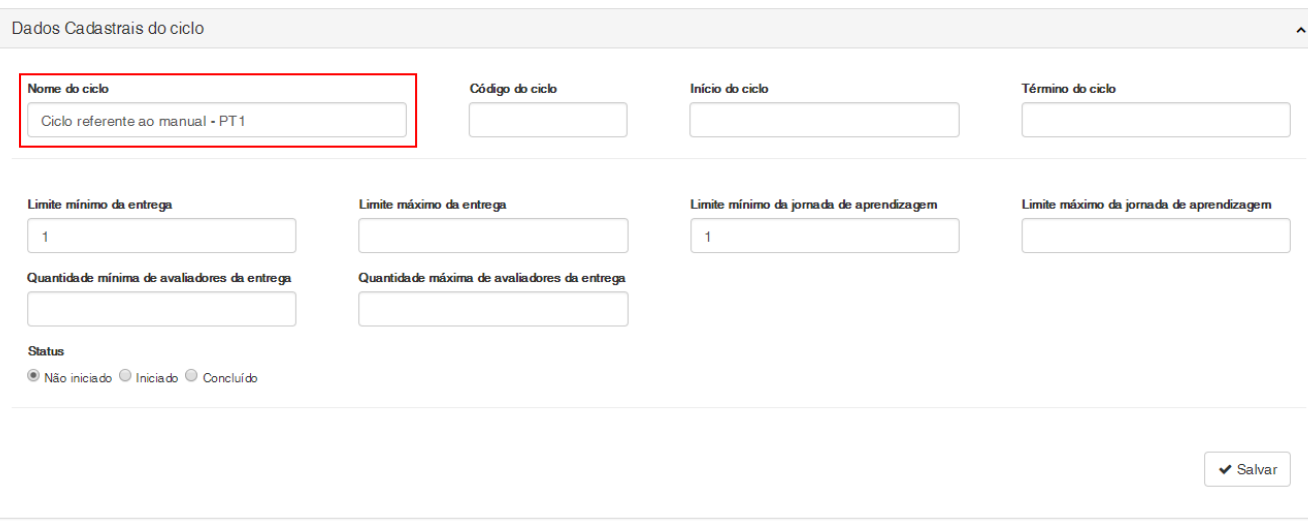

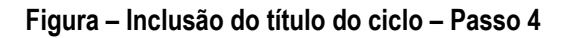

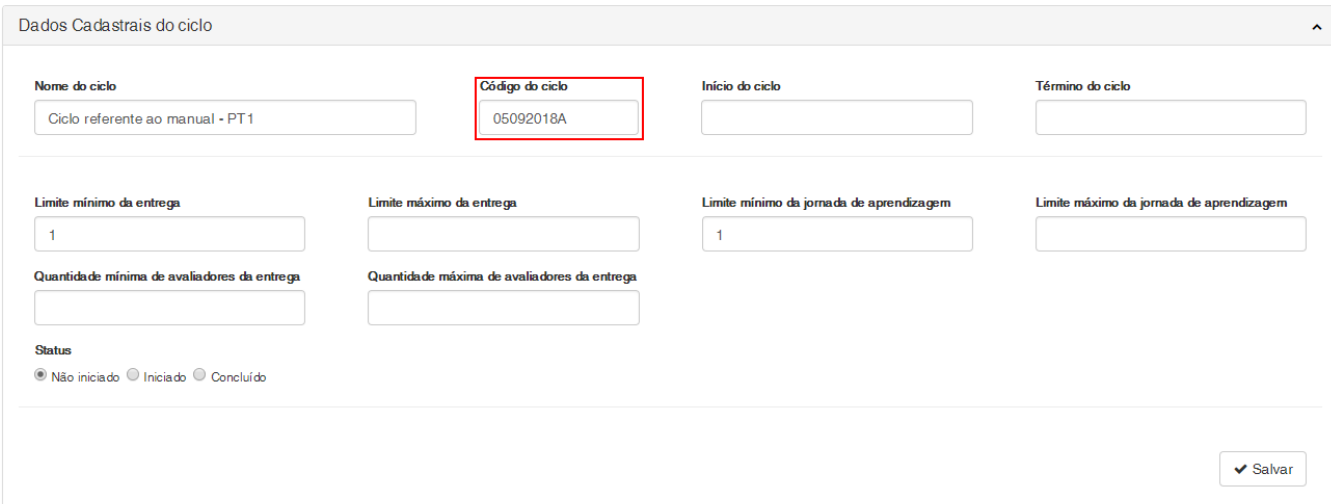

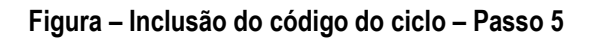

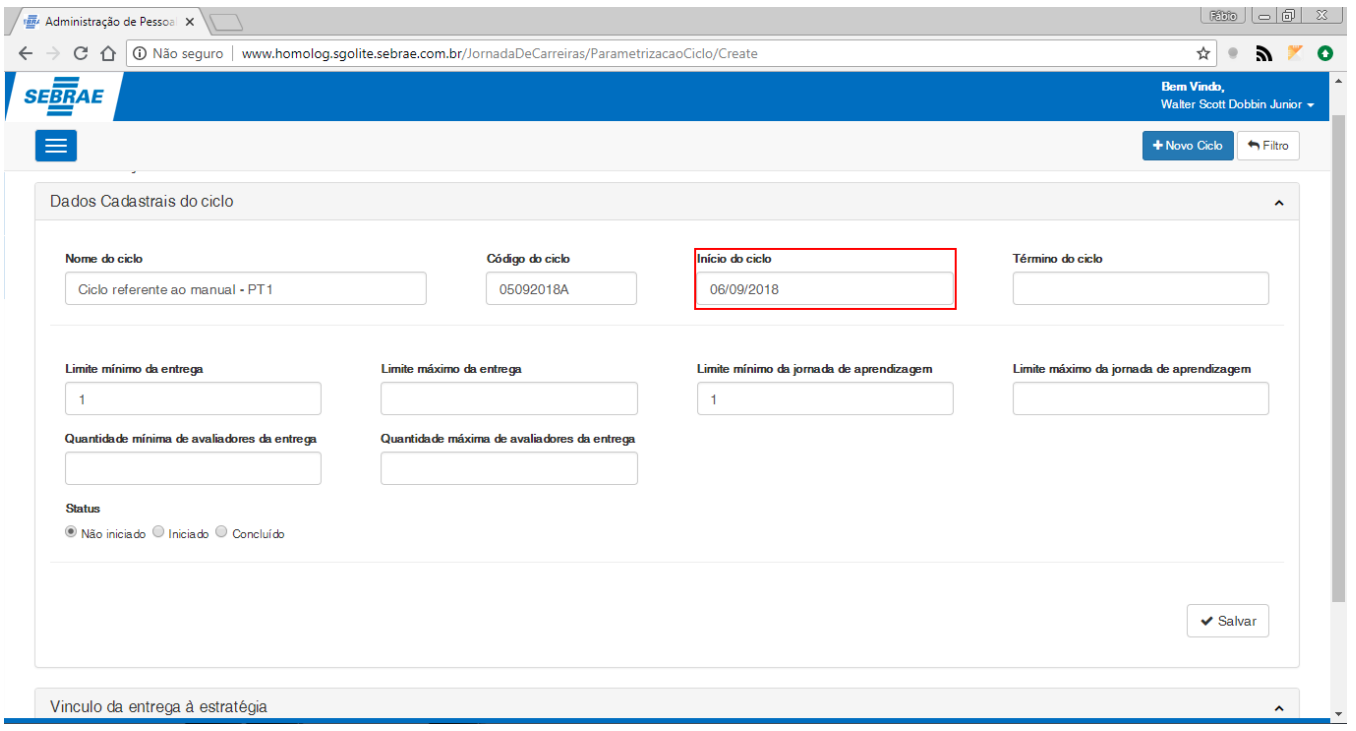

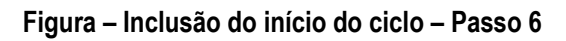

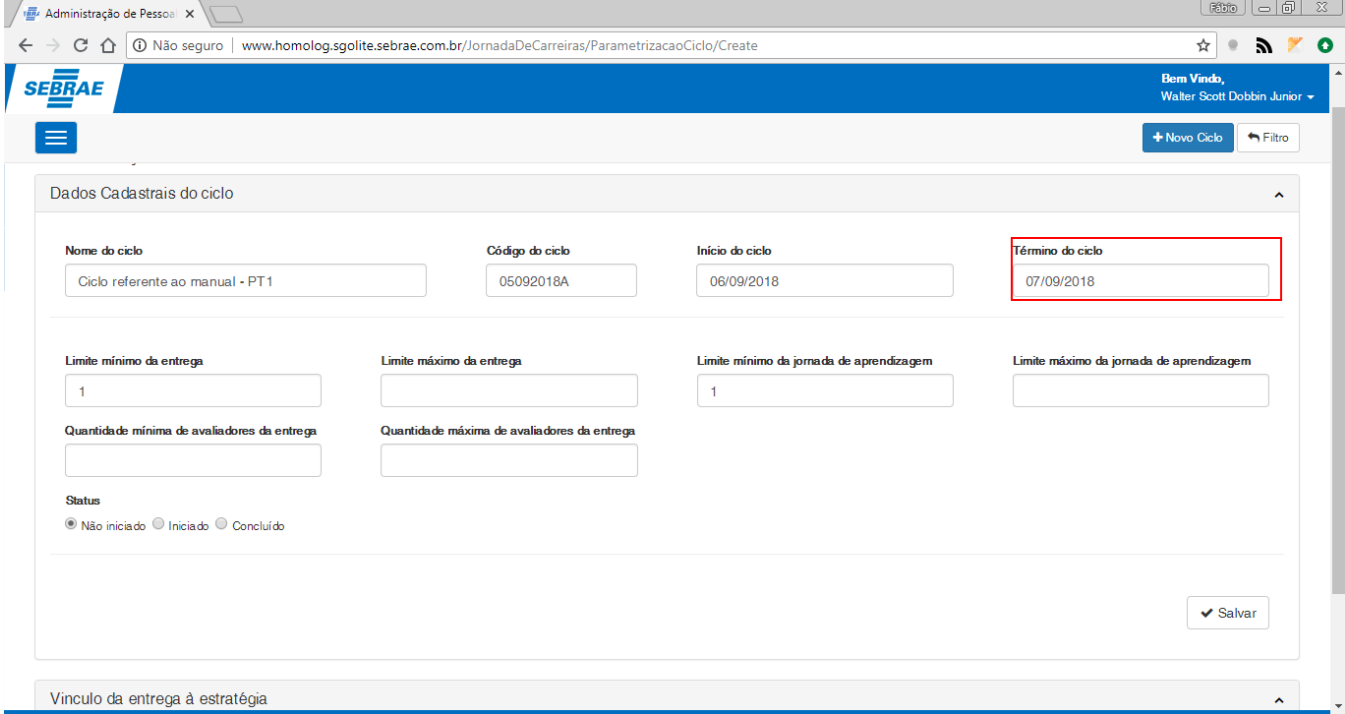

**Figura – Inclusão do término do ciclo – Passo 7**

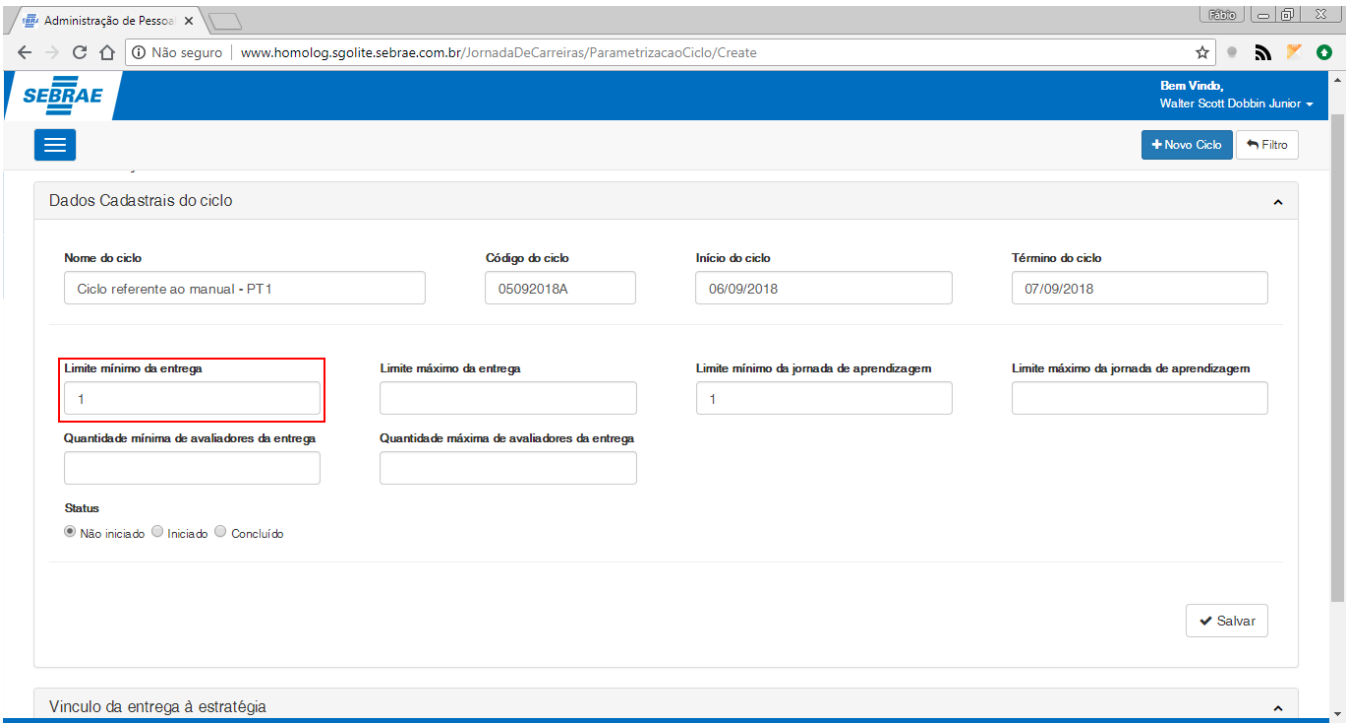

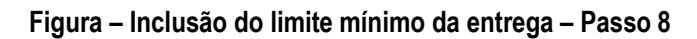

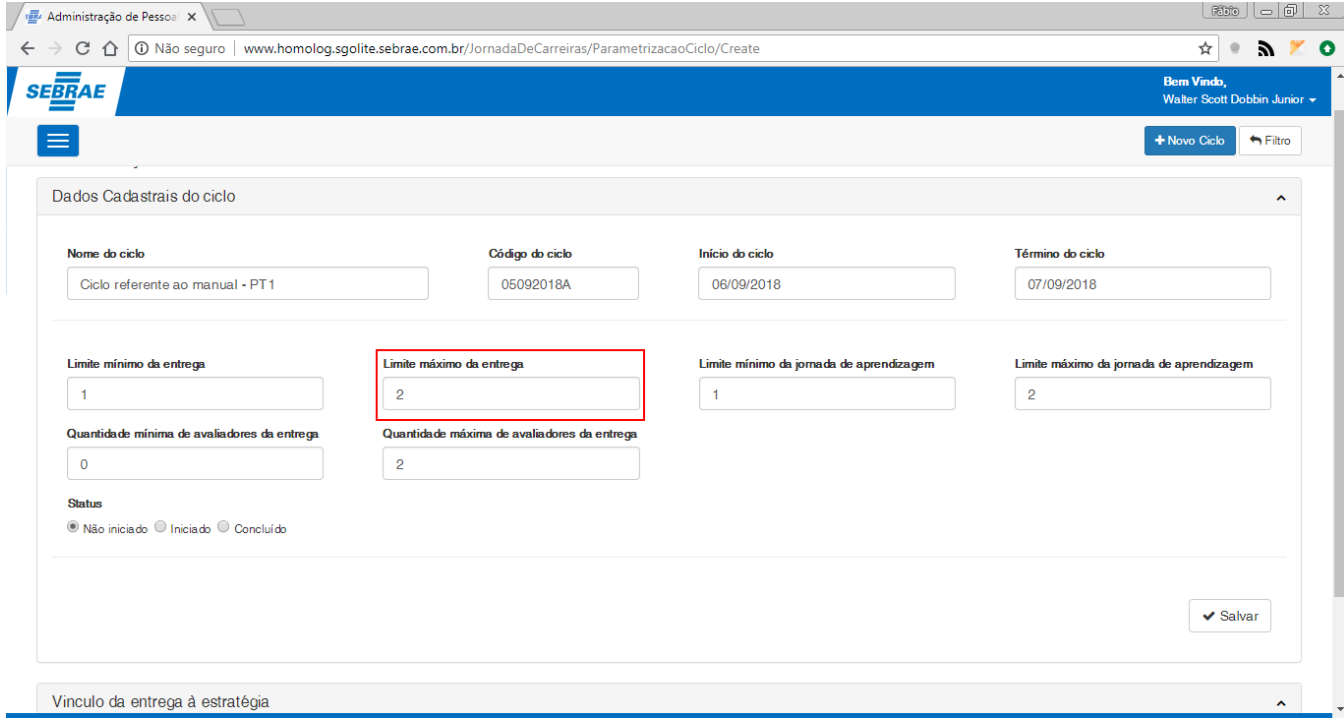

**Figura – Inclusão do máximo mínimo da entrega – Passo 9**

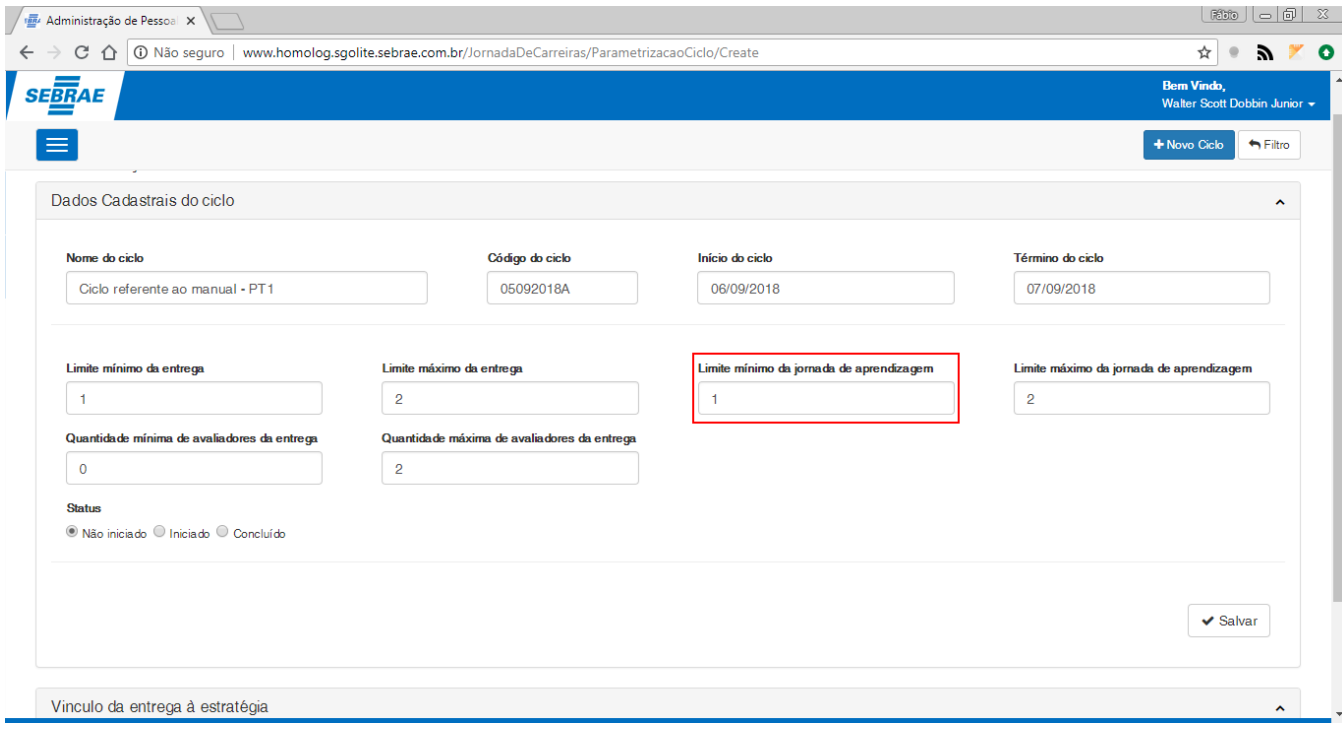

**Figura – Inclusão do mínimo da jornada de aprendizagem – Passo 10**

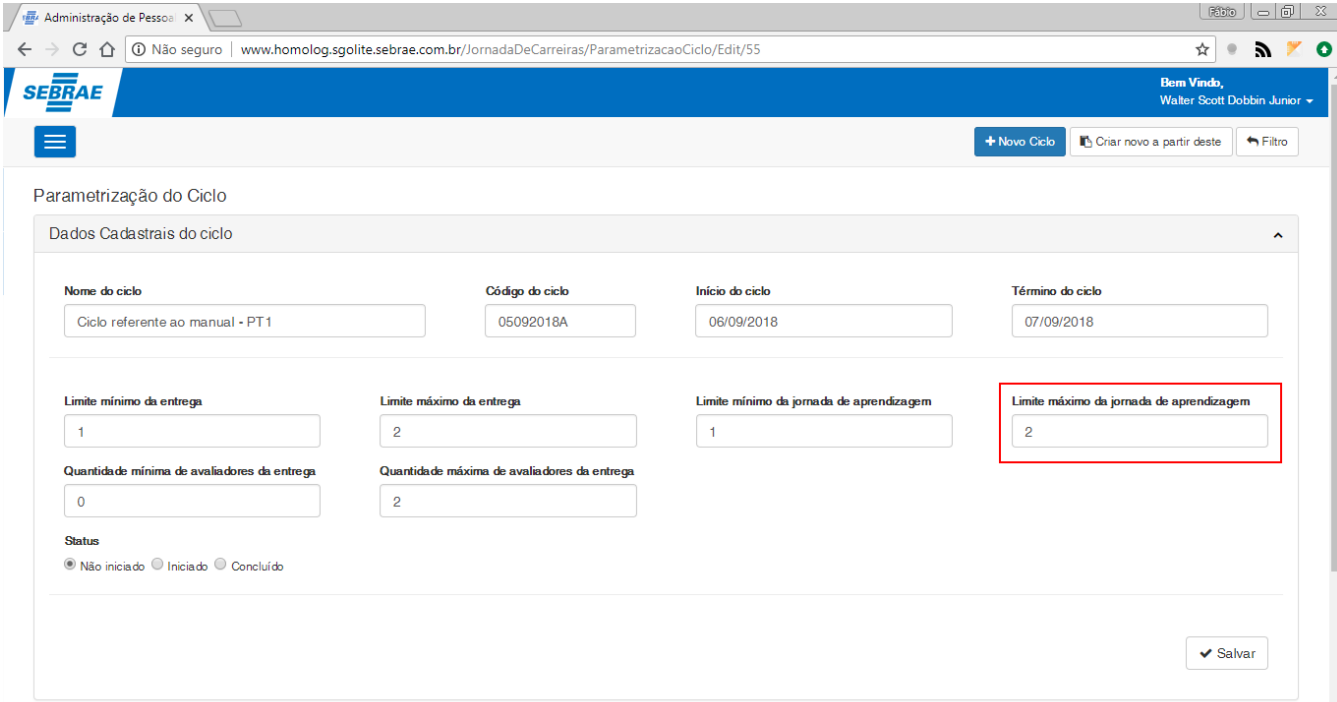

**Figura – Inclusão do máximo da jornada de aprendizagem – Passo 11**

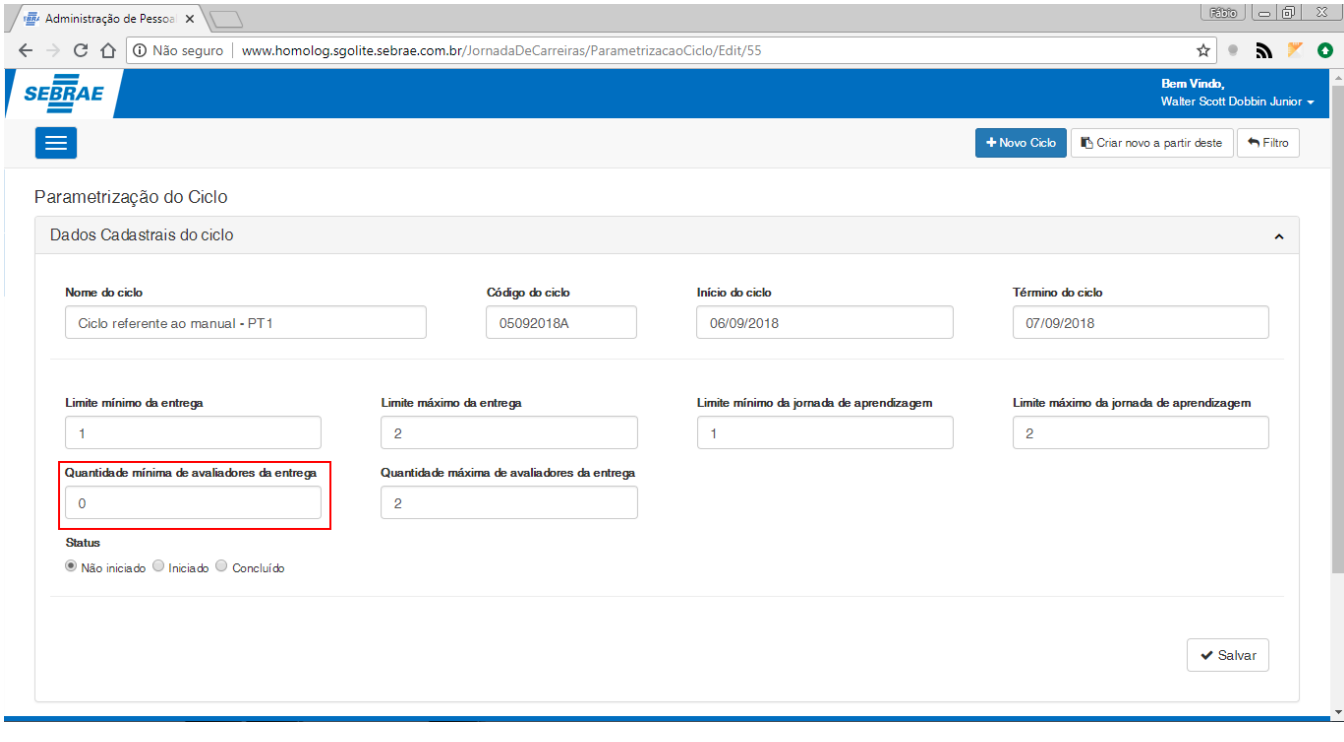

**Figura – Quantidade mínima de avaliadores da entrega – Passo 12**

Este documento é propriedade da TOTVS. Todos os direitos reservados. ©

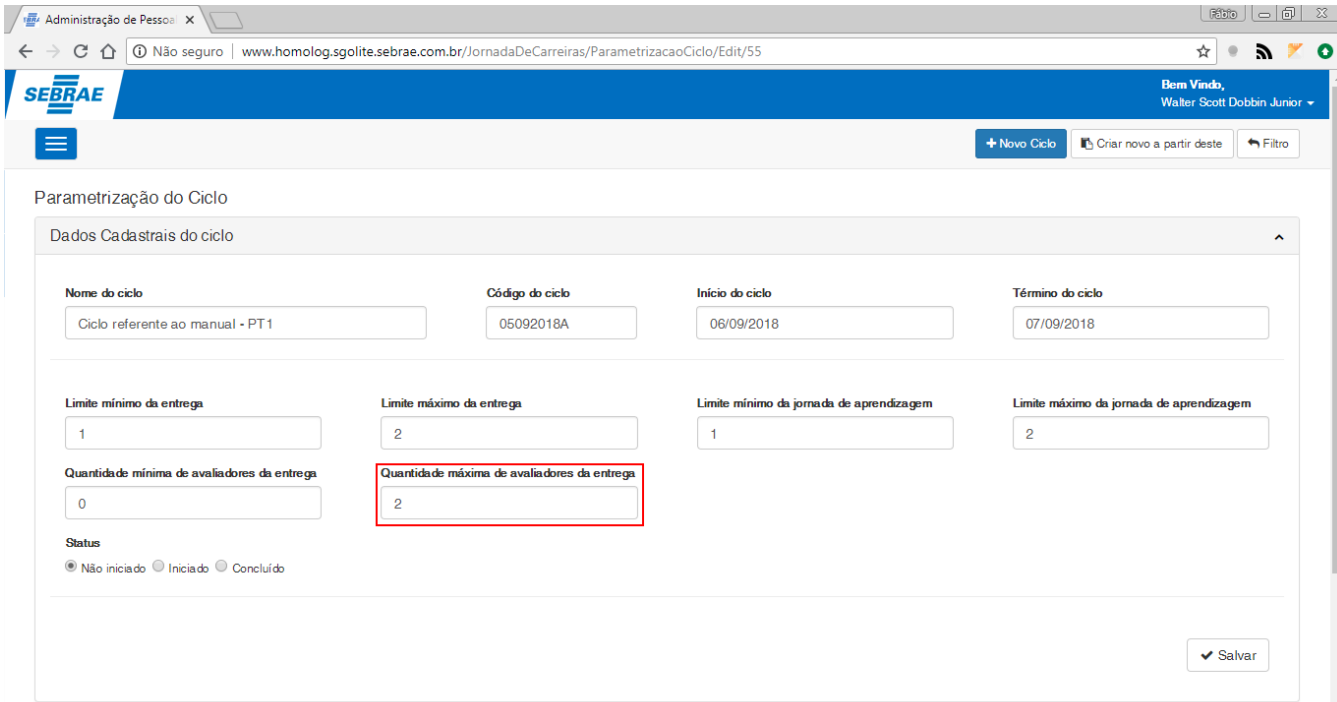

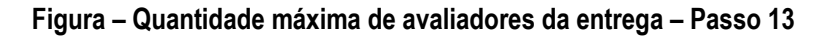

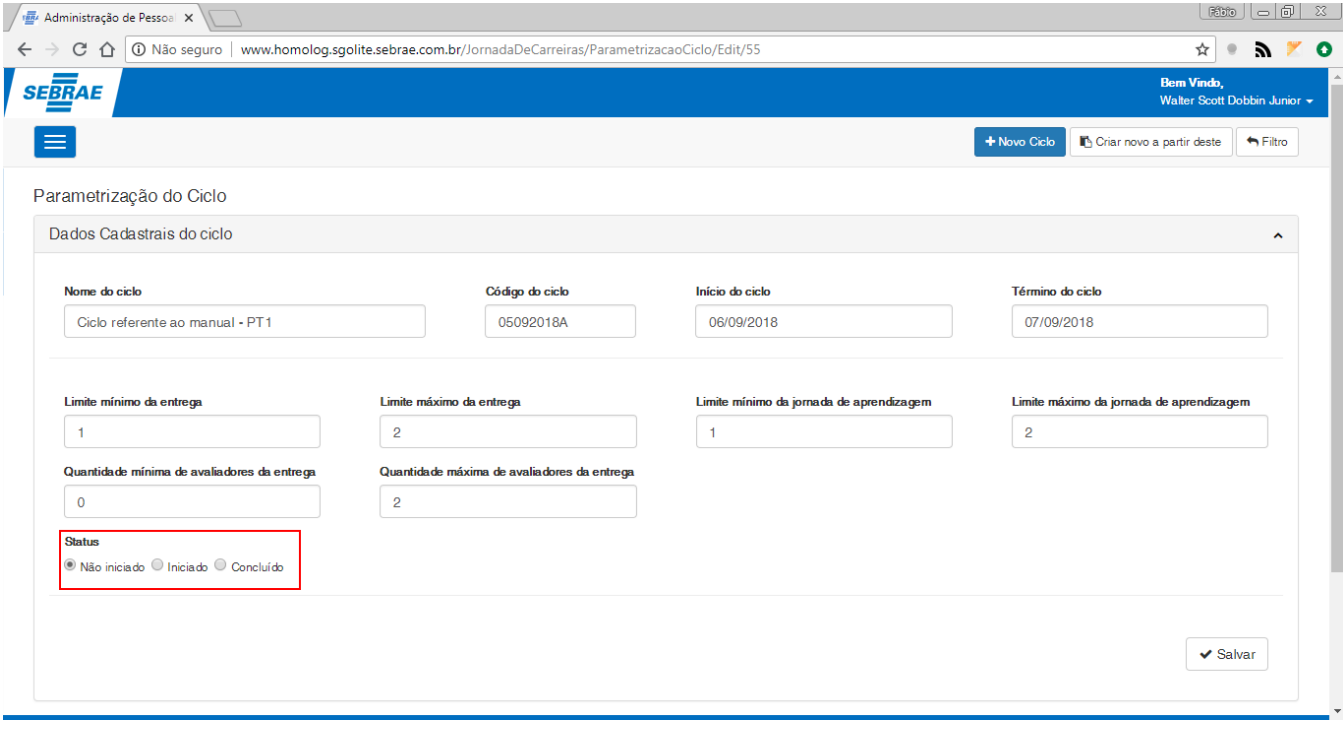

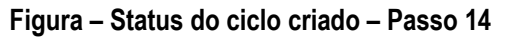

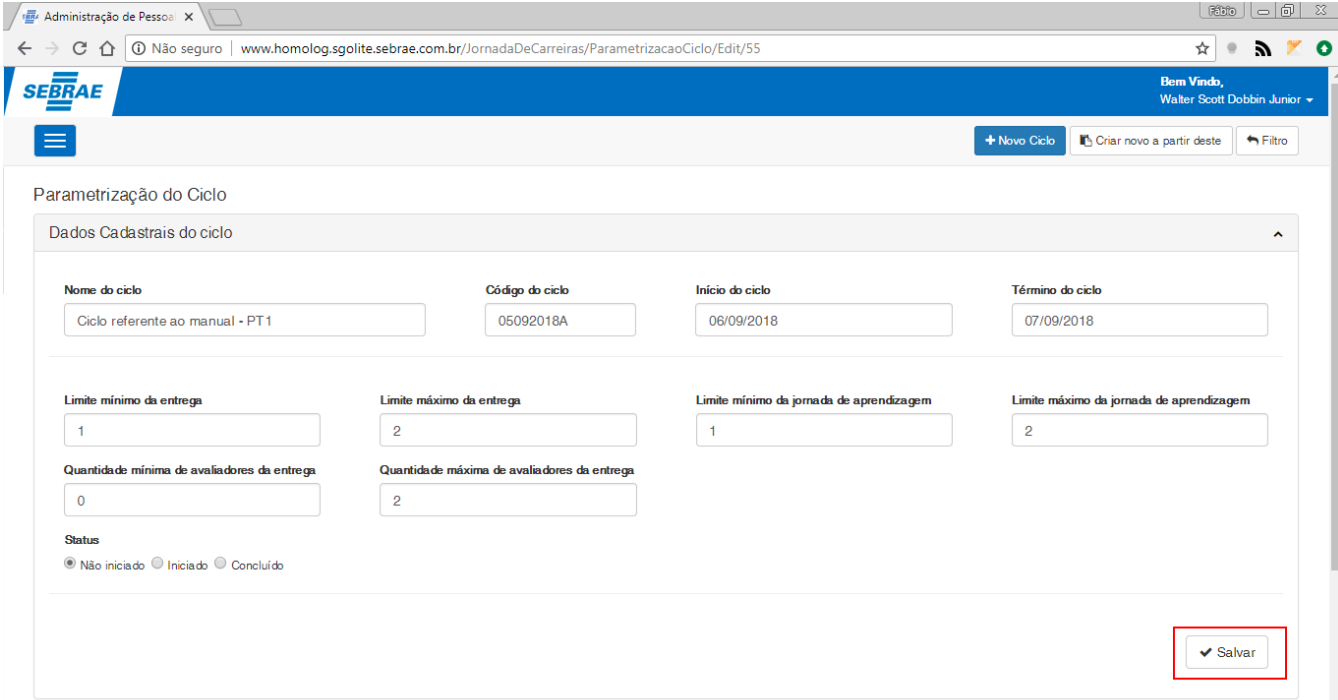

**Figura – Salvar ciclo – Passo 15**

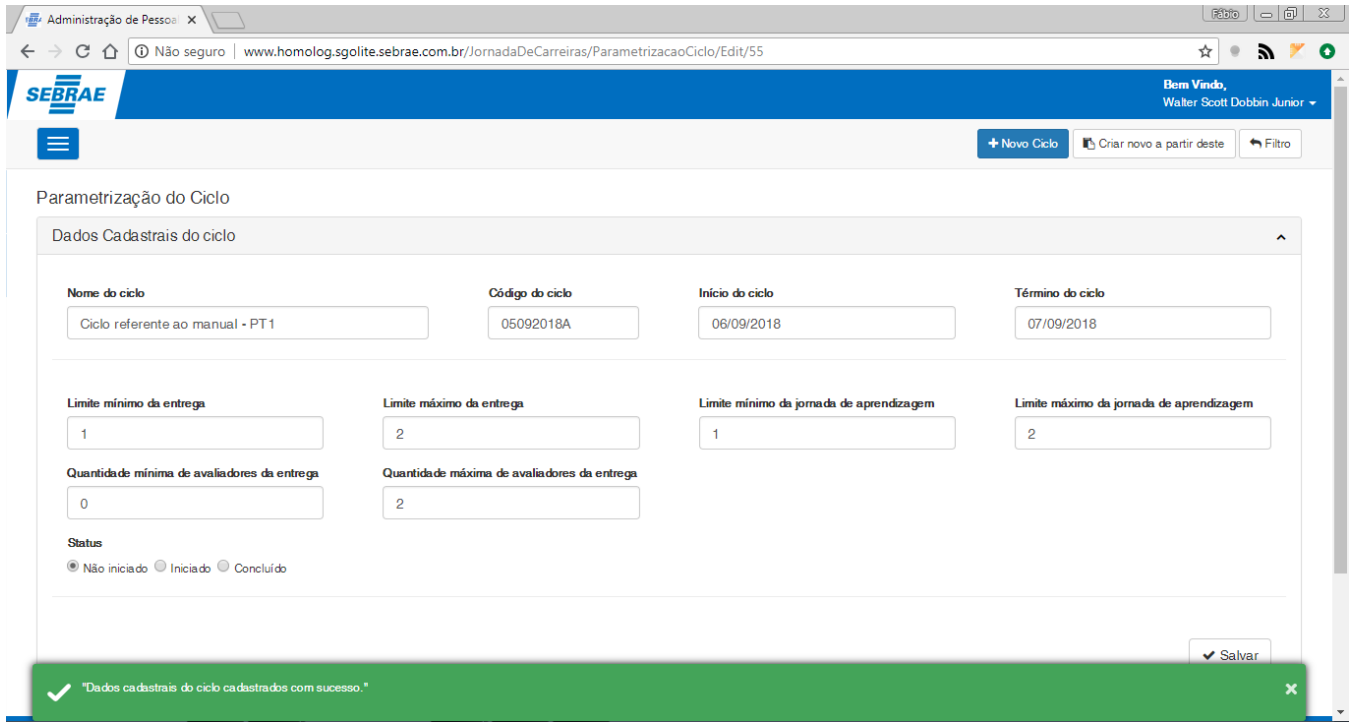

**Figura – Mensagem de ciclo salvo com sucesso – Passo 15**

Este documento é propriedade da TOTVS. Todos os direitos reservados

### **Manual Operacional da Customização**

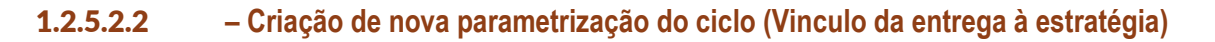

O processo de criação "**Criação de nova parametrização do ciclo (vinculo da entrega à estratégia)**" consiste na associação do ciclo criado na fase anterior e sua associação à estratégia:

- 1. Siga o passo a passo do requisito [1.3.5.2 p](#page-36-0)ara acesso a tela de cadastro do novo parâmetro do ciclo.
- 2. Tenha previamente cadastrado um ciclo para que seja possível efetuar o vinculo (item [1.3.5.2.1\)](#page-38-0).
- 3. Ao acessar a tela de criação do novo parâmetro do ciclo serão exibidos nos respectivos formulários de cadastro "**Dados cadastrais do ciclo**", "**Vinculo da entrega à estratégia**", "**Perguntas da Jornada de Carreiras**", "**Texto Explicativo**" e "**Superiores do ciclo**".
- 4. Neste exemplo cadastraremos apenas os "**Vinculo da entrega à estratégia**" para isto, expanda o formulário clicando em seu título.
- 5. Para registrar um novo vinculo da entrega à estratégia preencha o campo "**Incluir opções de vinculação**" de acordo com o esperado (Campo obrigatório alfanumérico com o tamanho máximo de 250 caracteres).
- 6. Em seguida clique no botão "**Salvar**" no canto inferior direito do formulário de cadastrado do "**Vinculo da entrega à estratégia**".
- 7. Será exibido uma mensagem de sucesso confirmando o cadastro e o item será adicionado a grid "**Opções de vínculo cadastrados**".
- 8. Com isso o vinculo terá sido cadastrado com sucesso.

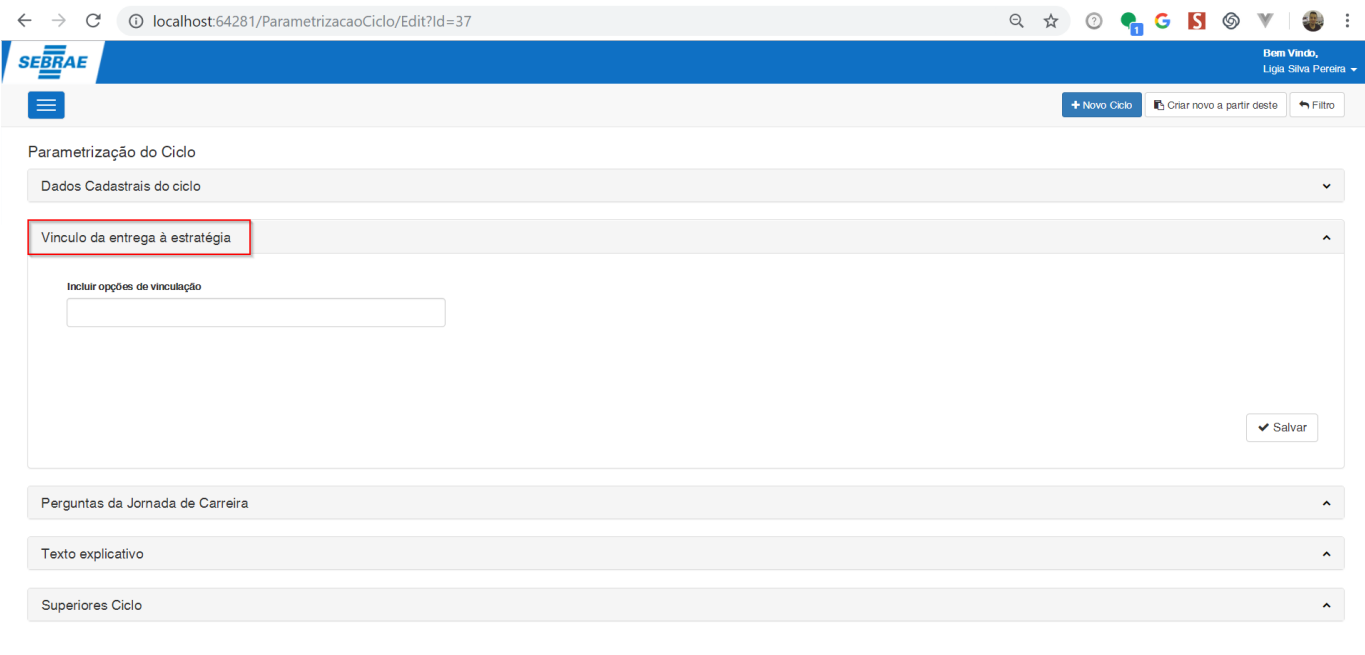

### **Figura – Formulário de vinculo da entrega à estratégia – Passo 4**

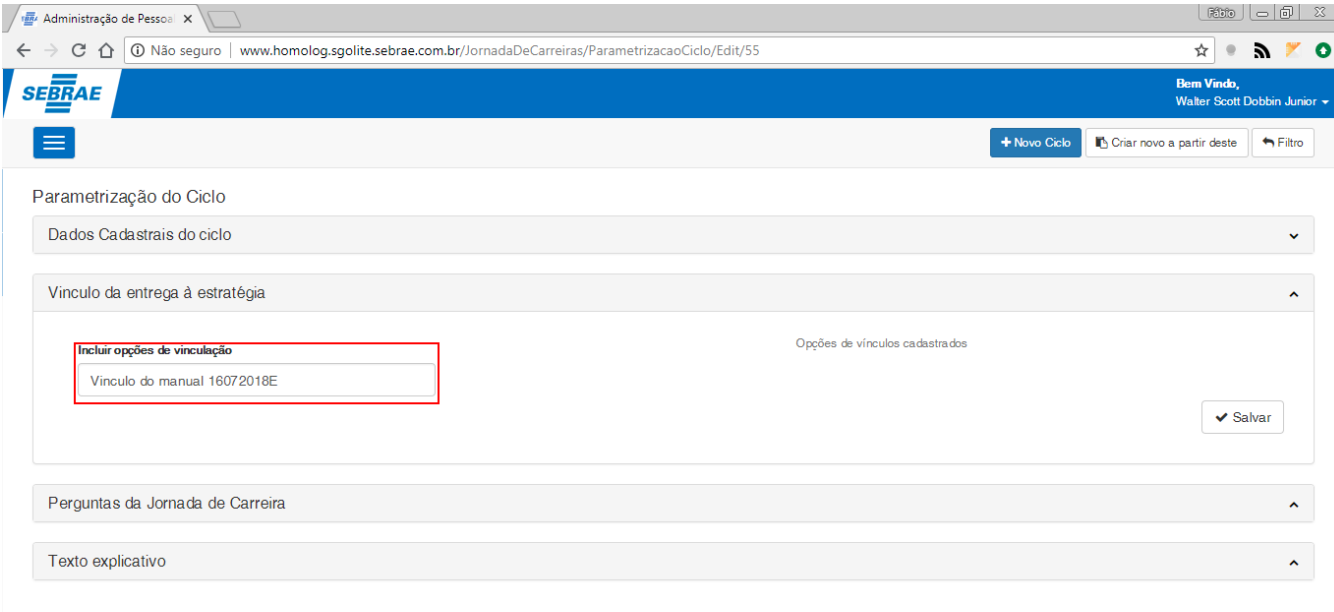

### **Figura – Informar opções de vinculação – Passo 5**

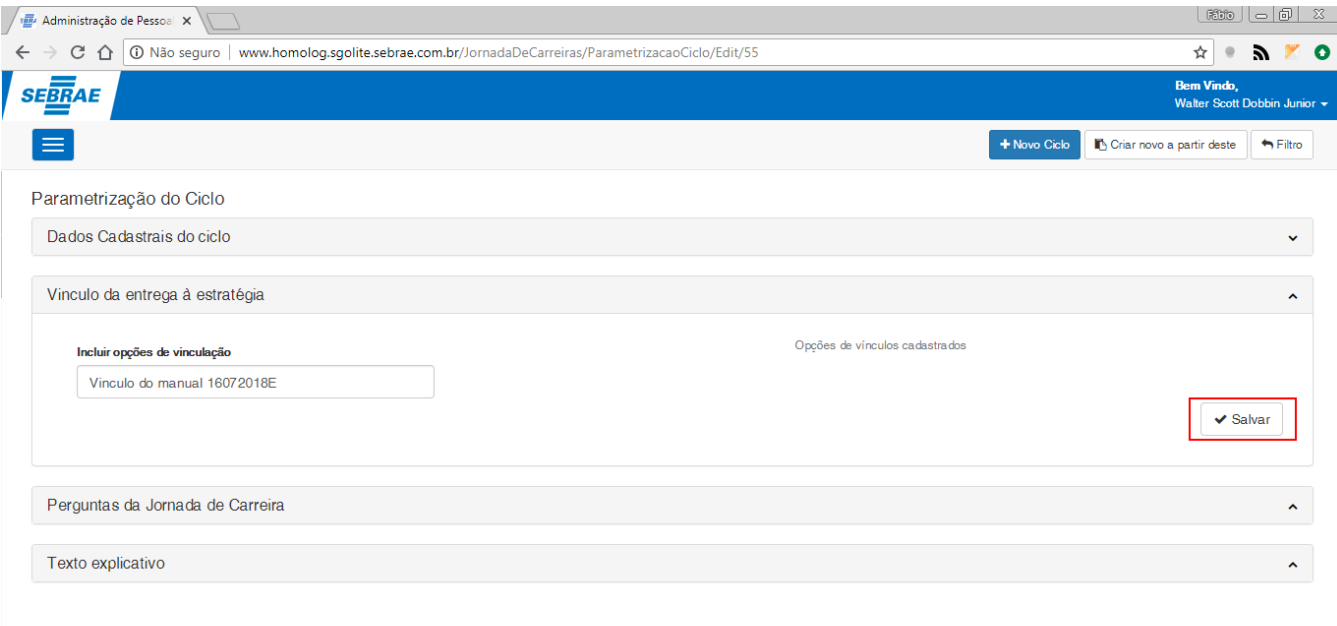

### **Figura – Salvar vinculo – Passo 6**

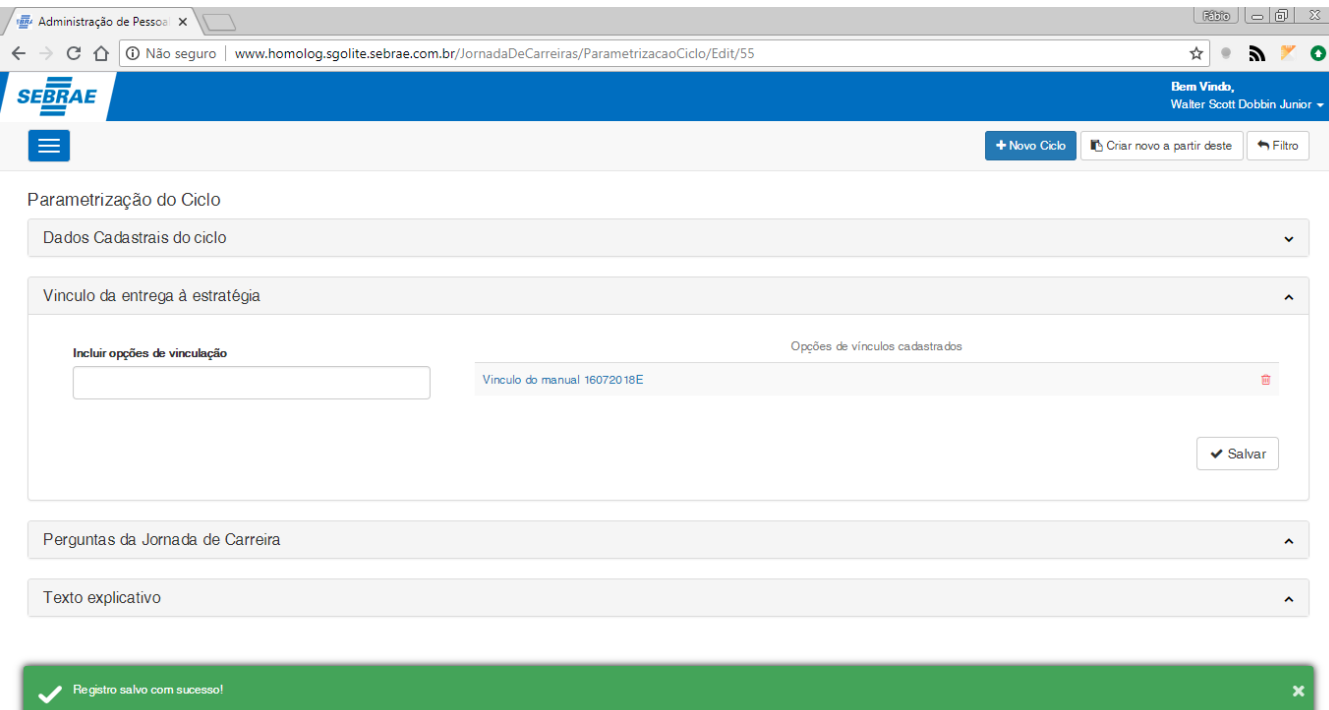

**Figura – Cadastro efetuado com êxito – Passos 7 e 8**

### 1.2.5.2.3 *–* **Criação de nova parametrização do ciclo (Perguntas da Jornada de Carreiras)**

<span id="page-49-0"></span>O processo de criação "**Criação de nova parametrização do ciclo (Perguntas da Jornada de Carreiras)**" consiste na criação das perguntas e suas respectivas respostas que são parametrizadas ao ciclo criado:

### **1.2.5.2.3.1** *–* **Cadastro de perguntas do tipo "Campo Texto"**

- 1. Siga o passo a passo do requisito [1.3.5.2](#page-36-0) para acesso a tela de cadastro do novo parâmetro do ciclo.
- 2. Tenha previamente cadastrado um ciclo para que seja possível efetuar o vinculo (item [1.3.5.2.1\)](#page-38-0).
- 3. Ao acessar a tela de criação do novo parâmetro do ciclo serão exibidos nos respectivos formulários de cadastro "**Dados cadastrais do ciclo**", "**Vinculo da entrega à estratégia**", "**Perguntas da Jornada de Carreiras**" e "**Texto Explicativo**".
- 4. Neste exemplo cadastraremos apenas os "**Perguntas da Jornada de Carreiras**" para isto, expanda o formulário clicando em seu título.
- 5. Selecione a fase em que será exibida a pergunta e suas respostas clicando no campo "**Fase que será exibida a pergunta**" e selecionando uma de suas opções ( "**Negociação**", "**Validação**", "**Avaliação**", "**Todas as fases**") de acordo com o esperado (Campo de seleção obrigatório).
- 6. Selecione o tipo da pergunta como "**Campo texto**"no campo "**Tipo**" (Campo de seleção obrigatório).
- 7. Informe o "**Título da pergunta**", clique no campo de mesmo nome e informe o título de acordo com o esperado (Campo do tipo alfanumérico, tamanho máximo de 2000 caracteres).
- 8. Em seguida clique no botão "**Salvar**" no canto inferior direito do formulário de "**Perguntas da Jornada de Carreiras**".

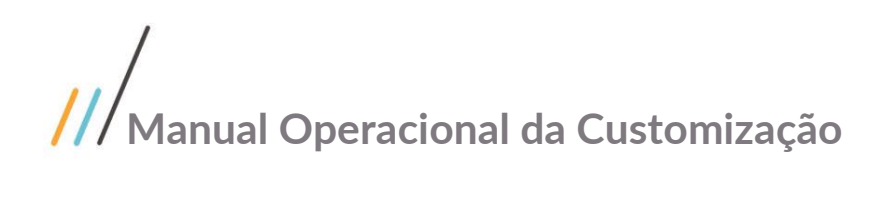

- 9. Ao término do cadastrado a pergunta será exibida na grid "**Opções de perguntas cadastradas**" e uma mensagem de sucesso será exibida.
- 10. Para cadastrar uma nova pergunta e finalizar o processo, clique no botão "**Nova Pergunta**" próximo ao botão "**Salvar**".

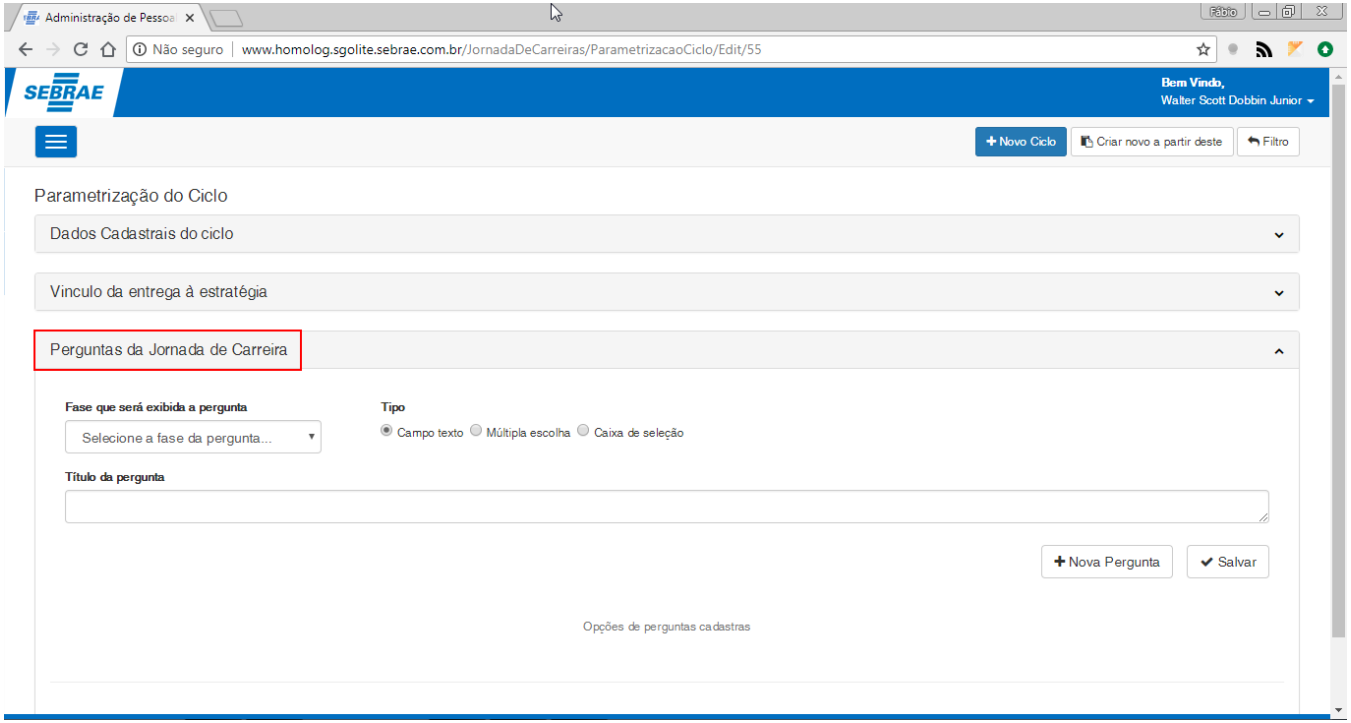

### **Figura – Acesso ao formulário de perguntas da jornada de carreira – Passo 4**

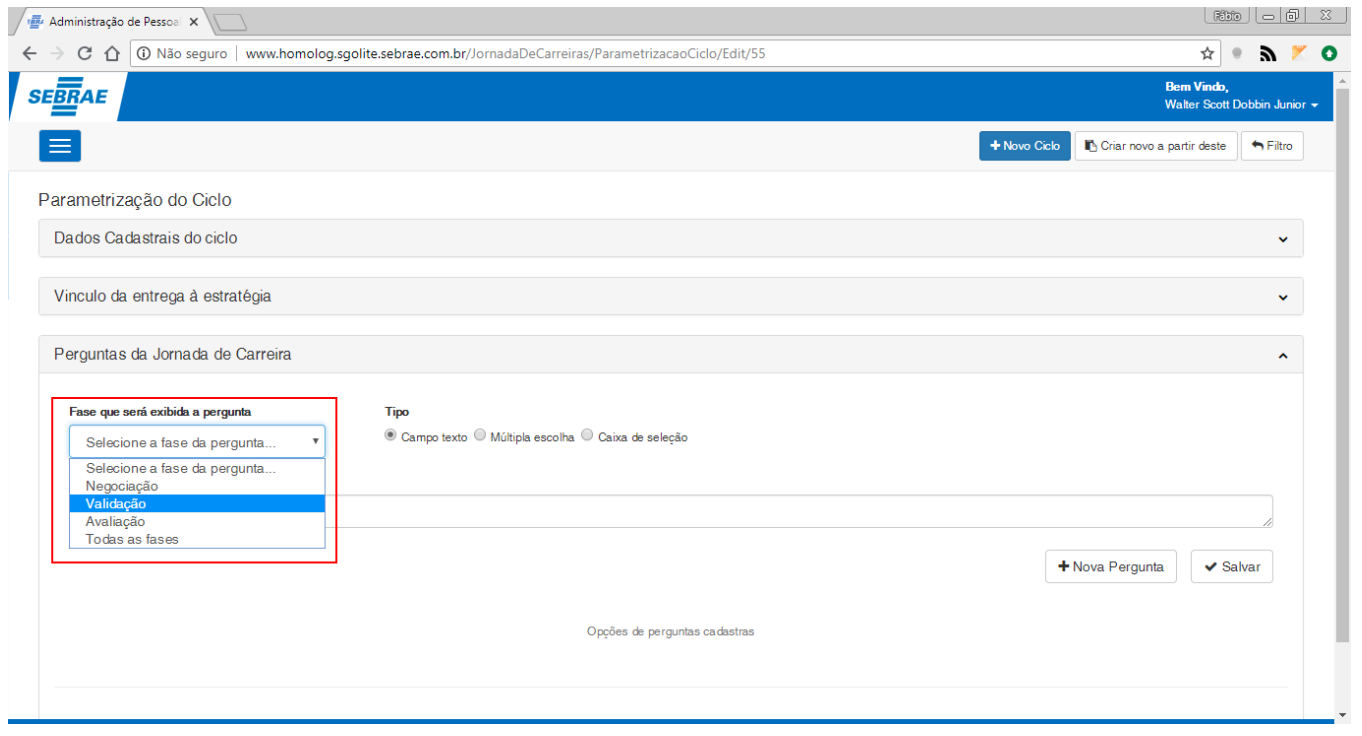

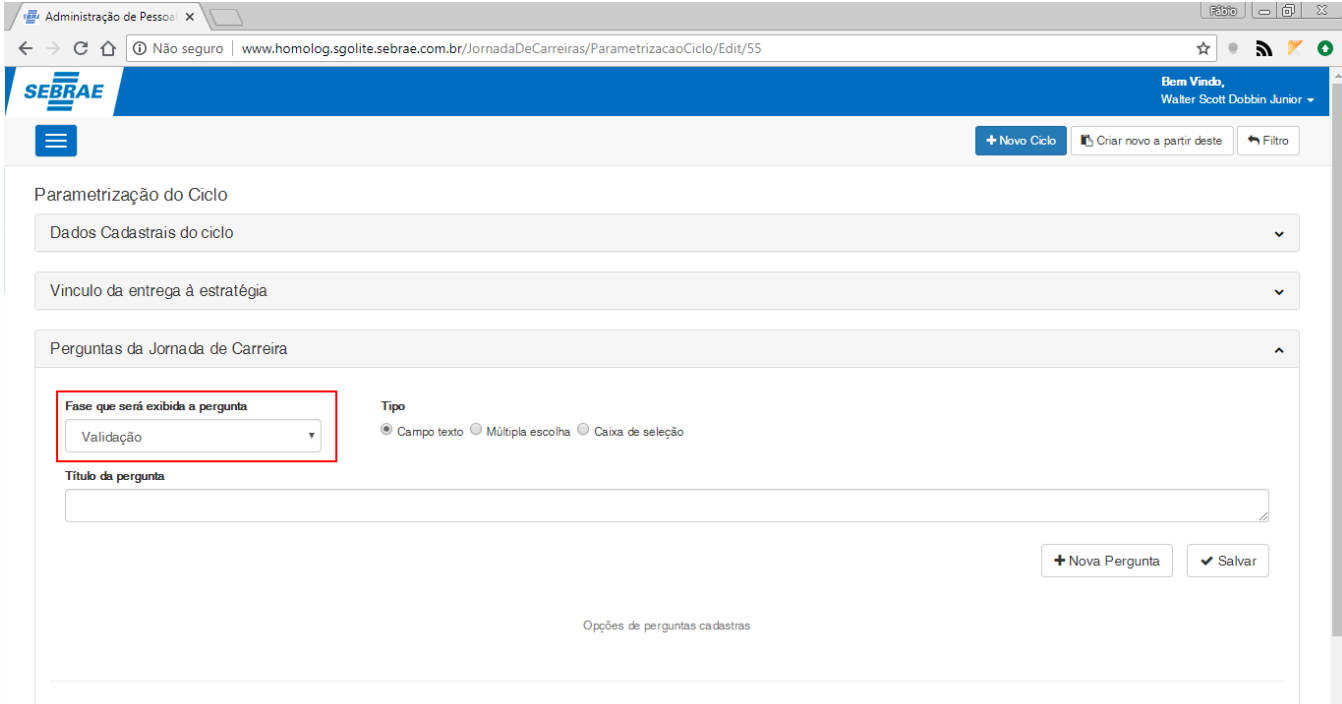

**Figura – Selecionar a fase em que a pergunta será exibida – Passo 5**

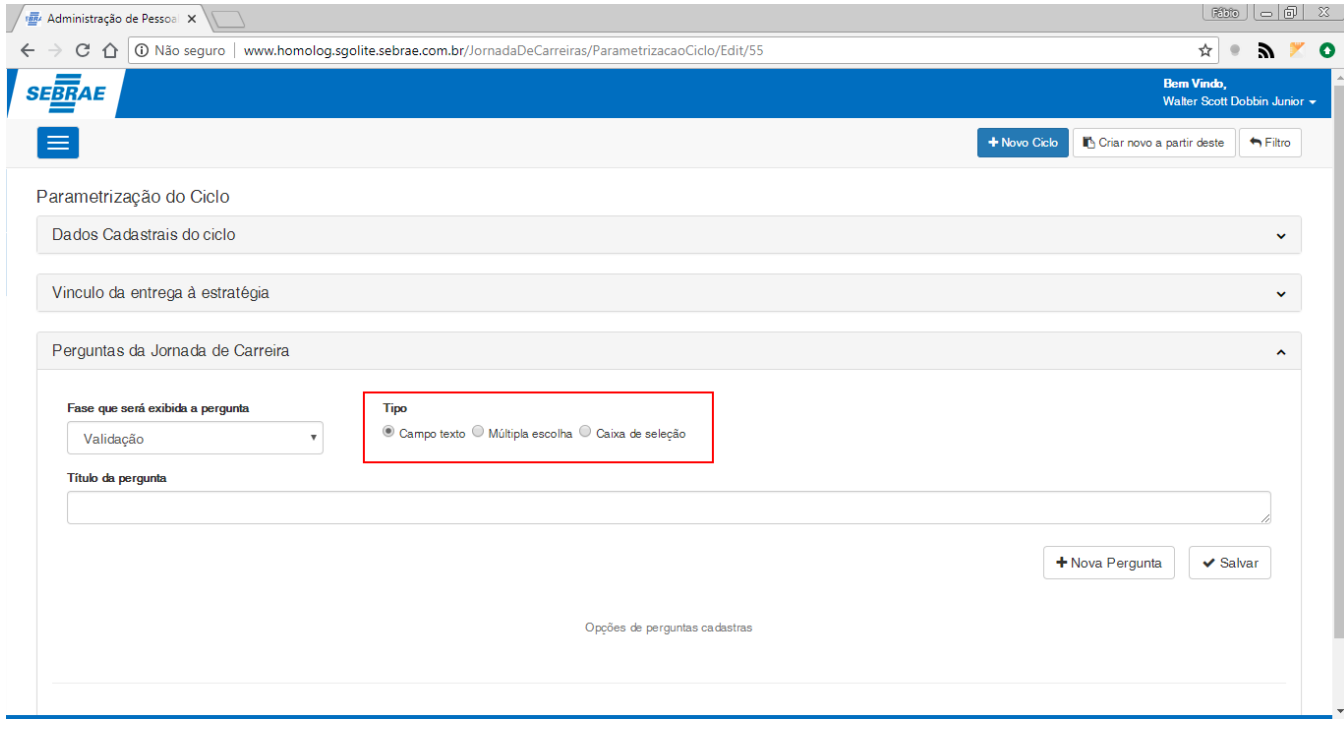

**Figura – Selecionar o tipo de pergunta "Campo texto" – Passo 6**

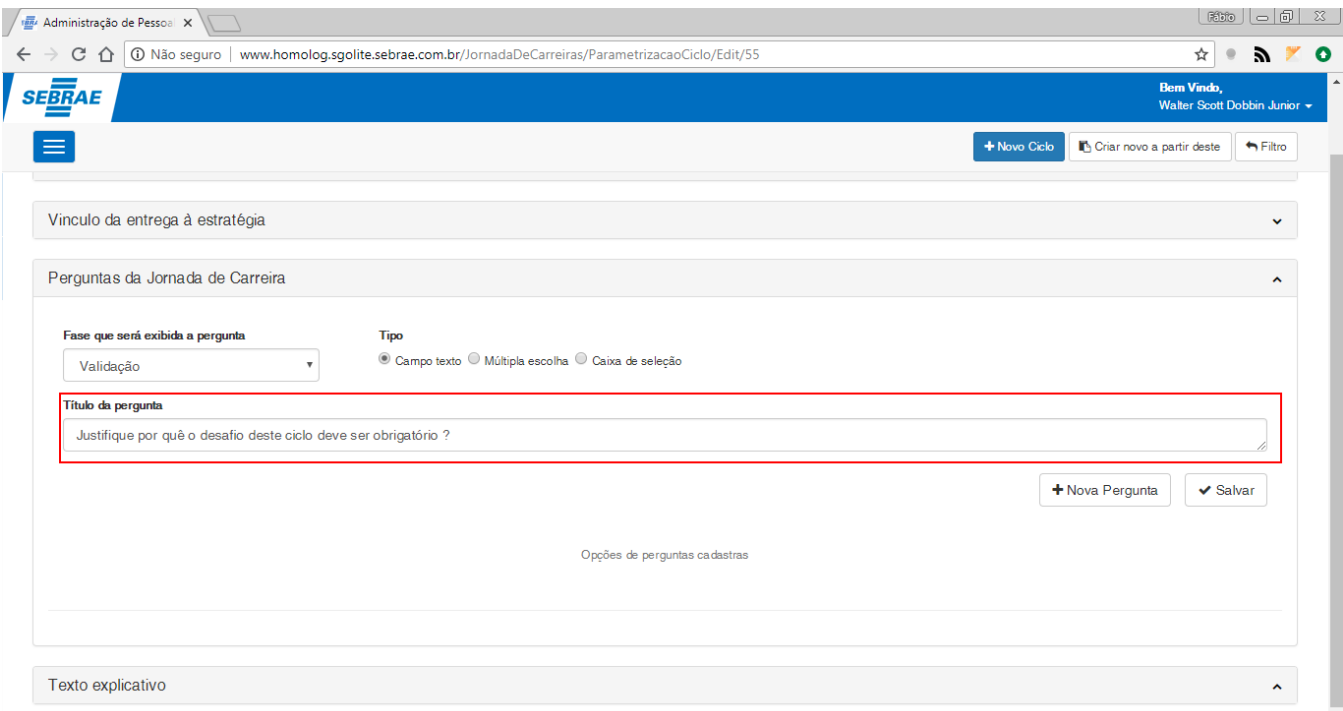

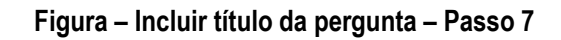

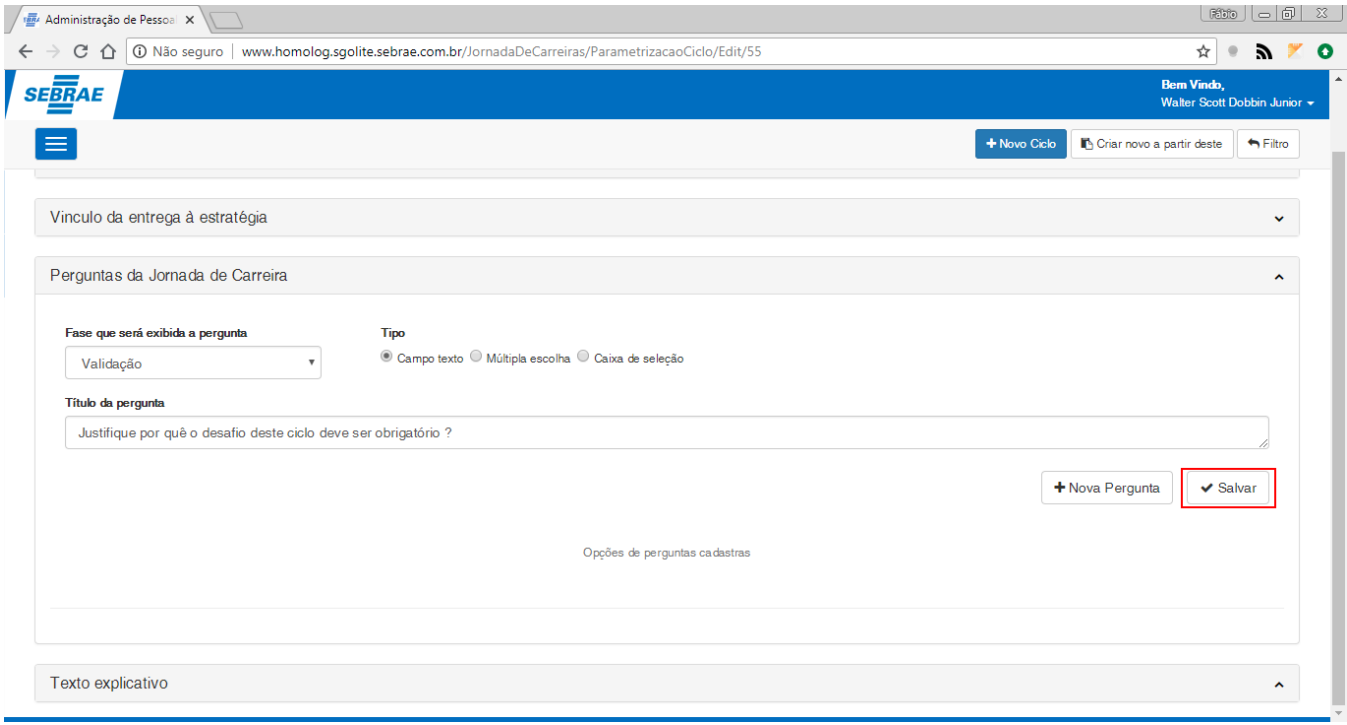

**Figura – Salvar pergunta – Passo 8**

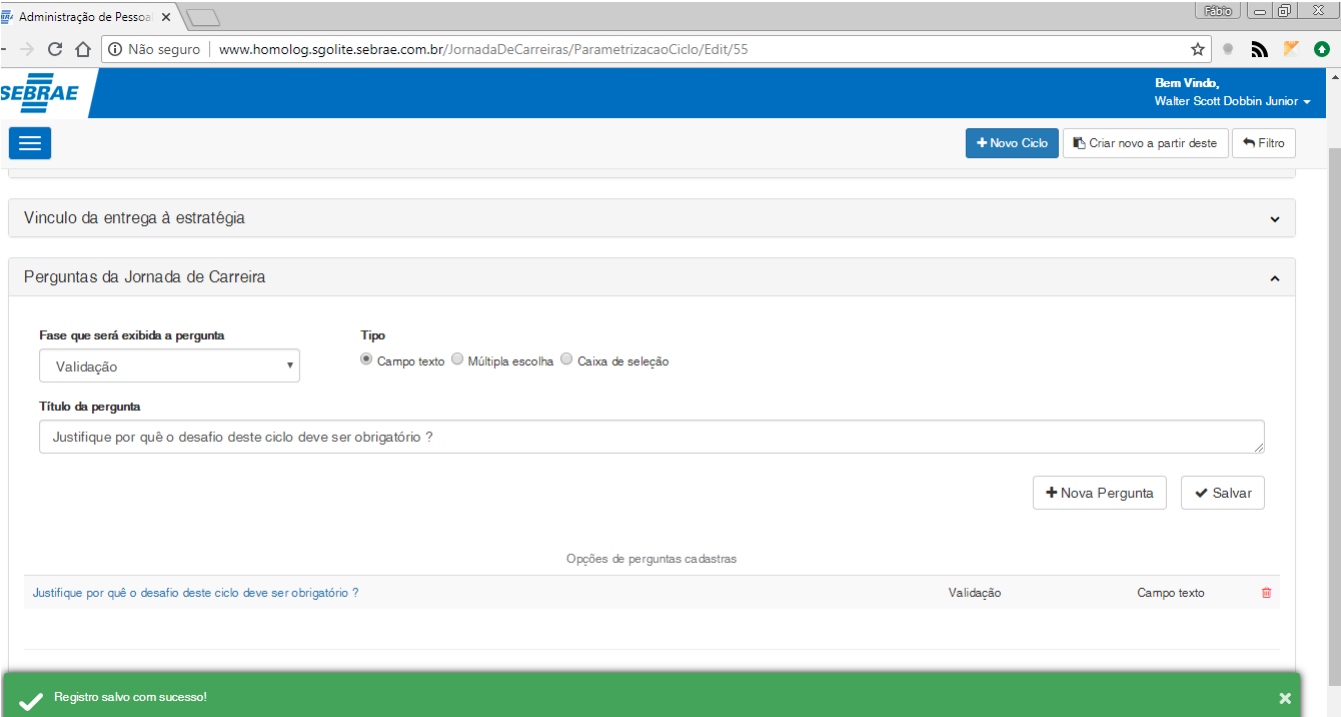

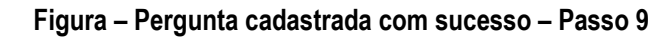

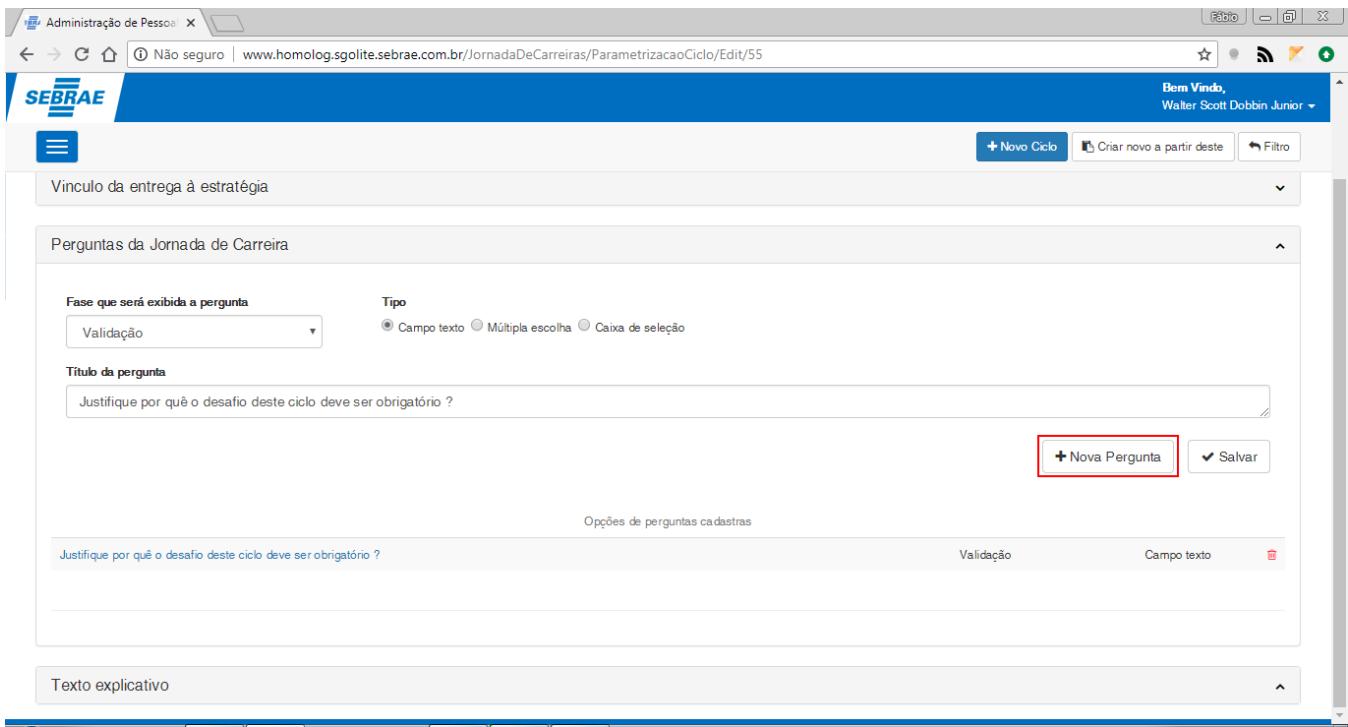

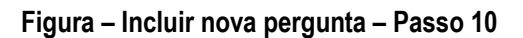

### **1.2.5.2.3.2** *–* **Cadastro de perguntas do tipo "Múltipla escolha"**

- 1. Repita o passo a passo do requisito anterior [\(1.5.3.2.3.1\)](#page-49-0) até o item 4.
- 2. Selecione o tipo da pergunta como "**Múltipla escolha**"no campo "**Tipo**" (Campo de seleção obrigatório).
- 3. Informe o "**Título da pergunta**", clique no campo de mesmo nome e informe o título de acordo com o esperado (Campo do tipo alfanumérico, tamanho máximo de 2000 caracteres).
- 4. Em seguida clique no botão "**Salvar**" no canto inferior direito do formulário de "**Perguntas da Jornada de Carreiras**".
- 5. Ao término do cadastrado a pergunta será exibida na grid "**Opções de perguntas cadastradas**" e uma mensagem de sucesso será exibida.
- 6. Após o cadastrar da pergunta do tipo "**Múltipla escolha**" é necessário cadastrar as opções de respostas para a mesma ou então ela não possuirá respostas quando for utilizado no processo de negociação.
- 7. Clique no campo "**Resposta**" e informe a resposta de acordo com o esperado (Campo do tipo alfanumérico, tamanho máximo de 1000 caracteres).
- 8. Clique novamente no botão "**Salvar**".
- 9. Ao término do cadastro a resposta será exibida na grid "**Opções de respostas cadastradas**".
- 10.Você pode repetir o processo de cadastro de respostas até alcançar o número de respostas esperado.
- 11. Para cadastrar uma nova pergunta e finalizar o processo, clique no botão "**Nova Pergunta**" próximo ao botão "**Salvar**".

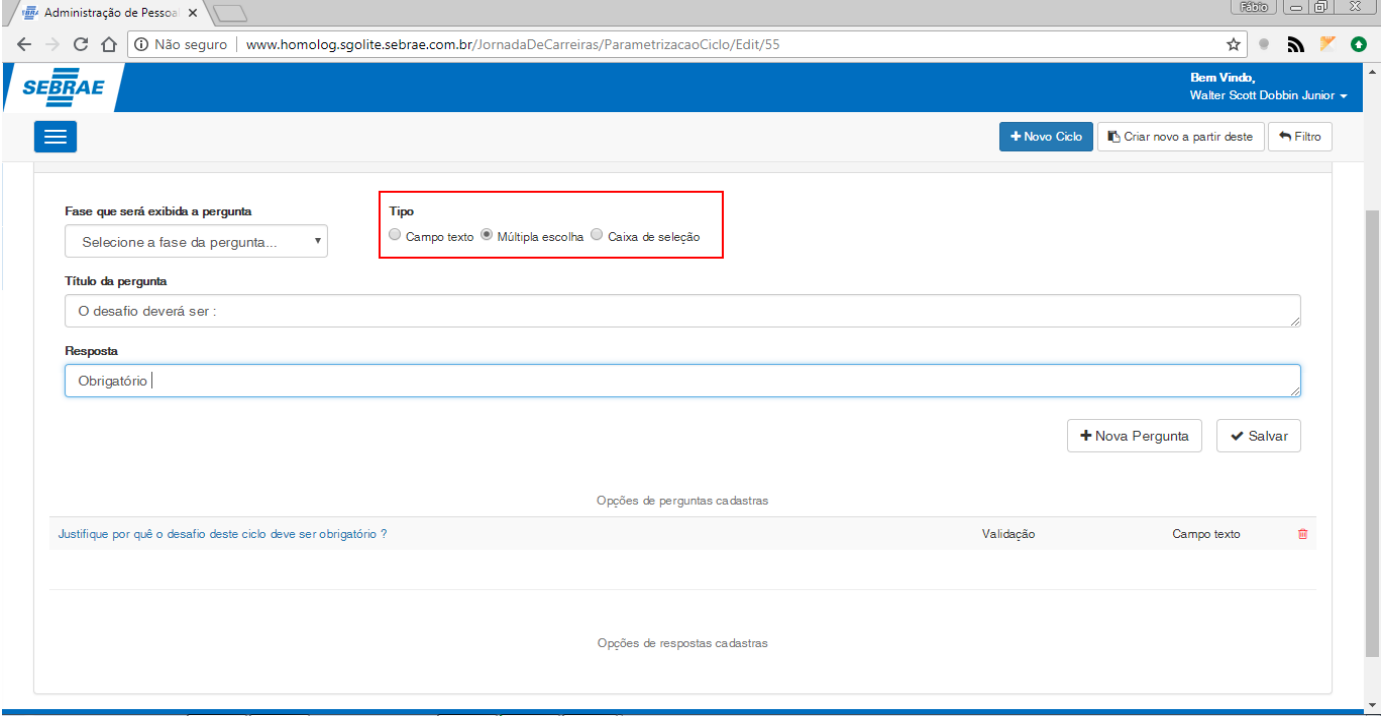

**Figura – Selecionar tipo da pergunta como múltipla escolha – Passo 2**

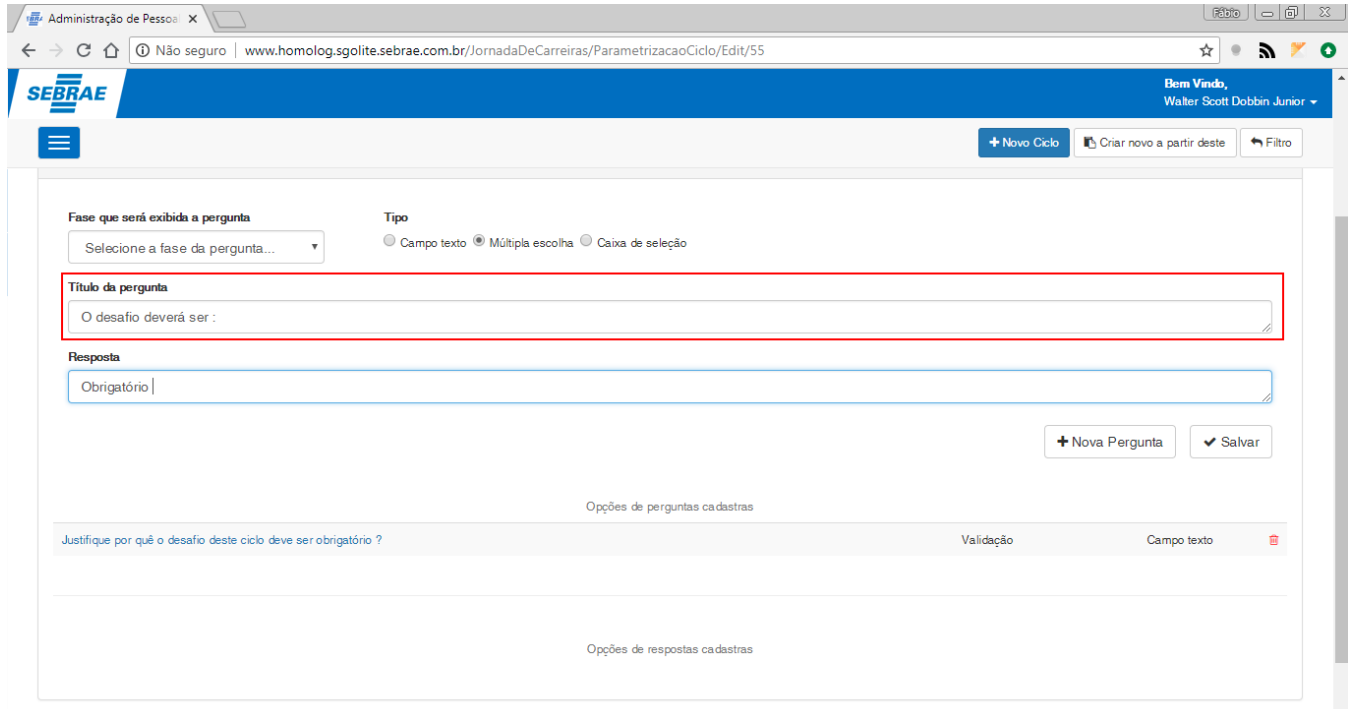

**Figura – Informar o título da pergunta – Passo 3**

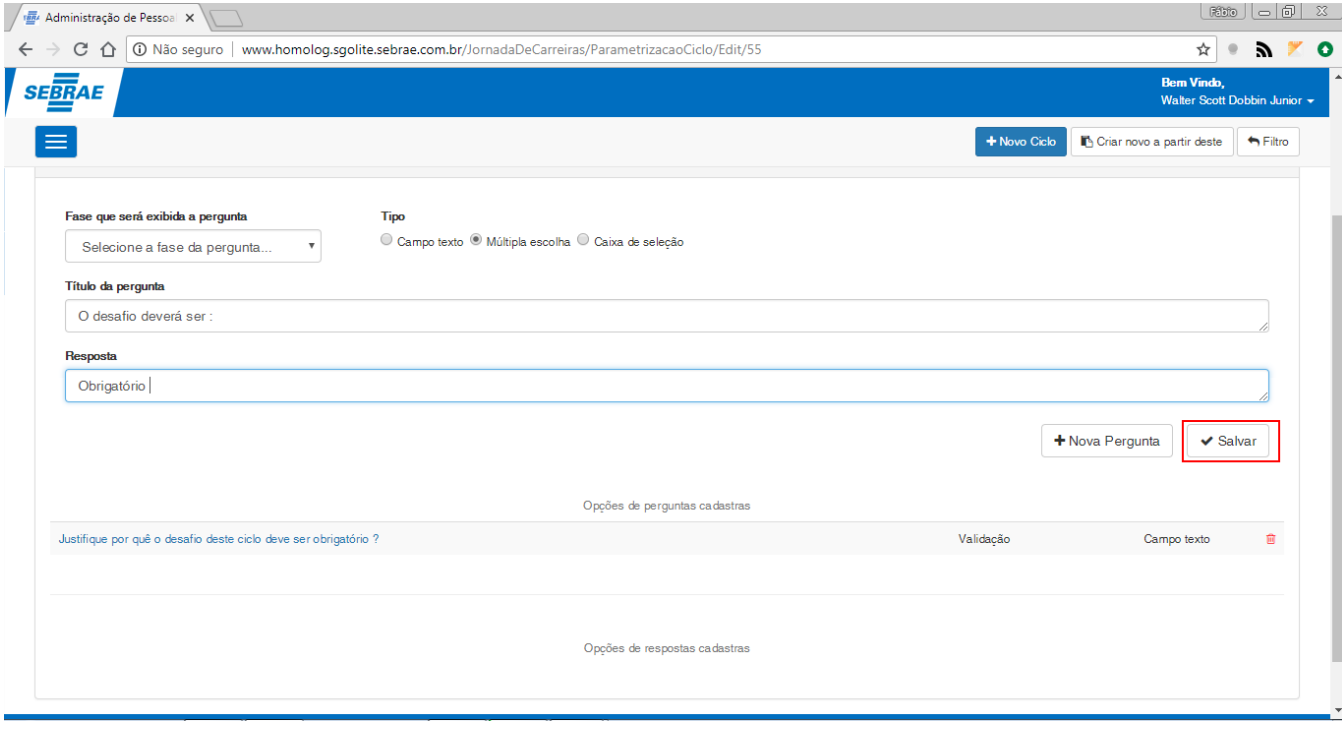

**Figura – Salvar pergunta do tipo múltipla escolha – Passo 4**

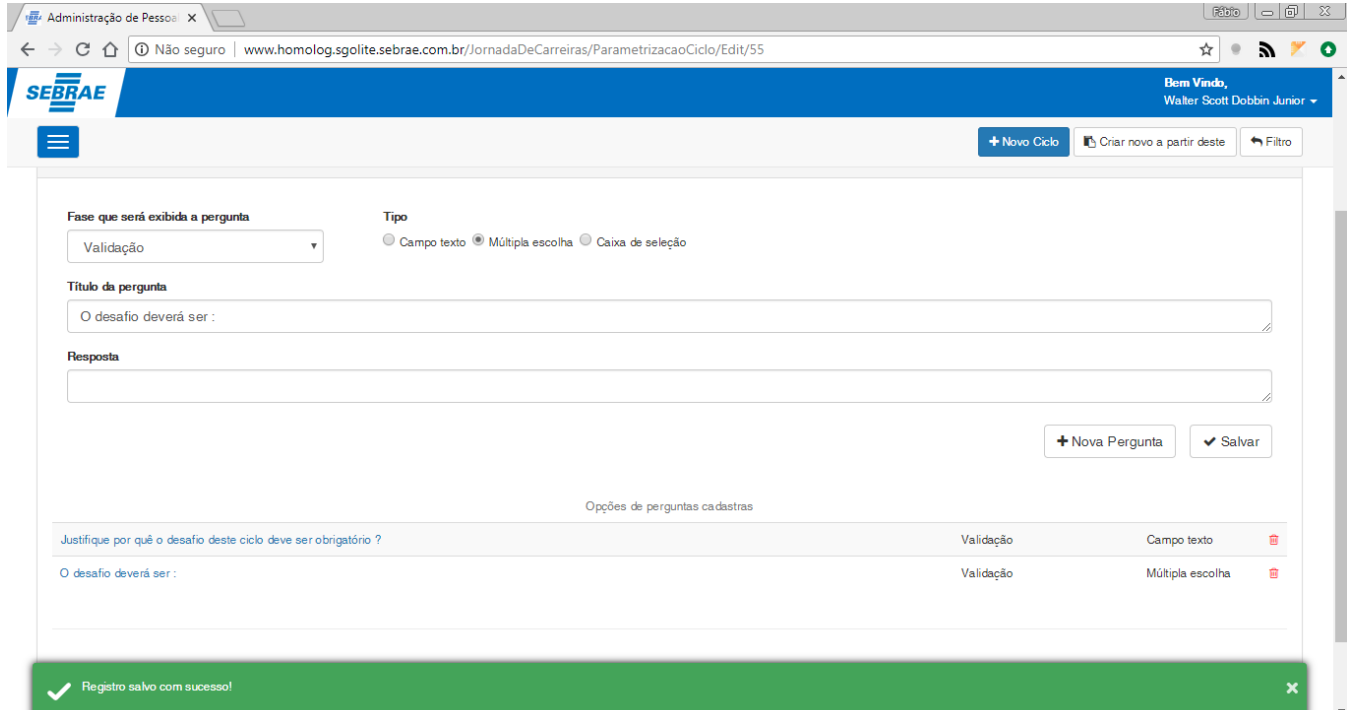

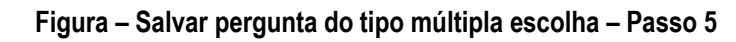

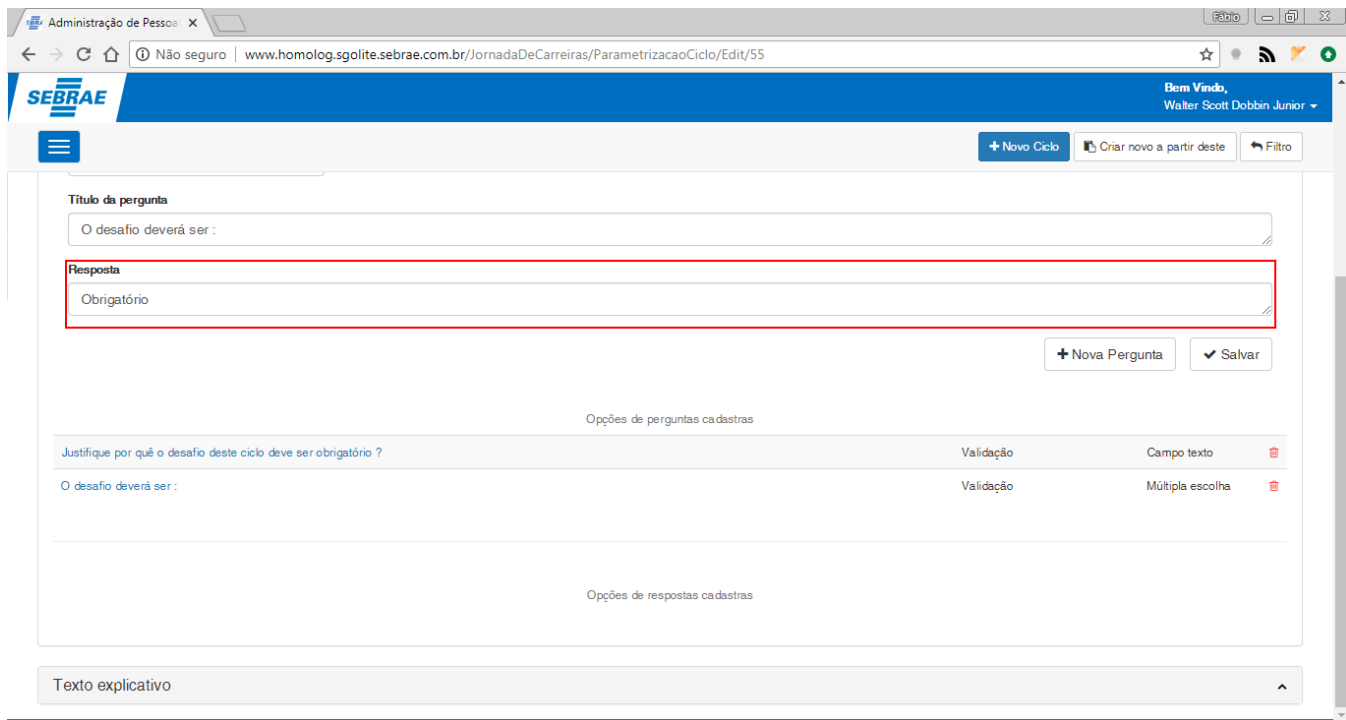

### **Figura – Informar uma opção de resposta da pergunta inclusa anteriormente – Passo 7**

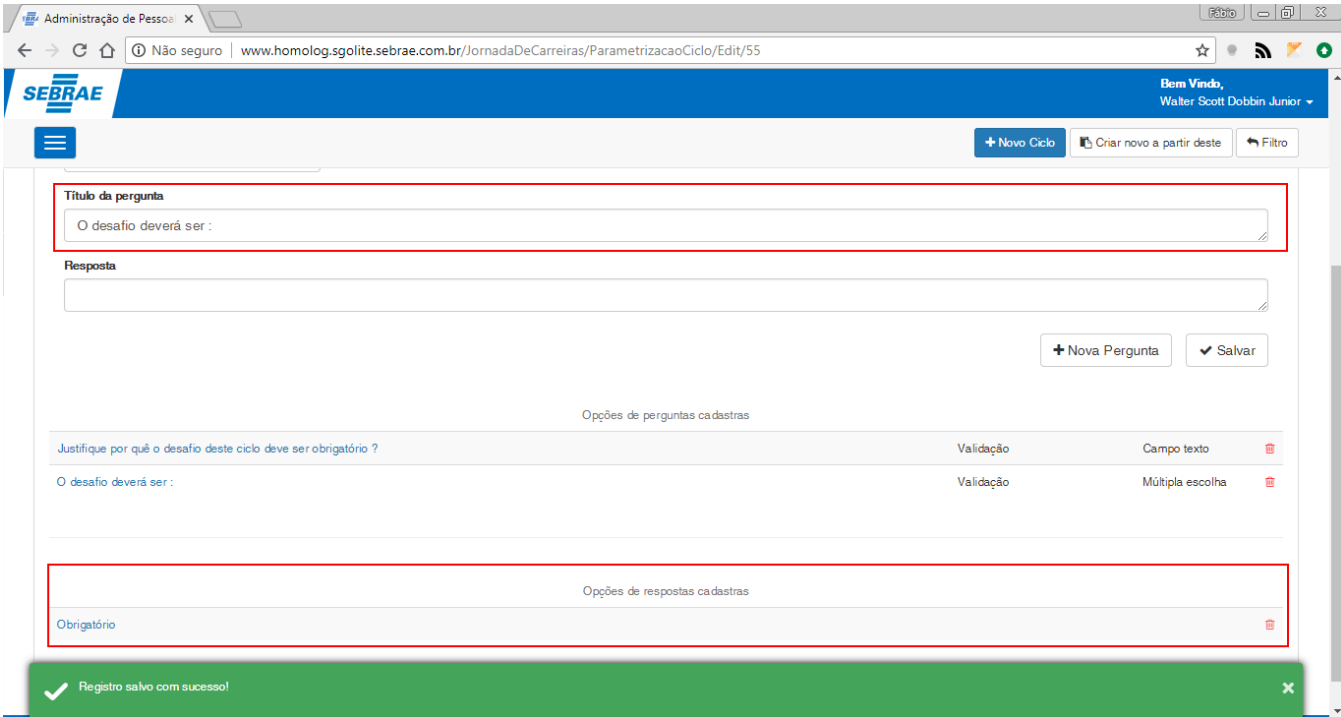

### **Figura – Cadastro de opção de resposta efetuado com sucesso – Passo 9**

### **1.2.5.2.3.3** *–* **Cadastro de perguntas do tipo "Caixa de seleção"**

- 1. Repita o passo a passo do requisito [\(1.3.5.2.3.1\)](#page-49-0) até o item 4.
- 2. Selecione o tipo da pergunta como "**Caixa de seleção**" no campo "**Tipo**" (Campo de seleção obrigatório).
- 3. Informe o "**Título da pergunta**", clique no campo de mesmo nome e informe o título de acordo com o esperado (Campo do tipo alfanumérico, tamanho máximo de 2000 caracteres).
- 4. Em seguida clique no botão "**Salvar**" no canto inferior direito do formulário de "**Perguntas da Jornada de Carreiras**".
- 5. Ao término do cadastrado a pergunta será exibida na grid "**Opções de perguntas cadastradas**" e uma mensagem de sucesso será exibida.
- 6. Após o cadastrar da pergunta do tipo "**Múltipla escolha**" é necessário cadastrar as opções de respostas para a mesma ou então ela não possuirá respostas quando for utilizado no processo de negociação.
- 7. Clique no campo "**Resposta**" e informe a resposta de acordo com o esperado (Campo do tipo alfanumérico, tamanho máximo de 1000 caracteres).
- 8. Clique novamente no botão "**Salvar**".
- 9. Ao término do cadastro a resposta será exibida na grid "**Opções de respostas cadastradas**".
- 10.Você pode repetir o processo de cadastro de respostas até alcançar o número de respostas esperado.
- 11. Para cadastrar uma nova pergunta e finalizar o processo, clique no botão "**Nova Pergunta**" próximo ao botão "**Salvar**".

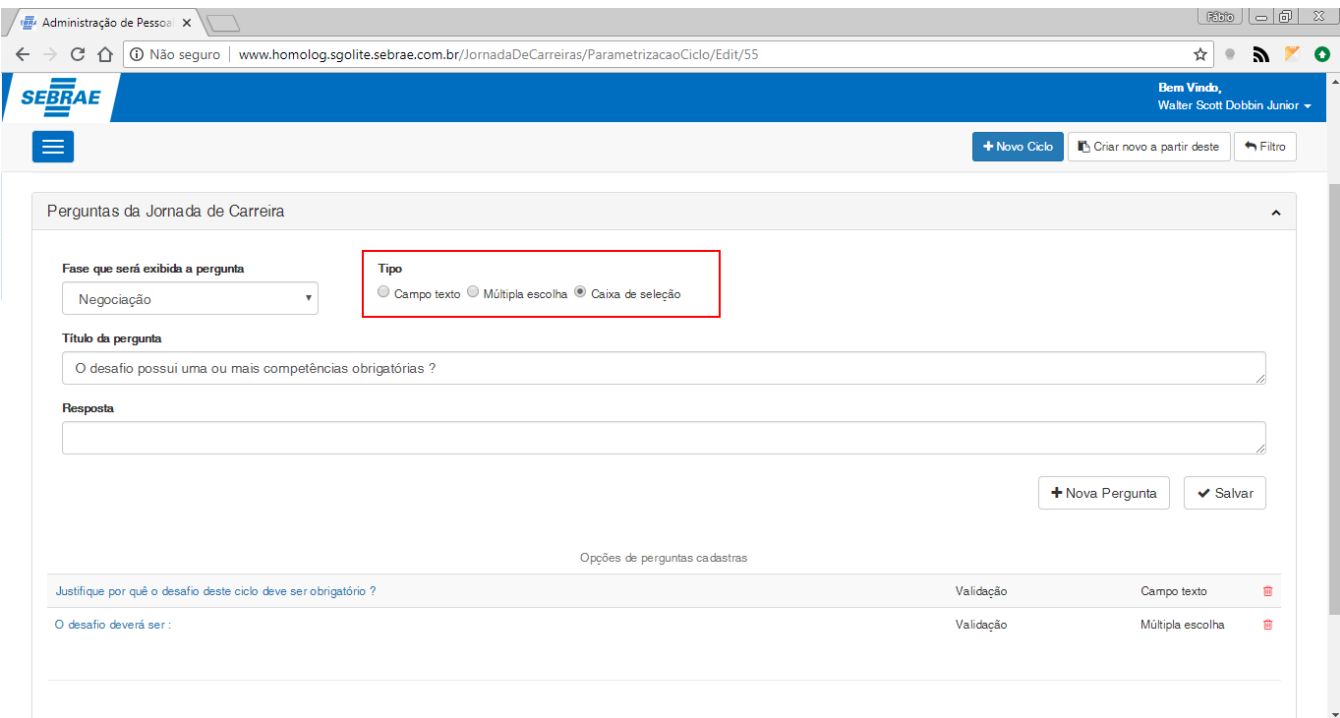

### **Figura – Selecionar tipo de pergunta como caixa de seleção – Passo 3**

### 1.2.5.2.4 *–* **Criação de nova parametrização do ciclo (Texto Explicativo)**

O processo de criação "**Criação de nova parametrização do ciclo (Texto Explicativo)**" consiste na criação de textos detalhados para explicar determinada tela do sistema:

- 1. Siga o passo a passo do requisito [1.3.5.2](#page-36-0) para acesso a tela de cadastro do novo parâmetro do ciclo.
- 2. Tenha previamente cadastrado um ciclo para que seja possível efetuar o cadastro do texto (item [1.3.5.2.1\)](#page-38-0).
- 3. Ao acessar a tela de criação do novo parâmetro do ciclo serão exibidos nos respectivos formulários de cadastro "**Dados cadastrais do ciclo**", "**Vinculo da entrega à estratégia**", "**Perguntas da Jornada de Carreiras**","**Texto Explicativo" e "Superiores ciclo".**
- 4. Neste exemplo cadastraremos apenas o "**Texto explicativo**" para isto, expanda o formulário clicando em seu título.
- 5. Selecione uma "**Tela**" clicando no campo de mesmo nome.
- 6. O campo "**Texto**" possui uma série de ferramentas para auxiliar o usuário, abaixo vamos ver as funções de cada ferramenta.
	- 6.1.- Recorta o texto selecionado.
	- 6.2. Copia o texto selecionado.
	- 6.3.- Cola o texto selecionado.
	- 6.4.- Cola o texto sem formatação.
	- $6.5. \overline{w}$  Cola o texto a partir do word.
	- 6.6.- Desfazer.
	- 6.7.- Refazer.

Este documento é propriedade da TOTVS. Todos os direitos reservados Este documento é propriedade da TOTVS. Todos os direitos reservados

- 6.8.- Correção ortográfica.
- 6.9.  $\bullet$  Inserir link em texto.
- 6.10. Remover link de texto.
- 6.11. Inserie e editar âncora.
- 6.12.  $\blacksquare$  Inserir imagem junto ao texto.
- 6.13.  $\overline{H}$  Insere tabela no campo texto.
- 6.14.  $\equiv$  Insere uma linha horizontal ao texto.
- 6.15.  $\cdot$   $\Omega$  Insere caracteres especiais.
- 6.16. Maximiza a área de edição do texto.
- 6.17. **a** Código-Fonte Altera o tipo de texto
- 6.18.  $\cdot$  **B** Deixa o texto selecionado em negrito.
- 6.19.  $\blacksquare$  Deixa o texto selecionado em itálico.
- 6.20.  $\overline{\phantom{a}}$  Deixa o texto selecionado tachado.
- 6.21.  $\frac{I_x}{I_x}$  Remove as formatações do texto selecionado.
- 6.22.  $\frac{1}{5}$  Cria uma lista enumerada.
- 6.23.  $\cdot$   $\cdot$   $\cdot$  Cria uma lista não enumarada.
- 6.24.  $\cdot$   $\frac{1}{2}$  Diminui recuo a esquerda.
- 6.25.  $\overline{=}$  Diminui recuo a direita.
- 6.26. <sup>77</sup> Inclui uma citação ao texto.
- **Italic Title** 6.27. - Aplica um estilo de formatação ao texto.
- Título 2 6.28. - Aplica a formatação ao texto.
	-
- 6.29. Sobre o plugin CKEditor.
- 7. Após selecionar uma das telas informe o **texto explicativo** clicando no campo "**Texto**"**,** digite e formate o texto conforme o esperado (Campo obrigatório do tipo texto com o tamanho máximo de 8000 caracteres).
- 8. Ao término da operação, clique em "**Salvar**" no canto inferior direito.
- 9. Uma mensagem de sucesso será exibida ao concluir a operação.

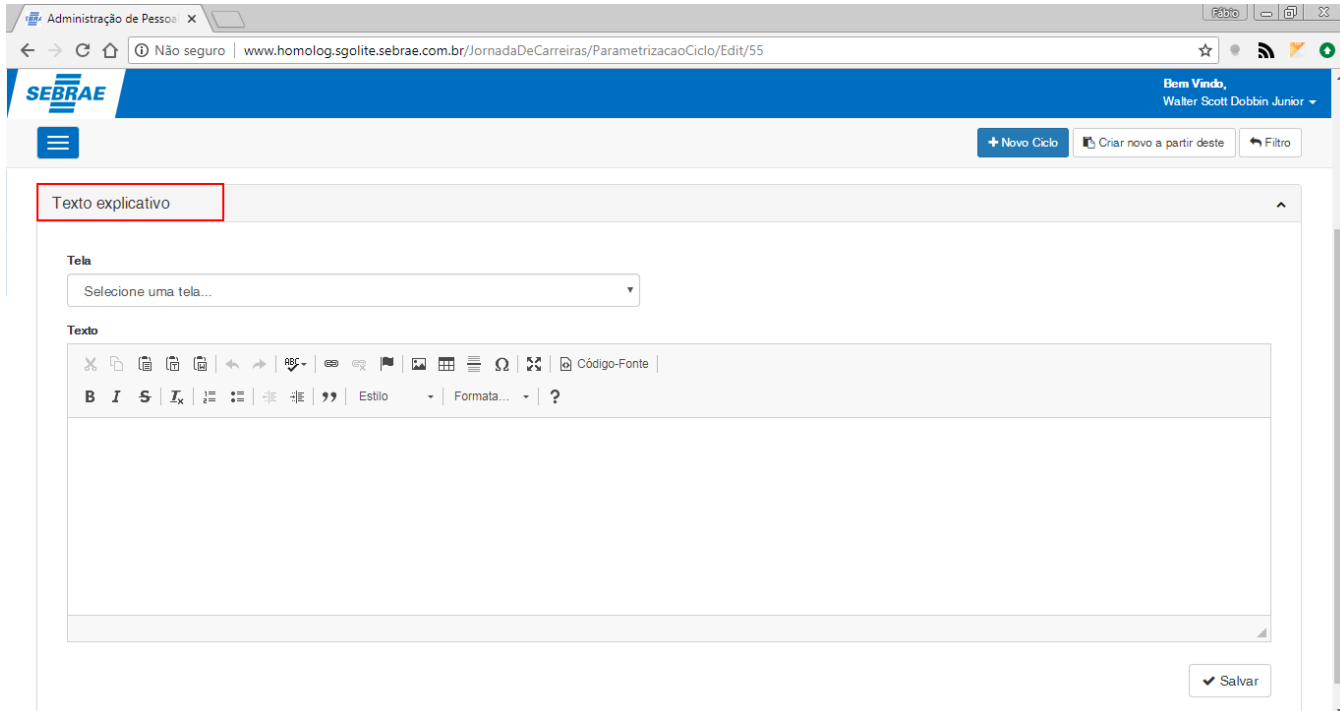

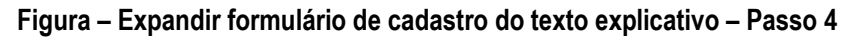

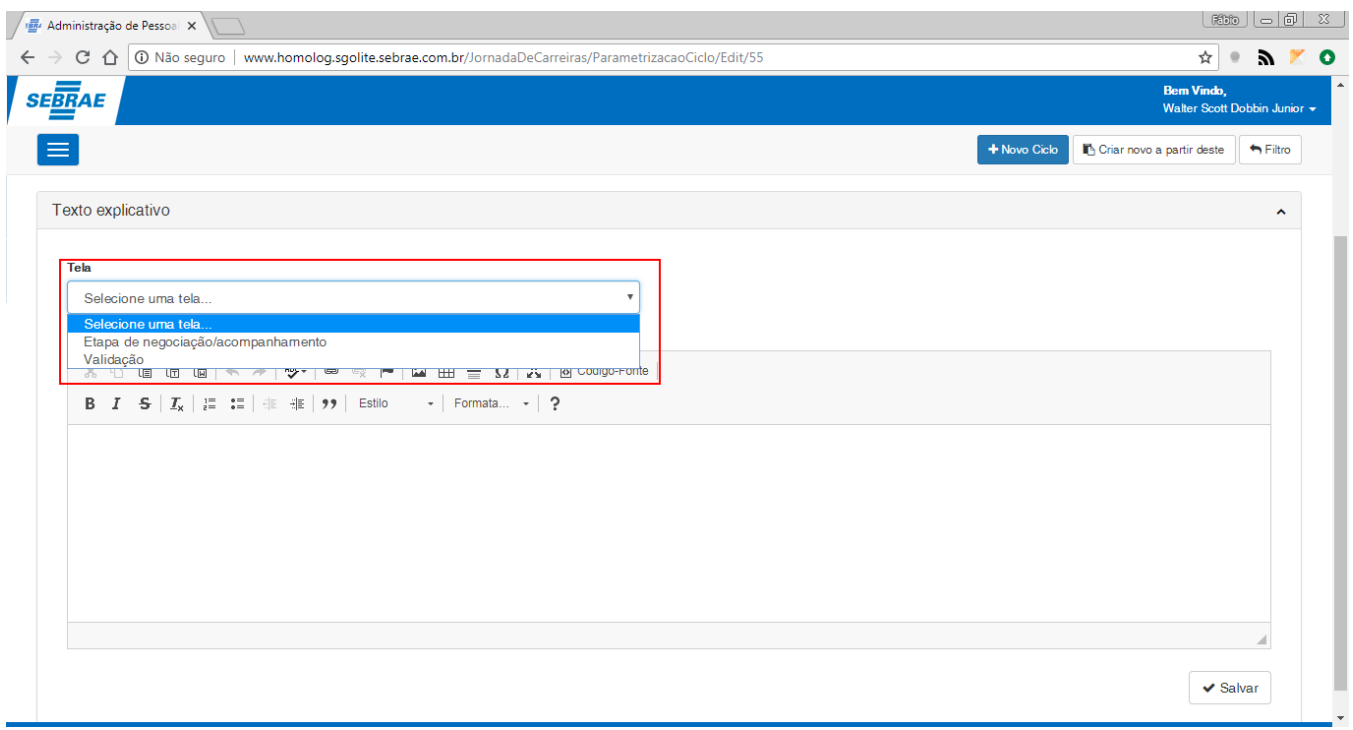

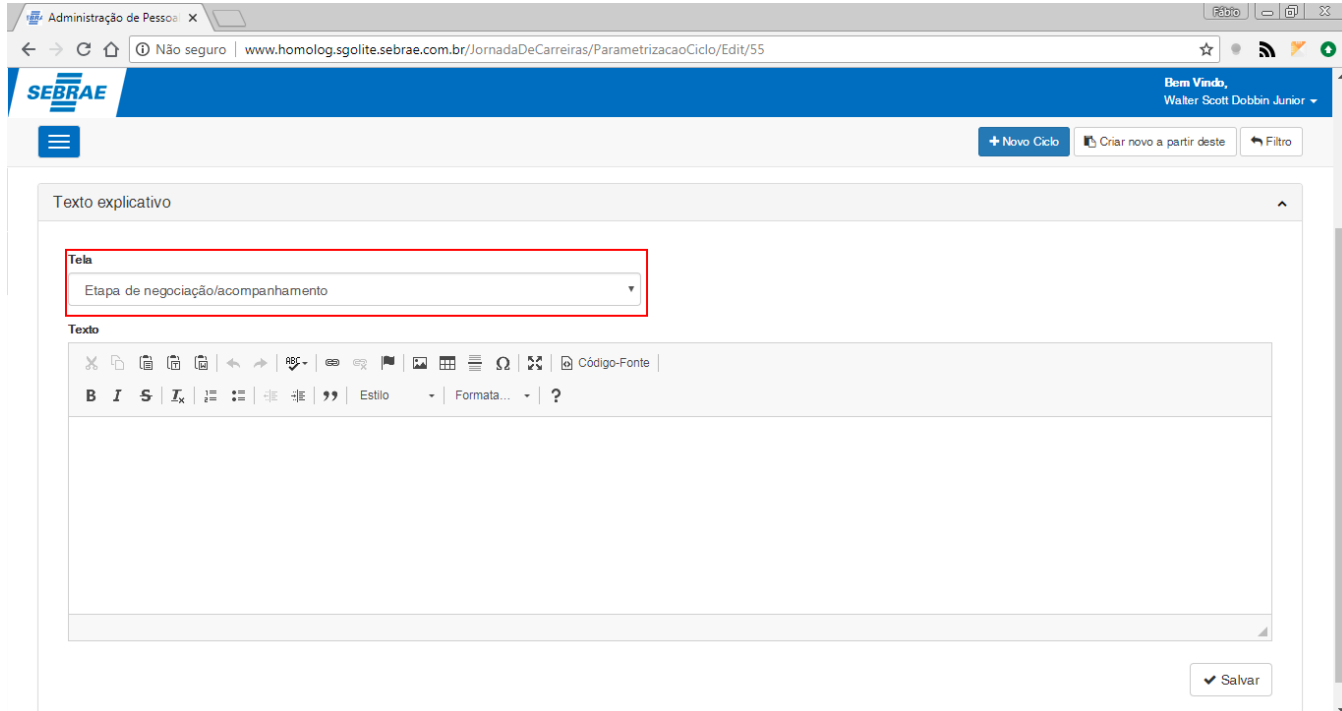

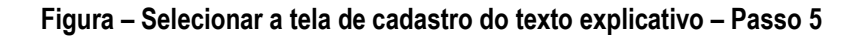

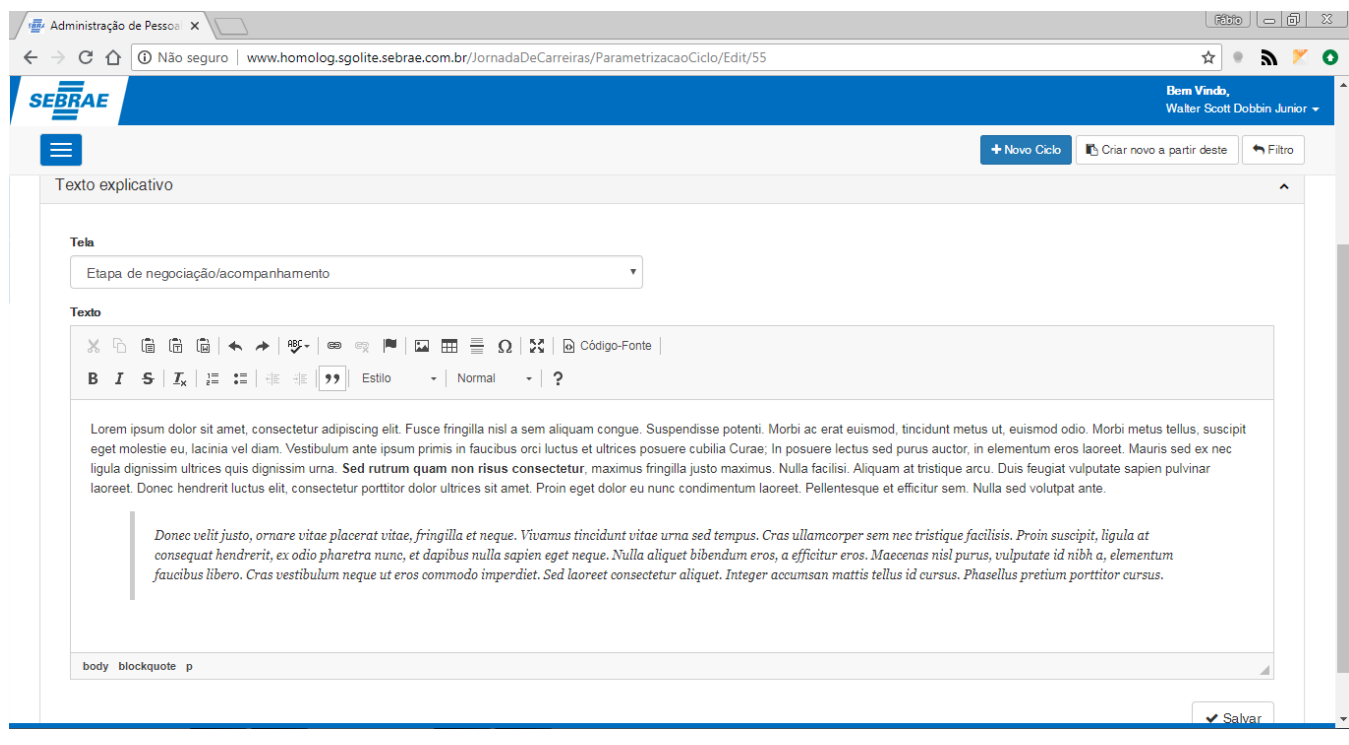

**Figura – Cadastrar texto explicativo para tela selecionada – Passo 7**

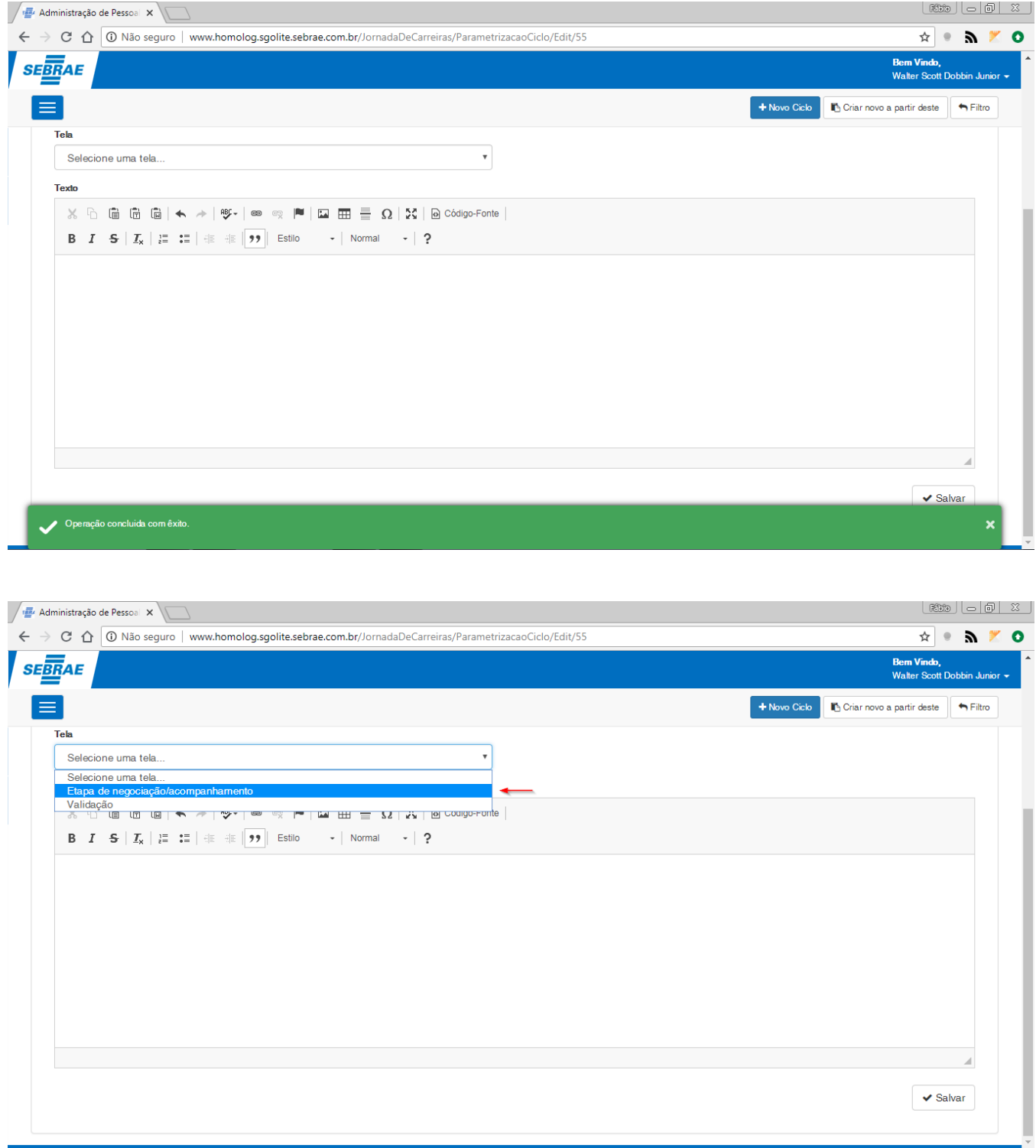

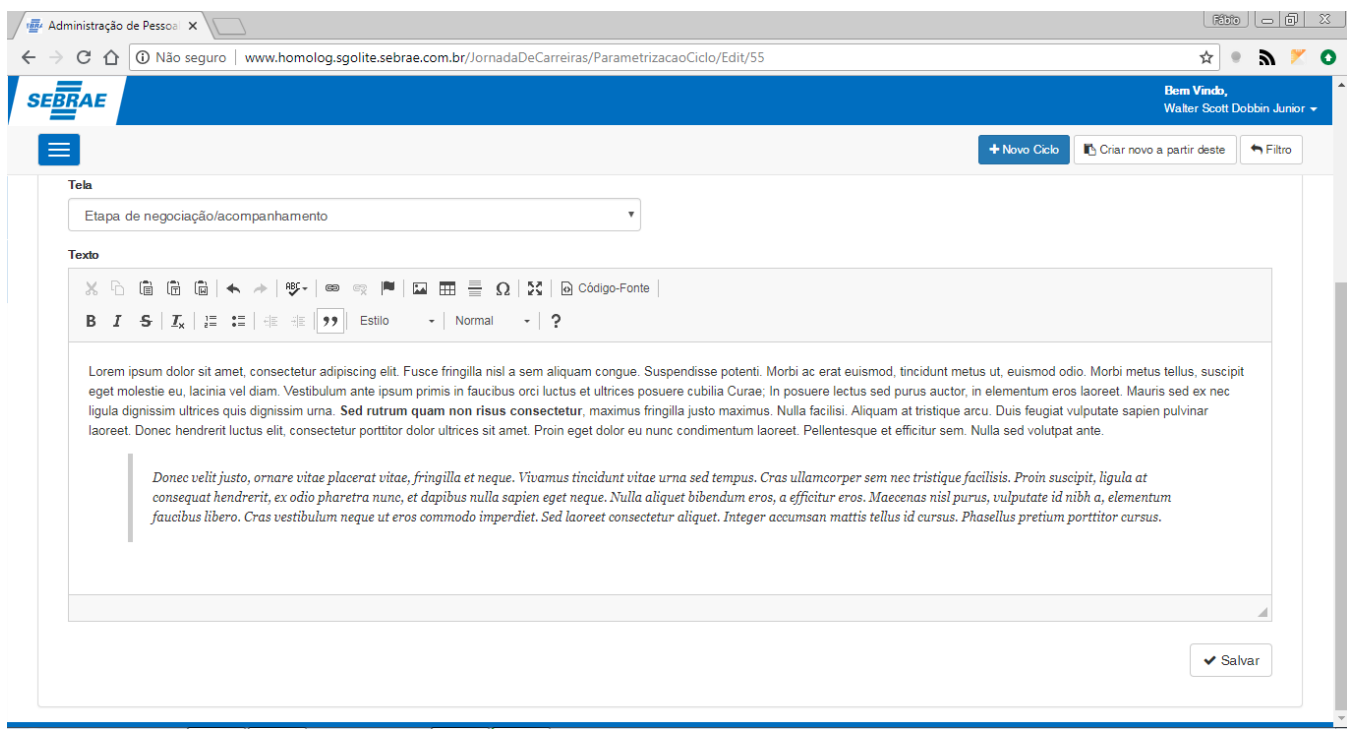

**Figura – Cadastro realizado com êxito – Passo 9**

### 1.2.5.2.5 *–* Definir novo superior (Superiores Ciclo)

O processo de criação "**Deinifir um novo superior**" consiste na associação de determinado usuário a uma ou mais seções:

- 1. Siga o passo a passo do requisito [1.3.5.2](#page-36-0) para acesso a tela de cadastro do novo parâmetro do ciclo.
- 2. Tenha previamente cadastrado um ciclo para que seja possível efetuar o cadastro do texto (item [1.3.5.2.1\)](#page-38-0).
- 3. Ao acessar a tela de criação do novo parâmetro do ciclo serão exibidos nos respectivos formulários de cadastro "**Dados cadastrais do ciclo**", "**Vinculo da entrega à estratégia**", "**Perguntas da Jornada de Carreiras**", "**Texto Explicativo e "Superiores ciclo".**
- 4. Neste exemplo associaremos o usuário Suelia como gestor de otura seção além da sua própria, expanda o formulário "**Superiores ciclo**" clicando em seu título.
- 5. Será exibida uma arvore com as seções e seus respectivos superiores.
- 6. Uma seção que já possui um superior configurado, será representada pelo ícone  $\blacklozenge$ , os superiores que possuírem este ícone não podem ser editados no jornada de carreiras (só podem ser alterados no SGP).
- 7. Para incluir um novo chefe, você deve selecionar uma seção. Então para teste, vasmos selecionar a seção 11.01.02.01.001 (Gabinete do CND).
- 8. Clique na opção "**Novo chefe**"**.**
- 9. Uma janela irá sugir para que você informe o usuário que deseja incluir como novo chefe.
- 10. Digite Suelia, e selecione a usuária Suelia Pereira.
- 11.Em seguida clique em "**salvar"**.
- 12.Uma mensagem de sucesso será exibida e a Suelia será a novo chefe da seção.
- 13.Para remover a Suelia como chefe da seção, basta selecionar a mesma e em seguida clicar em "**Excluir Chefe**".

14. Note que o chefe adicionado recentemente está representado pelo ícone  $\bullet$ , os chefes que possuem este ícone podem ser alterados no sistema jornada de carreiras.

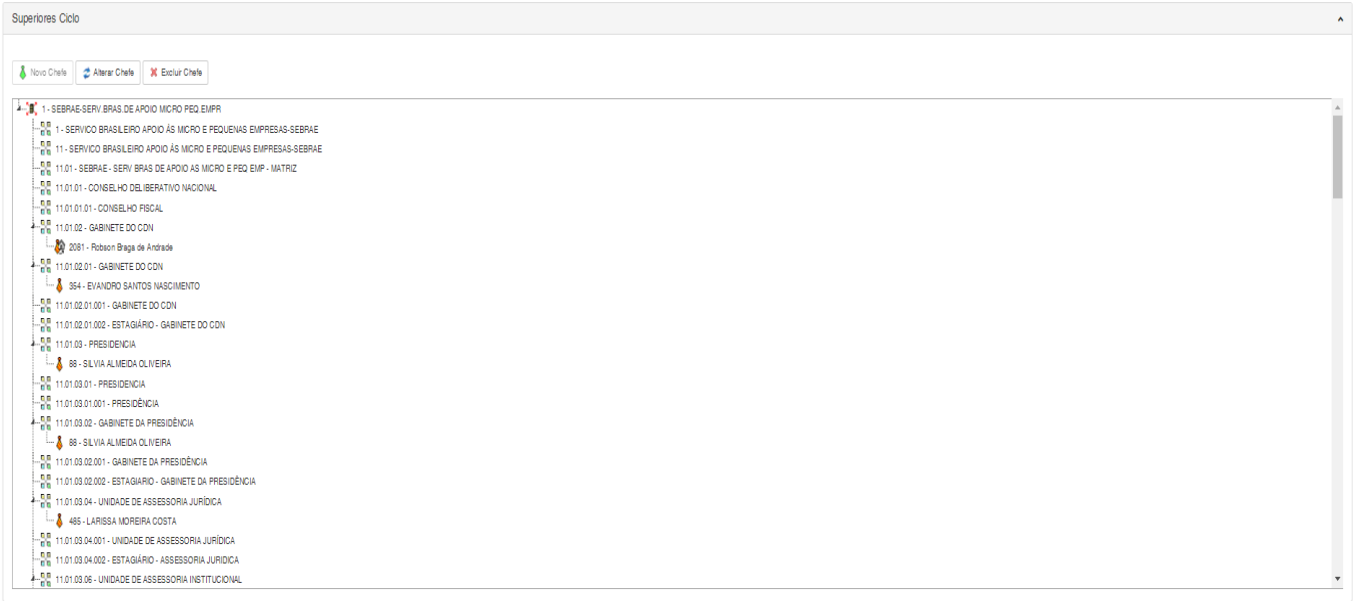

### **Figura – Expandir painel Superiores ciclo – Passo 4**

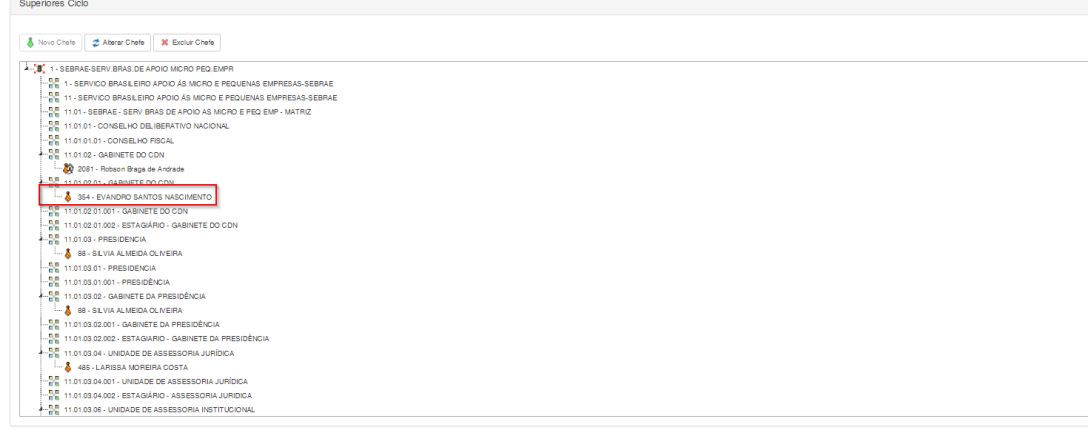

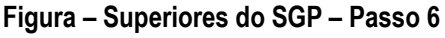

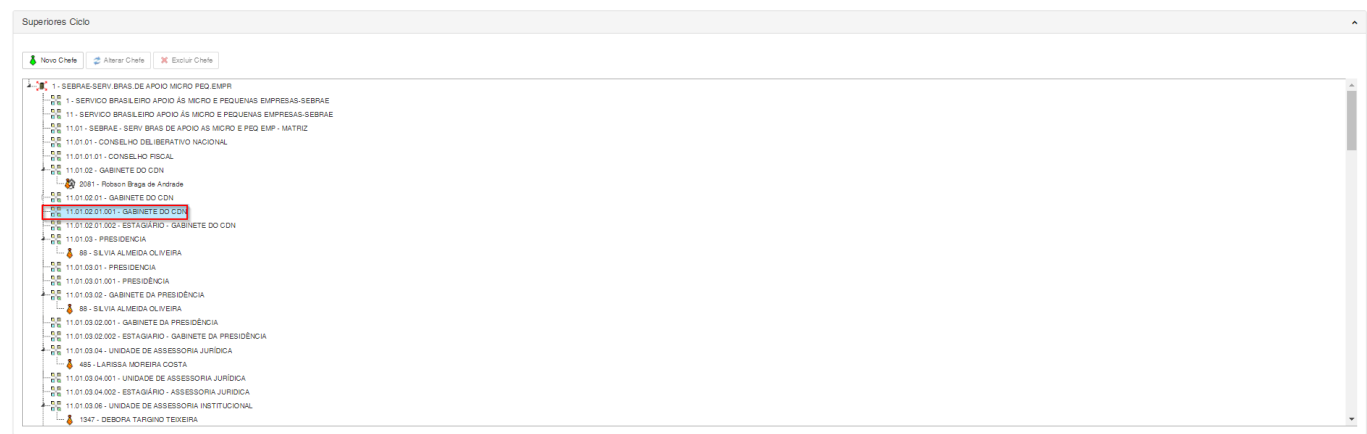

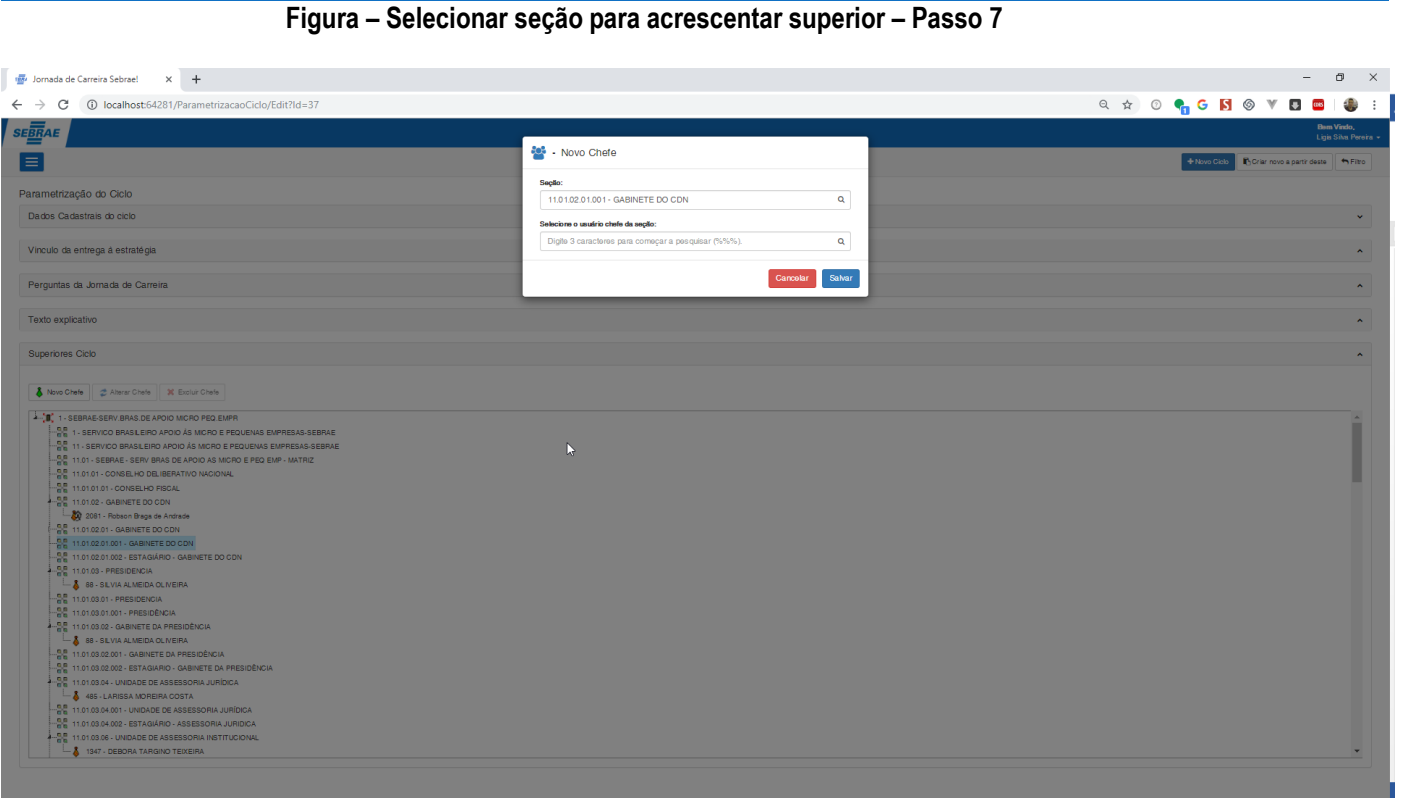

### **Figura – Janela para inclusão de superior – Passo 8**

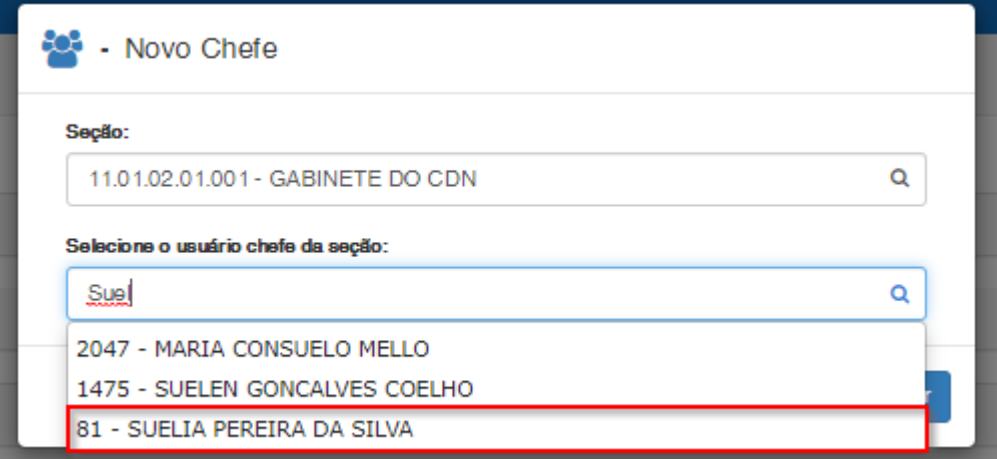

**Figura – Janela para inclusão de superior – Passo 9**

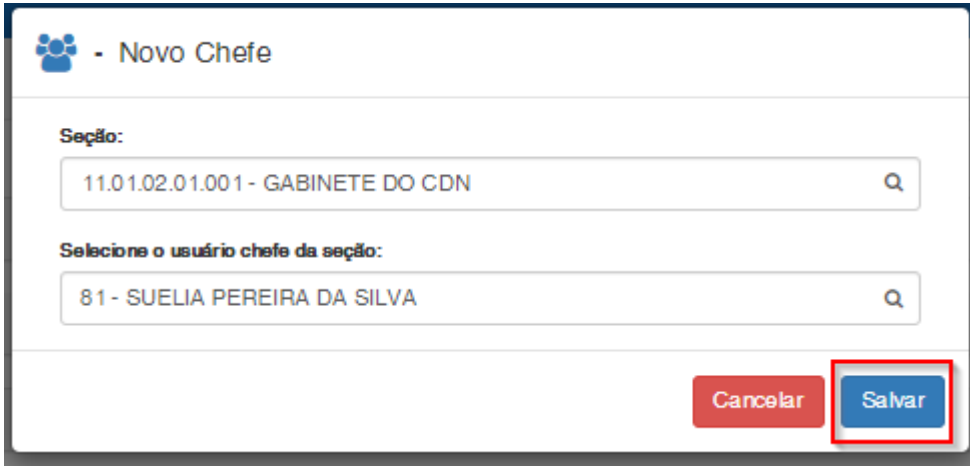

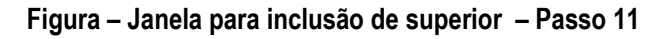

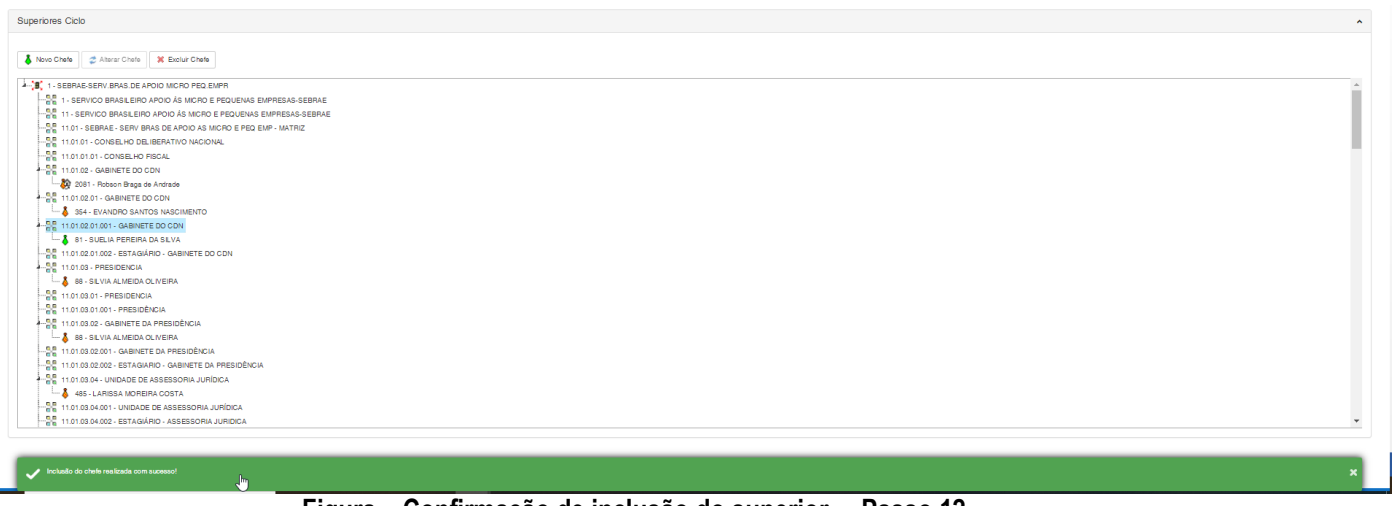

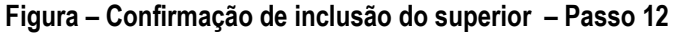

Superiores Ciclo

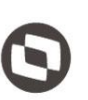

 $\ddot{\circ}$ 

Í

 $\overline{\circ}$ 

### Superiors Ocio<br>  $\vec{b}$  Nove Owe  $\vec{b}$   $\vec{c}$  Aleve Owe  $\vec{b}$  K Exceptions<br>  $\vec{b}$  Nove Owe  $\vec{b}$   $\vec{c}$  Aleve Owe  $\vec{c}$  K Exceptions<br>  $\vec{b}$  = SERVE DROG DRASLED APOD AS UNDO FRODUCED PEODUCED SUPERIORS SERVE  $\frac{1}{2}$  Jornada de Carreira Sebrael  $\times$  +  $\sigma$   $~\times~$ -<br>← → C | ① localhost:64281/ParametrizacaoCiclo/Edit?Id=37 **SERAE** Precisamos de sua confirmação  $\blacksquare$ inte Exoluir o Realatro ação do Cick Chefe (81 - SUELIA PEREIRA DA SILVA) da secão (11.01.02.01.001 - GABINETE DO CDN Dados Cadastrais do ciclo  $\mathbf{N\!}\mathbf{SO}^{\dagger}$ antre da Alest 2 Aberar Chefe 30 Expluir Chefe  $8N$  $\alpha = \frac{1}{2}$   $\beta$   $\beta$   $\alpha = 0$  (we have  $\beta = \frac{1}{2}$  in the other  $\alpha = 0$  and  $\alpha = 0$  and  $\alpha = 0$  and  $\alpha = 0$  and  $\alpha = 0$  and  $\alpha = 0$  and  $\alpha = 0$  and  $\alpha = 0$  and  $\alpha = 0$  and  $\alpha = 0$  and  $\alpha = 0$  and  $\alpha = 0$  and  $\alpha = 0$  and  $\frac{1}{2}$  $\begin{array}{r} -\frac{36}{96} & 11.01.02 \\ -\frac{36}{96} & 11.01.02 \\ -\frac{36}{96} & 11.01.02 \\ \end{array}$  $\overline{\delta}$  $\frac{58}{36}$  $\frac{11.0}{8}$  $-8.48$ X

| de Jornada de Carreira Sebrael<br>$\times$ +                                                                                                    | $\sigma$ $\times$<br>$\sim$                         |
|----------------------------------------------------------------------------------------------------|-----------------------------------------------------|
| 4 O localhost:64281/ParametrizacaoCiclo/Edit?Id=37                                                                                                    | <b>Q * 0 6 6 8 0 V 8 8 1 9</b>                      |
| <b>SERAE</b>                                                                                                    | <b>Bom Vindo</b> ,<br>Ligia Silva Poroira +         |
| $\equiv$                                                                                                    | + Novo Gislo   Crisr novo a partir deste   + Filtro |
| Parametrização do Ciclo                                                                                                    |                                                     |
| Dados Cadastrais do ciclo                                                                                                    | $\checkmark$                                        |
| Vinculo da entrega à estratégia                                                                                                    | $\hat{\phantom{a}}$                                 |
| Perguntas da Jornada de Carreira                                                                                                    | $\hat{\mathbf{z}}$                                  |
| Texto explicativo                                                                                                    | $\hat{\phantom{a}}$                                 |
| Superiores Ciclo                                                                                                    | $\hat{\mathbf{z}}$                                  |
| Novo Chefe Character Chefe X Exclusi Chefe<br>4 28 1 - SEBRAE-SERV BRAS DE APOIO MICRO PEQ EMPR<br>$\frac{0.0}{0.0}$ 1 - SERVICO BRASILEIRO APOIO ÁS MICRO E PEQUENAS EMPRESAS-SEBRAE<br>- A 11 - SERVICO BRASILEIRO APOIO ÁS MICRO E PEQUENAS EMPRESAS-SEBRAE<br>- HE 11.01 - SEBRAE - SERV BRAS DE APOIO AS MICRO E PEQ EMP - MATRIZ<br>A 11.01.01 - CONSELHO DELIBERATIVO NACIONAL<br>$\frac{100}{100}$ 11.01.01.01 - CONSELHO FISCAL<br>- 0 11.01.02 - GABINETE DO CDN<br>2081 - Robson Braga de Andrade<br>- 22 11.01.02.01 - GABINETE DO CDN<br><b>1.</b> 354 - EVANDRO SANTOS NASCIMENTO<br>$ \frac{100}{100}$ 11.01.02.01.001 - GABINETE DO CDN<br>-0.8 11.01.02.01.002 - ESTAGIÁRIO - GABINETE DO CON<br>- 음은 11.01.03 - PRESIDENCIA<br><b>68 - SEVIA ALMEIDA OLIVEIRA</b><br>$-\frac{5}{6}$ 11.01.03.01 - PRESIDENCIA<br>$\frac{100}{100}$ 11.01.03.01.001 - PRESIDÊNCIA<br>- 음문 11.01.03.02 - GABINETE DA PRESIDÊNCIA<br><b>L.</b> 88 - SEVIA ALMEIDA OLIVEIRA<br>$\frac{150}{100}$ 11.01.03.02.001 - GABINETE DA PRESIDÊNCIA<br>$-\frac{816}{101}$ 11.01.03.02.002 - ESTAGIARIO - GABINETE DA PRESIDÊNCIA<br>- 음을 11.01.03.04 - UNIDADE DE ASSESSORIA JURÍDICA<br>485 - LARISSA MOREIRA COSTA<br>$-\frac{69}{100}$ 11.01.03.04.001 - UNIDADE DE ASSESSORIA JURÍDICA<br>$-\frac{69}{616}$ 11.01.03.04.002 - ESTAGIÁRIO - ASSESSORIA JURIDICA<br>- 음은 11.01.03.06 - UNIDADE DE ASSESSORIA INSTITUCIONAL |                                                     |
| Chefe excluido com sucesso!                                                                                                    |                                                     |

**Figura – Exclusão do superior – Passo 13**

### <span id="page-68-0"></span>1.2.5.3– Edição da parâmetrização do ciclo.

O processo de edição "**Edição da parametrização do ciclo**" consiste na edição de determinado parâmetro do ciclo e de suas dependências (desafios, perguntas, respostas e textos explicativos)

1. Siga o passo a passo do requisito anterior  $(1.3.5.2)$  até o item 3.

2. Para efetuar a edição de determinado parâmetro o usuário deverá verificar se o parâmetro do ciclo desejado está sendo exibido na grid que se encontra na sessão "**Grid de pesquisa da parametrização do ciclo**".

3. Para editar o parâmetro o usuário deverá clicar no nome do mesmo que estará da cor **azul**.

4. Após clicar no parâmetro o usuários será redirecionado para a página de edição da parametrização do ciclo.

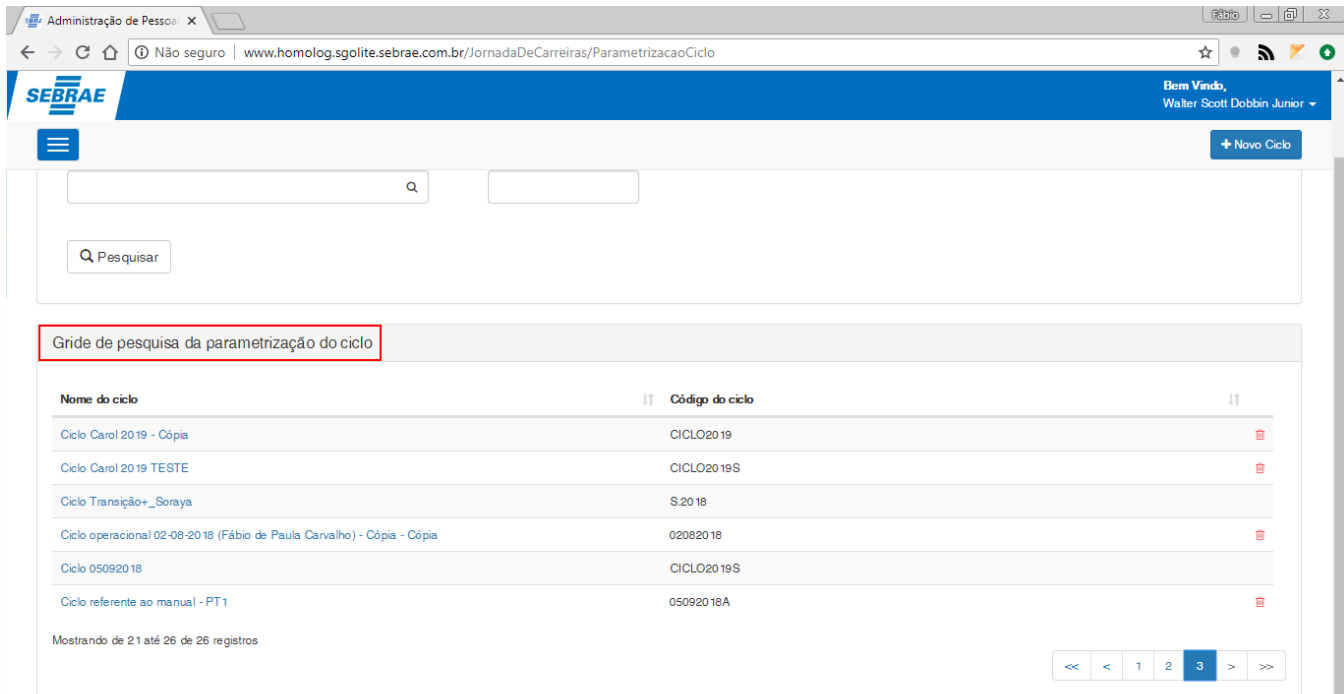

**Figura – Grid de pesquisa com as parametrizações de ciclos cadastrados – Passo 2**

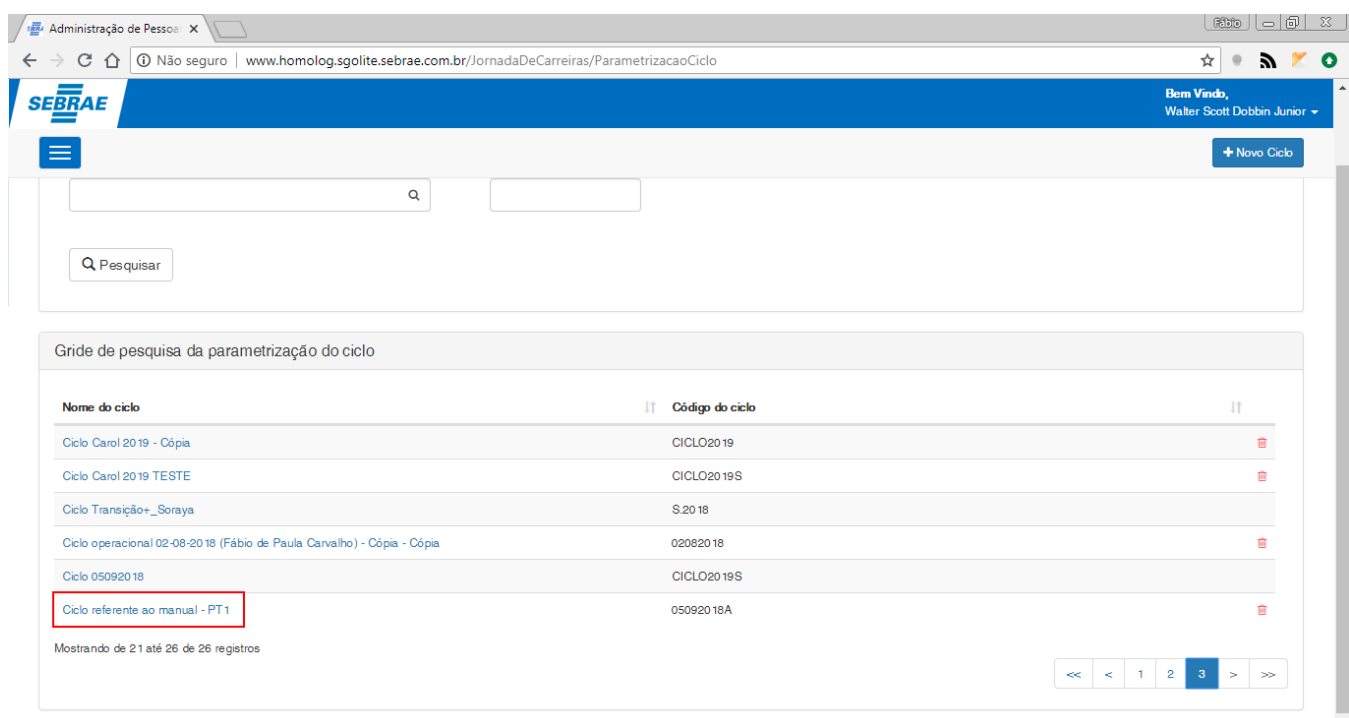

**Figura – Grid de pesquisa com as parametrizações de ciclos cadastrados – Passo 3**

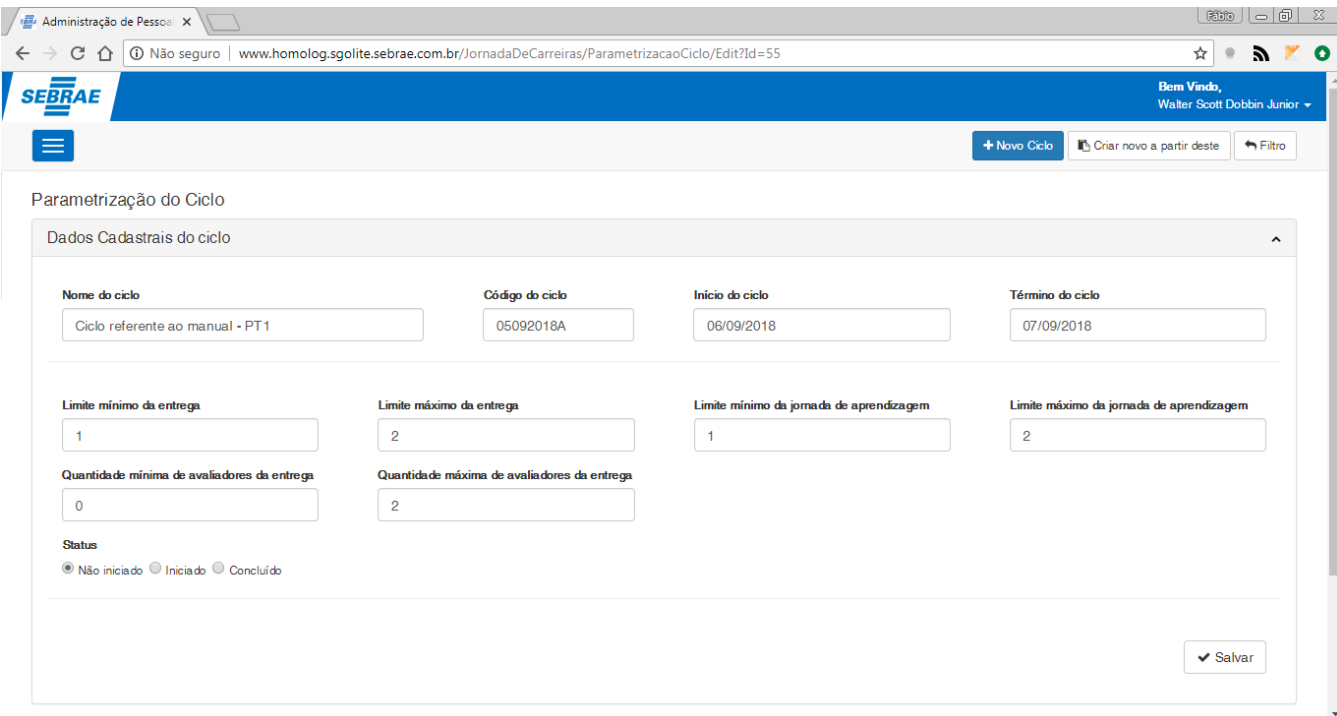

**Figura – Tela de edição do ciclo selecionado – Passo 4**

### 1.2.5.3.1 *–* Edição da parametrização do ciclo (Dados cadastrais do ciclo)

1. O processo de edição, é semelhante ao processo de cadastro de parametrização do ciclo, a única diferença é que desta vez iremos acessar a um ciclo já criado para efetuar a atualização de suas informações.

2. Siga o passo a passo do item  $1.3.5.3$  até o item 4.

3. Efetue o processo semelhante ao cadastro da parametrização do ciclo no requisito [1.3.5.2.1](#page-38-0) até o item de 16 para concluir a operação de edição.

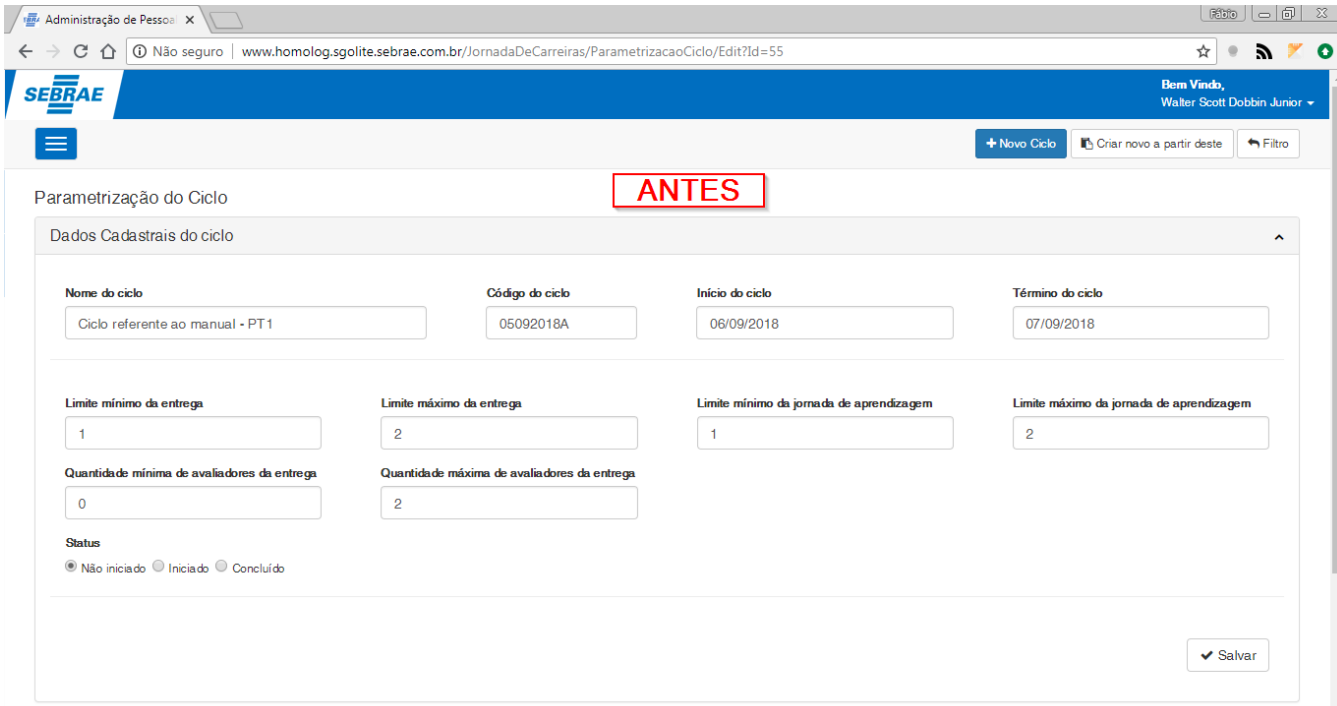

### **Figura – Tela de edição do ciclo "Ciclo referente ao manual – PT1 antes da alteração" – Passo 1**

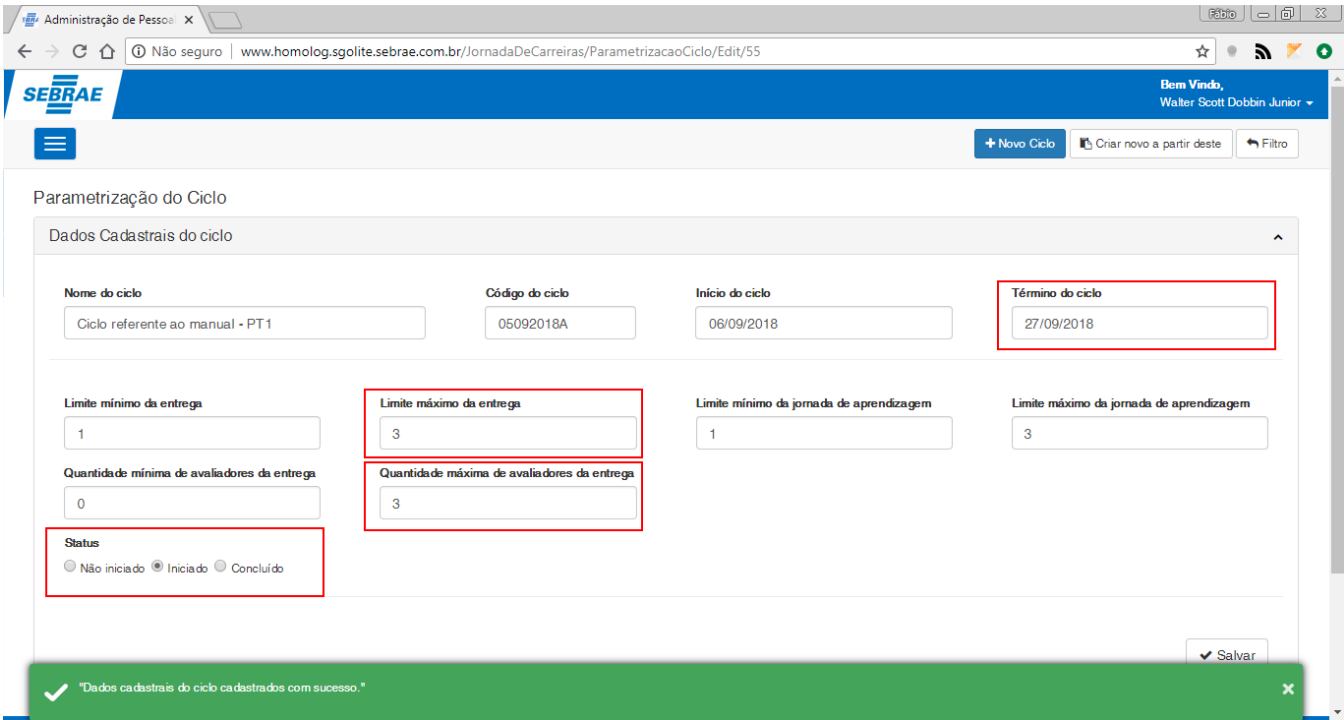

**Figura – Tela de edição do ciclo "Ciclo referente ao manual – PT1 durante a alteração" – Passo 1**
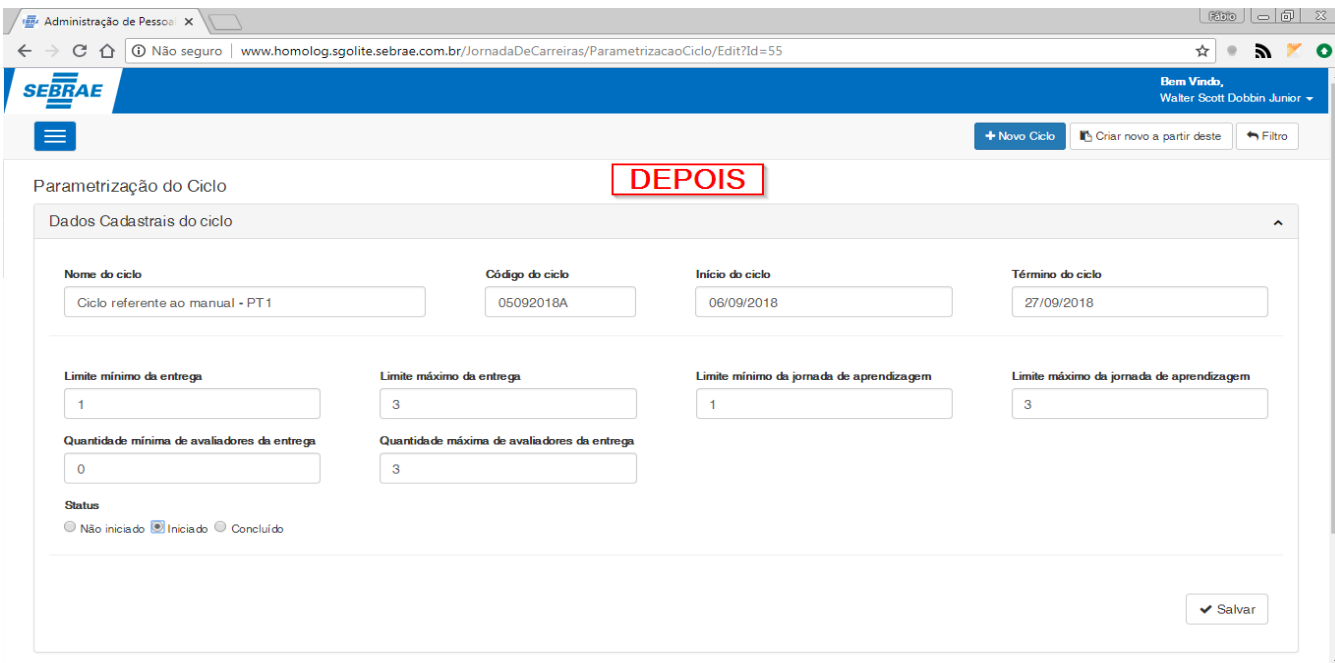

#### **Figura – Tela de edição do ciclo "Ciclo referente ao manual – PT1 depois da alteração" – Passo 1**

#### 1.2.5.3.2 *–* Edição da parametrização do ciclo (Vinculo da entrega à estratégia)

- 1. Siga o passo a passo do item [1.3.5.3 a](#page-68-0)té o item 4.
- 2. Para editar o **"Vinculo da entrega à estratégia"** o usuário deverá selecionar o vinculo desejado que está com a cor de edição **azul**.
- 3. Ao selecionar o vinculo, a caixa de texto "**Incluir opções de vinculação**" será preenchida com o valor do mesmo para que a alteração seja efetuada.
- 4. Altere o texto referente ao item e em seguida clique na opção "**Salvar**" no canto inferior direito do formulário.
- 5. Ao salvar o item uma mensagem de sucesso será exibida e a edição será concluída.

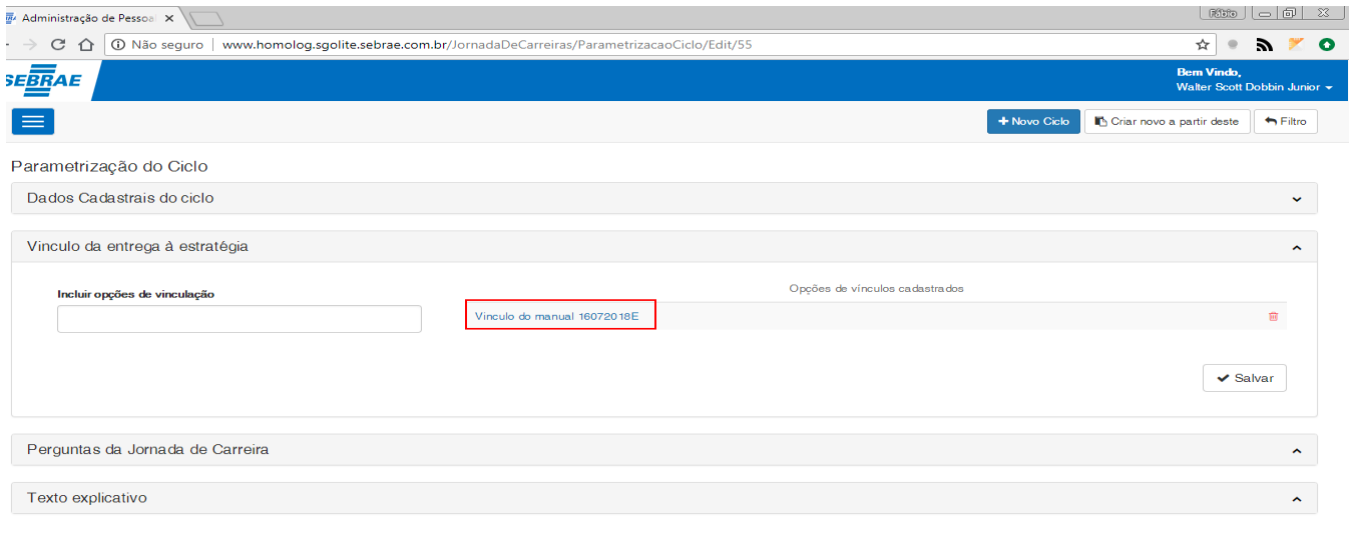

#### **Figura – Seleção de vinculo cadastrado – Passo 2**

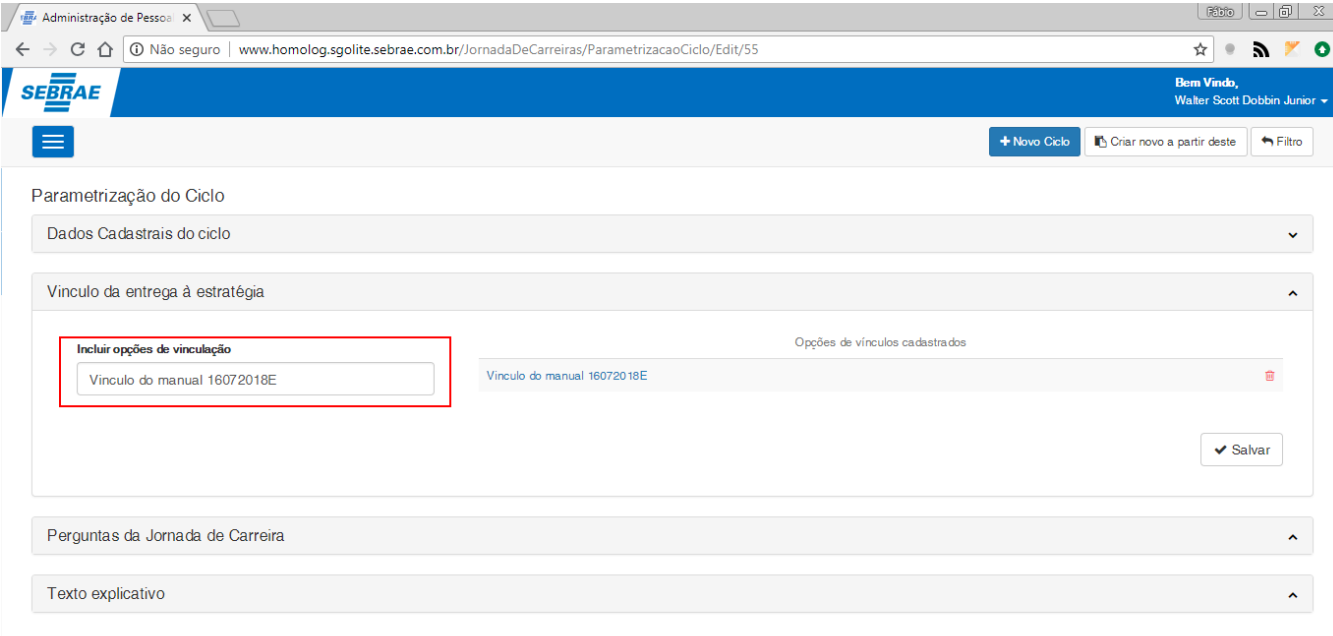

#### **Figura – Valor do vinculo selecionado é adicionado ao campo para edição – Passo 3**

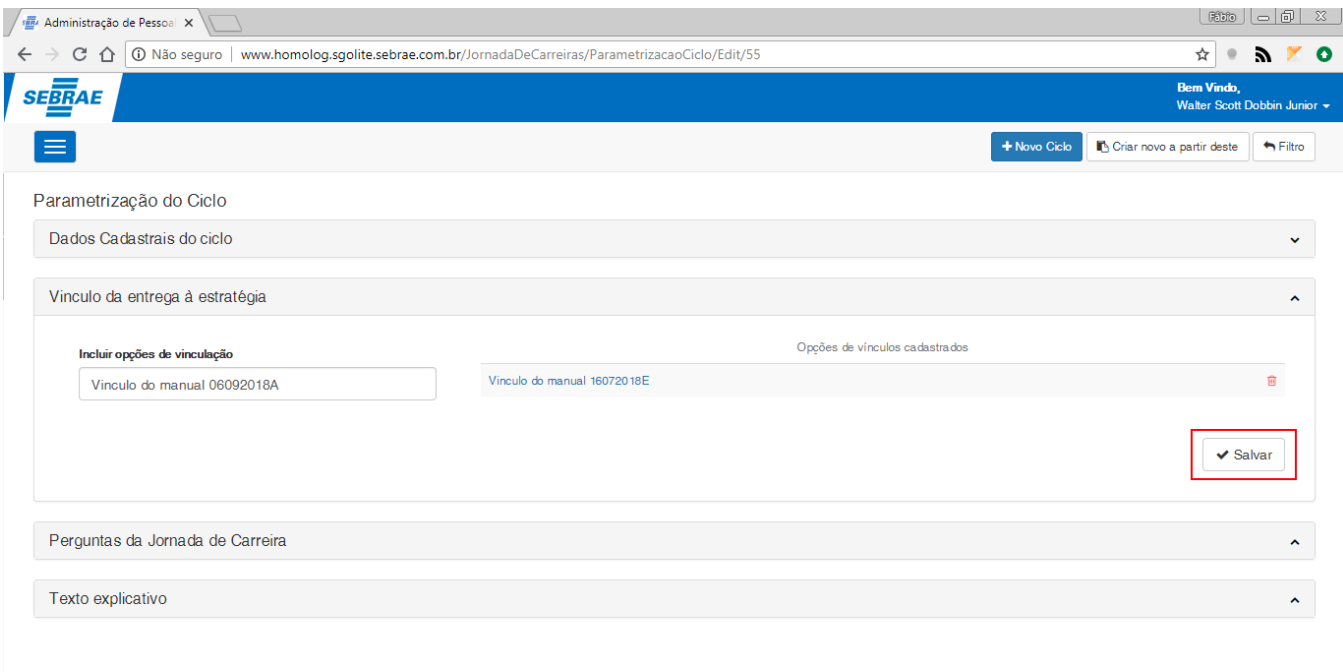

#### **Figura – Salvar alteração efetuada no vinculo selecionado – Passo 4**

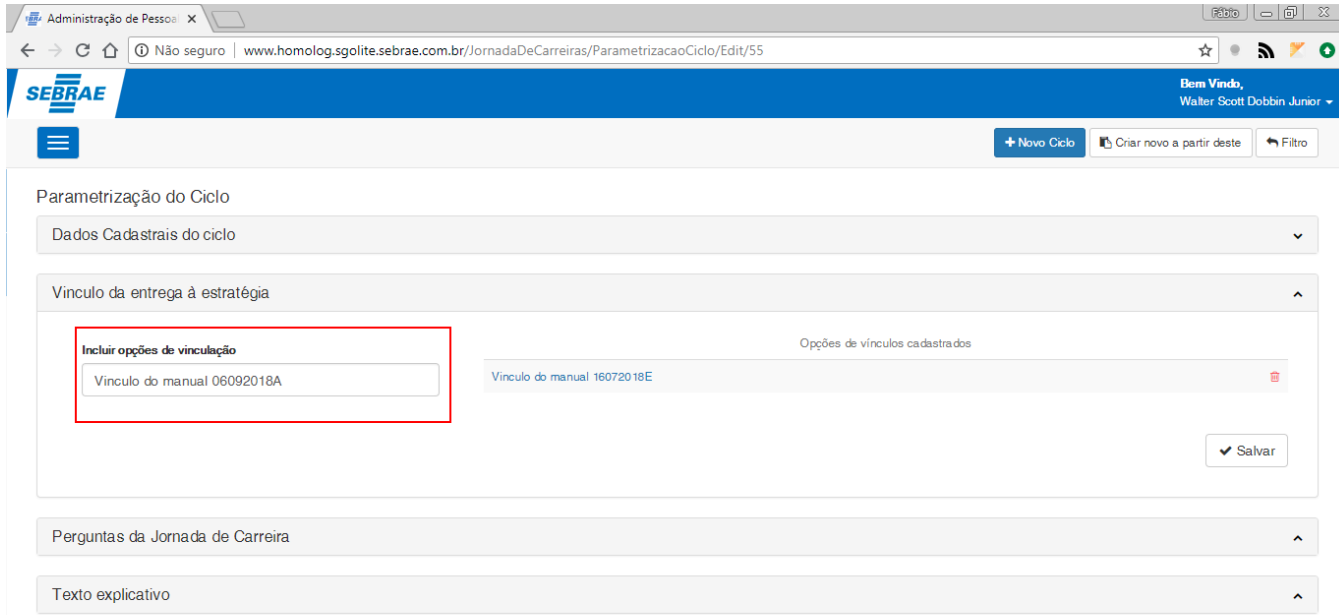

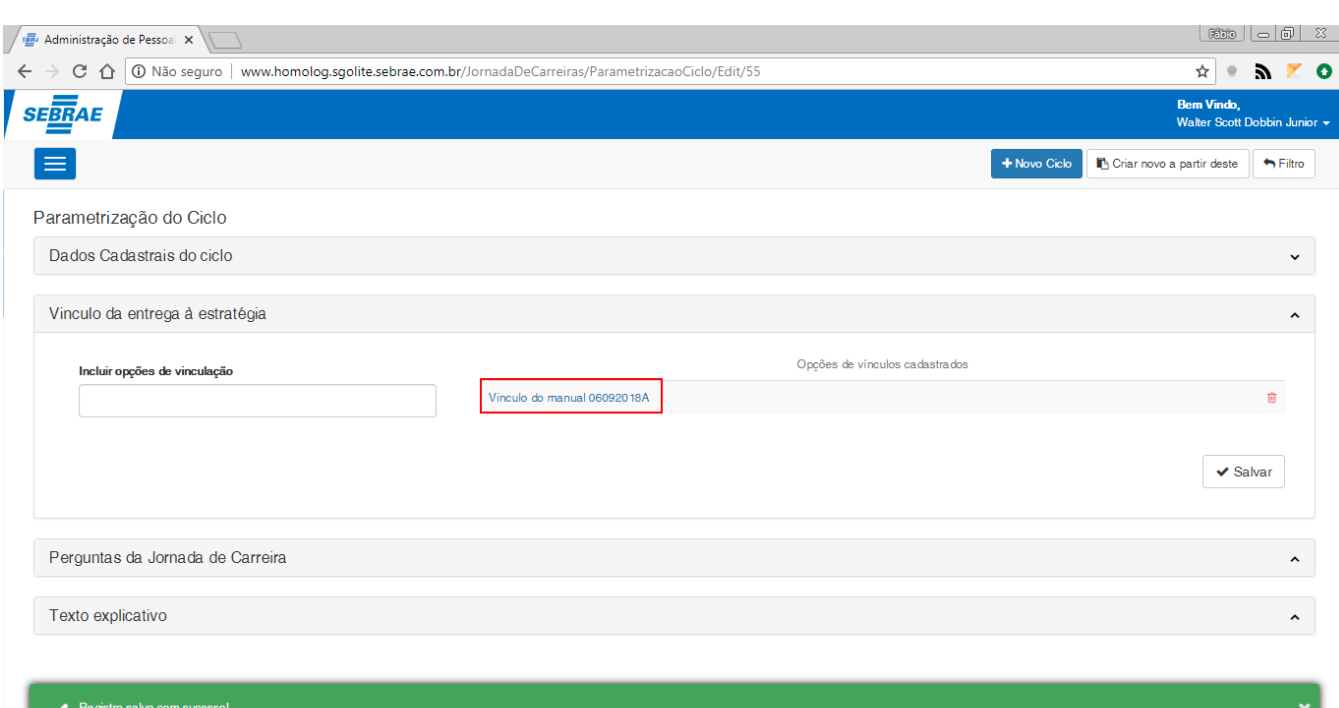

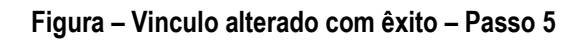

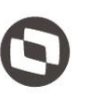

#### <span id="page-75-0"></span>1.2.5.3.3 *–* Edição da parametrização do ciclo (Perguntas da Jornada de Carreira)

- 1. Siga o passo a passo do item [1.3.5.3 a](#page-68-0)té o item 4.
- 2. Para editar as **"Perguntas da Jornada de Carreira"** o usuário deverá selecionar a pergunta desejada que estará com a cor de edição **azul** na grid "**Perguntas da Jornada de Carreira**".
- 3. Ao selecionar a pergunta, os campos referentes a mesma serão preenchidos para edição.

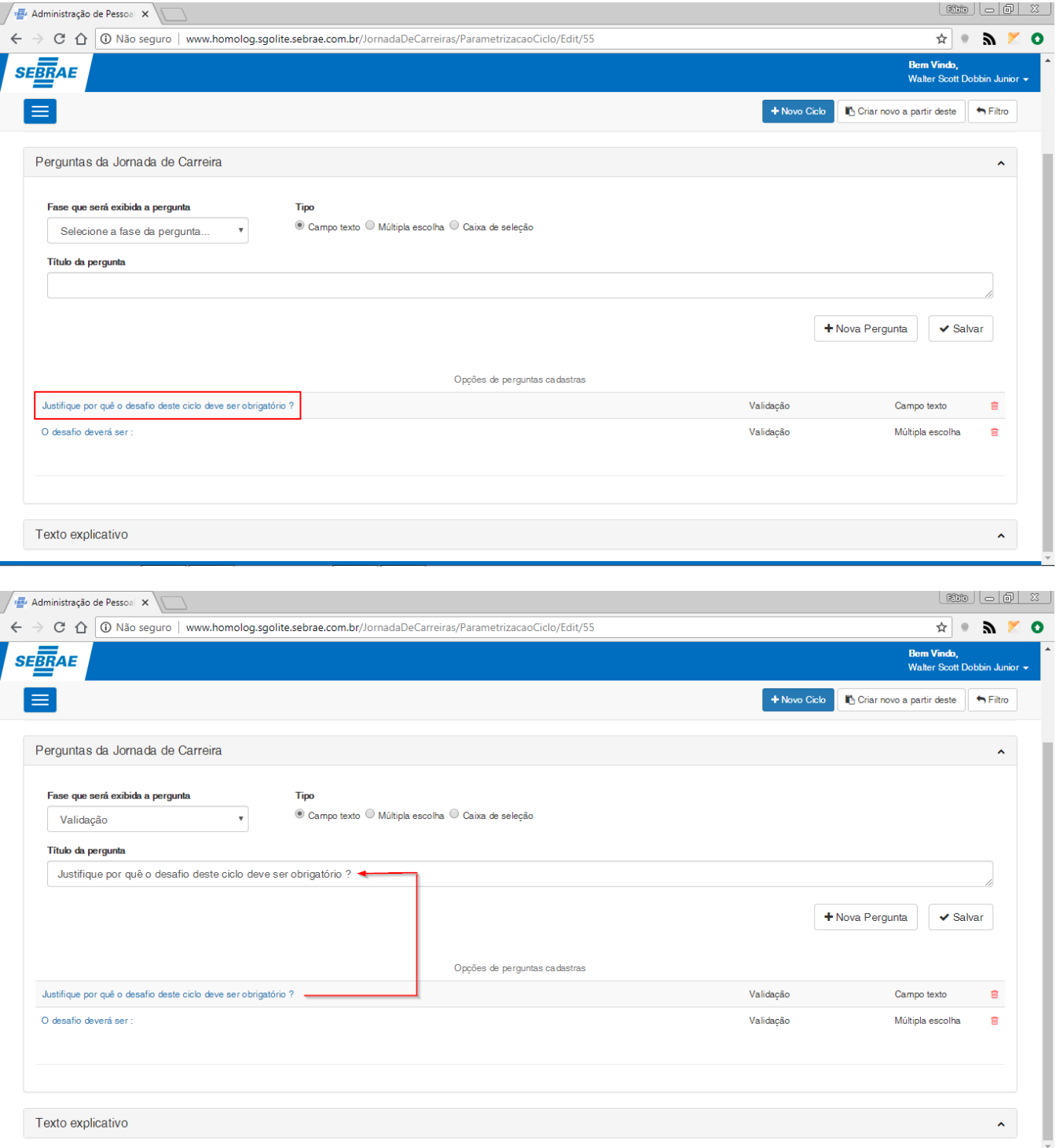

**Figura – Selecionar pergunta para edição – Passo 2**

#### 1.2.5.3.3.1 *–* Edição de perguntas do tipo "Campo Texto"

- 1. Siga o passo a passo do requisito [1.3.5.3.3](#page-75-0) para selecionar uma pergunta para edição.
- 2. Para editar as **"Perguntas da Jornada de Carreira"** o usuário deverá selecionar a pergunta desejada que estará com a cor de edição **azul** na grid "**Perguntas da Jornada de Carreira**".
- 3. Para alterar a pergunta do campo "**Campo Texto**" o usuário deverá alterar o campo o texto que esta no campo "**Título da pergunta**".
- 4. Após a alteração, clique em "**Salvar**" para confirmar a alteração.
- 5. Ao concluir a operação uma mensagem de sucesso será exibida.

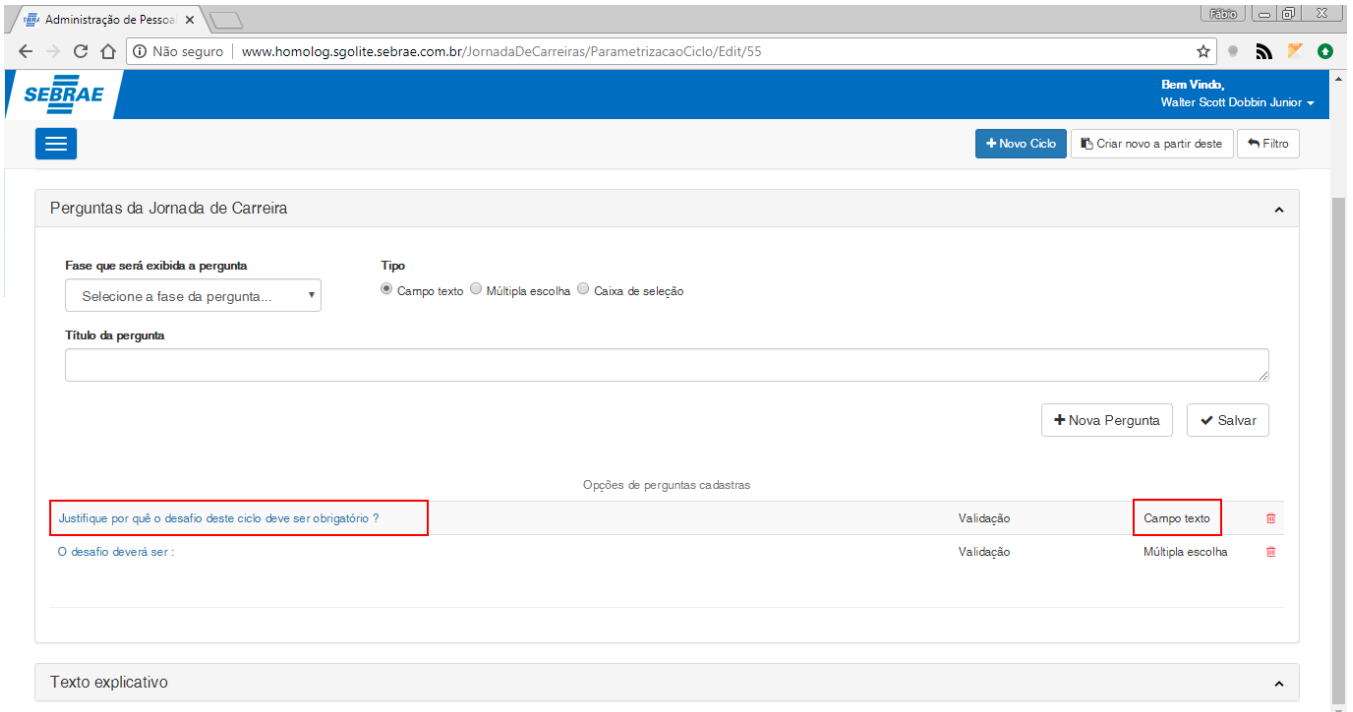

#### **Figura – Selecionar pergunta para edição – Passo 2**

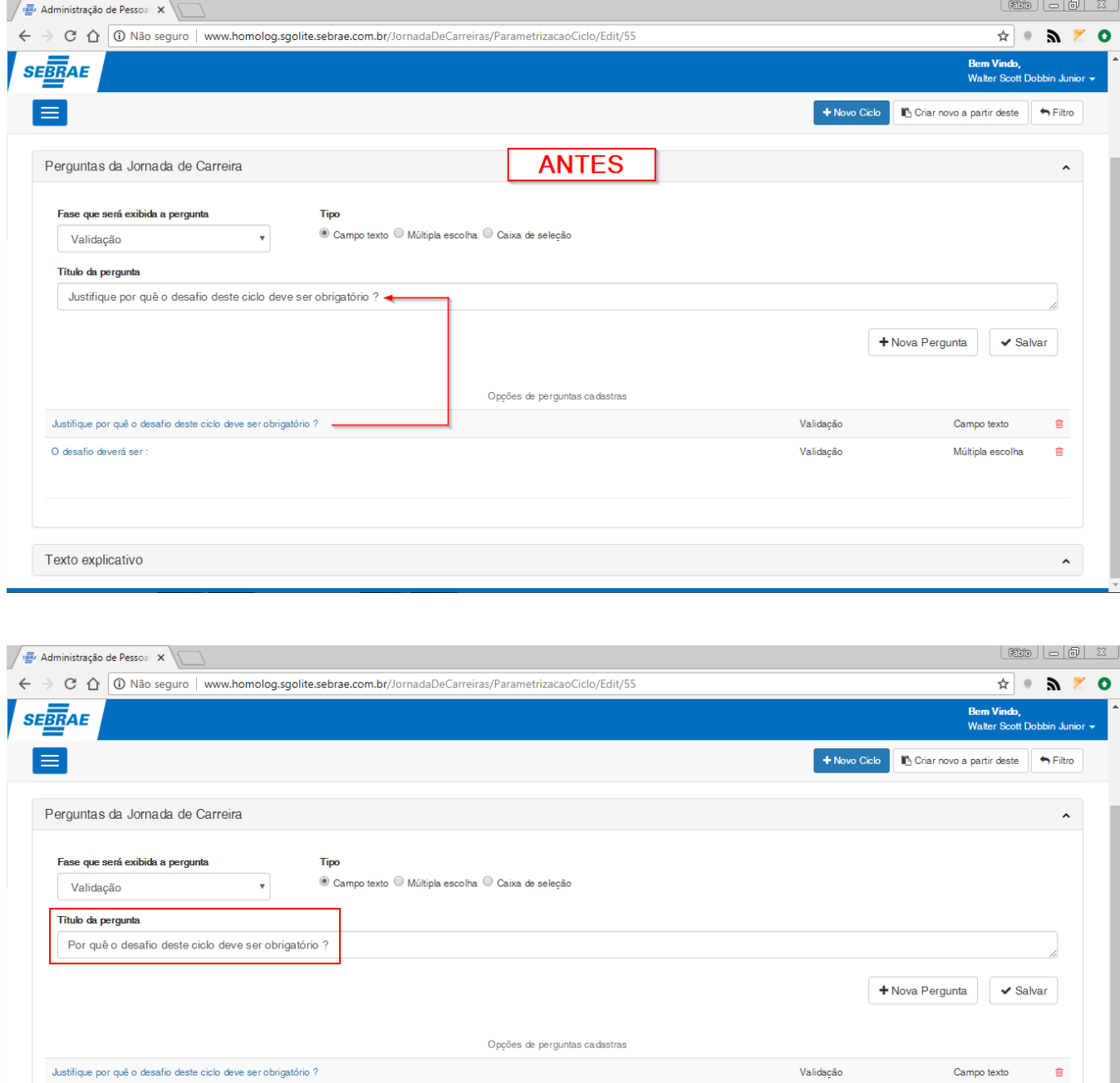

Este documento é propriedade da TOTVS. Todos os direitos reservados. ©

O desafio deverá ser

Texto explicativo

Validação

Múltipla escolha

 $\hat{m}$ 

 $\lambda$ 

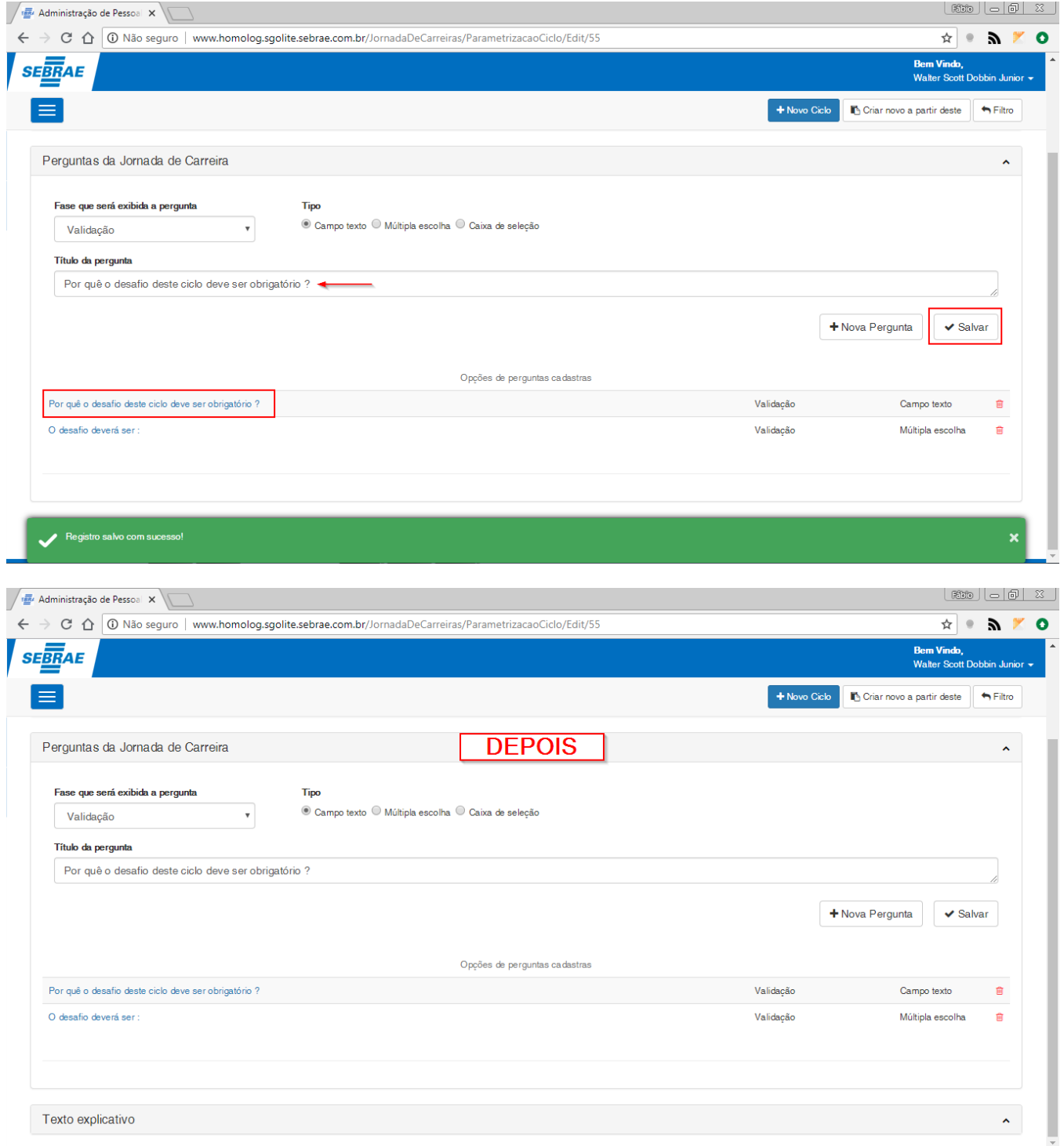

#### **Figura – Título da pergunta alterado com êxito – Passo 2**

#### 1.2.5.3.3.2 *–* Edição de perguntas do tipo "Múltipla escolha"

- 1. Siga o passo a passo do requisito [1.3.5.3.3](#page-75-0) para selecionar uma pergunta para edição.
- 2. Para editar as **"Perguntas da Jornada de Carreira"** o usuário deverá selecionar a pergunta desejada que estará com a cor de edição **azul** na grid "**Perguntas da Jornada de Carreira**".

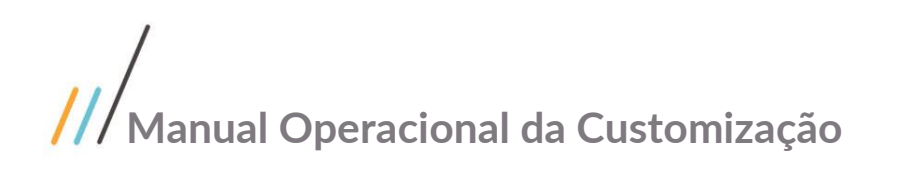

- 
- 3. Com a pergunta de edição selecionada, siga o passo a passo do requisito [1.2.6.2.3.2](#page-54-0) a partir do item 3 para efetuar a alteração (o processo é o mesmo que o de cadastro) da pergunta de múltipla escolha.

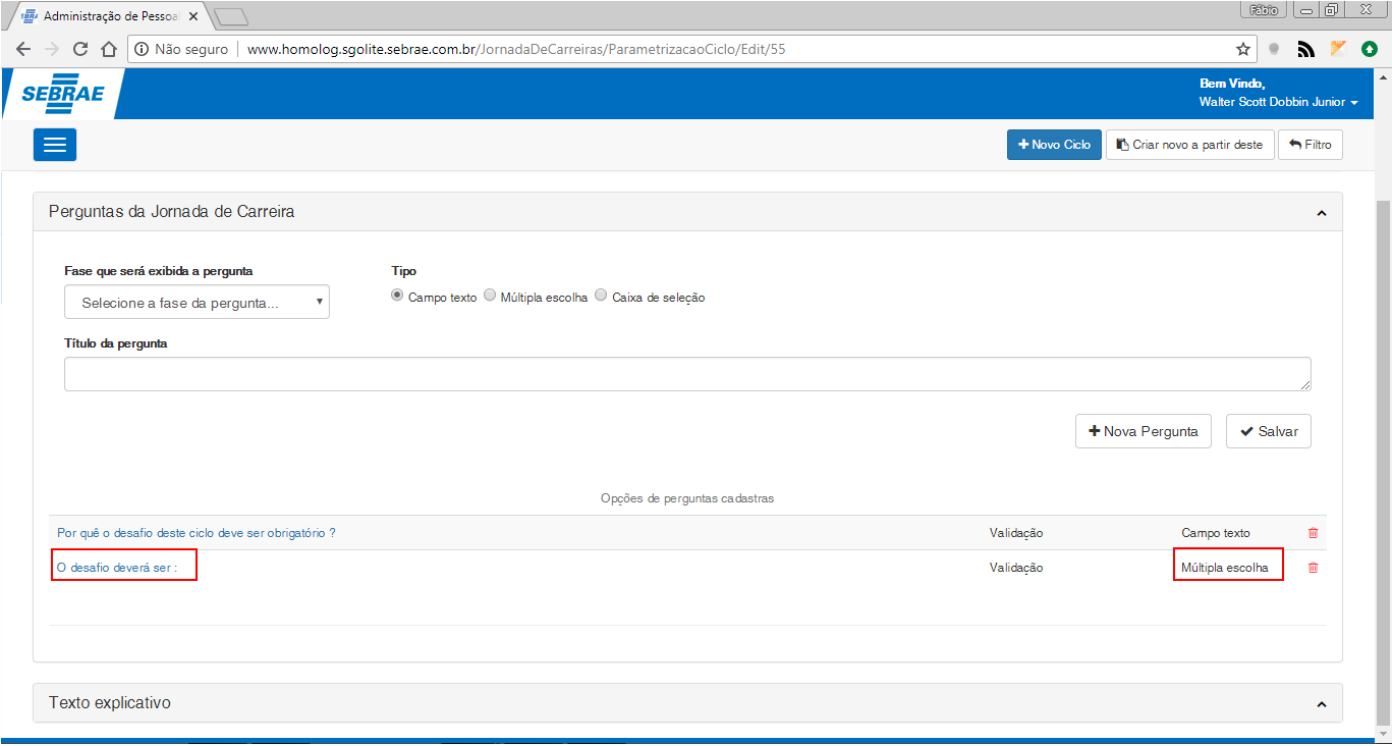

**Figura – Selecionar pergunta do tipo múltipla escolha – Passo 2**

#### 1.2.5.3.3.3 *–* Edição de perguntas do tipo "Caixa de seleção"

- 1. Siga o passo a passo do requisito [1.3.5.3.3](#page-75-0) para selecionar uma pergunta para edição.
- 2. Para editar as **"Perguntas da Jornada de Carreira"** o usuário deverá selecionar a pergunta desejada que estará com a cor de edição **azul** na grid "**Perguntas da Jornada de Carreira**".
- 3. Com a pergunta de edição selecionada, siga o passo a passo do requisito [1.3.5.2.3.3](#page-57-0) a partir do item 3 para efetuar a alteração da pergunta de múltipla escolha.

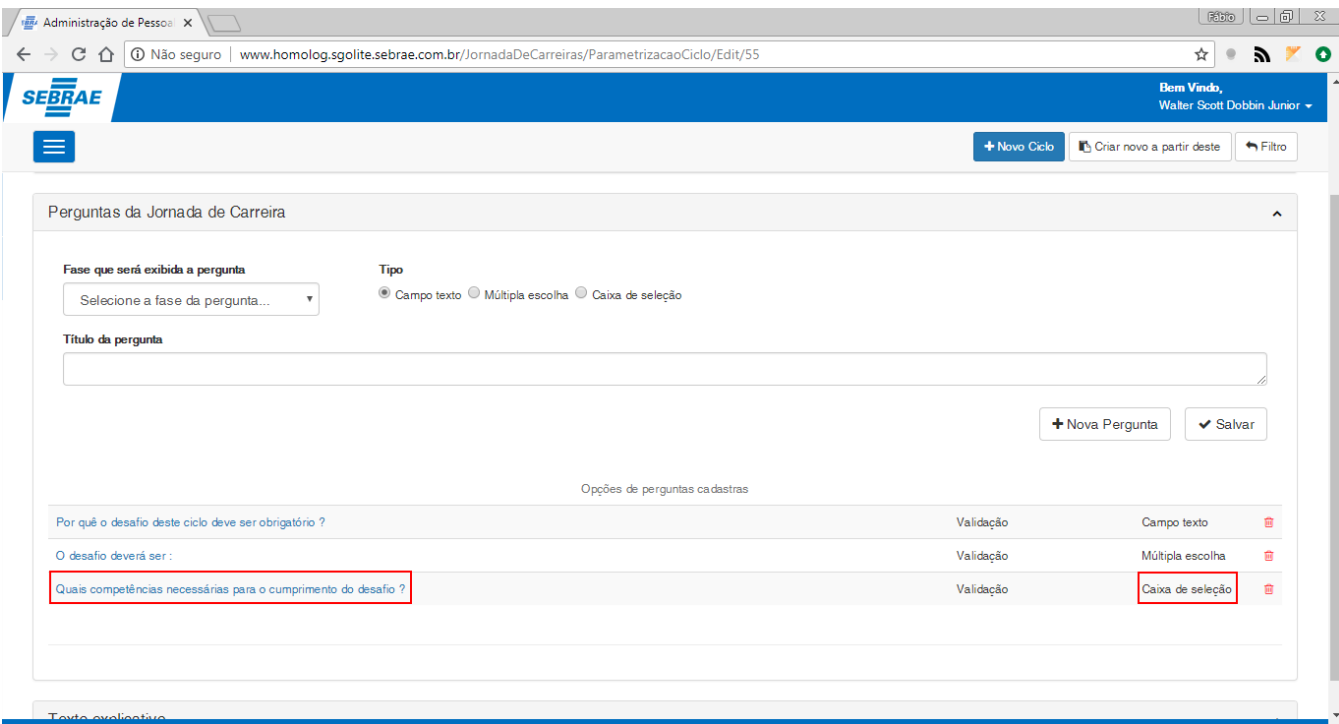

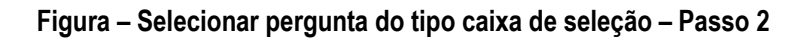

#### <span id="page-80-0"></span>1.2.5.3.4 *–* Edição da parametrização do ciclo (Texto Explicativo)

- 1. Siga o passo a passo do requisito [1.3.3](#page-22-0) para acesso ao sistema "**Jornada de Carreiras**".
- 2. Para editar o **"Texto explicativo"** o usuário deverá selecionar a tela que deseja editar na caixa de seleção "**Tela**".
- 3. Em seguida basta editar o "**Texto**" no campo de mesmo nome para altera-lo.
- 4. Ao concluir a edição do texto, clique em "**Salvar**" no canto inferior direito.
- 5. Ao concluir uma mensagem de sucesso será exibida.

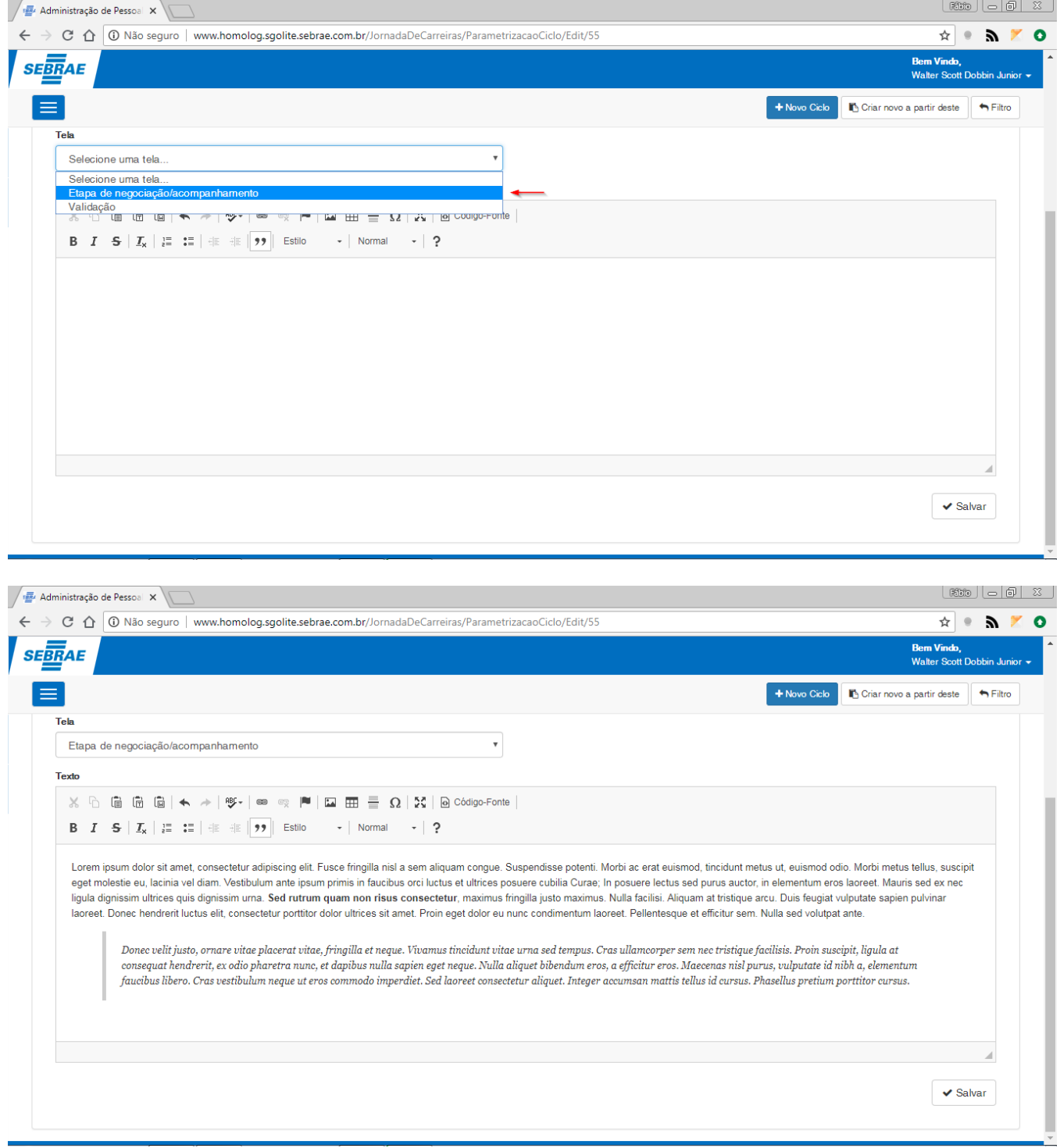

**Figura – Selecionar o texto explicativo para edição – Passo 2**

Este documento é propriedade da TOTVS. Todos os direitos reservados. ©

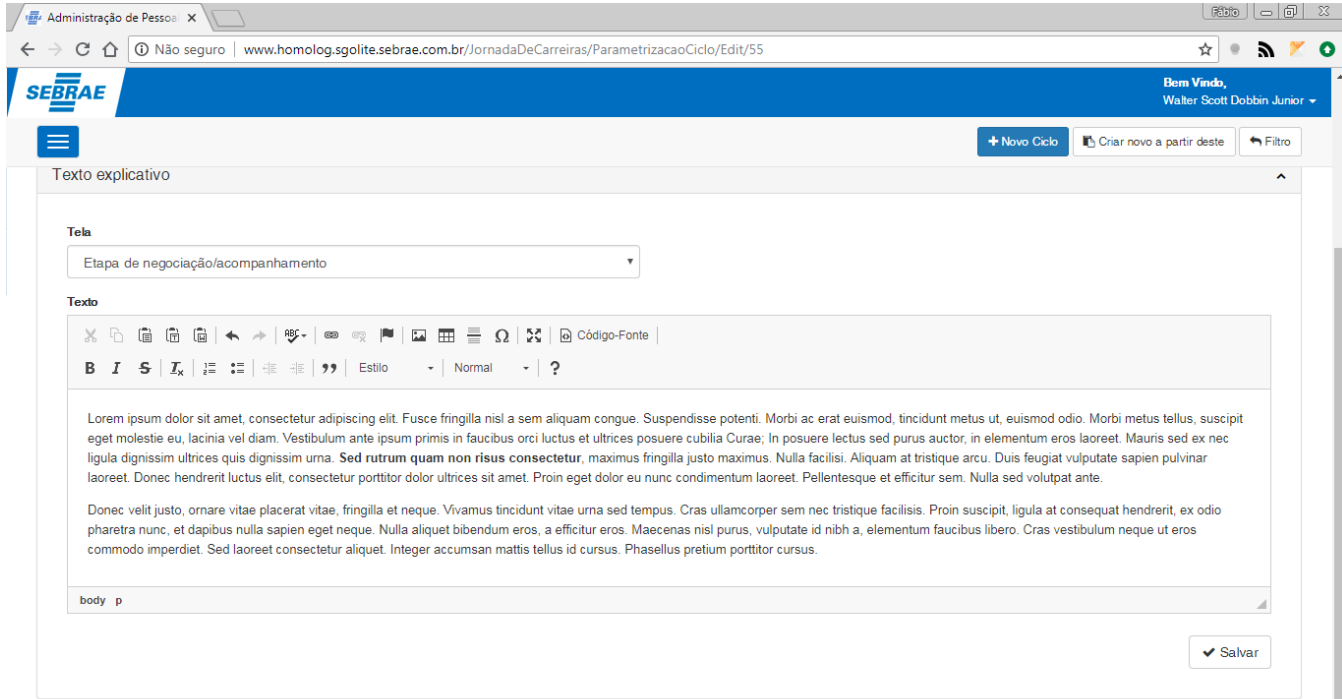

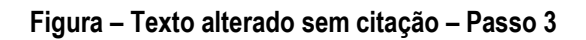

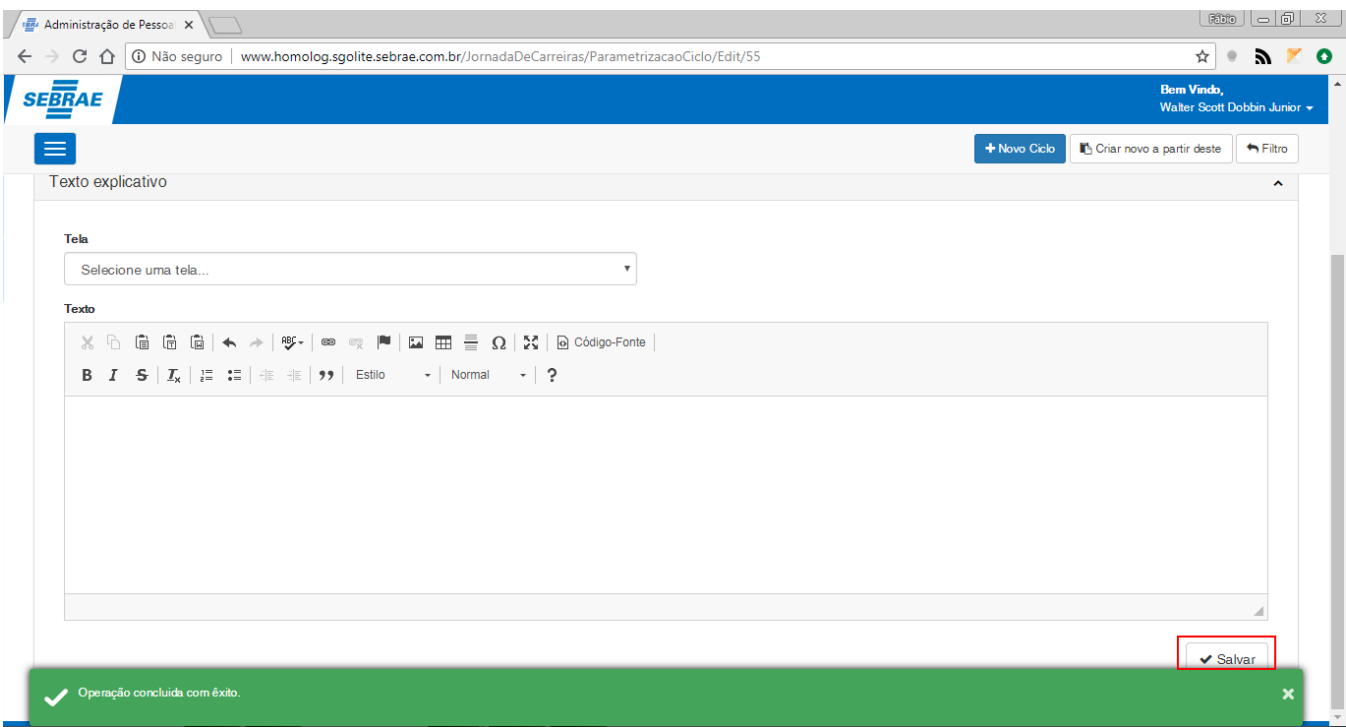

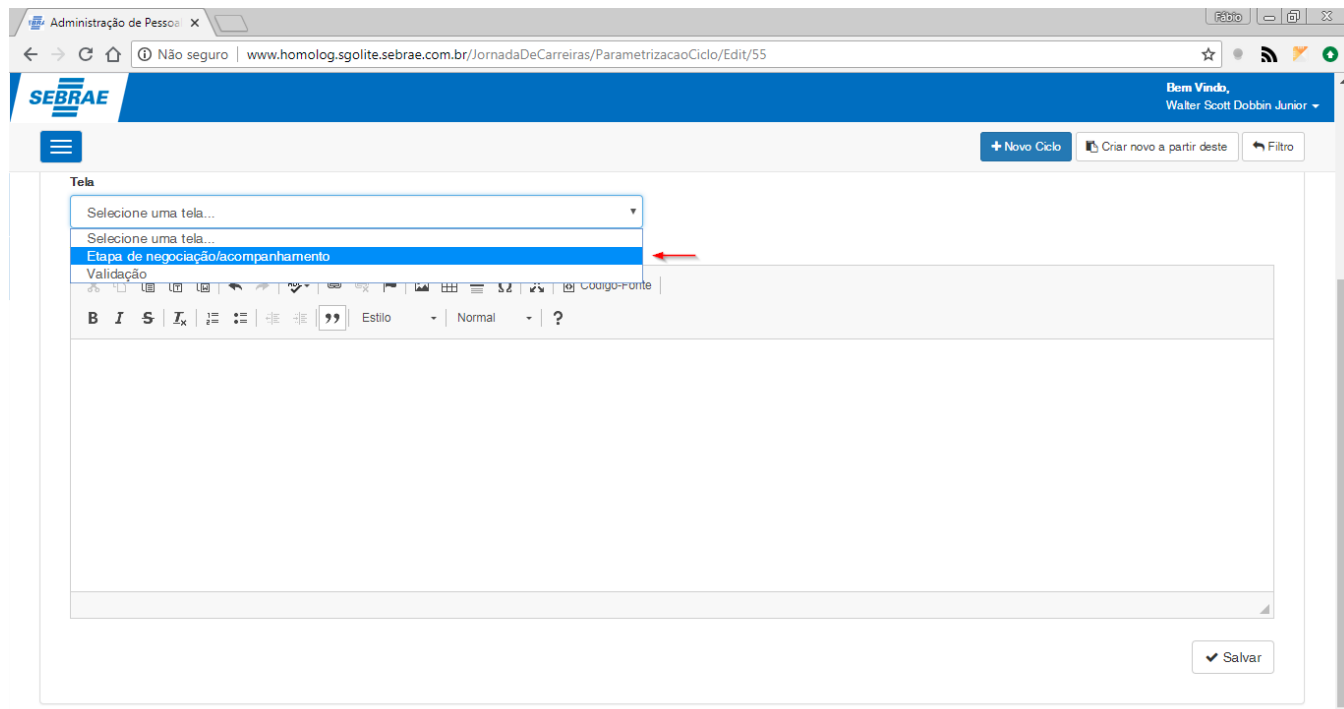

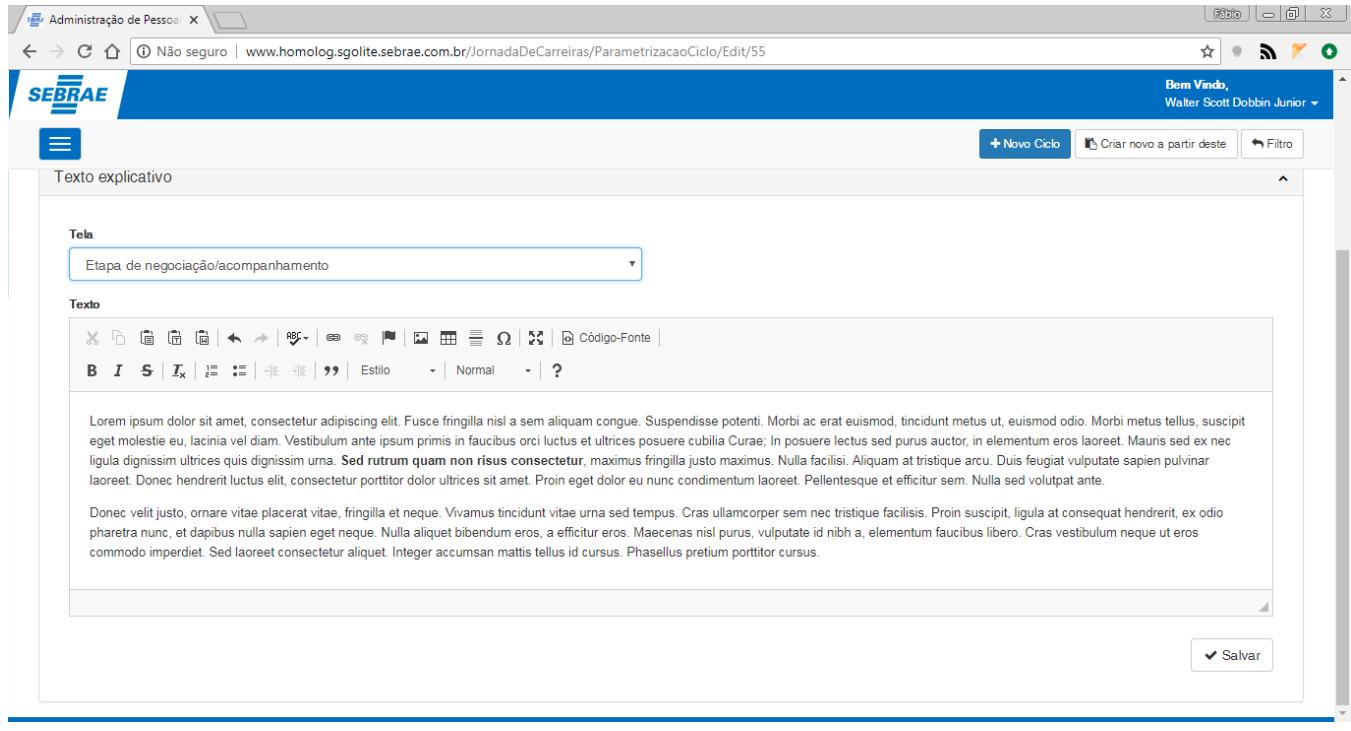

**Figura – Alteração do texto explicativo efetuada com êxito – Passos 4 e 5**

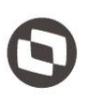

#### 1.2.5.4– Exclusão da parametrização do ciclo.

O processo de exclusão "**Exclusão da parametrização do ciclo**" consiste na exclusão de determinado parâmetro do ciclo caso o mesmo não esteja associado a uma negociação (Esta operação também excluíra todas as dependências cadastradas no ciclo como, perguntas, respostas, desafios e textos explicativos):

- 1. Siga o passo a passo do requisito [1.3.3](#page-22-0) para acesso ao sistema "**Jornada de Carreiras**".
- 2. Siga o passo a passo do requisito anterior  $(1.3.5.1)$  até o item 6.

3. Para efetuar a exclusão de determinado parâmetro o usuário deverá verificar se a parametrização do ciclo desejado está sendo exibido na grid que se encontra na sessão "**Grid de pesquisa da parametrização do ciclo**".

4. Em seguida, caso o ciclo não esteja associado a uma negociação, o mesmo possuirá o ícone

exclusão a sua frente  $\Box$  do seu nome na grid de pesquisa de parâmetros do ciclo.

5. Para excluir o parâmetro o usuário deverá clicar neste ícone. Após clicar no ícone uma mensagem será exibida pedindo a confirmação do usuário para efetuar a exclusão.

- 6. Clique em sim para confirmar.
- 7. Uma mensagem de sucesso será exibida após o usuário confirmar a exclusão.

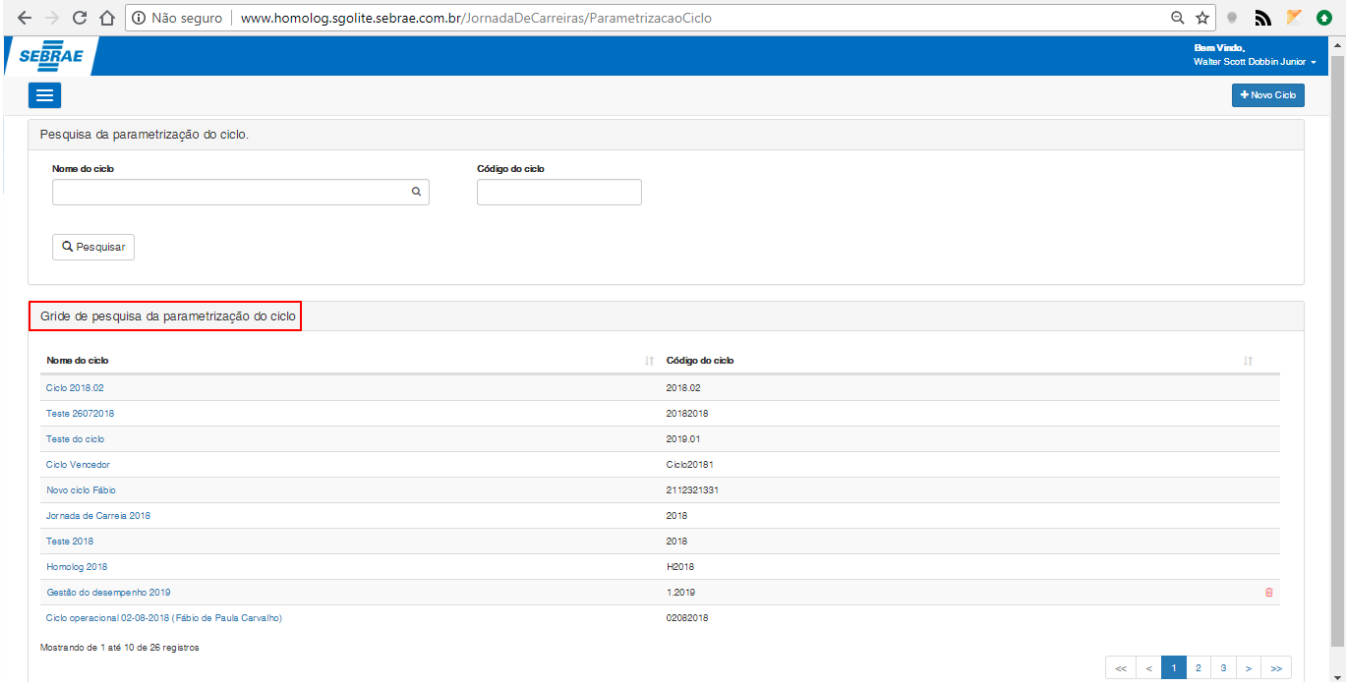

**Figura – Painel da grid de pesquisa da parametrização do ciclo – Passo 3**

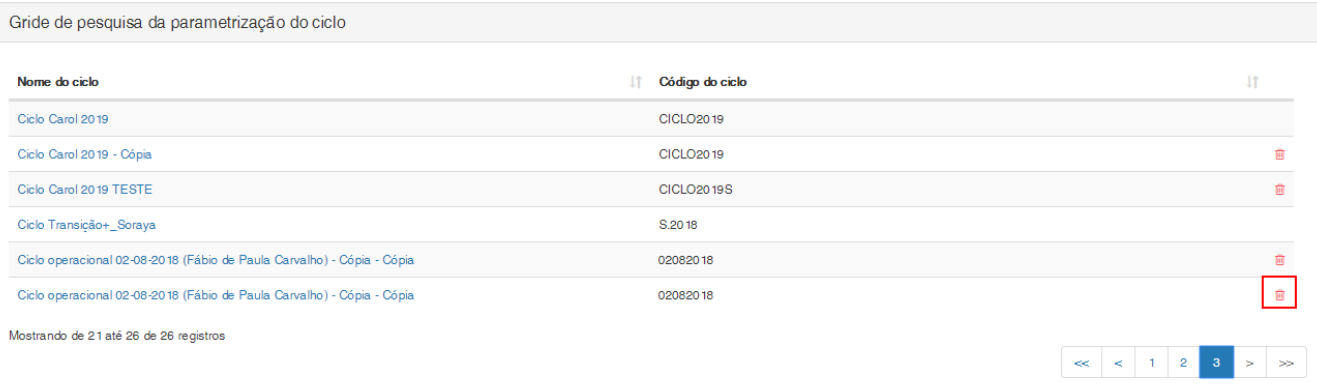

#### **Figura – Registro não associado a negociação e preparado para exclusão – Passo 4 e passo 5**

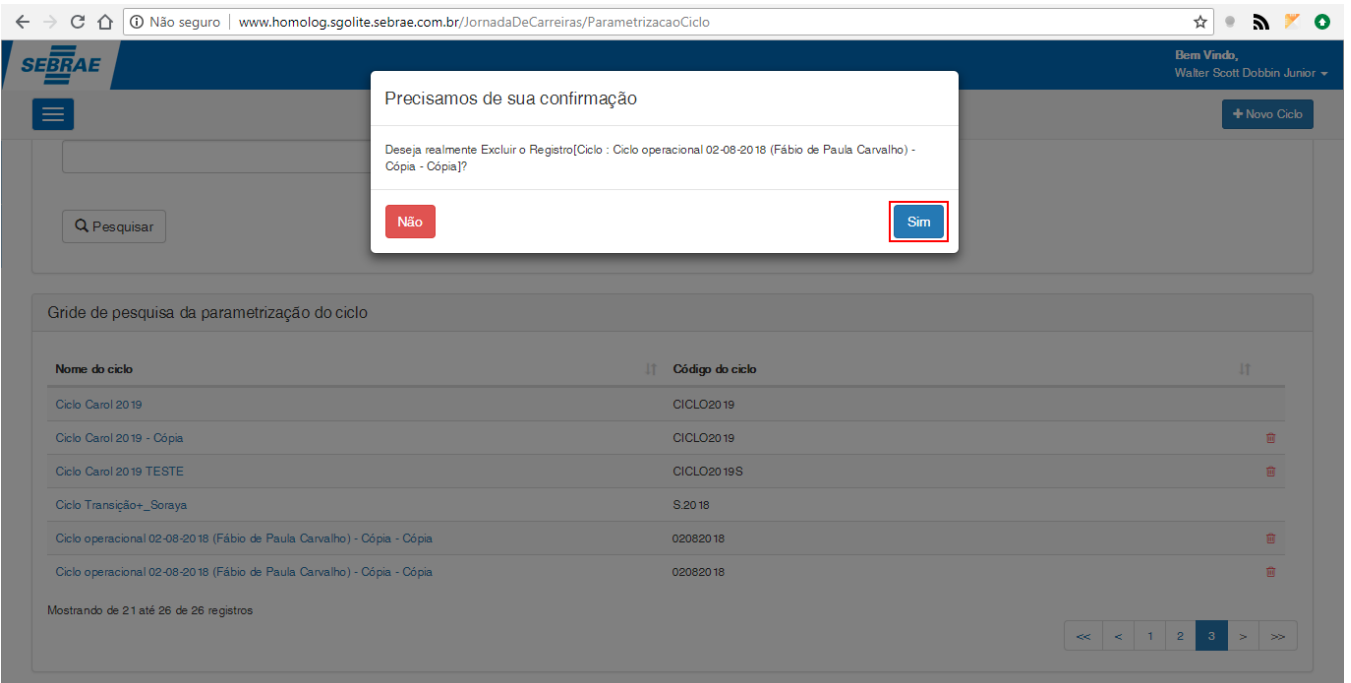

**Figura – Confirmação de exlucão de parametrização do ciclo – Passo 6**

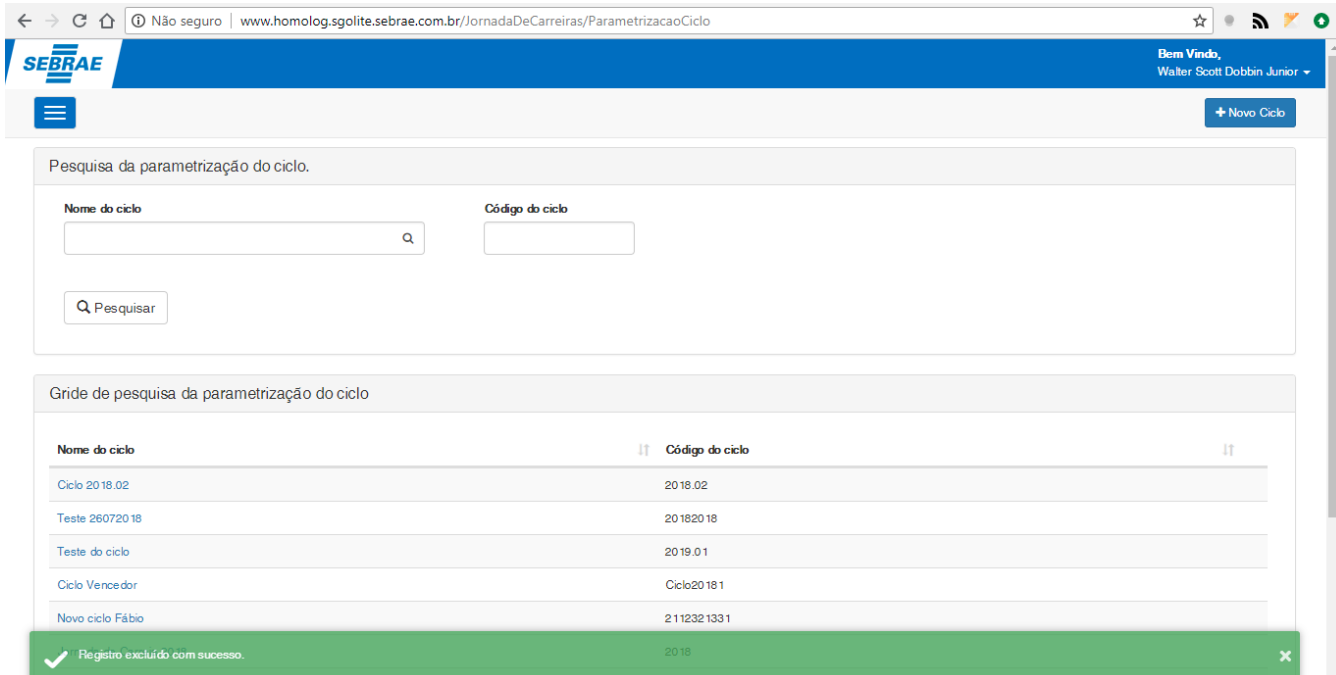

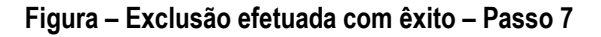

#### 1.2.5.4.1 – Exclusão da parametrização do ciclo (Vinculo de entrega a estratégia)

- 1. Siga o passo a passo do requisito [1.3.3](#page-22-0) para acesso ao sistema "**Jornada de Carreiras**".
- 2. Siga o passo a passo do requisito  $1.3.5.1$  até o item 6.
- 3. Para efetuar a exclusão de determinado vinculo o usuário deverá verificar se o vinculo desejado está sendo exibido na grid que se encontra no formulário "**Vinculo da entrega à estratégia**".
- 4. Para excluir o **"Vinculo da entrega à estratégia"** o usuário deverá clicar no ícone de exclusão

que estará em frente ao registro que deseja excluir na grid "**Opções de vínculos cadastrados**".

- 5. Ao clicar no ícone uma mensagem de confirmação será exibida.
- 6. Confirme a exclusão clicando no botão "Sim".
- 7. Ao confirmar a exclusão uma mensagem de sucesso será exibida confirmando a exclusão.

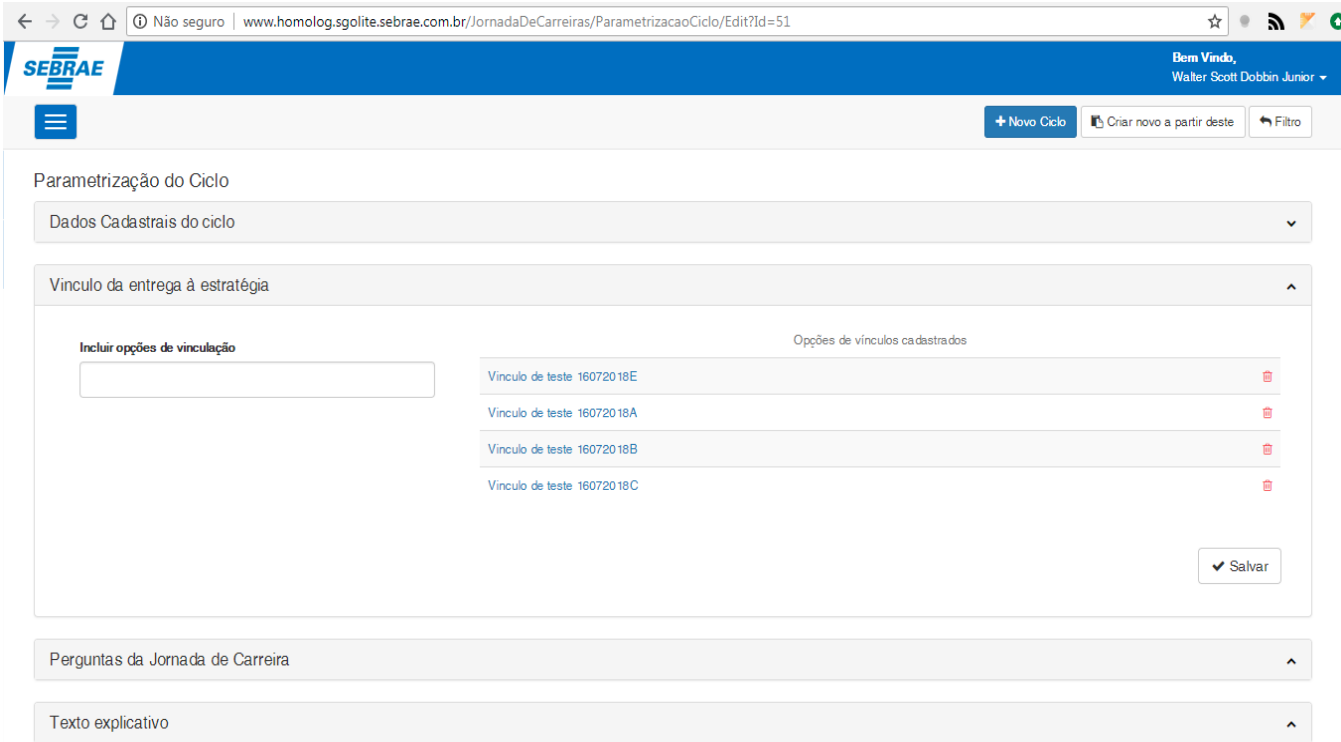

#### **Figura – Verificar vinculo apto para exclusão em grid – Passo 3**

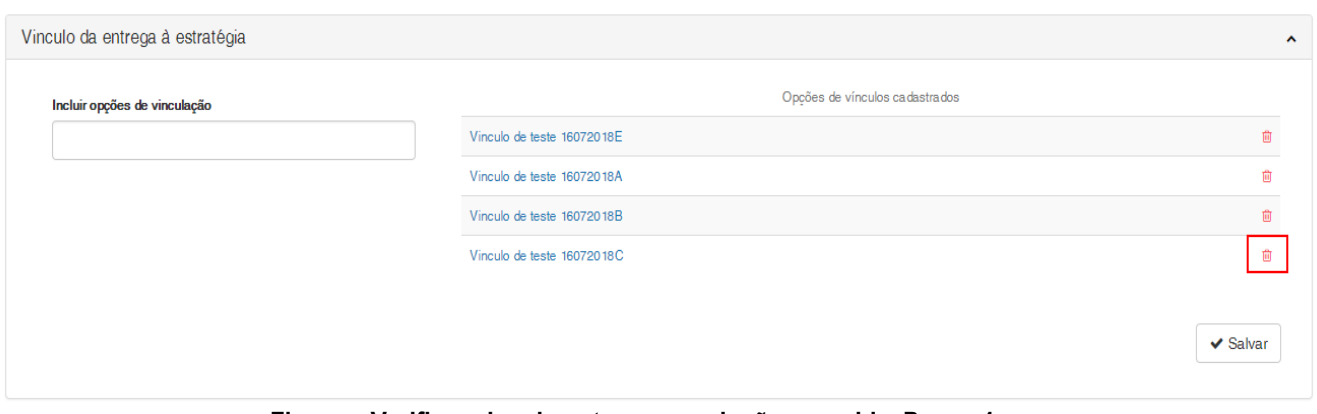

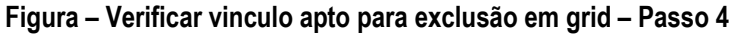

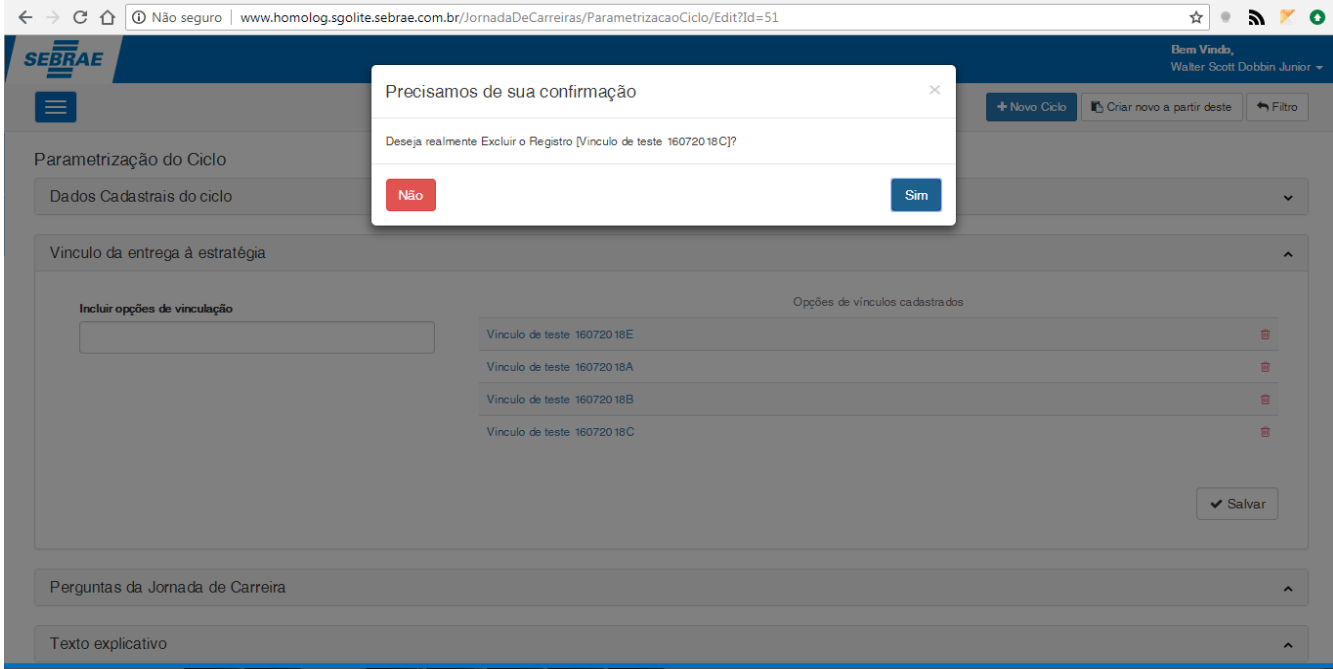

#### **Figura – Mensagem de confirmação de exclusão do vinculo – Passo 5**

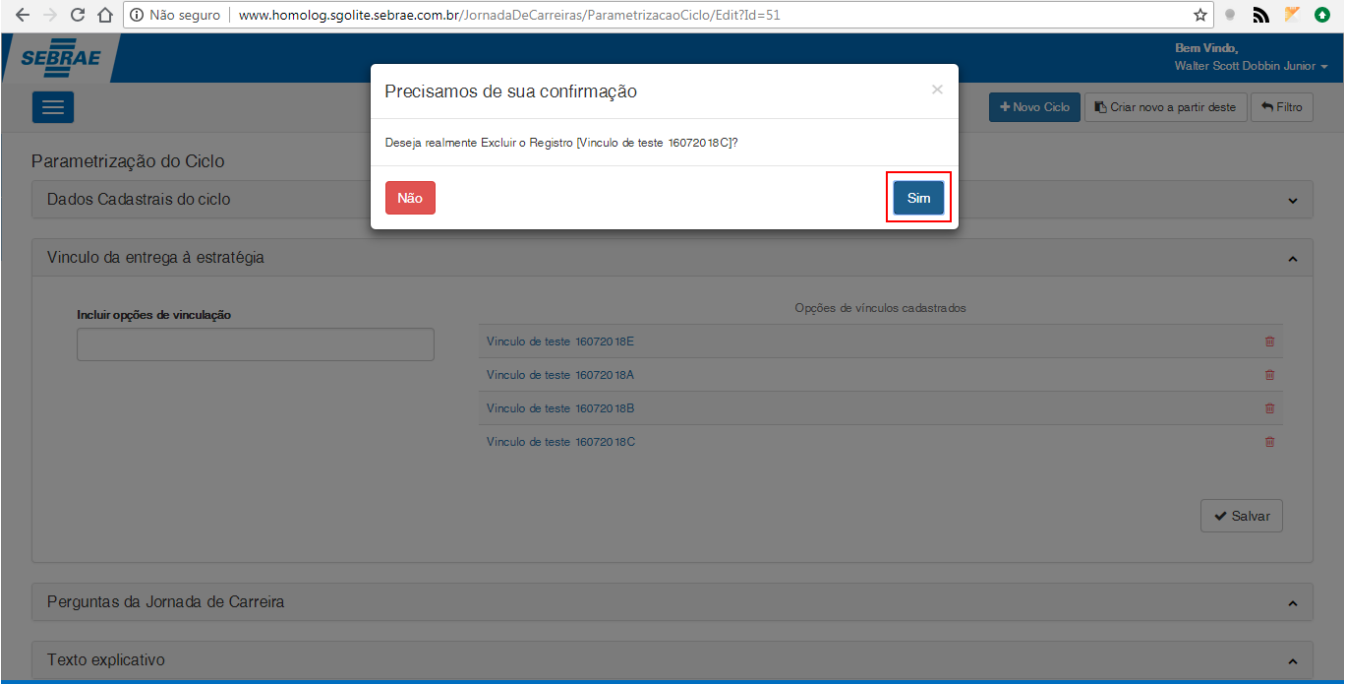

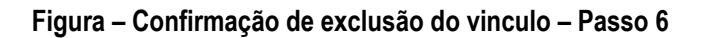

Este documento é propriedade da TOTVS. Todos os direitos reservados. ©

Este documento é propriedade da TOTVS. Todos os direitos reservados. ©

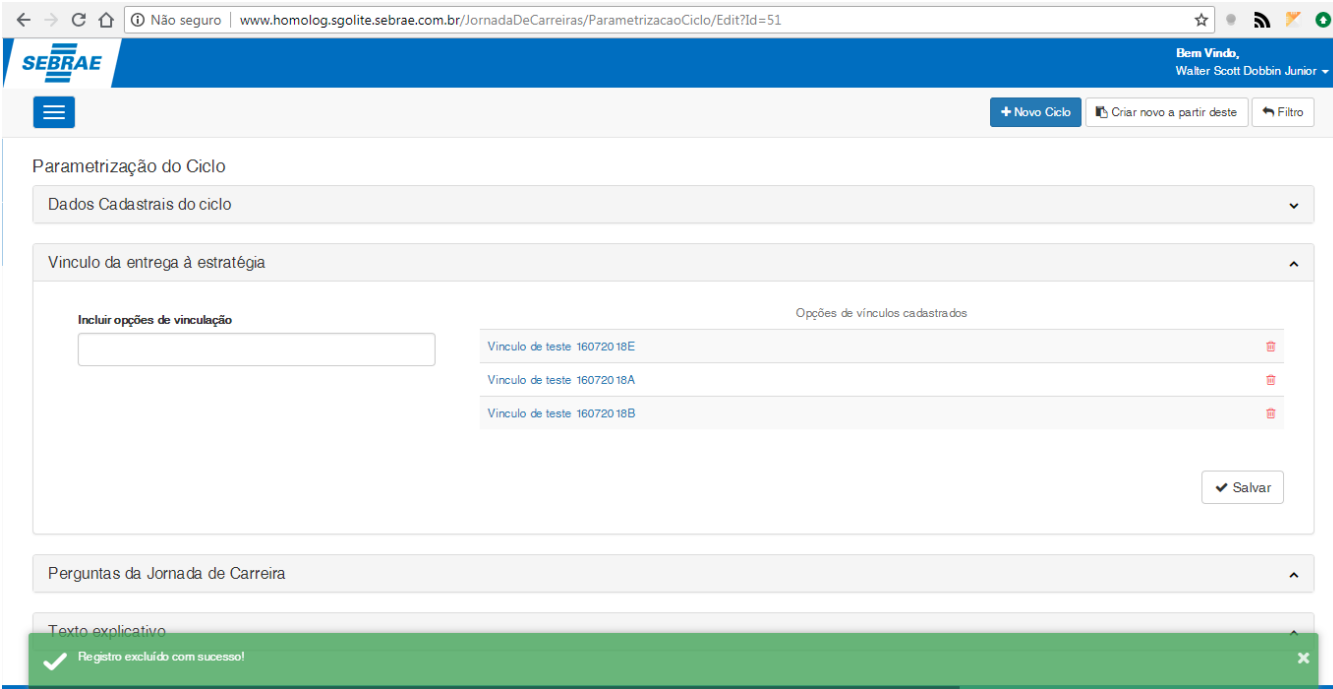

**Figura – Exclusão efetuada com êxito – Passo 7**

#### 1.2.5.4.2 – Exclusão da parametrização do ciclo (Perguntas da Jornada de Carreiras)

- 1. Siga o passo a passo do requisito [1.3.3](#page-22-0) para acesso ao sistema "**Jornada de Carreiras**".
- 2. Siga o passo a passo do requisito anterior  $(1.3.5.1)$  até o item 6.
- 3. Para efetuar a exclusão de determinada resposta o usuário deverá verificar se a pergunta desejada está sendo exibido na grid que se encontra no formulário "**Perguntas da Jornada de Carreira**".
- 4. Para excluir as **"Perguntas da Jornada de Carreira"** o usuário deverá clicar no ícone de exclusão

que estará em frente ao registro que deseja excluir, na grid "**Opções de perguntas cadastradas**".

- 5. Ao clicar no ícone uma mensagem de confirmação será exibida para confirmar a exclusão.
- 6. Confirme a exclusão clicando no botão "Sim".
- 7. O processo de exclusão de pergunta automaticamente excluirá também todas as respostas associadas a pergunta selecionada.
- 8. Ao confirmar a exclusão uma mensagem de sucesso será exibida confirmando a exclusão.

 $\overline{\odot}$ 

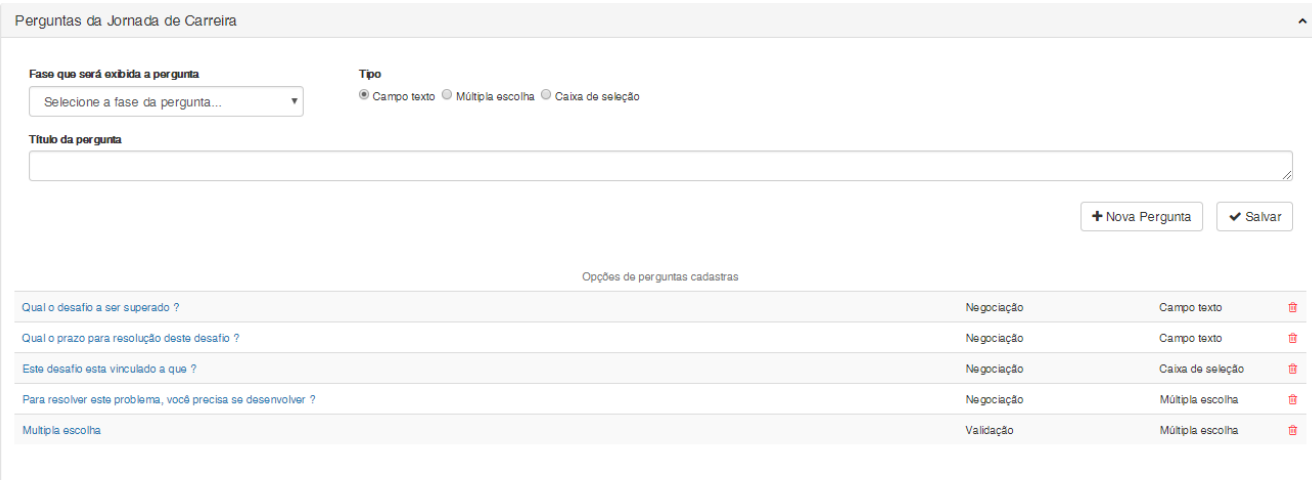

#### **Figura – Verifica se pergunta em grid está apta para exclusão – Passo 3**

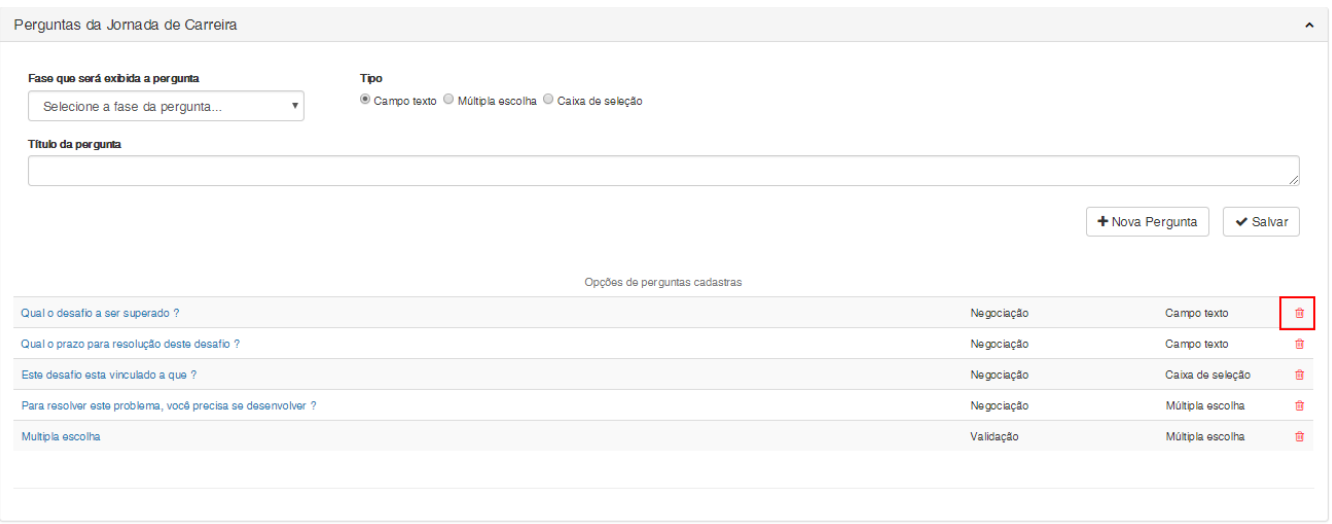

#### **Figura – Verifica se pergunta em grid está apta para exclusão – Passo 4**

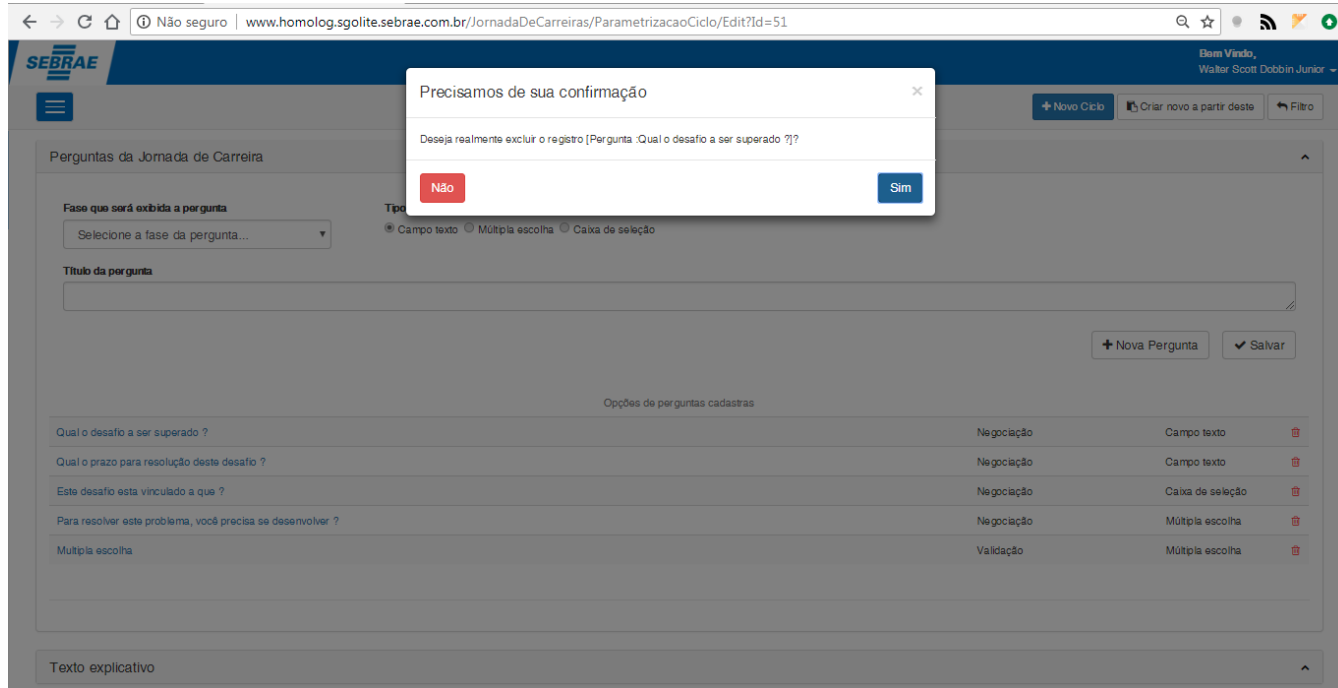

#### **Figura – Janela de confirmação da exclusão da pergunta – Passo 5**

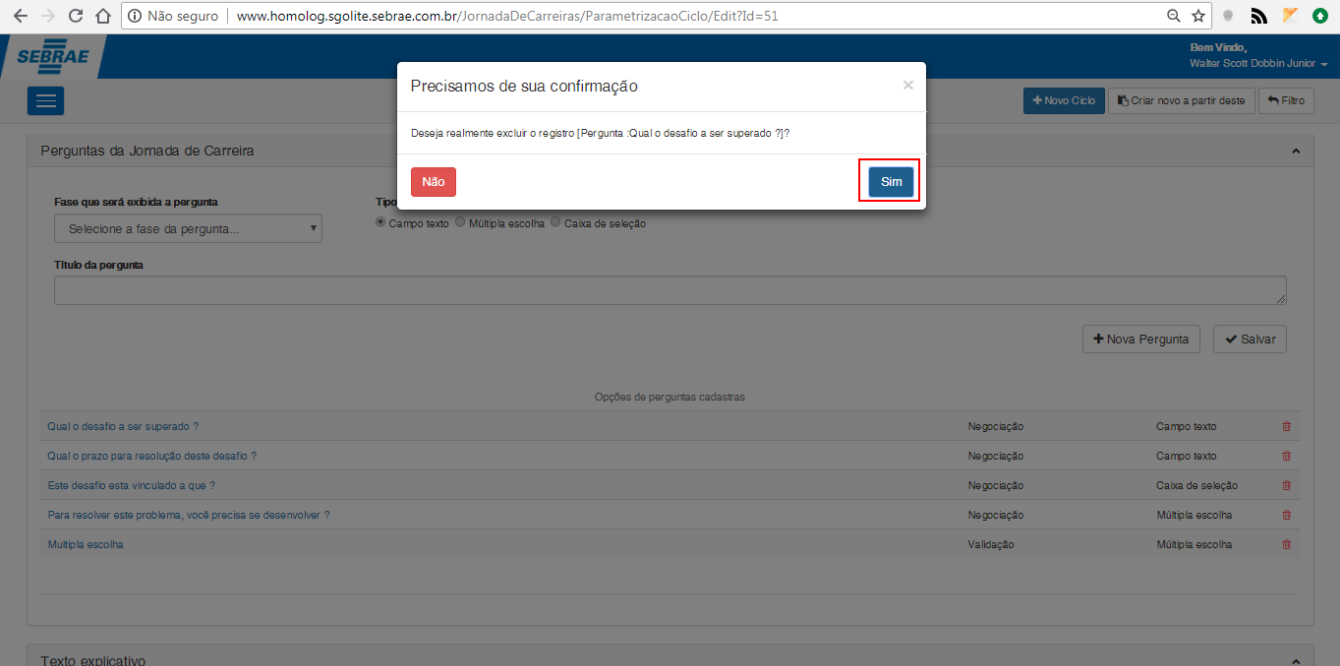

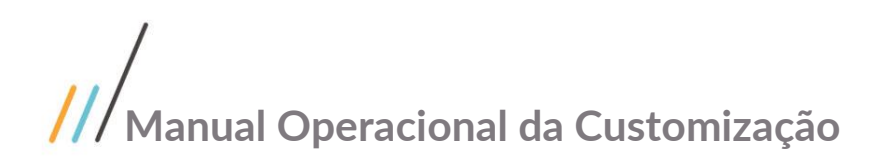

#### **Figura – Janela de confirmação da exclusão da pergunta – Passo 6**

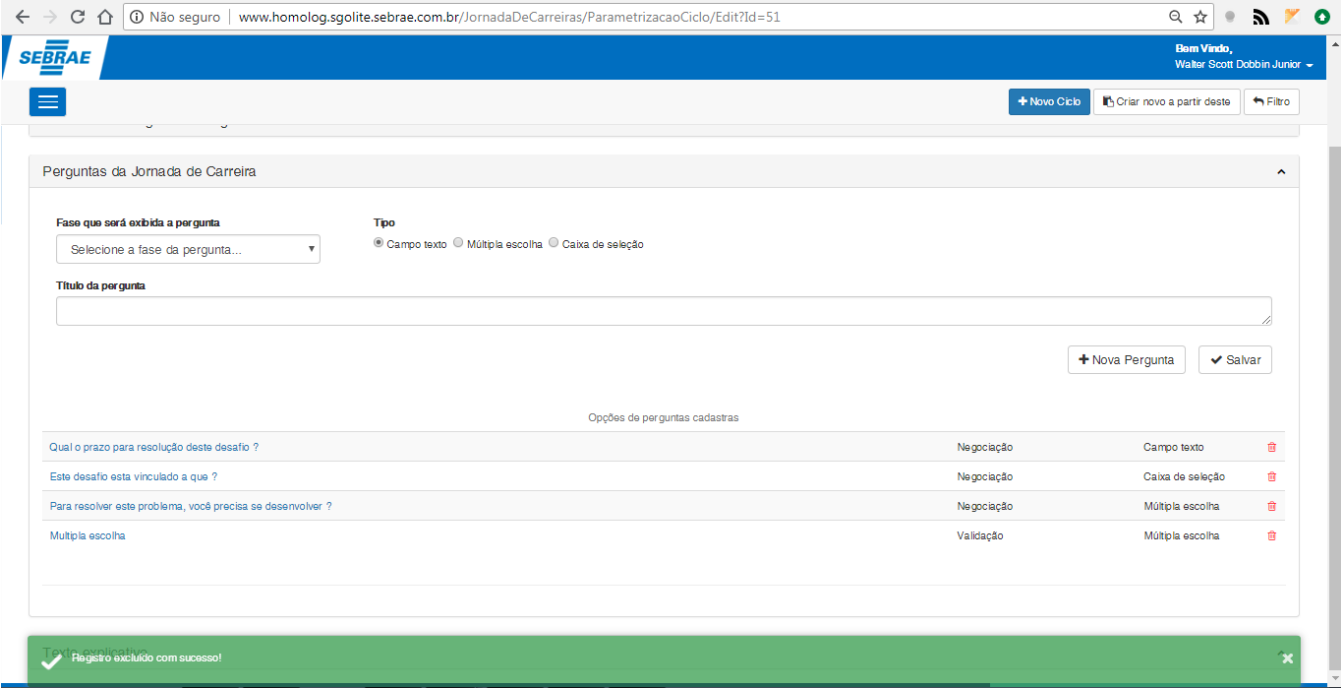

**Figura – Exclusão de pergunta realizada com êxito – Passo 7**

#### 1.2.5.4.3 *-* Exclusão da parametrização do ciclo (Respostas da Pergunta)

- 1. Siga o passo a passo do requisito [1.3.3](#page-22-0) para acesso ao sistema "**Jornada de Carreiras**".
- 2. Siga o passo a passo do requisito anterior  $(1.3.5.1)$  até o item 6.
- 3. Para efetuar a exclusão de determinada resposta o usuário deverá verificar se a pergunta desejada está sendo exibido na grid que se encontra no formulário "**Perguntas da Jornada de Carreira**".
- 4. Selecione a pergunta clicando em seu nome que estará com a cor **azul**. Para iniciarmos o processo de exclusão das respostas associadas a mesma. Lembrando que as perguntas que possuirão respostas cadastradas são as perguntas do tipo "**múltipla escolha**" e "**caixa de seleção**".
- 5. Para excluir as **repostas** o usuário deverá clicar no ícone de exclusão que estará em frente ao registro que deseja excluir na grid "**Opções de respostas cadastradas**" (será exibido após a seleção da pergunta no item anterior).
- 6. Ao clicar no ícone uma mensagem de confirmação será exibida para confirmar a exclusão.
- 7. Confirme a exclusão clicando no botão "Sim".
- 8. O processo de exclusão de pergunta automaticamente excluirá também todas as respostas associadas a pergunta selecionada.
- 9. Ao confirmar a exclusão uma mensagem de sucesso será exibida confirmando a exclusão.

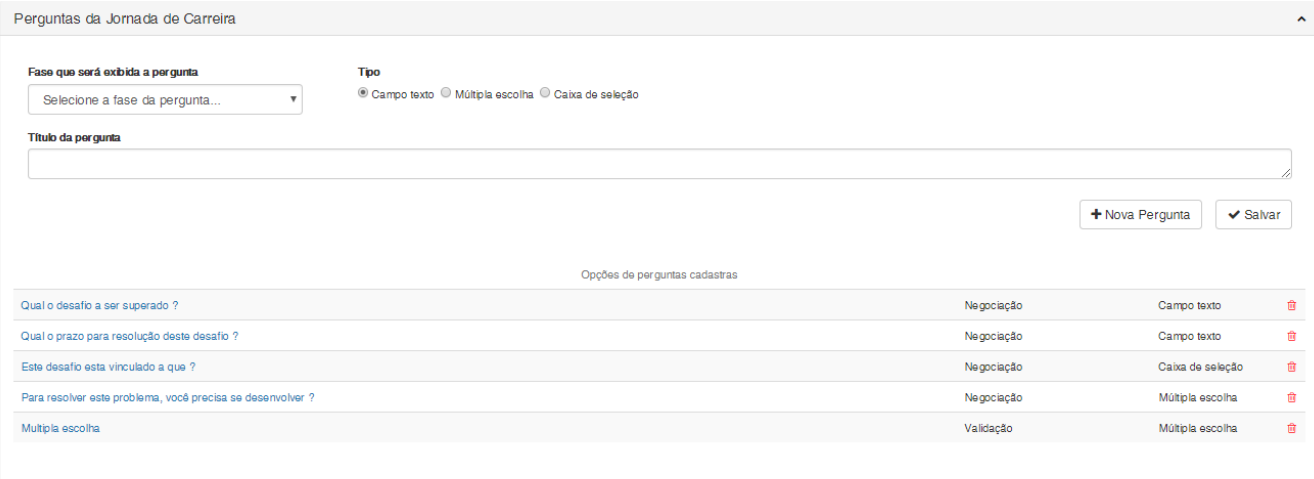

#### **Figura – Verifica se pergunta em grid está apta para exclusão – Passo 3**

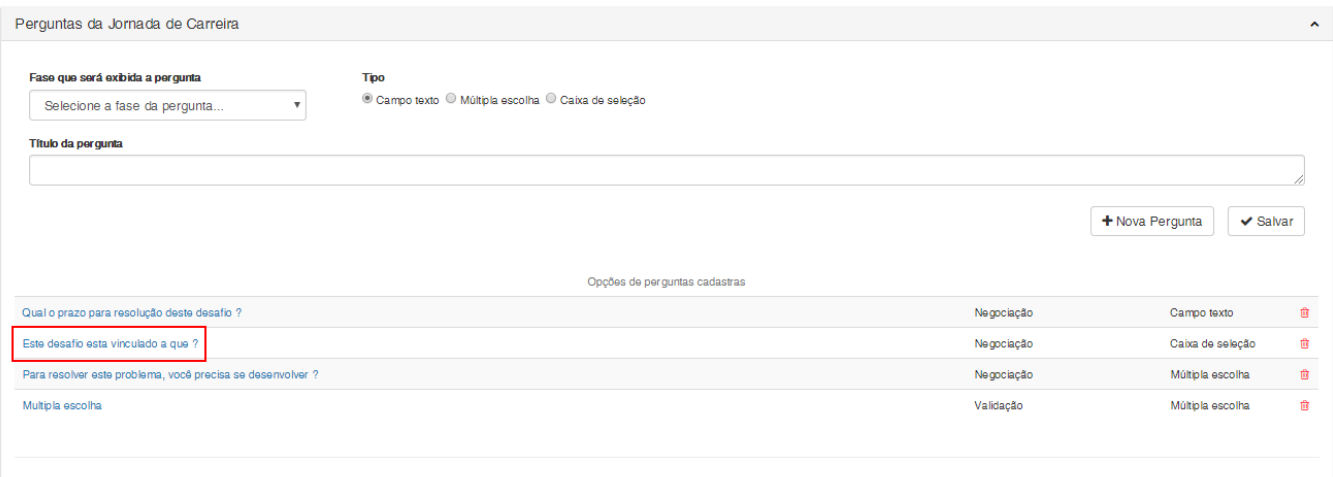

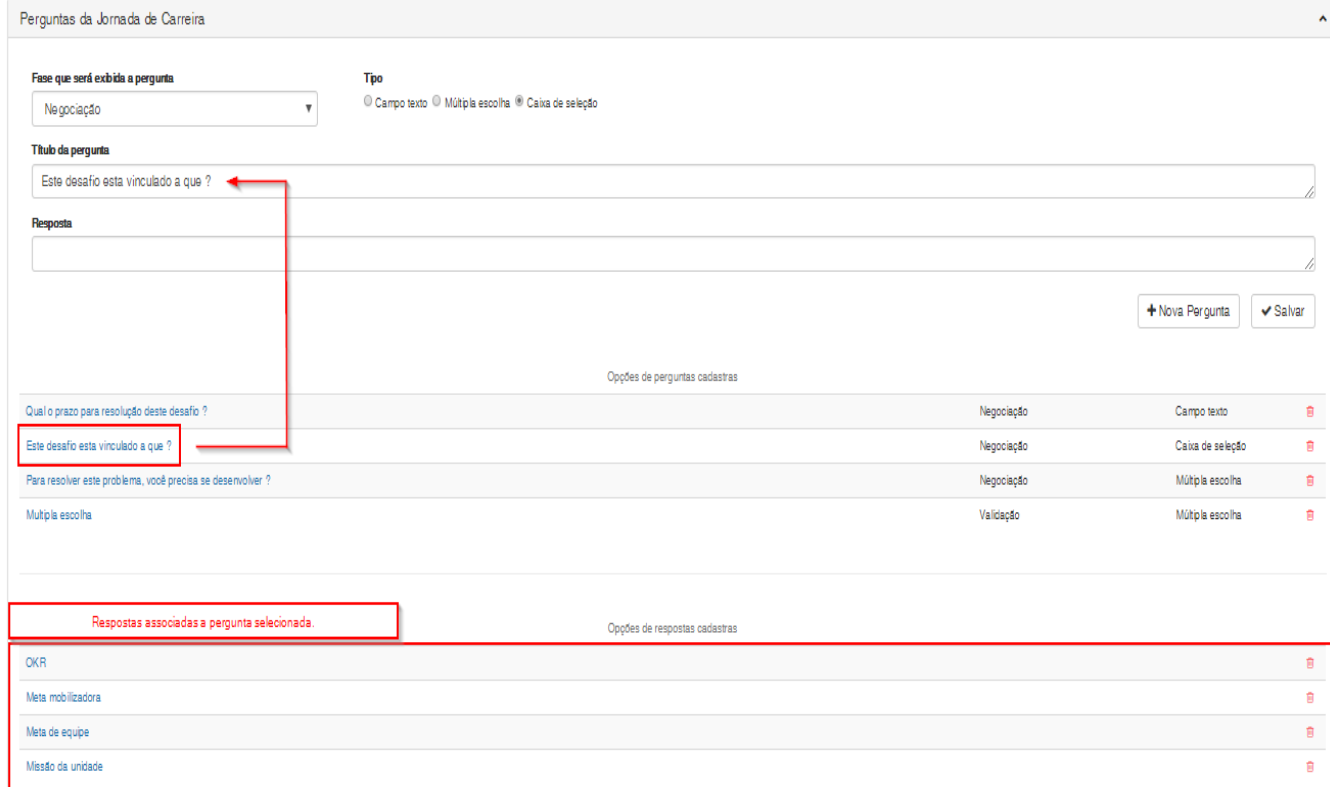

#### **Figura – Selecionar pergunta para exclusão de respostas associadas – Passo 4**

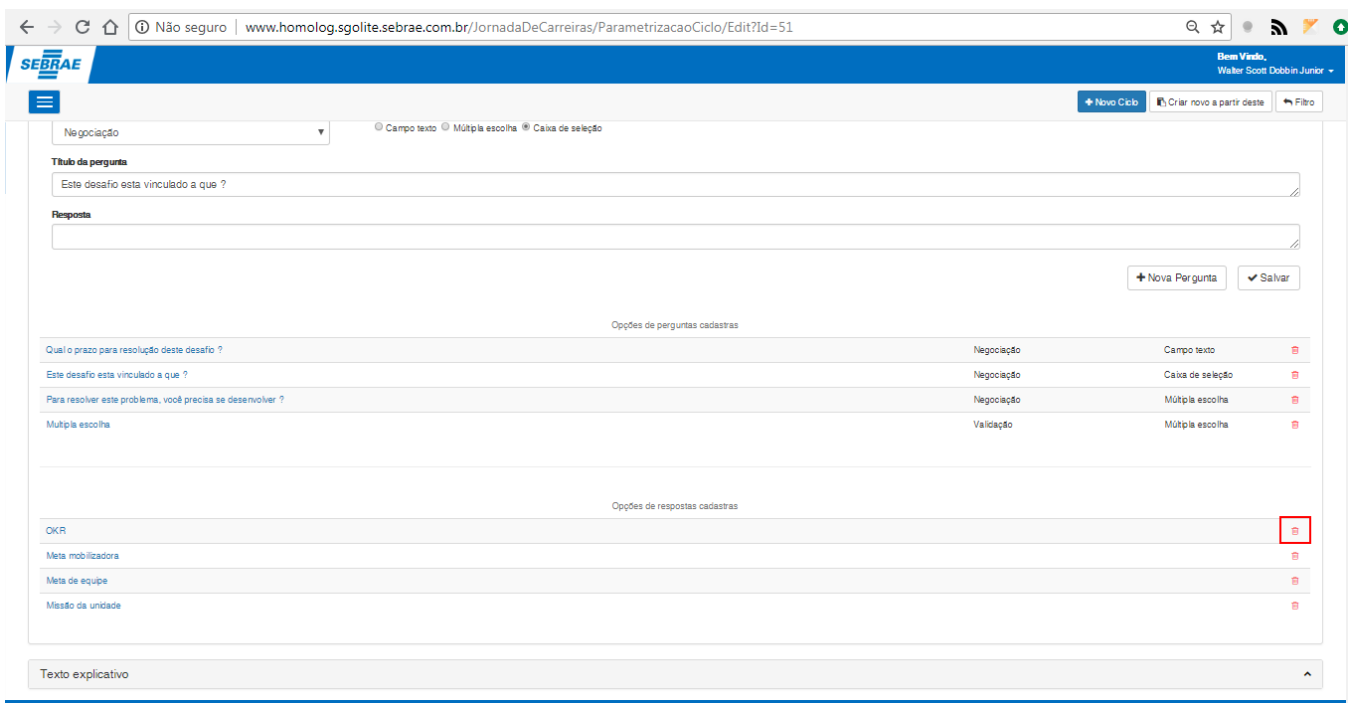

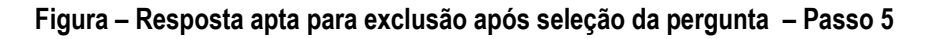

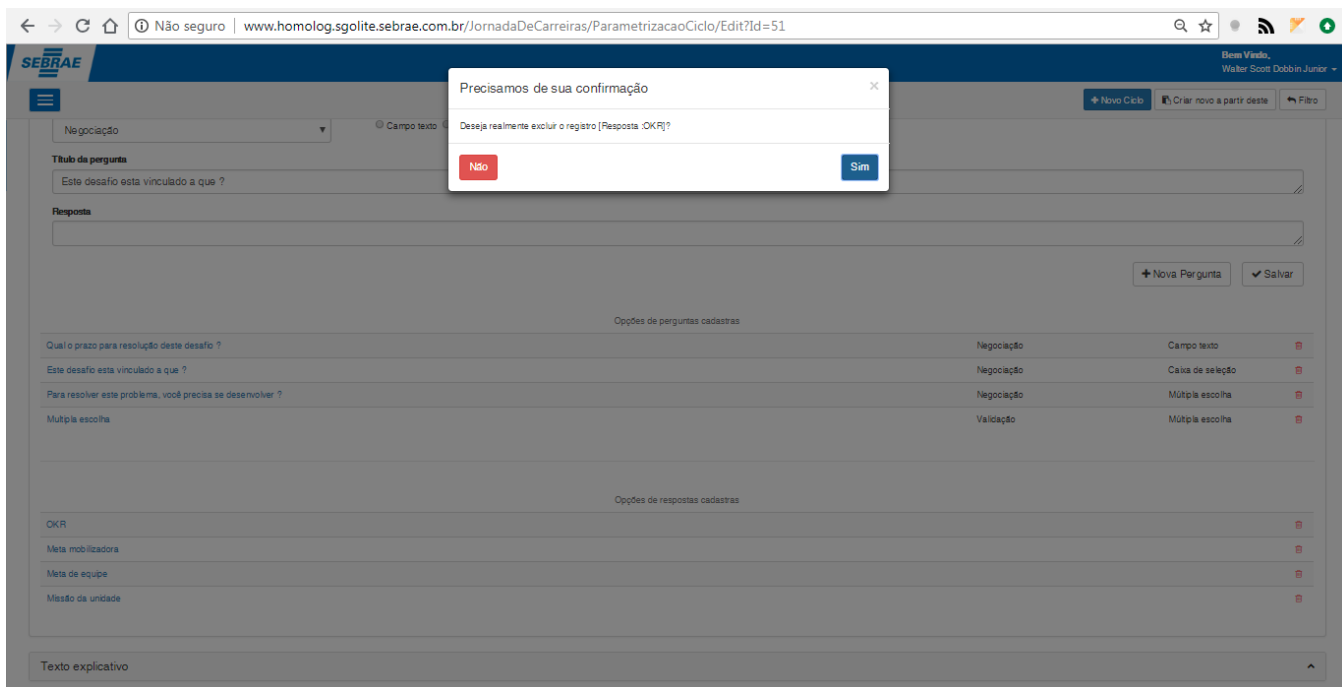

#### **Figura – Mensagem de confirmação para exclusão da resposta – Passo 6**

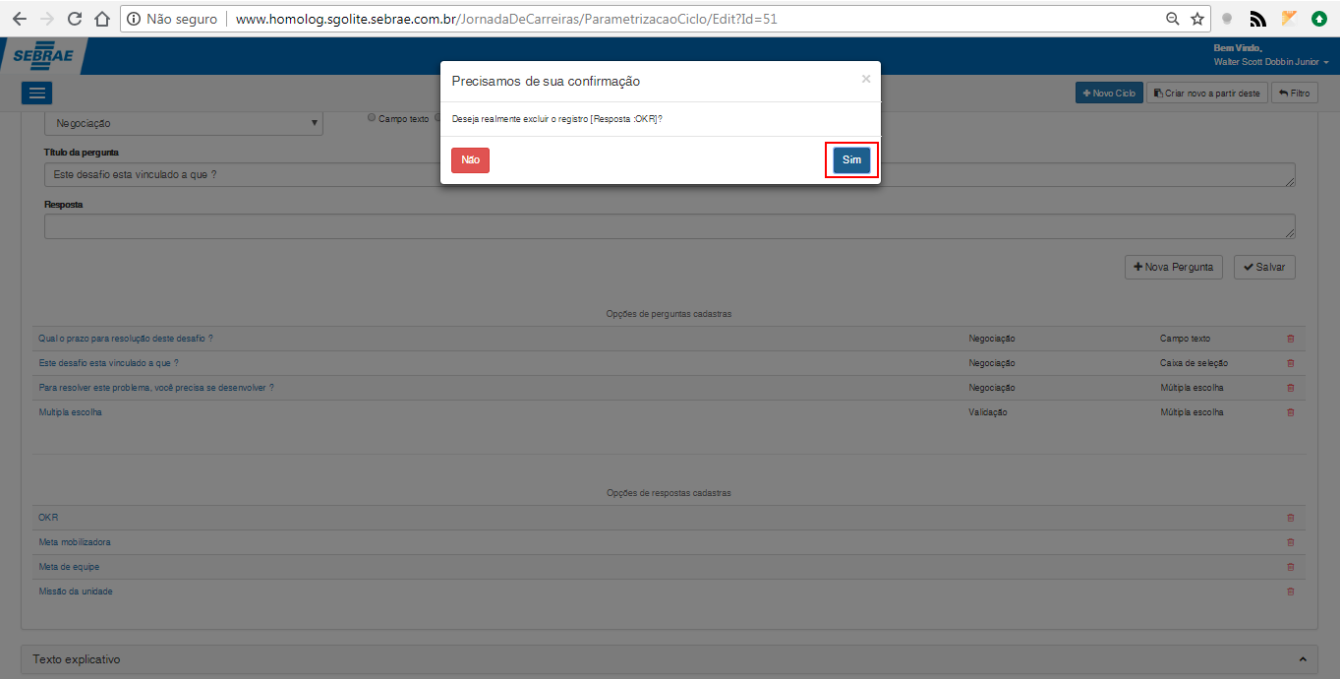

#### **Figura – Confirmar exclusão de resposta – Passo 7**

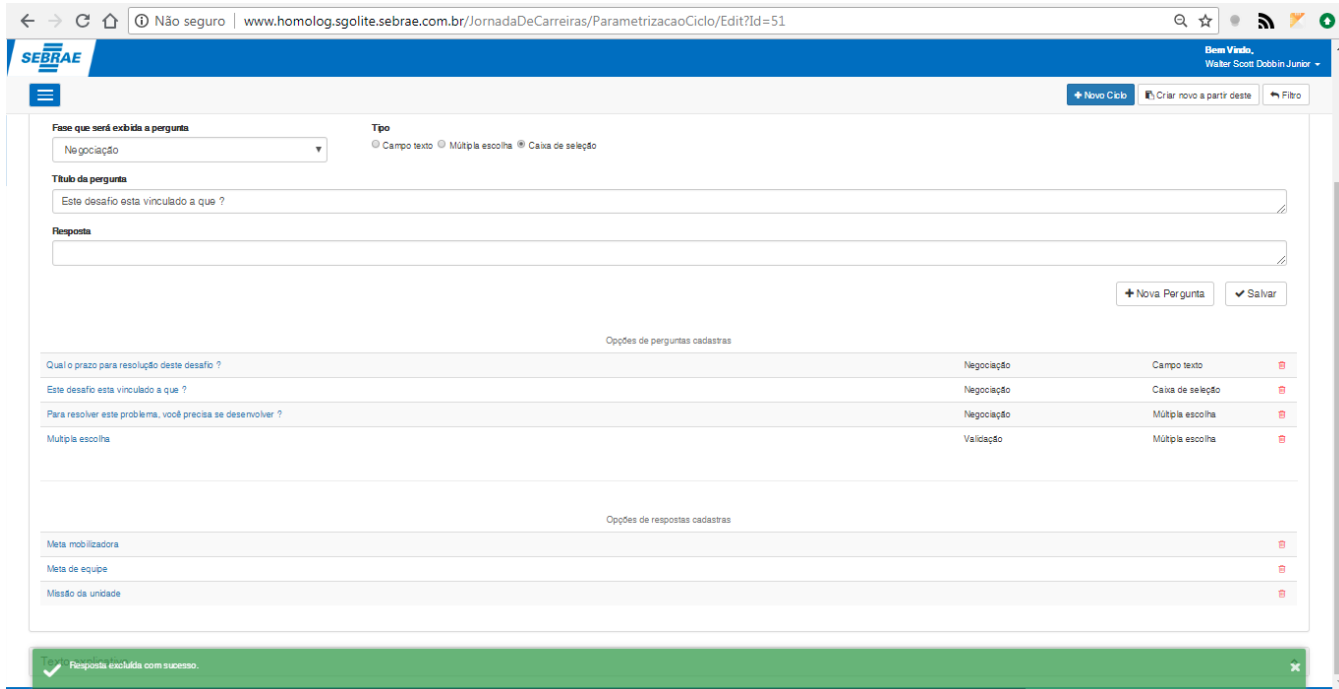

**Figura – Resposta excluída com êxito – Passo 8 e passo 9**

#### 1.2.5.4.4 – Exclusão da parametrização do ciclo (Texto Explicativo)

- 1. Siga o passo a passo do requisito [1.3.3](#page-22-0) para acesso ao sistema "**Jornada de Carreiras**".
- 2. Para excluir o "Texto explicativo" efetuaremos o processo semelhante ao de edição [\(1.3.5.3.4\)](#page-80-0).
- 3. Expanda o formulário "**Texto Explicativo**".
- 4. Selecione a "**Tela**" que deseja excluir o texto explicativo.
- 5. Limpe o campo "**Texto**" da tela selecionada anteriormente.
- 6. Confirme a exclusão clicando no botão "**Salvar**".
- 7. Ao confirmar a alteração, uma mensagem de sucesso será exibida confirmando a exclusão.

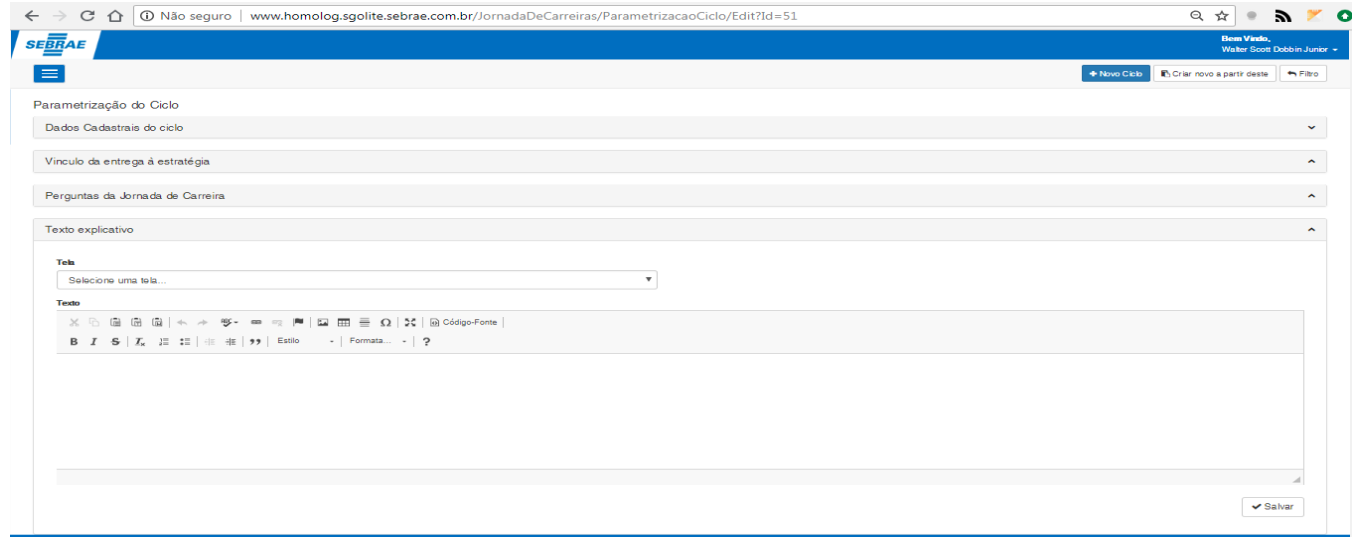

#### **Figura – Expandir o formulário do texto explicativo – Passo 3**

**Fábrica de Software – Unidade Belo Horizonte**

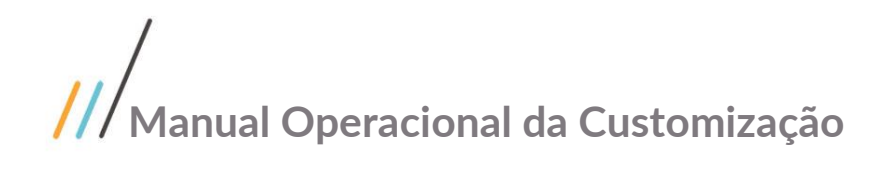

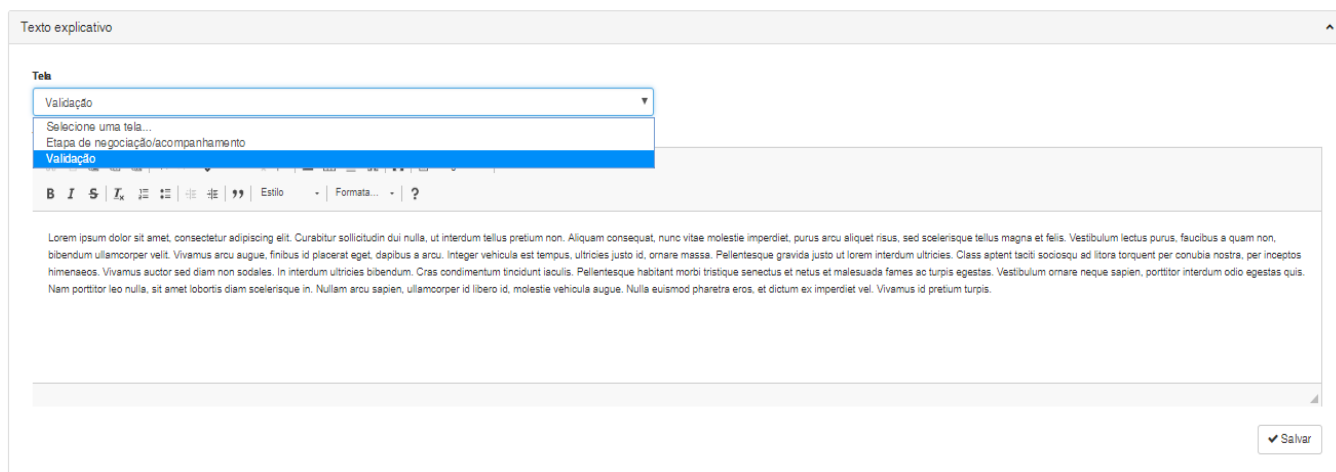

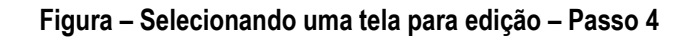

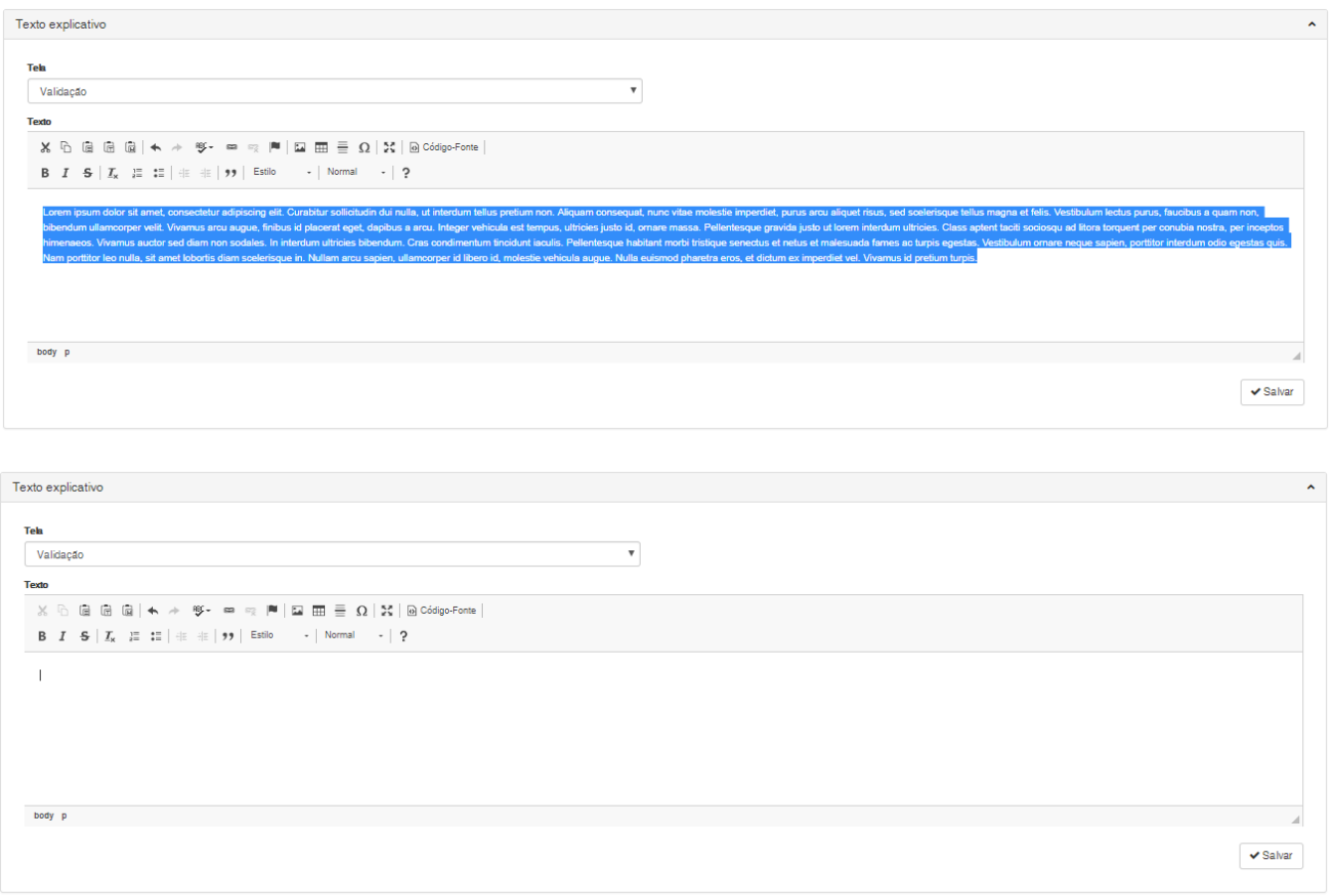

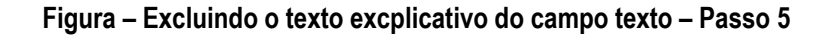

# Este documento é propriedade da TOTVS. Todos os direitos reservados. ©

Este documento é propriedade da TOTVS. Todos os direitos reservados. ©

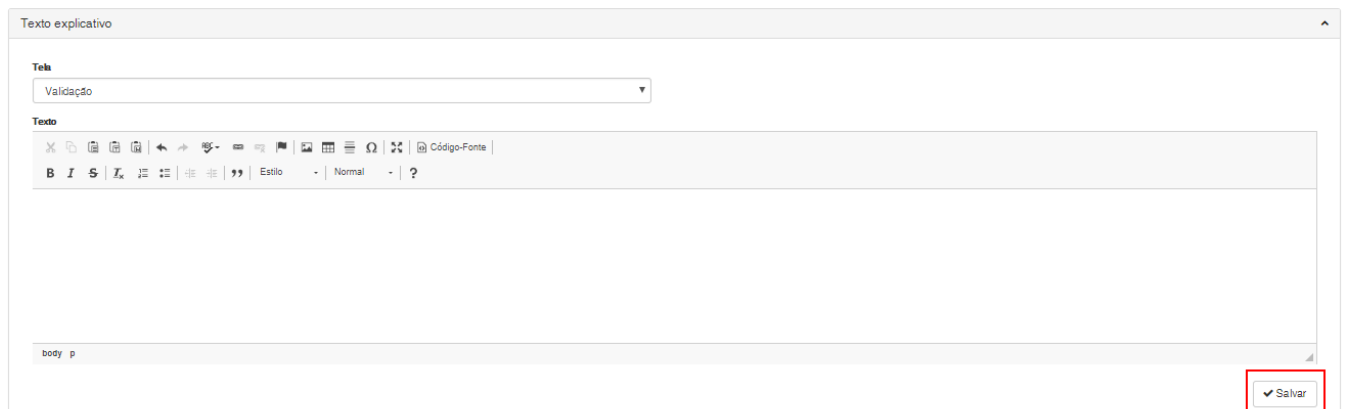

#### **Figura – Salvar alterações efetuadas no texto – Passo 6**

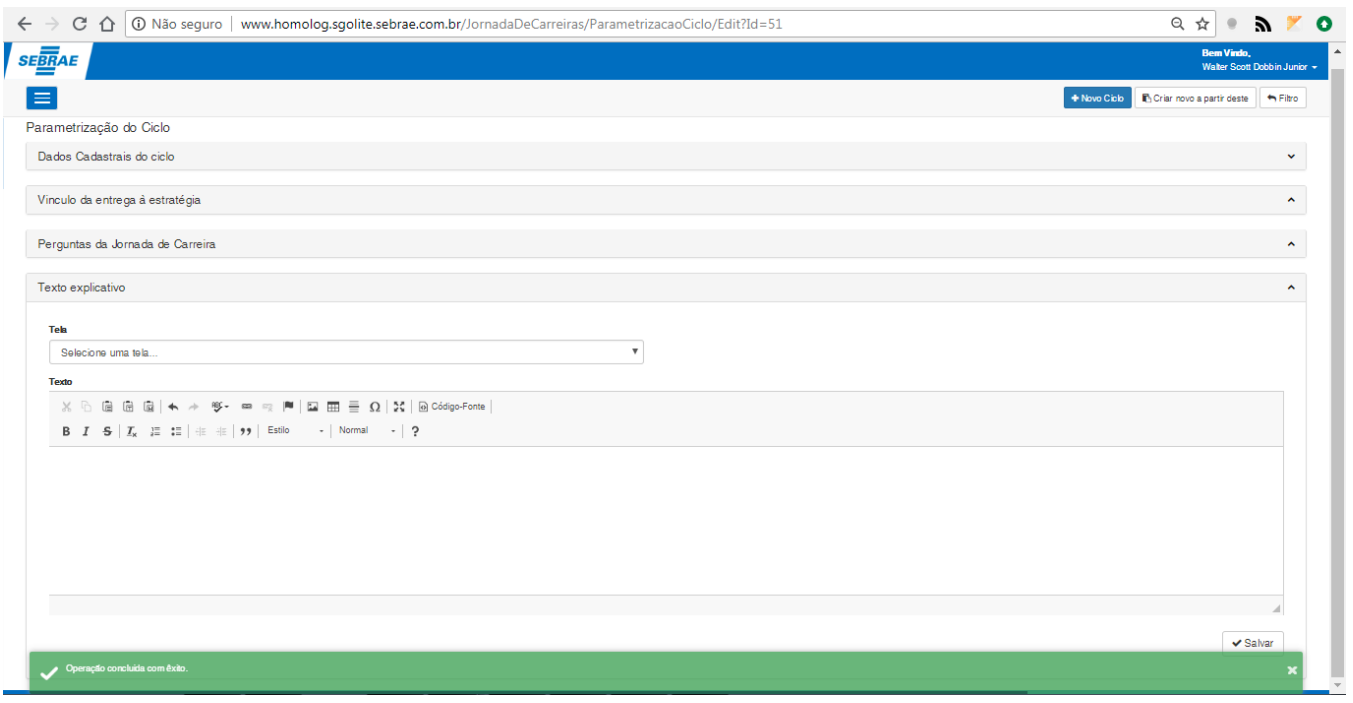

**Figura – Texto excluído com sucesso – Passo 7**

#### 1.2.5.5– Criar novo ciclo a partir de um ciclo existente.

- 1. Siga o passo a passo do requisito [1.3.3](#page-22-0) para acesso ao sistema "**Jornada de Carreiras**".
- 2. Siga o passo a passo do requisito  $(1.3.5.1)$  para selecionar o ciclo que deseja copiar.
- 3. No canto superior direito, clique no botão "**Criar novo a partir deste**".
- 4. Um novo ciclo será gerado com o nome semelhante ao do anterior e com a inclusão da palavra "**Cópia**.".
- 5. Ao término da operação uma mensagem de sucesso será exibida.

 $\ddot{\odot}$ 

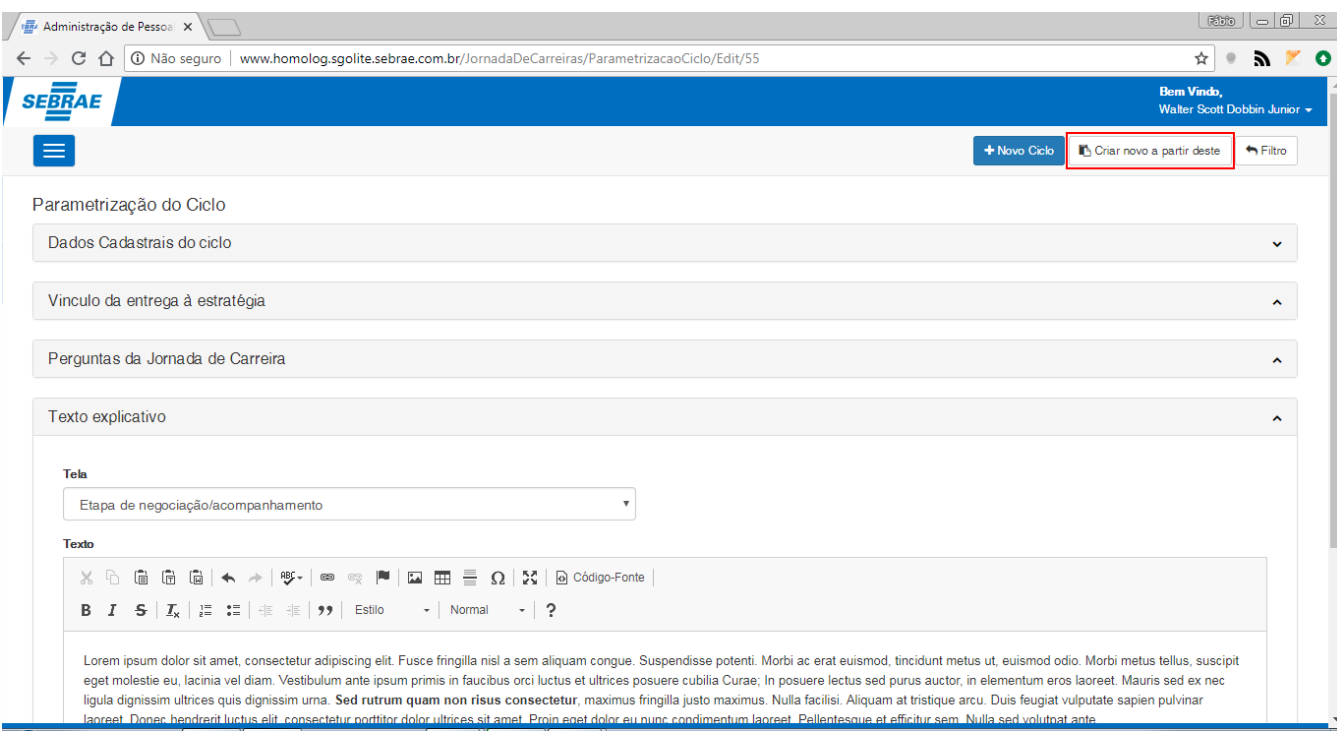

#### **Figura – Cria cópia do ciclo a partir do ciclo selecionado para edição – Passo 3**

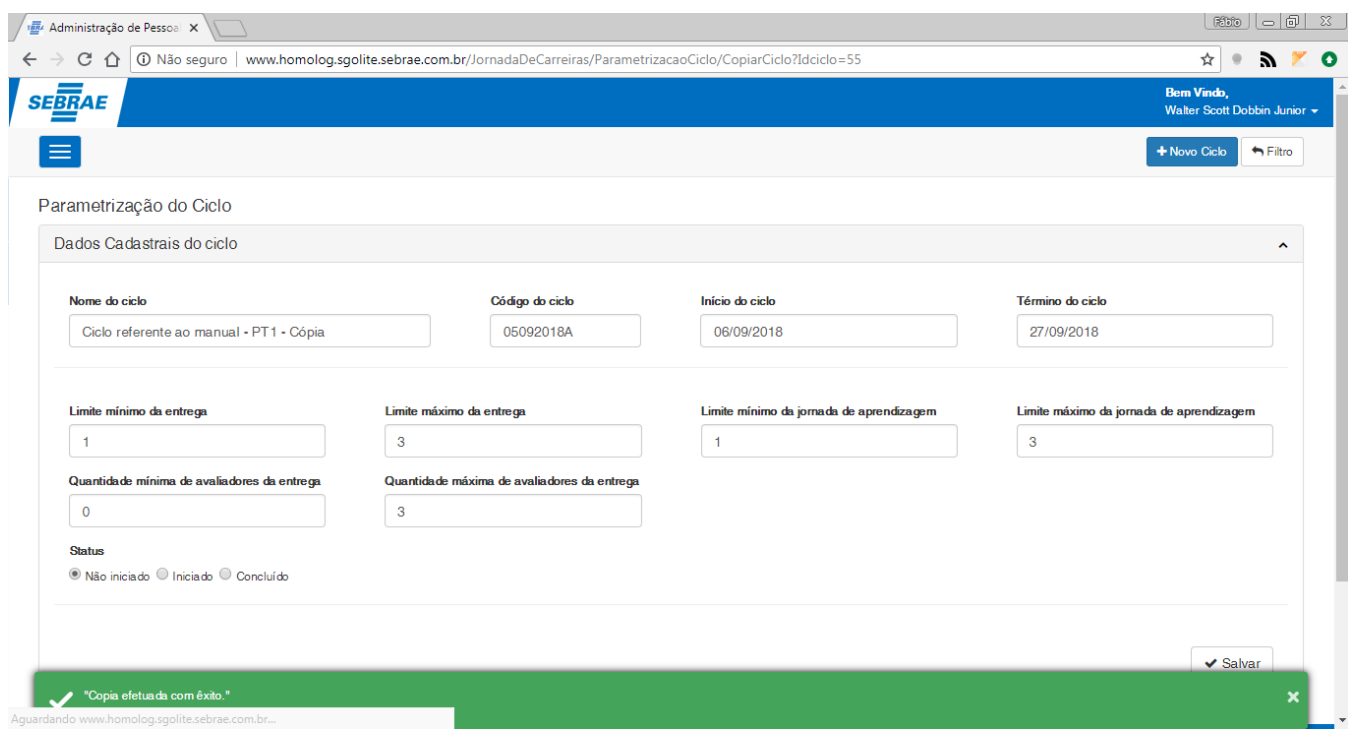

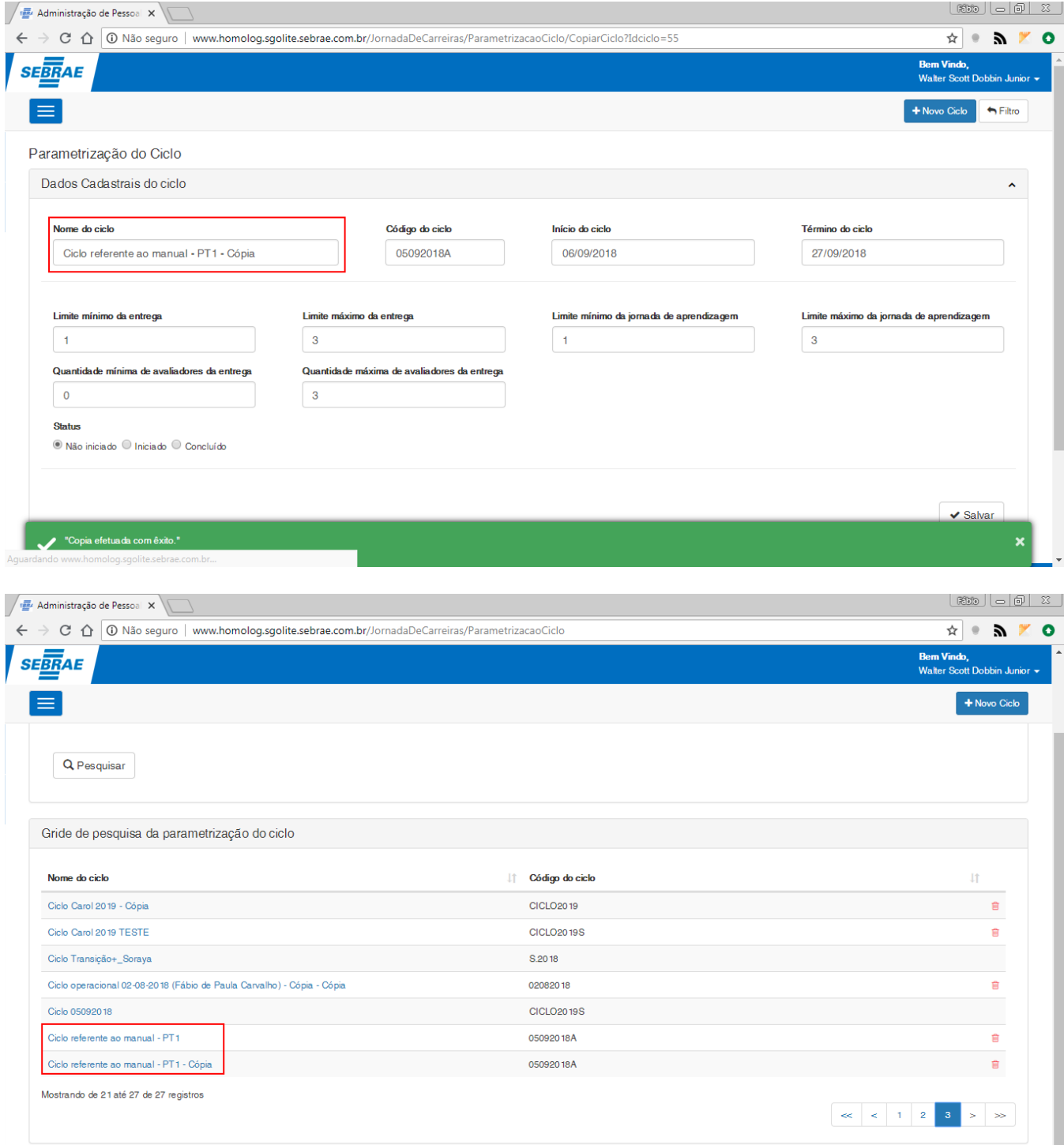

**Figura – Cópia criada com êxito – Passos 4 e 5**

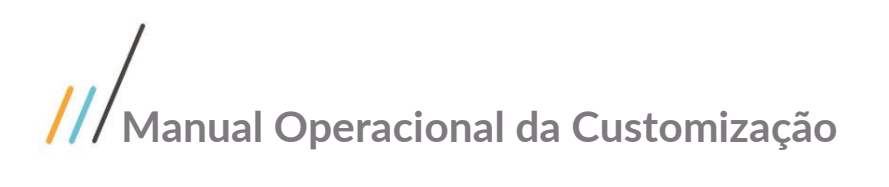

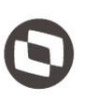

#### **1.2.6 – Ciclo da jornada**

O processo de configuração "**Ciclo da jornada**" é responsável pelas etapas de negociação e qualificação da jornada. Nesta tela, os ciclos parametrizados com situação de "iniciado" serão disponibilizados para a sua respectiva utilização.

- 1. Siga o passo a passo do requisito [1.3.3](#page-22-0) para acesso ao sistema "**Jornada de Carreiras**".
- 2. Acesse o menu "**Ciclo de jornada**" pelo seu card ou pelo menu lateral esquerdo.
- 3. O usuário será redirecionado para a tela de **"Ciclo de jornada".**

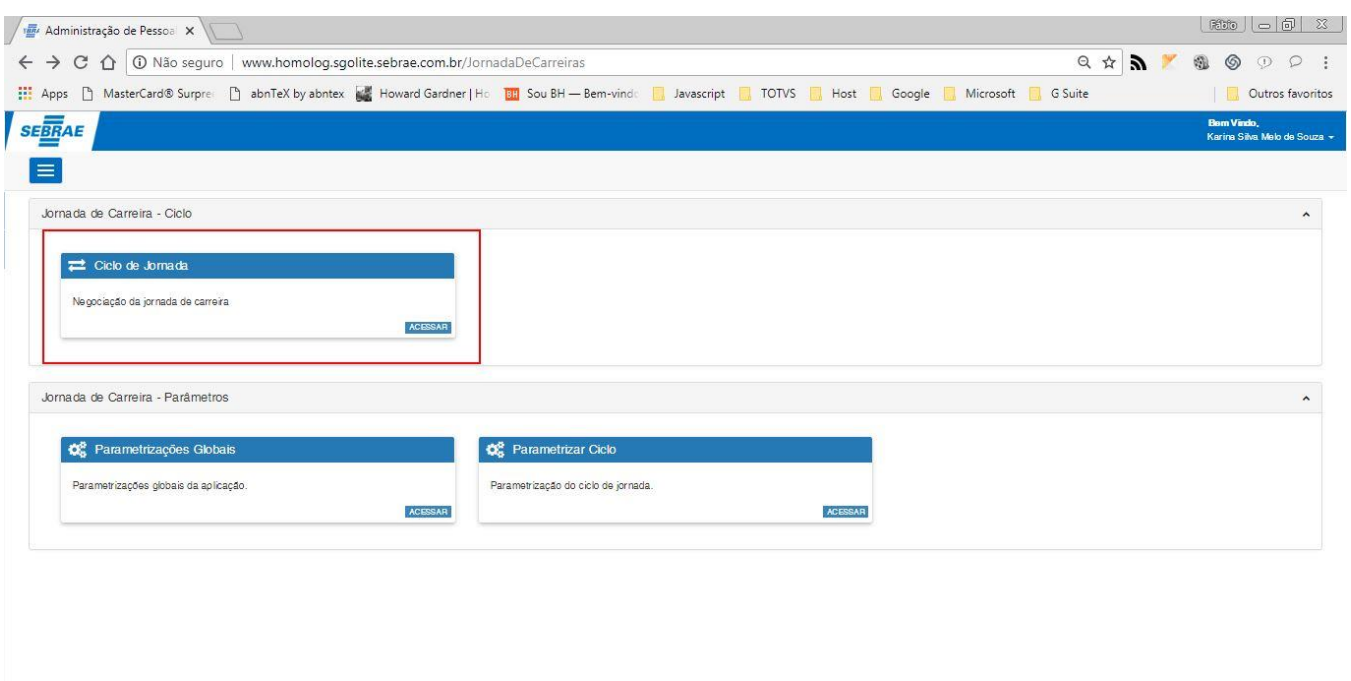

**Figura – Acesso ao ciclo da jornada – Passo 2**

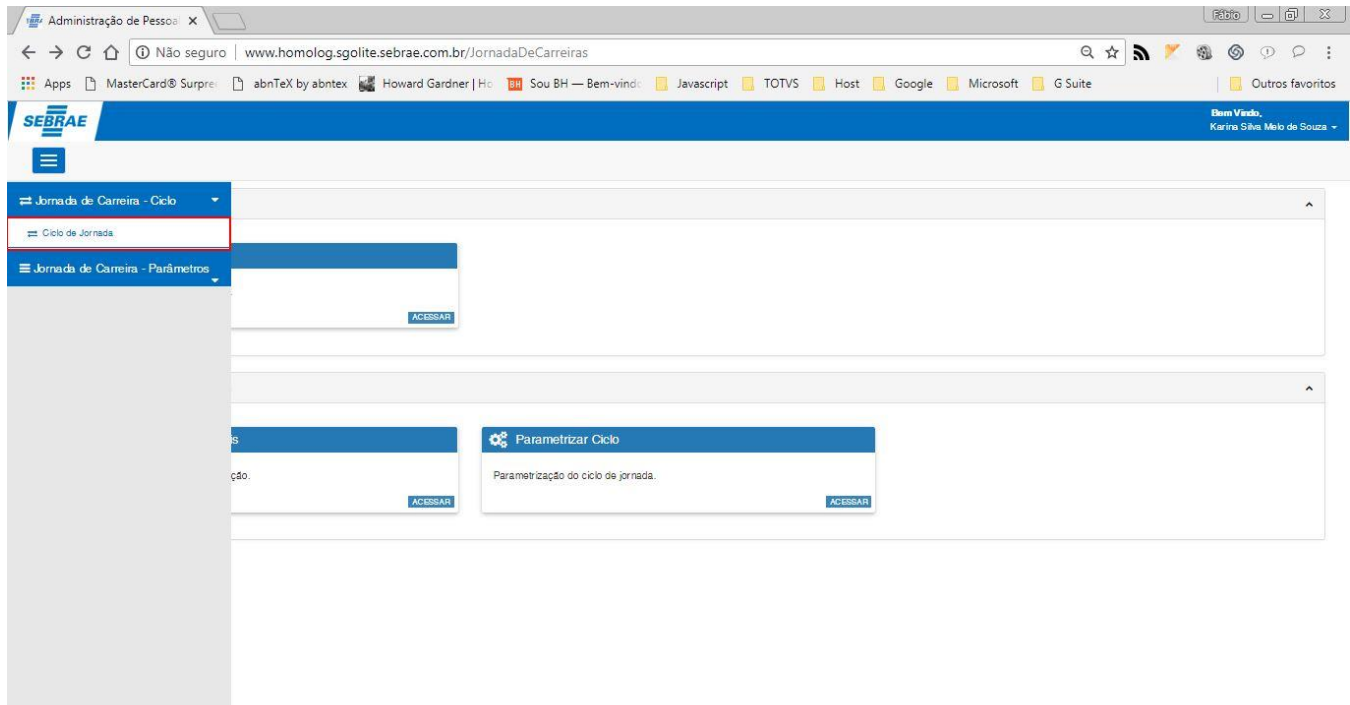

**Figura – Acesso ao ciclo da jornada – Passo 3**

#### <span id="page-102-0"></span>1.2.6.1– Acessar tela de ciclo da jornada

- 1. Ao acessar a tela ciclo da jornada o usuário terá a lista de todos os ciclos com situação "**iniciado**". Eles serão listados no painel "Ciclos da Jornada".
- 2. Para selecionar um ciclo, o usuário deverá clicar no nome do ciclo que desejar efetuar suas configurações.
- 3. Ao selecionar o ciclo o usuário será redirecionado para a tela de ciclo da jornada.
- 4. As informações inseridas na tela de parametrização do ciclo, serão exibidas nesta tela.

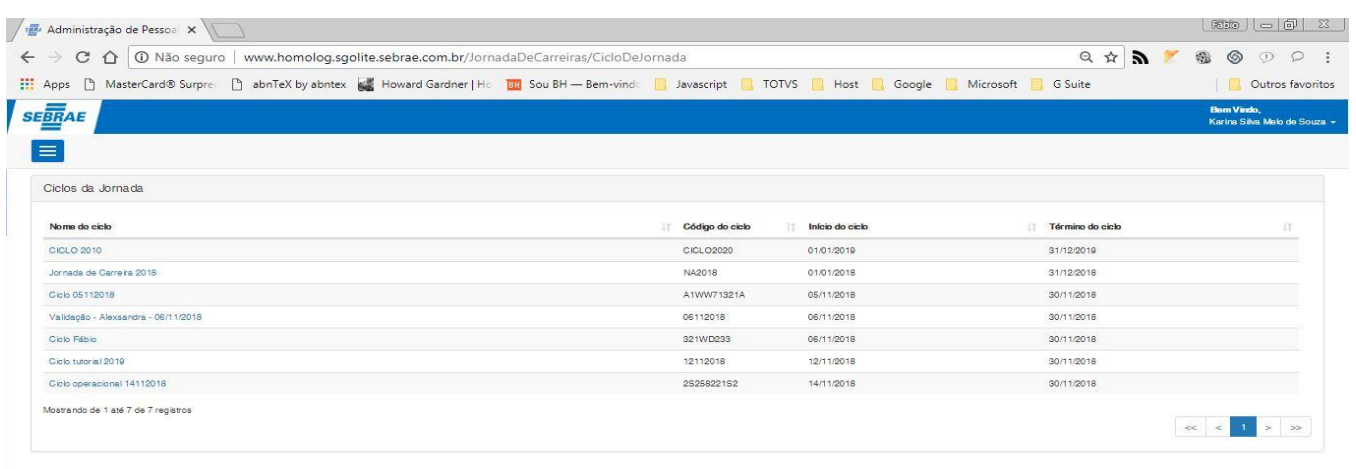

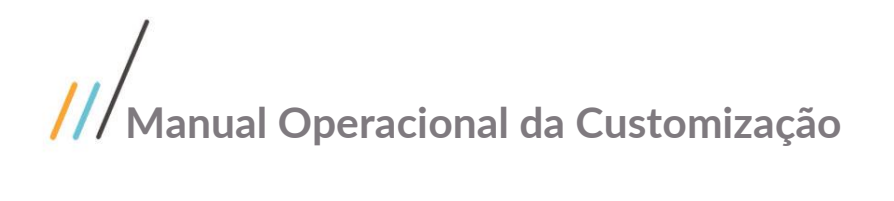

#### **Figura – Acesso ao ciclo da jornada – Passo 1**

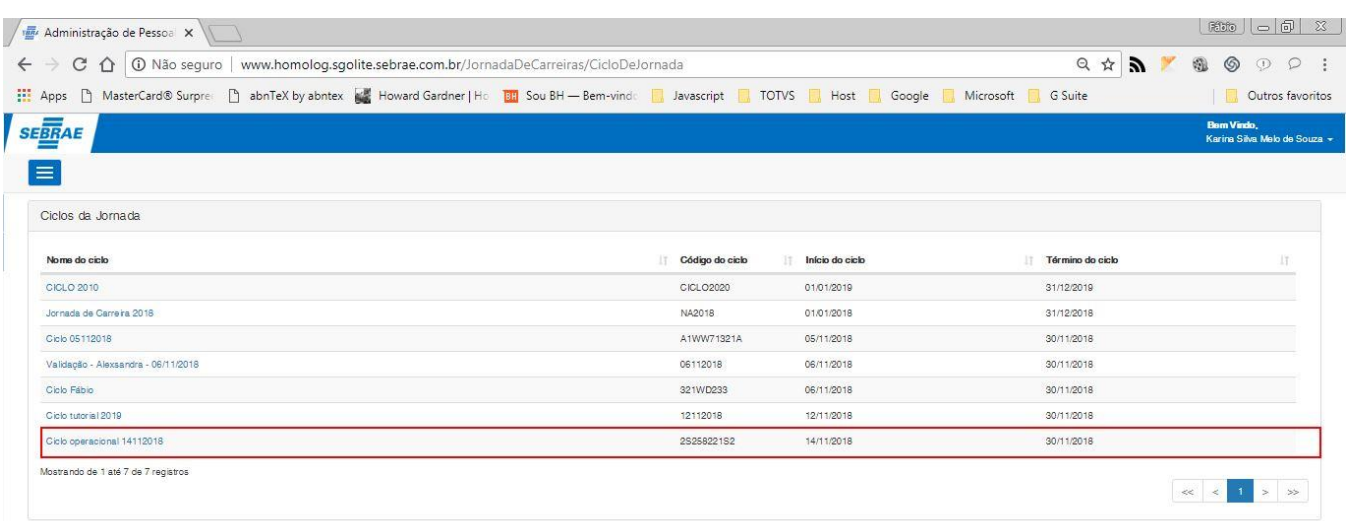

**Figura – Acesso ao ciclo da jornada – Passo 2**

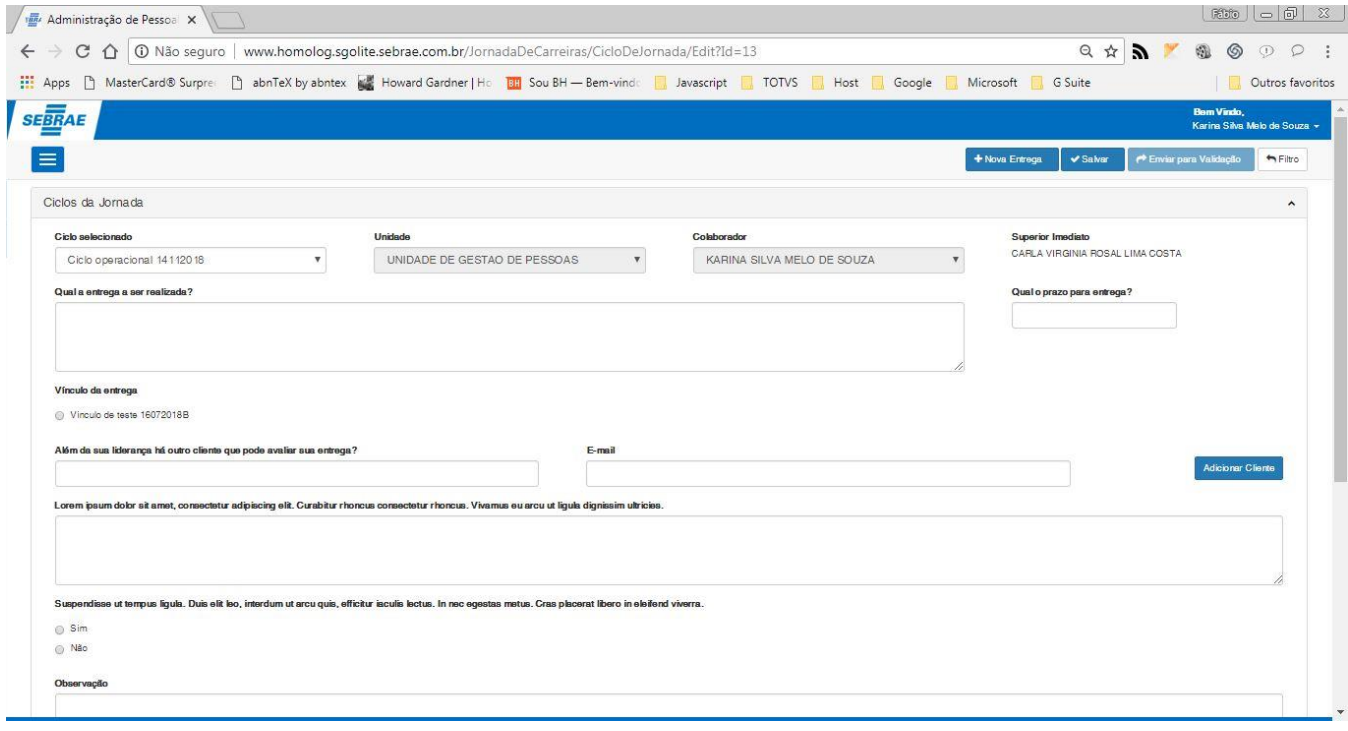

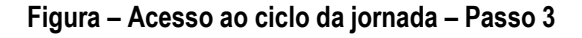

#### 1.2.6.2– Criar uma entrega.

- 1. Após acessar a tela de ciclo da jornada (passo anterior [1.3.6.1\)](#page-102-0) , o usuário deverá preencher os campos a seguir, para cadastrar uma nova entrega.
- 2. Informar o nome da entrega no campo "**Qual a entrega a ser realizada ?**"( Campo do tipo alfanumérico obrigatório, tamanho máximo de 140 caracteres).
- 3. Caso a entrega possua mais detalhes e observações a serem feitas o usuário deverá preencher o campo "**detalhamento da entrega**" (Campo do tipo alfanumérico opcional, tamanho máximo de 8000 caracteres).
- 4. Informar o prazo da entrega no campo "**Prazo da entrega**"(Campo do tipo data obrigatório, formato mês/ano (99/9999)).
- 5. Caso possua vínculos cadastrados, o usuário deverá selecionar o mesmo clicando no vínculo desejado no campo "**Vinculo da entrega?**".( Campo obrigatório).
- 6. Caso a entrega possua clientes/demantes a serem informados, o usuário deverá informar o nome do cliente/demandante no campo "**Além da sua liderança há outro cliente que pode avaliar sua entrega?**" e o e-mail do mesmo no campo "**E-mail**". (Campo do tipo alfanumérico obrigatório de acordo com sua parametrização, tamanho máximo de 200 caracteres).
- 7. Para confirmar a inclusão do cliente/demandante clique em "**Adicionar Cliente**".
- 8. Caso o cliente informado esteja incorreto, o usuário pode remove-lô clicando no botão excluir 圎 .
- 9. A seguir, as perguntas que forem informadas na tela de "**parametrização de ciclo**" serão exibidas para que o usuário responda as mesmas. (O tipo das perguntas é exibido de acordo com a configuração parametrizada anteriormente, podendo ser, aberta, múltipla escolha e caixa de seleção (Em caso de perguntas do tipo "**aberta**" o tamanho máximo do campo é de 8000 caracteres, é obrigatório a responder todas as perguntas).
- 10. Em seguida, clique no botão **"Salvar",** no canto superior direito da página.
- 11. Ao concluir, uma mensagem de sucesso será exibida, e os painéis das entregas do usuário estará disponível.
- 12. Ao concluir este processo a situação da entrega será "**Em andamento**".

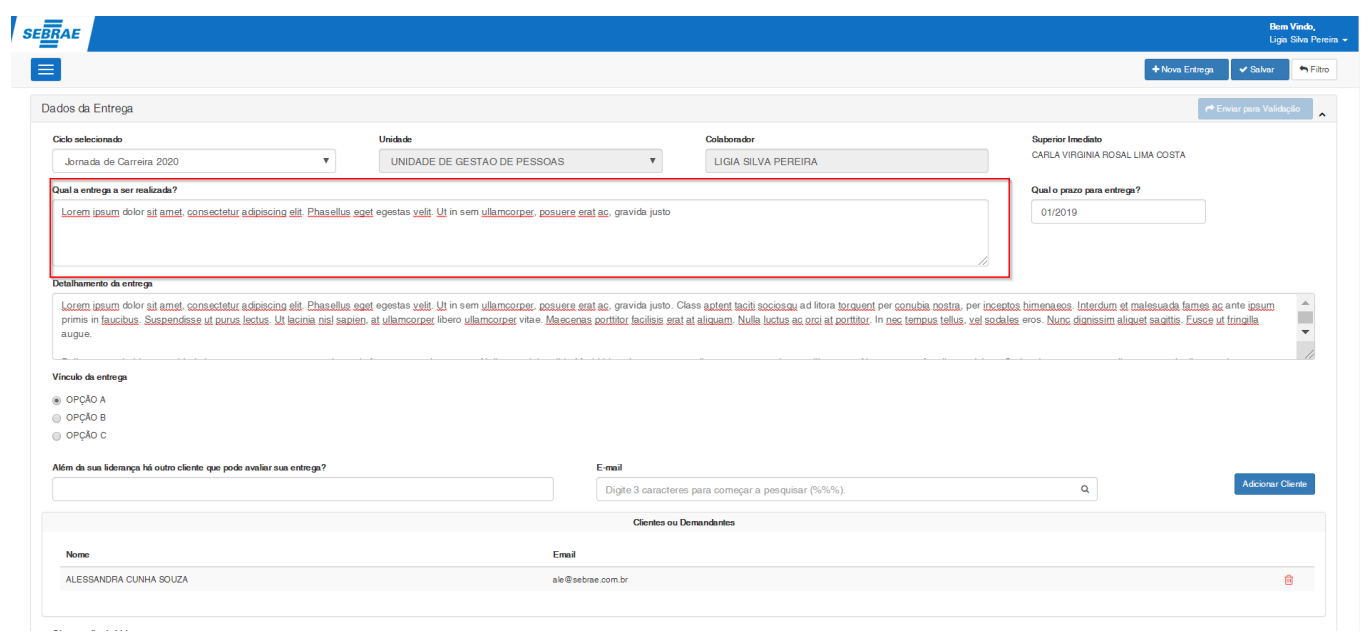

Este documento é propriedade da TOTVS. Todos os direitos reservados

Este documento é propriedade da TOTVS. Todos os direitos reservados

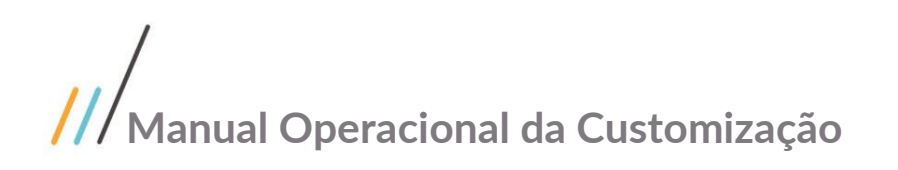

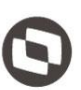

# Este documento é propriedade da TOTVS. Todos os direitos reservados. ©

Este documento é propriedade da TOTVS. Todos os direitos reservados. ©

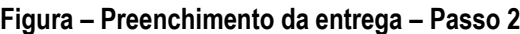

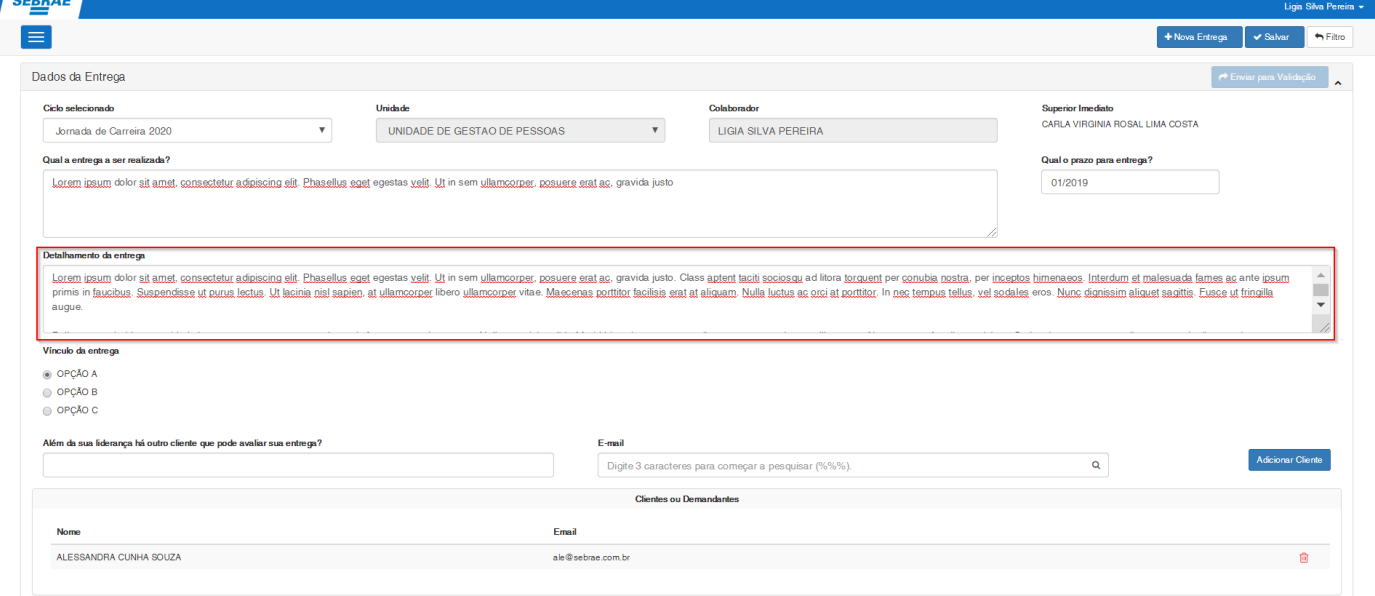

#### **Figura – Preenchimento do detalhe da entrega – Passo 3**

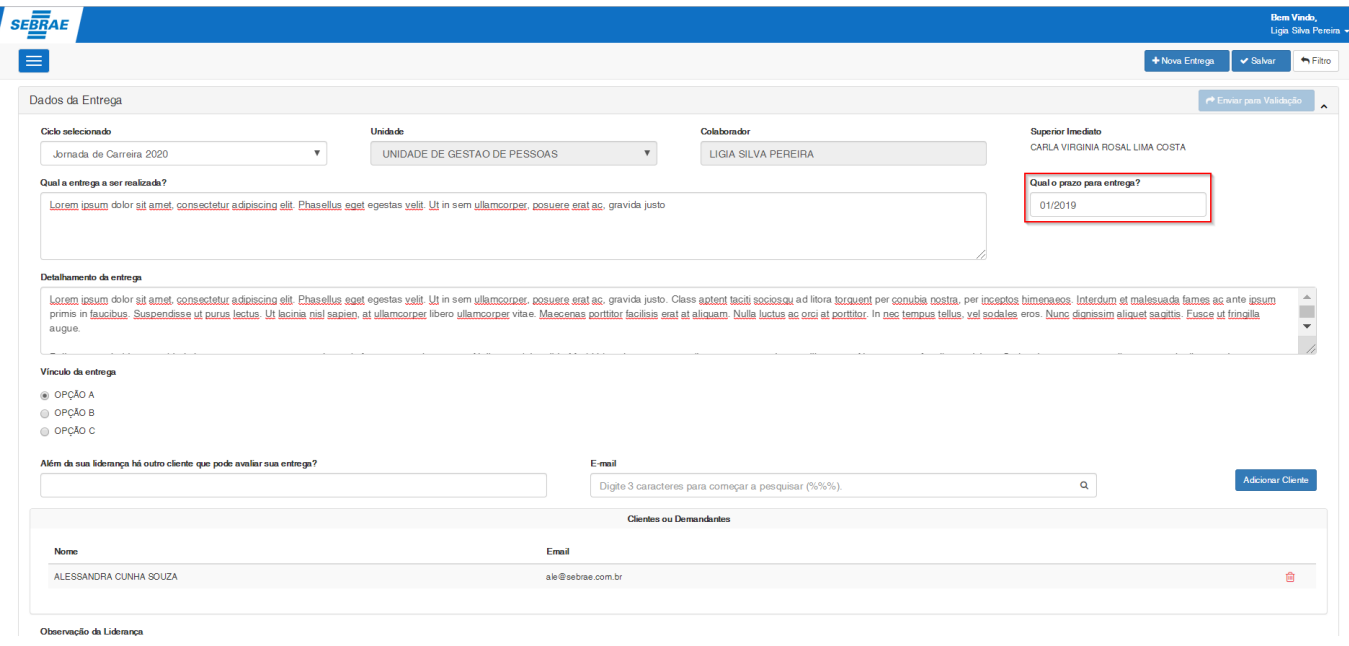

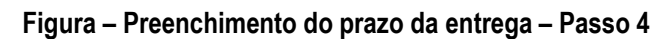

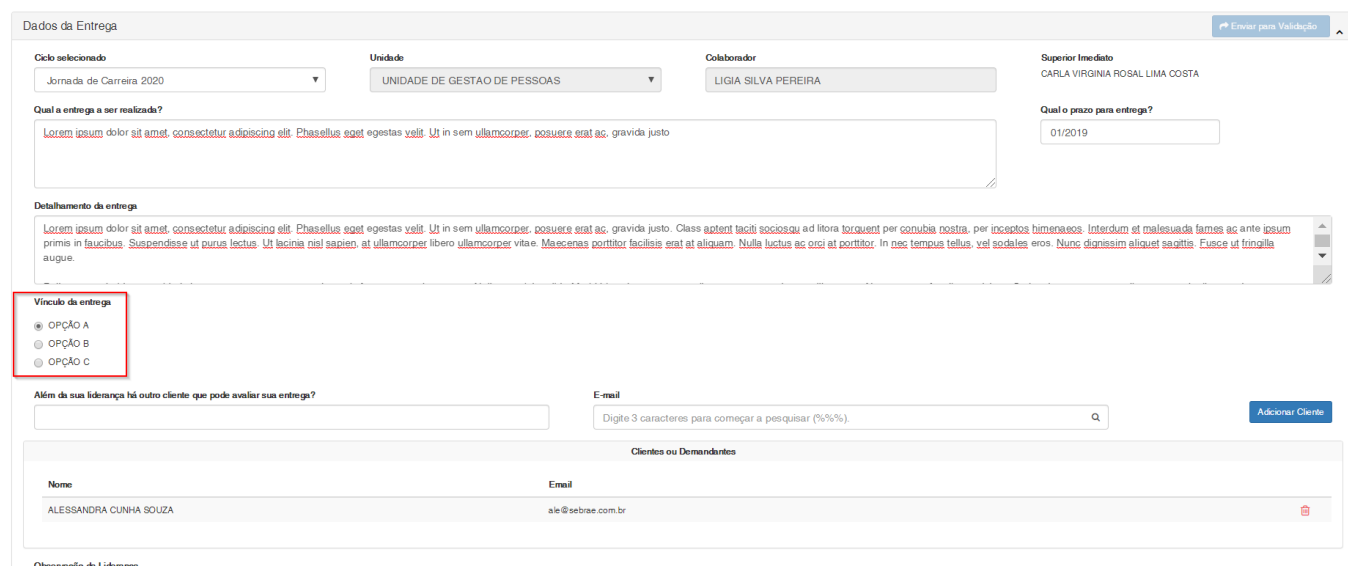

#### **Figura – Preenchimento do vinculo da entrega – Passo 5**

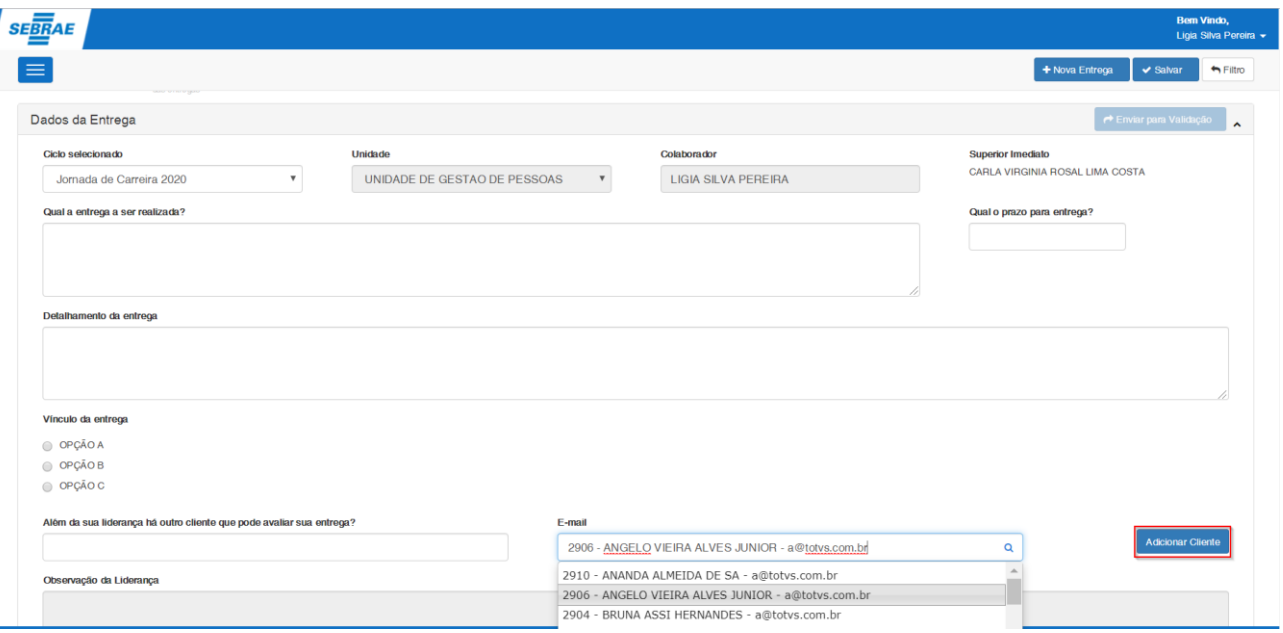

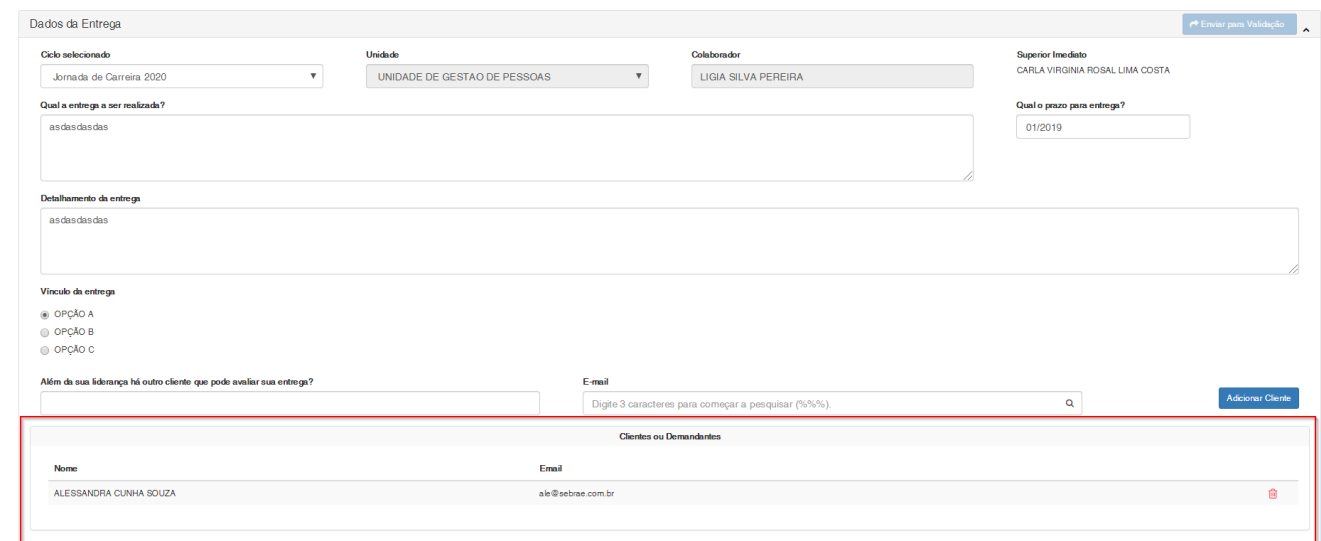

#### **Figura – Preenchimento da entrega (Inclusão cliente/demandante) – Passo 6 e Passo 7**

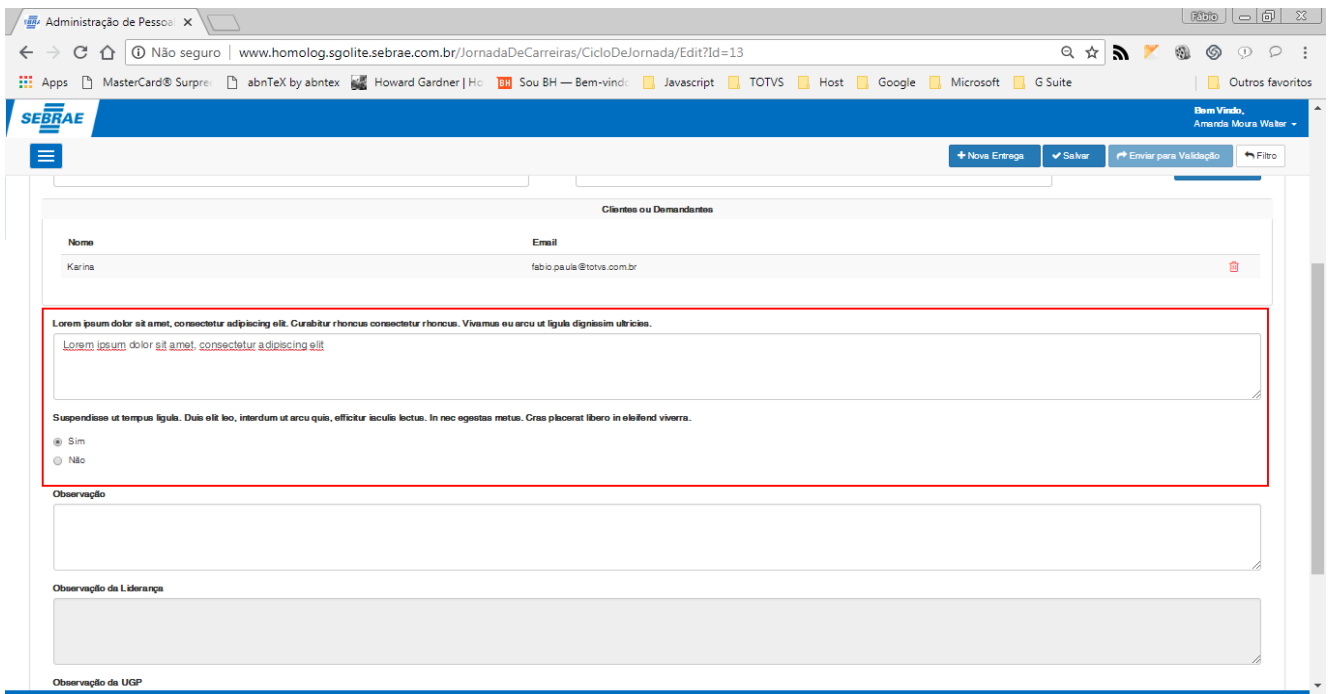

#### **Figura – Preenchimento da entrega (Inclusão cliente/demandante) – Passo 8**
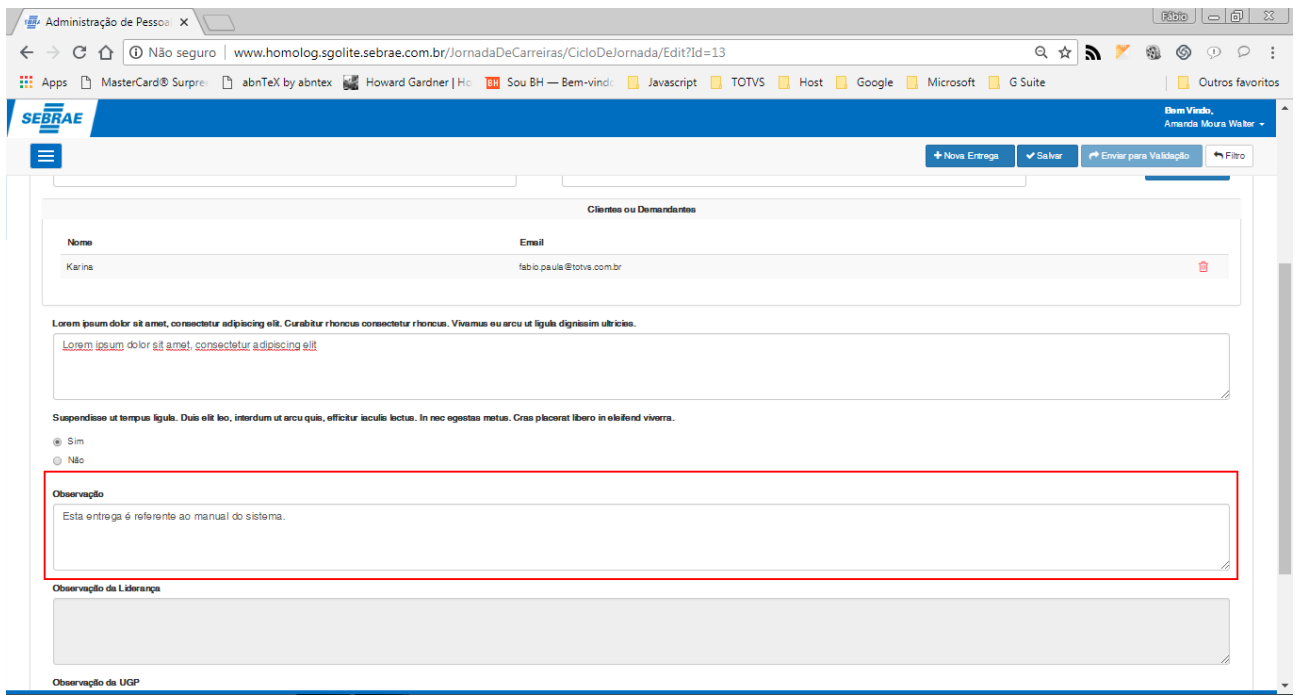

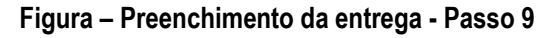

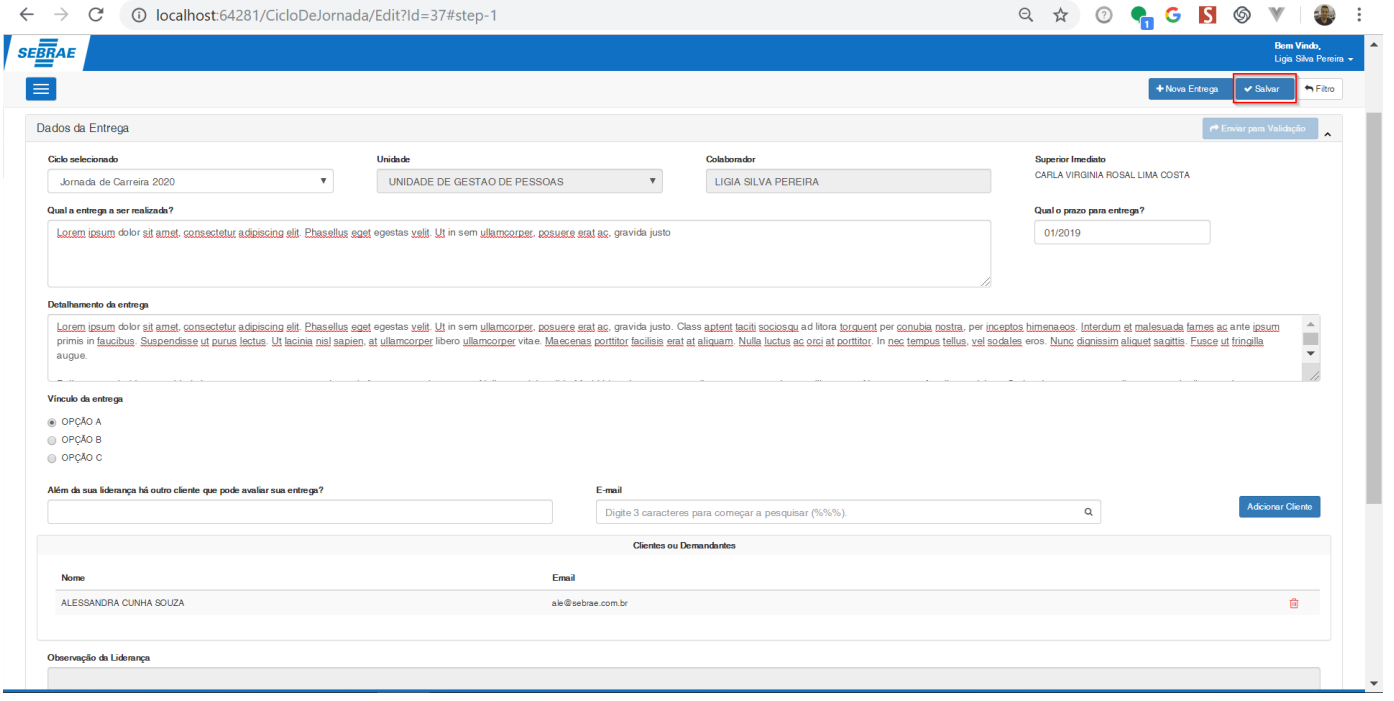

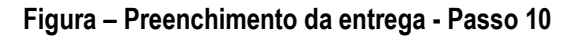

Este documento é propriedade da TOTVS. Todos os direitos reservados. ©

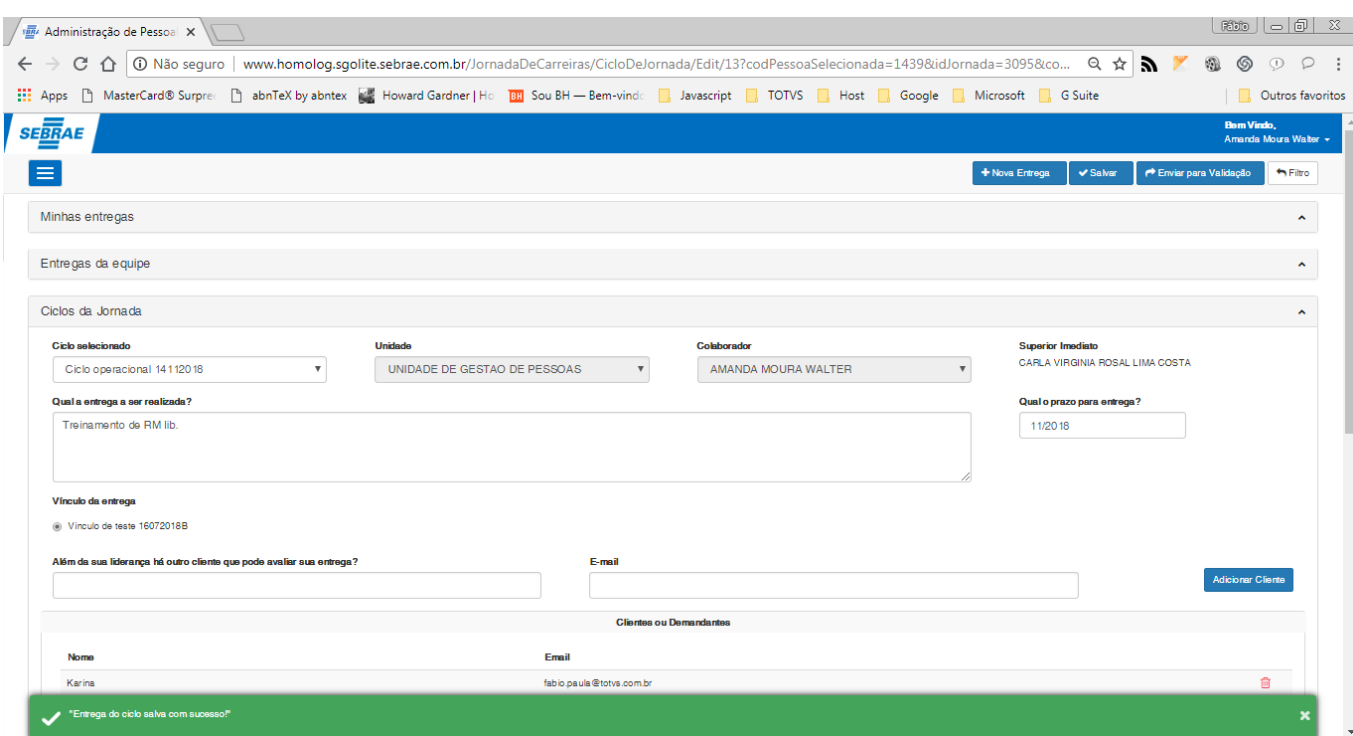

**Figura – Preenchimento da entrega - Passo 11**

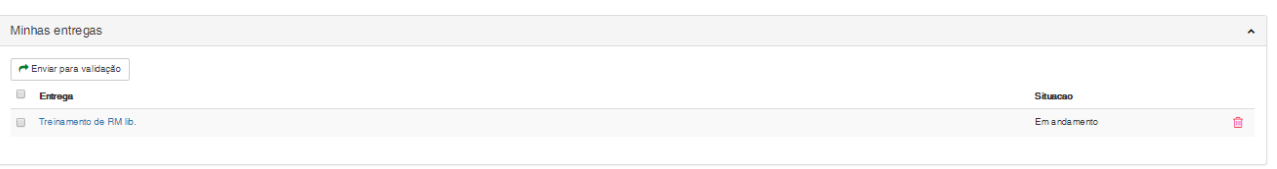

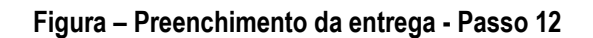

### 1.2.6.3– Editar uma entrega.

- 1. Após acessar a tela de ciclo da jornada [\(passo 1.3.6.1\)](#page-102-0), o usuário deverá alterar os campos já cadastrados para editar uma nova entrega.
- 2. No painel "**Minhas Entregas**" clique na entrega que deseja editar, ela estará na cor de destaque azul.
- 3. Ao selecionar a entrega, a página será carrega com as informações da mesma para serem alteradas.
- 4. Altere os campos necessários de acordo com sua necessidade. O processo de alteração é semelhante ao cadastro (*item 1.3.6.2*).
- 5. Ao concluir o processo, clique em "**Salvar**" para confirmar as alterações.

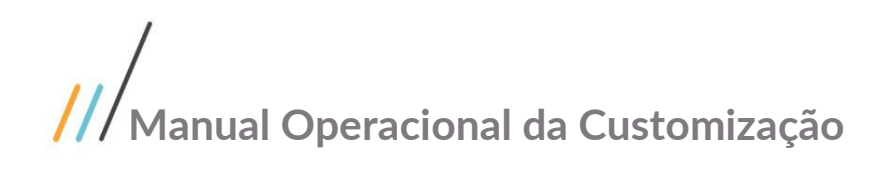

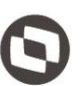

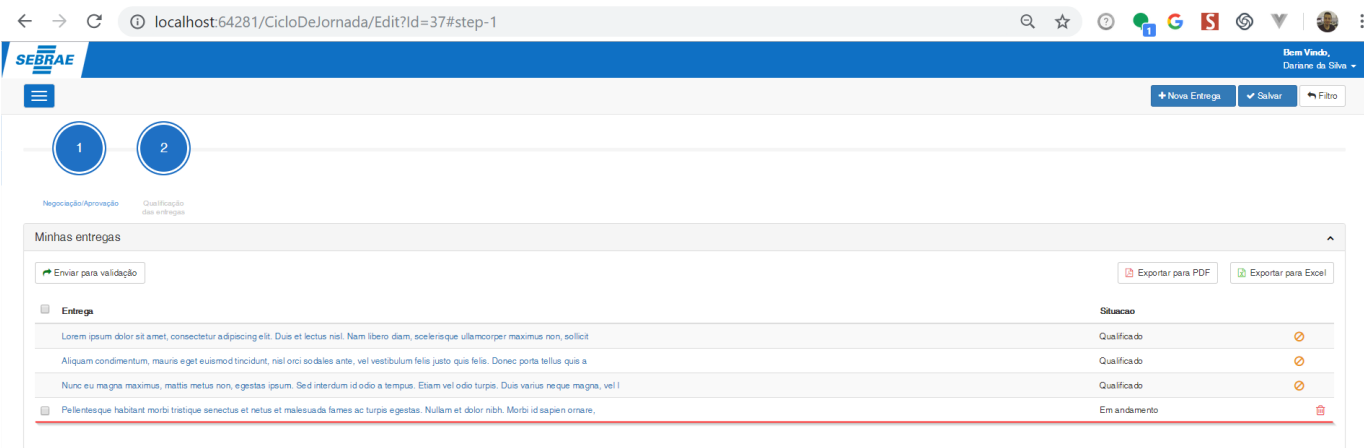

### **Figura – Edição da entrega - Passo 2**

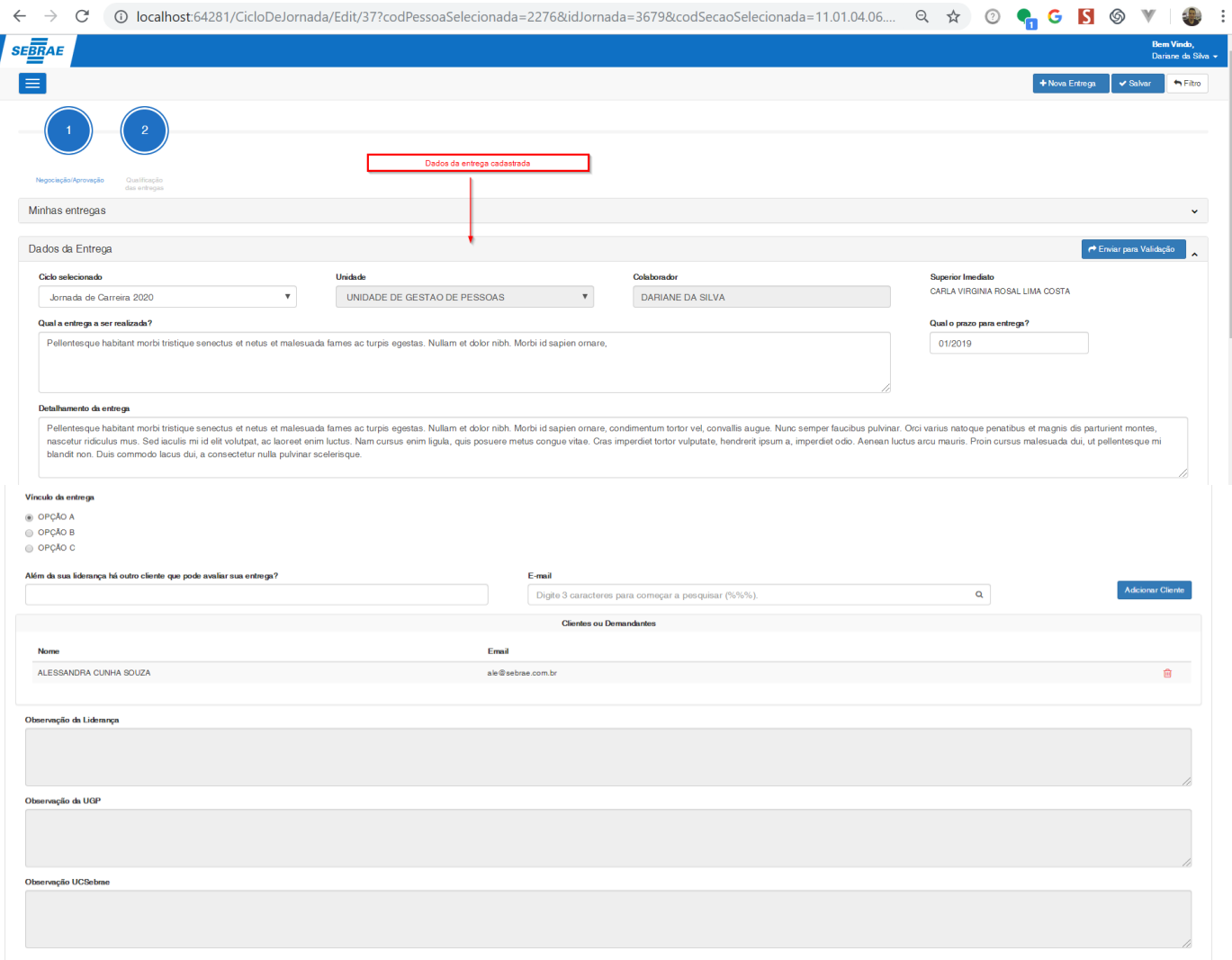

### **Figura – Edição da entrega - Passo 3**

 $\ddot{ }$ 

Este documento é propriedade da TOTVS. Todos os direitos reservados. ©

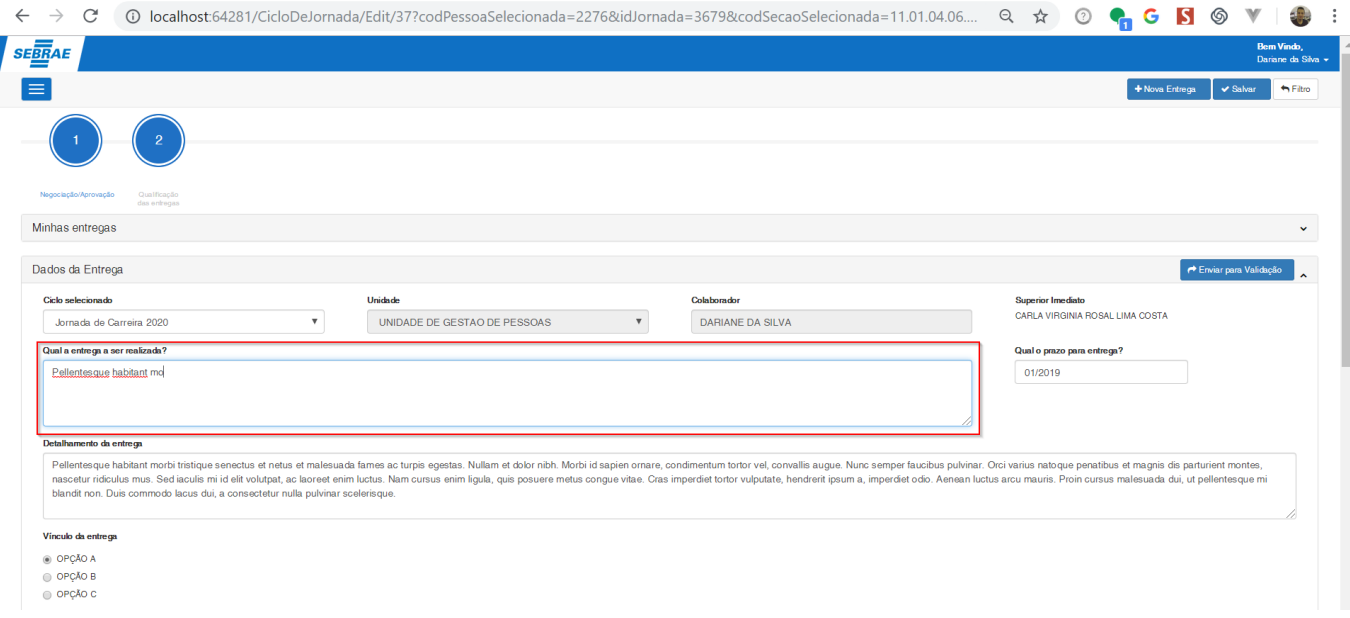

#### **Figura – Edição da entrega (Alteração de campo) - Passo 4**

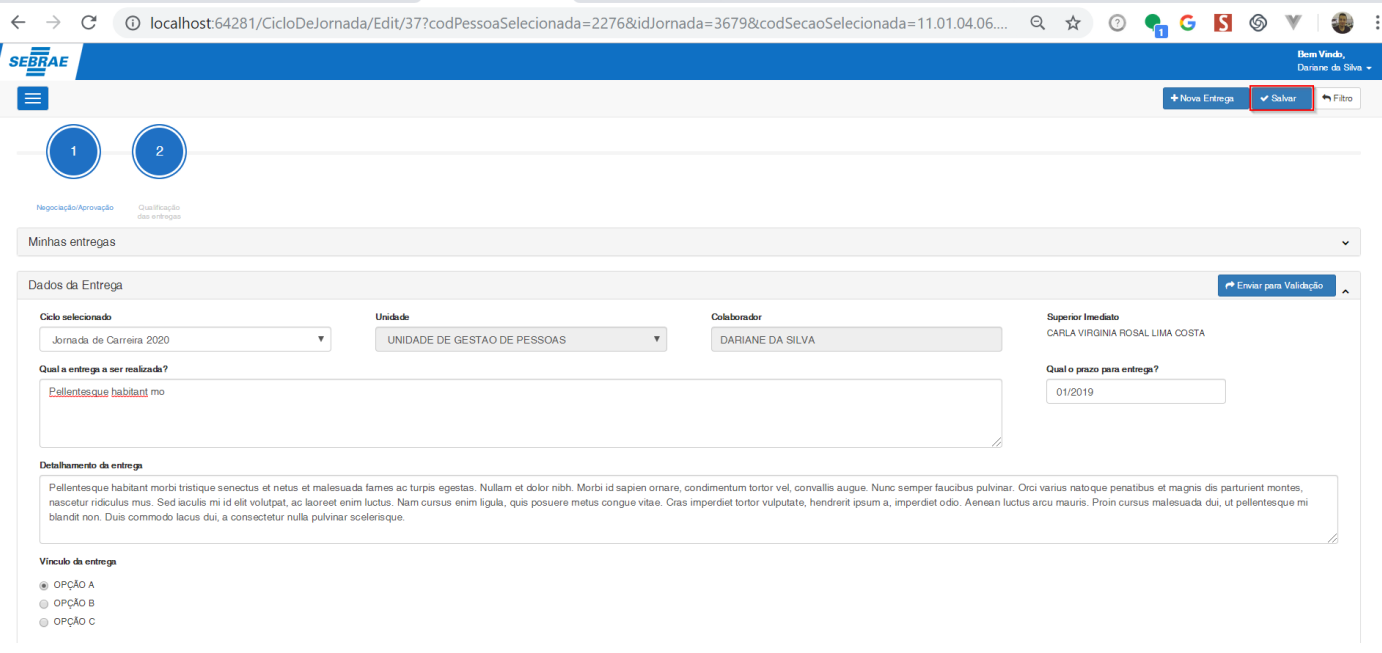

#### **Figura – Edição da entrega - Passo 5**

### 1.2.6.4– Excluir uma entrega.

**Nota**: As entregas que podem ser excluídas devem estar com a situação igual a "**Em andamento**".

1. Após acessar a tela de ciclo da jornada [\(passo 1.3.6.1\)](#page-102-0), o usuário deverá alterar os campos já cadastrados para editar uma nova entrega.

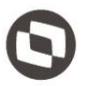

- 2. No painel "Minhas Entregas" no ícone de exclusão **de astecu**para efetuar a exclusão da entrega desejada.
- 3. Ao clicar no ícone de exclusão, uma nova tela surgirá para que o usuário confirme a sua decisão de exclusão.
- 4. Caso o usuário desista do processo de exclusão, o mesmo deverá clicar no botão "**não**", ao efetuar este processo a tela de confirmação irá ser fechada e o processo cancelado.
- 5. Caso o usuário confirme a exclusão, o mesmo deverá clicar no botão "**sim**", ao efetuar esta ação o sistema irá efetuar a exclusão da entrega.
- 6. Ao concluir o processos de exclusão, uma mensagem de sucesso será exibida.

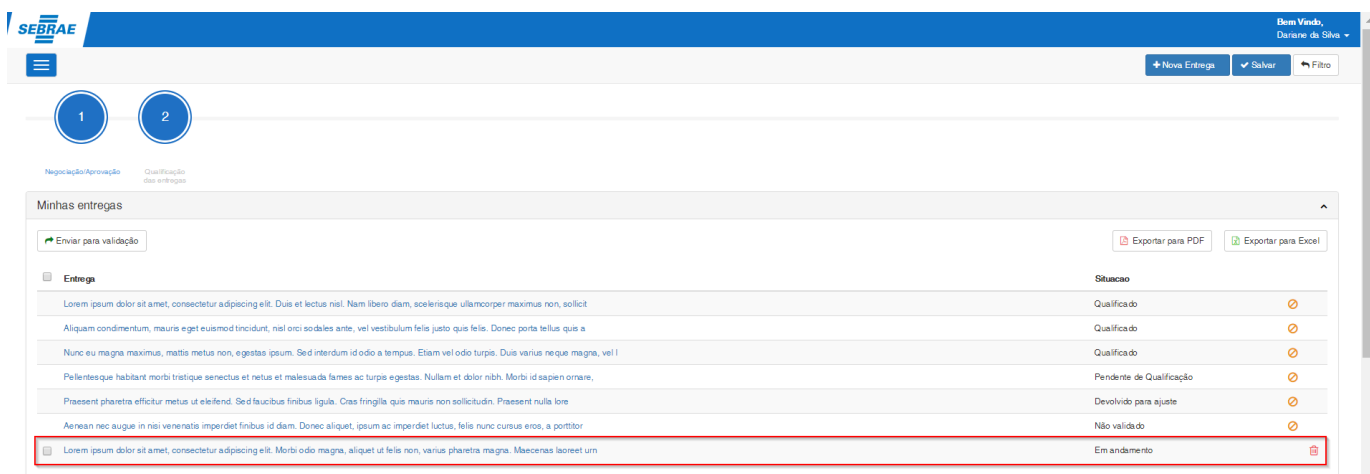

#### **Figura – Exclusão da entrega - Passo 2**

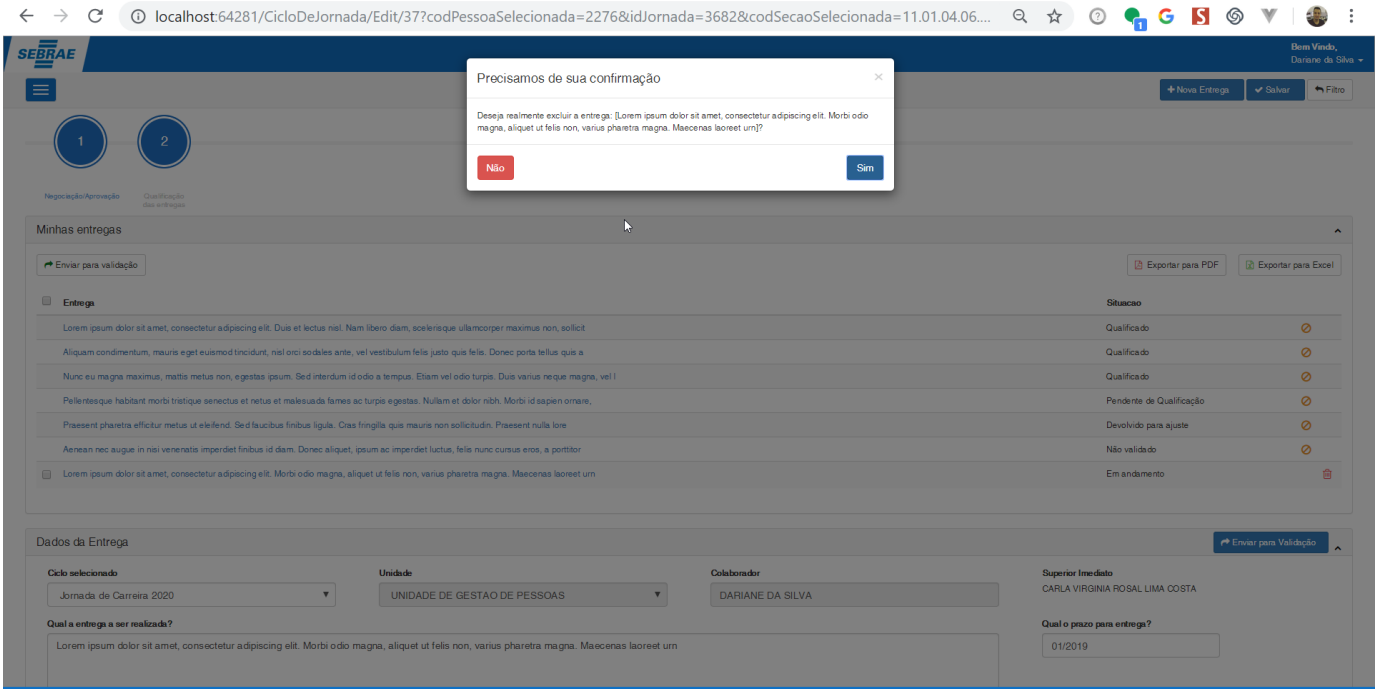

**Figura – Exclusão da entrega(Janela de confirmação) - Passo 3**

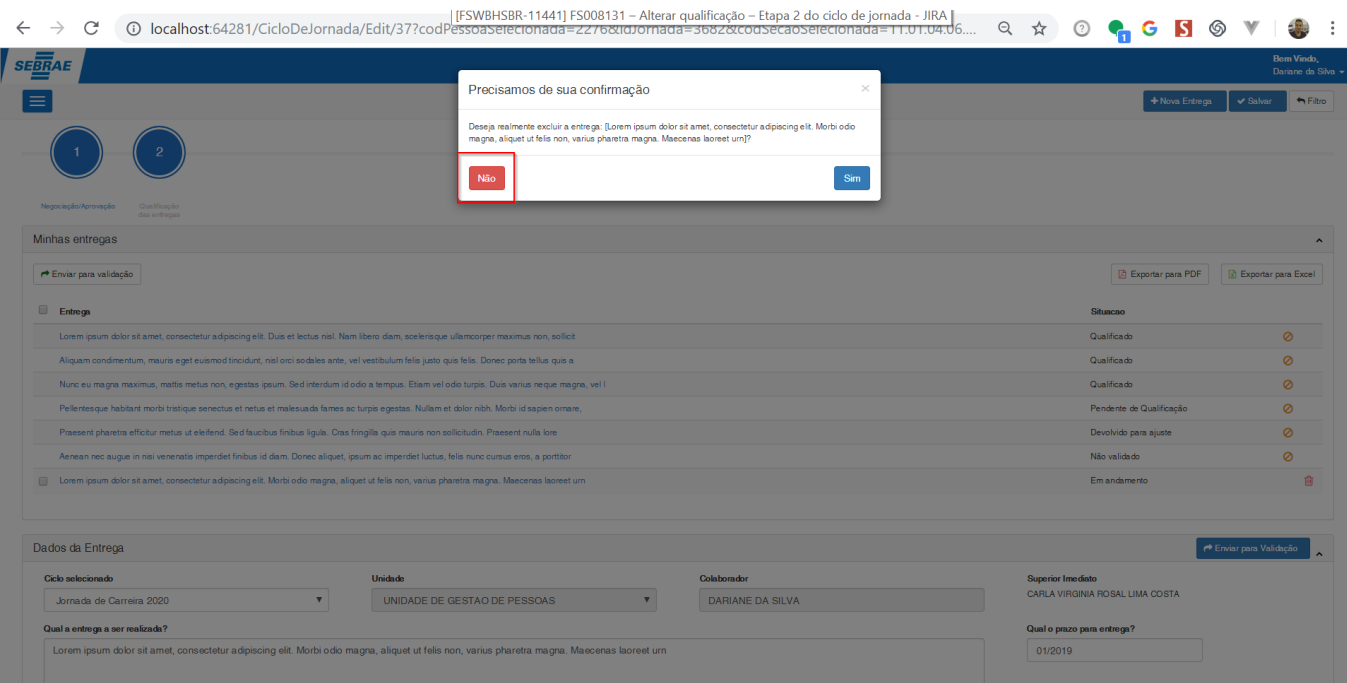

#### **Figura – Exclusão da entrega - Passo 4**

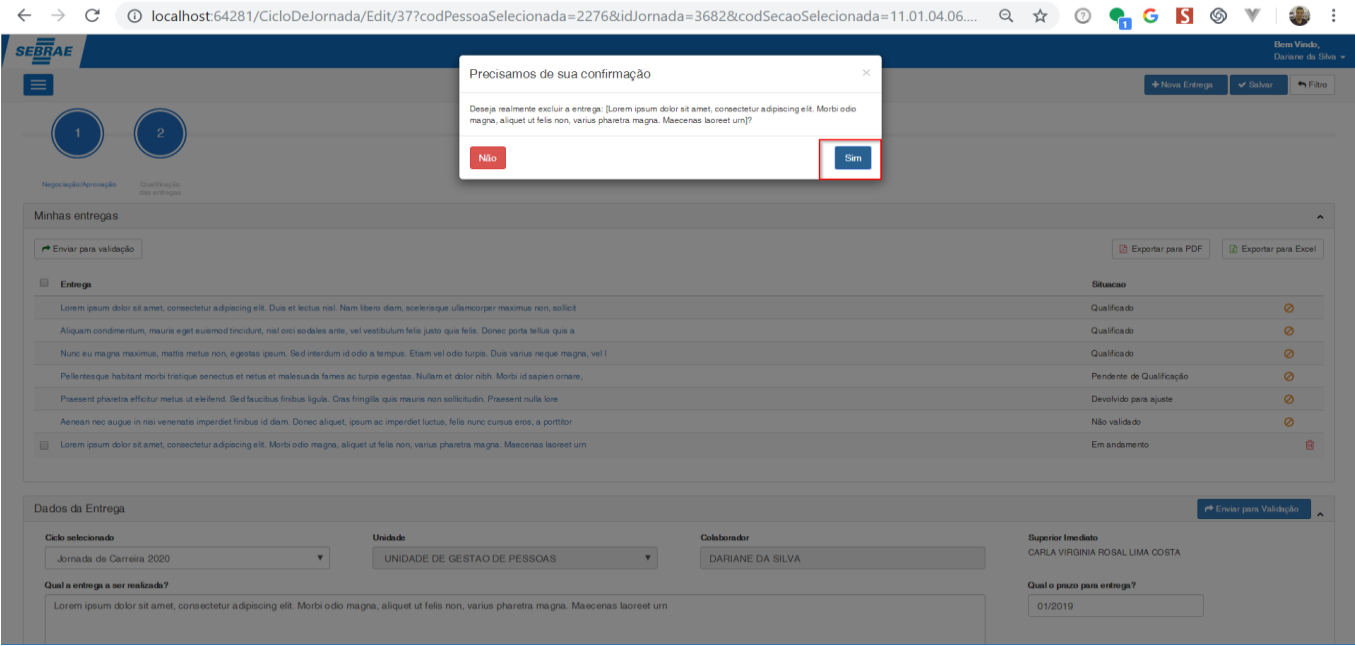

**Figura – Exclusão da entrega(Confirmação de exclusão) - Passo 5**

Este documento é propriedade da TOTVS. Todos os direitos reservados. ©

Este documento é propriedade da TOTVS. Todos os direitos reservados. ©

Este documento é propriedade da TOTVS. Todos os direitos reservados. ©

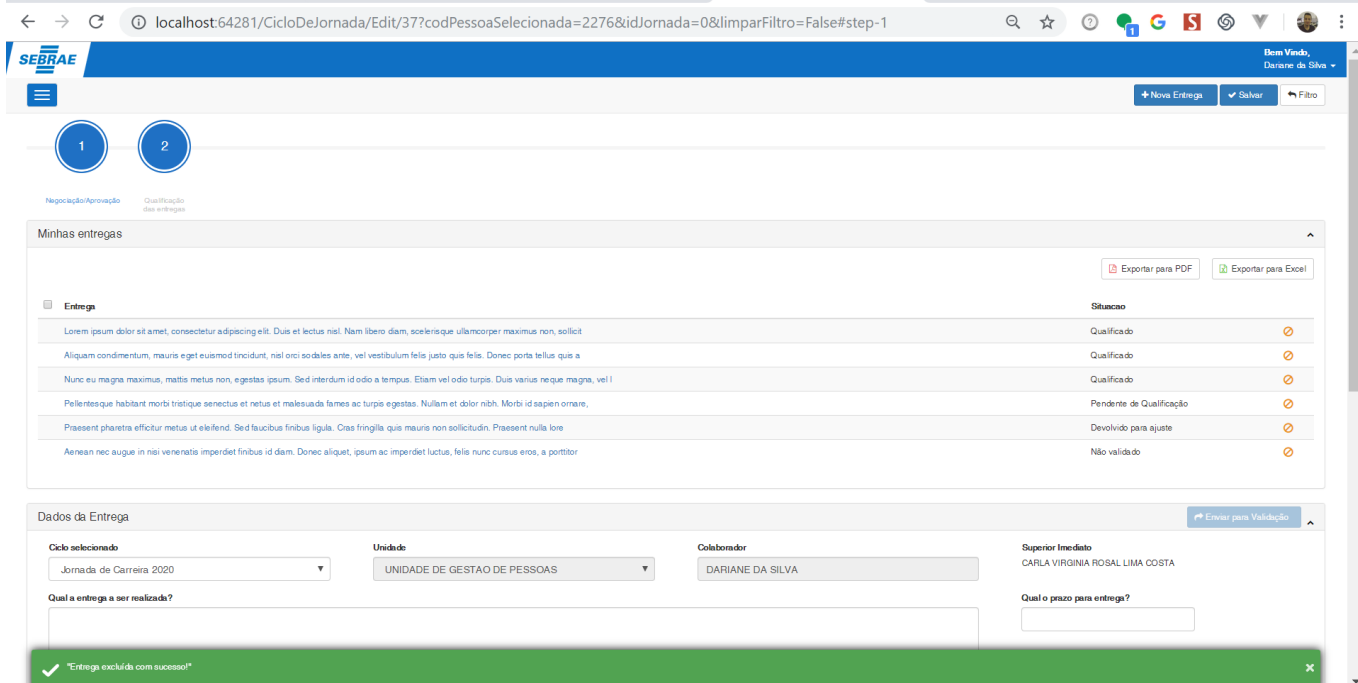

**Figura – Exclusão da entrega - Passo 6**

### <span id="page-114-0"></span>1.2.6.5– Criar nova entrega

- 1. Após acessar a tela de configuração do ciclo [\(passo 1.3.6.1\)](#page-102-0) , o usuário deverá acessar o cliclo que deseja cadastrar uma nova entrega.
- 2. Na tela de ciclo da jornada, clique no botão "**Nova entrega**", ao clicar neste botão o sistema irá efetuar um processo de recarregamento na página e possibilitará o cadastro de uma nova entrega.
- 3. Siga os passos do item [1.3.6.2](#page-104-0) para efetuar o registro da nova entrega.

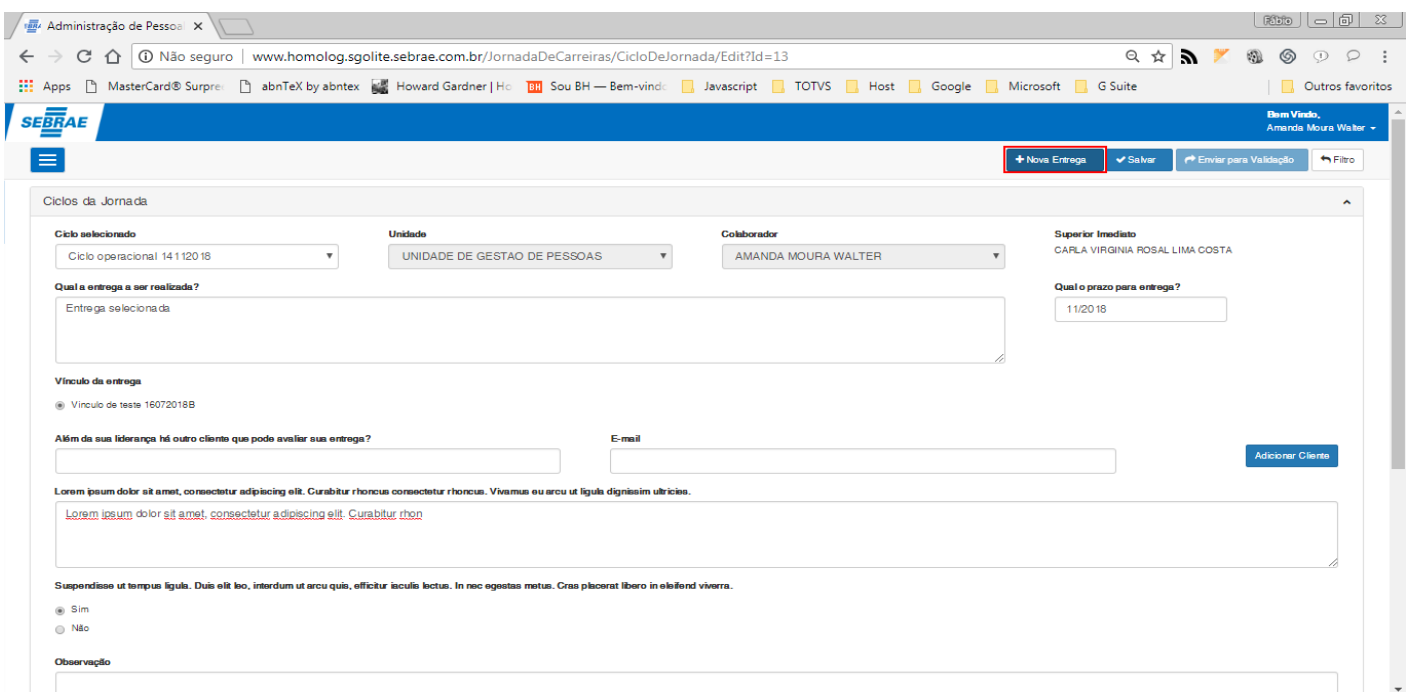

#### **Figura – Nova entrega - Passo 6**

### 1.2.7 – Negociação da entrega.

O processo de **negociação** é responsável pelas etapas de aprovação, devolução, validação e início do processo de qualificação. Nesta tela, as entregas serão manipuladas de acordo com a sua situação e de acordo com as permissões do usuário logado.

#### 1.2.7.1– Enviar entrega para validação

**Nota**: As entregas que podem ser enviadas para validação devem estar com a situação igual a "**Em andamento**".

- 1. Após acessar a tela de configuração do ciclo [\(passo 1.3.6.1\)](#page-102-0), o usuário será redirecionado para a tela de cadastro de entregas.
- 2. Na tela de ciclo da jornada, caso o usuário queira utilizar uma entrega já cadastrada para enviar para validação, o mesmo poderá selecionar a entrega no painel "**Minhas entregas**", caso opte por cadastrar uma nova entrega, o mesmo pode seguir o passo a passo do item [1.3.6.5.](#page-114-0)
- 3. Ao criar ou selecionar uma entrega com a situação igual a "**Em andamento**", a opção "**Enviar para validação**" estará habilitada no canto superior direito.
- 4. Clique no botão "**Enviar para validação**".
- 5. Ao clicar no botão "**Enviar para validação**", a entrega será enviada imediatamente para o **"Superior Imediato"** do usuário logado e o sua situação será atualizada para "**Pendente de validação**", em seguida uma mensagem de sucesso será exibida na tela.
- 6. Caso o usuário deseje enviar mais que uma entrega para validação, o mesmo pode ao acessar o painel "**Minhas entregas**", selecionar as entregas que deseja clicando na caixa de marcação do lado esquerdo de cada entrega. Caso deseje selecionar todas, o mesmo pode clicar na caixa de marcação **"Entrega"**.

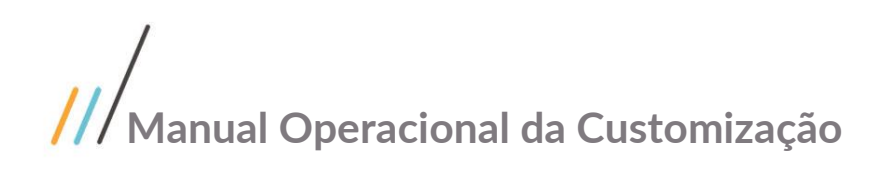

- 7. A seguir o usuário deverá clicar no botão "**Enviar para validação**" que se encontra no painel "**Minhas entregas**" para enviar todas entregas selecionadas para validação.
- 8. Ao concluir este processo uma mensagem de sucesso será exibida e um e-mail será enviado para o usuário informando que o ciclo foi validado.

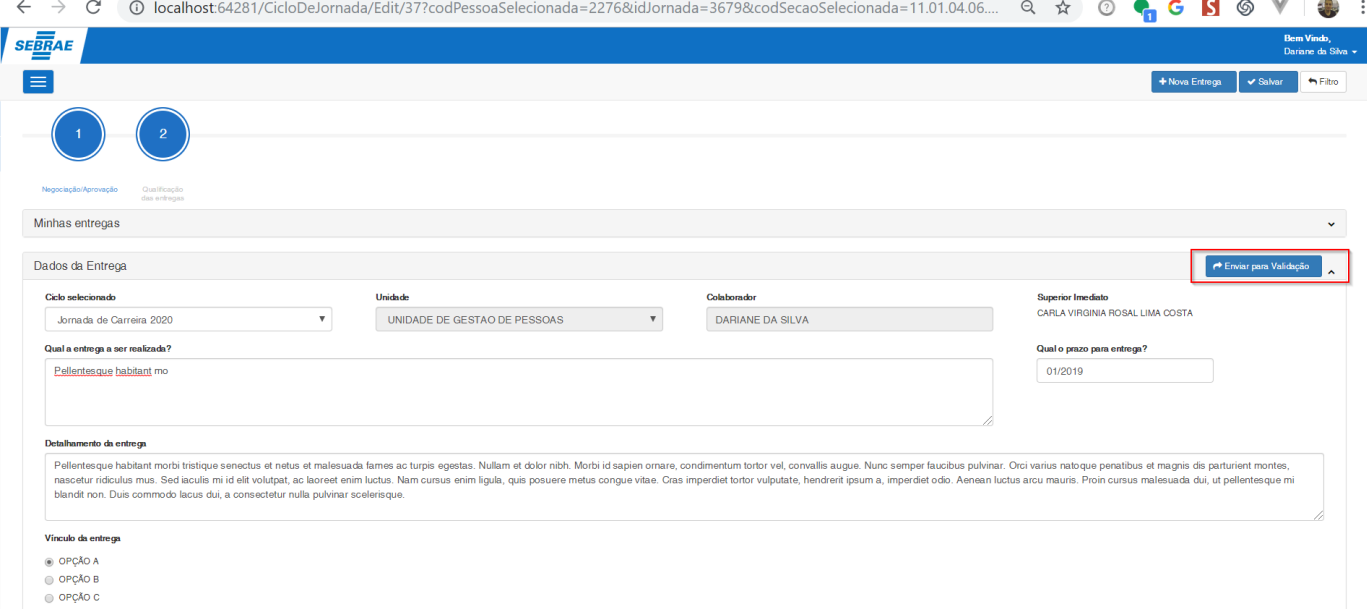

#### **Figura – Enviar para validação - Passos 3 e 4**

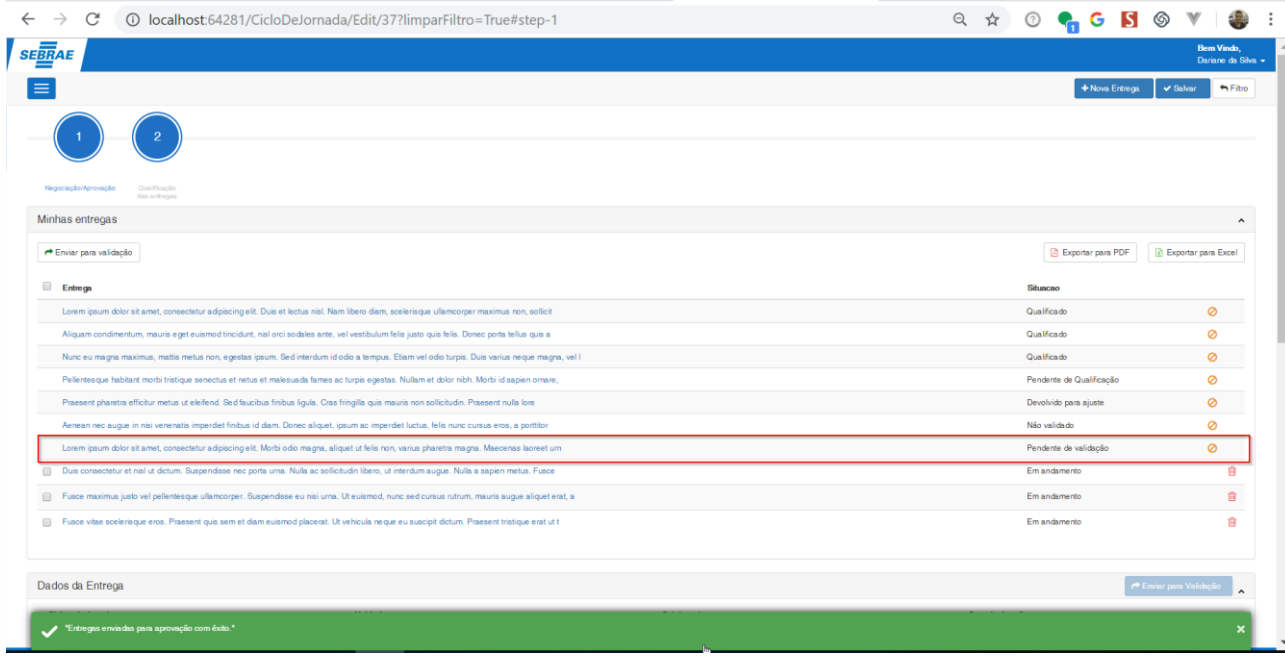

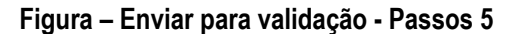

 $\overline{\circ}$ 

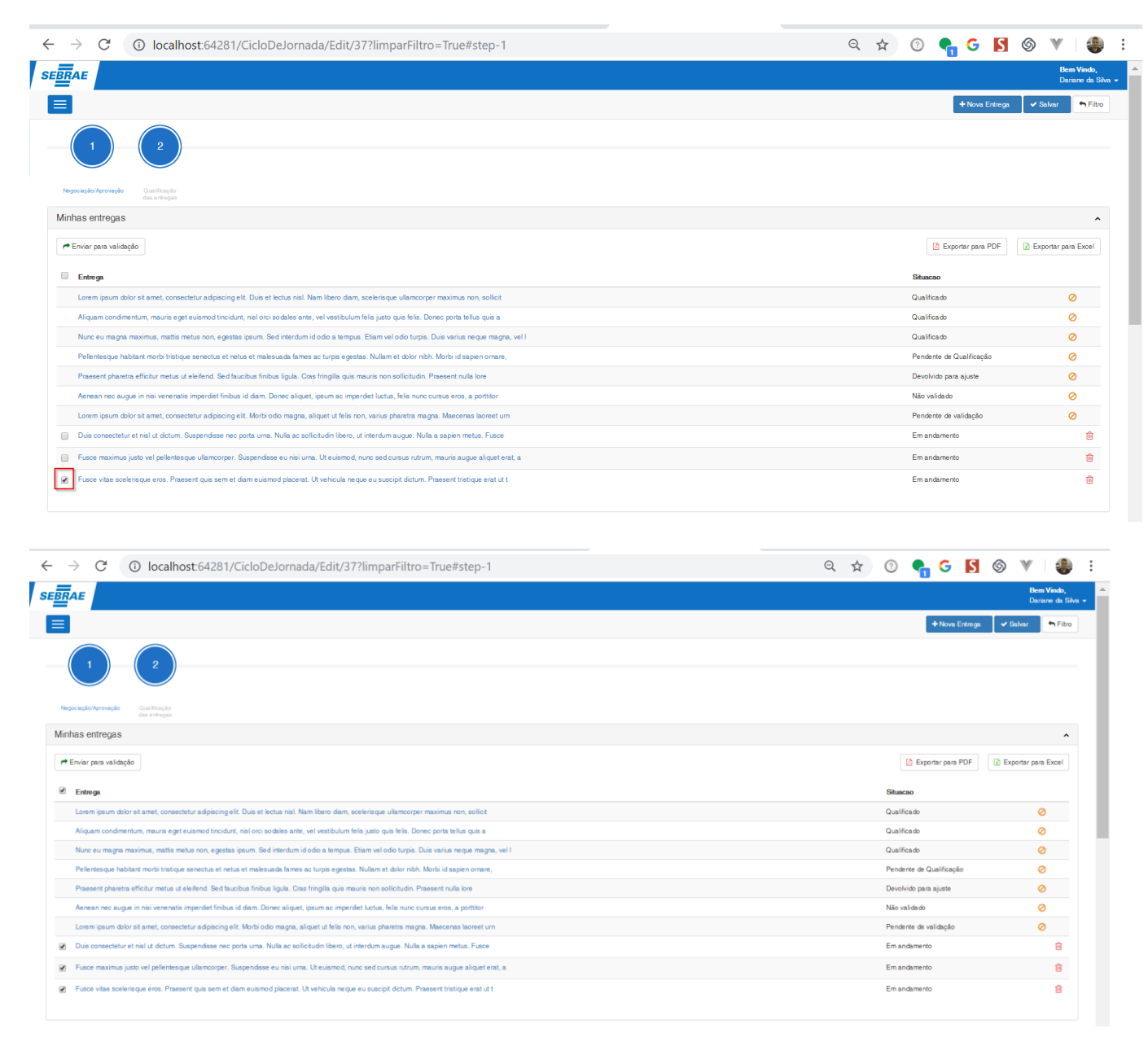

#### **Figura – Enviar para validação - Passos 6**

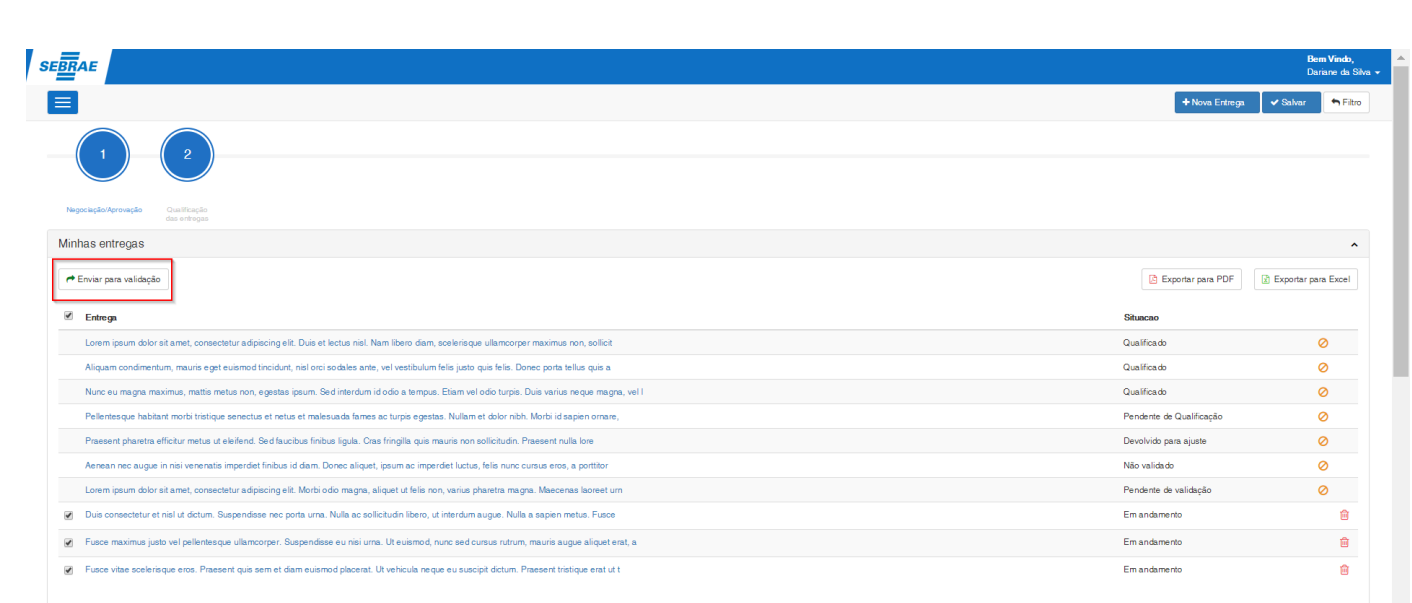

#### **Figura – Enviar para validação - Passos 7**

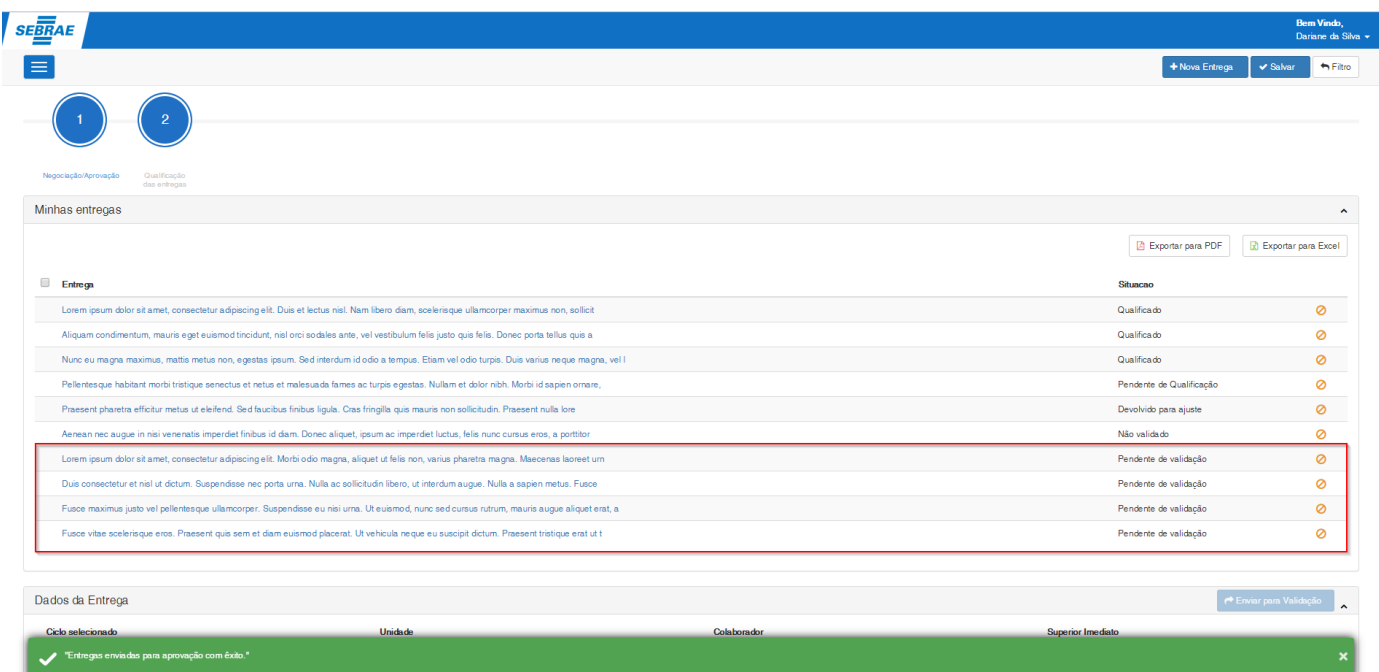

#### **Figura – Enviar para validação - Passos 8**

### 1.2.7.2– Cancelar entrega

**Nota**: As entregas que podem ser canceladas devem estar com a situação igual a "**Em andamento, Validado, Não Validado, Devolvido Para Ajuste, Pendente de Qualificação, Qualificado e Devolvido**".

- 1. Após acessar a tela de configuração do ciclo [\(passo 1.3.6.1\)](#page-102-0), o usuário será redirecionado para a tela de cadastro de entregas.
- 2. Para cancelar uma entrega, o usuário deverá clicar no ícone de cancelar  $\bullet$ .

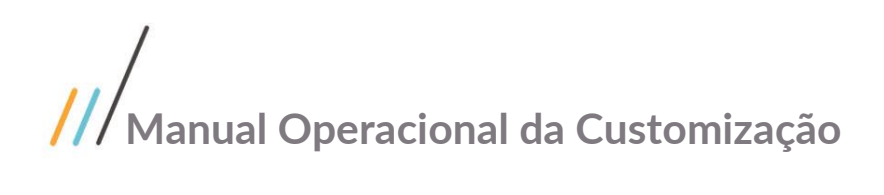

- 3. Ao clicar no ícone de cancelar, uma nova janela surgirá.
- 4. O usuário deverá fornecer uma justificativa com o motivo do cancelamento daquela entrega.
- 5. Caso o usuário decida não cancelar a entrega, o mesmo pode clicar no botão "**voltar**"**.**
- 6. Se o usuário for continuar com o processo, após informar a justificativa basta o mesmo clicar em **confirmar**.
- 7. Ao concluir uma mensagem de sucesso será exibida.
- 8. Entregas com a situação de cancelada, são exibidas somente como leitura. Ou seja, o usuário não conseguirá efetuar nenhuma alteração na mesma.
- 9. Caso o usuário queira verificar o motivo do cancelamento daquela entrega, o mesmo pode efetuar no painel "**Histórico de Cancelamento**".

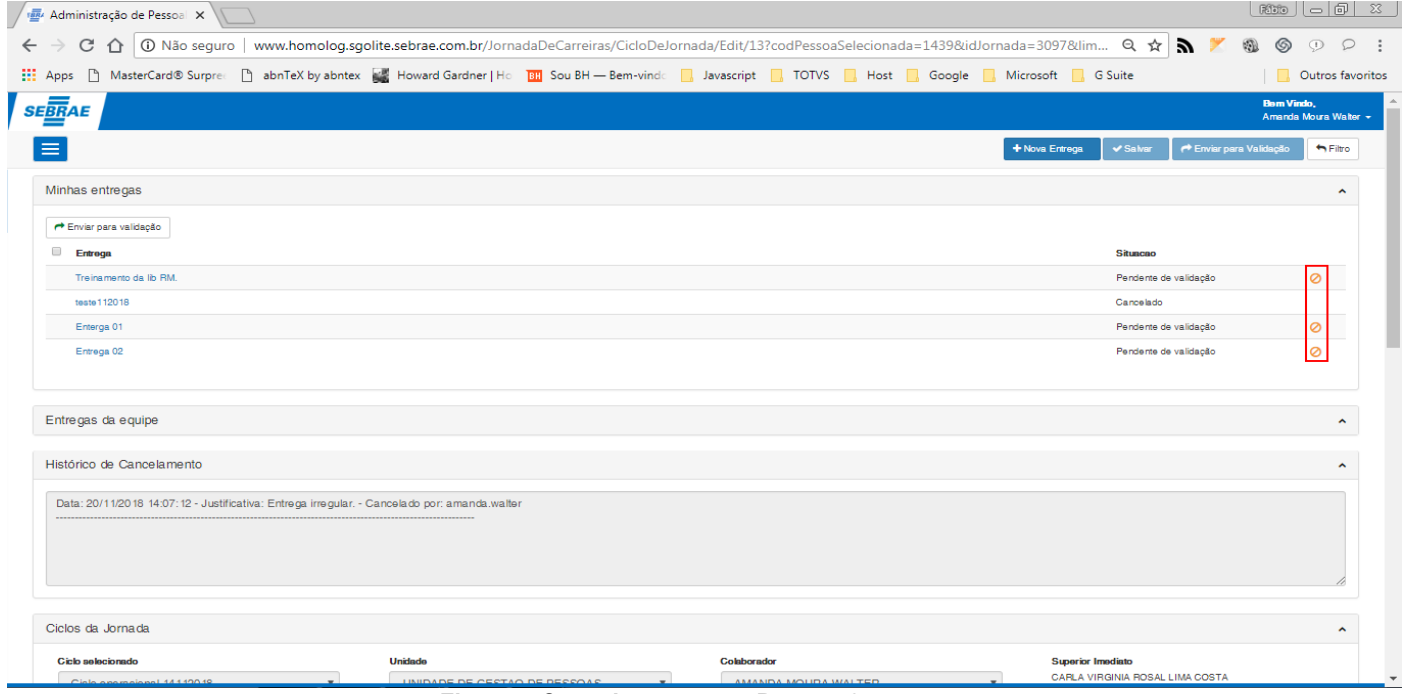

**Figura – Cancelar entrega - Passos 2**

Este documento é propriedade da TOTVS. Todos os direitos reservados

 $\overline{\circ}$ 

Enterga 01

.<br>Intrega 02

gas da equip

Ciclos da Jornada

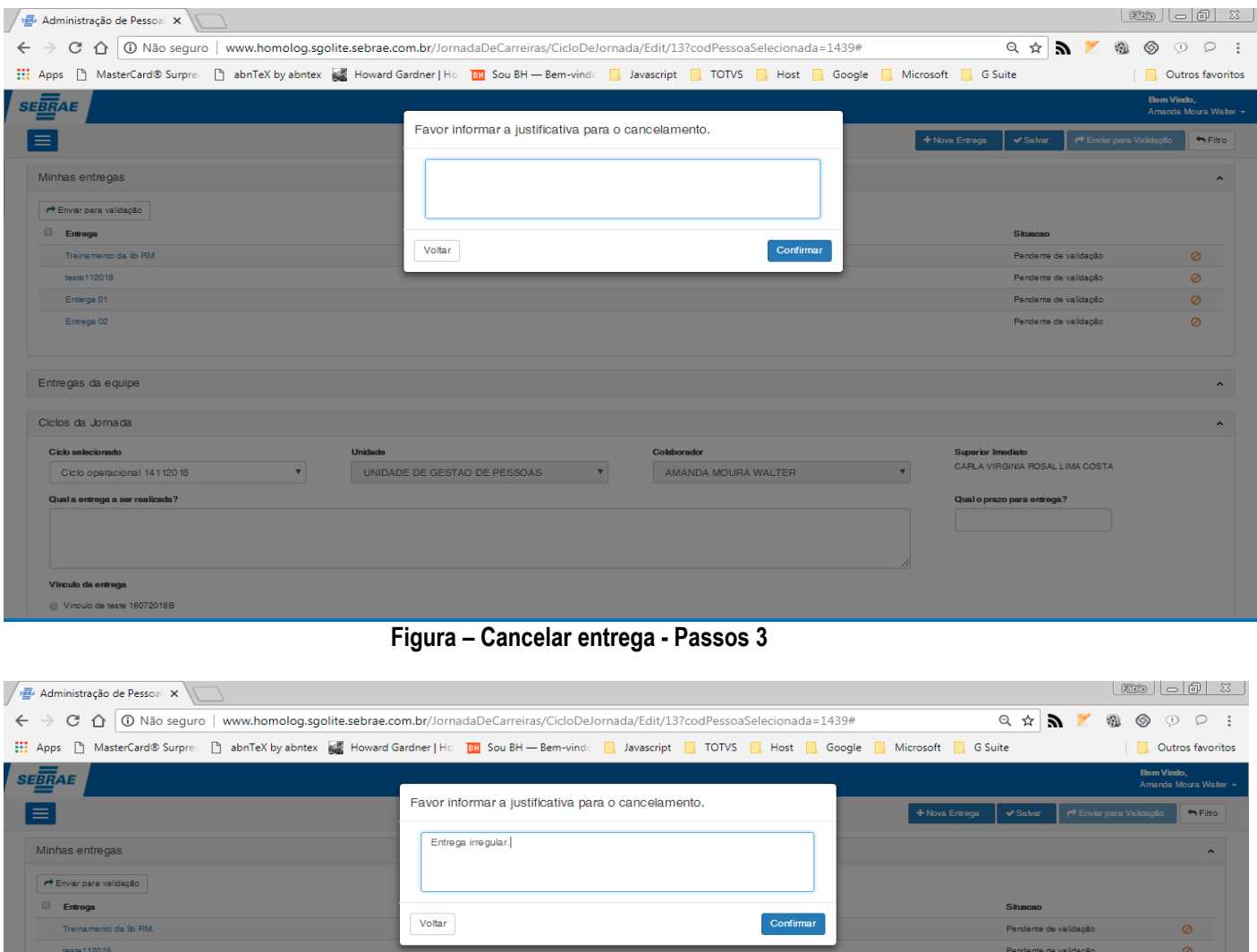

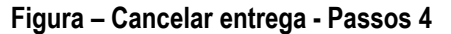

AMANDA M

Este documento é propriedade da TOTVS. Todos os direitos reservados. ©

UNIDA

.<br>Pendente de validação

ouporavi<br>CARLA \

Ø

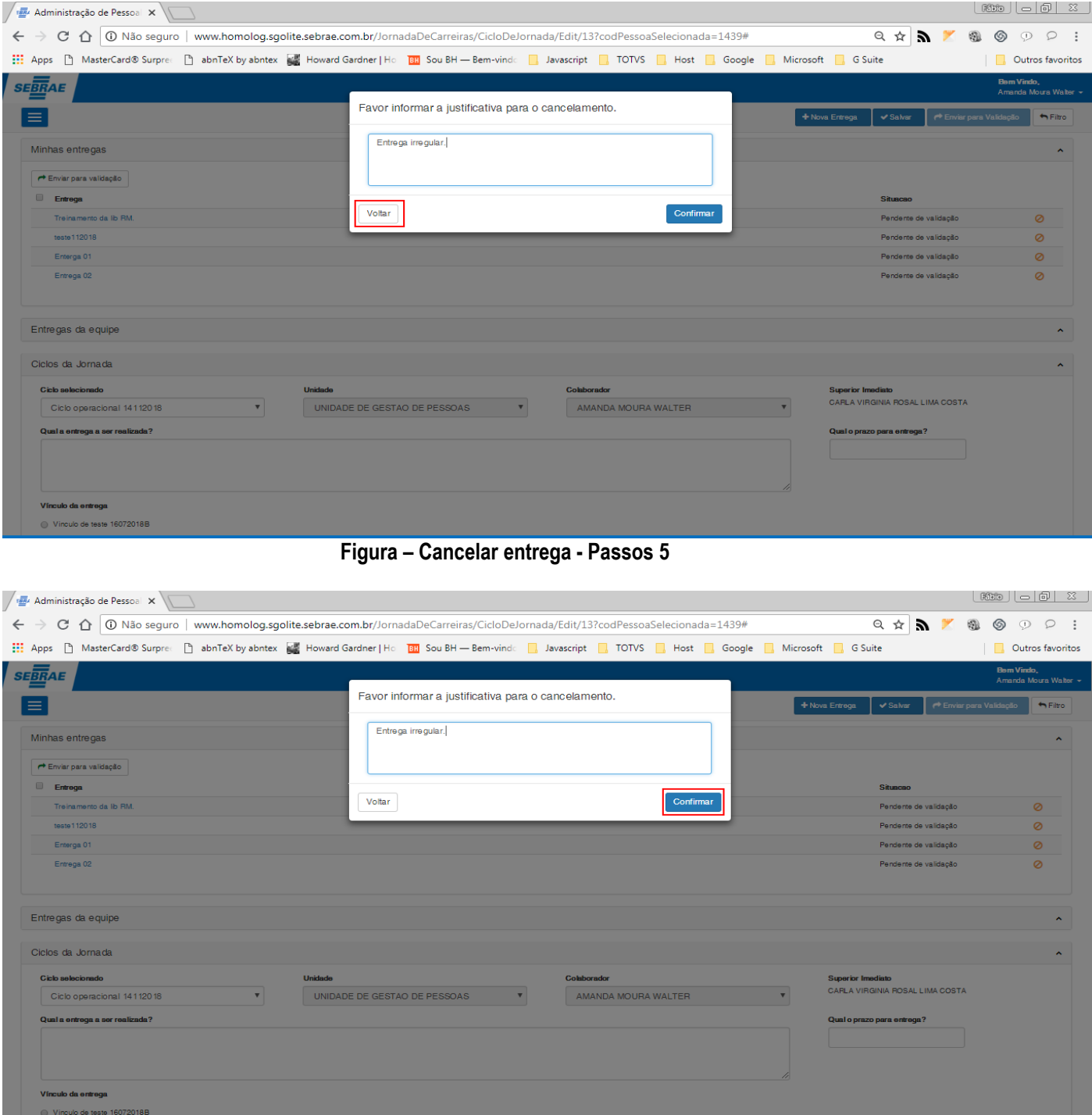

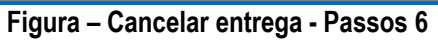

Este documento é propriedade da TOTVS. Todos os direitos reservados. ©

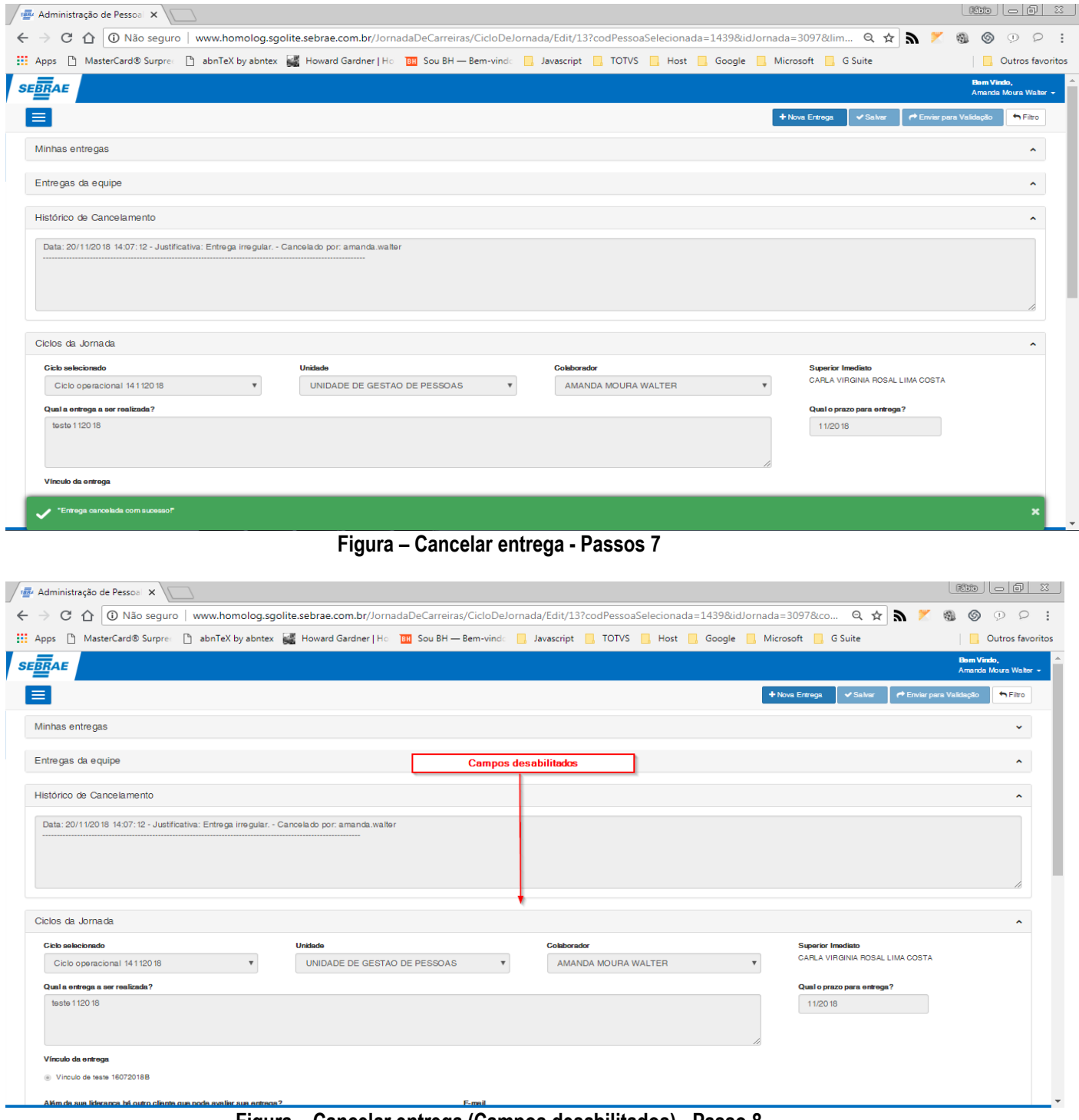

**Figura – Cancelar entrega (Campos desabilitados) - Passo 8**

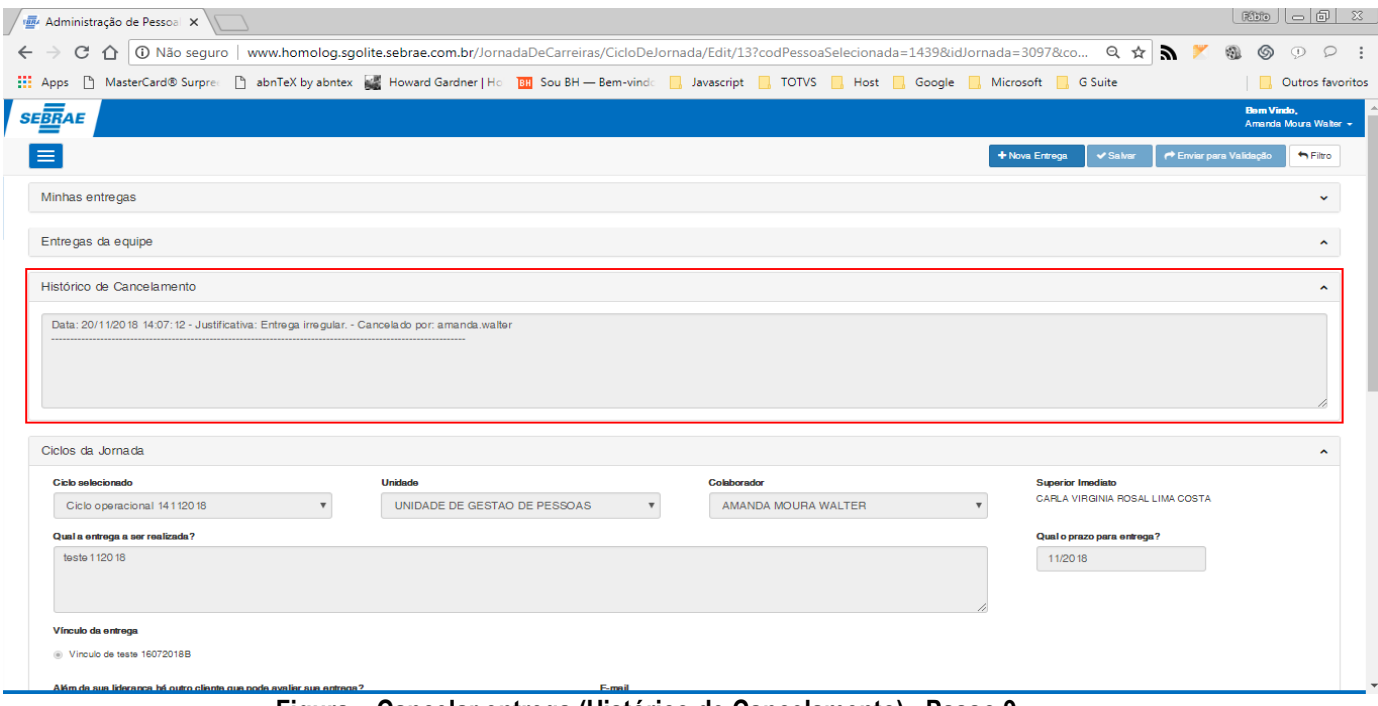

**Figura – Cancelar entrega (Histórico de Cancelamento) - Passo 9**

### 1.2.7.3– Aprovação da entrega

**Nota**: Para que as entregas sejam validadas o usuário logado devera ser o superior imediato do usuário colaborador que criou a entrega, e a situação da entrega deverá estar igual a "**Pendente de validação**".

- 1. Após acessar a tela de configuração do ciclo [\(passo 1.3.6.1\)](#page-102-0), o usuário será redirecionado para a tela de cadastro de entregas.
- 2. O ususário logado, deve ser o superior do usuário que criou a entrega.
- 3. Seleciona a entrega que deseja validar no painel "**Entregas da equipe**".
- 4. Após selecionar a entrega, no canto superior direito, clique no botão **"Validado".**
- 5. Ao clicar em "**Validado**" a entrega será aprovada e uma mensagem de sucesso será exibida.
- 6. Outra alternativa é para que o usuário efetue a validação da entrega por lotes.
- 7. Em "**Entregas da equipe**", selecione as entregas que deseja aprovar, clicando na caixa de marcação a sua esquerda.
- 8. Após selecionar as entregas desejadas, clique em **"Validado"**, que se encontra dentro do painel "**Entregas da equipe**".
- 9. O processo de aprovação será efetuado para todas as entregas que foram selecionadas e em seguida uma mensagem de sucesso será exibida.

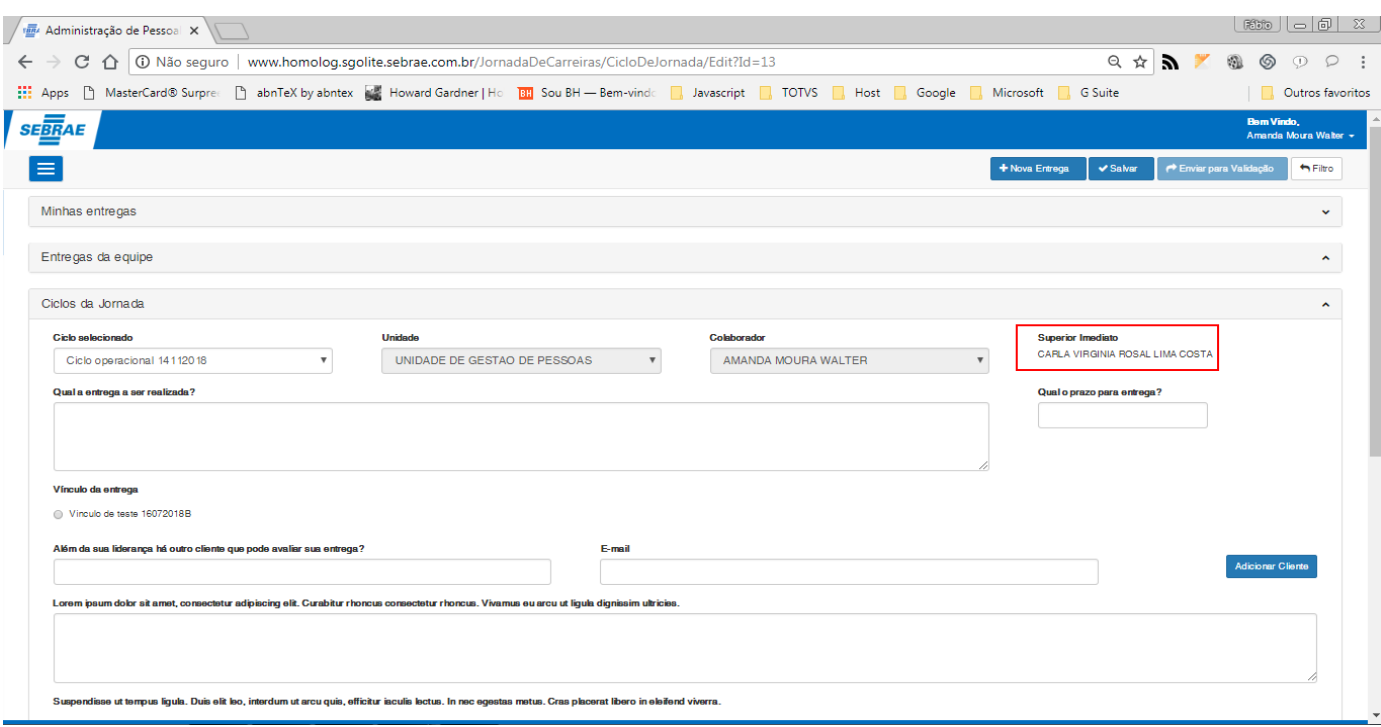

#### **Figura – Aprovar entrega (Usuário superior imediato do colaborador) - Passo 2**

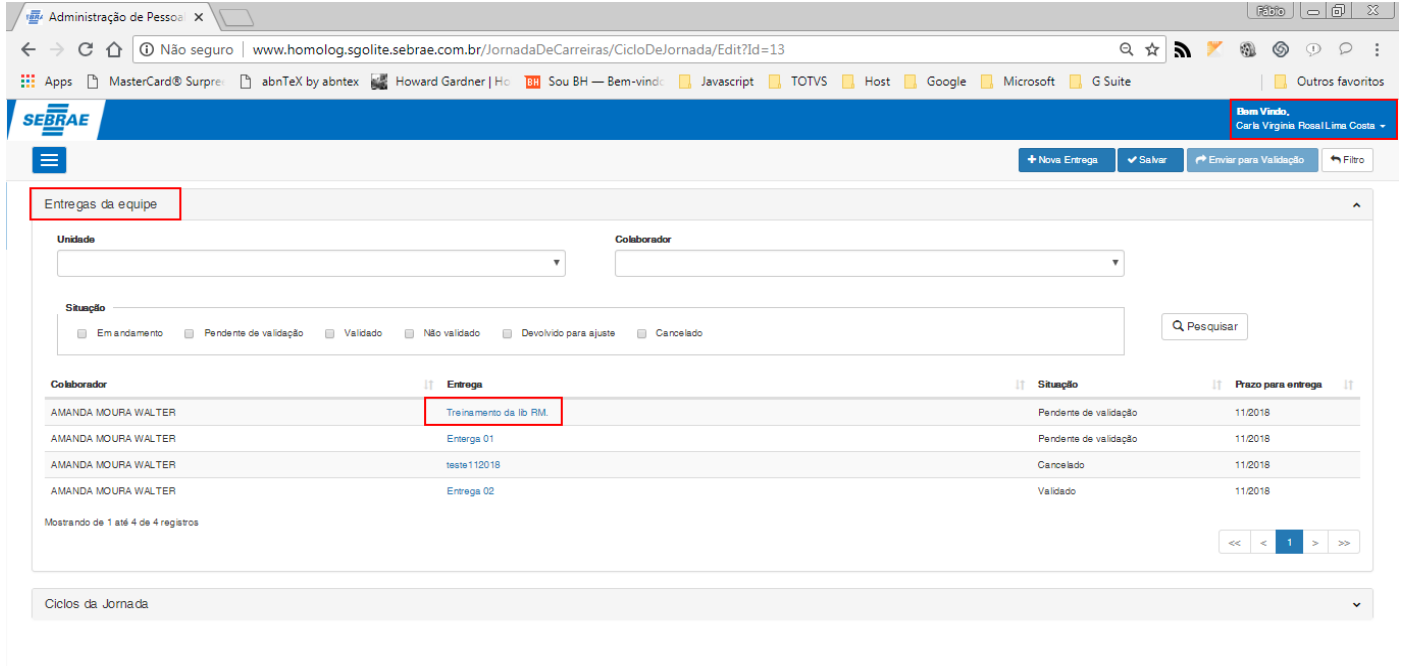

#### **Figura – Aprovar entrega - Passo 3**

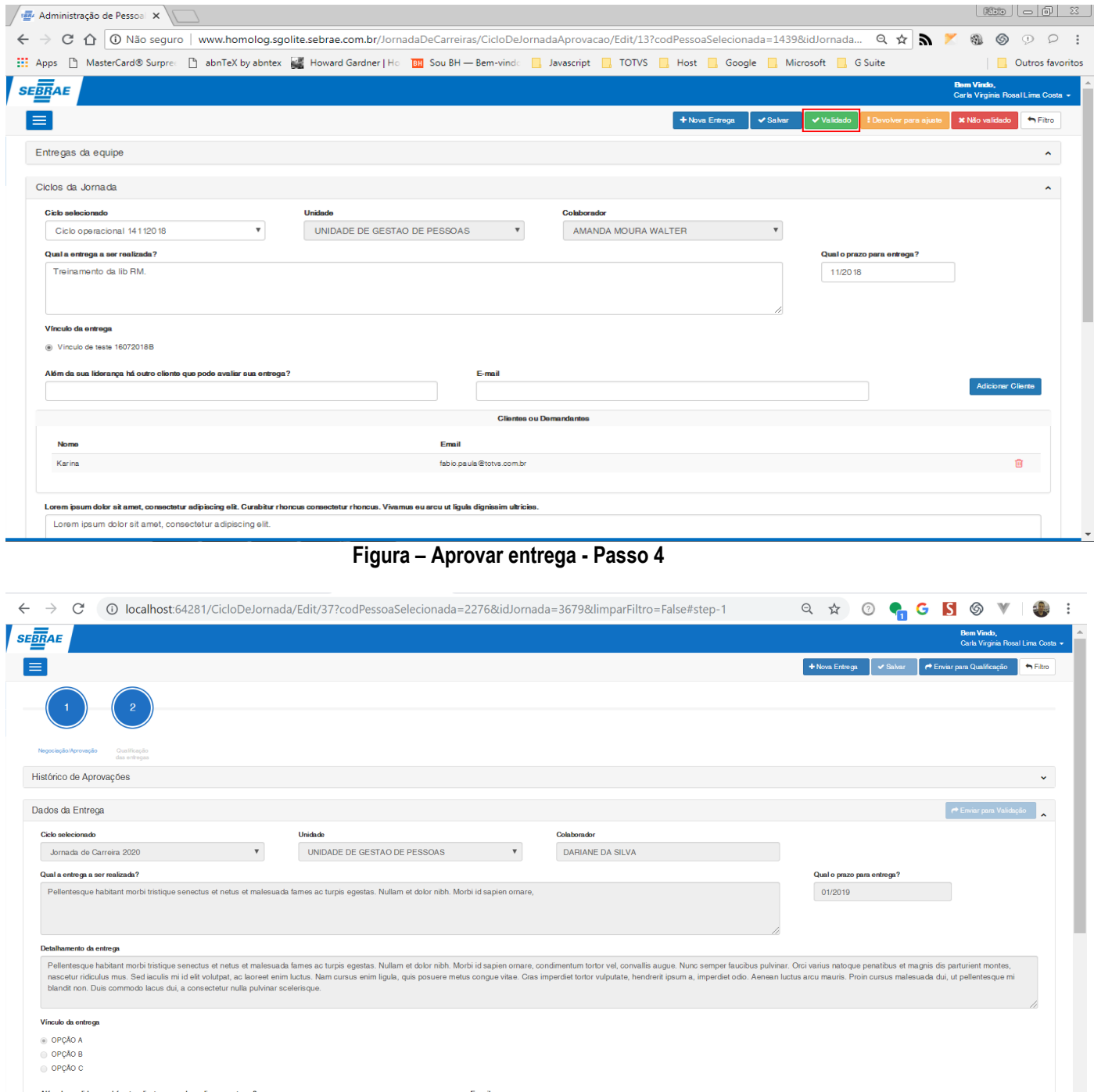

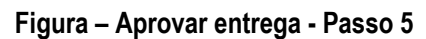

localhost:64281

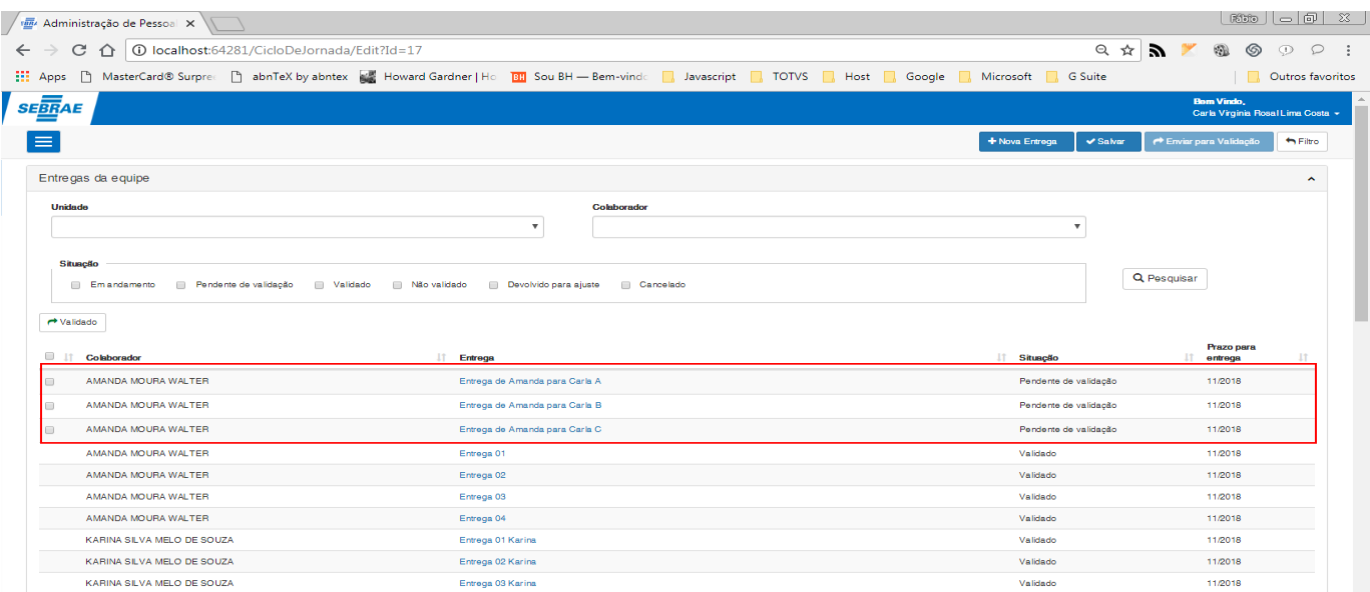

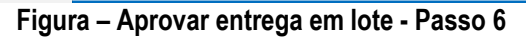

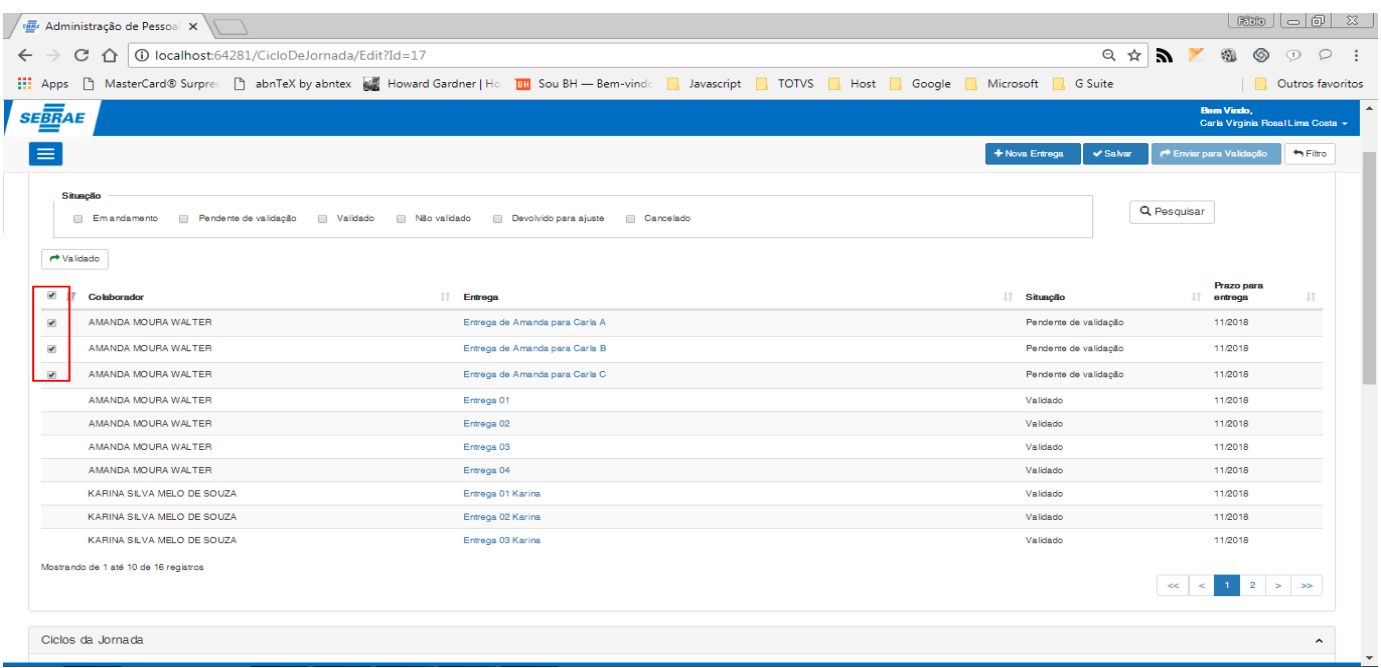

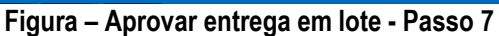

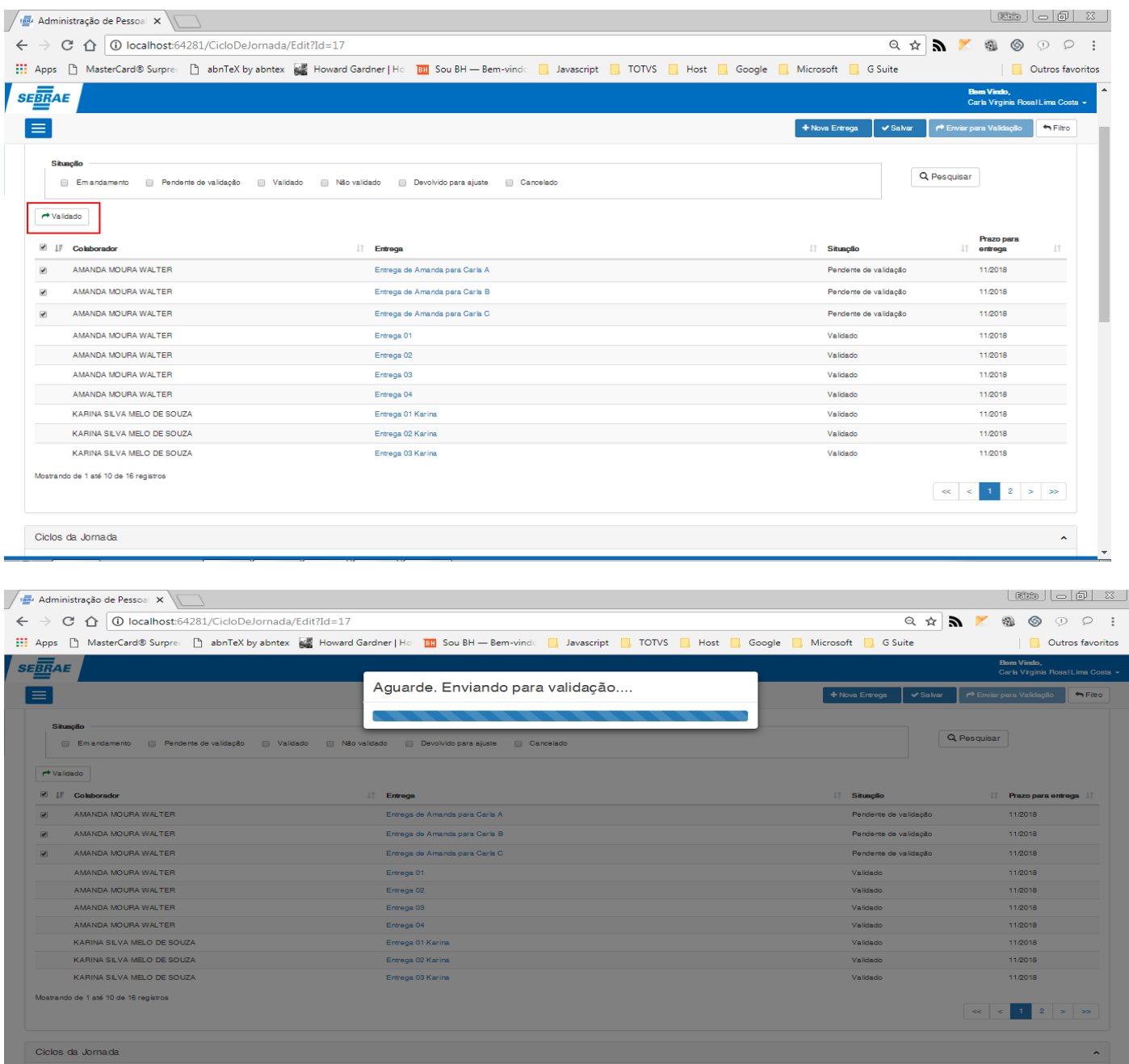

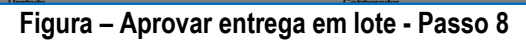

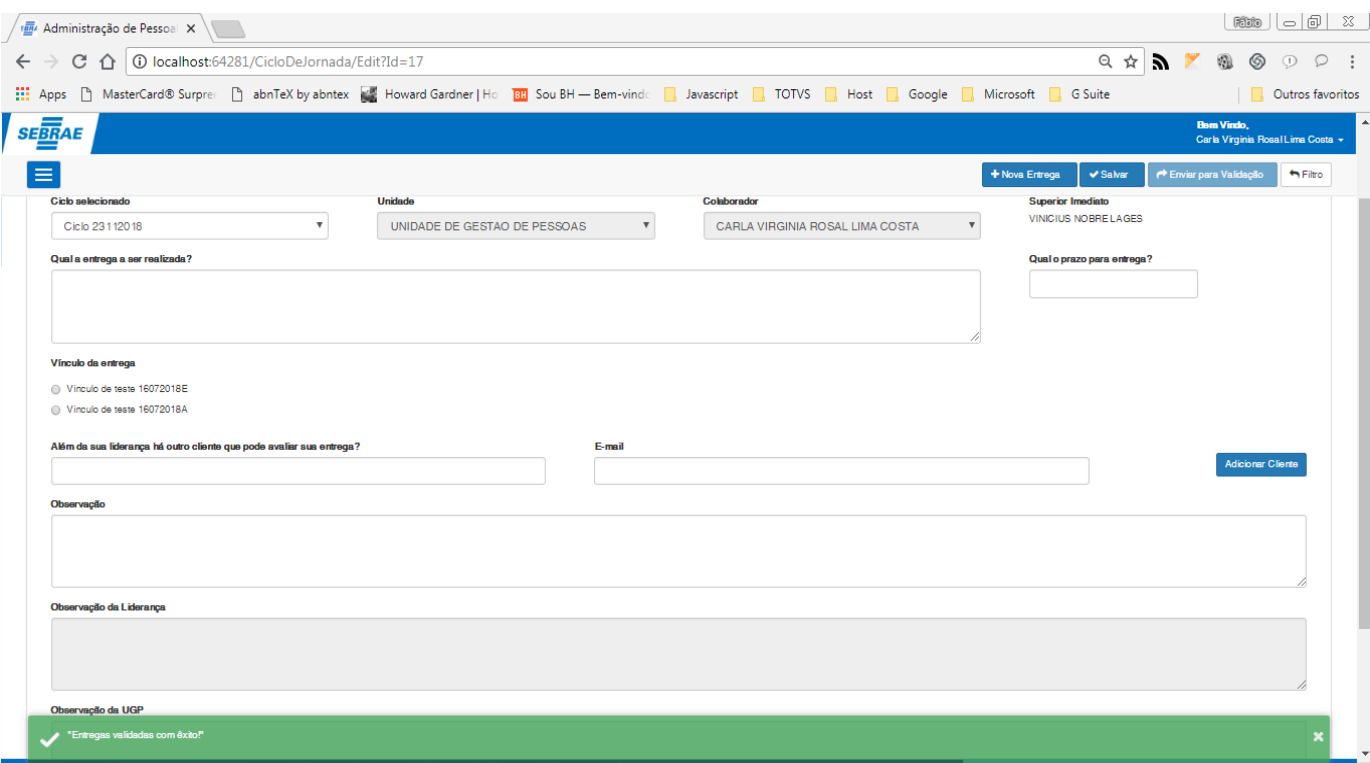

**Figura – Aprovar entrega em lote - Passo 9**

### 1.2.7.4– Devolução da entrega para ajuste

**Nota**: Para que as entregas sejam devolvidas para ajutes o usuário logado devera ser o superior imediato do usuário colaborador que criou a entrega, e a situação da entrega deverá estar igual a "**Pendente de validação**".

- 1. Após acessar a tela de configuração do ciclo [\(passo 1.3.6.1\)](#page-102-0) , o usuário será redirecionado para a tela de cadastro de entregas.
- 2. O ususário logado, deve ser o superior do usuário que criou a entrega.
- 3. Seleciona a entrega que deseja validar no painel "**Entregas da equipe**".
- 4. Após selecionar a entrega, no canto superior direito, clique no botão **"Devolver para ajuste".**
- 5. Ao clicar no botão "**Devolver para ajuste**" uma nova janela surgirá pedindo ao usuário que informe a justificativa para a solicitação de ajuste.
- 6. Caso o usuário não queira prosseguir com o processo, o mesmo pode clicar no botão "**Cancelar**"**.**
- 7. Se o usuário optar realmente pela devolução para ajuste, ele deverá informar a justificativa e em seguida clicar no botão **'Solicitar ajuste"** .
- 8. Ao concluir o processo o sistema exibirá uma mensagem de sucesso.
- 9. Quando o usuário colaborador voltar para a entrega que foi devolvida (Agora a sua situação estará como "**Devolvida para ajuste**"), o mesmo verá no painel "**Histórico de aprovações**" a justificativa do superior imediato referente aos ajustes necessários que ele precisa efetuar.
- 10.Ao concluir os ajustes, o usuário deverá clicar no botão "**Salvar**".
- 11.Ao clicar no botão "**Salvar**" será exibida a tela para que o usuário informe a justificativa da alteração (Item 5).
- 12.Caso a entrega seja alterada, o usuário já pode enviar novamente a mesma para validação.

## $\frac{1}{\sqrt{2}}$ Manual Operacional da Customi

← → C 1 1 3 Não seguro | www.homolog.sgolite.sebrae.com.br/JornadaDeCarreiras/Ci : Apps | MasterCard® Surprei | abnTeX by abntex | a Howard Gardner | Ho | <mark>881</mark> Sou BH - Bem

 $\sqrt{\frac{m}{2}}$  Administração de Pessoal  $\times$ 

**SEBRAE** E

> Minhas entregas Entregas da equipe

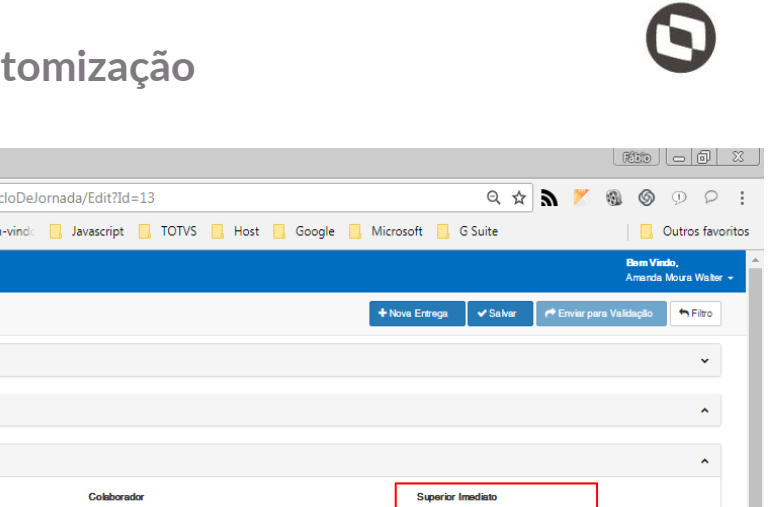

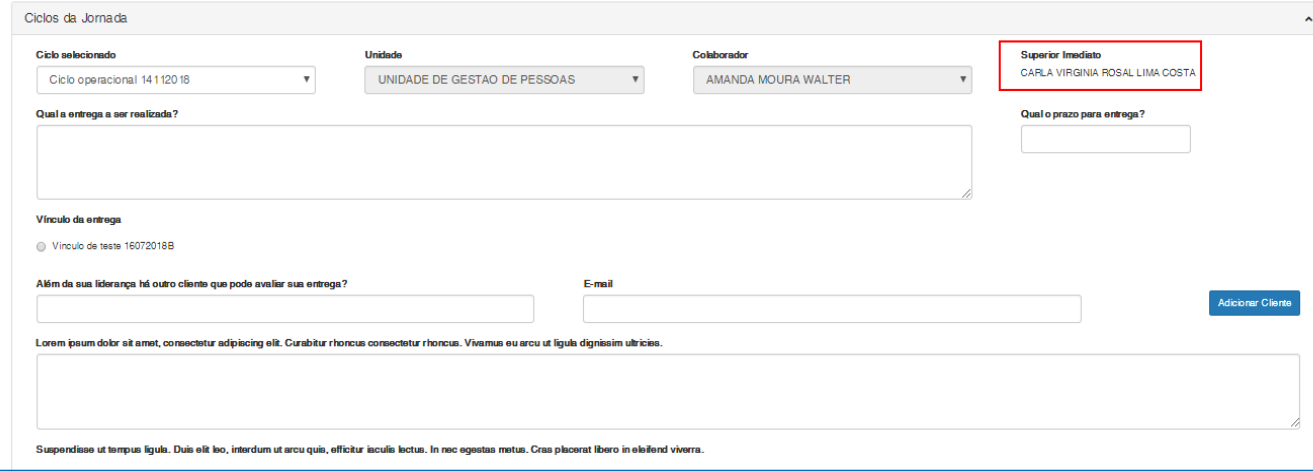

**Figura – Devolver entrega para ajuste (Usuário superior imediato do colaborador) - Passo 2**

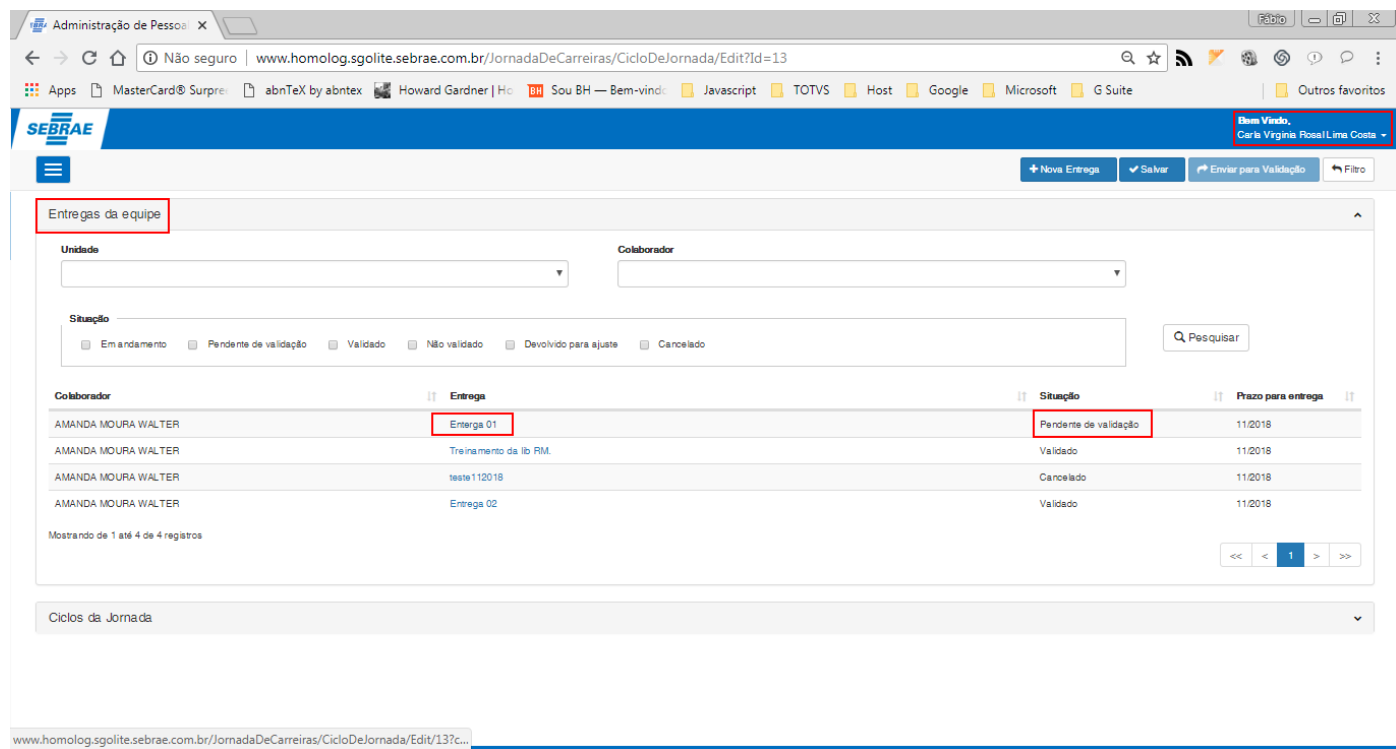

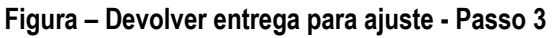

 $\overline{\circ}$ 

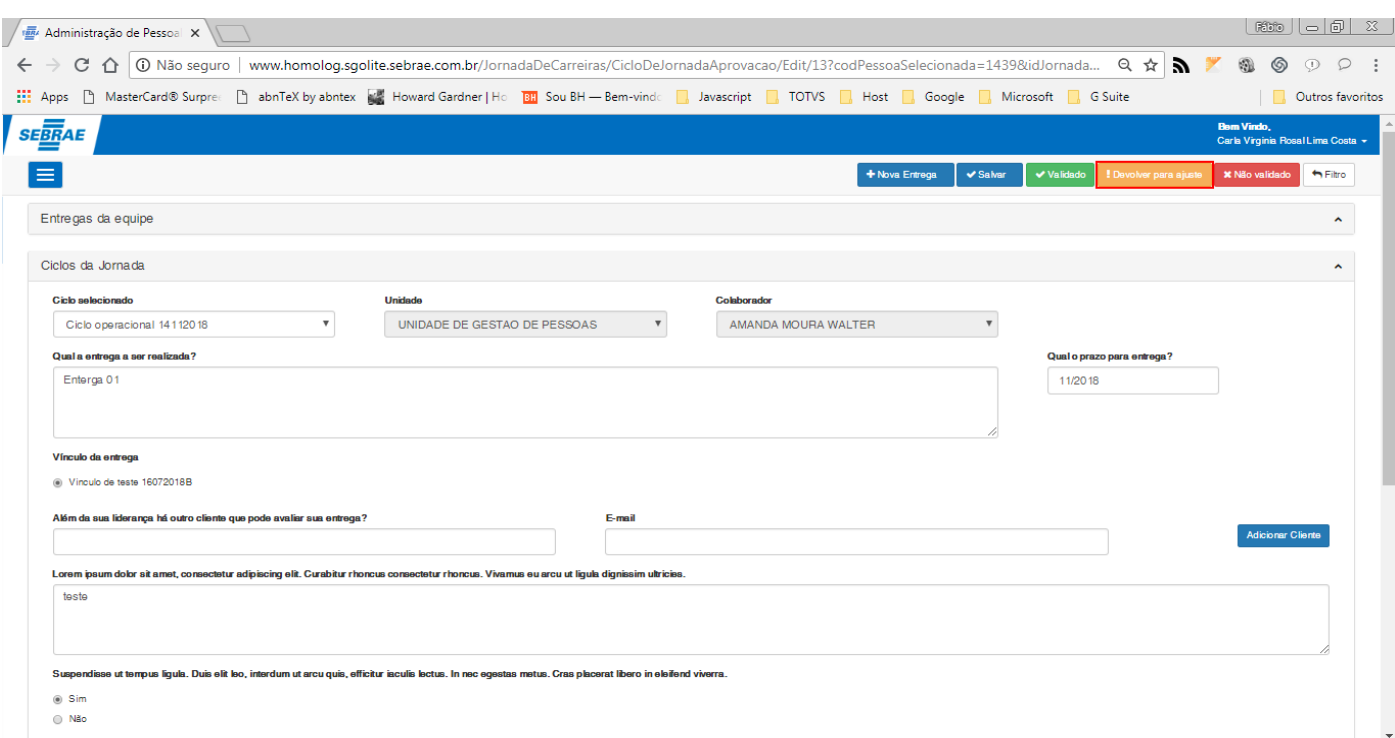

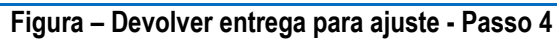

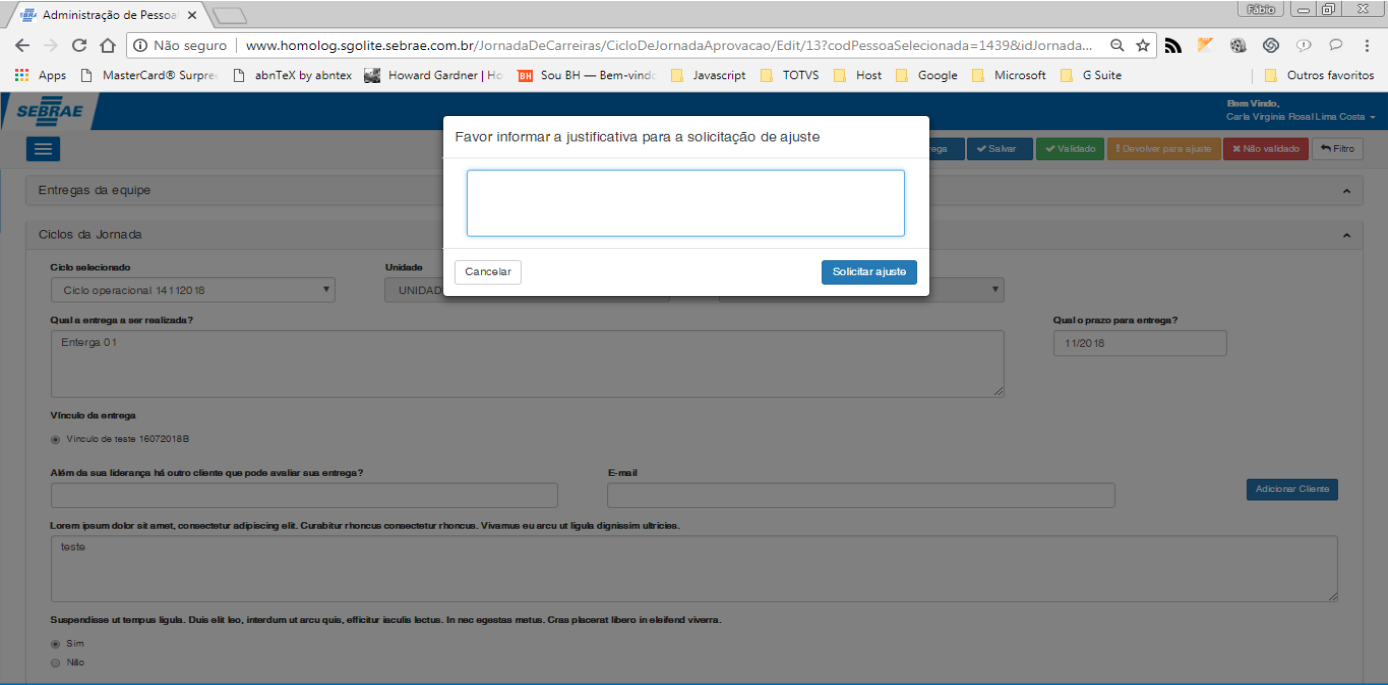

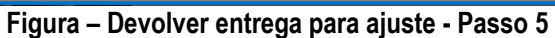

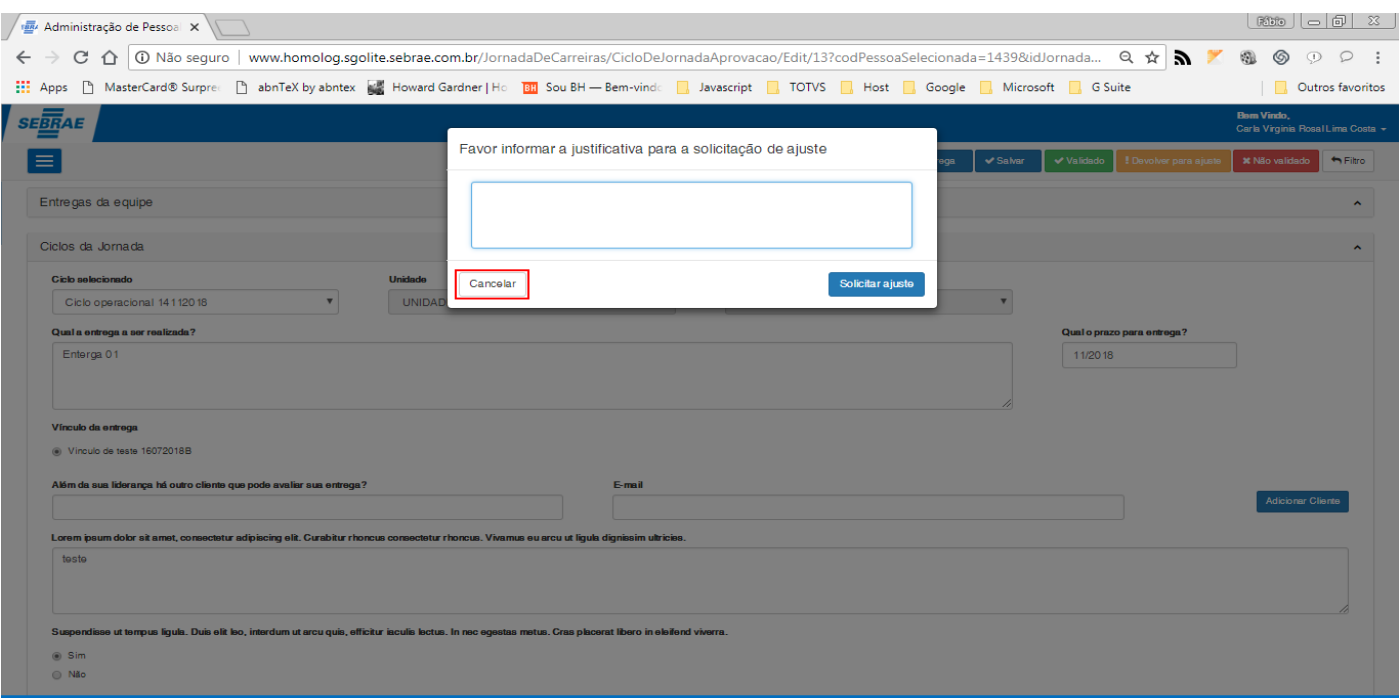

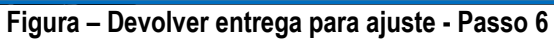

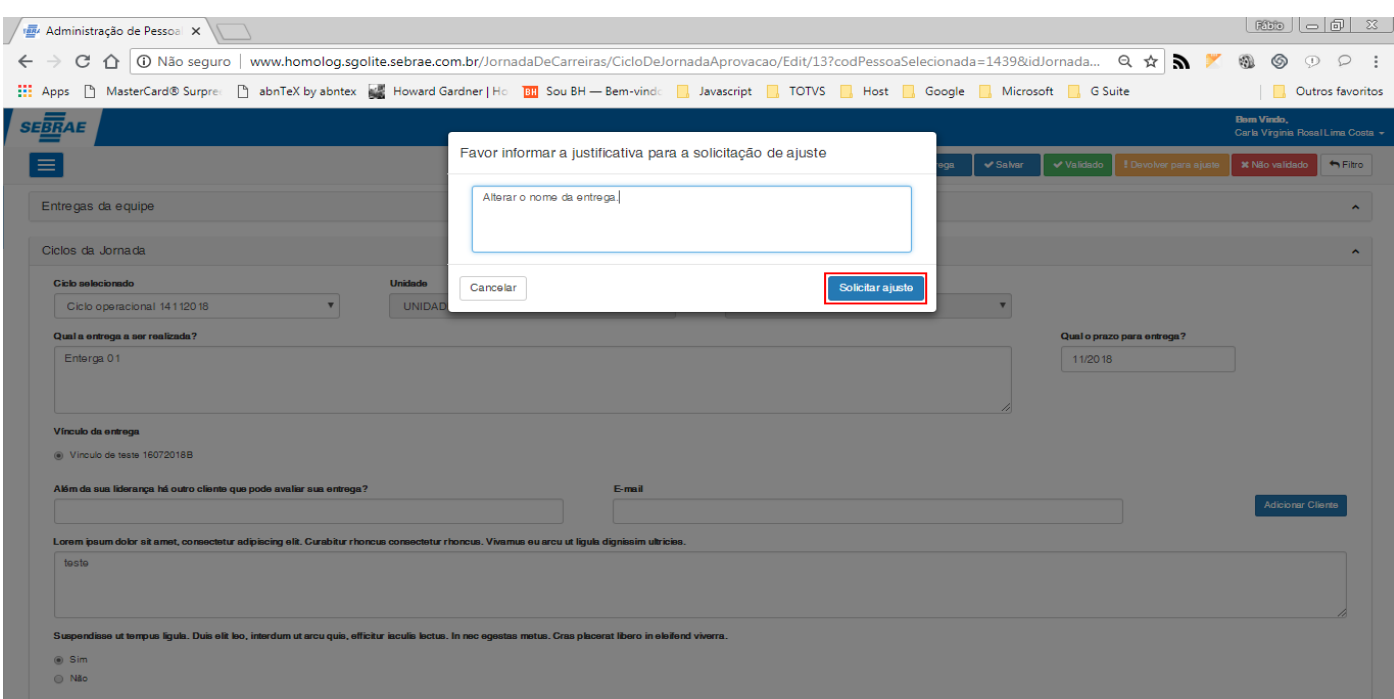

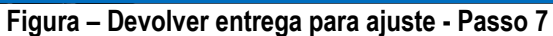

Este documento é propriedade da TOTVS. Todos os direitos reservados. ©

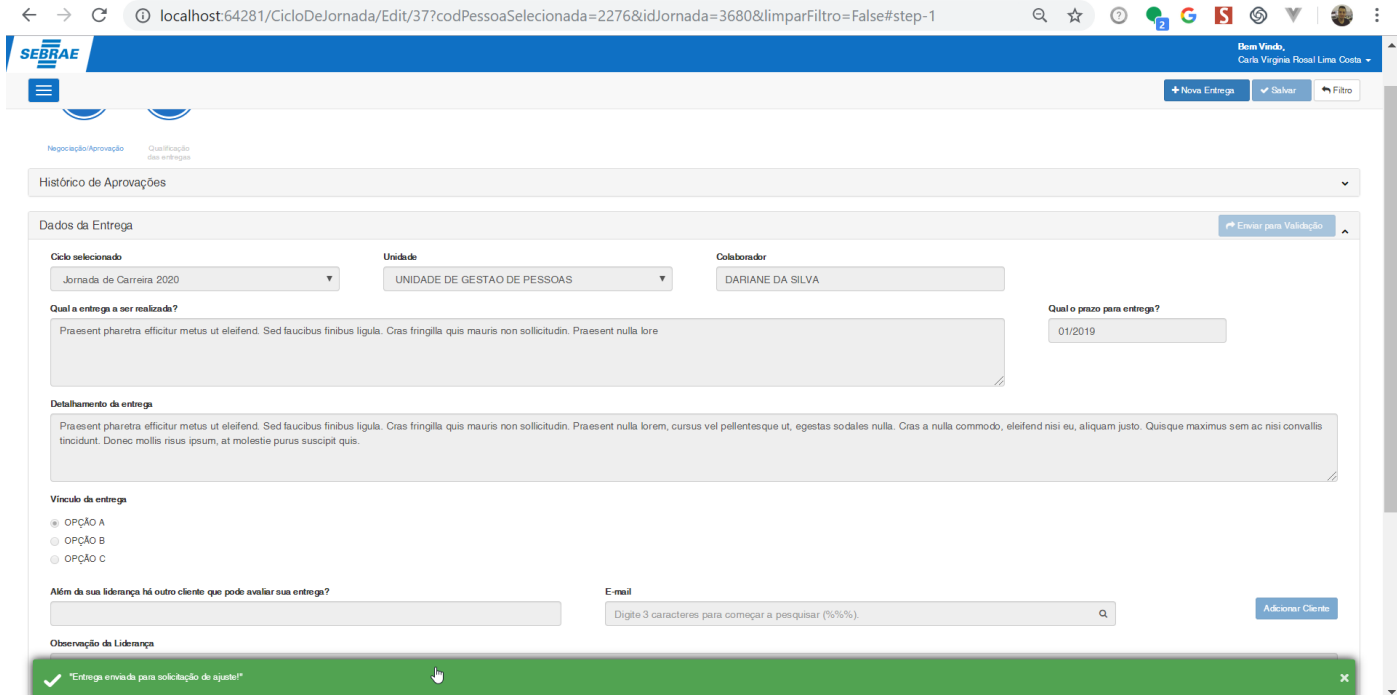

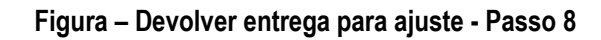

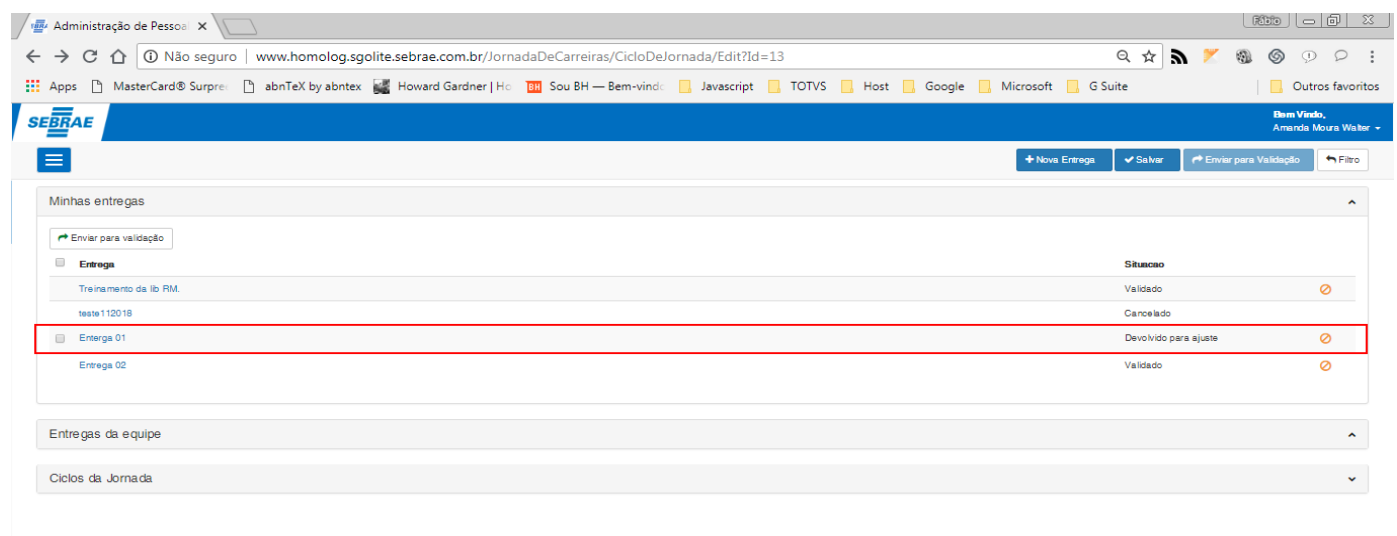

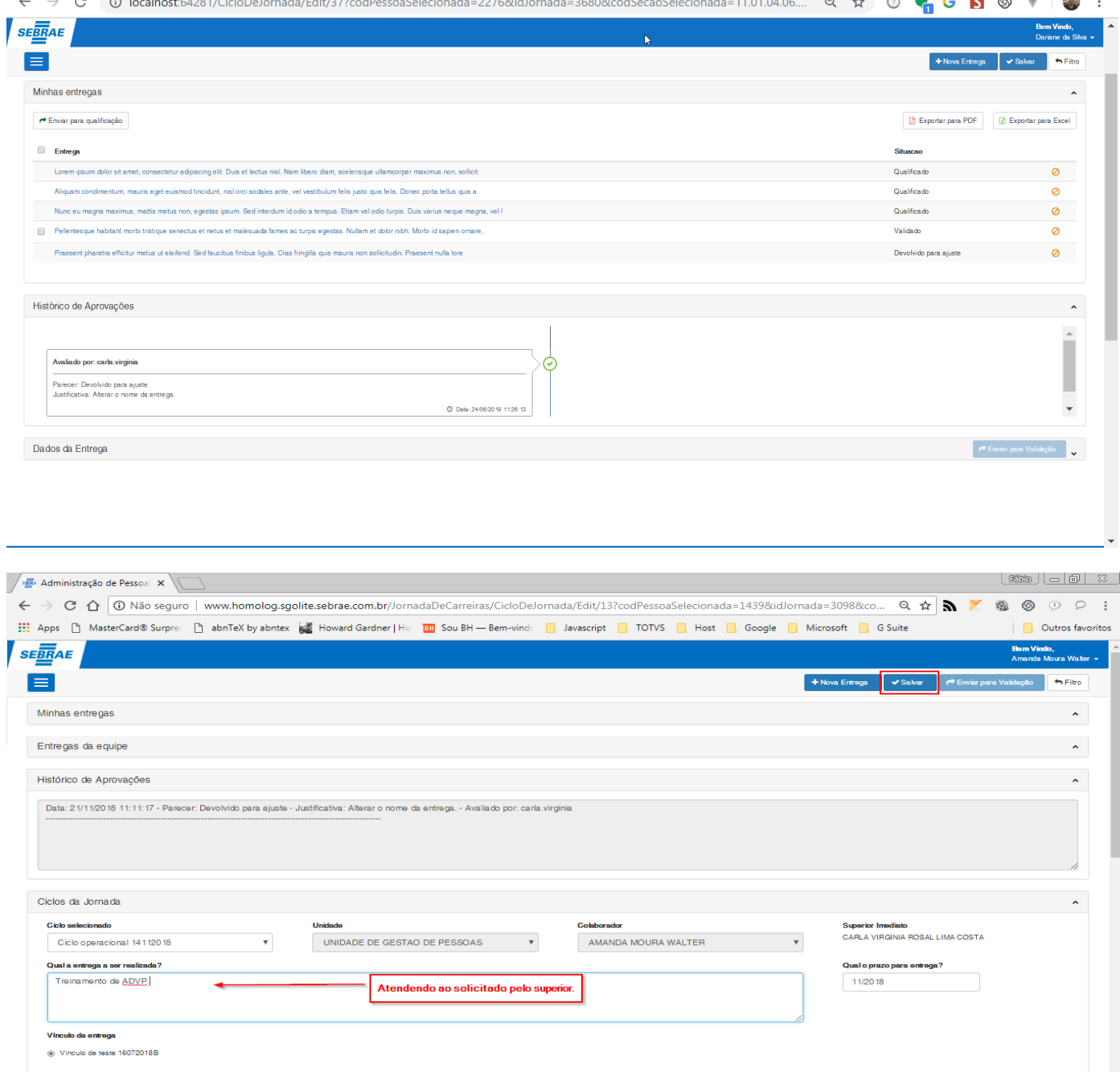

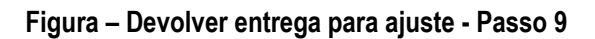

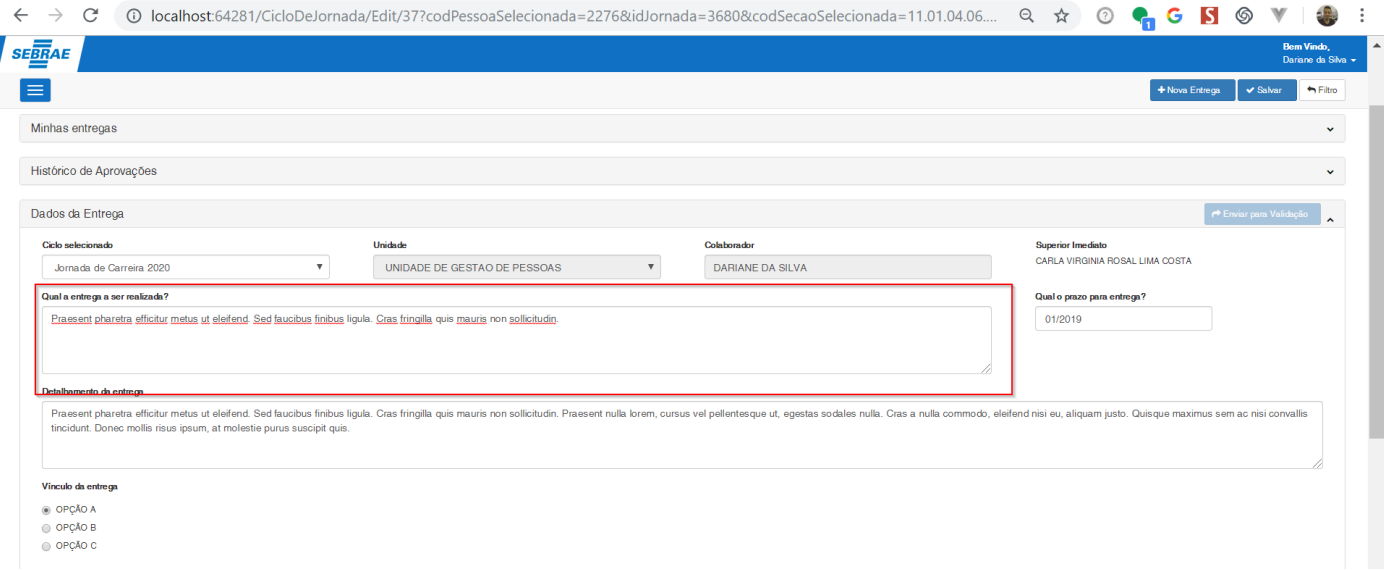

#### **Figura – Devolver entrega para ajuste - Passo 10**

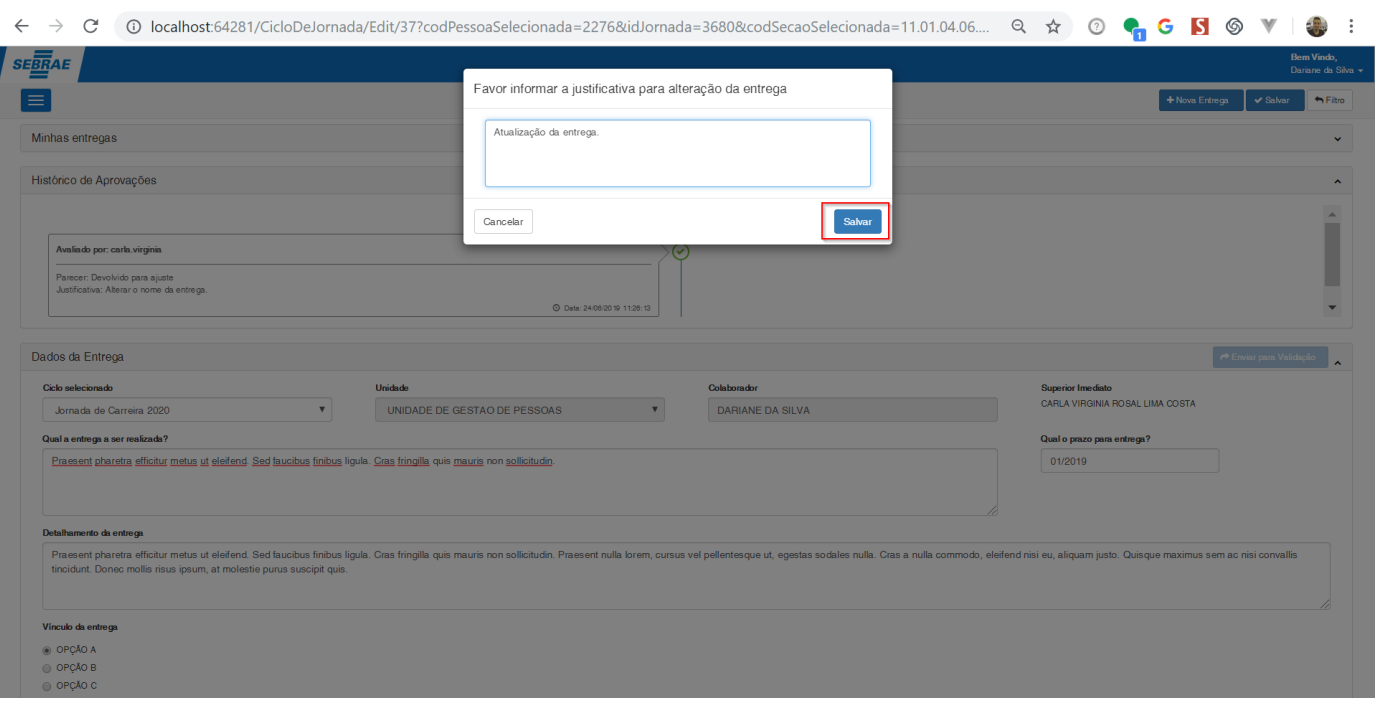

#### **Figura – Devolver entrega para ajuste - Passo 11**

### 1.2.7.5– Reprovar entrega.

**Nota**: Para que as entregas seja reprovadas o usuário logado devera ser o superior imediato do usuário colaborador que criou a entrega, e a situação da entrega deverá estar igual a "**Pendente de validação**".

- 1. Após acessar a tela de configuração do ciclo [\(passo 1.3.6.1\)](#page-102-0), o usuário será redirecionado para a tela de cadastro de entregas.
- 2. O ususário logado, deve ser o superior do usuário que criou a entrega.
- 3. Seleciona a entrega que deseja validar no painel "**Entregas da equipe**".
- 4. Após selecionar a entrega, no canto superior direito, clique no botão **"Não validado".**
- 5. Ao clicar no botão "**Não validado**" uma nova janela surgirá pedindo ao usuário que informe a justificativa para reprovação.
- 6. O usuário poderá optar por não informar a justifiticativa e cancelar o processo clicando no botão "**Cancelar**".
- 7. Caso o usuário decida prosseguir com o processo, o mesmo deverá informar a justificativa e clicar no botão "**Reprovar**".
- 8. Ao reprovar a entrega uma mensagem de sucesso será exibida.
- 9. Caso o usuário queira alterar a entrega devolvida, basta seguir os passos do item 9 do requisito 1.2.4.4.

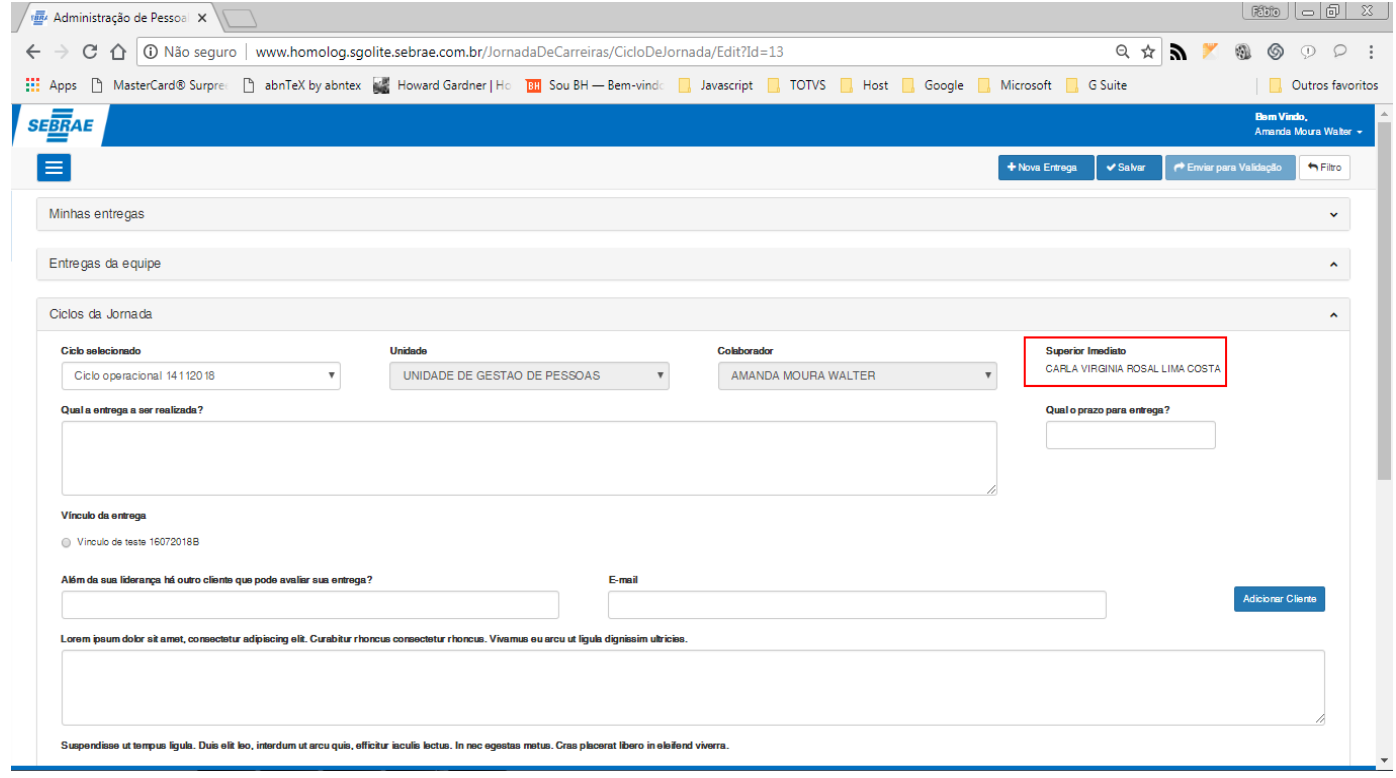

**Figura – Reprovar entrega (Usuário superior imediato do colaborador) - Passo 2**

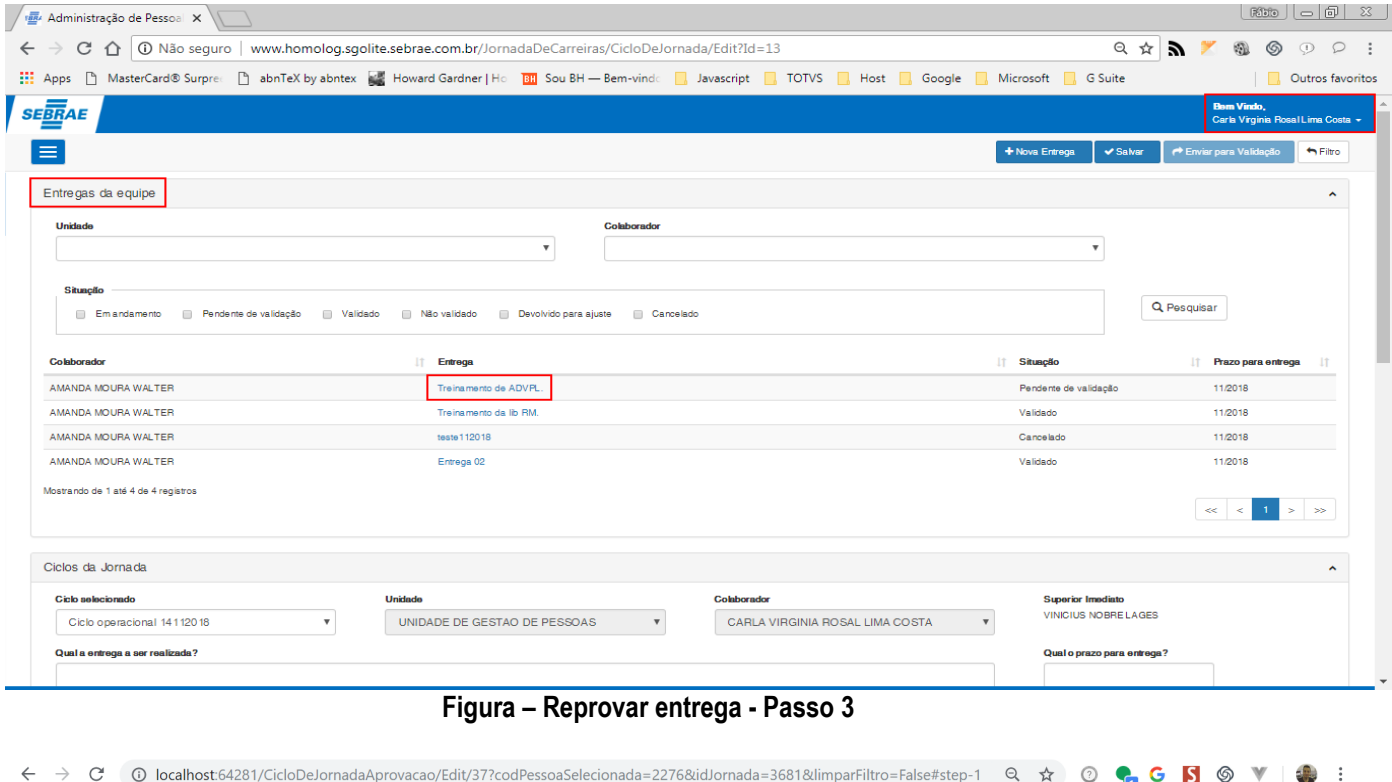

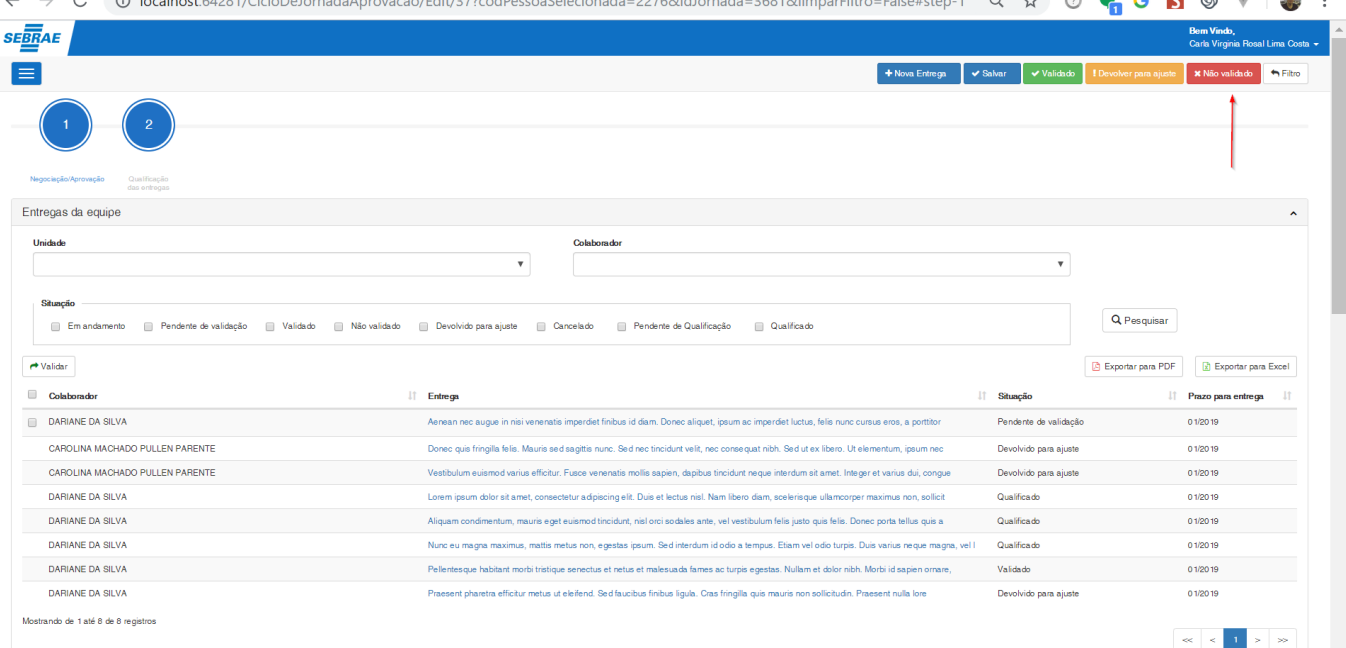

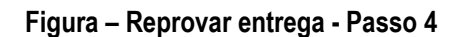

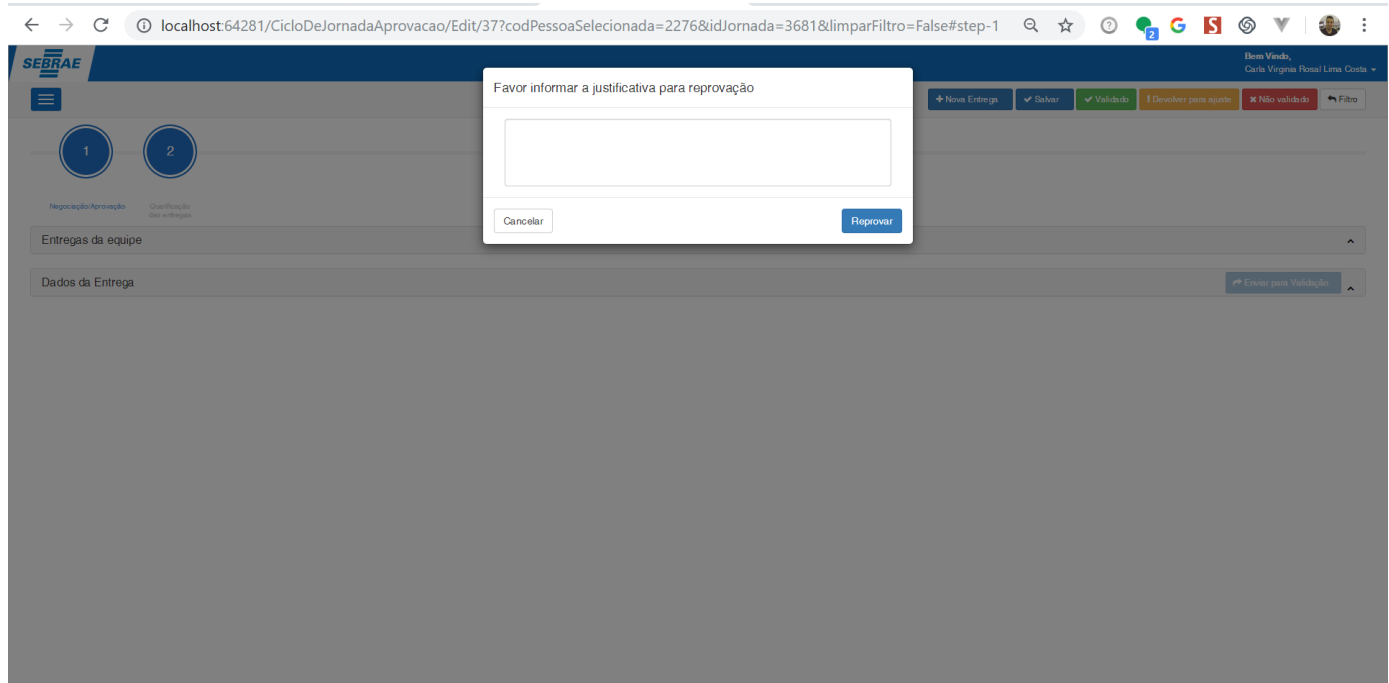

**Figura – Reprovar entrega - Passo 5**

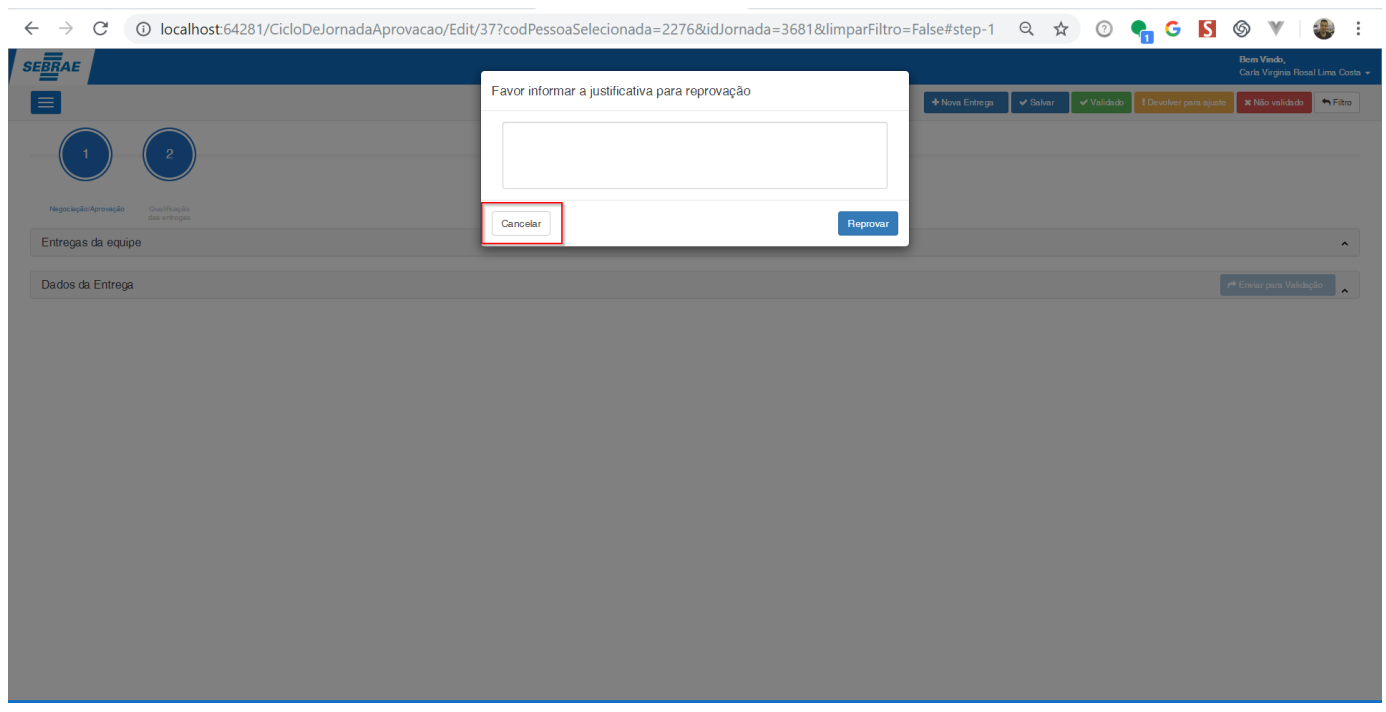

### **Figura – Reprovar entrega - Passo 6**

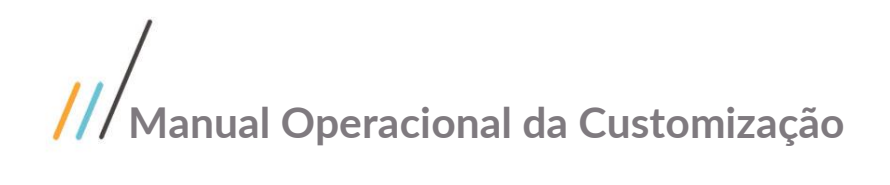

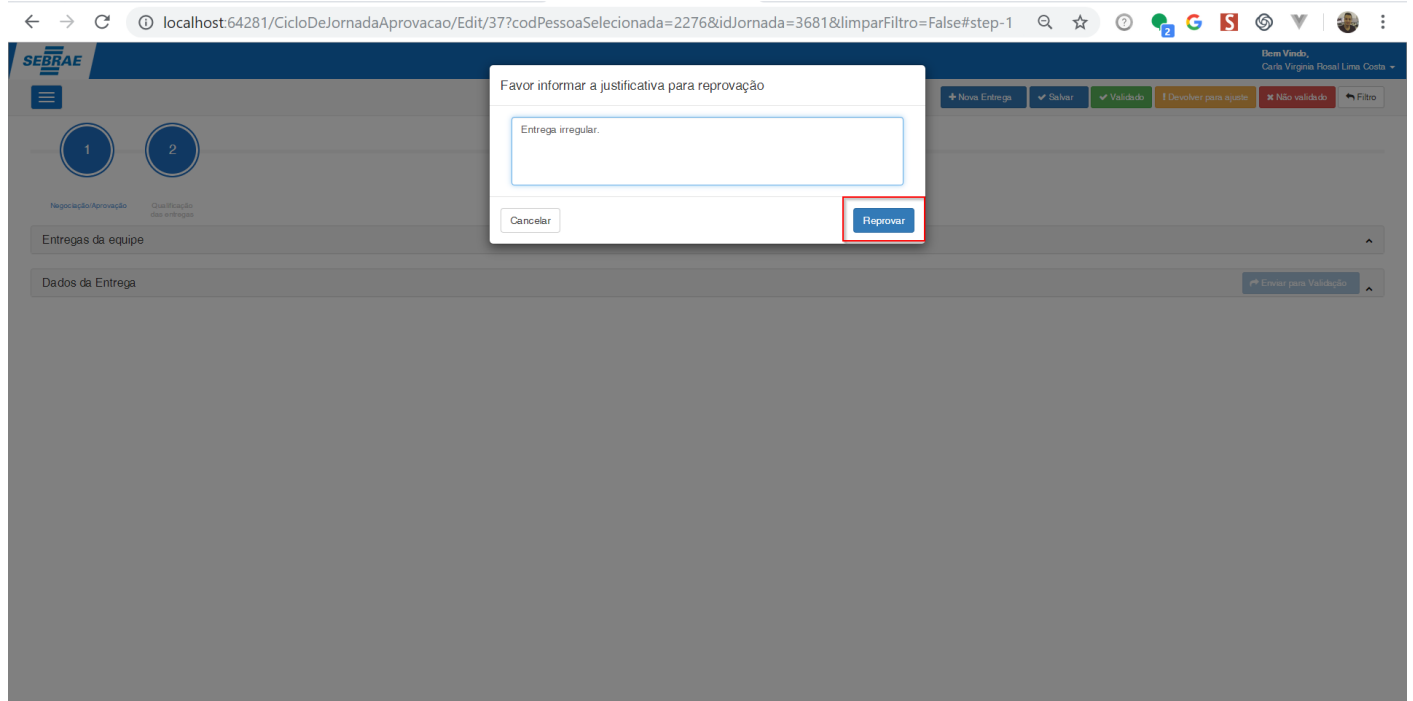

#### **Figura – Reprovar entrega - Passo 7**

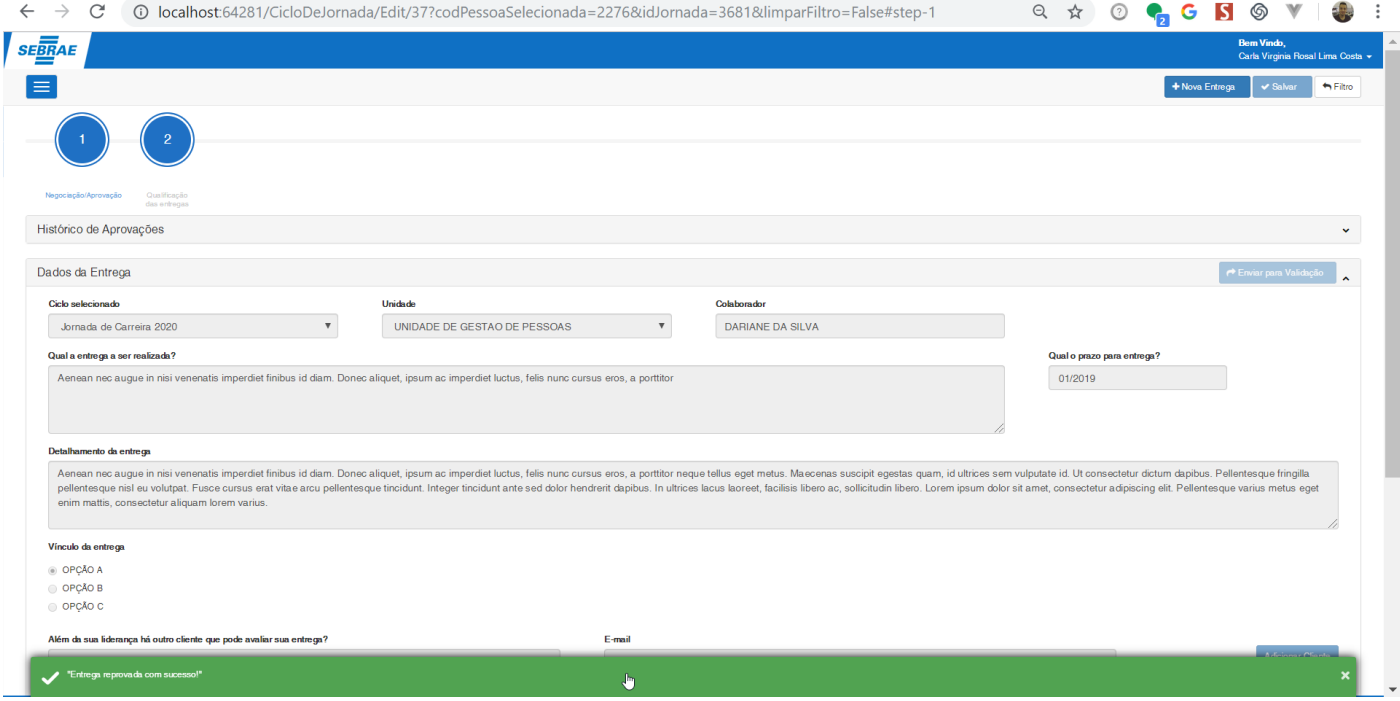

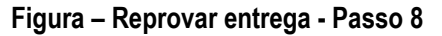

1.2.7.6– Fluxo representativo do processo de validação.

### $\blacksquare$ ll VALII **DA**  $\overline{\phantom{a}}$

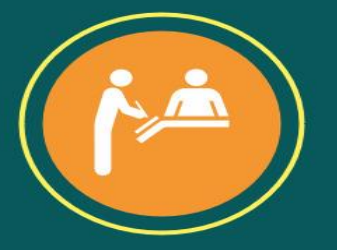

#### **ETAPA1**

O usuário criará a entrega na tela de ciclo da jornada. Nesta etapa, a entrega estará com a situação de **pendente de validação**, o usuário poderá enviar a entrega para ser validada pelo superior imediato. Este processo é o

#### ----------------------

**ETAPA 2** 

Caso o superior decida que a entrega não esta apta a ser validada e precisa de ajustes, o mesmo pode retornar a entrega para o usuário ao clicar no botão de<br>devolução para ajuste. Agora, caso a entrega simplesmente não esteja apta para ser validada, o superior poderá optar por informar ao usuário que a mesma não é valida

----------------------▬

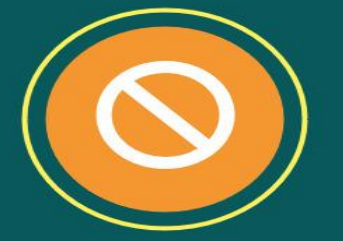

### **ETAPA 3**

Se a entrega se encontra irregular ou a mesma não deveria existir, o superior tem a opção de excluir a mesma, mas claro, desde que a entrega ainda esteja **pendente de qualificação**, caso contrário só é possível que o usuár

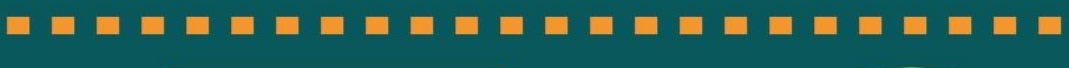

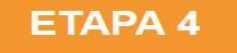

Caso a entrega esteja de acordo com o esperado, o superior imediato poderá validar a mesma. Após clicar na opção de **validar** que estará disponível para o mesmo, a entrega ficará com a situação de **validar** que estará disponível para o etapa de qualificação

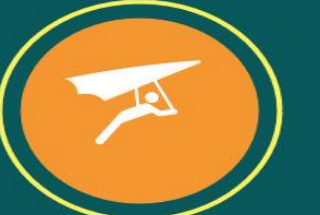

Este documento é propriedade da TOTVS. Todos os direitos reservados

 $\overline{\circ}$ 

### 1.2.8 – **[**FSWBHSBR- 5386] Qualificação da entrega.

O processo de **qualificação** acontece após uma entrega estar com a situação de "**valido**", o usuário colaborador irá enviar a mesma para que seja qualificada por outros usuários(Gestor, Colaborador, Colaborador Designado, Cliente Designado ou Cliente Demandantes).

### 1.2.8.1– Enviar entrega para qualificação

**Nota**: Para que as entregas seja enviada para qualificação a mesma deverá estar com a situação de validado. O usuário que podeverá enviar para qualificação será o usuário colaborador que criou a mesma.

- 1. Após acessar a tela de configuração do ciclo [\(passo 1.3.6.1\)](#page-102-0), o usuário será redirecionado para a tela de cadastro de entregas.
- 2. O ususário logado, deve ser o **colaborador** que criou a entrega.
- 3. Seleciona a entrega que deseja enviar para qualificação no painel "**Minhas da equipe**".
- 4. Ao acessar a entrega com situação "**validado**" um novo botão irá surgir no canto superior direito.
- 5. Clique no botão "**Enviar entrega para qualificação**".
- 6. Ao clicar no botão de "**Enviar entrega para qualificação**" uma nova janela surgirá solicitando ao usuário que informe uma observação ou justificativa do motivo de enviar aquela entrega para qualificação.
- 7. Para prosseguir com a qualificação, o usuário deverá informar a observação/justificativa e clicar no botão "**sim**".
- 8. Caso o usuário não queira enviar a entrega para qualificação, o mesmo pode clicar no botão "**Não**".
- 9. Ao enviar a entrega para qualificação uma mensagem de sucesso será exibida e a tela será bloqueada para alterações, e dois novos botões irão surgir no topo da página em forma de circular. Estes botões representam a etapa 1 (Negociação/Aprovação) e etapa 2 (Qualificação das entregas).
- 10.Quando uma entrega é enviada para qualificação a sua situação é atualizada para "**Pendente de qualificação**".
- 11.Você pode acessar a sua entrega que foi enviada para qualificação clicando no botão "**2 – Qualificação das entregas**" que surgiu no topo da página.
- 12.Ao clicar, a cor em destaque que esta no circulo "**1 – Negociação/Aprovação**" ocupará o item "**2 – Qualificação das entregas**".

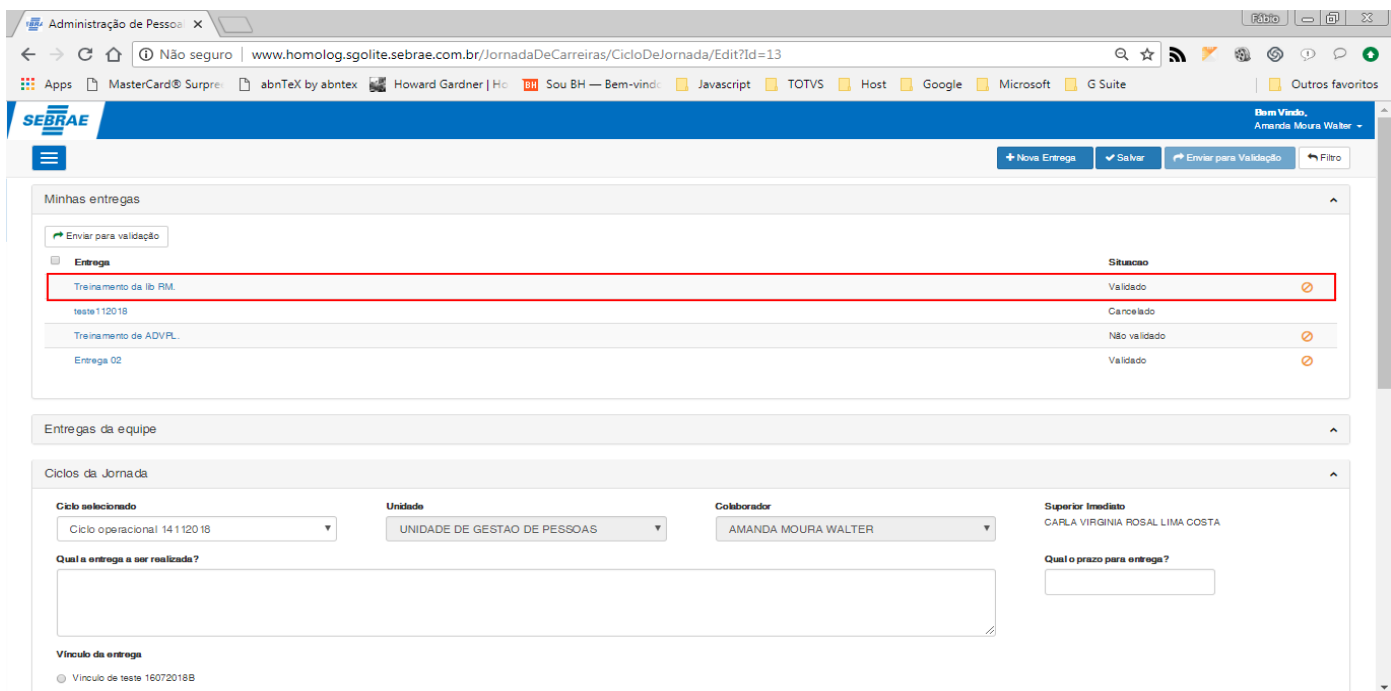

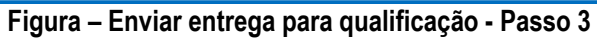

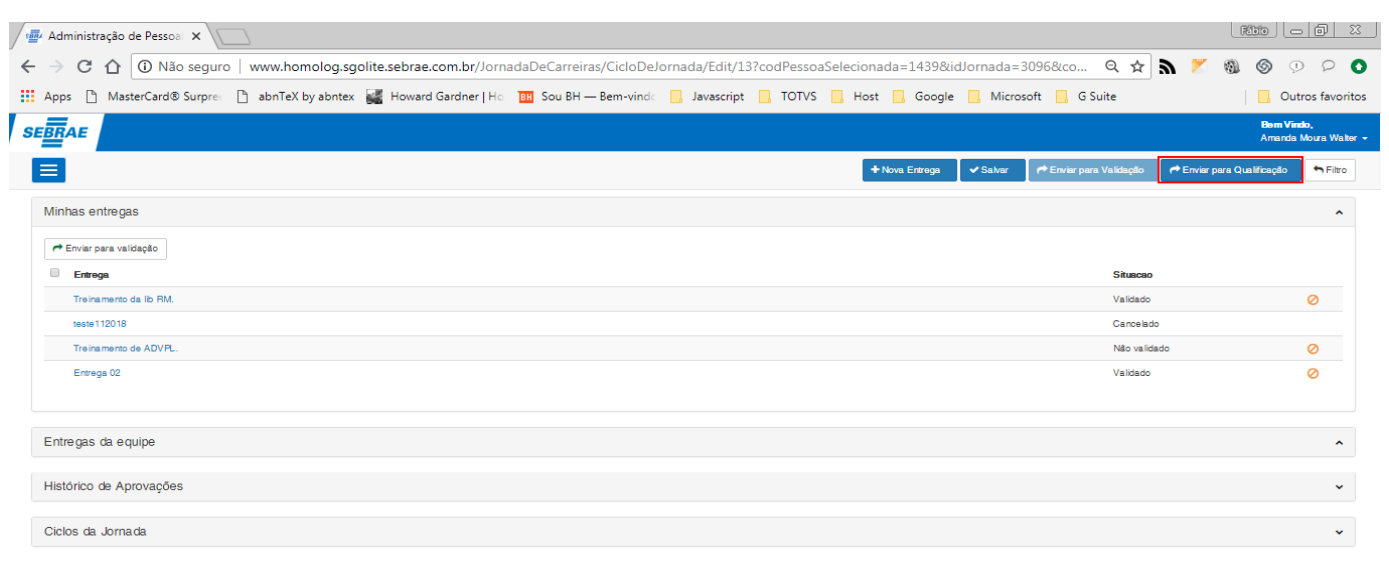

### **Figura – Enviar entrega para qualificação - Passos 4 e 5**

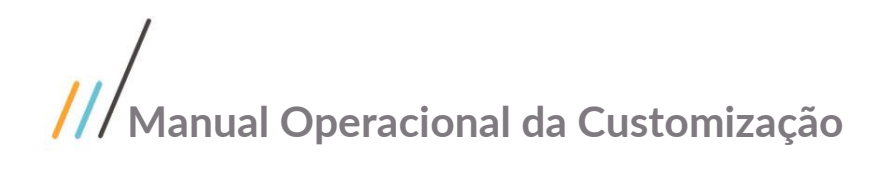

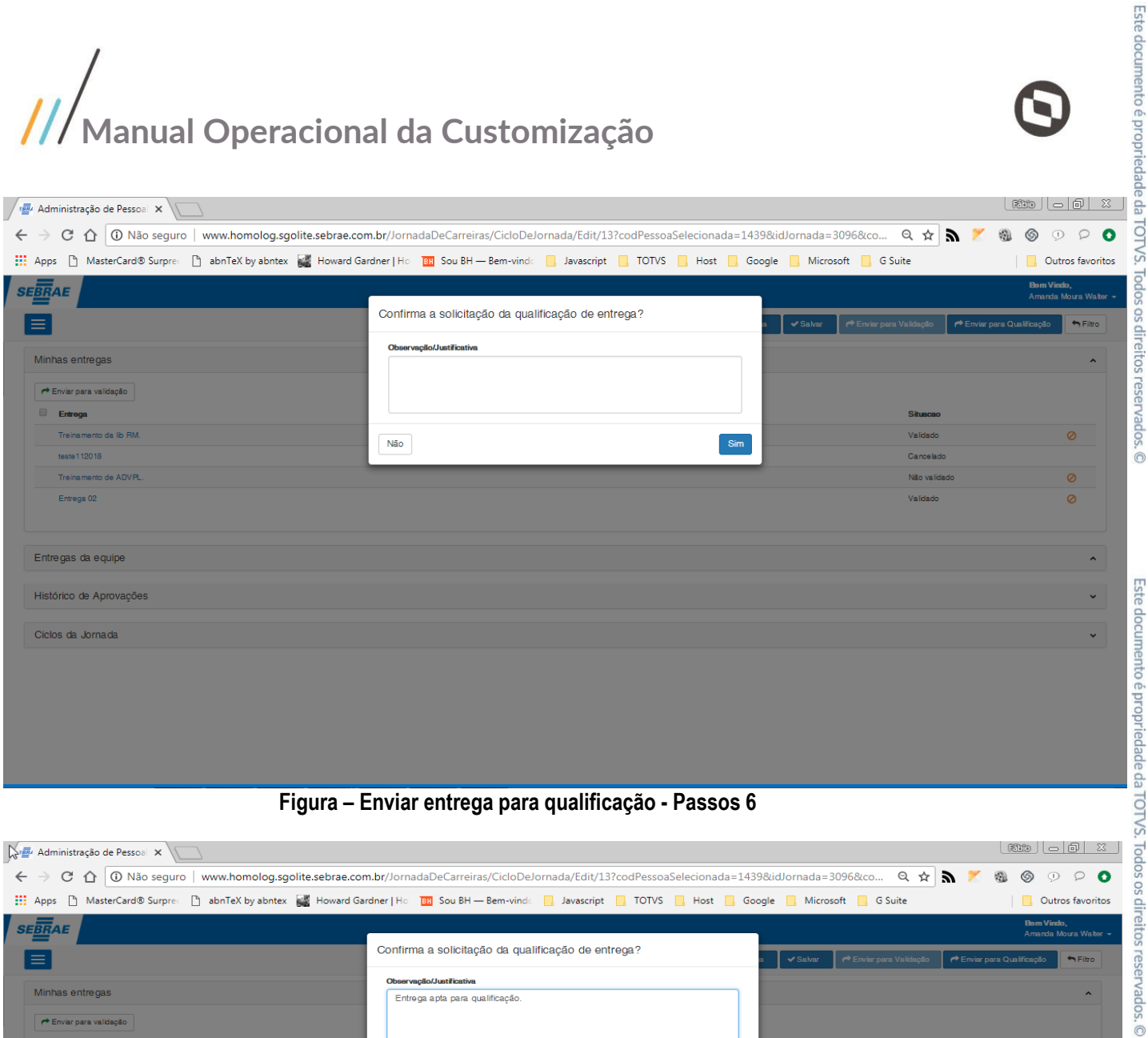

#### **Figura – Enviar entrega para qualificação - Passos 6**

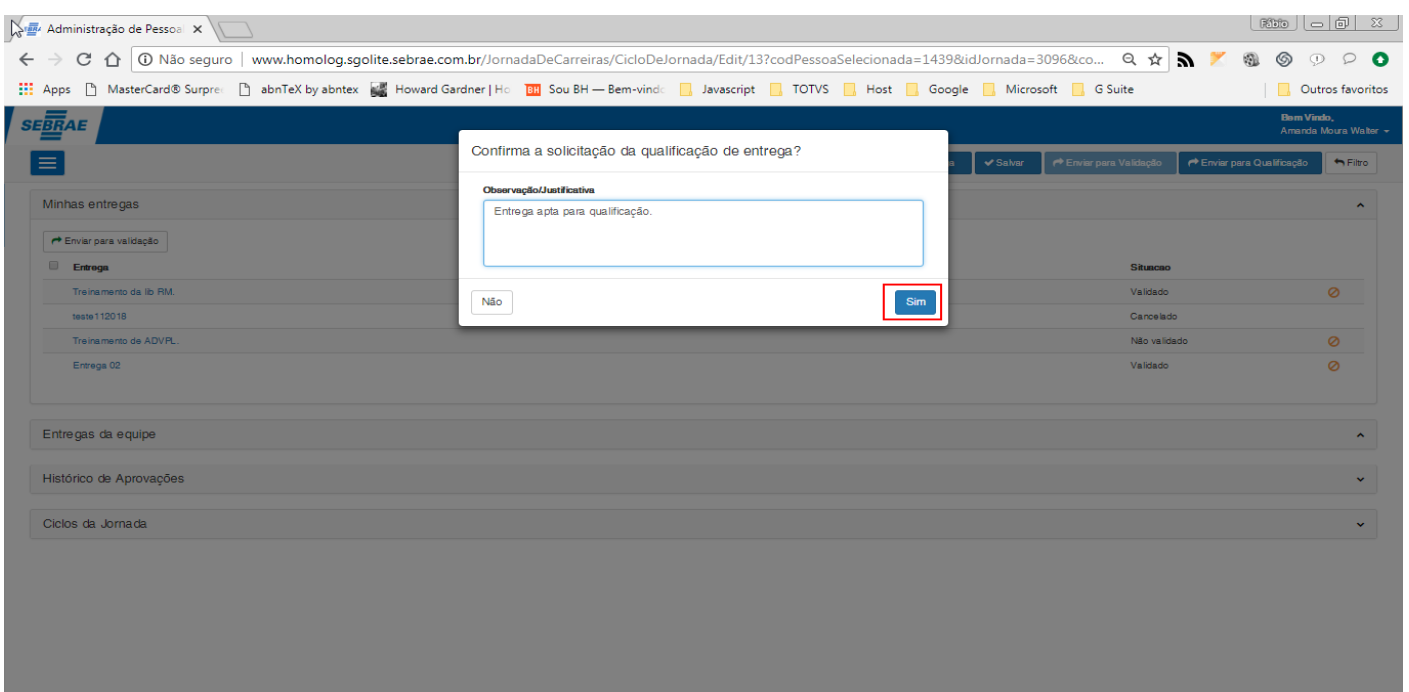

#### **Figura – Enviar entrega para qualificação - Passos 7**

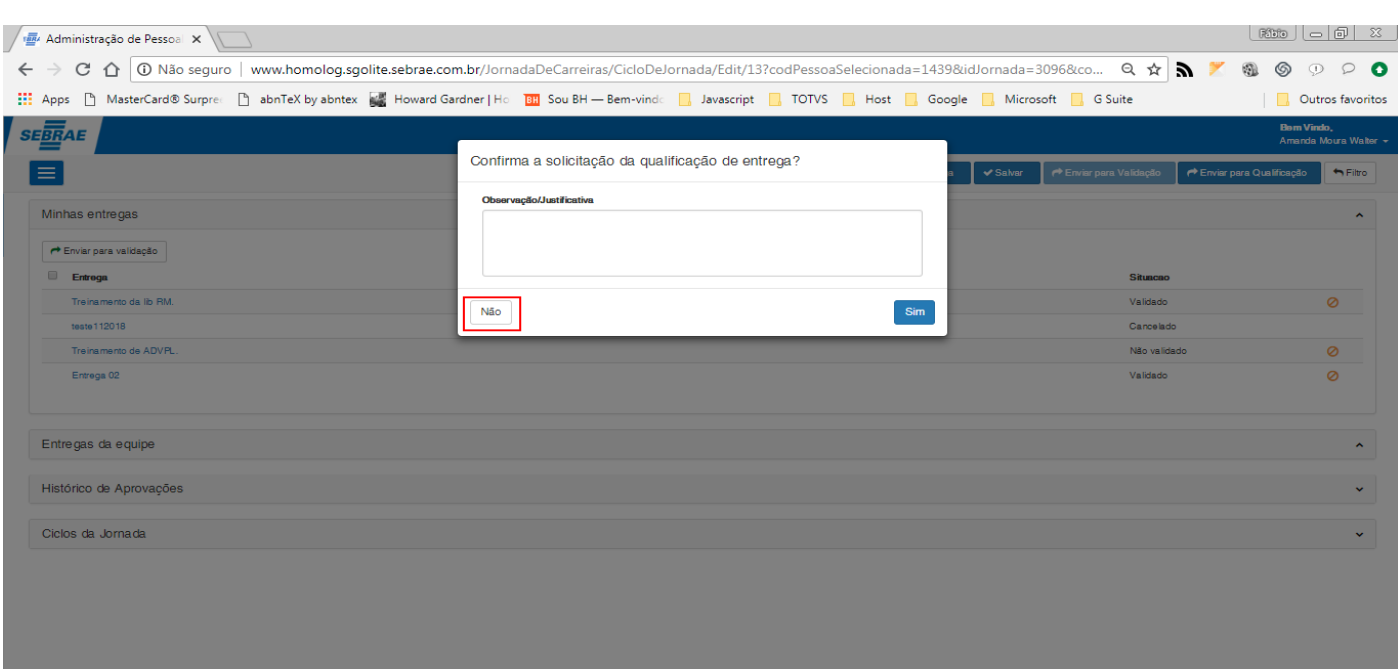

### **Figura – Enviar entrega para qualificação - Passos 8**

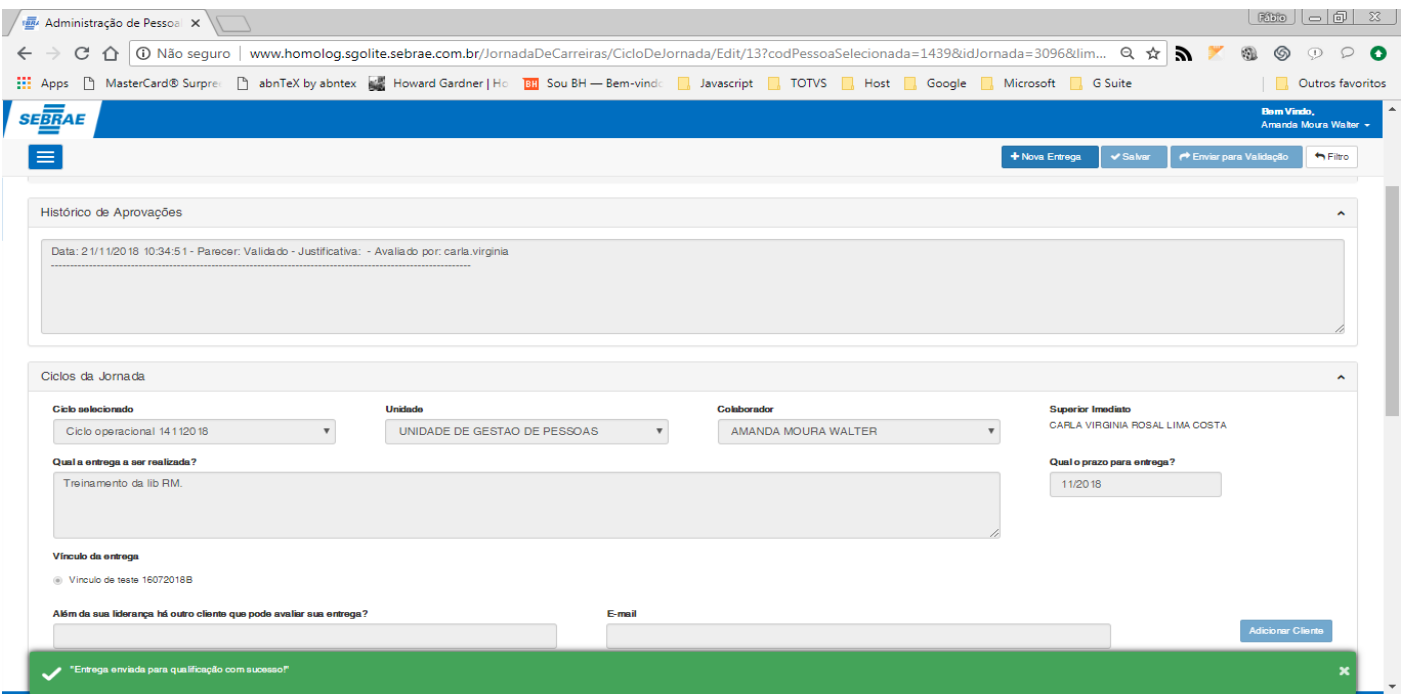
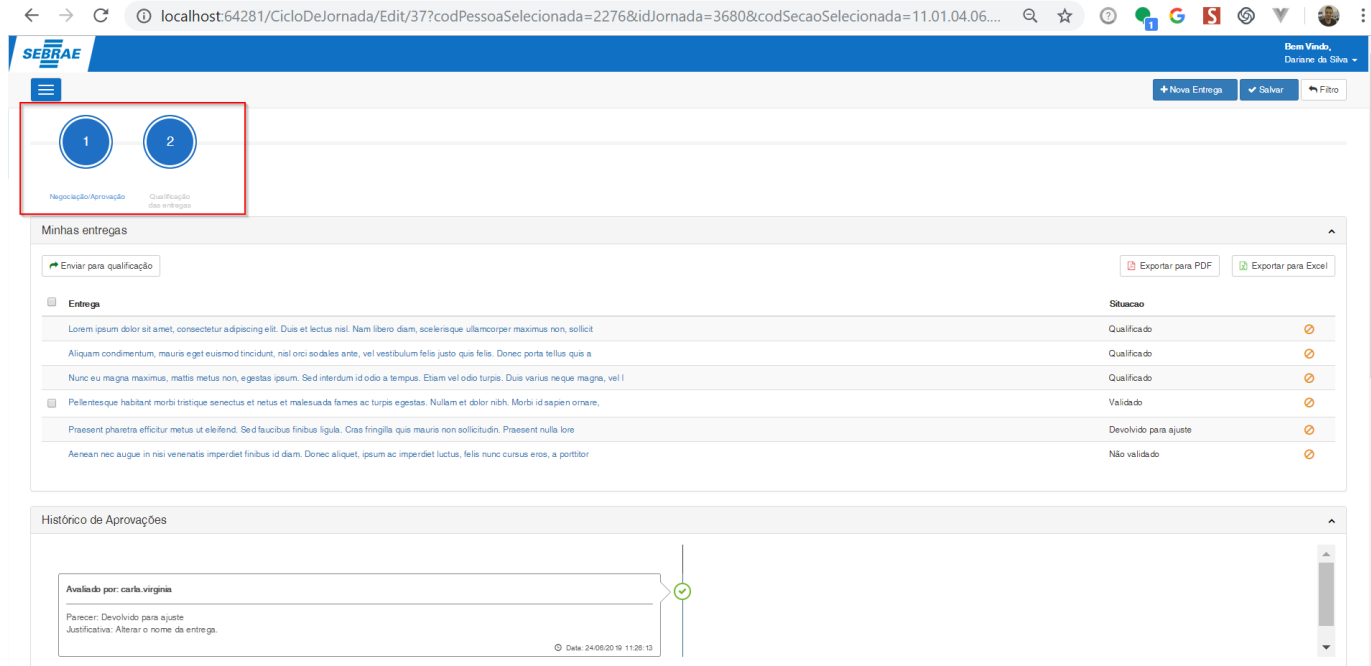

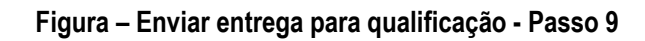

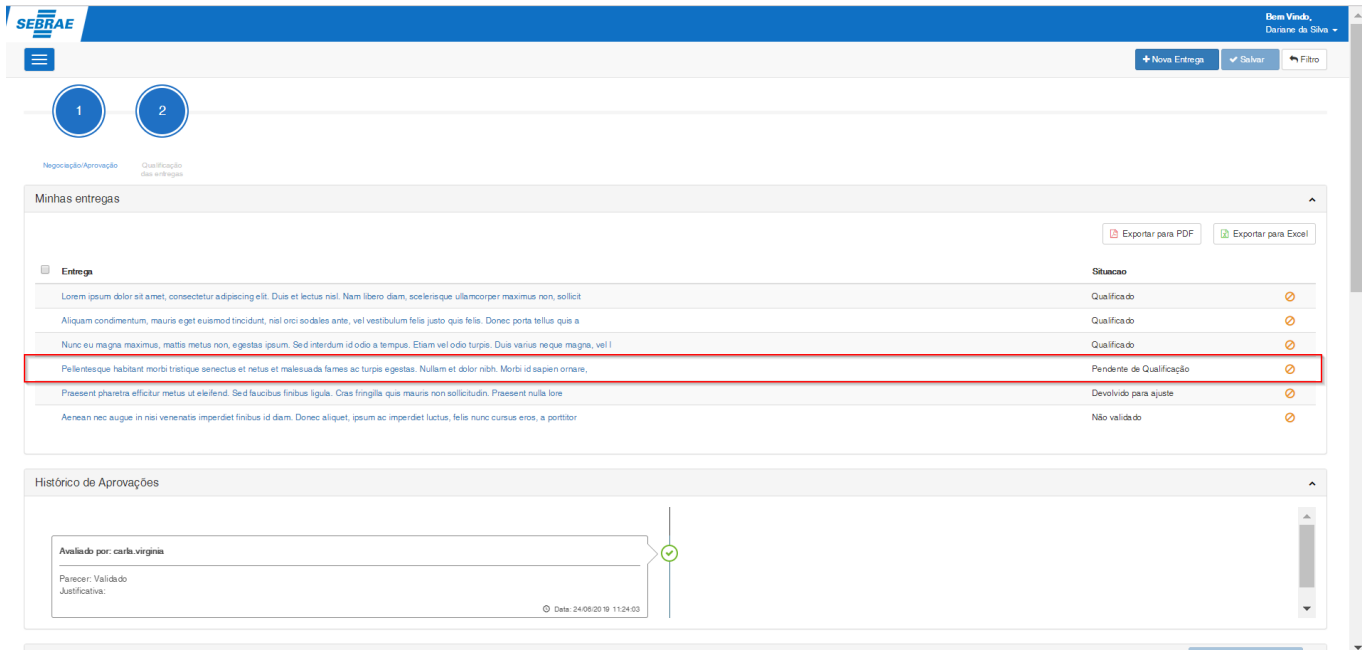

**Figura – Enviar entrega para qualificação - Passo 10**

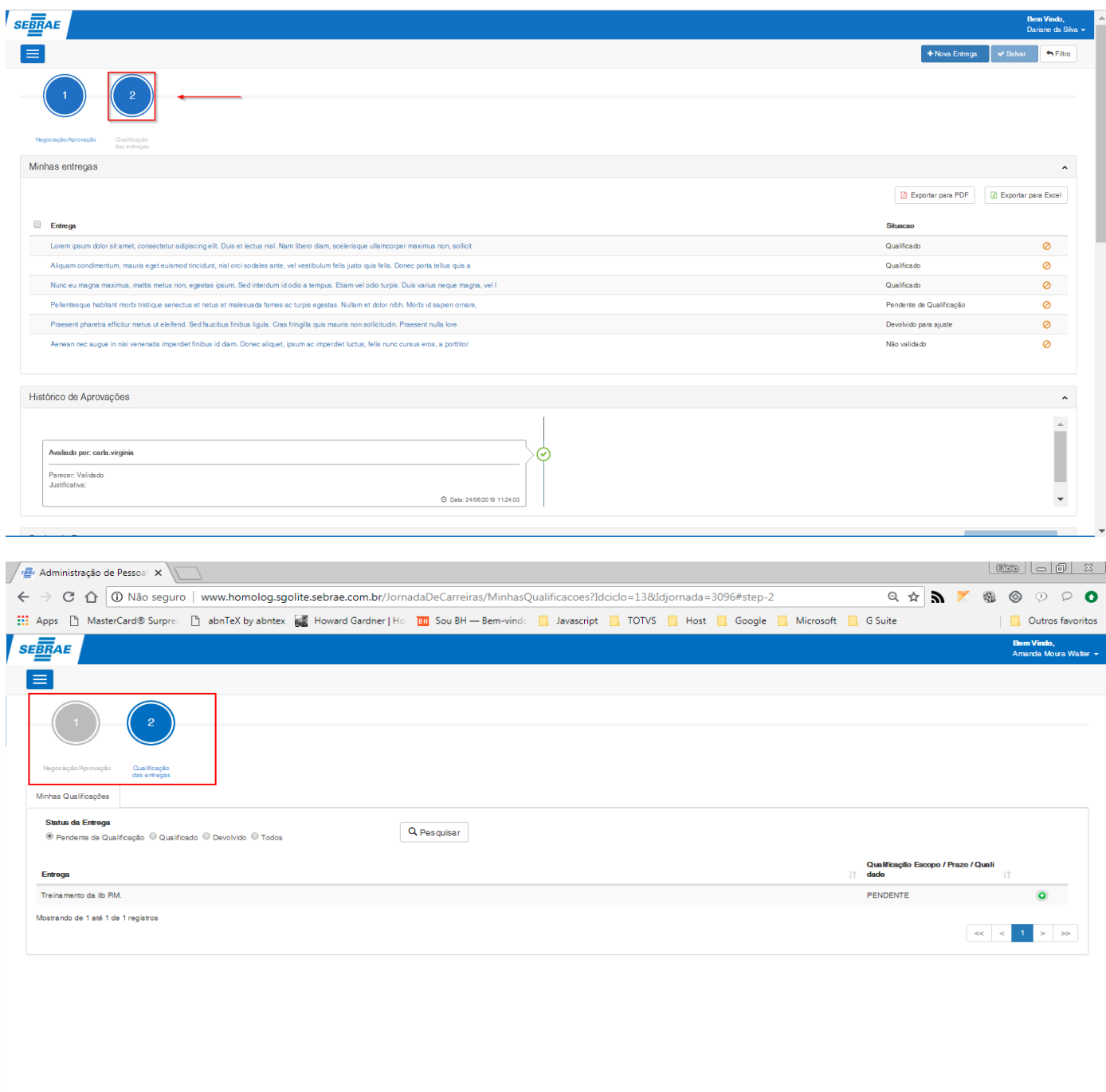

**Figura – Enviar entrega para qualificação - Passos 11 e 12**

 $\ddot{\circ}$ 

### **Manual Operacional da Customização**

#### 1.2.8.2– Acessar as minhas qualificações

**Nota**: Para acessar a tela "**Minhas Qualificações**" o usuário logado deverá ter entregas com as seguintes situações: "**Pendente de qualificação, Qualificado ou Devolvido**". Sendo que as situações "**Qualificado**" e "**Devolvido**" são posteriores a "**Pendente de qualificação**".

- 1. Após acessar a tela de configuração do ciclo [\(passo 1.3.6.1\)](#page-102-0) , o usuário será redirecionado para a tela de cadastro de entregas.
- 2. O ususário logado, deve ser o **colaborador** que criou a entrega.
- 3. Note que na parte superior da página, você terá dois botões no formato de círculo.
- 4. Um destes botões estará em destaque na cor azul, ele representa a etapa atual na qual você se encontra e que é a etapa "**1 – Negociação/Aprovação**".
- 5. Para acessar a etapa de qualificação, clique no botão "**2 – Qualificação das entregas**".
- 6. Note que a cor em destaque irá mudar, e você será redirecionado para uma nova página.
- 7. Você irá acessar a aba "**Minhas qualificações**", nesta aba o usuário logado poderá ver as entregas que o mesmo possui e que foram enviadas para qualificação.
- 8. Nesta tela o usuário poderá filtrar as entregas pelas seguintes situações "**Pendente de qualificação**", "**Qualificado**", "**Devolvido**" e "**Todos**".
- 9. Para efetuar a pesquisa, clique em um dos itens disponibilizados para o filtro e em seguida clique em "**Pesquisar**".
- 10.O sistema irá efetuar uma busca de acordo com os parâmetros do filtro e irá retornar as entregas que se encontram na situação selecionada.
- 11.Por padrão a primeira busca é sempre das qualificações com situação de "**Pendente de qualificação**"**.**
- 12.Na grid de entregas, o usuário possui o avaliador daquela entrega, a qualificação e a justificativa da mesma. O usuário pode expandir a grid ao clicar no botão  $\bullet$ , isso possibilitará ao usuário ver quais outras qualificações existem para aquela entrega.
- 13.Caso a situação das entregas seja qualificada, será exibido a qualificação no formato de estrelas,

como por exemplo **\*\*\*\*** 

14.Caso a qualificação ainda não esteja qualificada, será exibido o texto "**Pendente**".

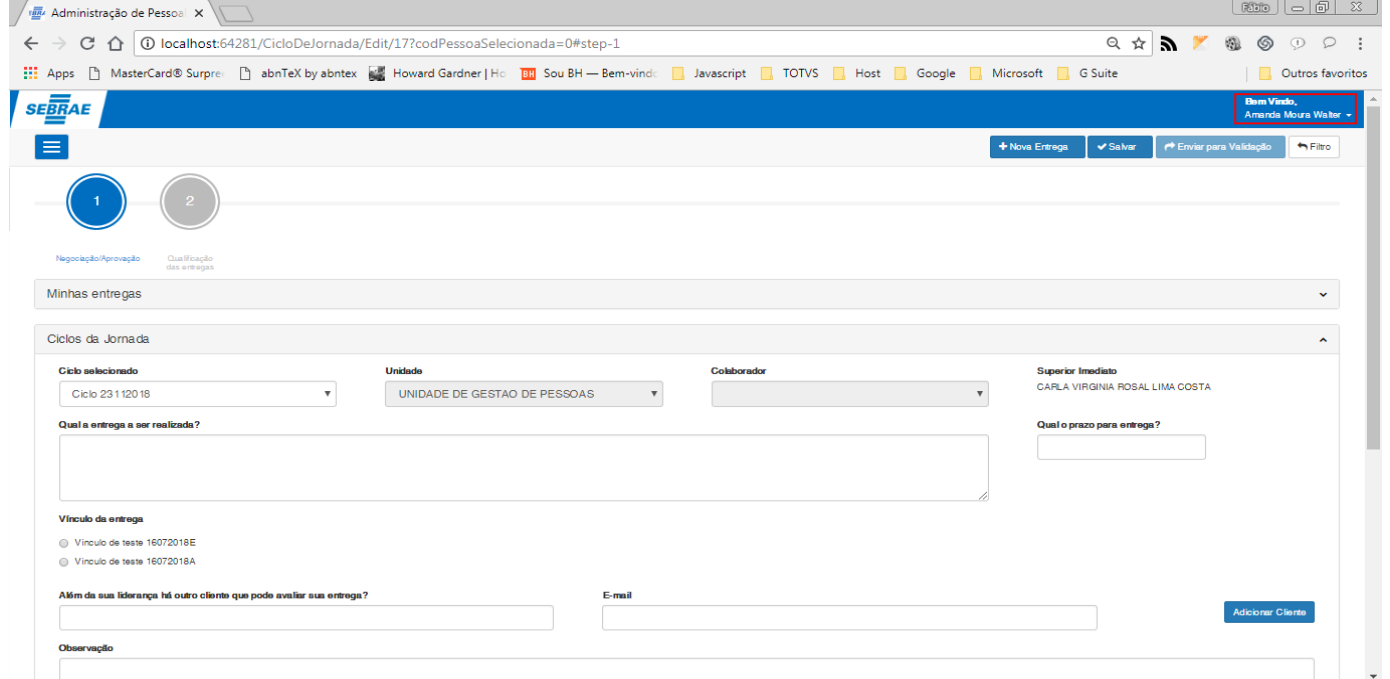

**Figura – Acessar minhas qualificações – Passo 2**

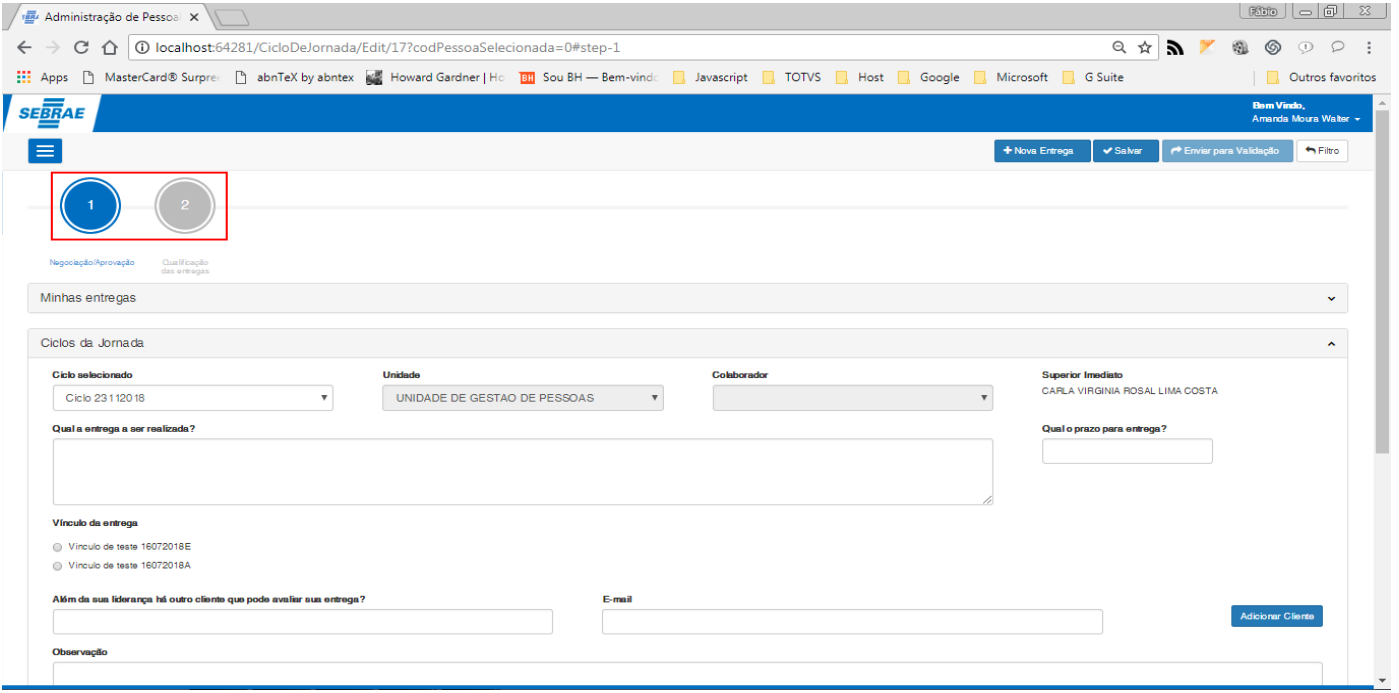

**Figura – Acessar minhas qualificações – Passo 3**

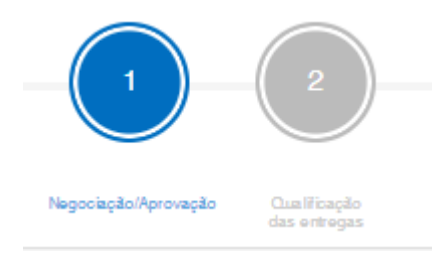

**Figura – Acessar minhas qualificações – Passo 4**

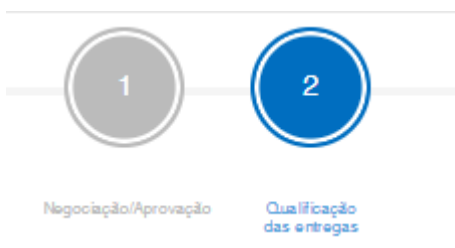

**Figura – Acessar minhas qualificações – Passos 5 e 6**

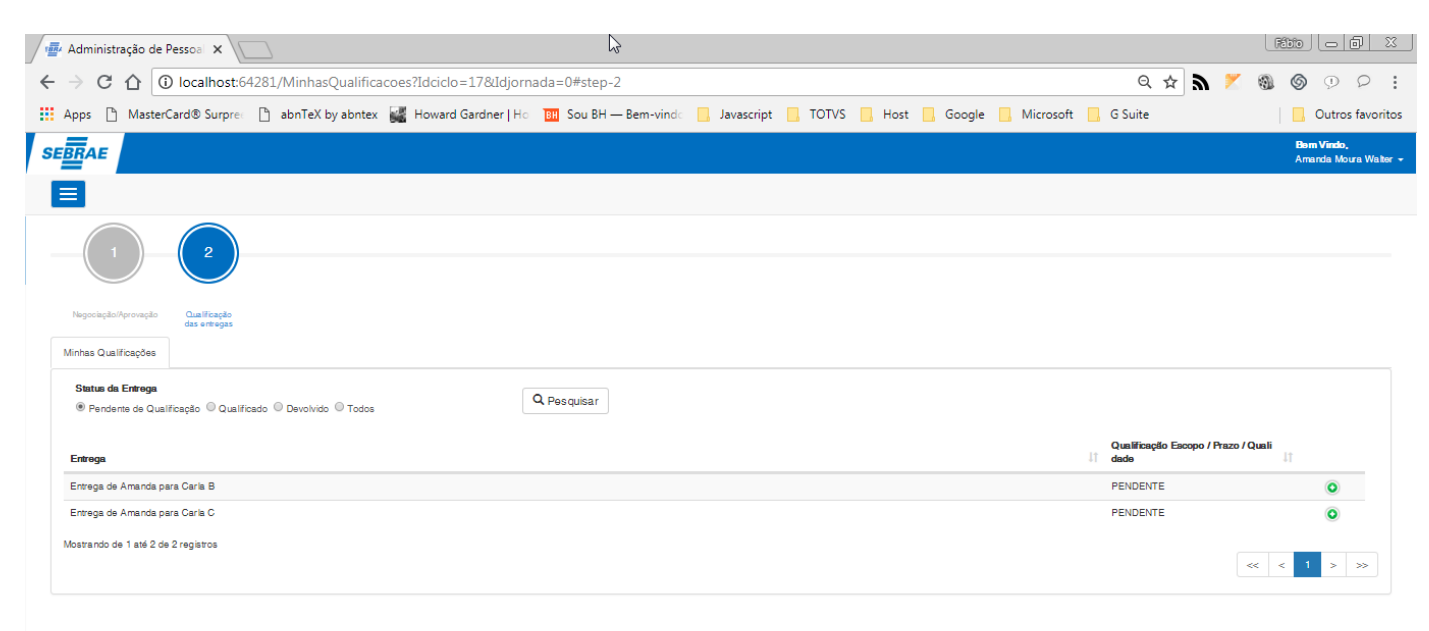

#### **Figura – Acessar minhas qualificações – Passo 7**

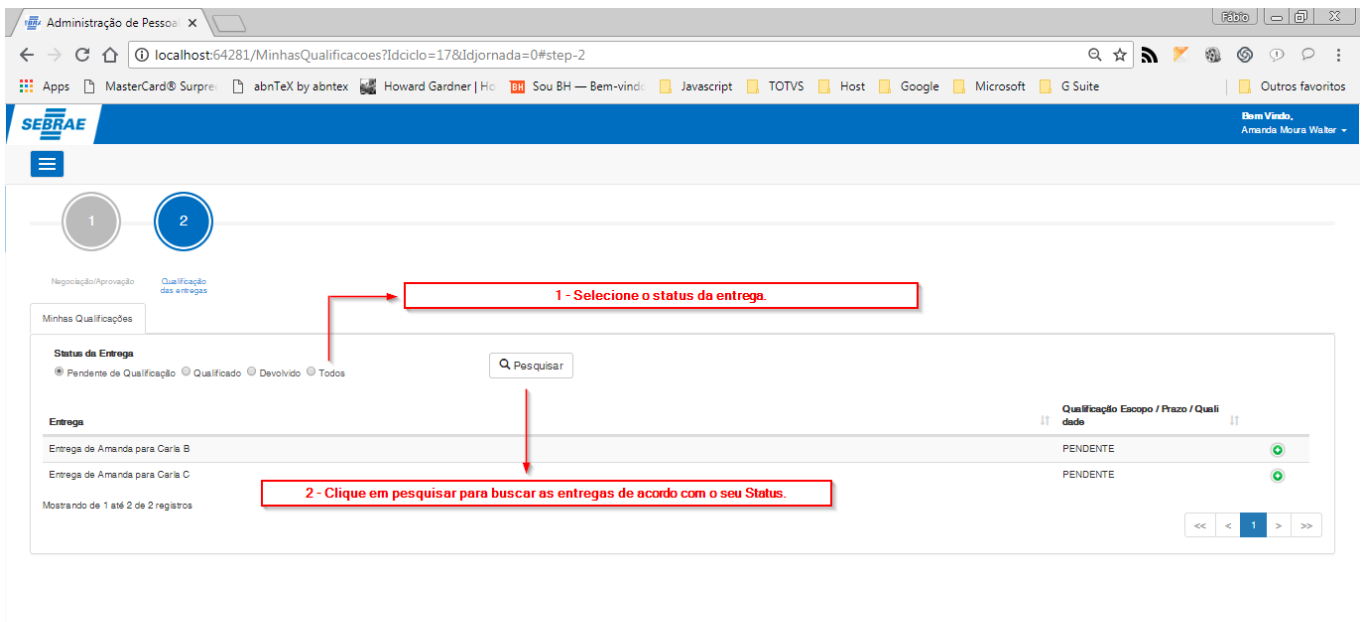

#### **Figura – Acessar minhas qualificações – Passo 9**

Mostrando de 1 até 2 de 2 registros

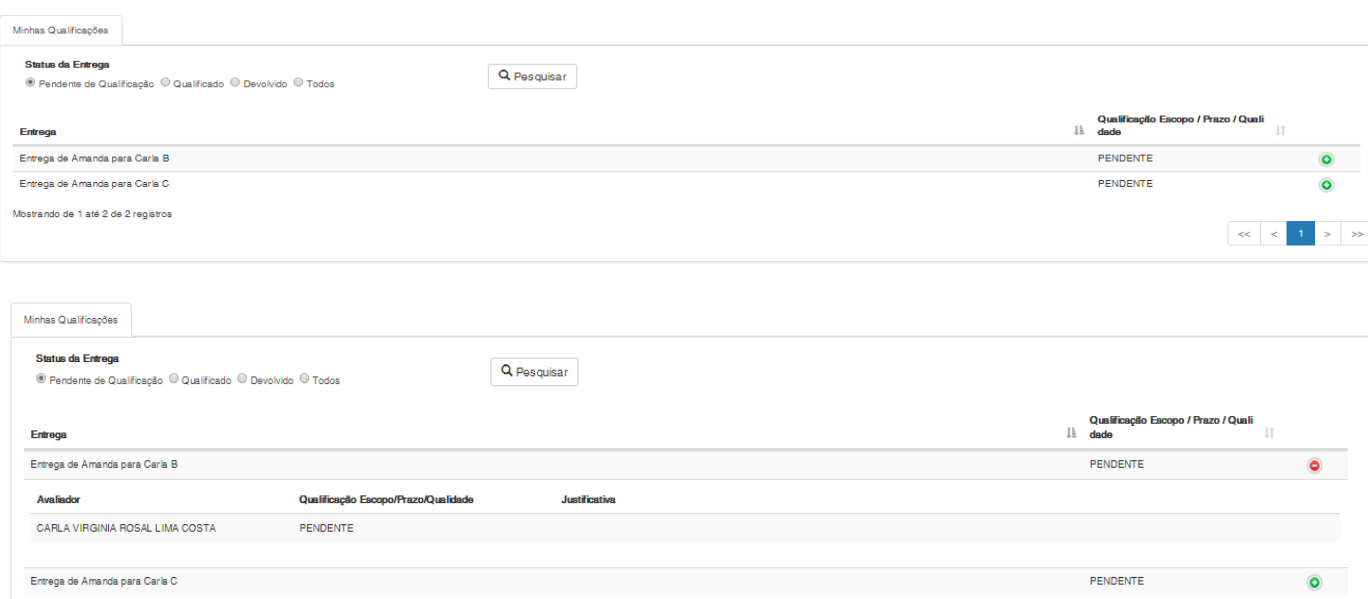

**Figura – Acessar minhas qualificações – Passo 12**

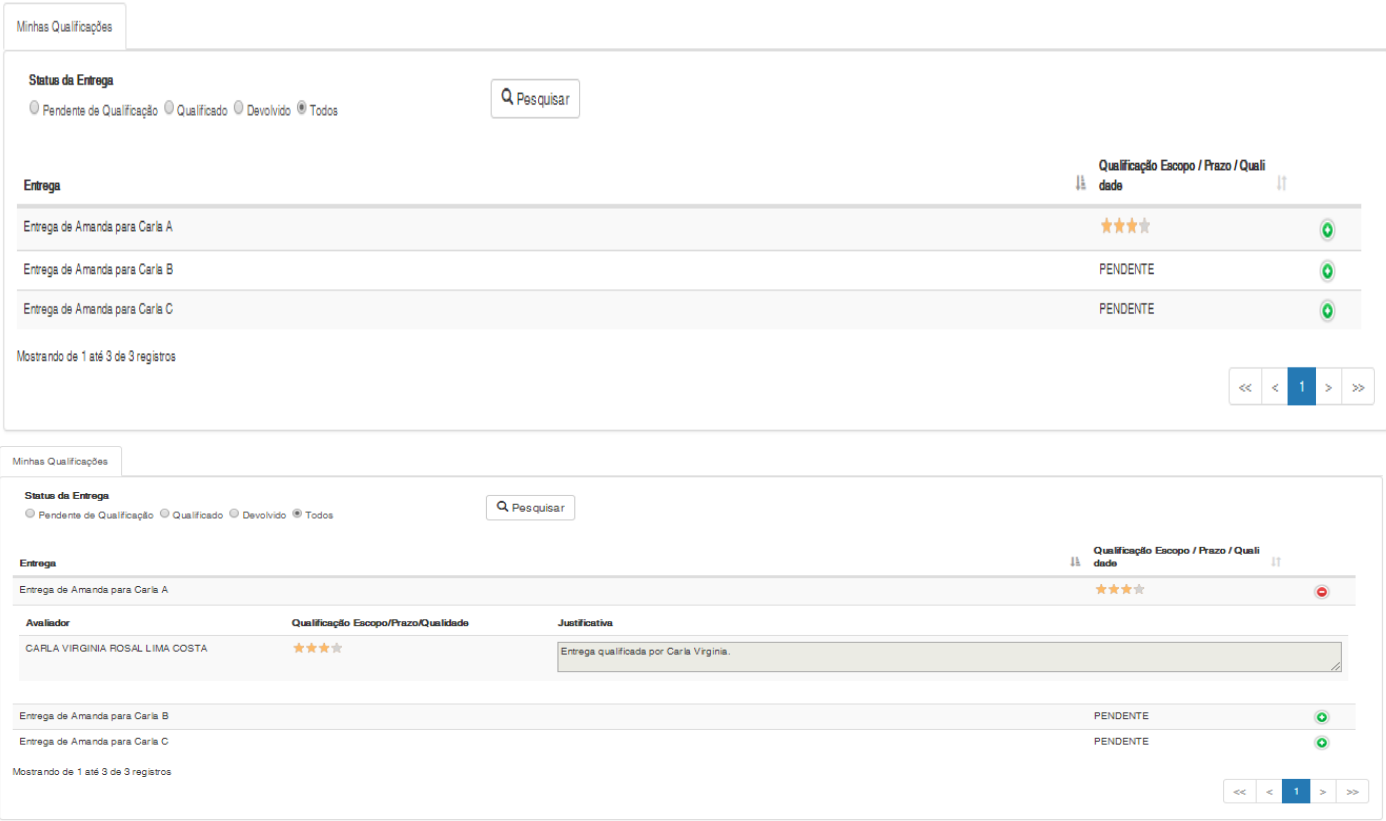

**Figura – Acessar minhas qualificações – Passo 13**

# Este documento é propriedade da TOTVS. Todos os direitos reservados. ©

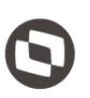

**Nota**: Para acessar a tela "**Qualificações da equipe**" o usuário logado deverá ser o **superior imediato** ou **UGP** e possuir entregas com as seguintes situações: "**Pendente de qualificação, Qualificado ou Devolvido**". Sendo que as situações "**Qualificado**" e "**Devolvido**" são posteriores a "**Pendente de qualificação**".

- 1. Após acessar a tela de configuração do ciclo [\(passo 1.3.6.1\)](#page-102-0), o usuário será redirecionado para a tela de cadastro de entregas.
- 2. O ususário logado, deve ser o **superior imediato** do usuário que criou a entrega.
- 3. Note que na parte superior da página, você terá dois botões no formato de círculo.
- 4. Um destes botões estará em destaque na cor azul, ele representa a etapa atual na qual você se encontra e que é a etapa "**1 – Negociação/Aprovação**".
- 5. Para acessar a etapa de qualificação, clique no botão "**2 – Qualificação das entregas**".
- 6. Note que a cor em destaque irá mudar, e você será redirecionado para uma nova página.
- 7. Você irá acessar a aba "**Minhas qualificações**" após ser redirecionado, nesta aba o usuário logado poderá ver as entregas que o mesmo possui e que foram enviadas para qualificação.
- 8. Perceba que teremos duas abas nesta tela, além da aba "**Minhas qualificações**" também teremos a aba "**Qualificações da equipe**".
- 9. Clique em "**Qualificações da equipe**" para acessar a página.

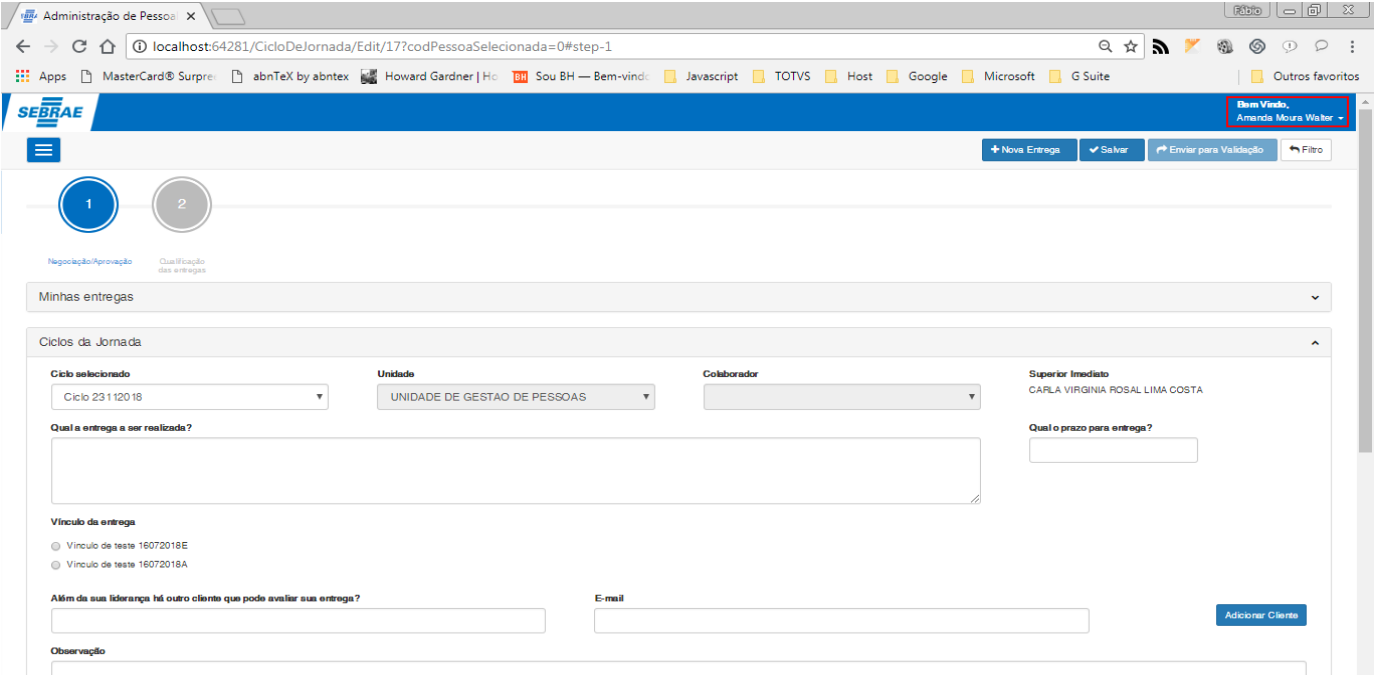

**Figura – Acessar qualificações da equipe – Passo 3**

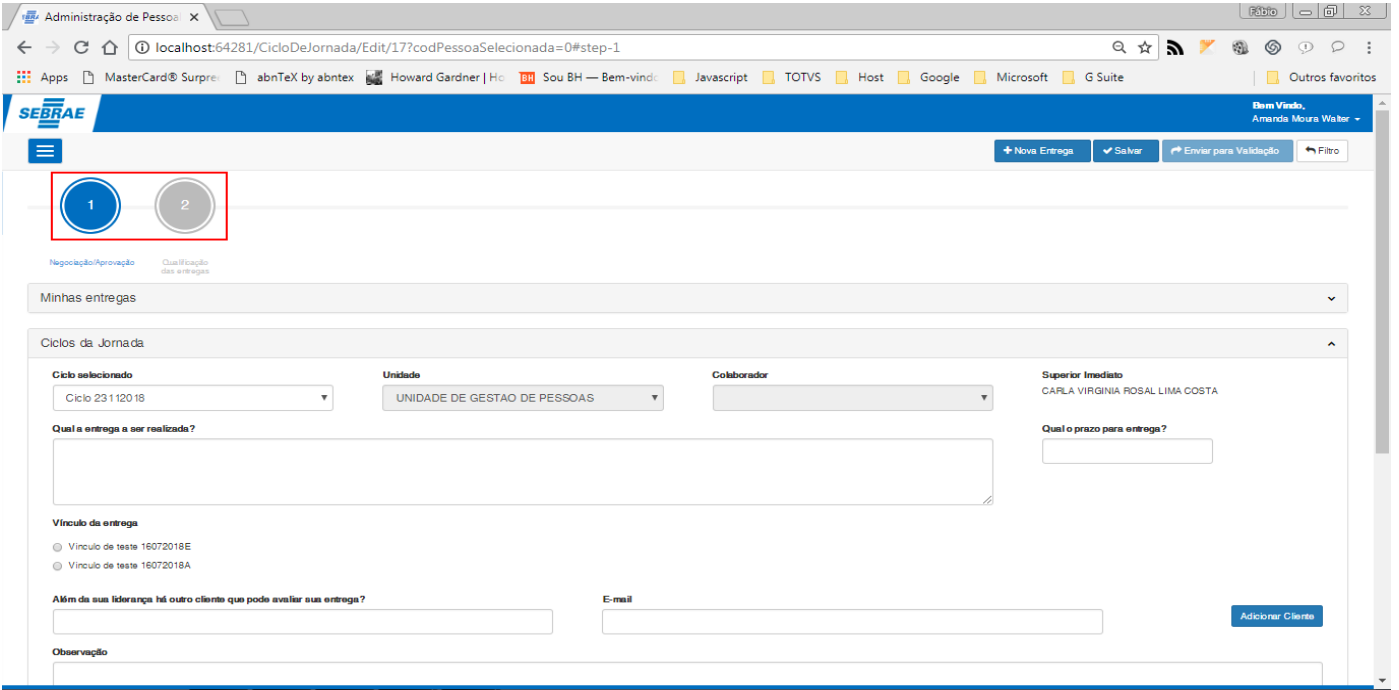

**Figura – Acessar minhas qualificações – Passo 4**

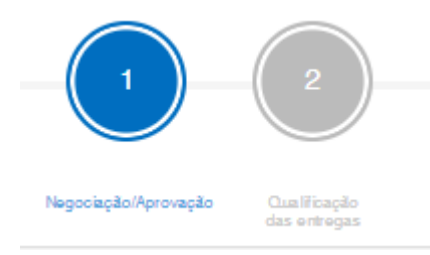

**Figura – Acessar minhas qualificações – Passo 5**

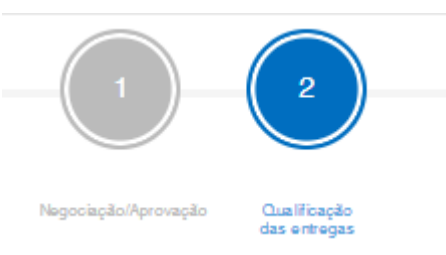

**Figura – Acessar minhas qualificações – Passos 6**

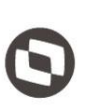

Este documento é propriedade da TOTVS. Todos os direitos reservados. ©

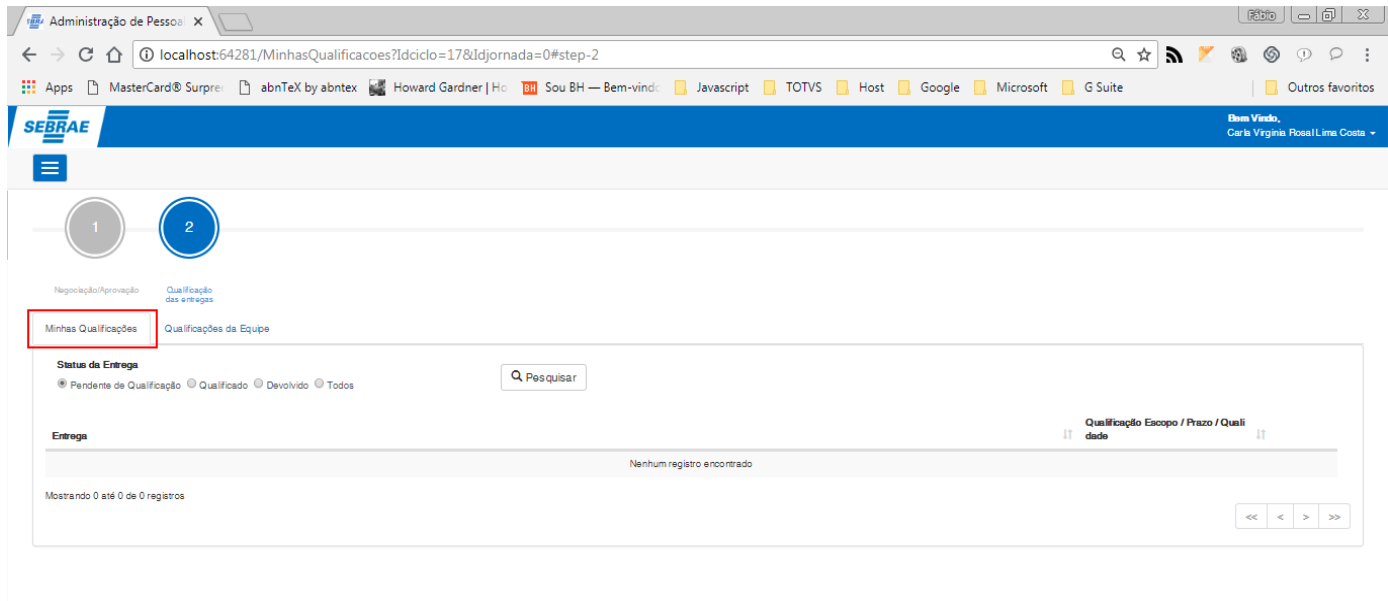

#### **Figura – Acessar minhas qualificações – Passos 7**

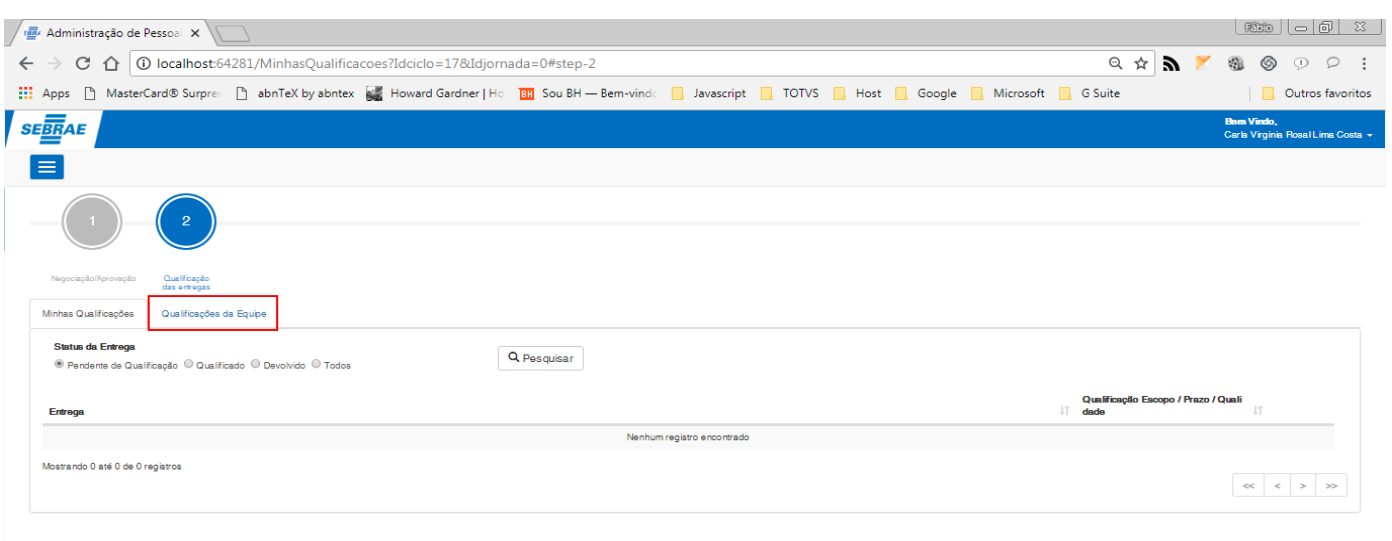

#### **Figura – Acessar minhas qualificações – Passos 8**

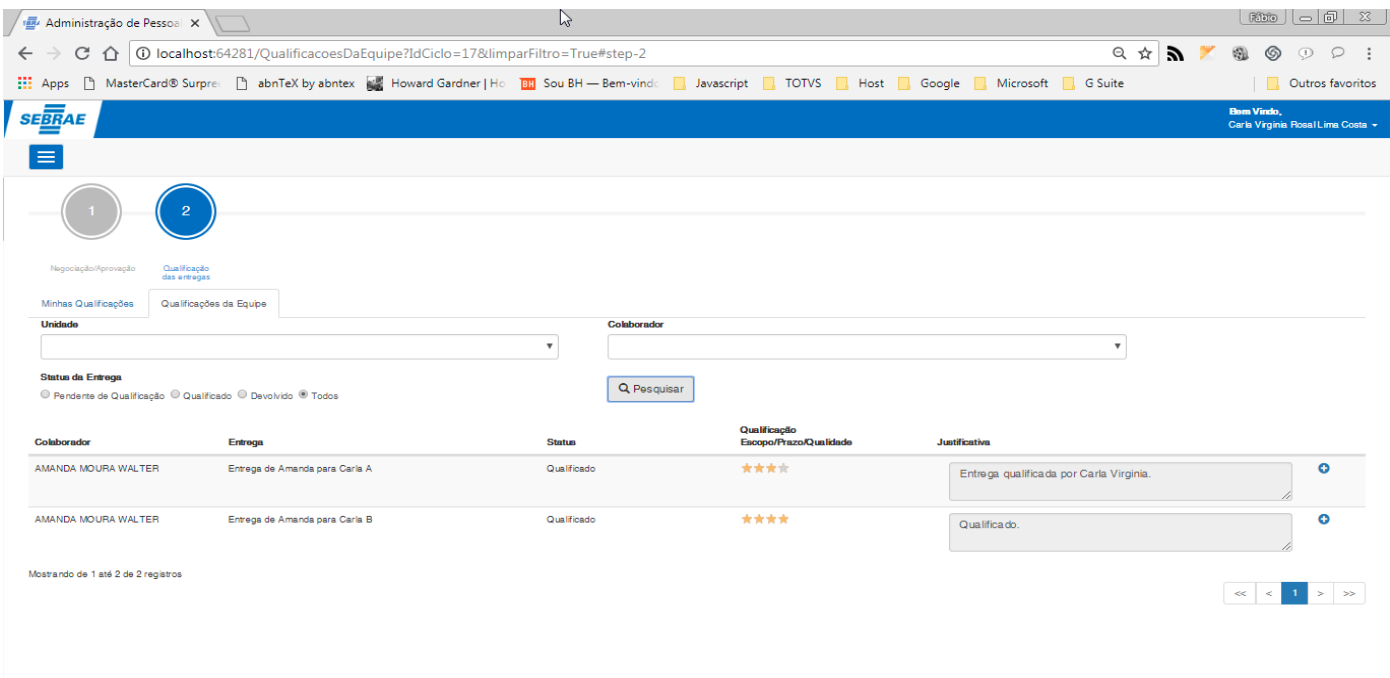

**Figura – Acessar minhas qualificações – Passos 9**

#### 1.3.8.3.1. – Pesquisa de qualificações da equipe

- 2. Após acessar a tela "**Qualificações da equipe**" ([requisito 1.3.6.3\)](#page-109-0) o usuário verá o painel com as qualificações de sua equipe.
- 3. O usuário logado, poderá filtrar as entregas utilizando os campos de pesquisa: **unidade, colaborador e status da entrega.**
- 4. Para efetuar a pesquisa, **selecione uma unidade**.
- 5. Ao selecionar a unidade, a lista de colaboradores será preenchida mostrando todos os colaboradores que estão cadastradas na mesma. **Selecione um colaborador**.
- 6. Em seguida, selecione qual a situação das entregas que você deseja pesquisar (por padrão, virá **Pendente de qualificação**).
- 7. A busca será efetuada então, utilizando como parâmetro a unidade seleciona, o colaborador selecionado e a situação da entrega. Por último, clique em **pesquisar**.
- 8. Pronto, você efetuou a busca de acordo com a sua parametrização, caso queira buscar por outros registros, basta alternar os campos **unidade, colaborador** e **status da entrega**.

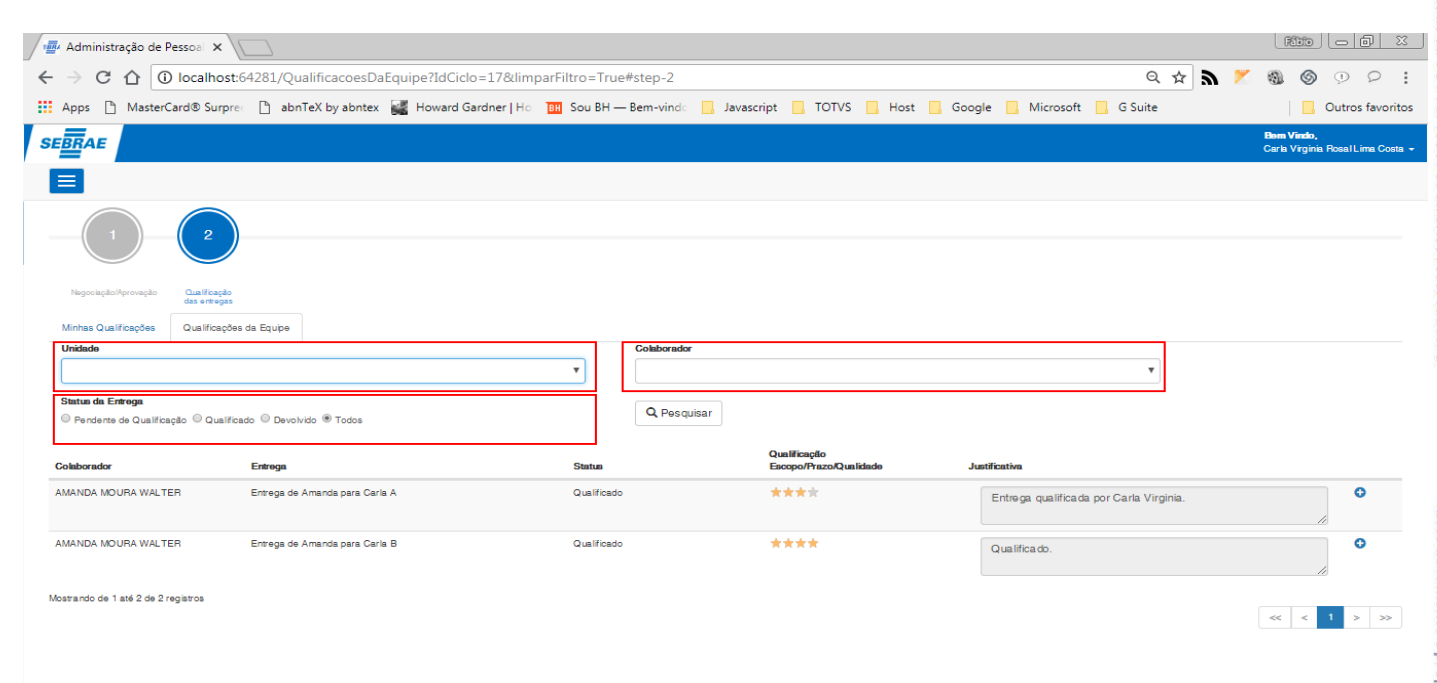

**Figura – Pesquisa de qualificações da equipe – Passos 2**

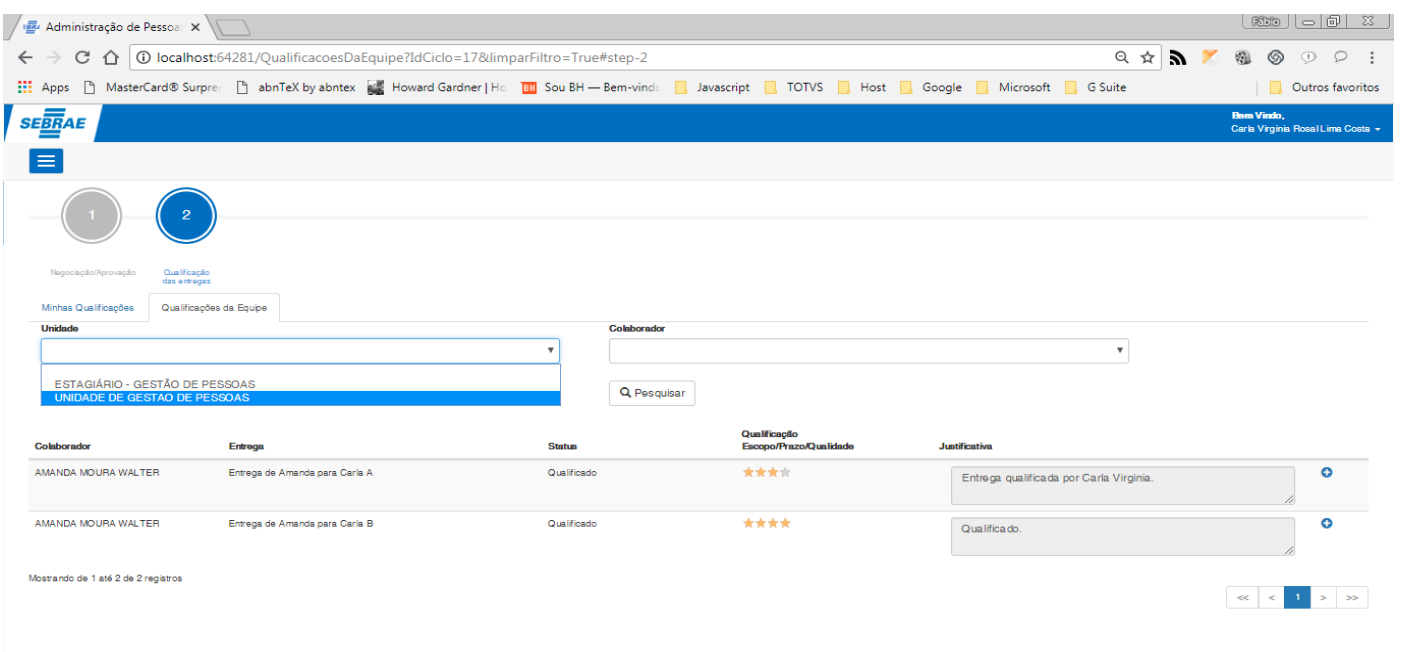

**Figura – Pesquisa de qualificações da equipe – Passos 3**

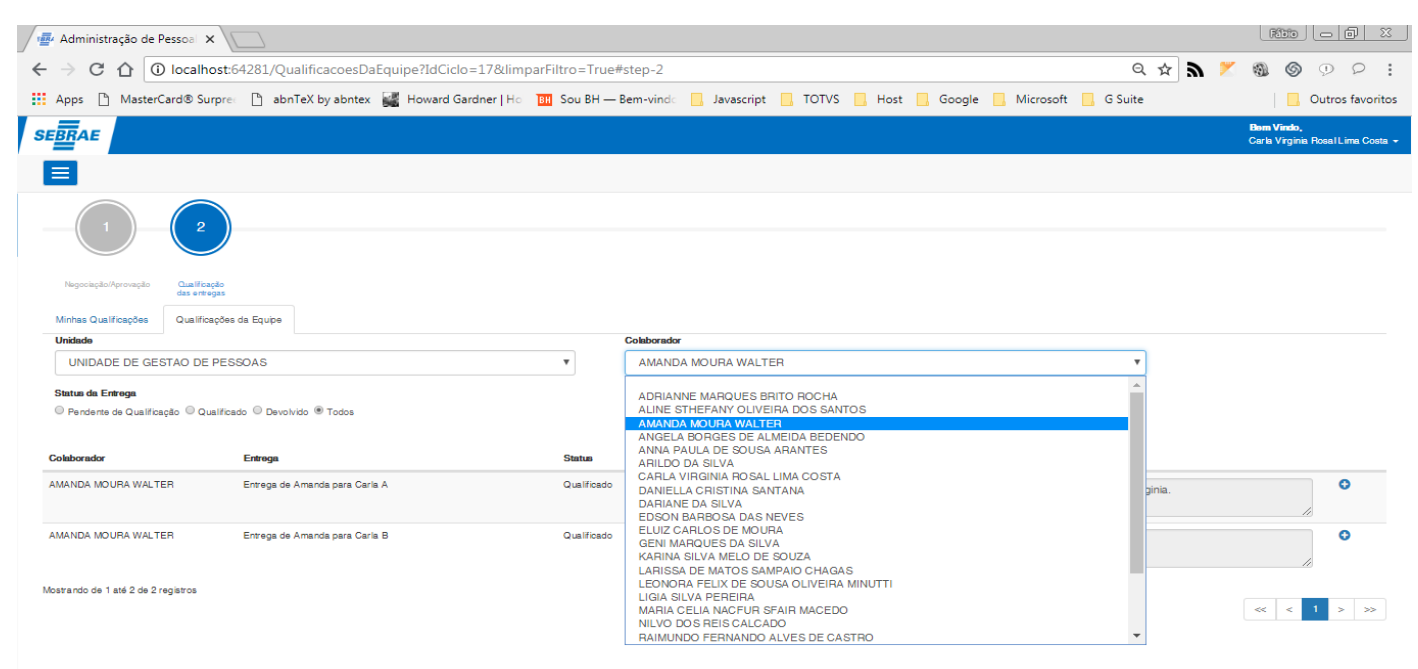

#### **Figura – Pesquisa de qualificações da equipe – Passos 4**

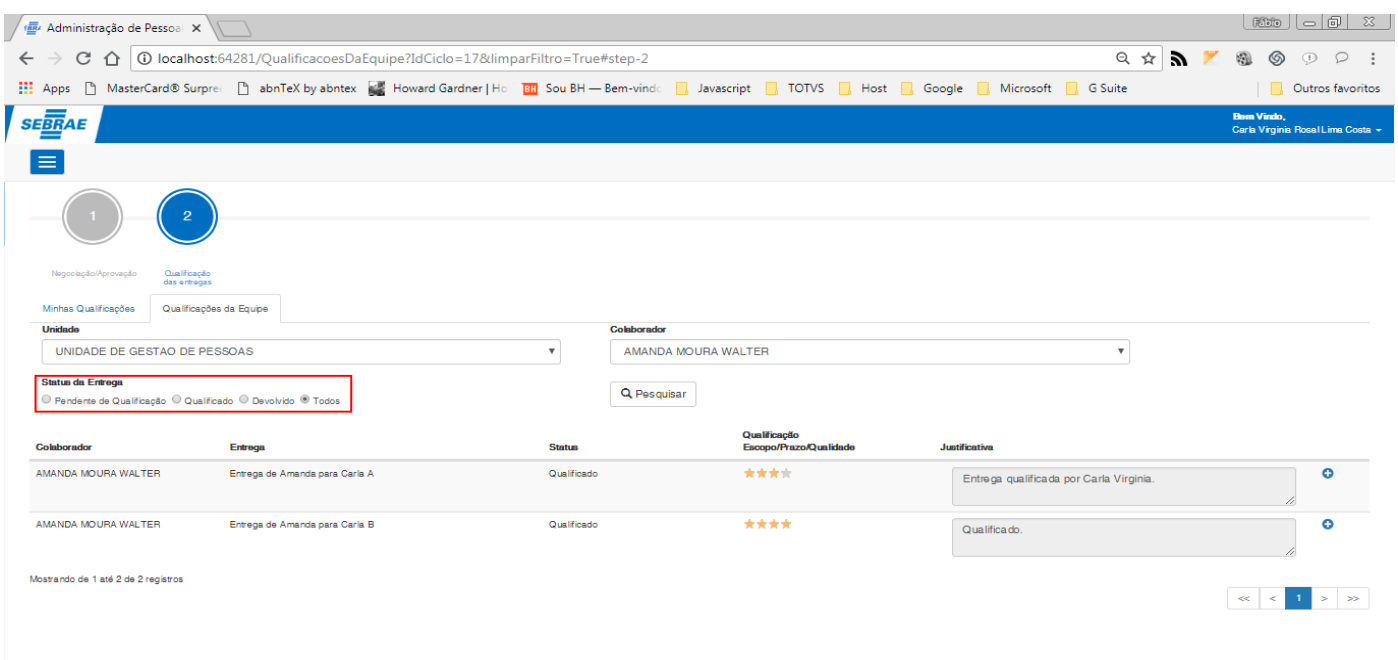

#### **Figura – Pesquisa de qualificações da equipe – Passos 5**

<span id="page-156-1"></span>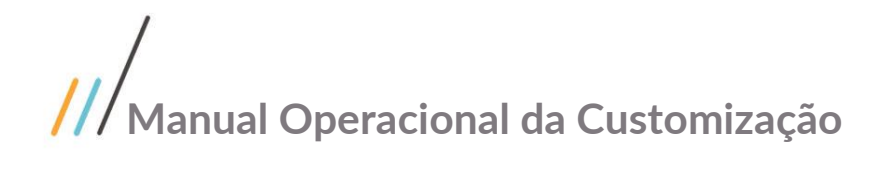

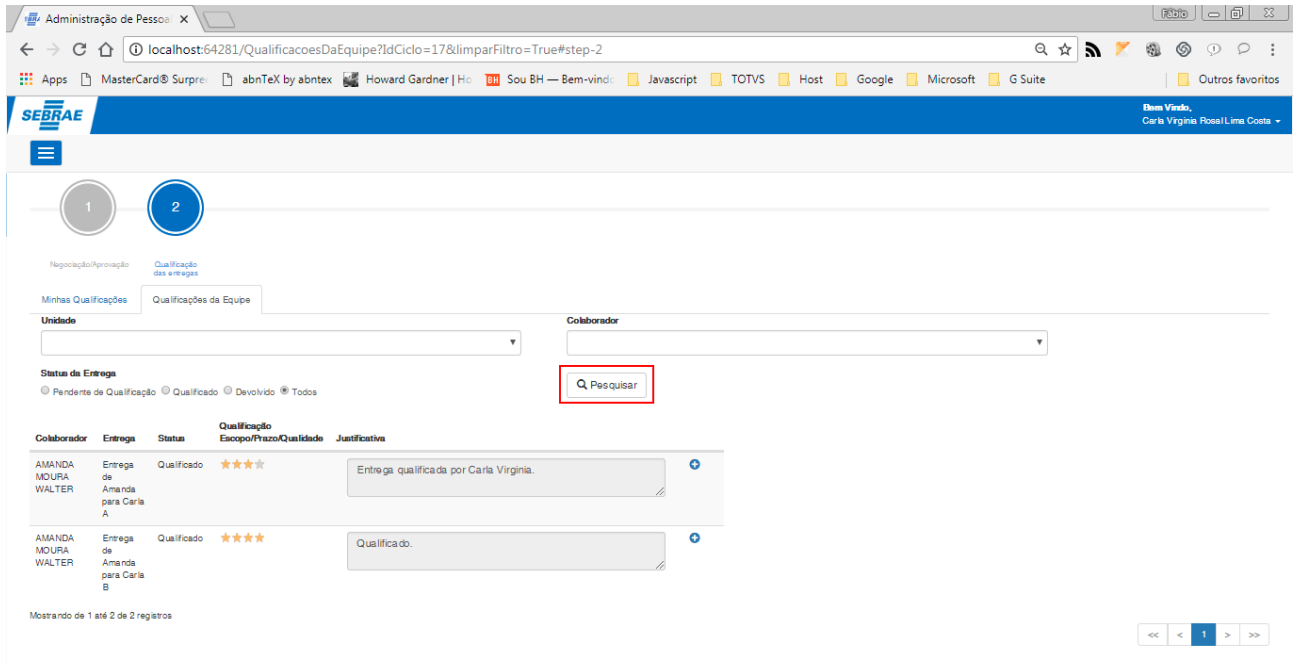

<span id="page-156-0"></span>**Figura – Pesquisa de qualificações da equipe – Passos 6**

#### 1.3.8.3.2. – Qualificar entrega

- 1. Após acessar a tela "**Qualificações da equipe**" ([requisito 1.3.6.3\)](#page-109-0) o usuário verá o painel com as qualificações de sua equipe.
- 2. O usuário logado, poderá qualificar uma entrega diretamente da grid existente na tela "**Qualificações de equipe**".
- 3. Para isto o usuário deverá escolher a forma de qualificação.

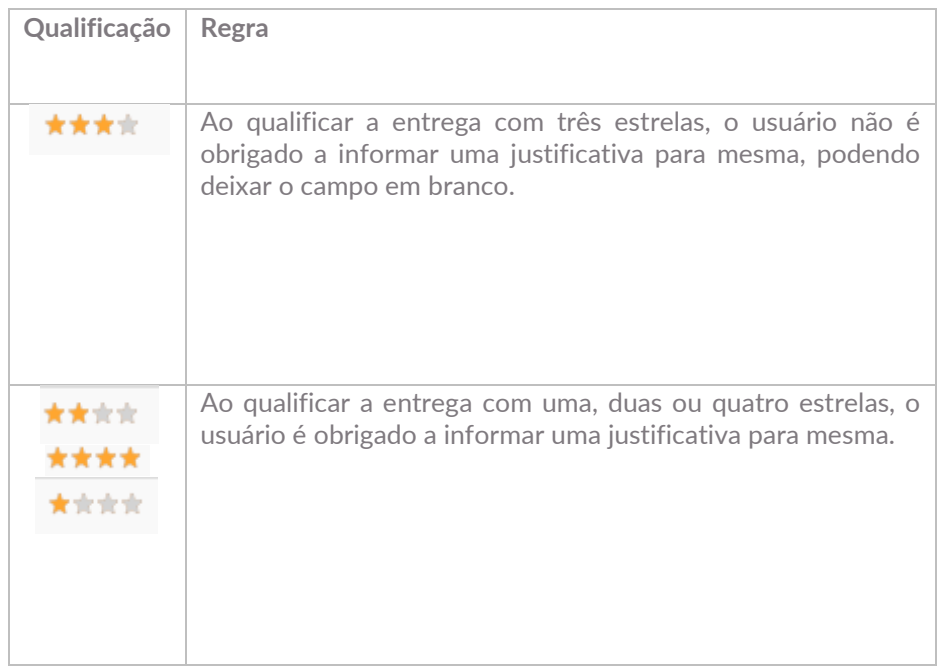

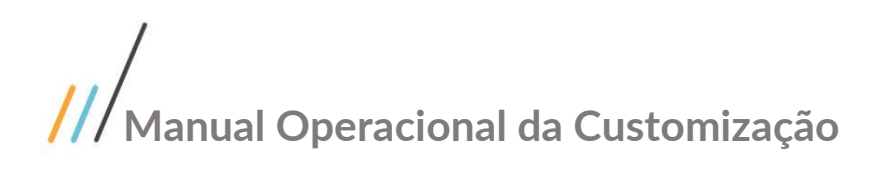

- 4. Clique nas estrelas e informe qual será a sua qualificação, lembrando que caso a qualificação seja diferente de três estrelas, o usuário deverá informar a justificativa.
- 5. Após informar a qualificação, o usuário deverá clicar em **salvar** .
- 6. O sistema irá efetuar a qualificação e ao término os campos serão bloqueados para que não seja possível efetuar a troca da qualificação.

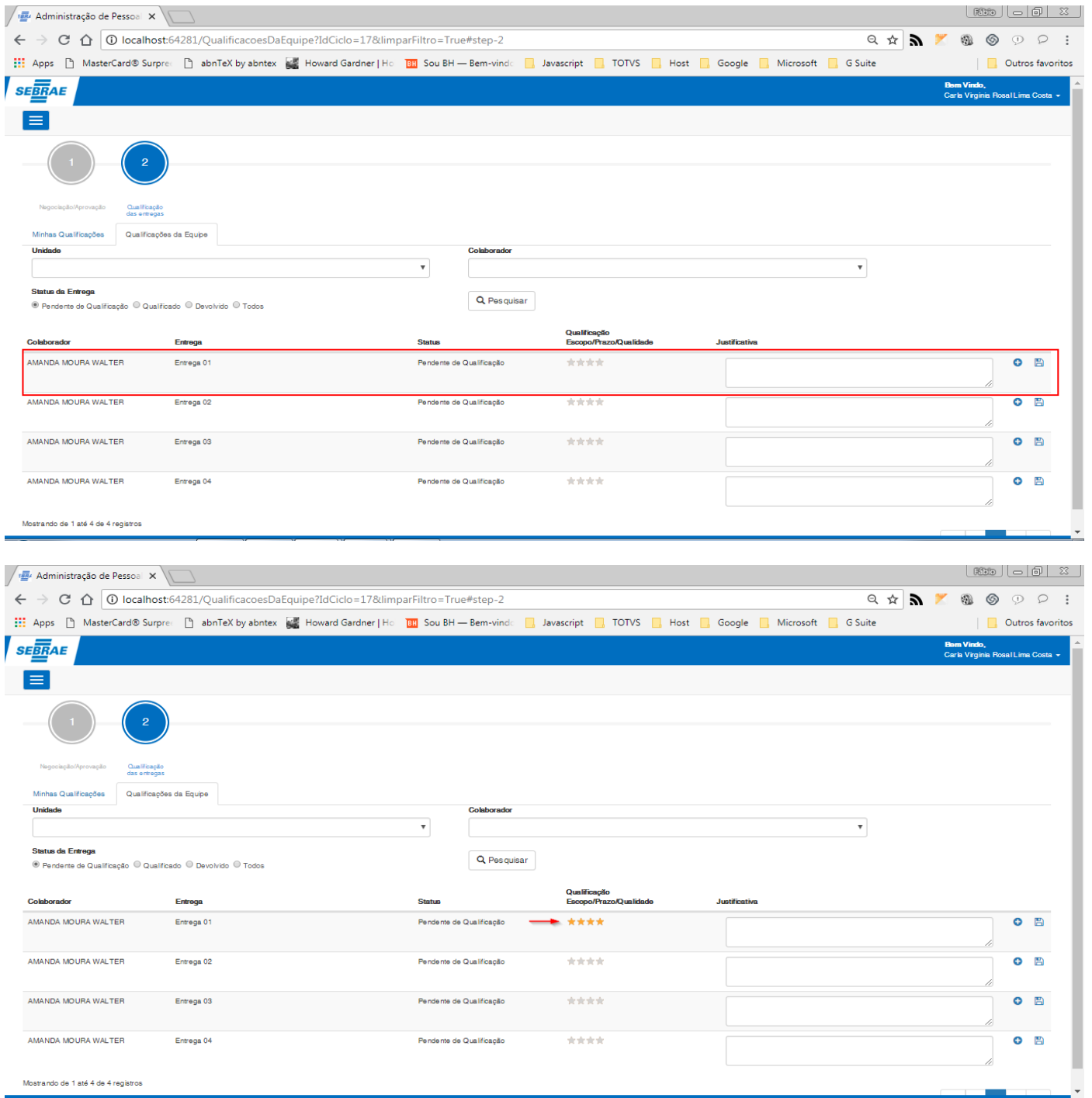

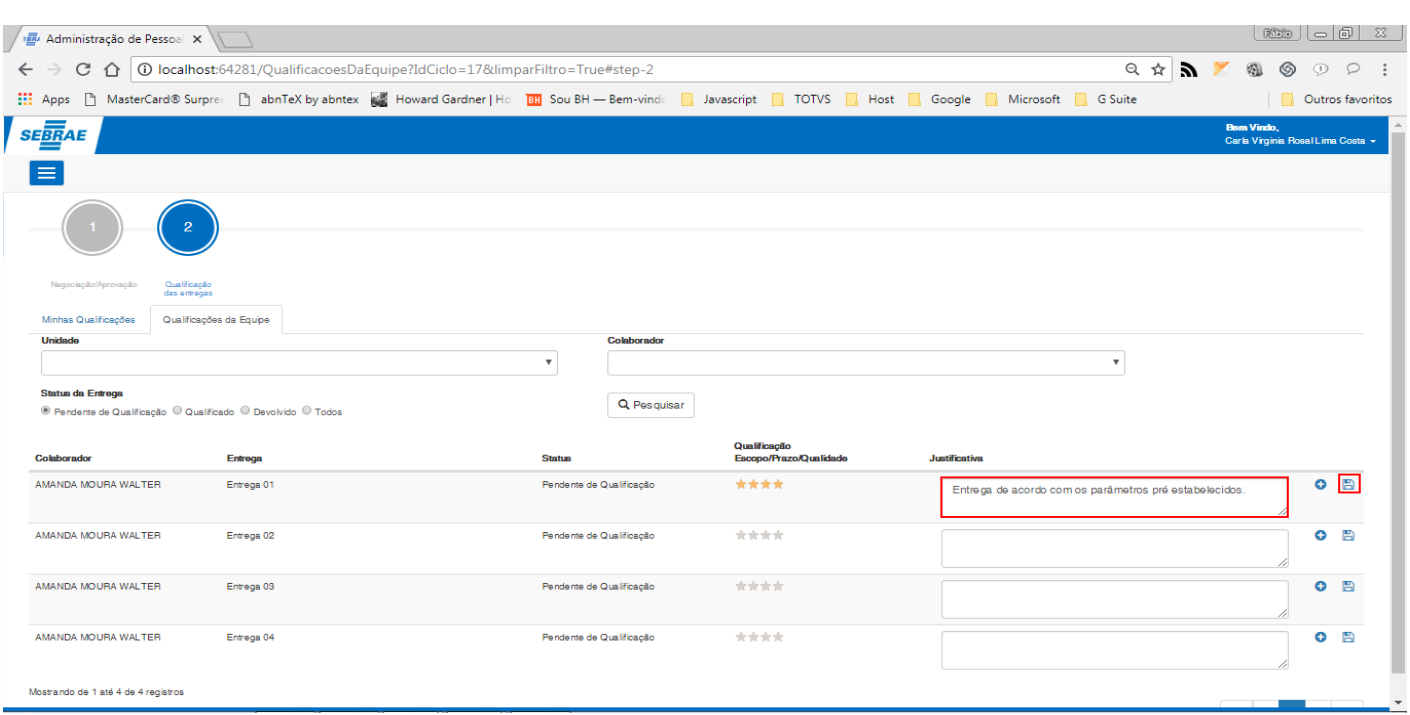

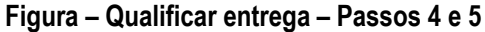

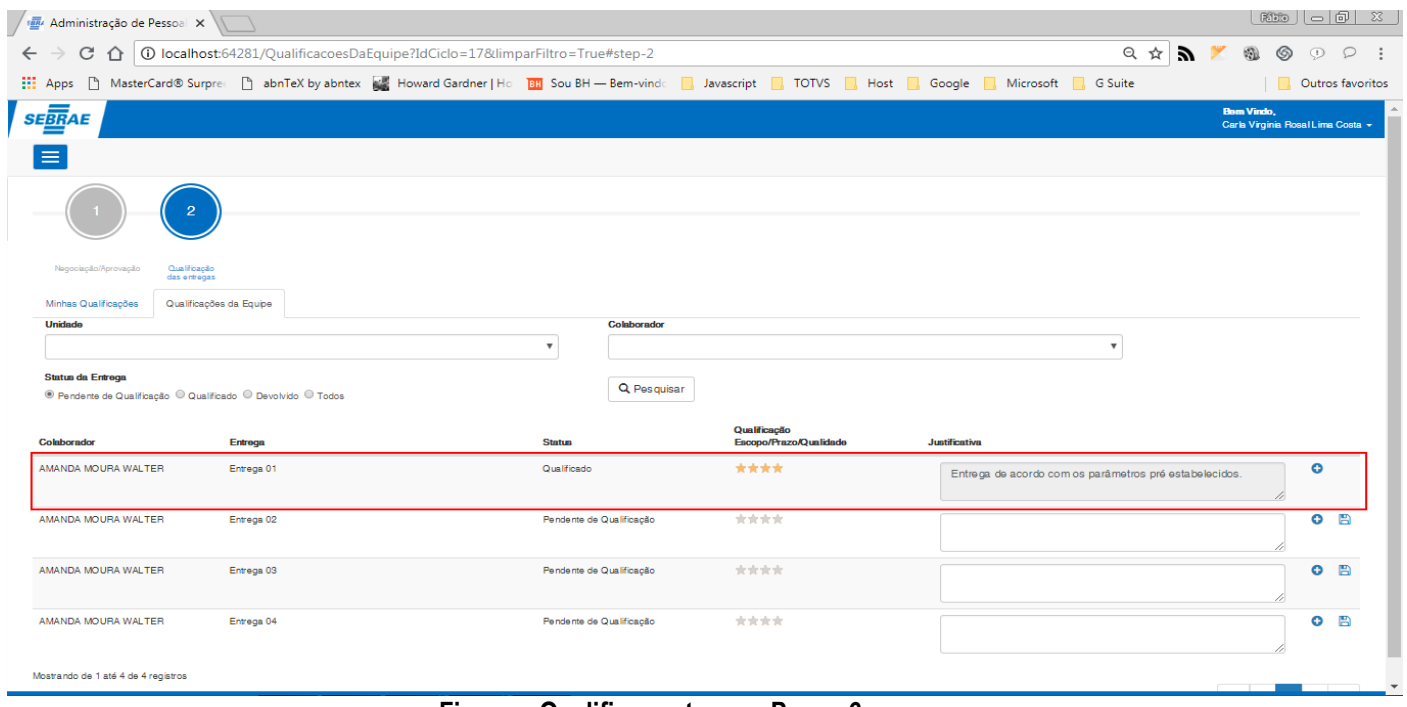

**Figura – Qualificar entrega – Passo 6**

#### **1.2.8.4 – Acessar a tela Qualificar (Qualificações da equipe)**

**Nota**: Para acessar a tela "**Qualificar**" o usuário logado deverá ser o **Superior Imediato** ou **UGP** e os seus subordinados deverão possuir entregas com as seguintes situações: "**Pendente de qualificação**", "**Qualificado**" ou "**Devolvido**".

 $\ddot{\odot}$ 

- 1. Após acessar a tela de configuração do ciclo [\(passo 1.3.6.3\)](#page-109-0) , o usuário será redirecionado para a tela de cadastro de entregas.
- 2. O ususário logado, deve ser dos seguintes perfis: **superior imediato** ou **UGP**.
- 3. Note que na parte superior da página, você terá dois botões no formato de círculo.
- 4. Um destes botões estará em destaque na cor azul, ele representa a etapa atual na qual você se encontra e que é a etapa "**1 – Negociação/Aprovação**".
- 5. Para acessar a etapa de qualificação, clique no botão "**2 – Qualificação das entregas**".
- 6. Ao acessar as qualificações das entregas, caso o usuário seja **superior imediato** ou **usuário UGP**, o acesso a tela **Qualificar** será efetuado pela tela **Qualificações da Equipe (Requisito 1.3.6.3).**
- 7. Para acessar a tela **Qualificar,** na grid onde as entregas são listadas, o usuário deverá clicar no botão "qualificar" **O**
- 8. Ao acessar a tela **"Qualificar"**, os detalhes da entrega selecionada pra qualificar serão exibidos (serão exibidas as seguintes informações: Nome do ciclo, Unidade, Colaborador, Superior Imediato, entrega a ser realizada, prazo da entrega, vinculo da entrega, clientes demandantes, observações).

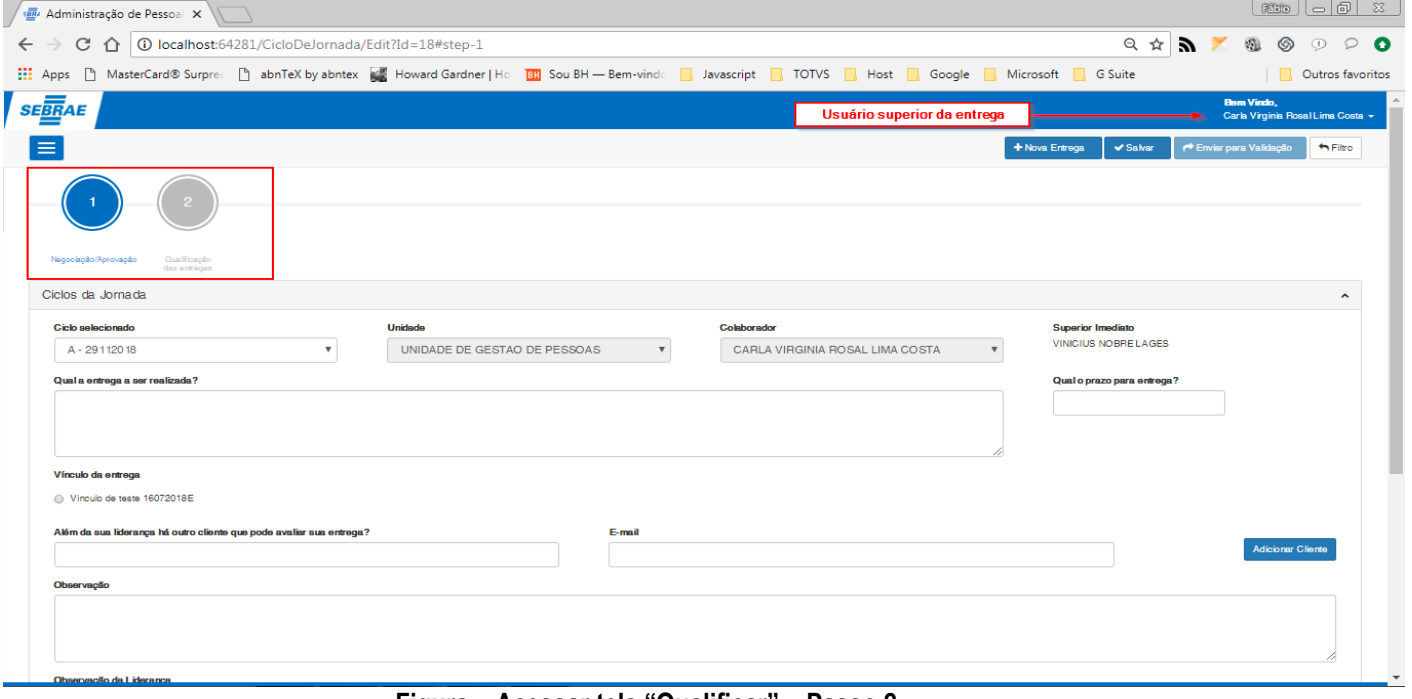

**Figura – Acessar tela "Qualificar" – Passo 2**

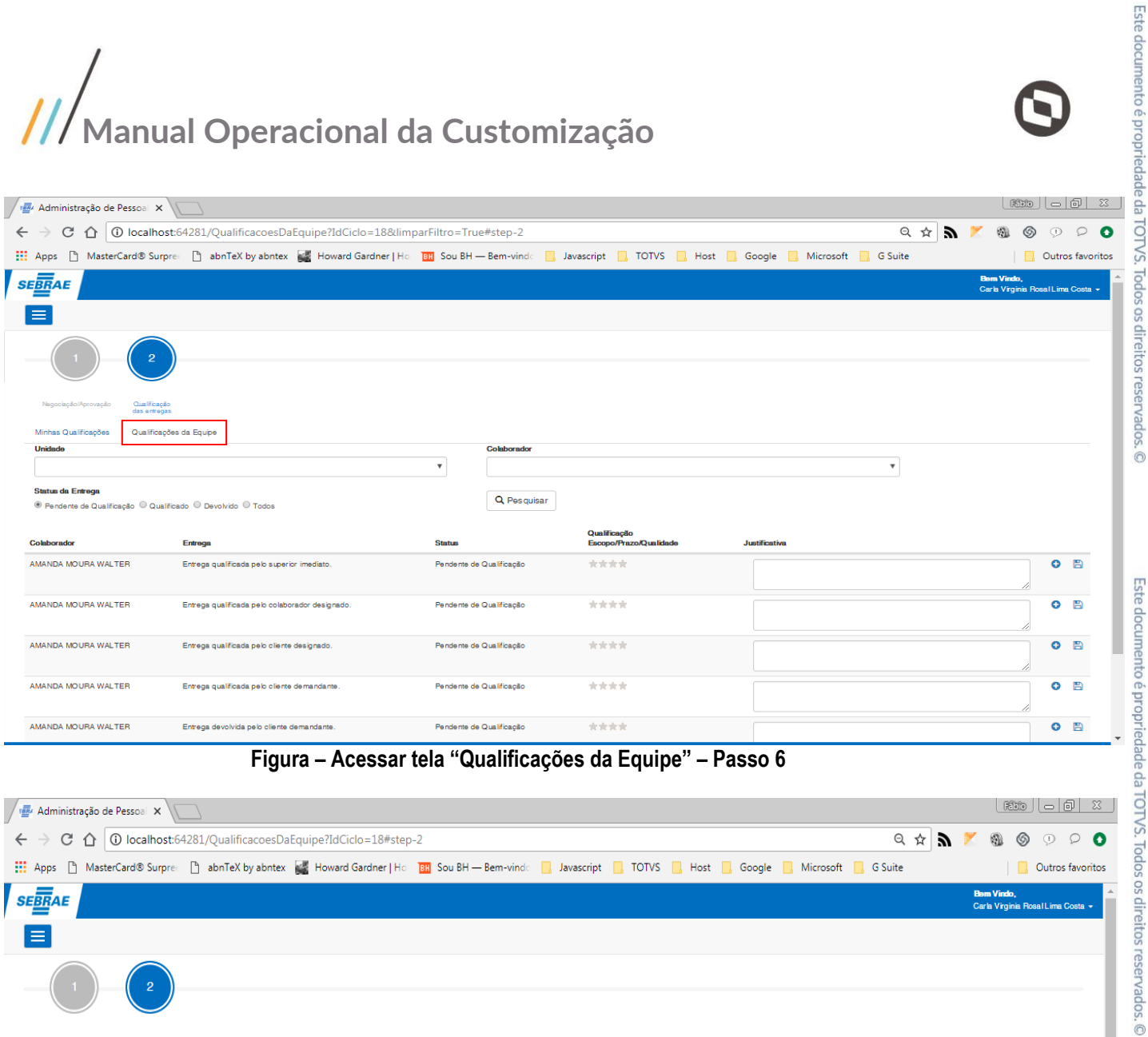

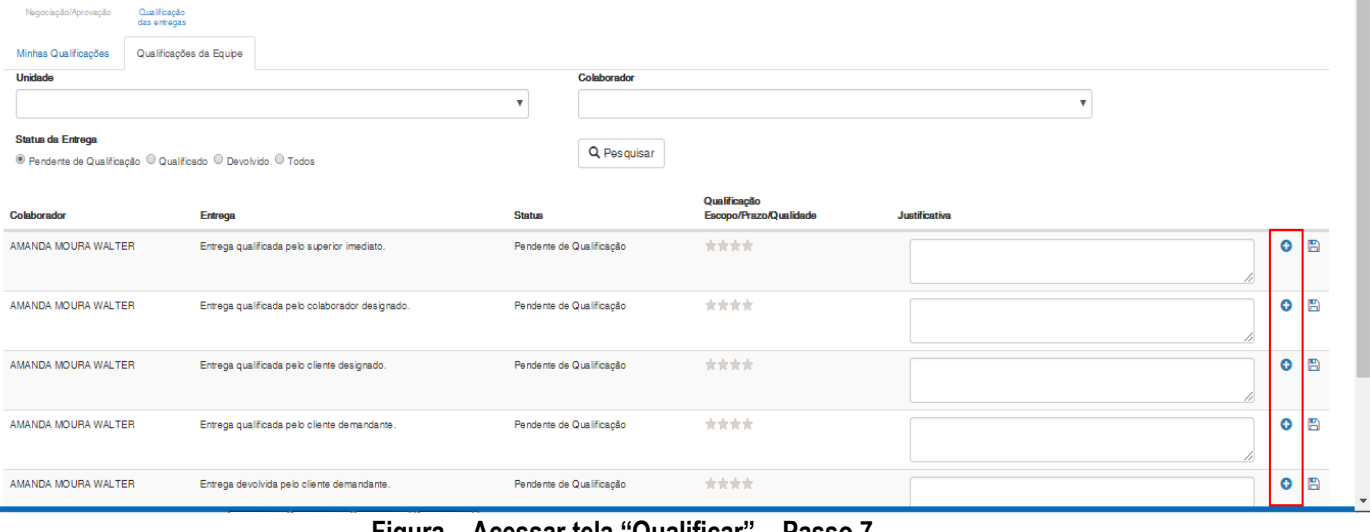

**Figura – Acessar tela "Qualificar" – Passo 7**

Este documento é propriedade da TOTVS. Todos os direitos reservados. ©

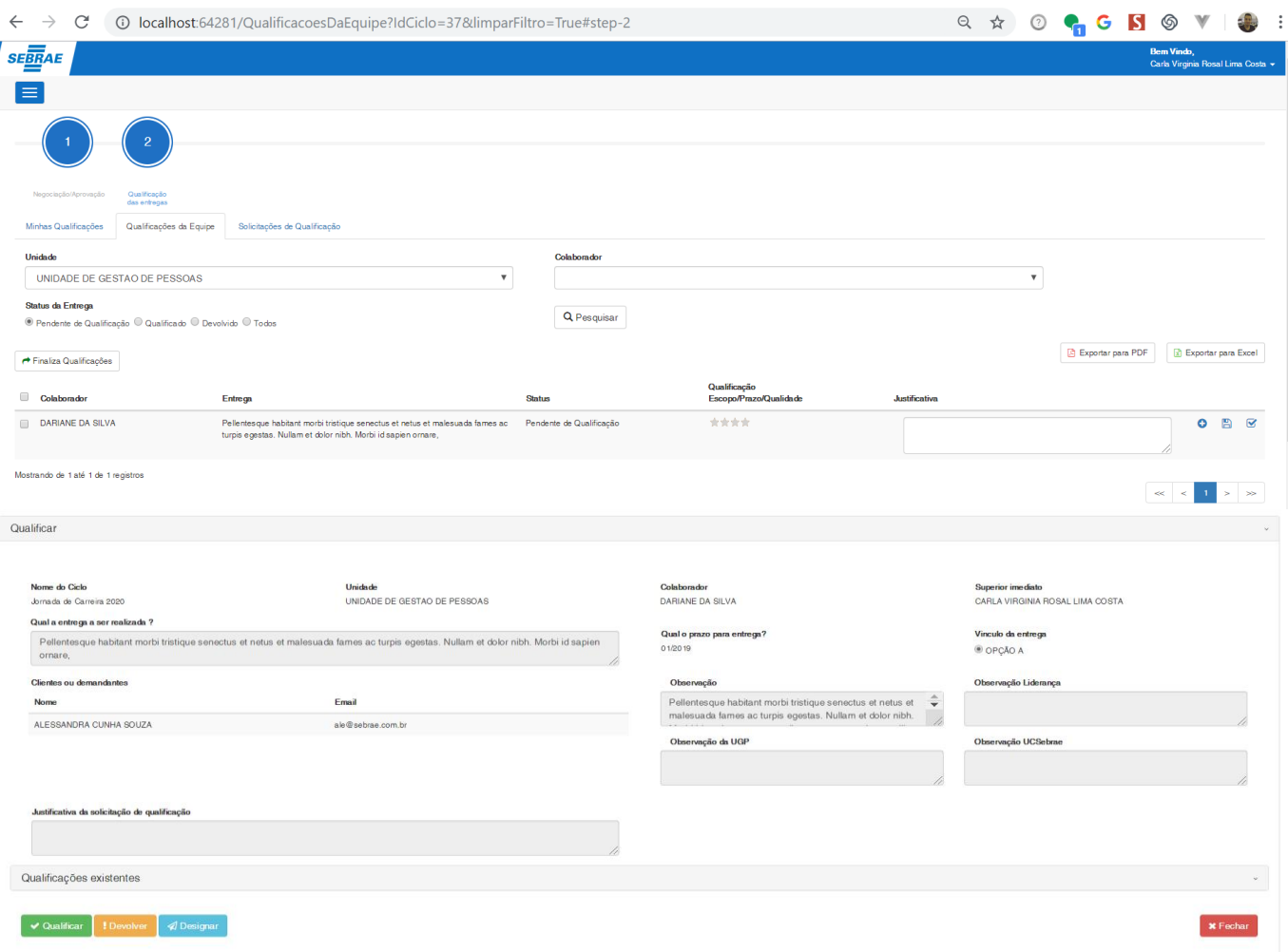

<span id="page-161-0"></span>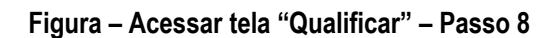

#### **1.3.8.4.1. – Qualificação de entrega na tela Qualificar**

- 1. Efetue o passo anterior utilizando o usuário **Superior Imediato**.
- 2. Após acessar a tela, note que no rodapé da página possui três botões, **qualificar, devolver e designar**.
- 3. Nesta etapa, iremos **qualificar** a entrega.
- 4. Para isto, clique no botão **qualificar** para que o formuluário de qualificação seja exibido.
- 5. A regra da qualificação para esta tela, é a mesma regra no requisito [1.3.8.3.2.](#page-156-0)
- 6. Selecione as estrelas de acordo com a sua qualificação.
- 7. A seguir, informe a justificativa, caso a qualificação seja diferente de três estrelas (neste caso a justificativa é opcional).
- 8. Clique em "**Salvar**" para confirmar a qualificação.
- 9. Ao concluir a operação uma mensagem de sucesso será exibida, os campos serão bloqueados e os botões irão ficar escondidos.

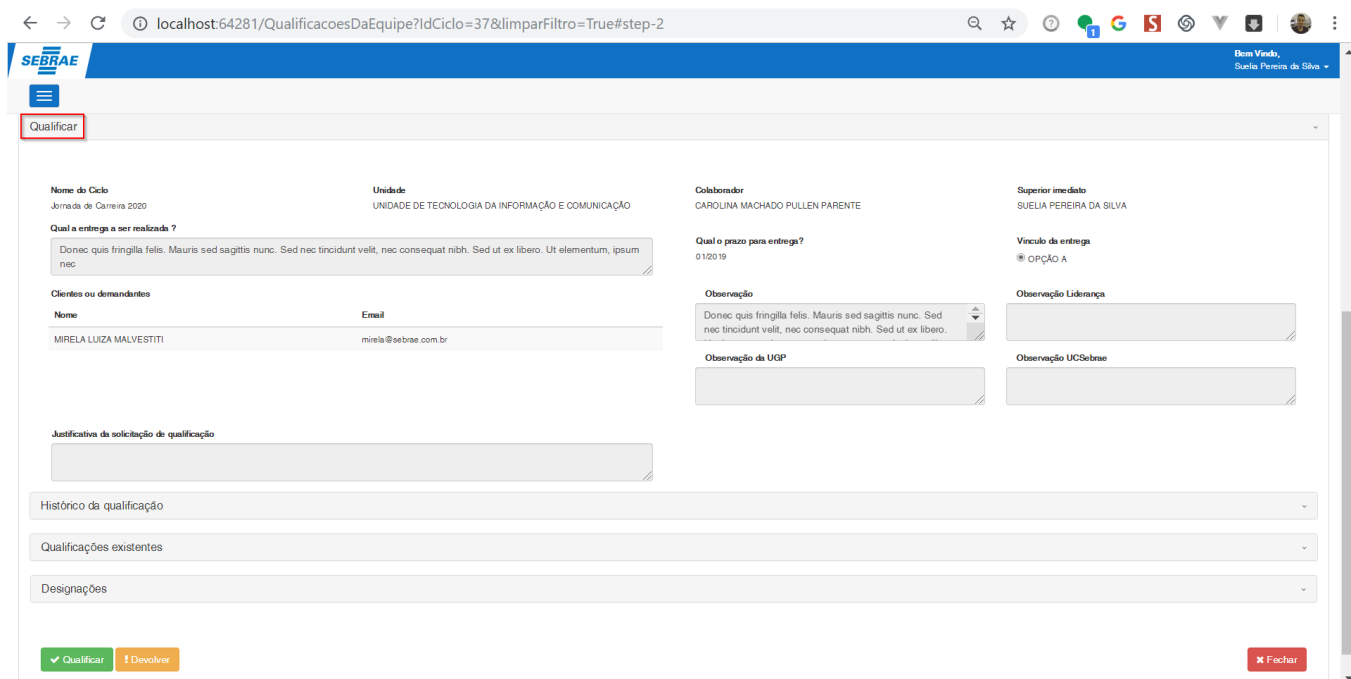

#### **Figura – Acessar tela "Qualificar" para qualificar, devolver ou designar – Passo 2**

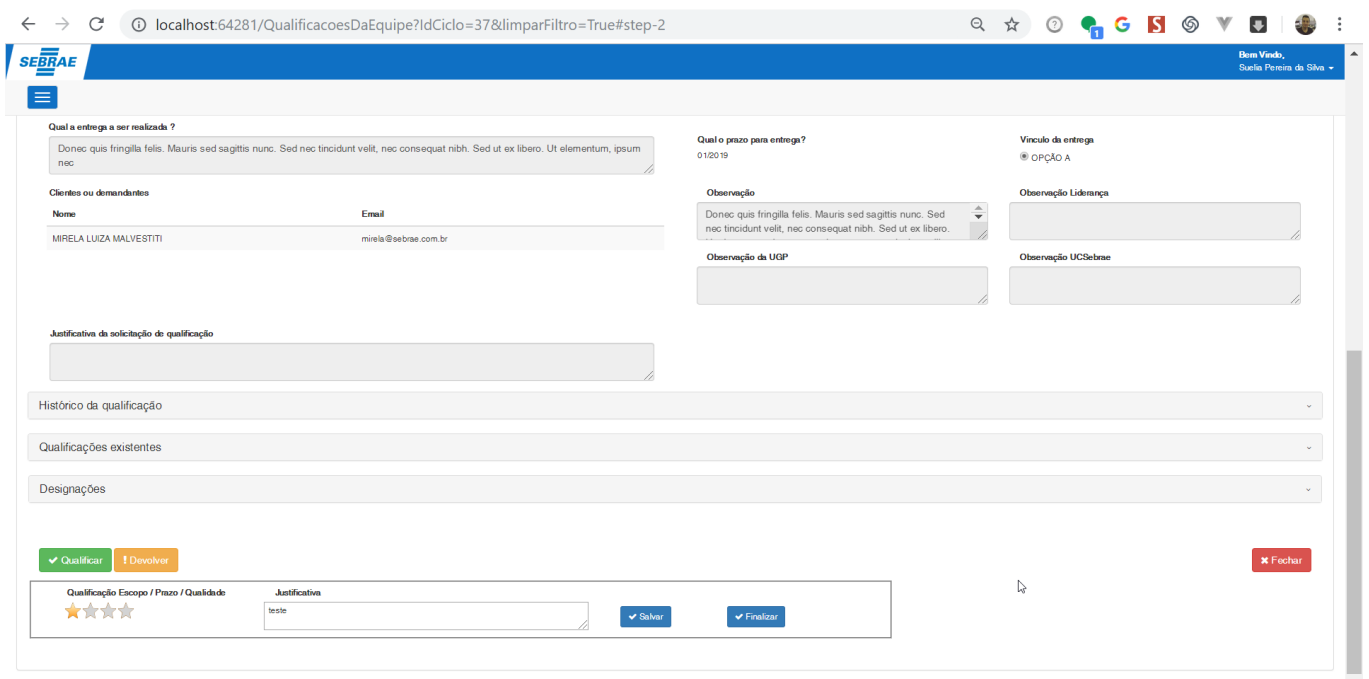

**Figura – Acessar tela "Qualificar" para qualificar, devolver ou designar – Passo 4**

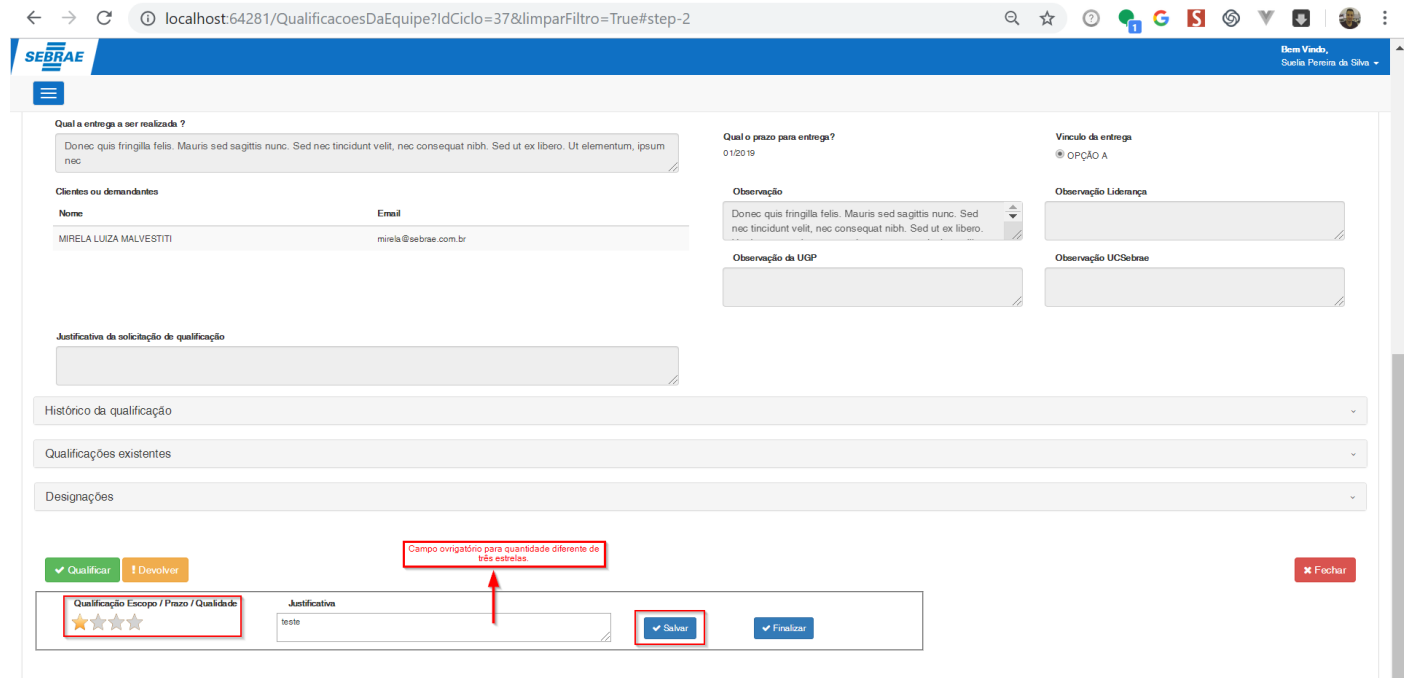

#### **Figura – Qualificar entrega na tela "Qualificar" – Passo 7**

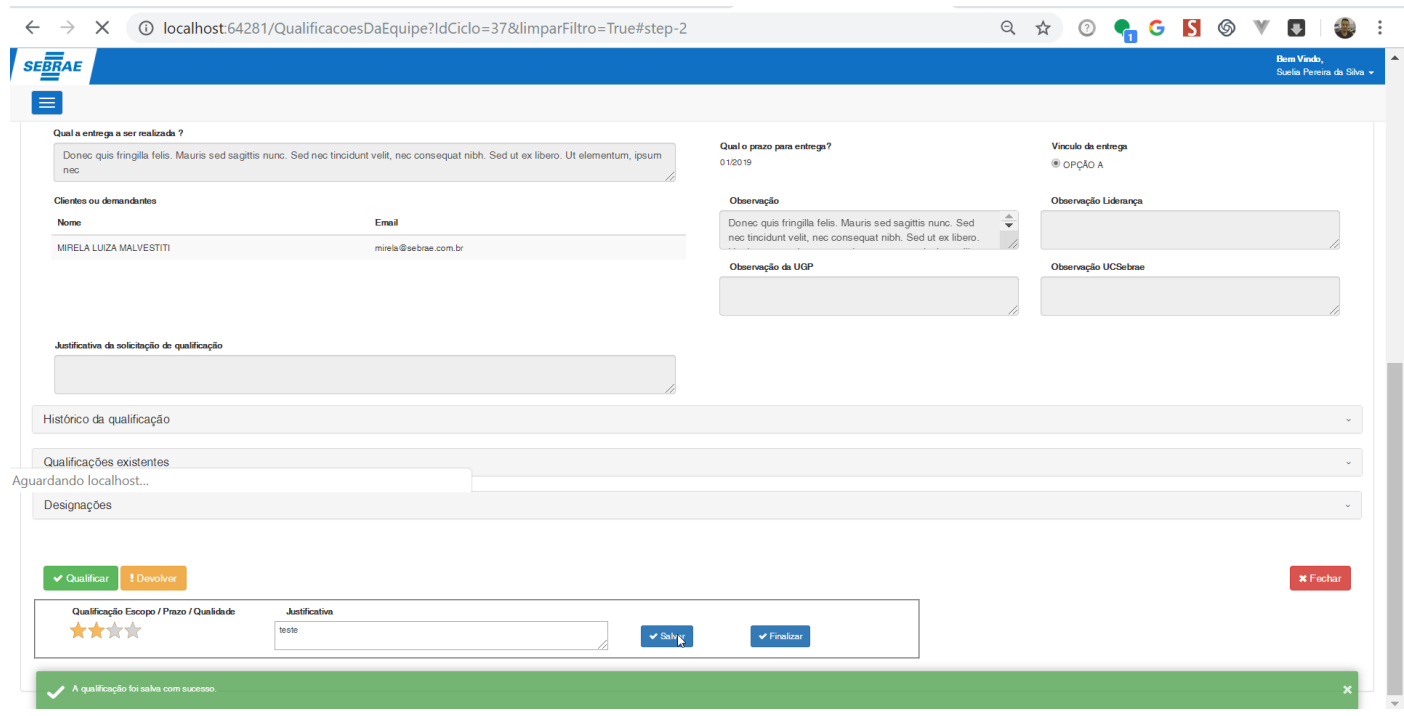

#### **Figura – Qualificar entrega na tela "Qualificar" – Passo 9**

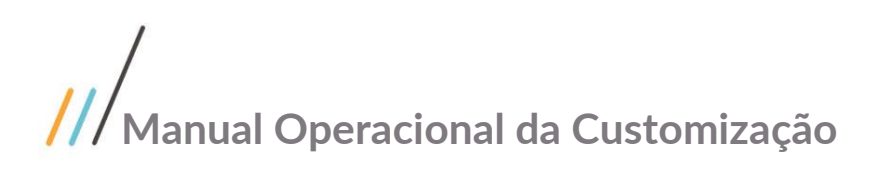

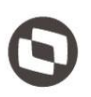

Este documento é propriedade da TOTVS. Todos os direitos reservados. ©

#### **1.3.8.4.2. – Devolução de entrega na tela Qualificar**

- 1. Efetue o passo [1.3.6.3](#page-109-0) com o usuário **superior imediato** para acessar um ciclo da jornada como edição.
- 2. Após acessar a tela, note que no rodapé da página possui três botões, **qualificar, devolver e designar**.
- 3. Nesta etapa, iremos **devolver** a entrega.
- 4. A devolução efetuada pelo **superior imediato**, irá classificar a entrega como **devolvida para ajuste** e a mesma voltará para a etapa de **negociação**.
- 5. Clique no botão **"devolver"** para exibir o formulário de devolução.
- 6. Em seguida, informe a **justificativa** da devolução.
- 7. Clique **salvar** para efetuar a devolulão.
- 8. Ao concluir uma mensagem de sucesso será exibida.
- 9. Ao acessa a etapa "**1 – Negociação/Aprovação**" poderemos ver que a entrega esta com a situação de "Devolvido".

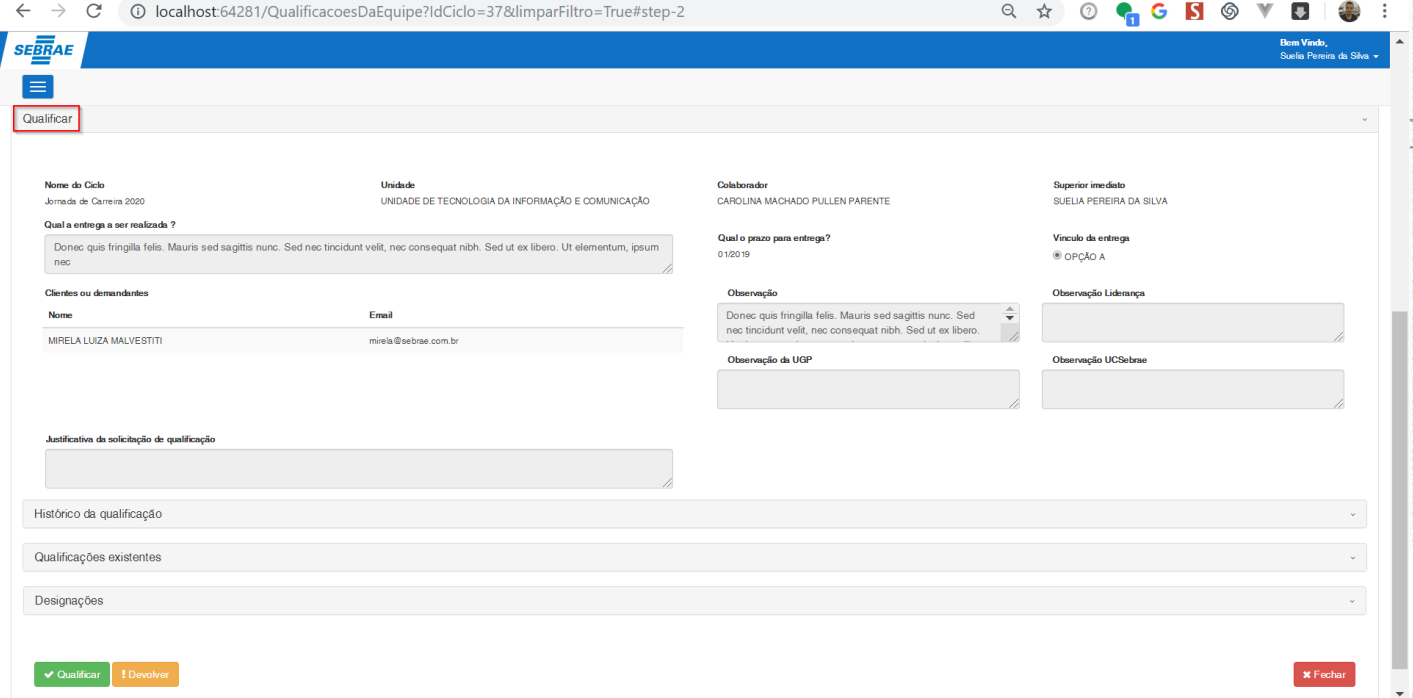

#### **Figura – Acessar tela "Qualificar" para qualificar, devolver ou designar – Passo 2**

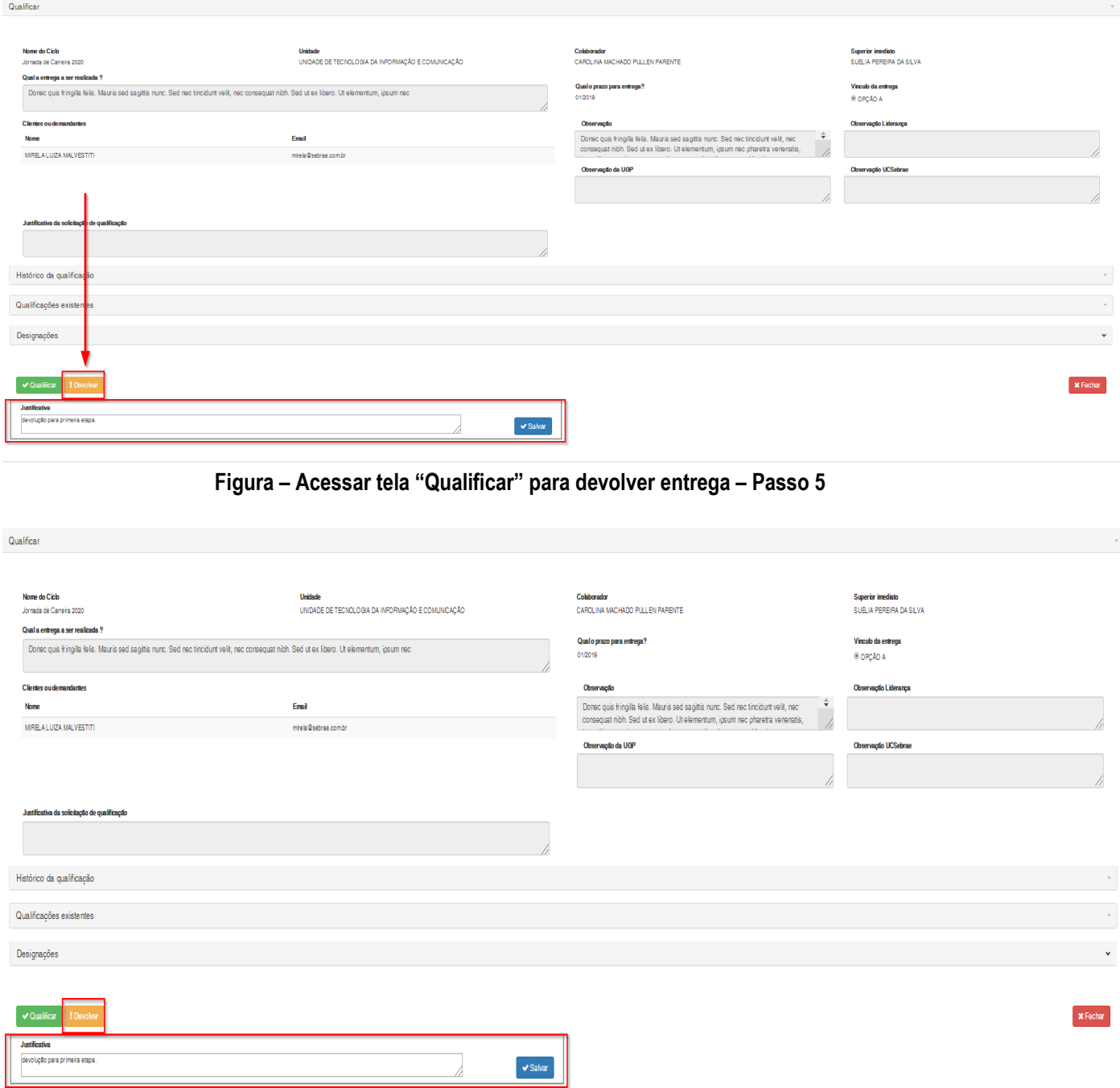

**Figura – Acessar tela "Qualificar" para devolver entrega – Passo 6**

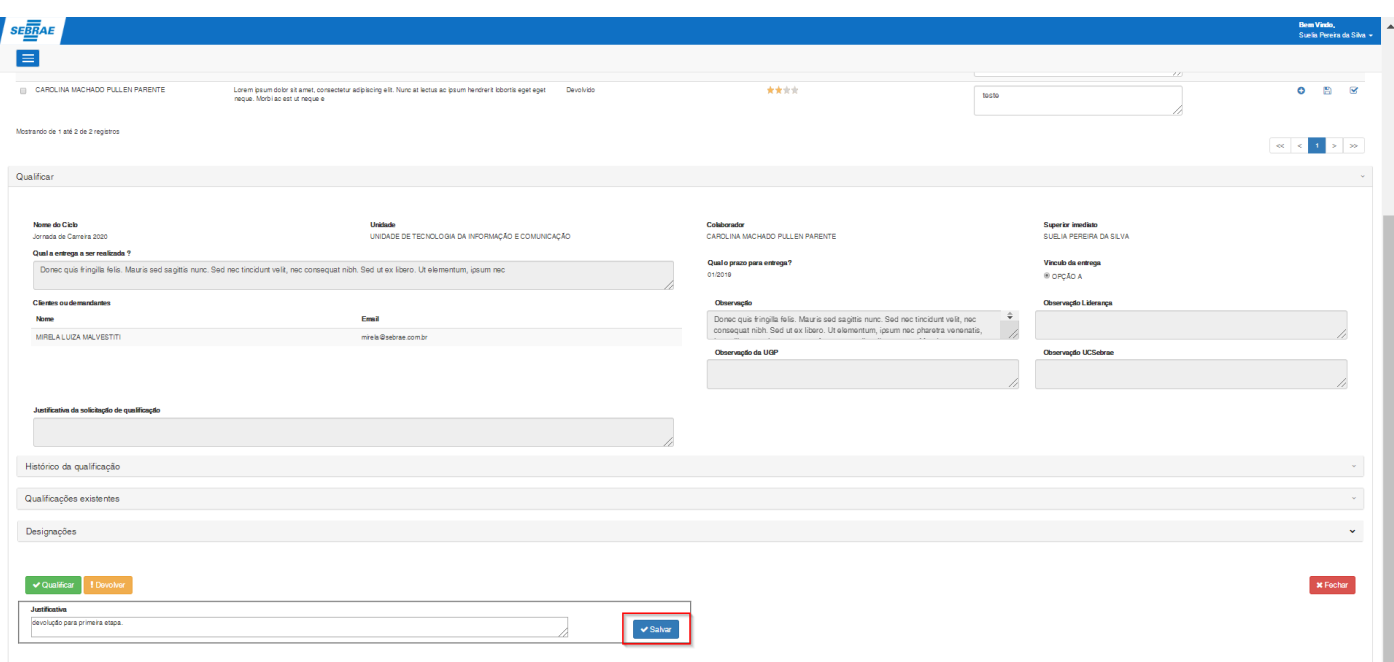

#### **Figura – Acessar tela "Qualificar" para devolver entrega – Passo 7**

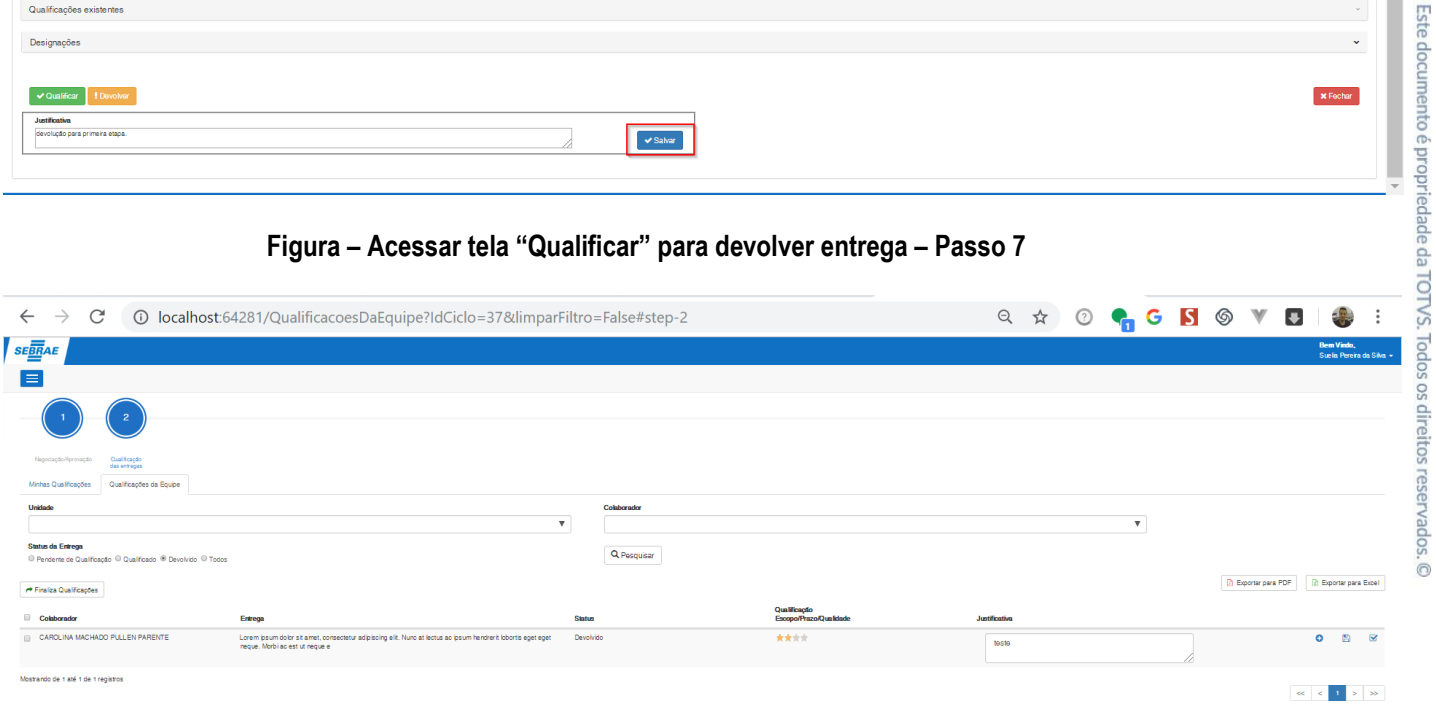

Este documento é propriedade da TOTVS. Todos os direitos reservados. ©

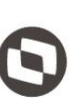

Este documento é propriedade da TOTVS. Todos os direitos reservados

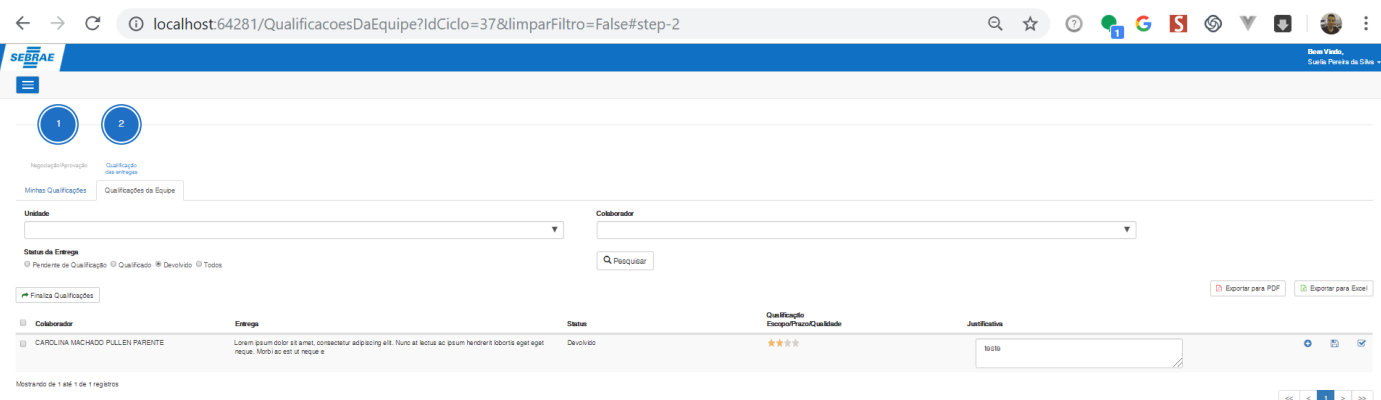

**Figura – Entrega – Passo 9**

#### **1.3.8.4.3. – Designação de entrega na tela Qualificar (Usuário superior)**

**Nota: O usuário superior imediato pode designar apenas duas vezes para cada entrega**. Caso os usuários designados devolvam a entrega e não optem por qualificar a mesma, o **superior imediato** não poderá mais designar e o mesmo deverá qualificar.

- 1. Efetue o passo [1.3.6.3](#page-109-0) com o usuário **superior imediato** para acessar um ciclo da jornada como edição.
- 2. Após acessar a tela, note que no rodapé da página possui três botões, **qualificar, devolver e designar**.
- 3. Nesta etapa, iremos **designar** um usuário colaborador para qualificar a entrega.
- 4. Clique no botão **designar** para exibir o formulário de designação.
- 5. No campo **Cliente/Demandante novo** informe o nome do **colaborador** que deseja designar para qualificar a entrega.
- 6. Selecione o colaborador.
- 7. Clique em **"salvar"** para confirmar a ação.
- 8. Ao concluir, uma mensagem de sucesso será exibida e os botões serão escondidos.
- 9. Será enviado também um e-mail para o usuário designado informando que o mesmo foi escolhido para qualificar determinada entrega.
- 10.Ao designar um usuário, a entrega ficará bloqueada para o usuário **superior imediato**, pois o usuário designado se torna o responsável pela qualificação da entrega.
- 11.Por este motivo, a entrega também não será exibida na grid na tela "**Qualificações da equipe**".

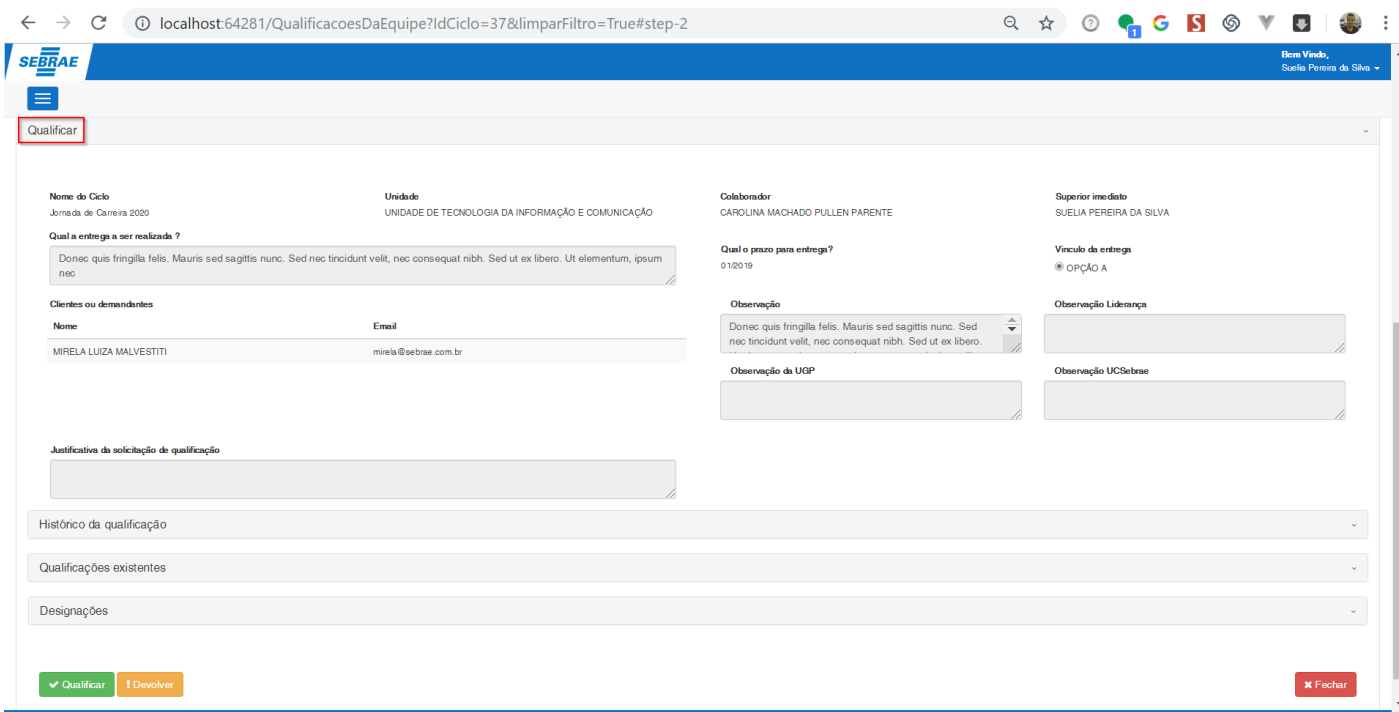

#### **Figura – Acessar tela "Qualificar" para qualificar, devolver ou designar – Passo 2**

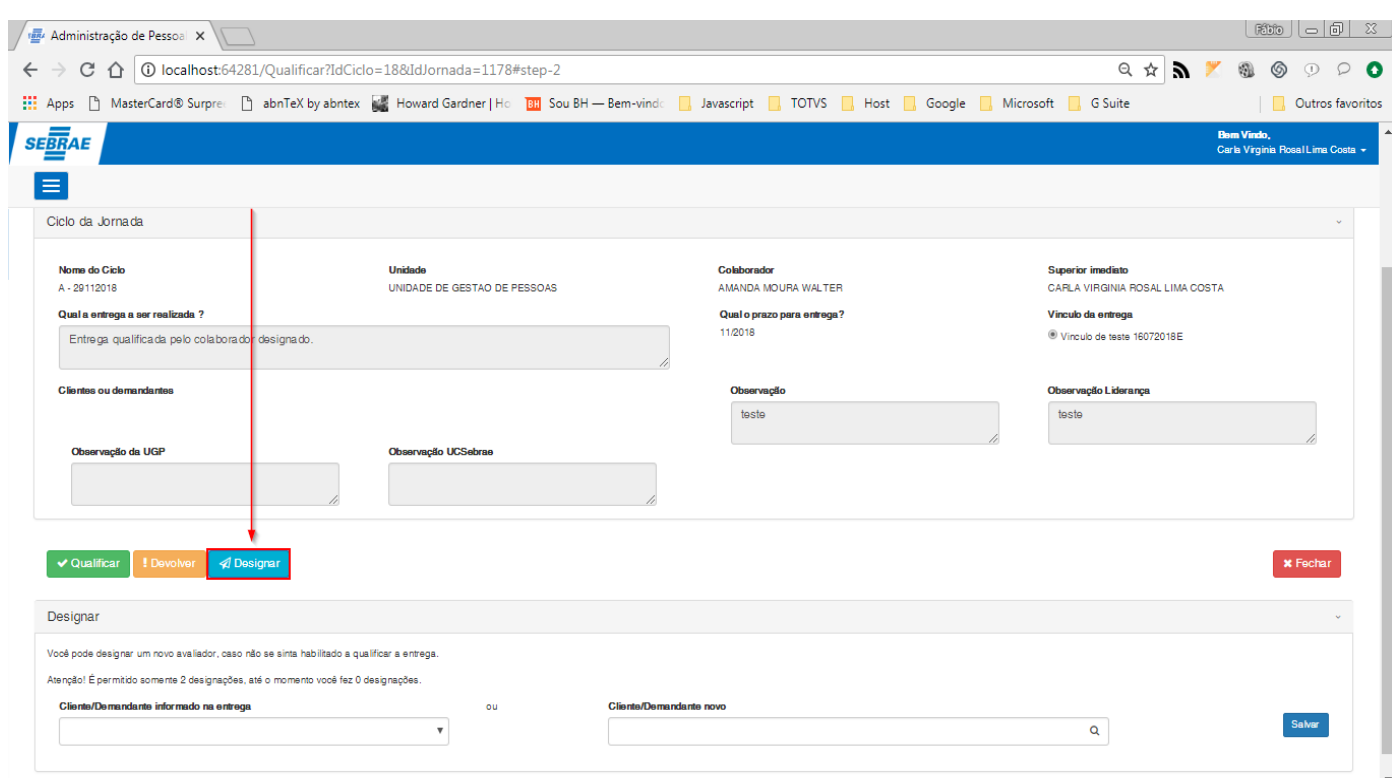

**Figura – Acessar tela "Qualificar" para qualificar, devolver ou designar – Passo 4**

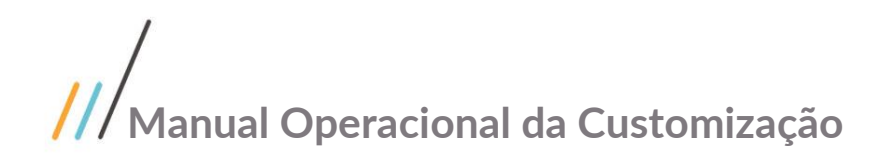

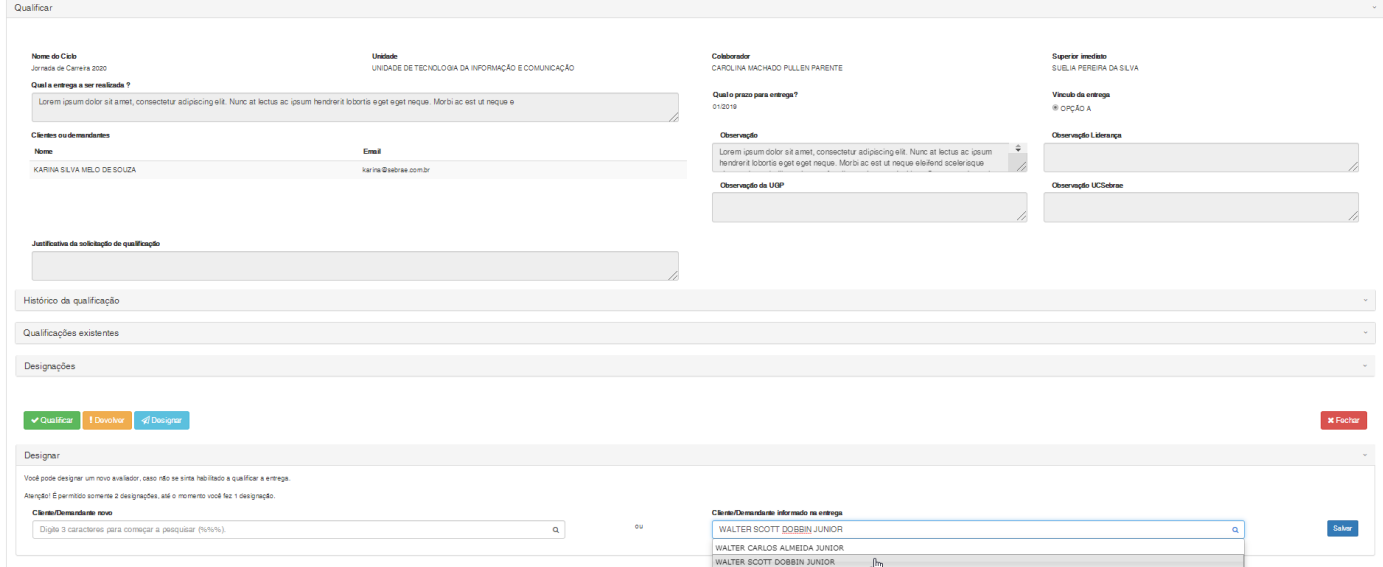

#### **Figura – Acessar tela "Qualificar" para qualificar, devolver ou designar – Passos 5 e 6**

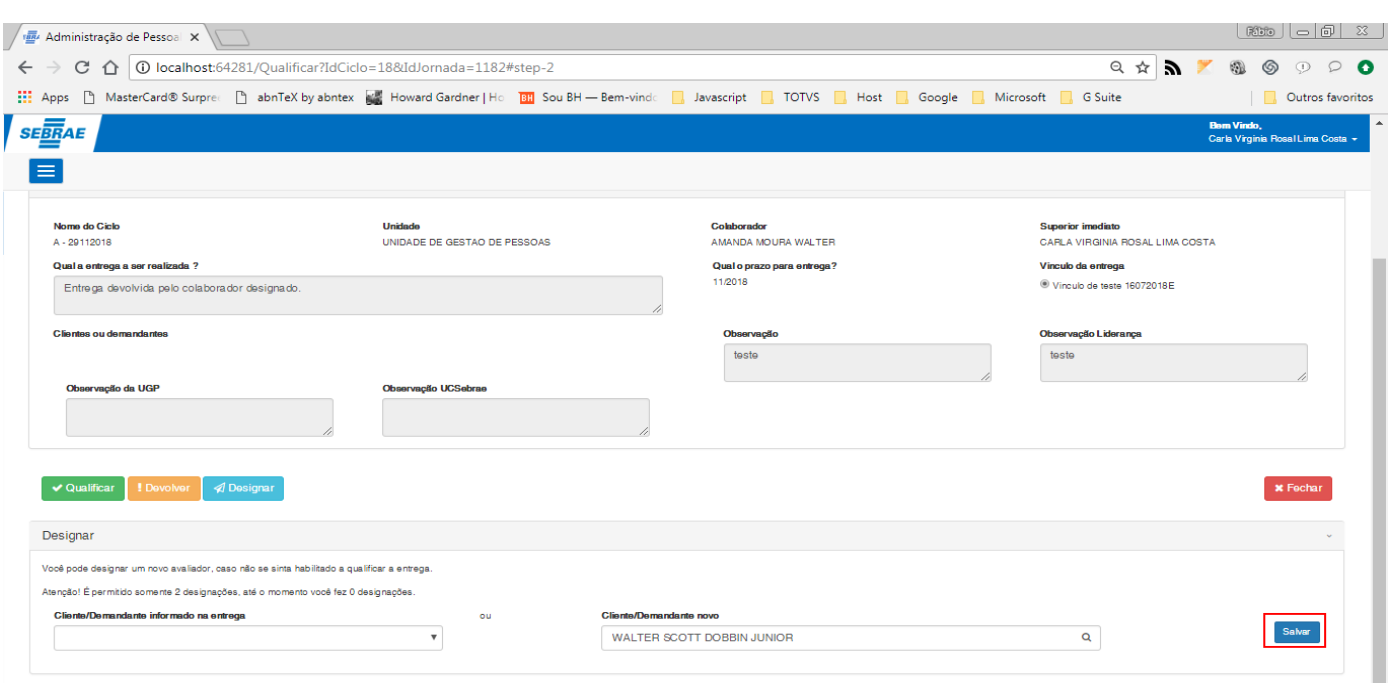

**Figura – Acessar tela "Qualificar" para qualificar, devolver ou designar – Passo 7**

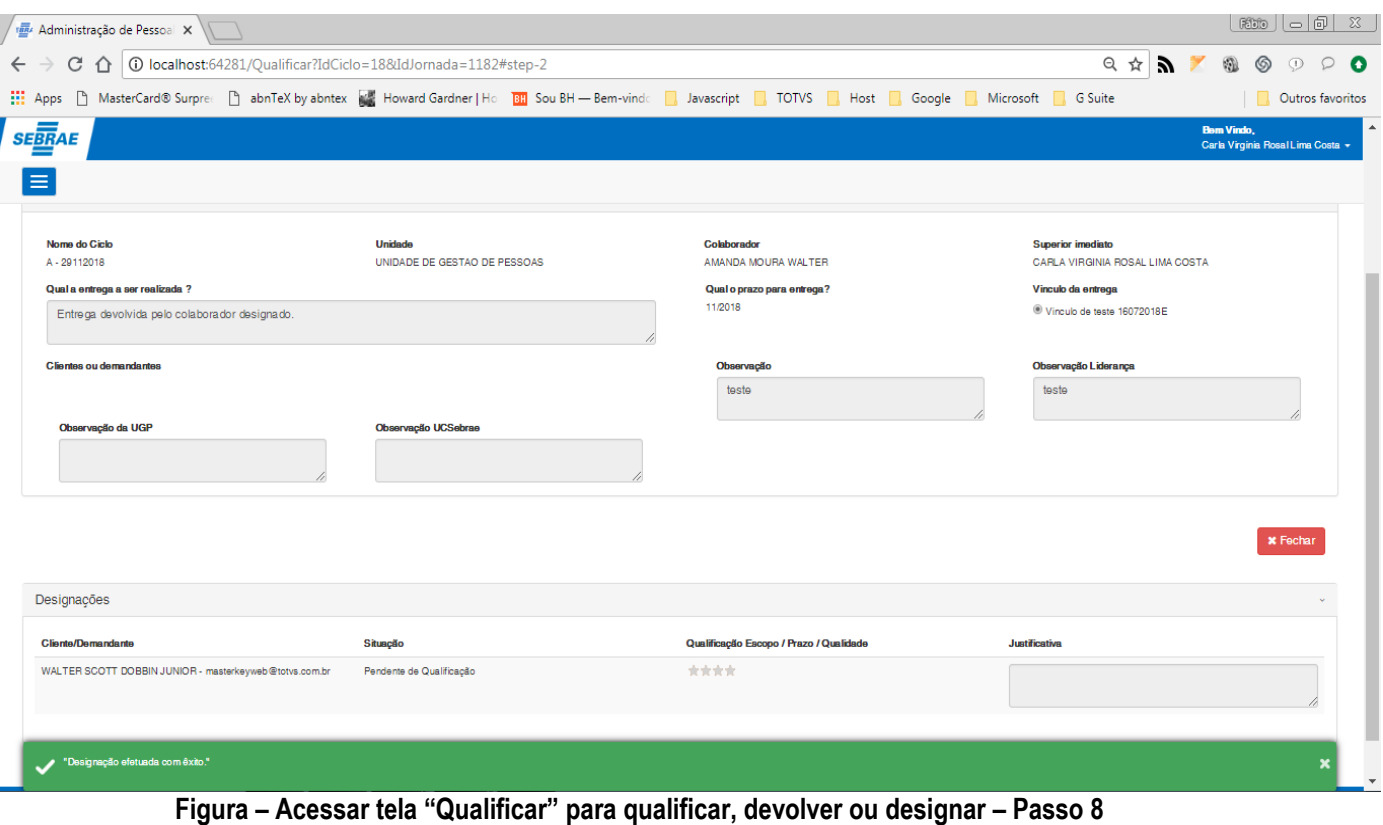

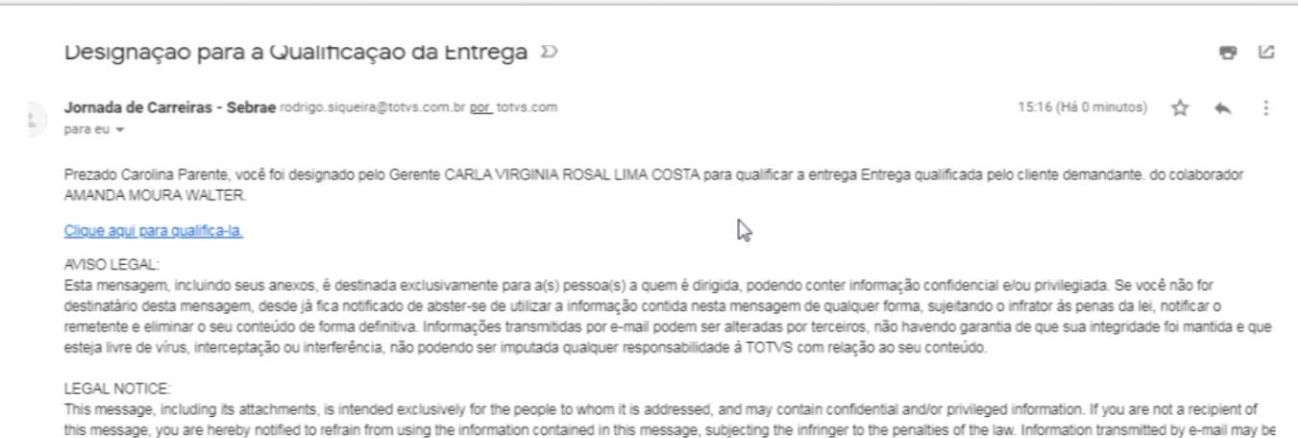

changed by third parties, and there is no guarantee that its integrity has been maintained and that it is free of viruses, interception or interference, and no responsibility will be attributed to

**Figura – Email referente a designação – Passo 9**

TOTVS in relation to its content.

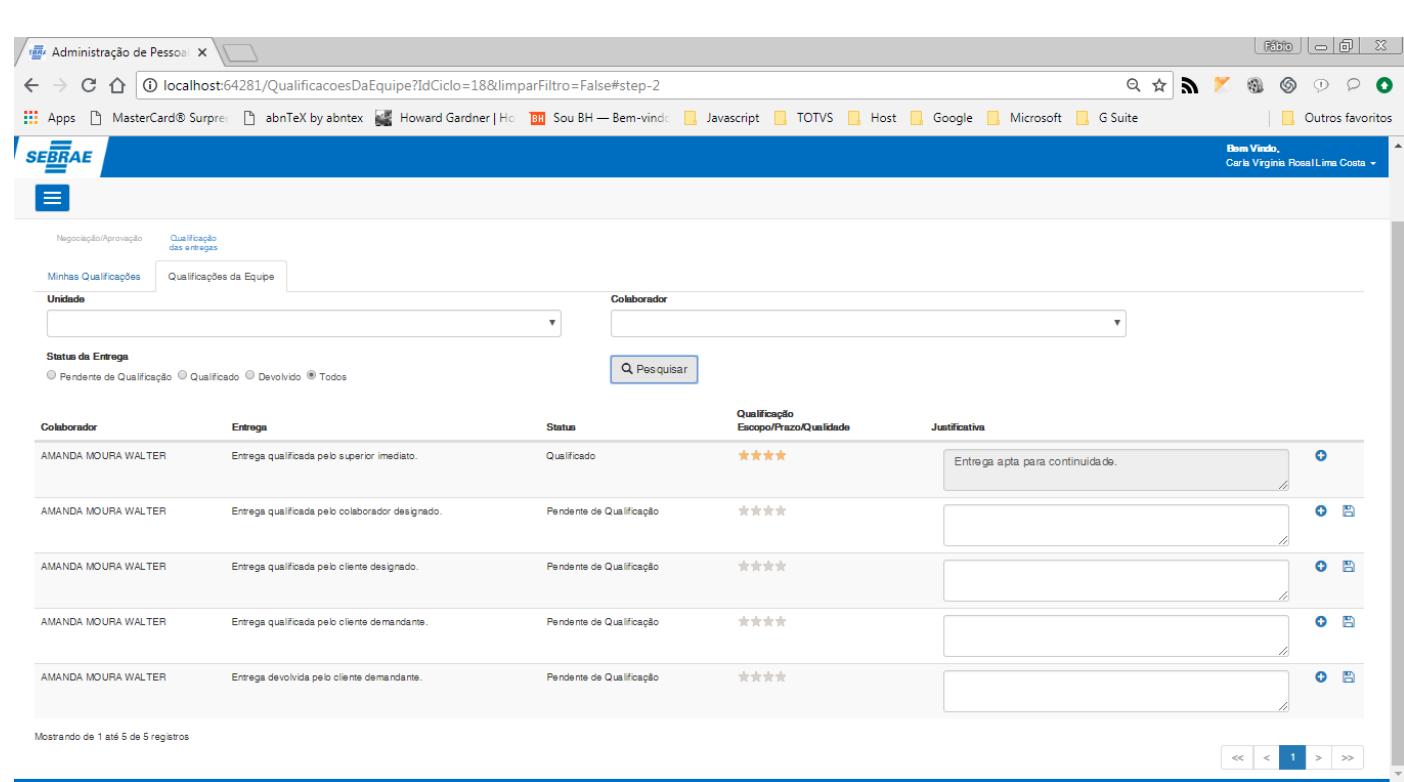

**Figura – Lista de entregas na aba "Qualificações da equipe" – Passo 11**

#### **1.3.8.4.4. – Designação de entrega na tela Qualificar (Cliente)**

**Nota**: **O usuário superior imediato pode designar apenas duas vezes para cada entrega**. Caso os usuários designados devolvam a entrega e não optem por qualificar a mesma, o **superior imediato** não poderá mais designar e o mesmo deverá qualificar.

- 1. Efetue o passo [1.3.6.3](#page-109-0) com o usuário **superior imediato** para acessar um ciclo da jornada como edição.
- 2. Após acessar a tela, note que no rodapé da página possui três botões, **qualificar, devolver e designar**.
- 3. Nesta etapa, iremos **designar** um usuário colaborador para qualificar a entrega.
- 4. Clique no botão **designar** para exibir o formulário de designação.
- 5. No campo **Cliente/Demandante informado na entrega** selecione um dos clientes informados na etapa de negociação da entrega.
- 6. Selecione o cliente.
- 7. Clique em **"salvar"** para confirmar a ação.
- 8. Ao concluir, uma mensagem de sucesso será exibida e os botões serão escondidos.
- 9. Será enviado também um e-mail para o usuário designado informando que o mesmo foi escolhido para qualificar determinada entrega.
- 10.Ao designar um usuário, a entrega ficará bloqueada para o usuário **superior imediato**, pois o usuário designado se torna o responsável pela qualificação da entrega. A mesma também não irá mais ser exibida na tela "**Qualificações da equipe**"

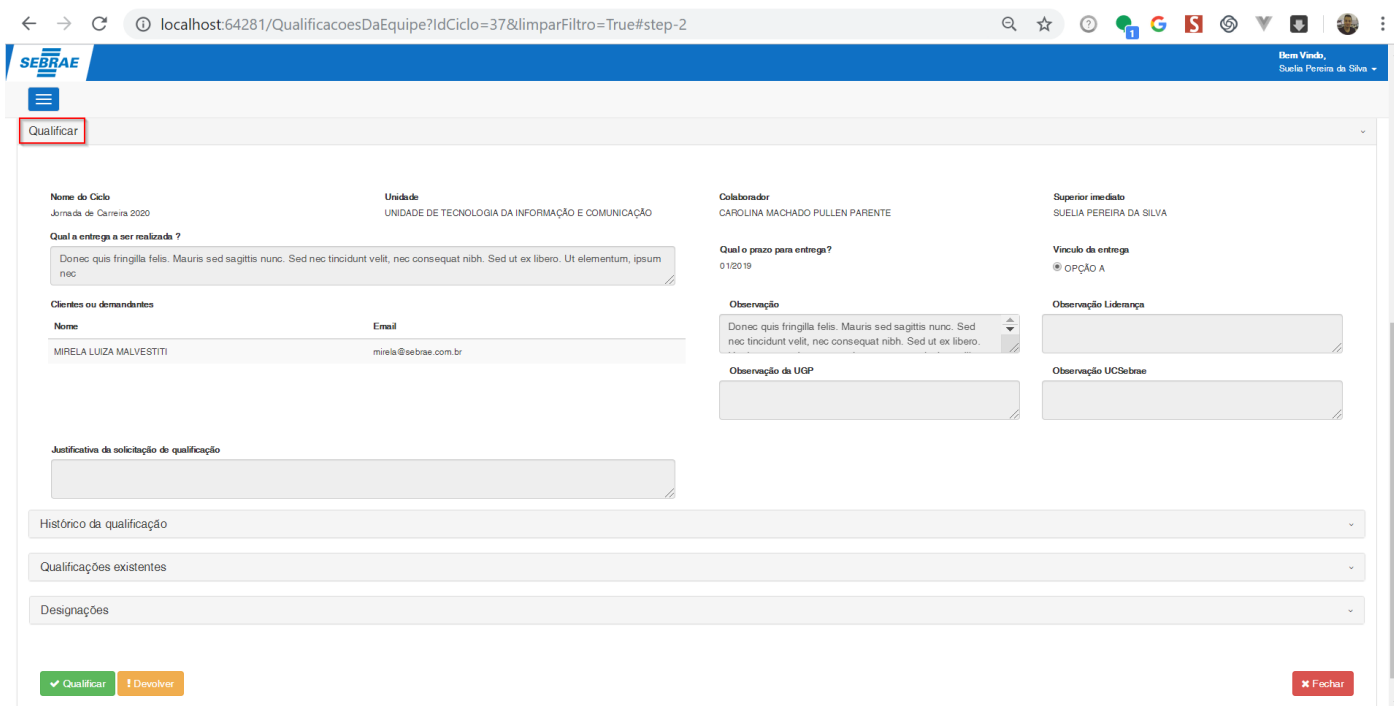

#### **Figura – Acessar tela "Qualificar" para qualificar, devolver ou designar – Passo 2**

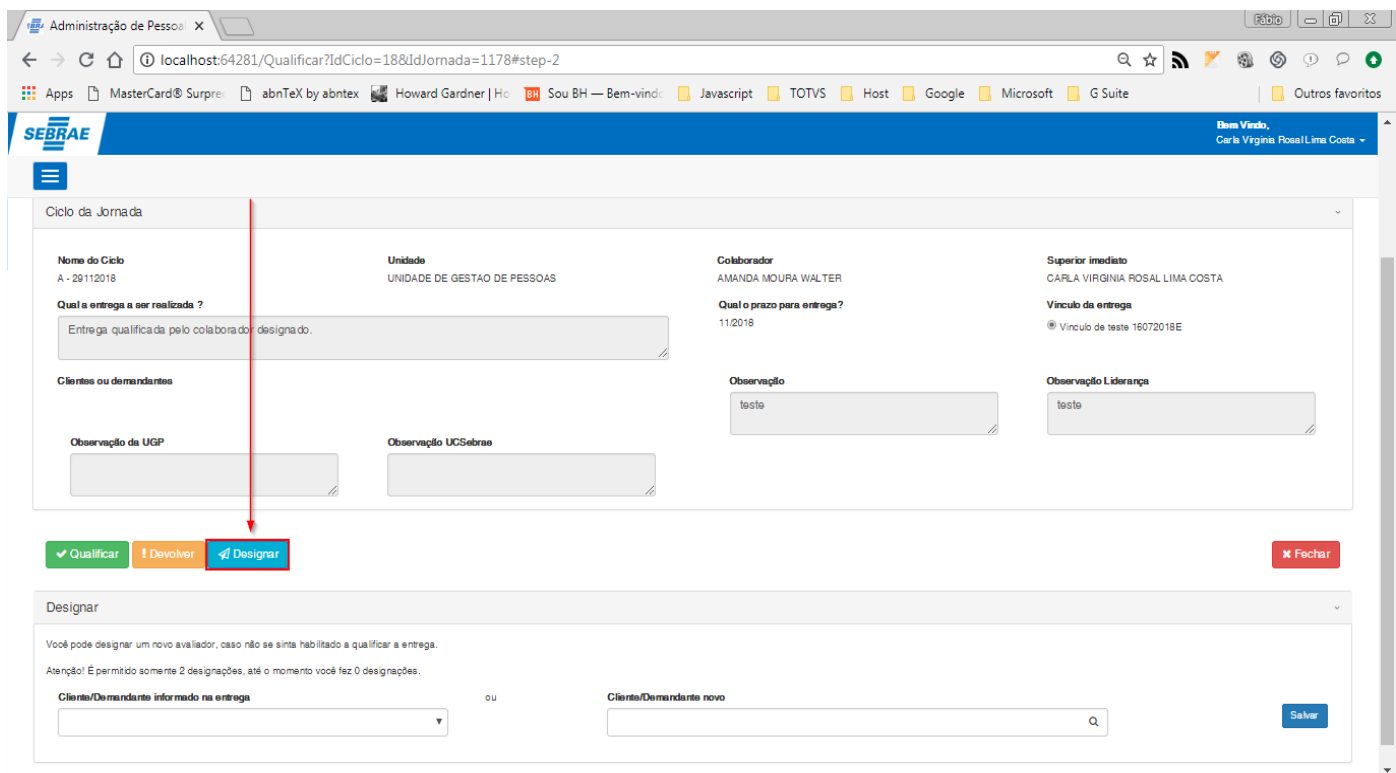

**Figura – Acessar tela "Qualificar" para qualificar, devolver ou designar – Passo 4**

Este documento é propriedade da TOTVS. Todos os direitos reservados. ©

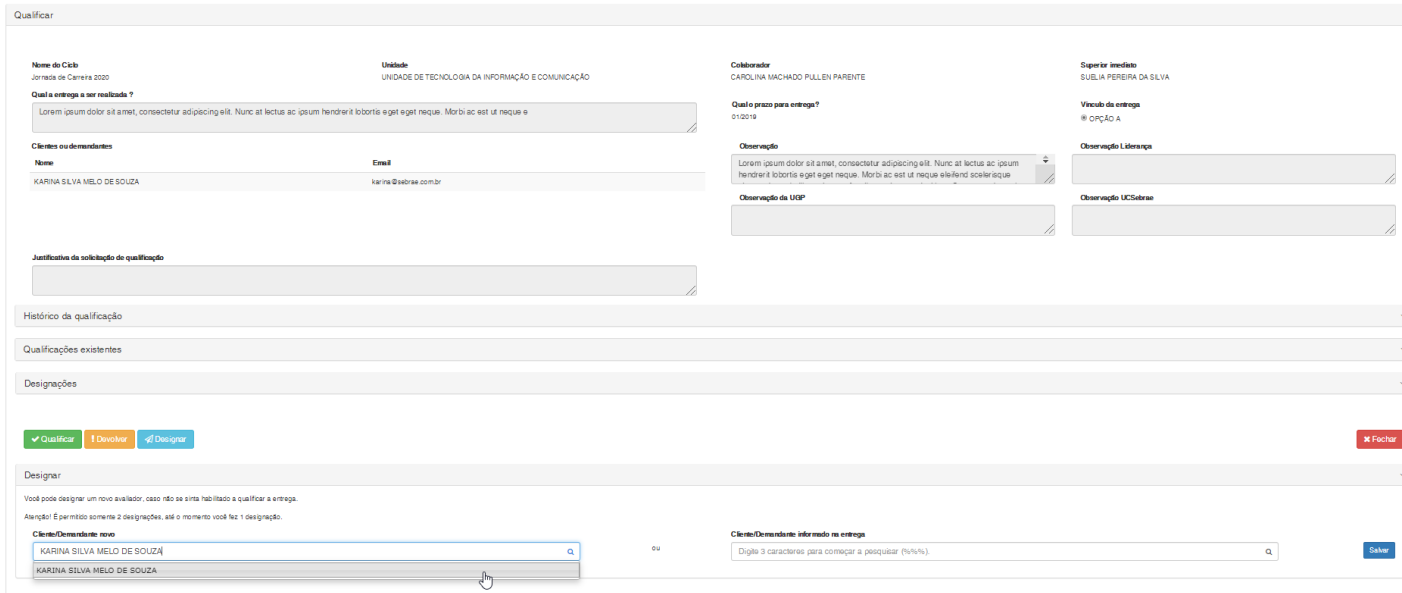

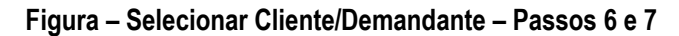

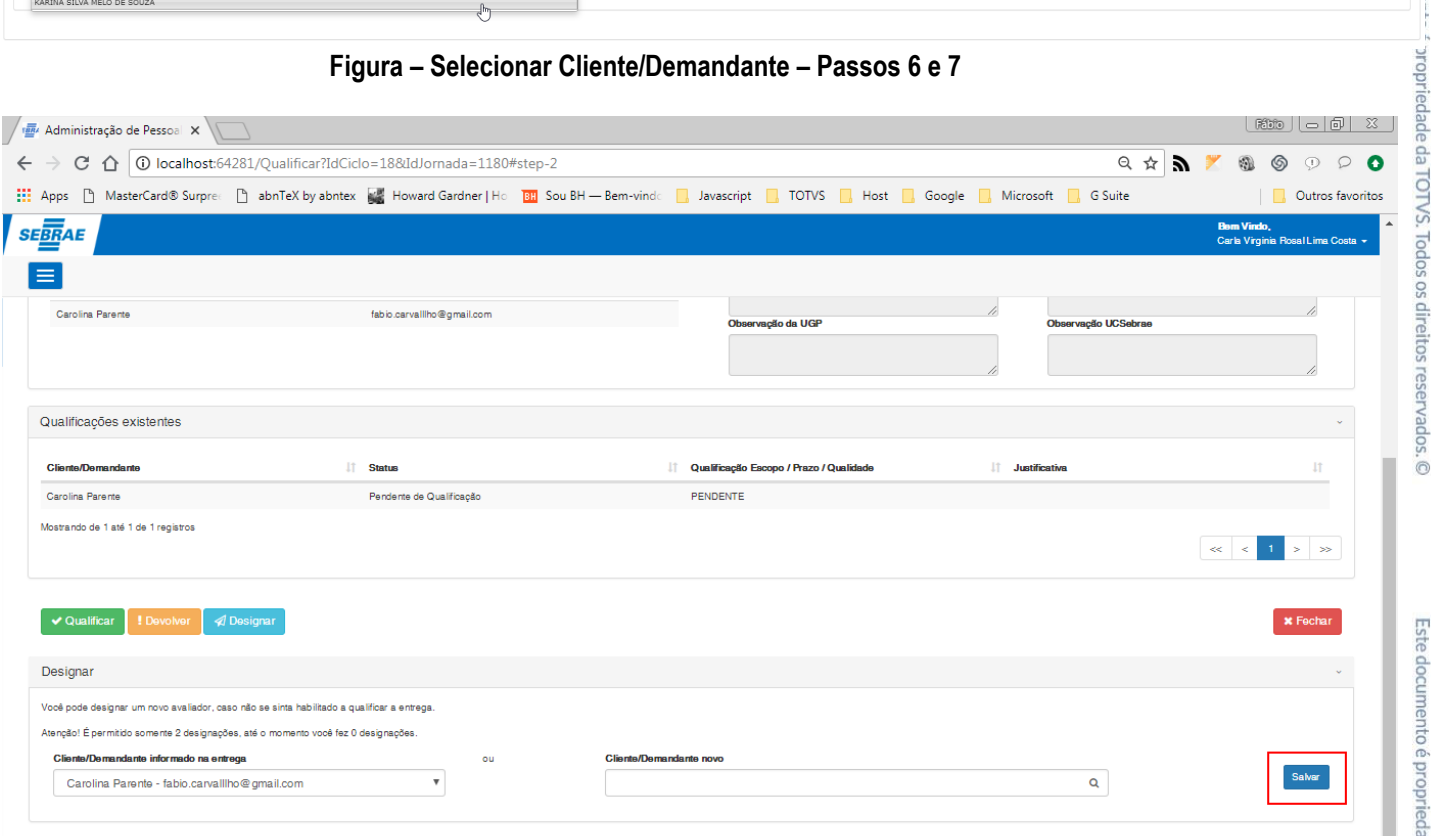

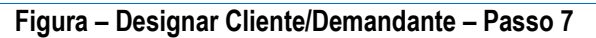

Este documento é propriedade ".

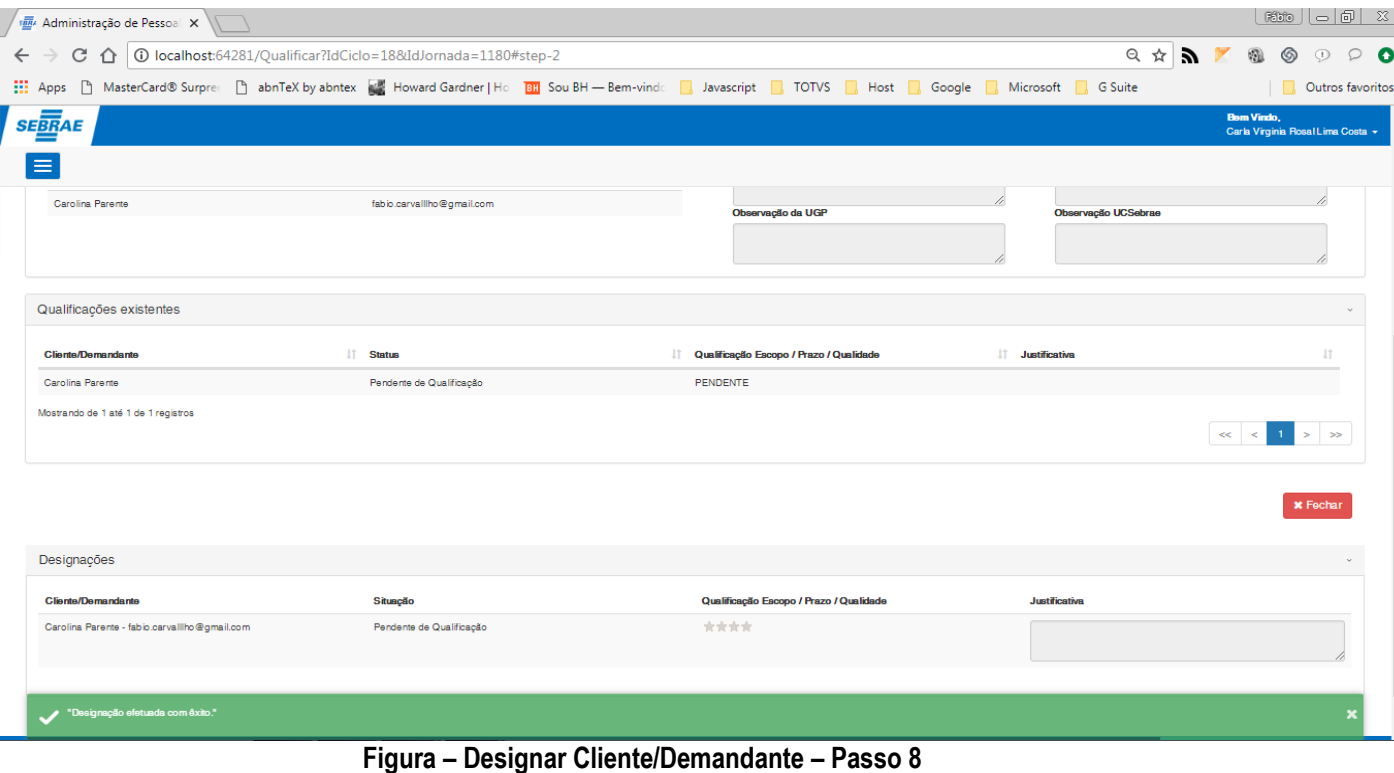

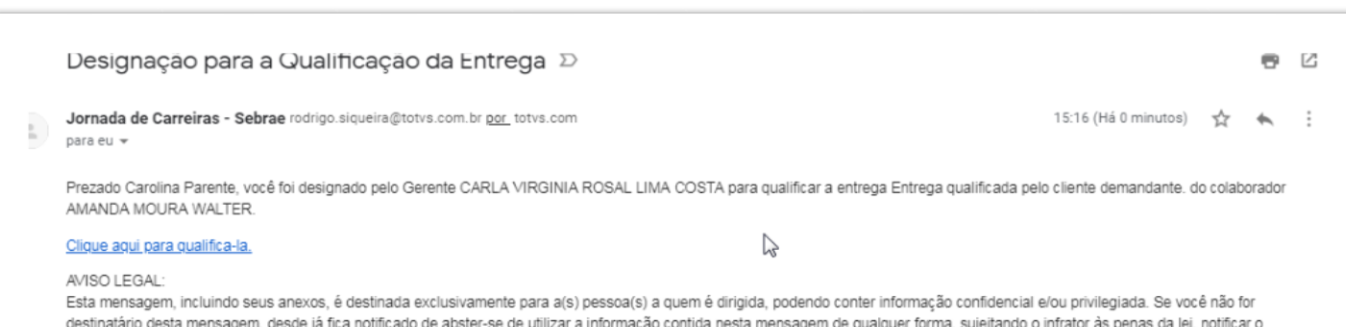

remetente e eliminar o seu conteúdo de forma definitiva. Informações transmitidas por e-mail podem ser alteradas por terceiros, não havendo garantia de que sua integridade foi mantida e que esteja livre de vírus, interceptação ou interferência, não podendo ser imputada qualquer responsabilidade à TOTVS com relação ao seu conteúdo.

LEGAL NOTICE:

This message, including its attachments, is intended exclusively for the people to whom it is addressed, and may contain confidential and/or privileged information. If you are not a recipient of this message, you are hereby notified to refrain from using the information contained in this message, subjecting the infringer to the penalties of the law. Information transmitted by e-mail may be changed by third parties, and there is no guarantee that its integrity has been maintained and that it is free of viruses, interception or interference, and no responsibility will be attributed to TOTVS in relation to its content.

#### **Figura – Email referente a designação – Passo 9**

#### <span id="page-174-0"></span>**1.2.8.5 – Acessar solicitações de qualificação**

**Nota**: Para acessar a tela "**Solicitações de qualificação**" o usuário logado deverá ser um **Usuário Designado** ou **Cliente/Demandante** incluso na entrega durante a etapa de negociação. No caso do **Usuário Designado** a situação da entrega deverá estar igual a "**Pendente de Qualificação**".

- 1. Efetue o passo [1.3.6.3](#page-109-0) para acessar um ciclo da jornada como edição.
- 2. O ususário logado, deve ser o **Usuário Designado** ou **Cliente/Demandante** daquela entrega.

Este documento é propriedade da TOTVS. Todos os direitos reservados

 $\odot$ 

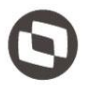

- 3. Note que na parte superior da página, você terá dois botões no formato de círculo.
- 4. Um destes botões estará em destaque na cor azul, ele representa a etapa atual na qual você se encontra e que é a etapa "**1 – Negociação/Aprovação**".
- 5. Para acessar a etapa de qualificação, clique no botão "**2 – Qualificação das entregas**".
- 6. Note que a cor em destaque irá mudar, e você será redirecionado para uma nova página.
- 7. Você irá acessar a aba "**Minhas qualificações**" após ser redirecionado, nesta aba o usuário logado poderá ver as entregas que o mesmo possui e que foram enviadas para qualificação.
- 8. Perceba que teremos duas abas nesta tela, além da aba "**Minhas qualificações**" também teremos a aba "**Solicitações da equipe**" (Caso o usuário seja também UGP e/ou Superior imediato o mesmo verá a tela "**Qualificações da equipe**").
- 9. Clique em "**Solicitações de qualificação**" para acessar a página.

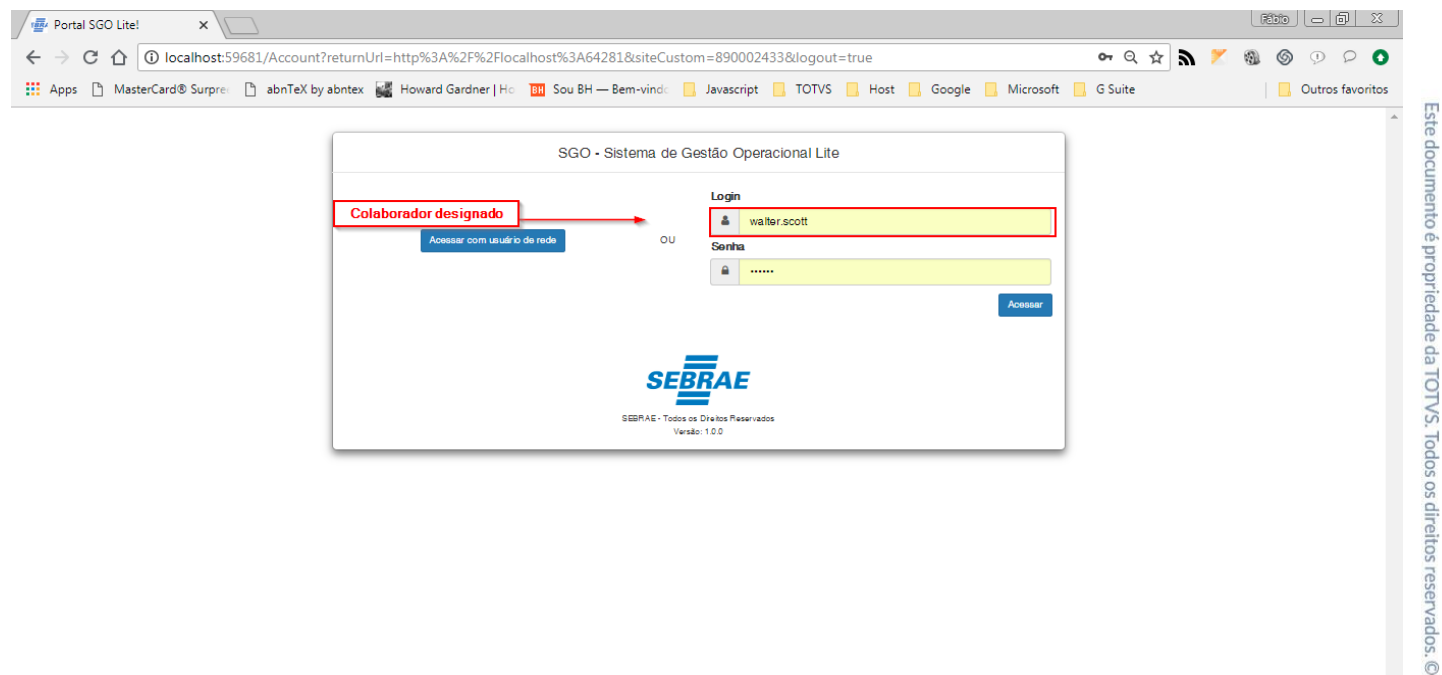

#### **Figura – Acesso a tela de "Solicitações da Qualificação" – Passo 2**

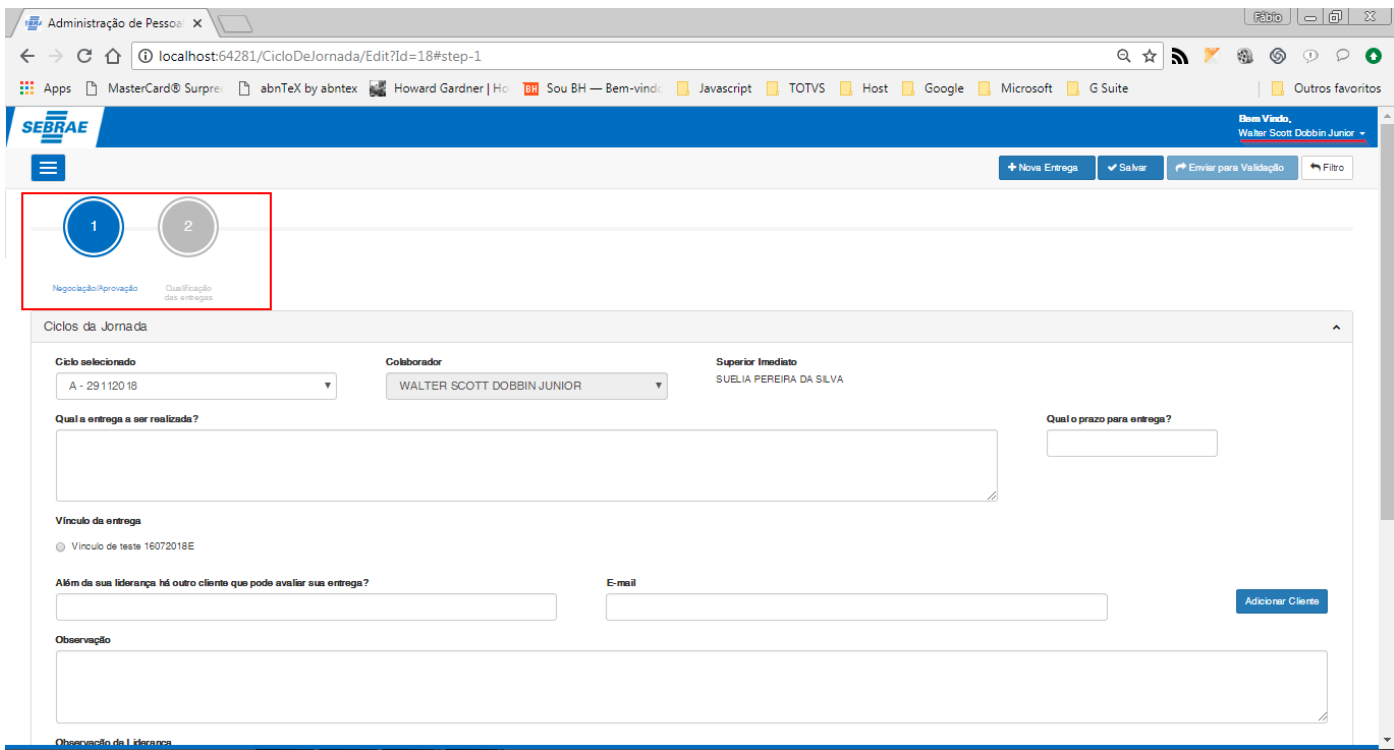

**Figura – Acesso a tela de "Solicitações da Qualificação" – Passo 4**

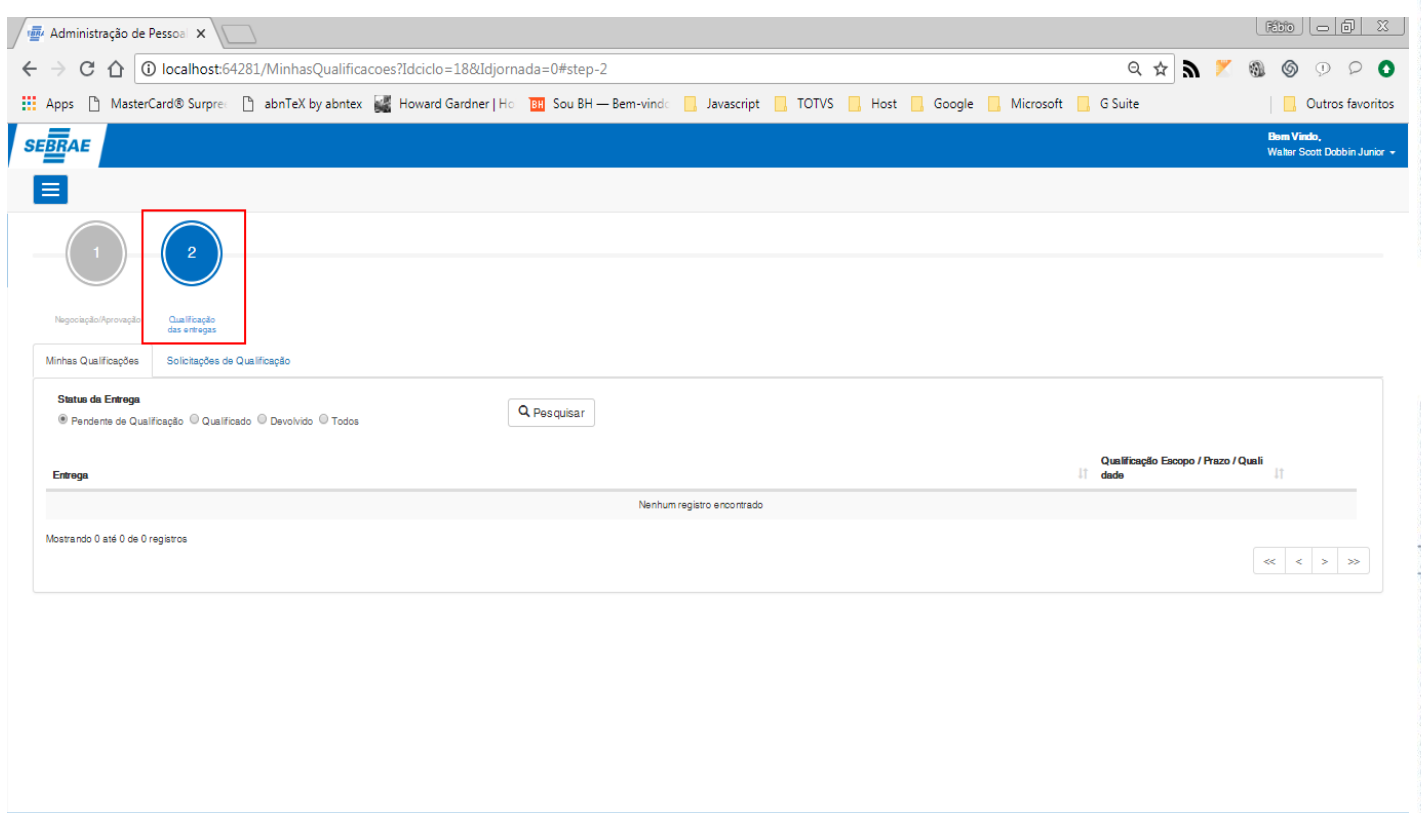

**Figura – Acesso a tela de "Solicitações da Qualificação" – Passo 5**

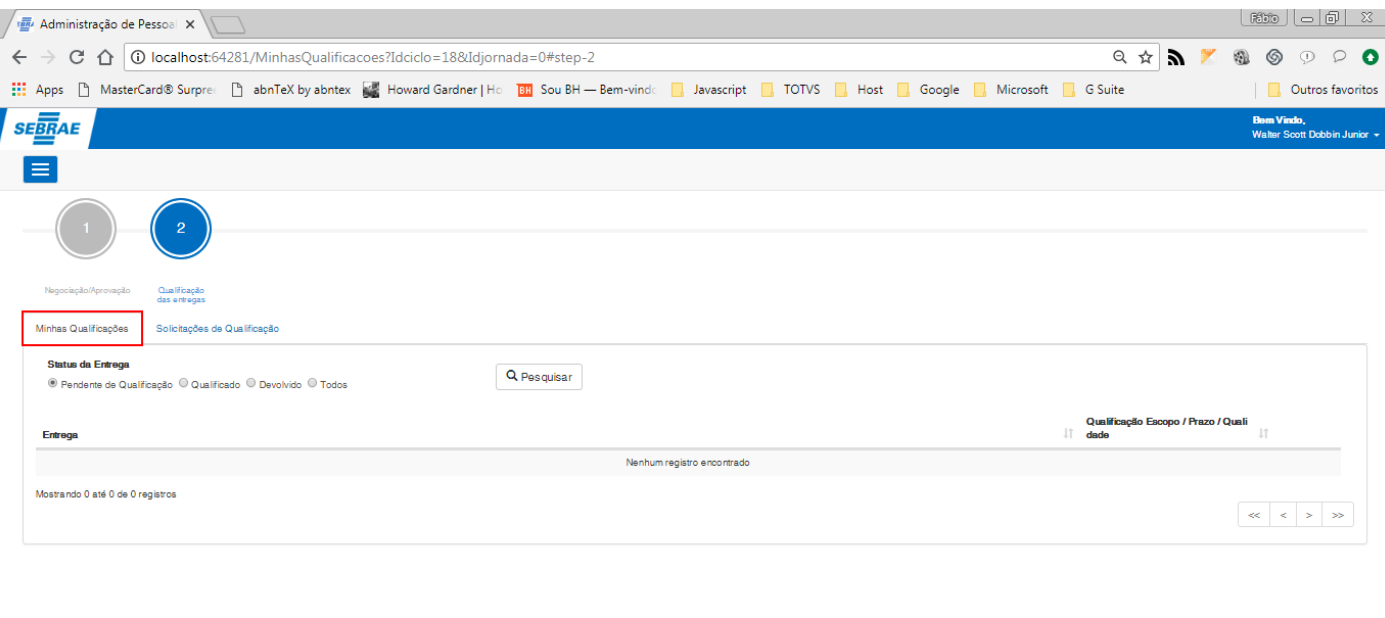

#### **Figura – Acesso a tela de "Solicitações da Qualificação" – Passo 7**

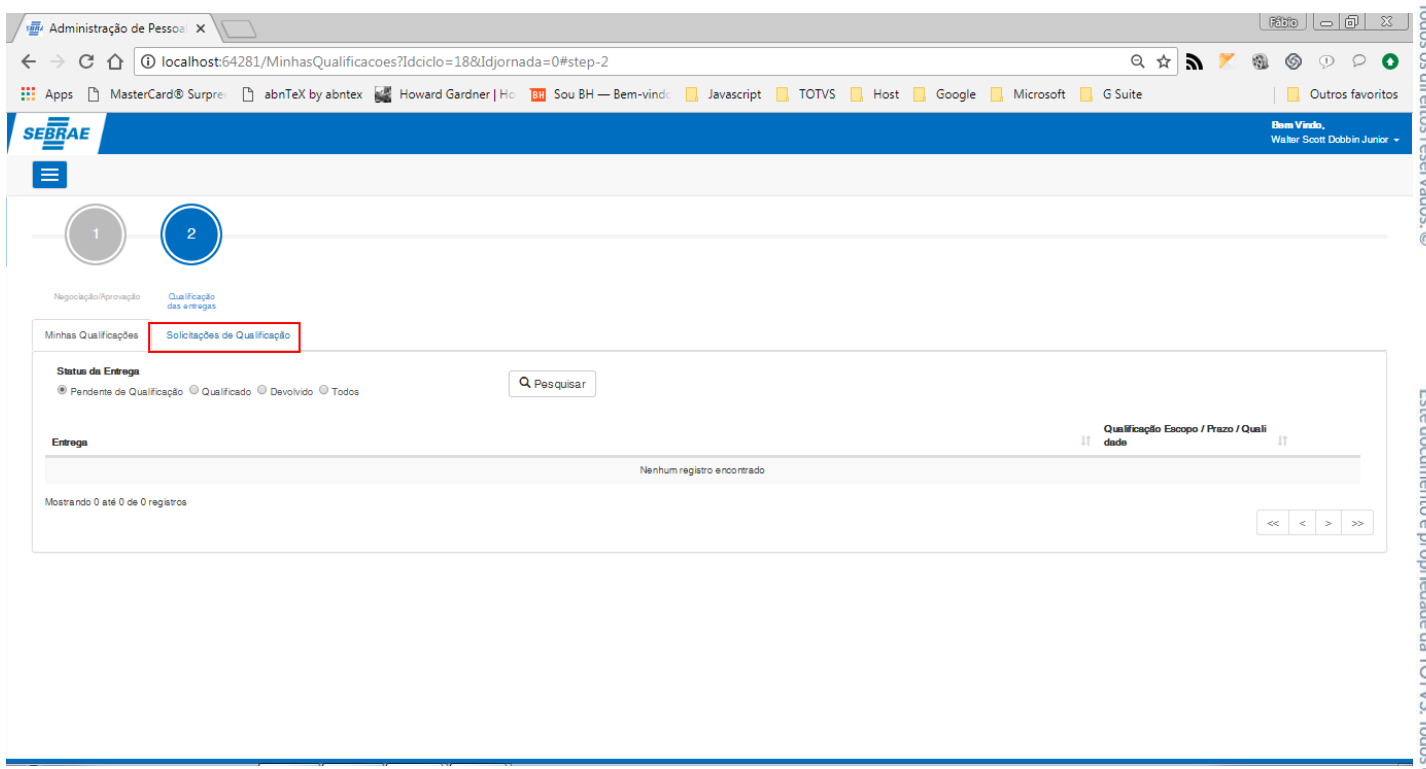

**Figura – Acesso a tela de "Solicitações da Qualificação" – Passo 8**

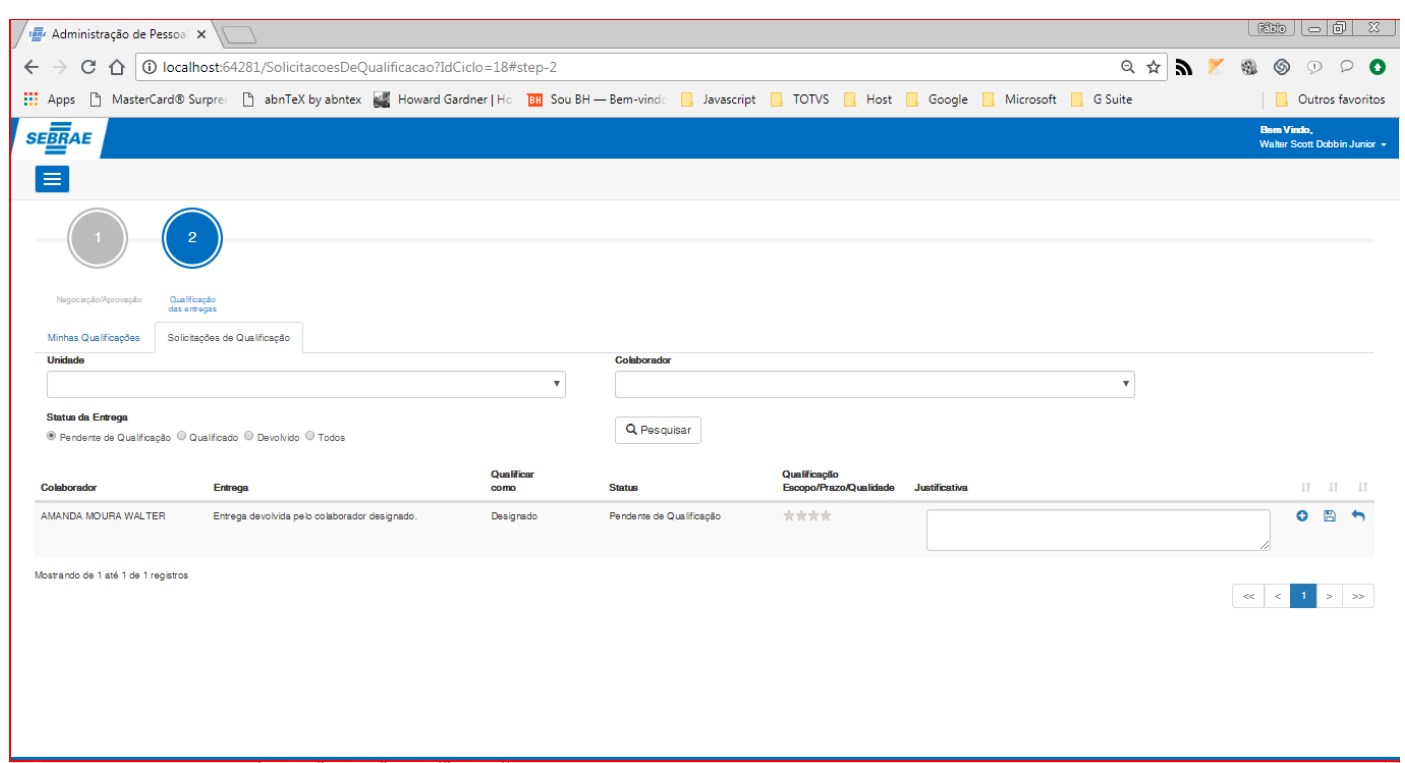

**Figura – Acesso a tela de "Solicitações da Qualificação" – Passo 9**

#### 1.2.8.5.1*–* **Qualificação de entrega na tela Solicitações de qualificação (Usuário Designado)**

- 1. Efetue o passo do requisito [1.3.8.5](#page-174-0) utilizando usuário que seja **Usuario Designado ou Cliente Demandante**.
- 2. Nesta etapa, iremos **qualificar** a entrega.
- 3. A regra da qualificação para esta tela, é a mesma regra no requisito [1.3.8.3.1.](#page-156-1)
- 4. O usuário também poderá qualificar esta entrega pela tela "**Qualificar**", clique no botão  $\bullet$  e siga os passos do item 3 do requisito  $1.3.8.4.1$ .
- 5. Selecione as estrelas de acordo com a sua qualificação.
- 6. A seguir, informe a justificativa (Caso a qualificação seja diferente de três estrelas a justificativa é opcional).
- 7. Clique em "**Salvar**" para confirmar a qualificação.
- 8. Após ser qualificada uma mensagem de sucesso será exibida, e a entrega não será mais exibida na tela "**Solicitações da qualificação**" do usuário designado.
- 9. A mesma estará disponível para o superior imediato, na tela "**Qualificações da equipe**" e para o usuário que criou a entrega em "**Minhas qualificações**".

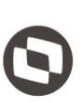

Este documento é propriedade da TOTVS. Todos os direitos reservados. ©

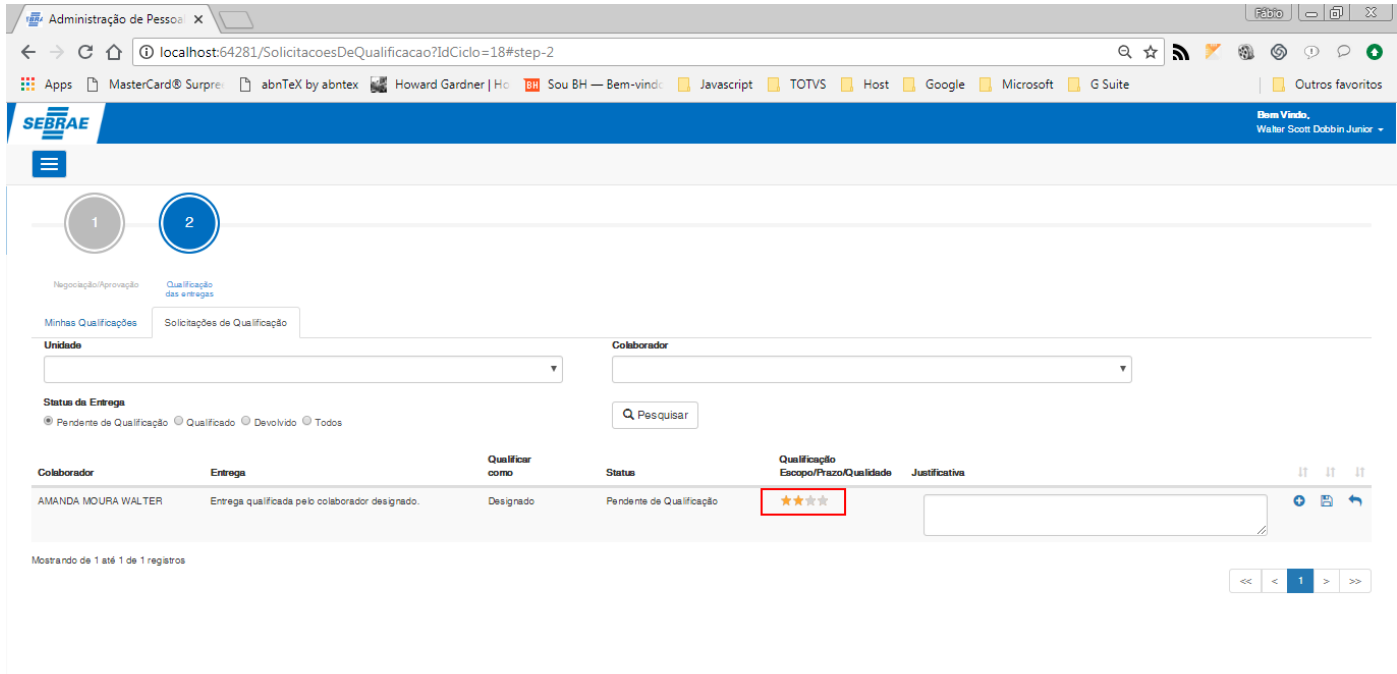

#### **Figura – Qualificação da entrega designada na tela "Solicitações da Qualificação" – Passo 4**

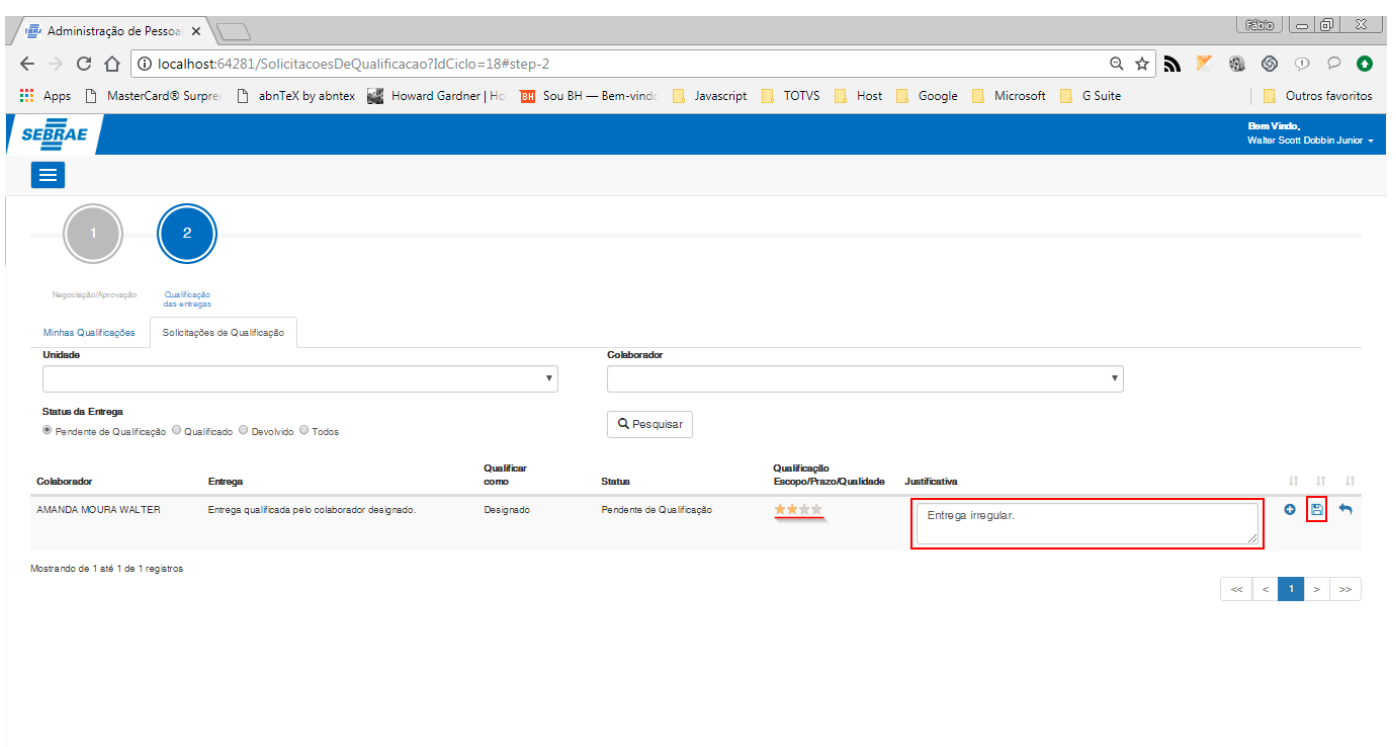

**Figura – Qualificação da entrega designada na tela "Solicitações da Qualificação" – Passo 5**
st:64281/SolicitacoesDeQualificacao?IdCiclo=18#

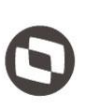

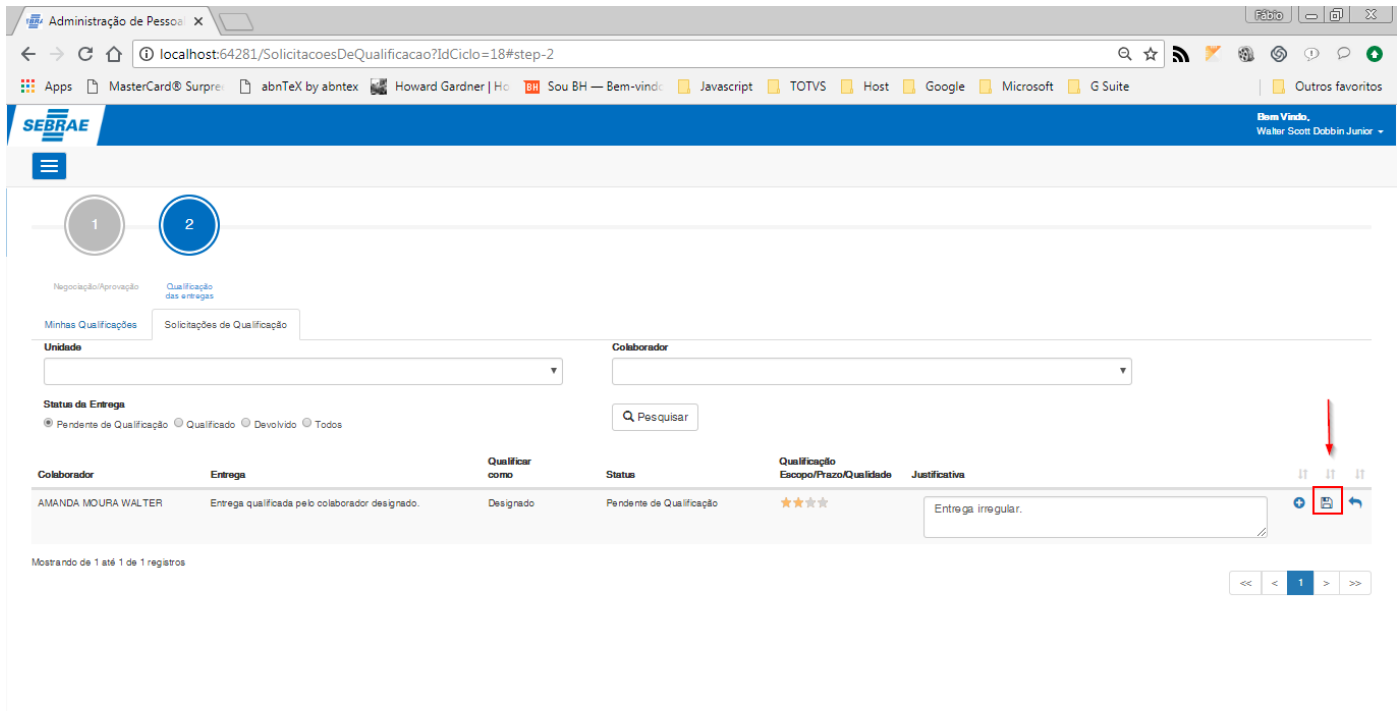

**Figura – Qualificação da entrega designada na tela "Solicitações da Qualificação" – Passo 6**

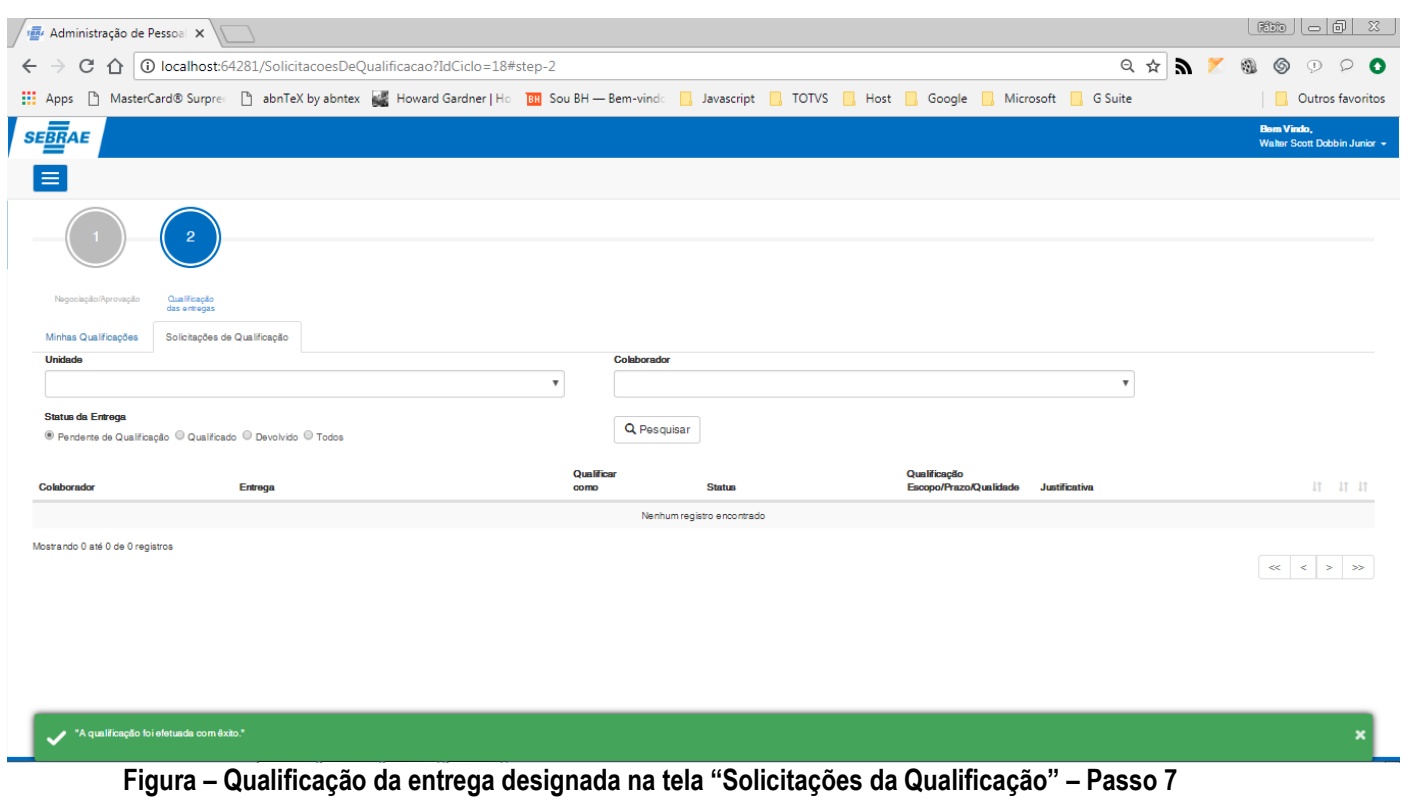

Este documento é propriedade da TOTVS. Todos os direitos reservados. ©

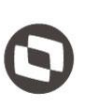

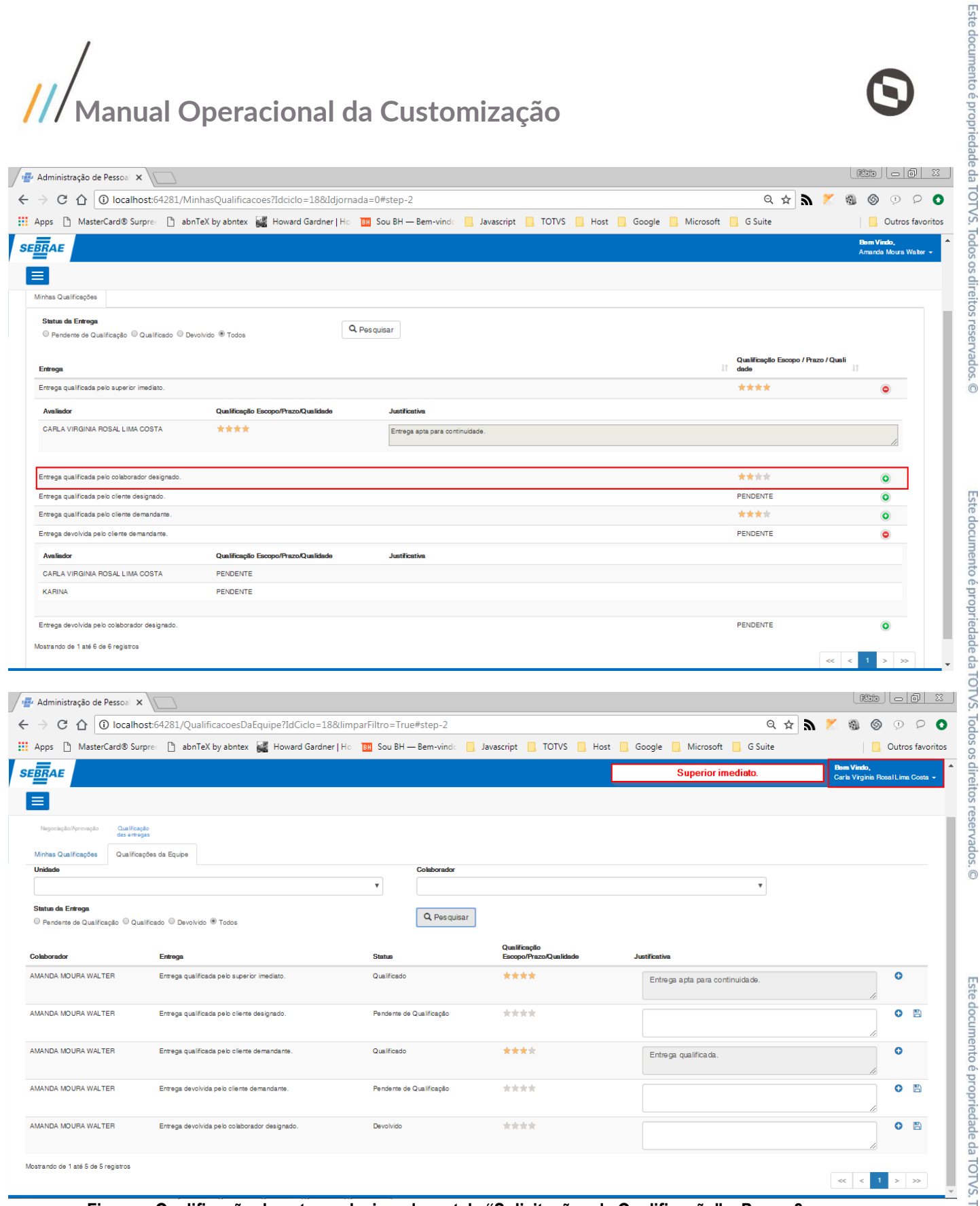

**Figura – Qualificação da entrega designada na tela "Solicitações da Qualificação" – Passo 8**

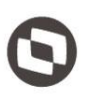

#### 1.2.8.5.2**– Devolução de entrega na tela Solicitações de qualificação (Usuário designado).**

**Nota**: A entrega devolvida nesta etapa, não enviará a mesma para etapa de negociação. A devolução feita pelo **usuário designado** retorna a entrega para que seja qualificada pelo **superior imediato**. Durante este processo, um e-mail será enviado para o superior, informando que o usuário designado optou por devolver a mesma.

- 1. Efetue o passo do requisito [1.3.8.5](#page-174-0) utilizando usuário que seja **Cliente Demandante**.
- 2. Nesta etapa, iremos **devolver** a entrega.
- 3. A devolução efetuada pelo **usuário designado**, irá classificar a entrega como **devolvido** e a mesma voltará para o **superior imediato** qualifica-lá.
- 4. O usuário também poderá qualificar esta entrega pela tela "**Qualificar**", clique no botão e siga os passos do item 3 do requisito [1.3.8.4.1.](#page-161-0)
- 5. Clique no botão **"devolver"** para exibir o formulário de devolução.
- 6. Uma nova janela será exibida.
- 7. Caso o usuário queira continuar com a devolução da entrega, o mesmo deverá informar a justificativa (Campo do tipo texto **obrigatório** com no máximo 500 caractéres).
- 8. Após informar a justificativa, clique "**Sim"** para efetuar a devolulão.
- 9. Ao concluir uma mensagem de sucesso será exibida.
- 10. Se o usuário optar por não continuar com a devolução, clique no botão "**Não**".
- 11. Após a entrega ser devolvida, caso o usuário não possua entrega designada e também não seja cliente/demandante, o mesmo não verá mais a aba "**Solicitações de Qualificação**".
- 12. A mesma estará disponível para o superior imediato, na tela "**Qualificações da equipe**" e para o usuário que criou a entrega em "**Minhas qualificações**".

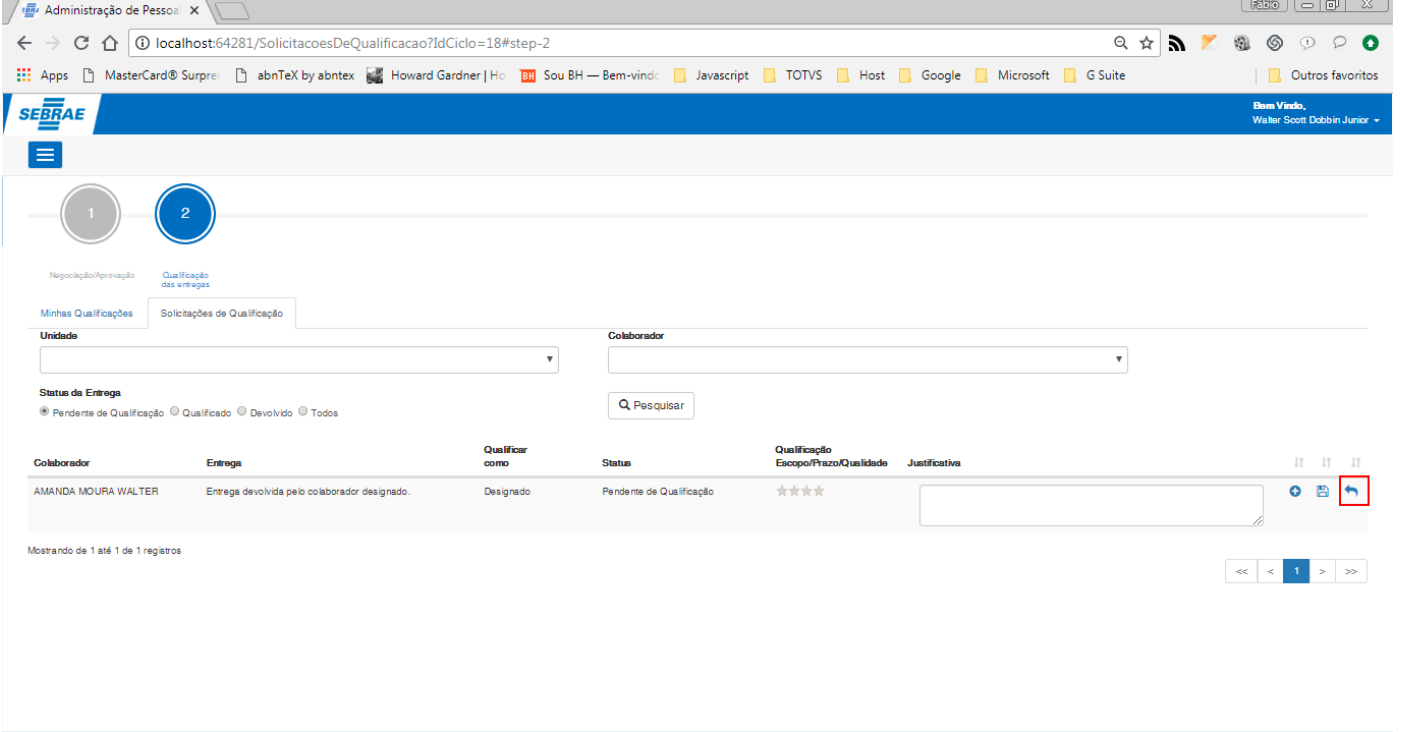

**Figura – Devolução da entrega designada na tela "Solicitações da Qualificação" – Passo 2**

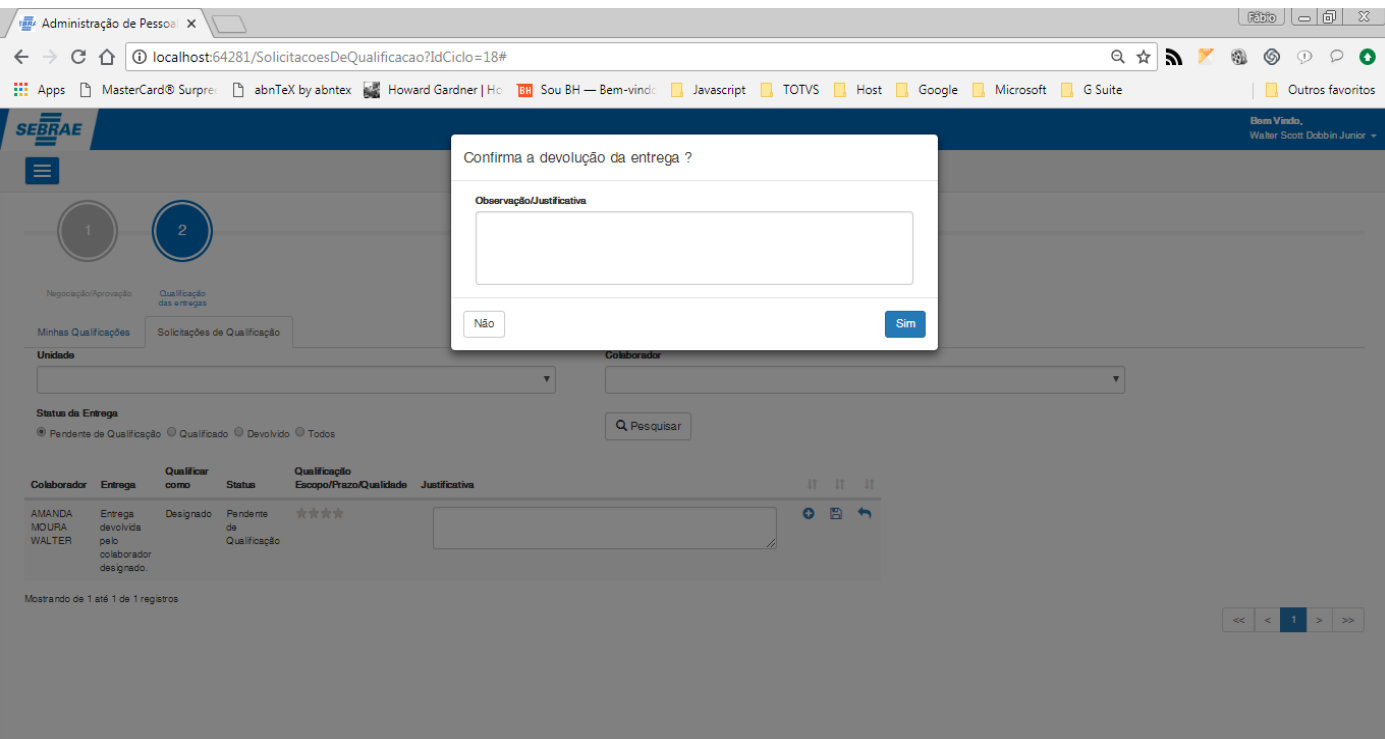

**Figura – Devolução da entrega designada na tela "Solicitações da Qualificação" – Passo 4**

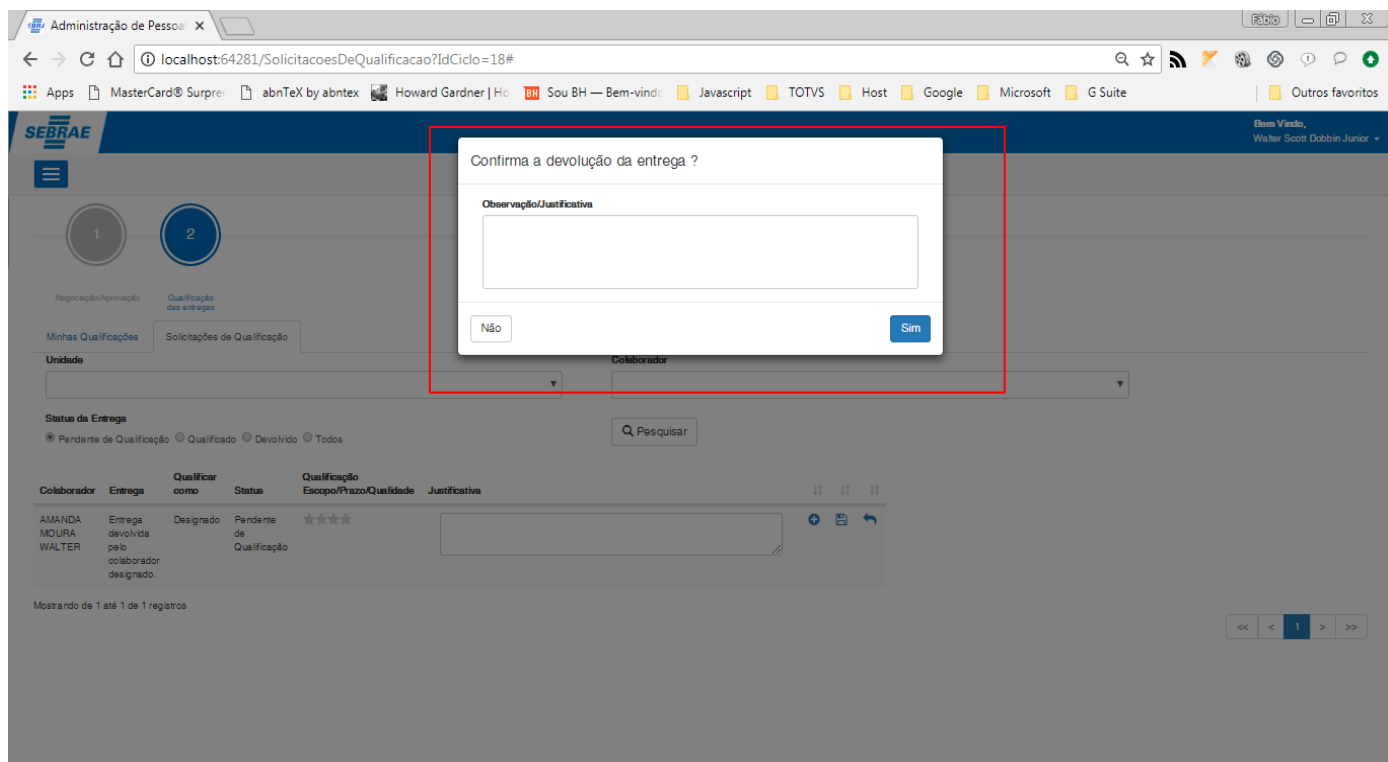

**Figura – Devolução da entrega designada na tela "Solicitações da Qualificação" – Passo 5**

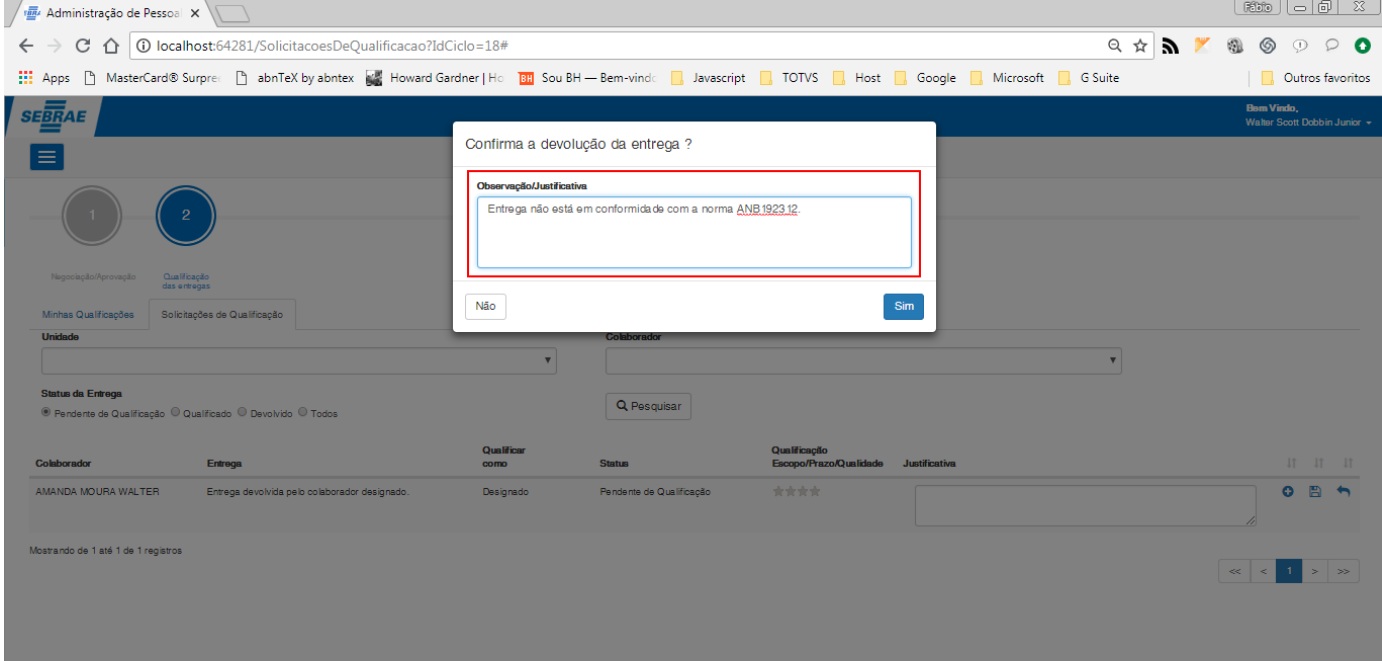

#### **Figura – Devolução da entrega designada na tela "Solicitações da Qualificação" – Passo 6**

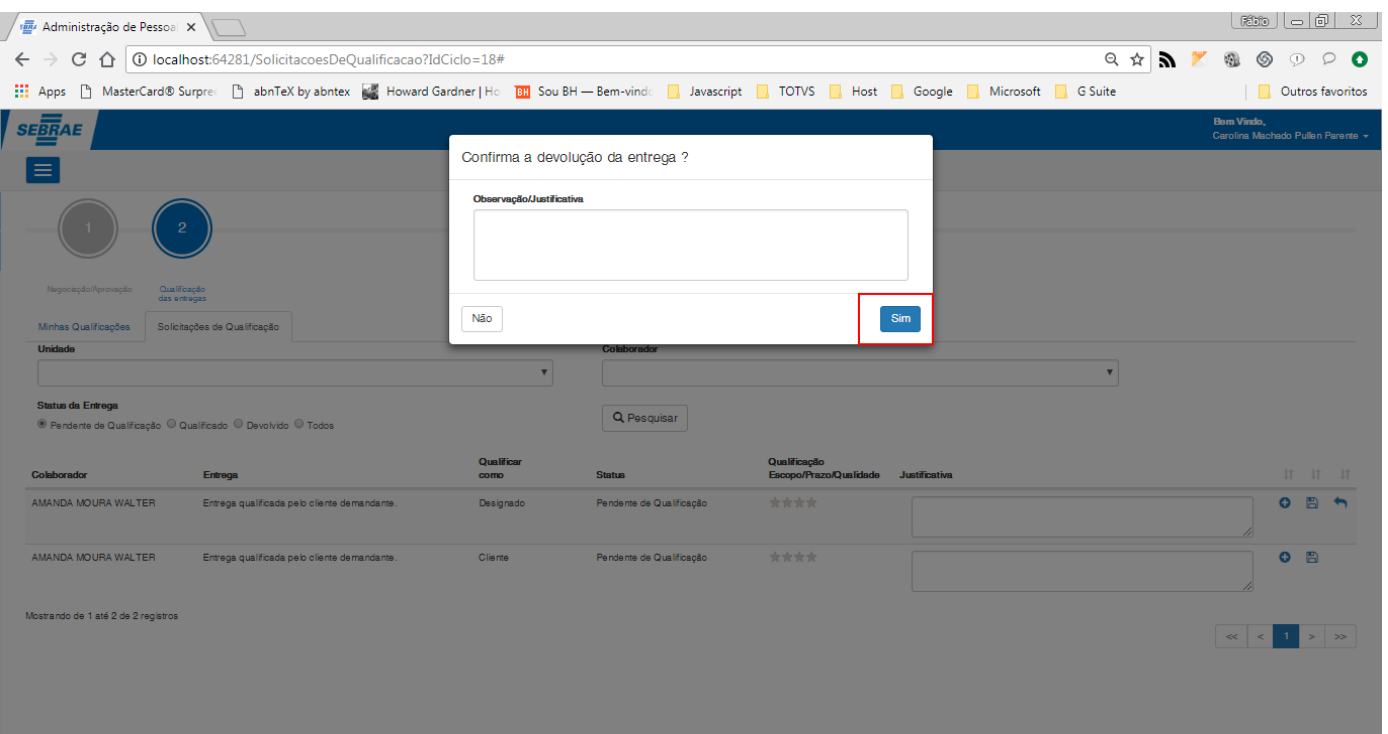

**Figura – Devolução da entrega designada na tela "Solicitações da Qualificação" – Passo 7**

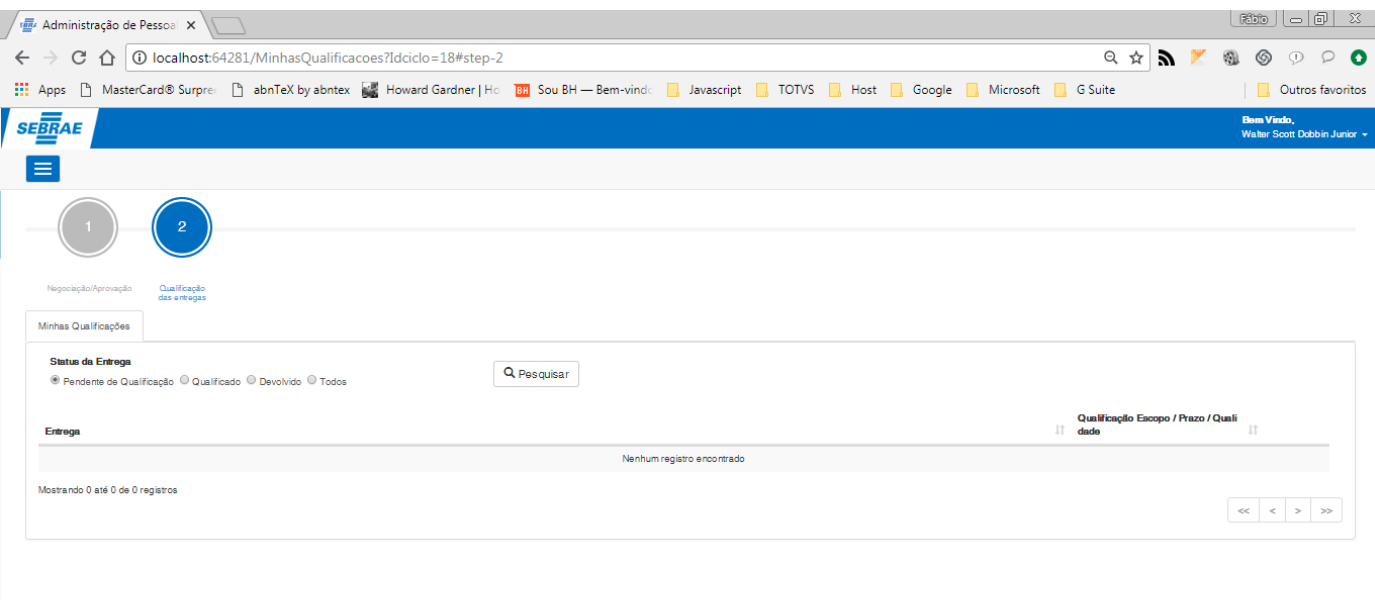

**Figura – Devolução da entrega designada na tela "Solicitações da Qualificação" – Passo 8**

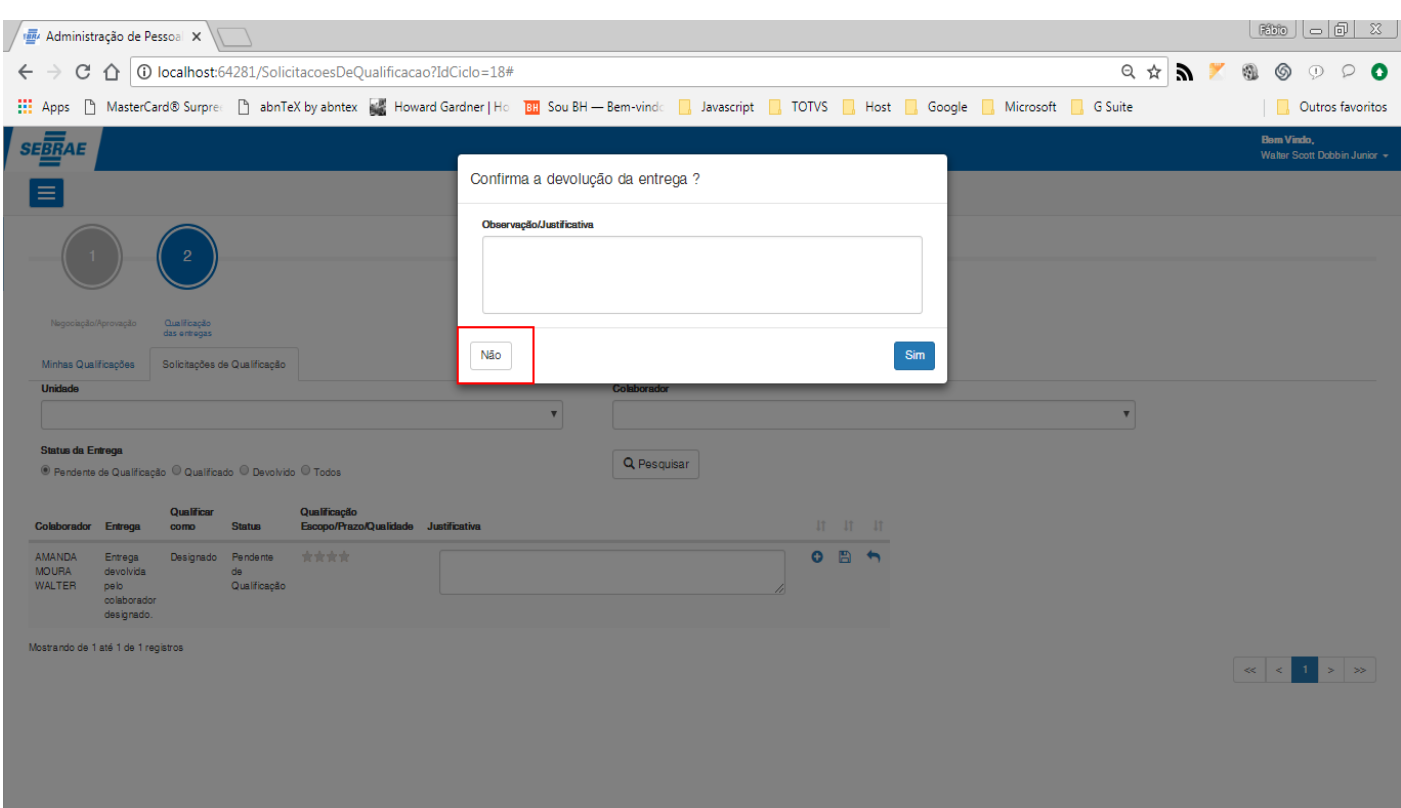

**Figura – Devolução da entrega designada na tela "Solicitações da Qualificação" – Passo 8**

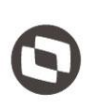

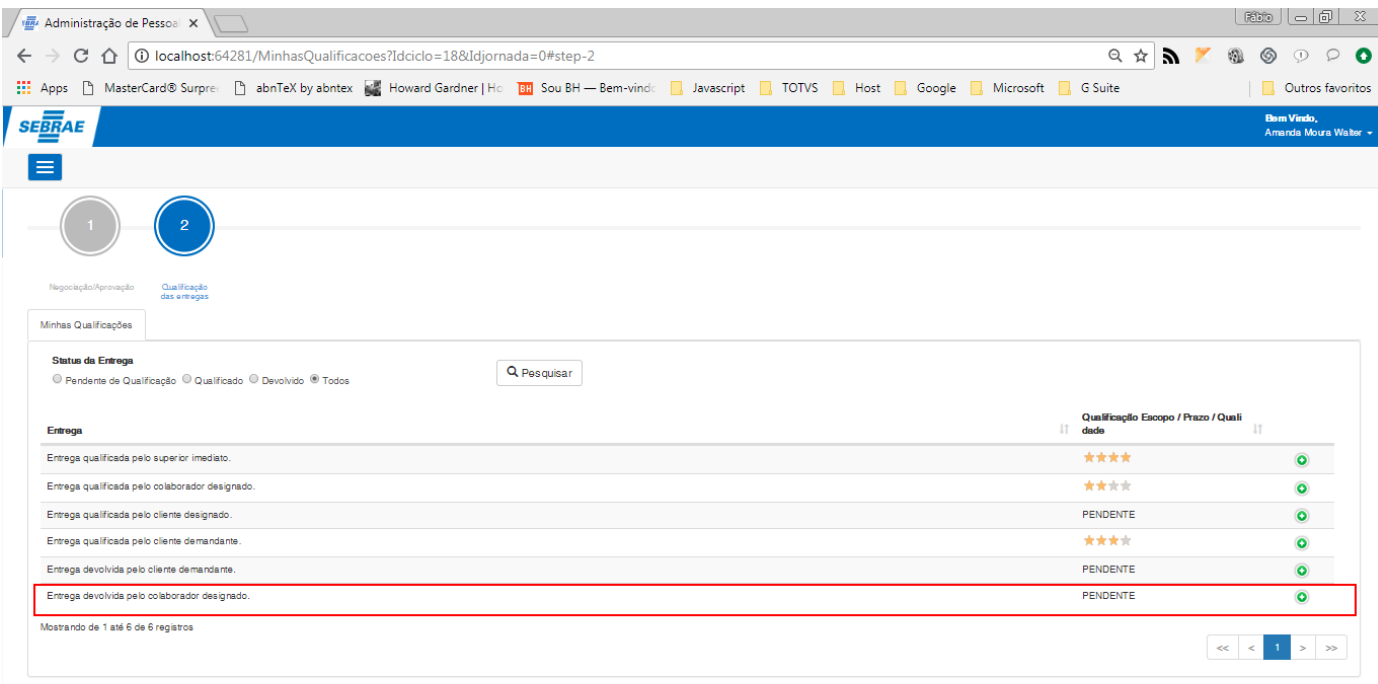

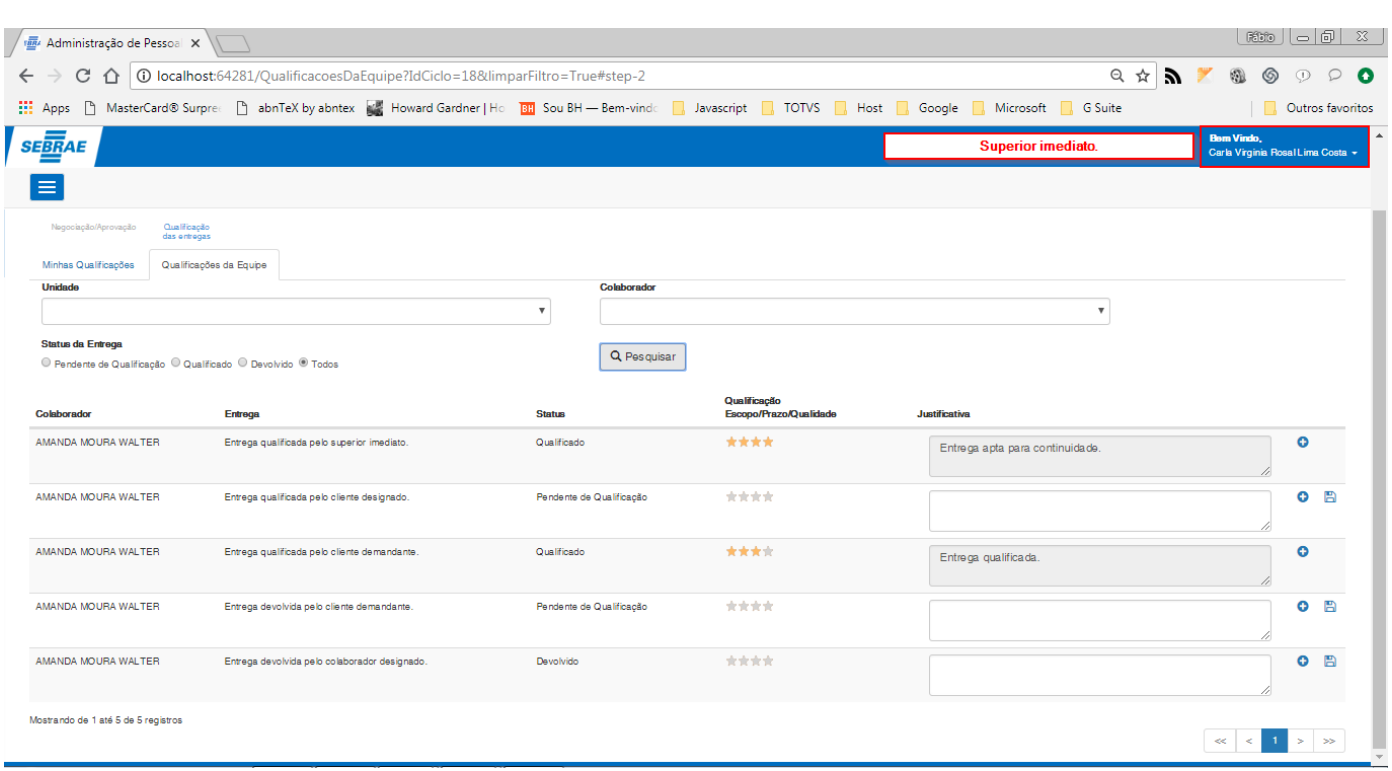

**Figura – Devolução da entrega designada na tela "Solicitações da Qualificação" – Passo 11**

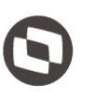

#### 1.2.8.5.3 *–***Qualificação de entrega na tela Solicitações de qualificação (Cliente/Demandante).**

**Nota**: Neste exemplo utilizaremos um **cliente/demandante** que também é **UGP** apenas para título de demonstração, da exibição das três abas: **Minhas qualificações, Qualificações da Equipe e Solicitações de Qualificação.**

- 1. Efetue o passo do requisito [1.3.8.5](#page-174-0) utilizando usuário que seja **Cliente Demandante**.
- 2. Nesta etapa, iremos **qualificar** a entrega.
- 3. A regra da qualificação para esta tela, é a mesma regra no requisito [1.3.8.3.1.](#page-156-0)
- 4. O usuário também poderá qualificar esta entrega pela tela "**Qualificar**", clique no botão  $\bullet$  e siga os passos do item 3 do requisito [1.3.8.4.2.](#page-164-0)
- 5. Selecione as estrelas de acordo com a sua qualificação.
- 6. A seguir, informe a justificativa (Caso a qualificação seja diferente de três estrelas a justificativa é opcional).
- 7. Clique em "**Salvar**" para confirmar a qualificação.
- 8. Após ser qualificada uma mensagem de sucesso será exibida, e a entrega não será mais exibida na tela "**Solicitações da qualificação**" (**exceto para usuário UGP**) do usuário **cliente/demandante** e uma mensagem de sucesso será exibida.
- 9. A mesma estará disponível para o superior imediato, na tela "**Qualificações da equipe**", para o usuário **UGP,** e para o usuário que criou a entrega em "**Minhas qualificações**" (Diferente da qualificação do usuário designado, a qualificação do **cliente/demandante** não substitui a do **superior imediato**, sendo necessário que o mesmo efetue também a qualificação).

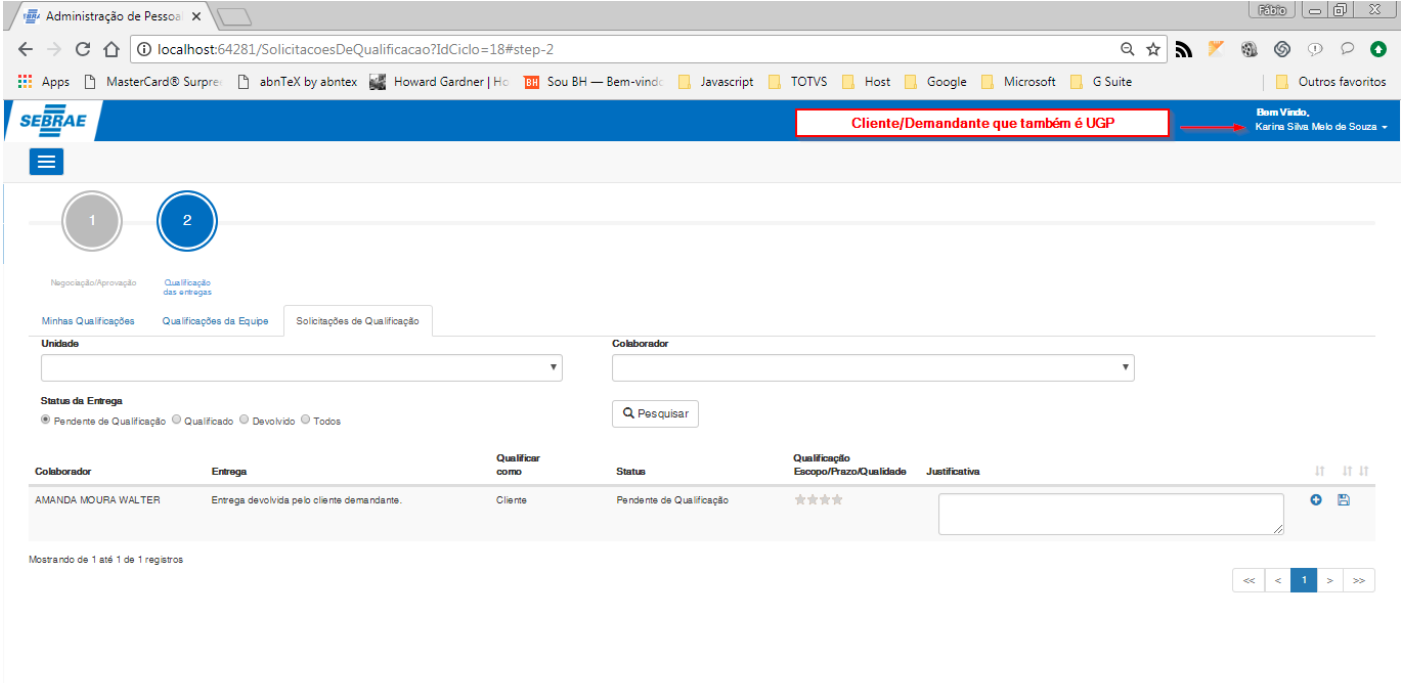

**Figura – Qualificação da entrega cliente/demandante na tela "Solicitações da Qualificação" – Passo 1**

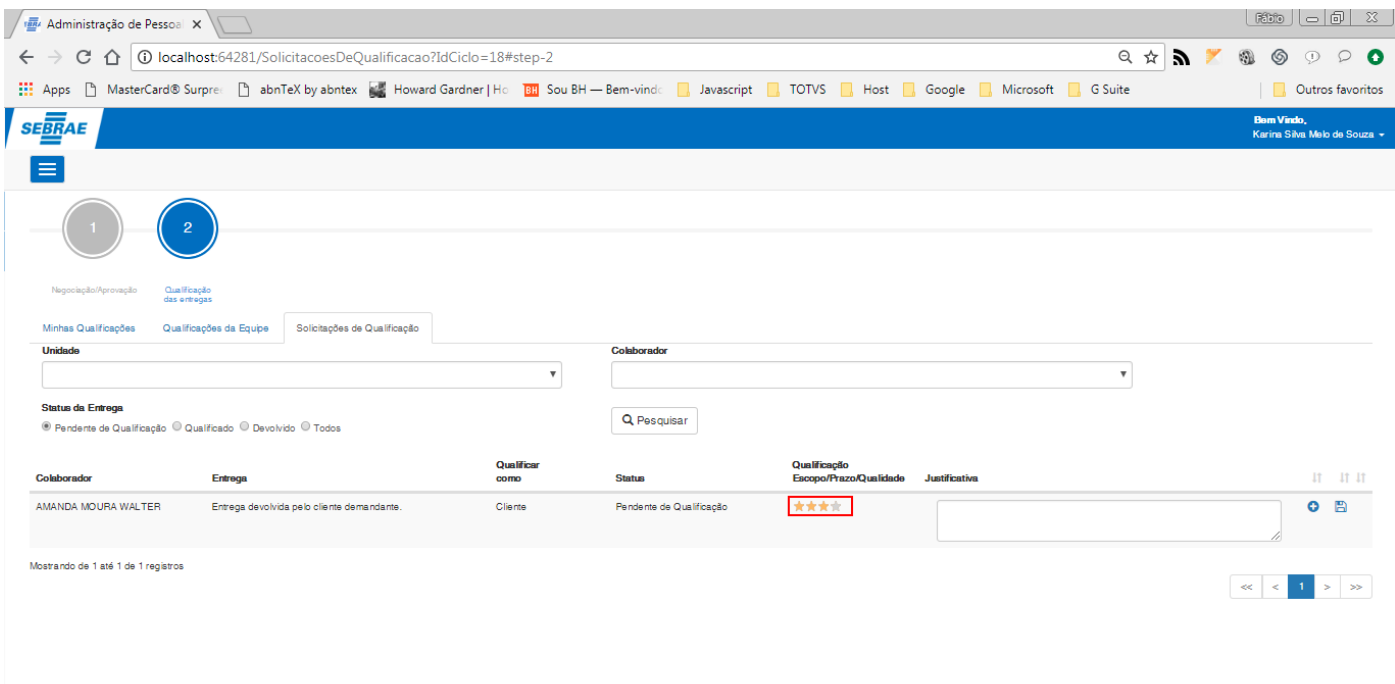

**Figura – Qualificação da entrega cliente/demandante na tela "Solicitações da Qualificação" – Passo 4**

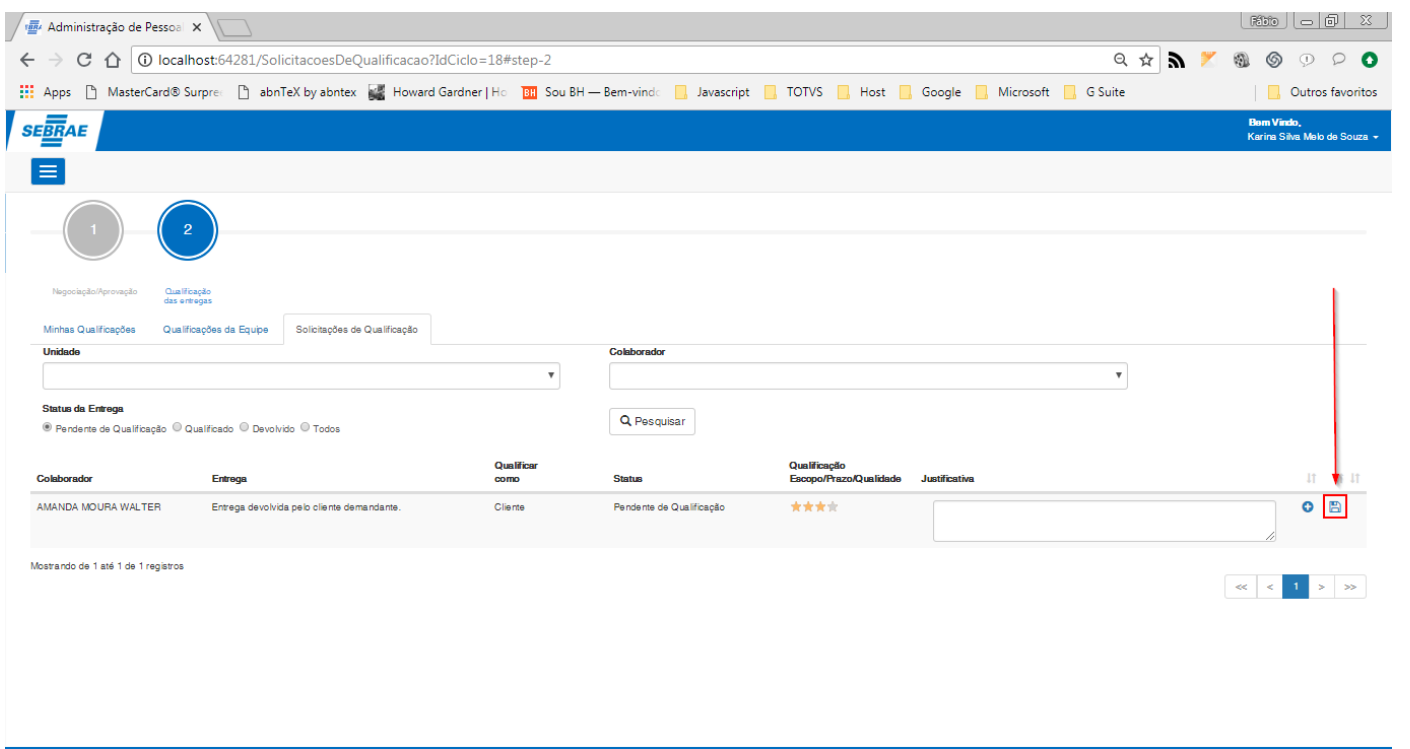

**Figura – Qualificação da entrega cliente/demandante na tela "Solicitações da Qualificação" – Passo 6**

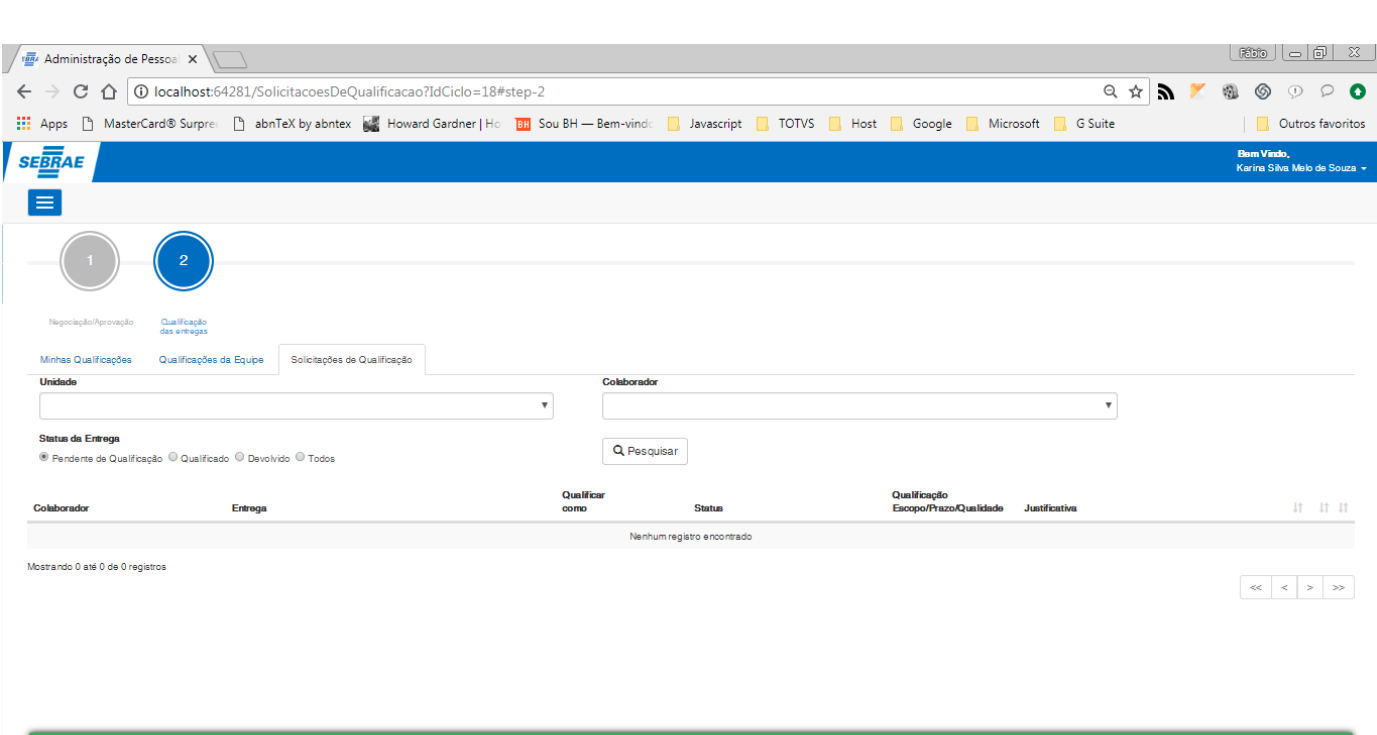

"A qualificação foi efetuada com êxito."

**Figura – Qualificação da entrega cliente/demandante na tela "Solicitações da Qualificação" – Passo 7**

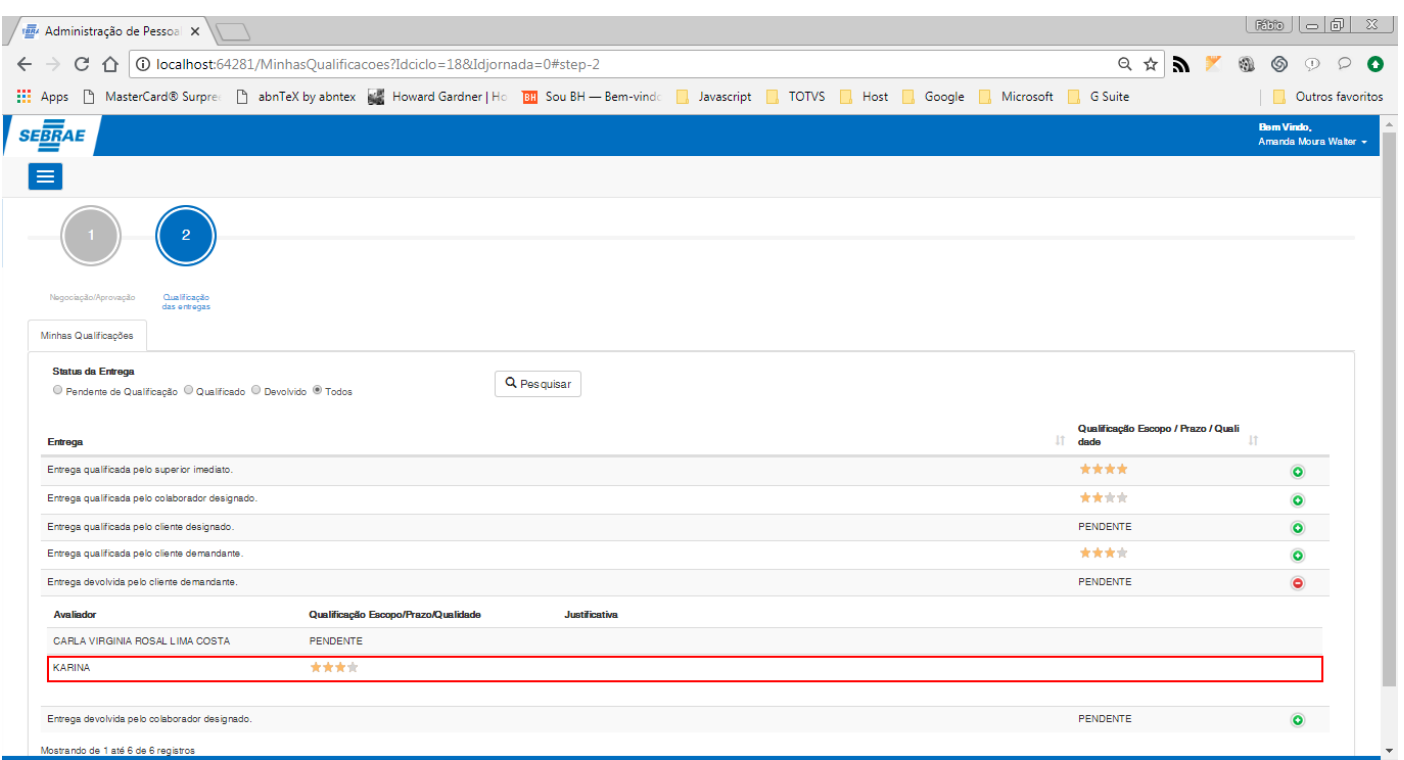

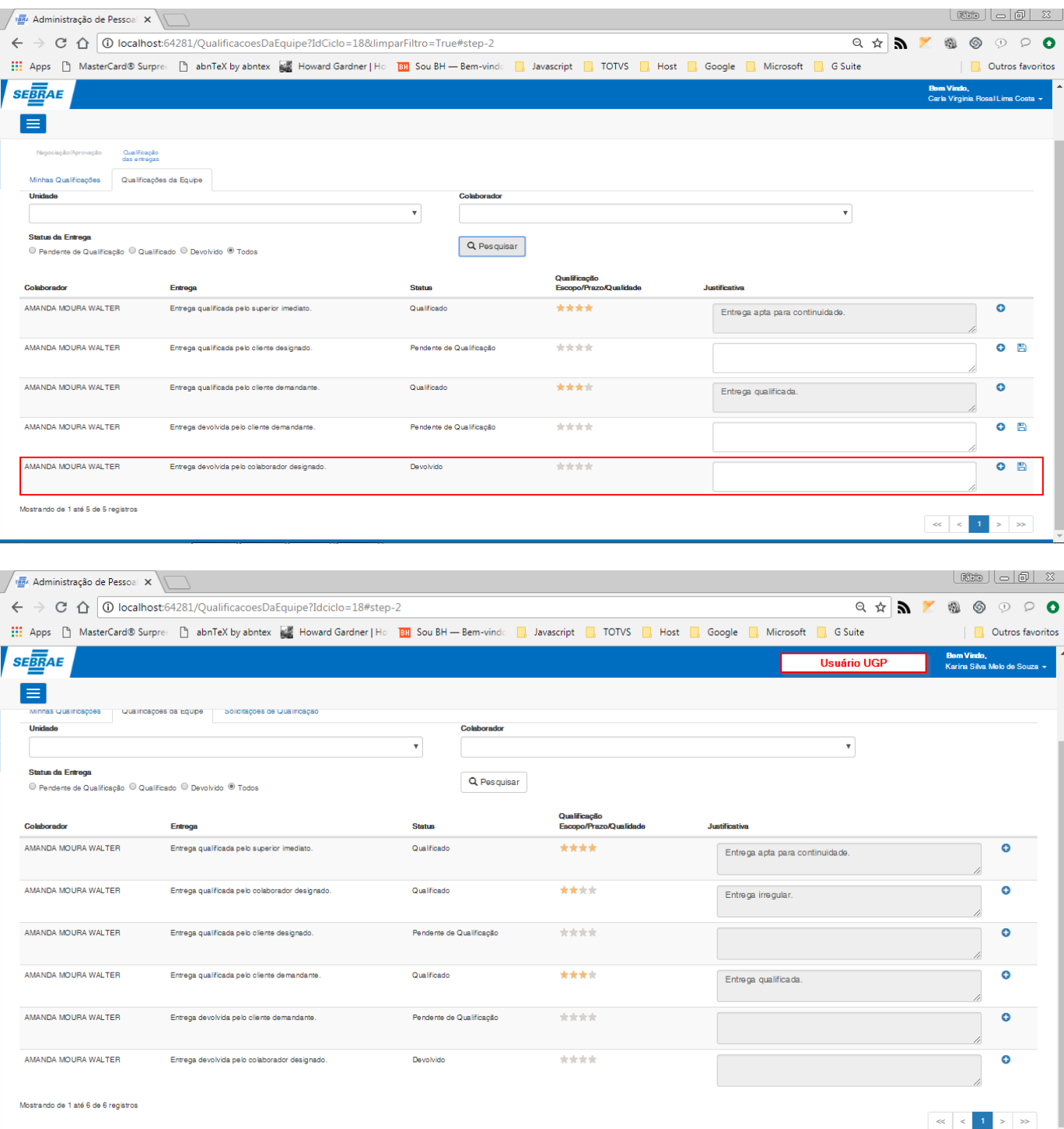

**Figura – Qualificação da entrega cliente/demandante na tela "Solicitações da Qualificação" – Passo 8**

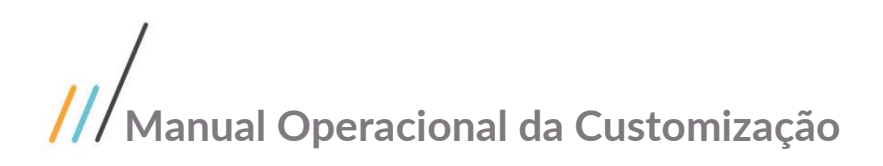

#### 1.2.8.5.4 *–* **Fluxo representativo do processo de qualificação**

#### JA and<br>Alba CA

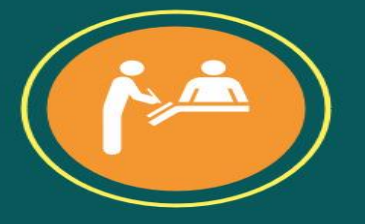

. .

### **ETAPA1**

O usuário criará a entrega na tela de ciclo da jornada. Com a entrega criada e selecionada, o mesmo irá envia-la para ser validada pelo superior imediato, deixando a entrega com a situação **pendente de validação.** Em segui

. . .

 $\blacksquare$  $\blacksquare$ 

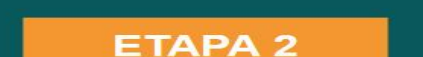

---

п

 $\blacksquare$ 

### Ao enviar a entrega para qualificação o usuário poderá ver a mesma na tela **minhas qualificações**, mas o mesmo não poderá qualifica-la. Quem poderá a princípio qualificar a entrega, será o usuário superior. Ele poderá qual

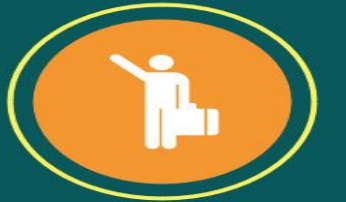

**EXT** 200

#### . . . ----Е **The State**

ш ш a se

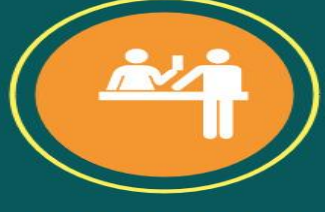

#### **ETAPA 3**

Caso o superior não queira qualificar a entrega, ele poderá designar outra pessoa<br>para fazer isso na tela **qualificar**, que fica no botão + na tela de **qualificações da**<br>equipe. Se a primeira pessoa recusar, ele poderá ind

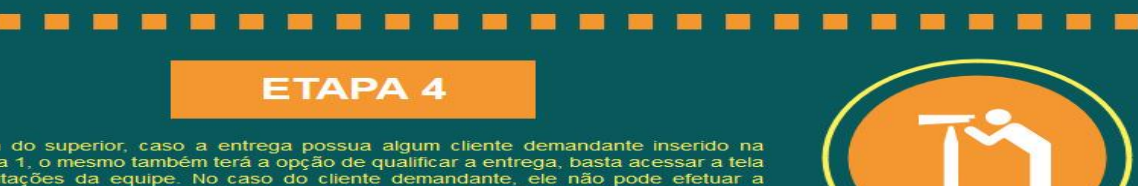

Além do superior, caso a entrega possua algum cliente demandante inserido na etapa 1, o mesmo também terá a opção de qualificar a entrega, basta acessar a tela solicitações da equipe. No caso do cliente demandante, ele não

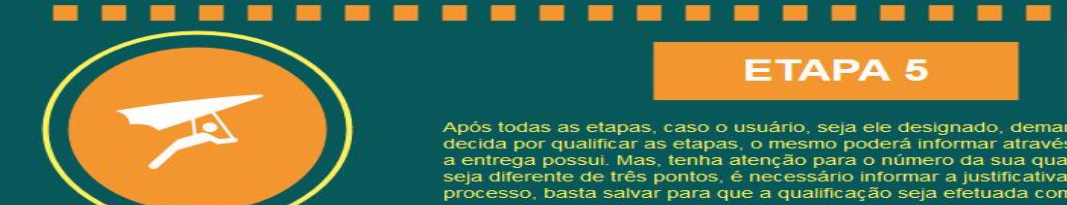

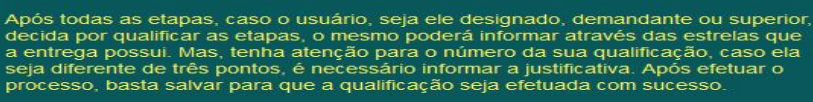

 $\begin{array}{c} \blacksquare \end{array} \begin{array}{c} \blacksquare \end{array}$ 

œ